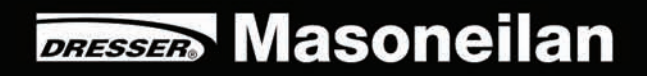

RUN PST

# ValVue-ESD ®

## **Digital Communications Software Designed Exclusively for SVI®II ESD**

#### **Warranty**

Items sold by Dresser,<sup>®</sup> Inc. are warranted to be free from defects in materials and workmanship for a period of one year from the date of shipment provided said items are used according to Dresser recommended usages. Dresser, Inc. reserves the right to discontinue manufacture of any product or change product materials, design or specifications without notice.

This instruction manual applies to the following instruments and approved software: SVI® II ESD PST Controller and ValVue<sup>®</sup> ESD software.

The SVI II ESD series positioners are warranted for use only with interface software approved by Dresser, Inc. Consult Masoneilan Dresser factory locations for approved software listing.

#### **About this Guide**

This Instruction Manual applies to the following instruments and approved software:

SVI II ESD

- with Firmware version
- with ValVue ESD version 1.0 or greater
- with Model HH375 HART® Communicator with DD published for SVI II ESD

The information in this manual is subject to change without prior notice.

The information contained in this manual, in whole or part, shall not be transcribed or copied without Masoneilan's written permission.

In no case does this manual guarantee the merchantability of the positioner or the software or its adaptability to a specific client needs.

Please report any errors or questions about the information in this manual to your local supplier or visit www.masoneilan.com.

#### **Copyright**

All software is the intellectual property of Dresser, Inc.

The complete design and manufacture is the intellectual property of Dresser, Inc.

Masoneilan<sup>®</sup>, FVP<sup>®</sup>, SVI<sup>®</sup>, and ValVue<sup>®</sup> are registered trademarks of Dresser, Inc. All information contained herein is believed to be accurate at the time of publication and is subject to change without notice. Copyright 2008 by Dresser, Inc. All rights reserved.

PN 720002-392 Rev. A

# Contents

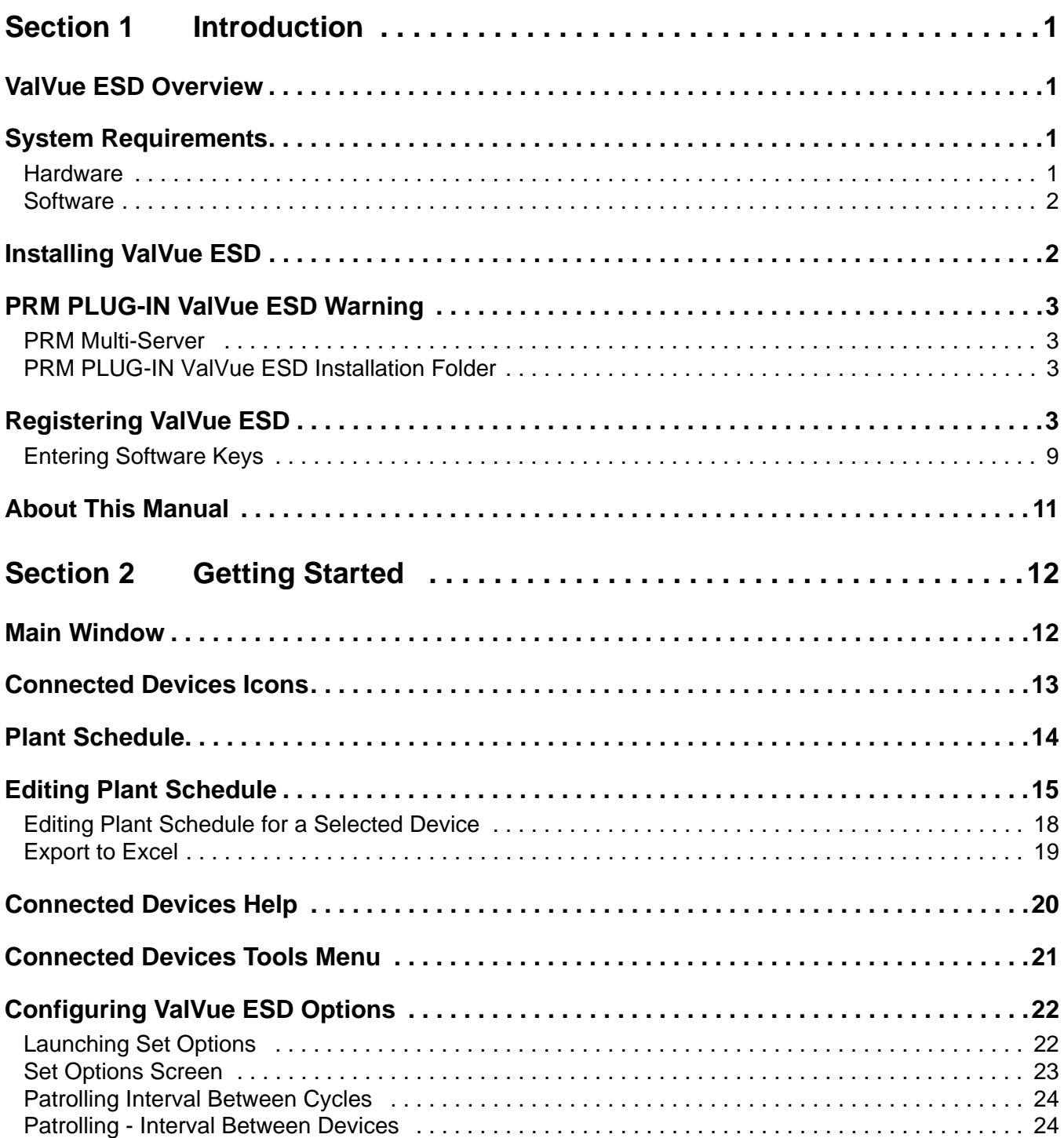

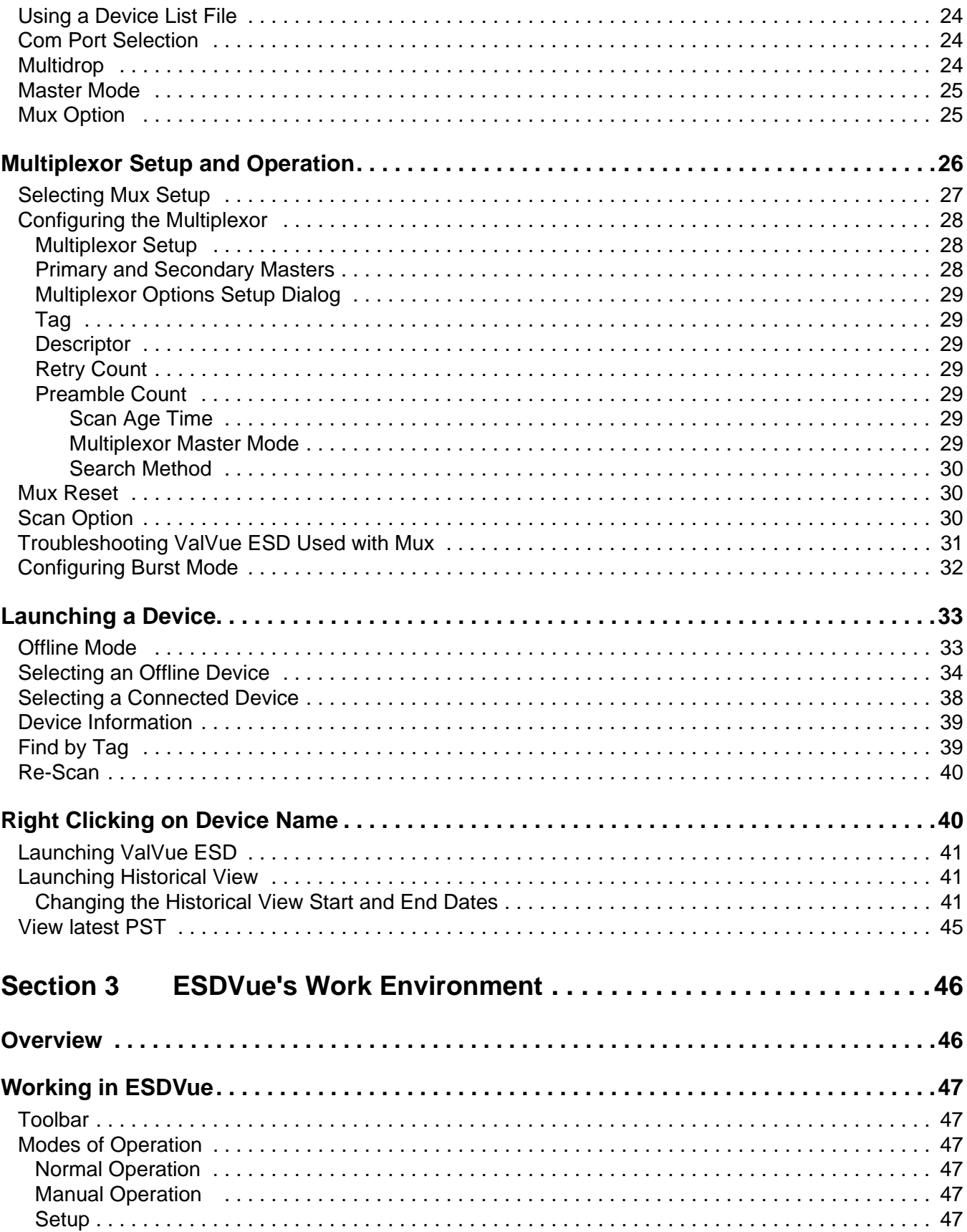

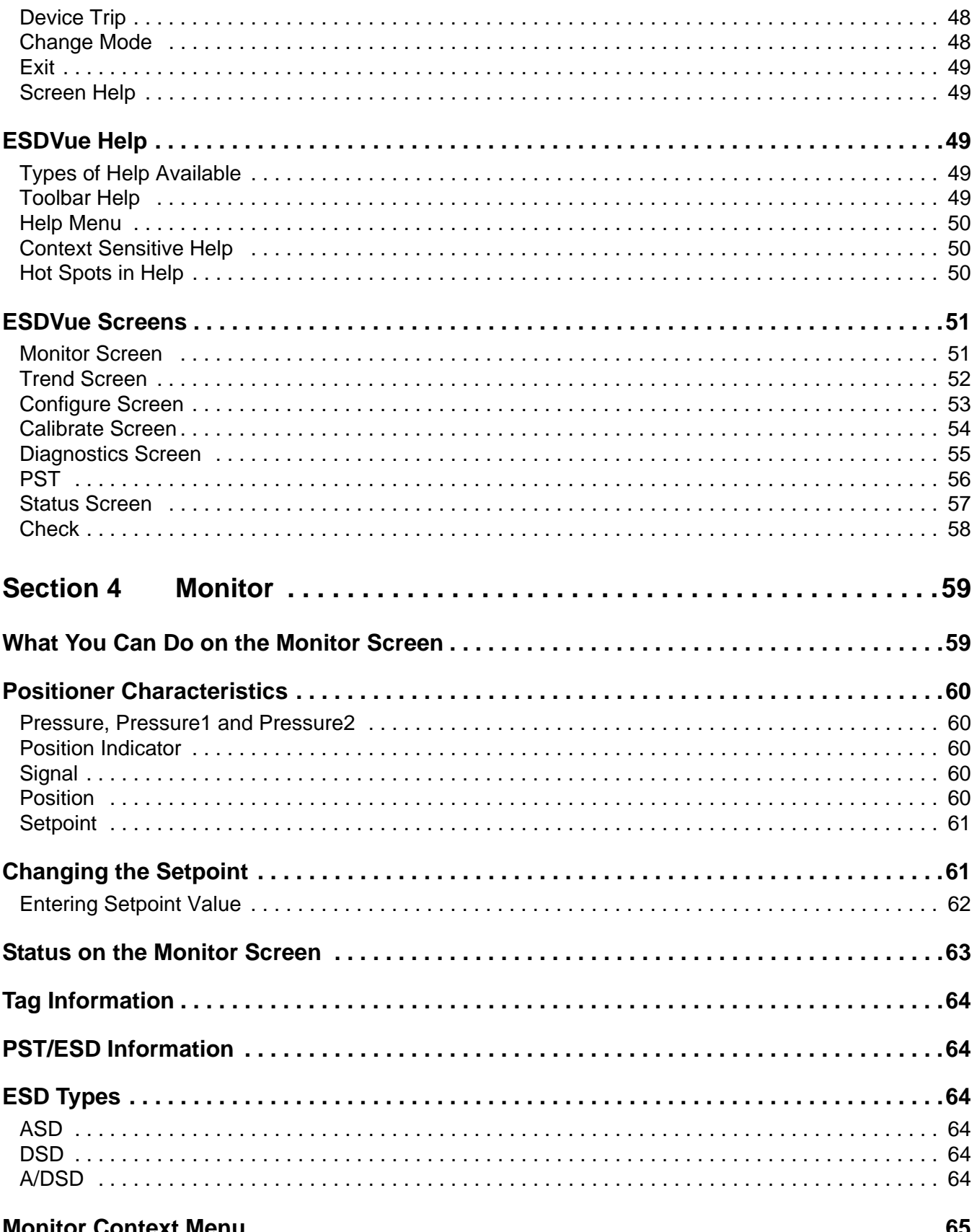

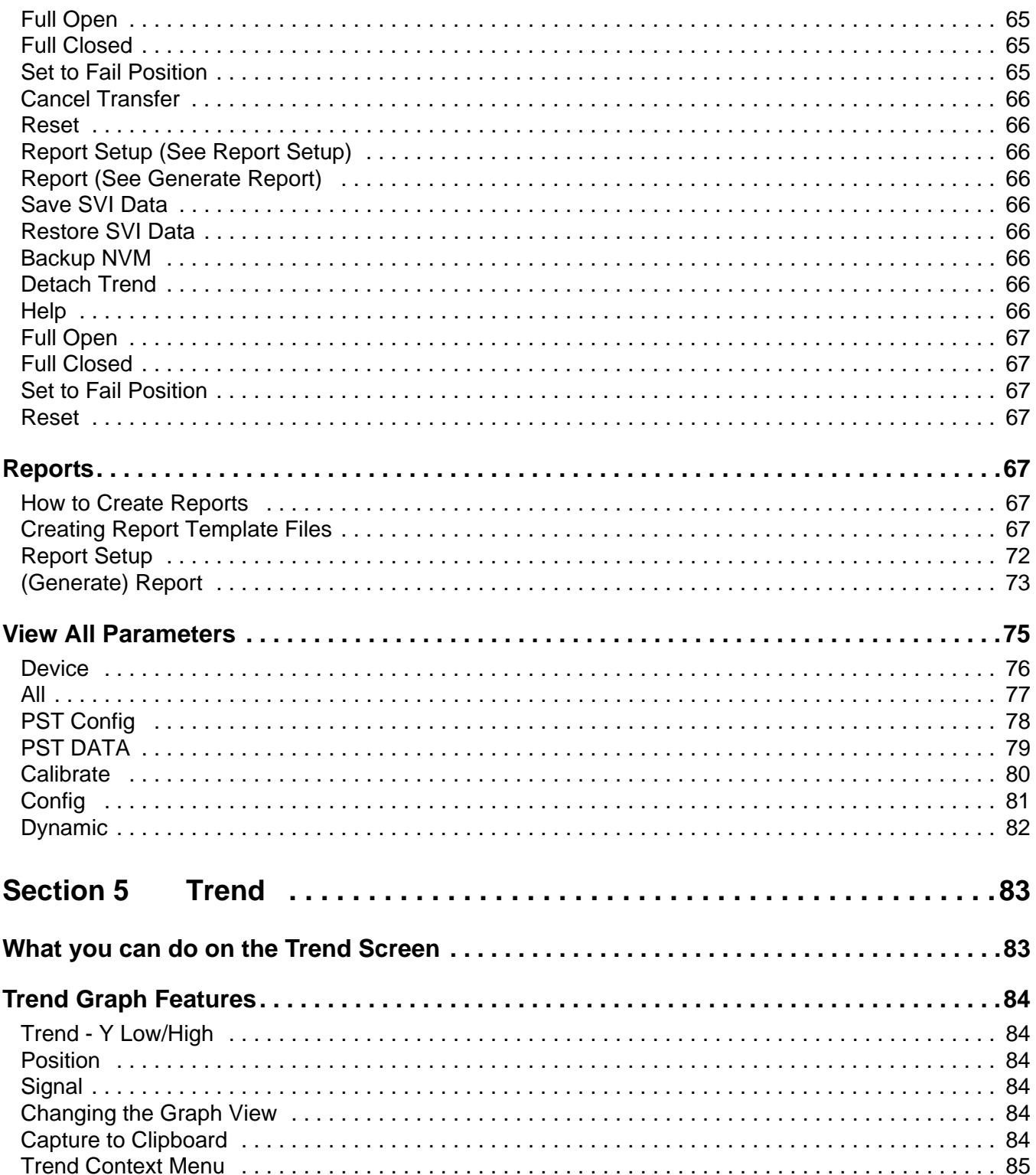

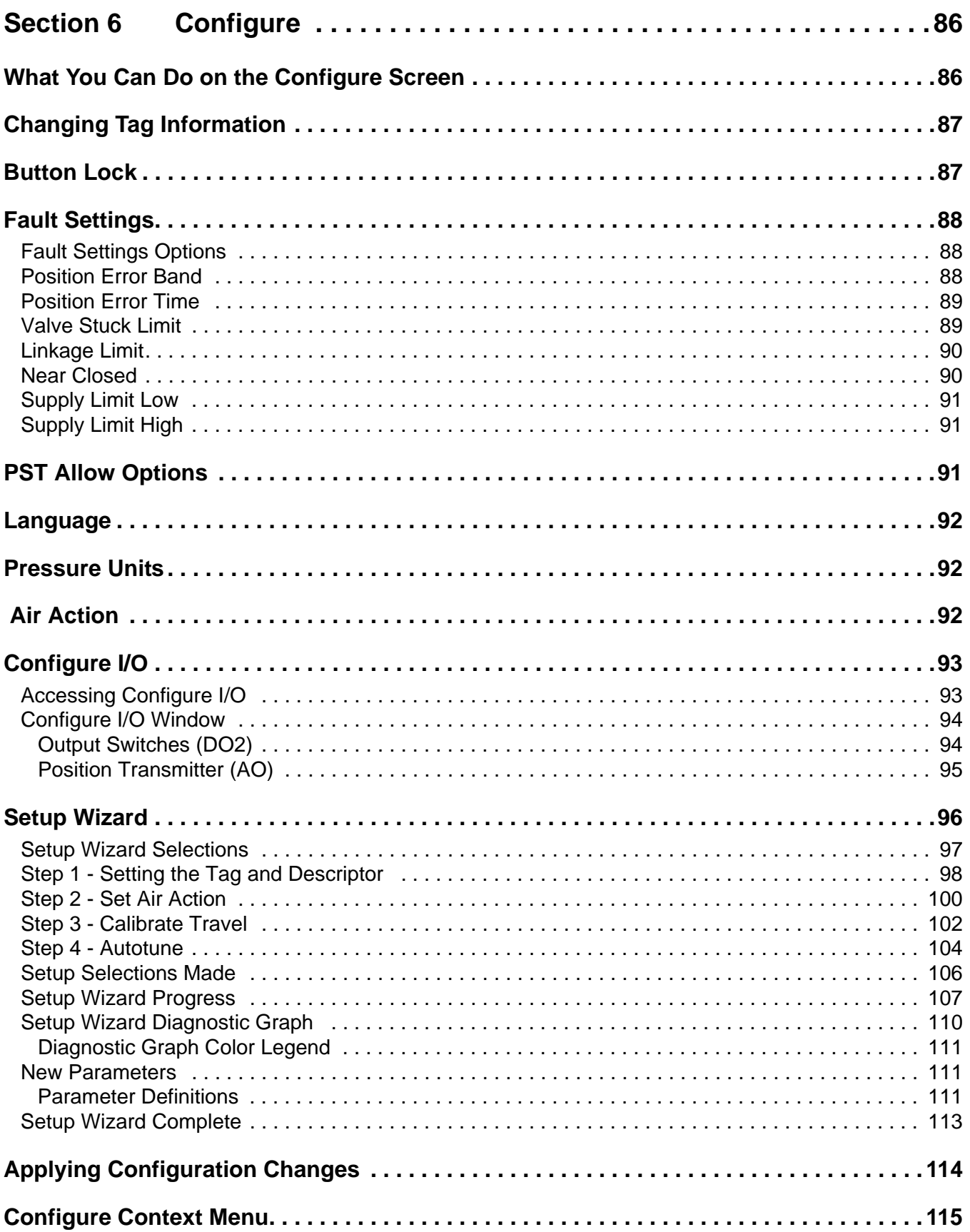

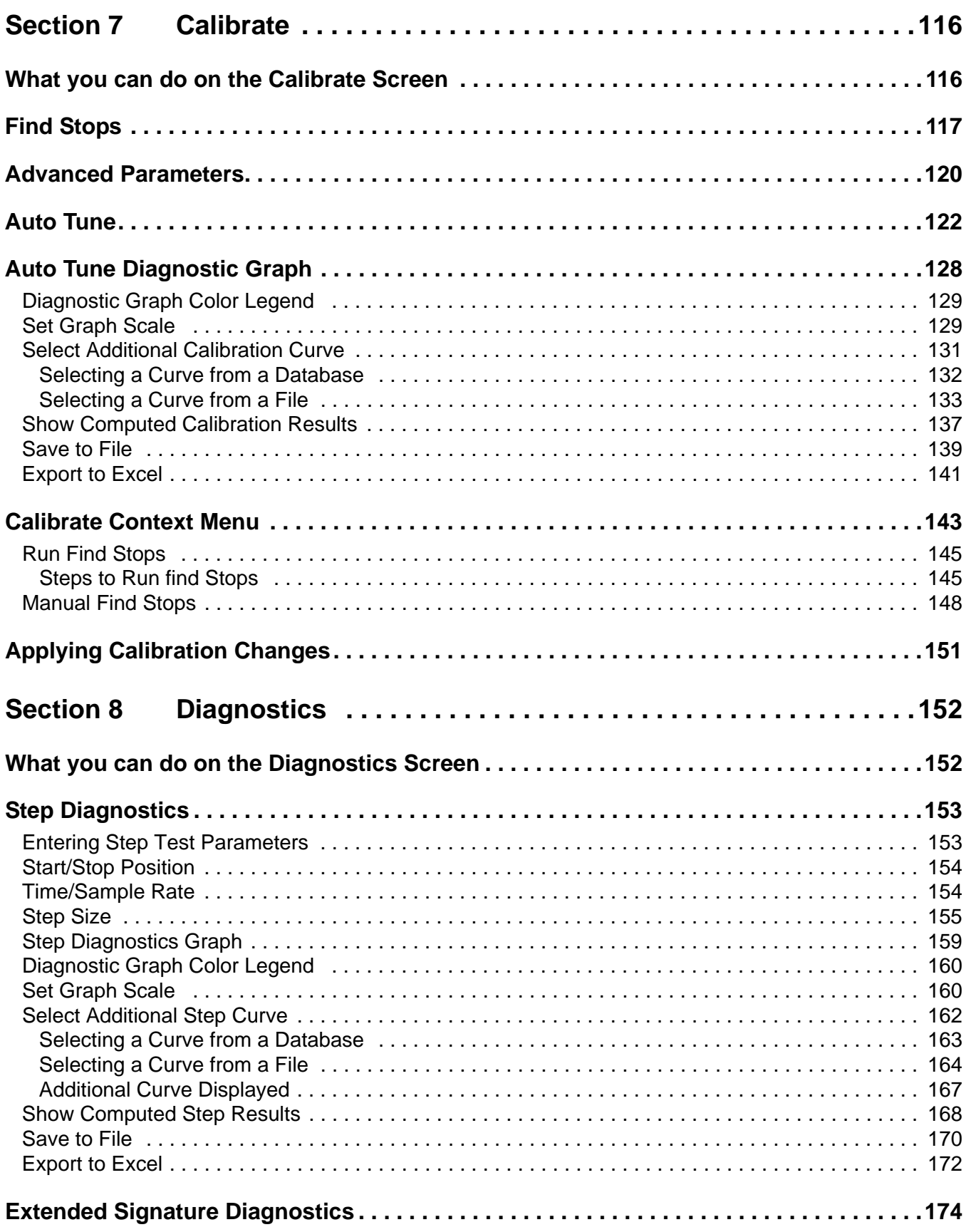

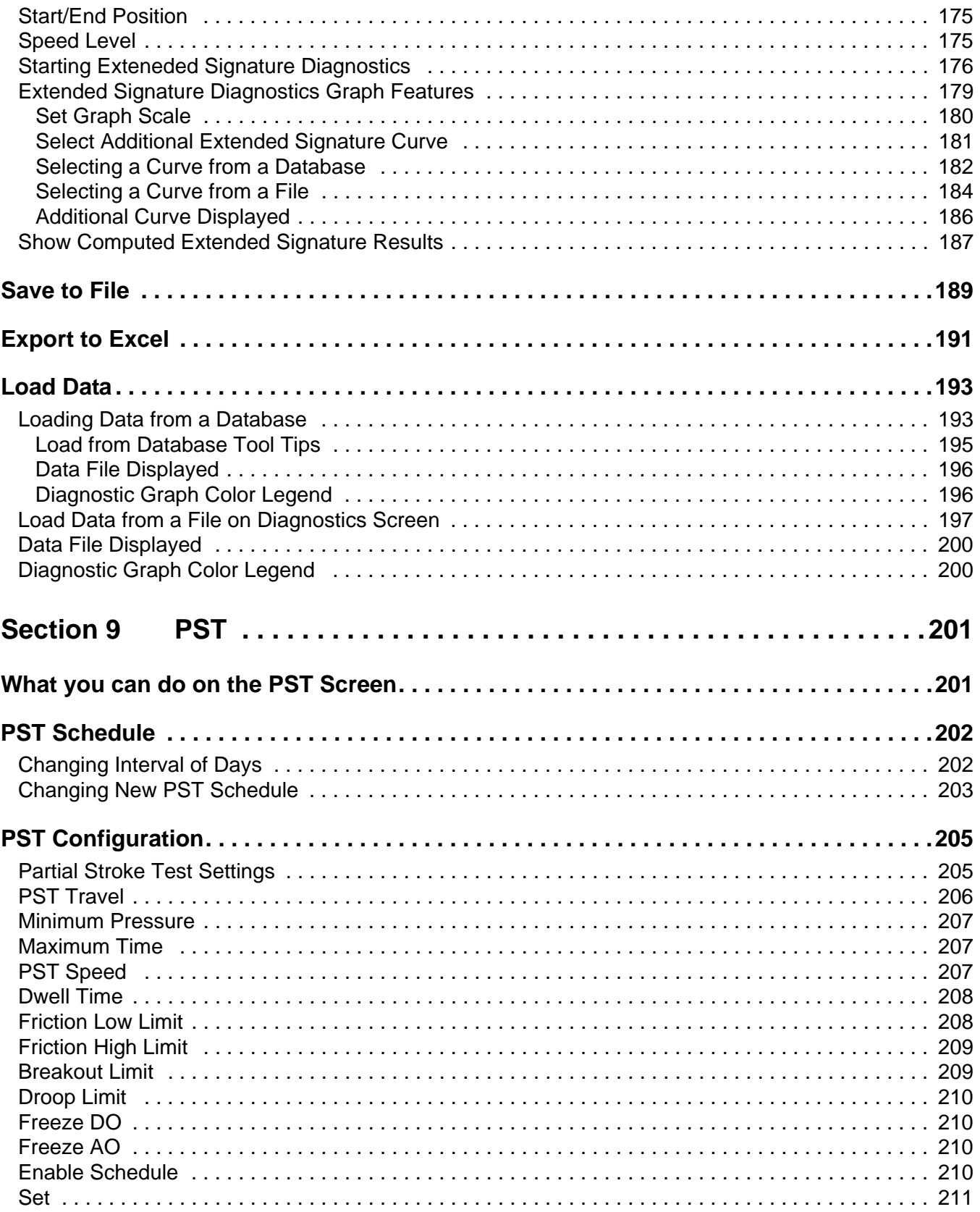

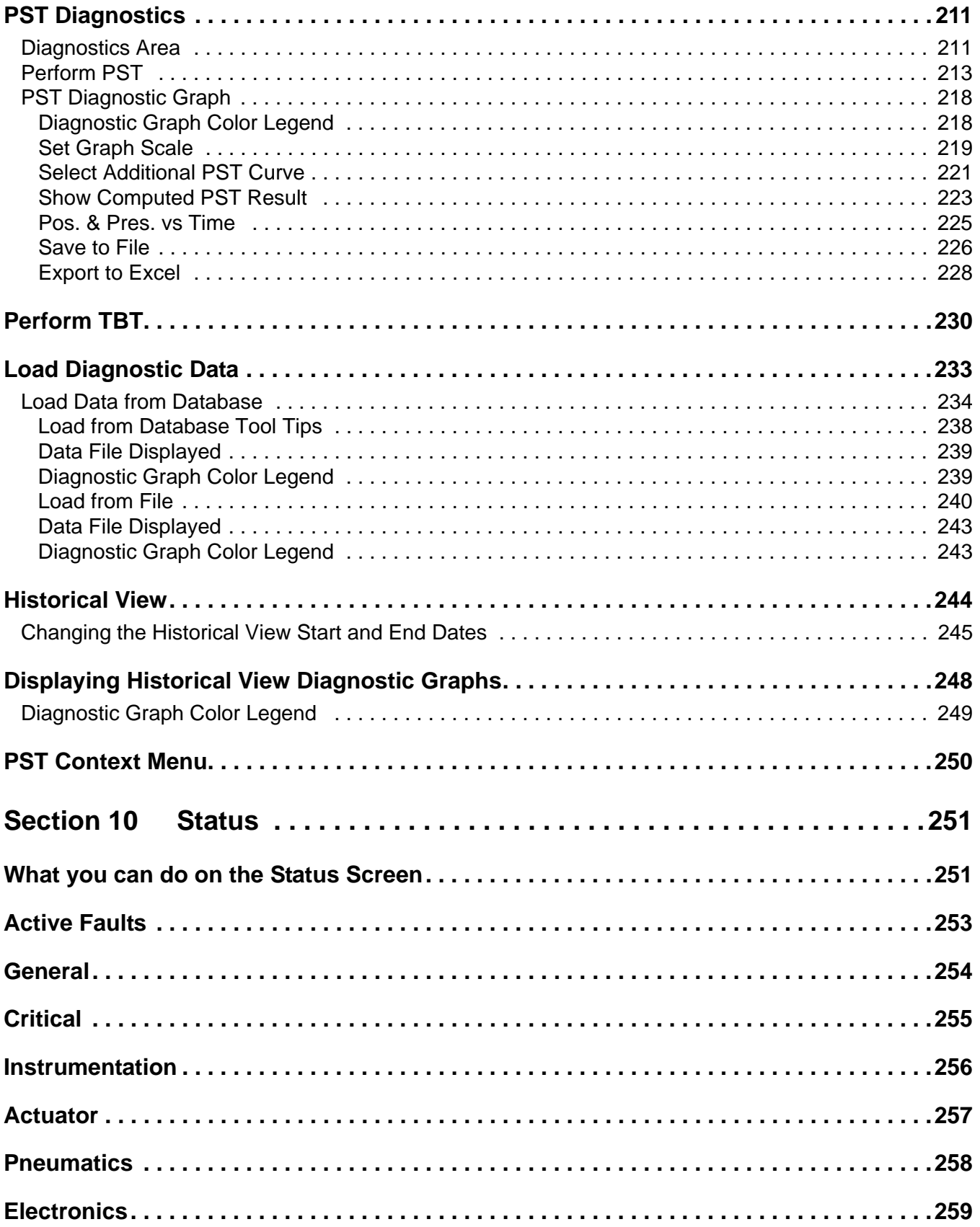

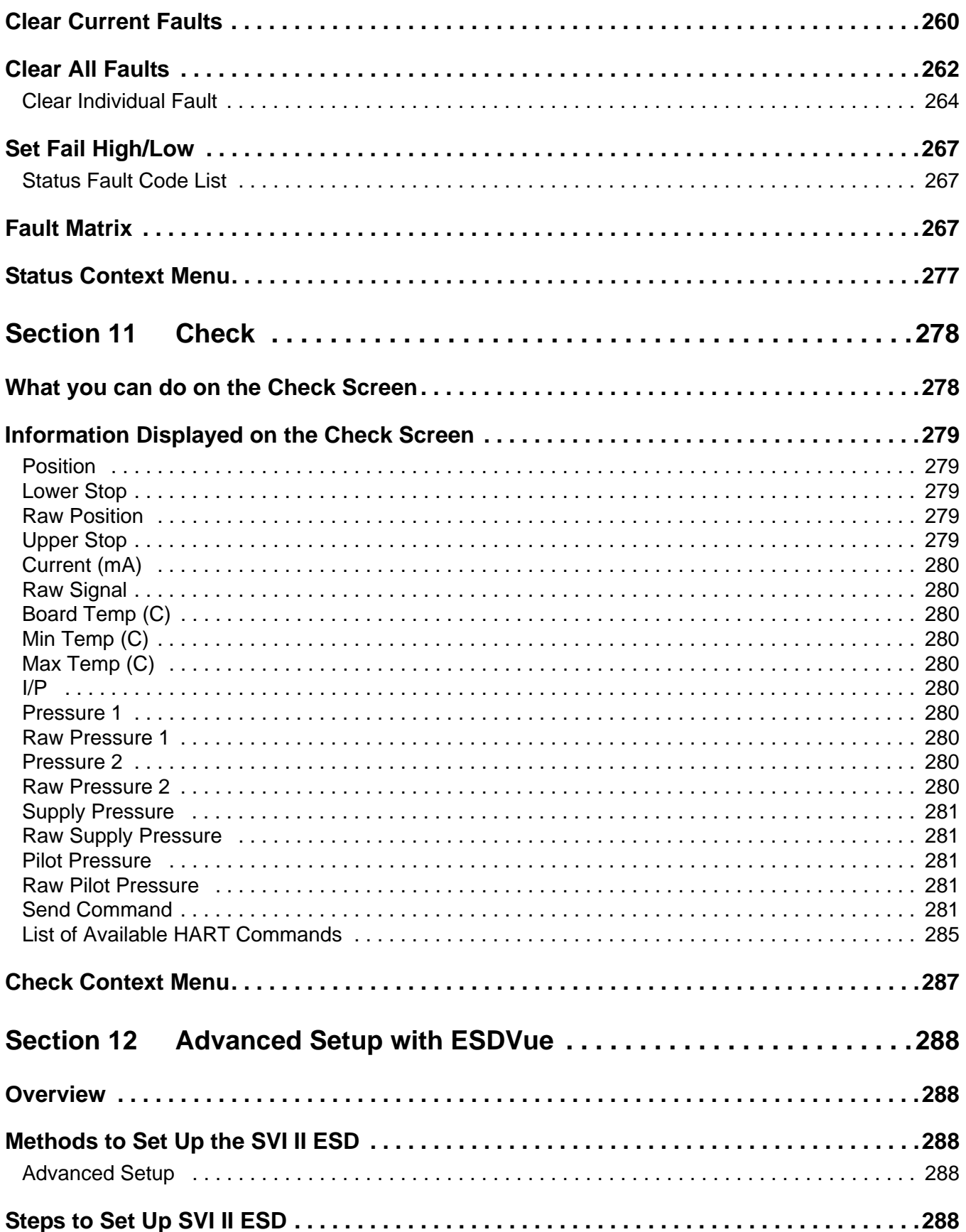

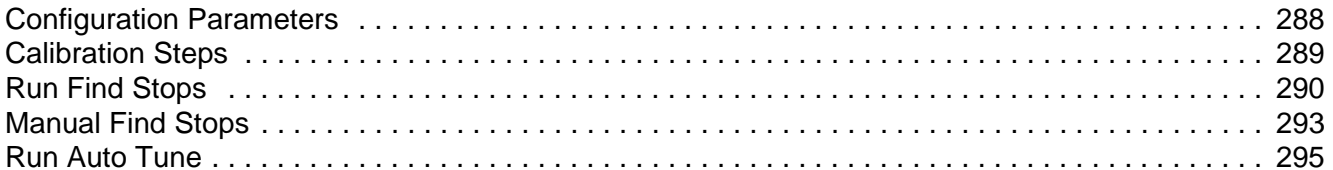

# [List of Figures](#page-21-0)

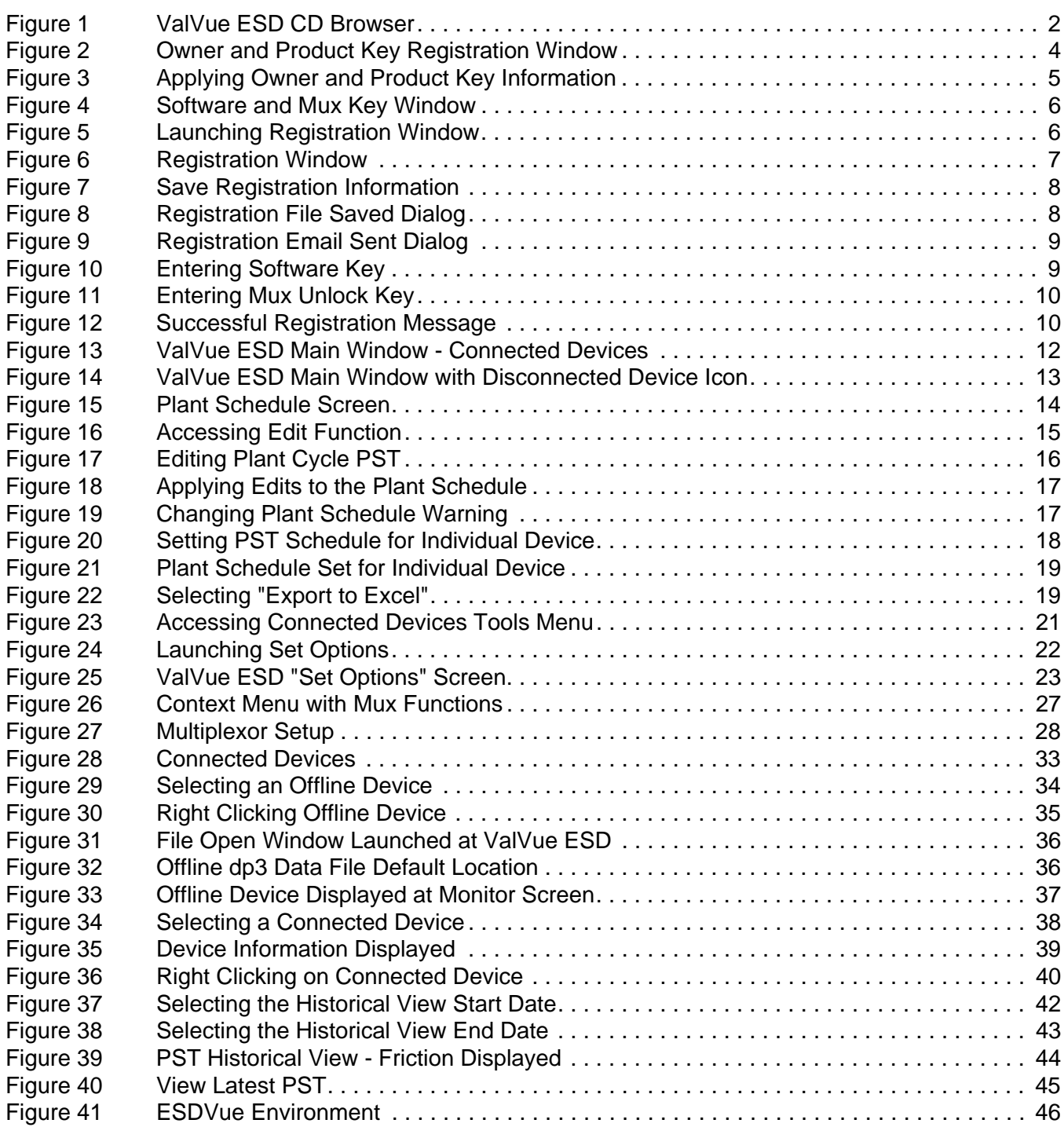

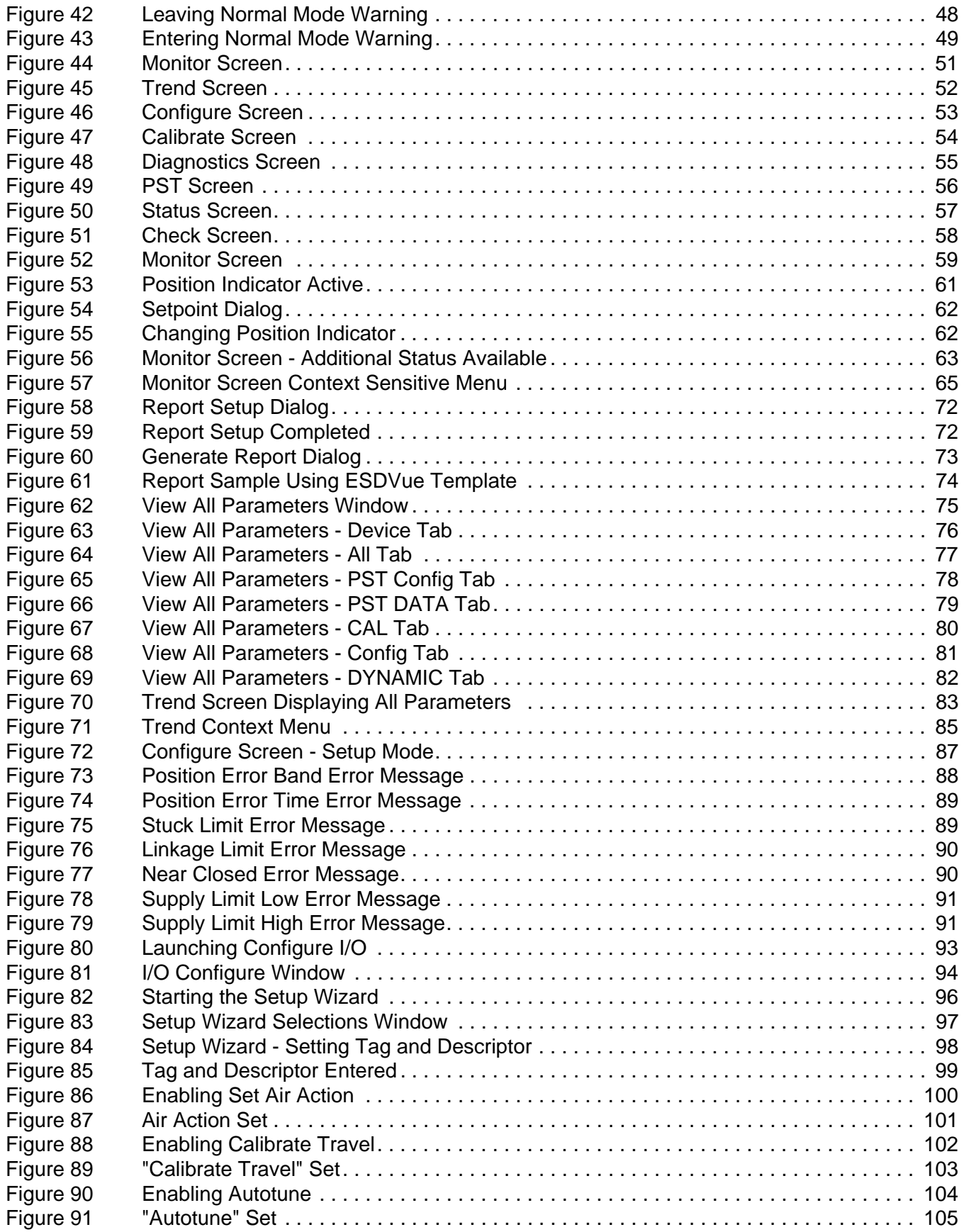

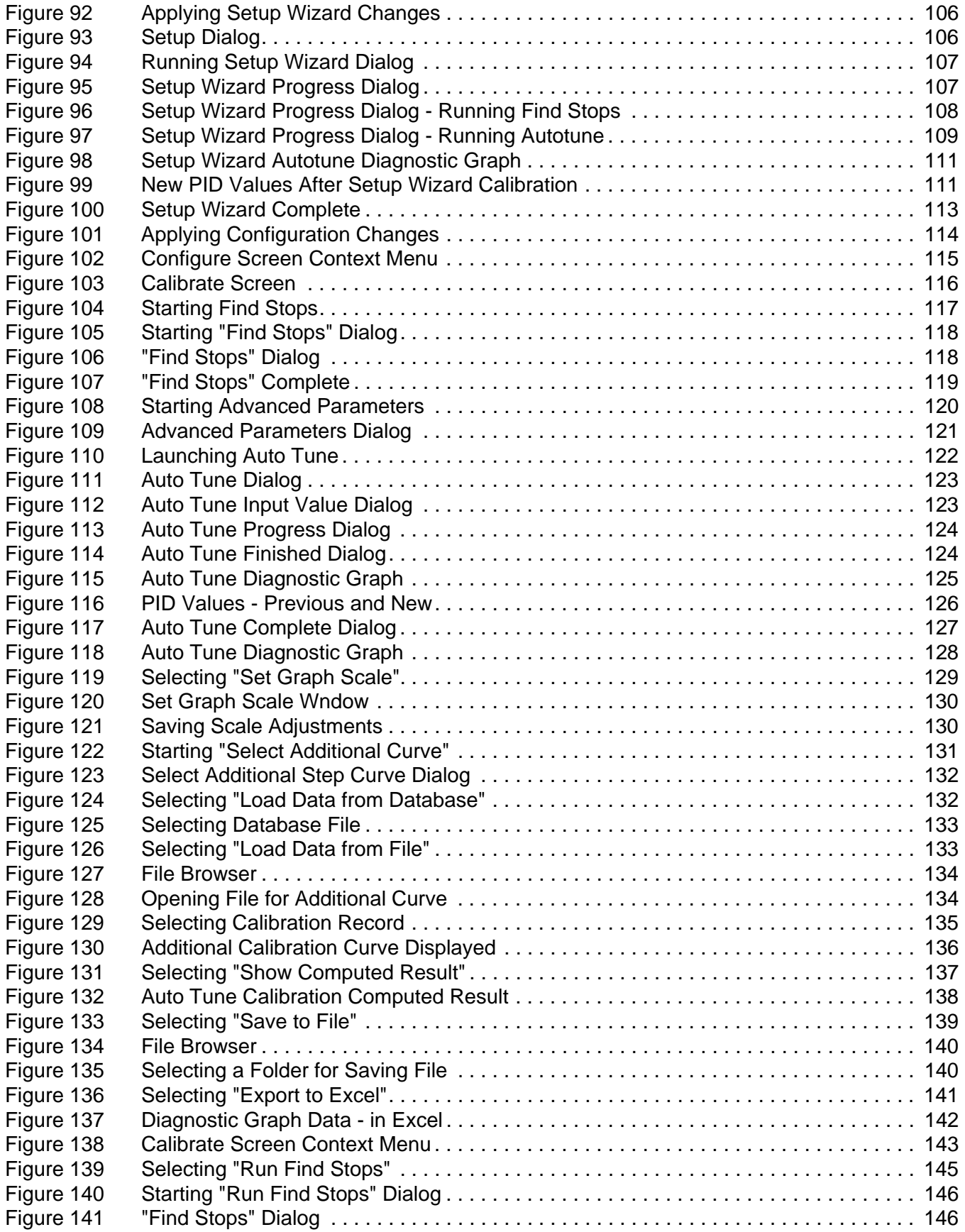

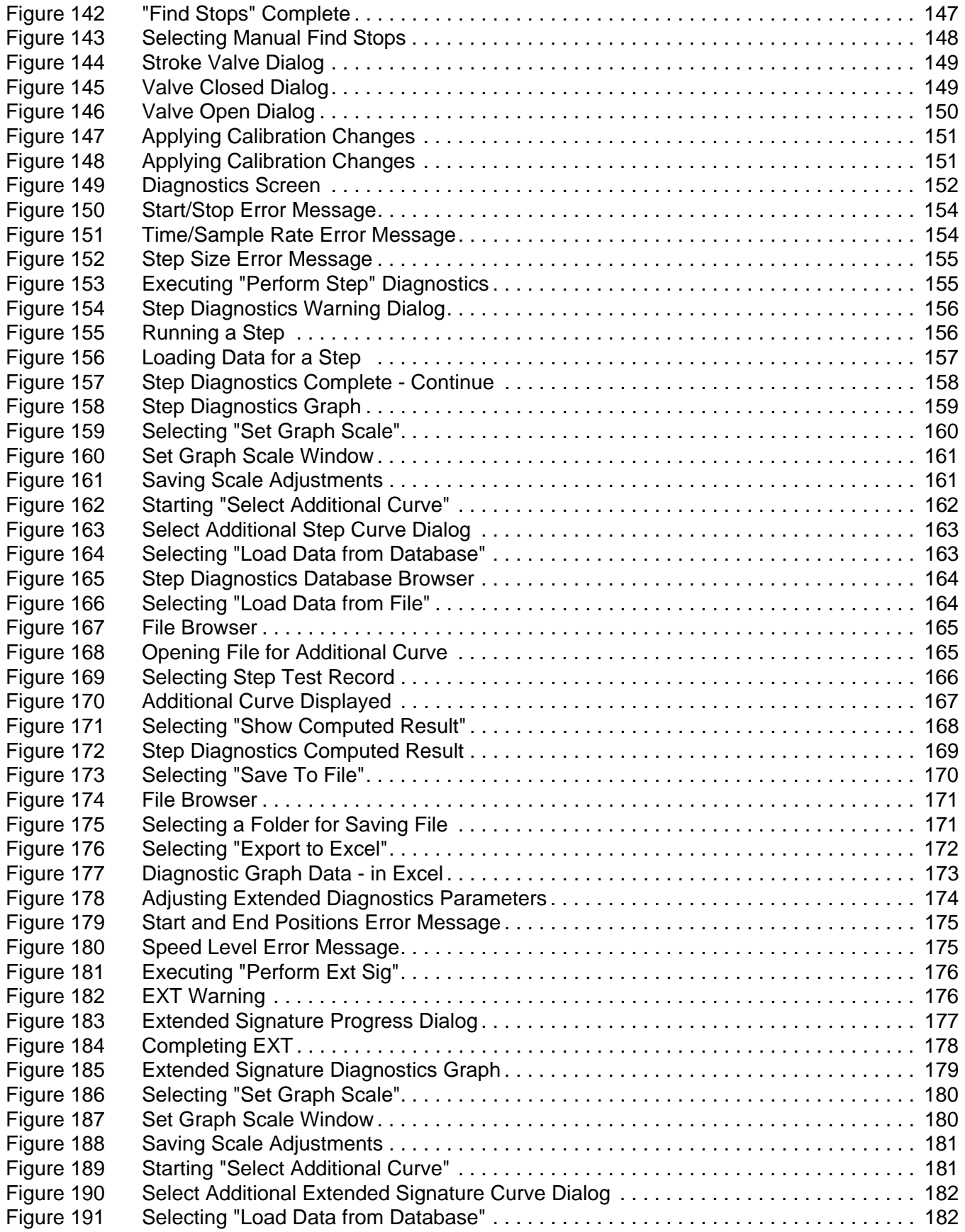

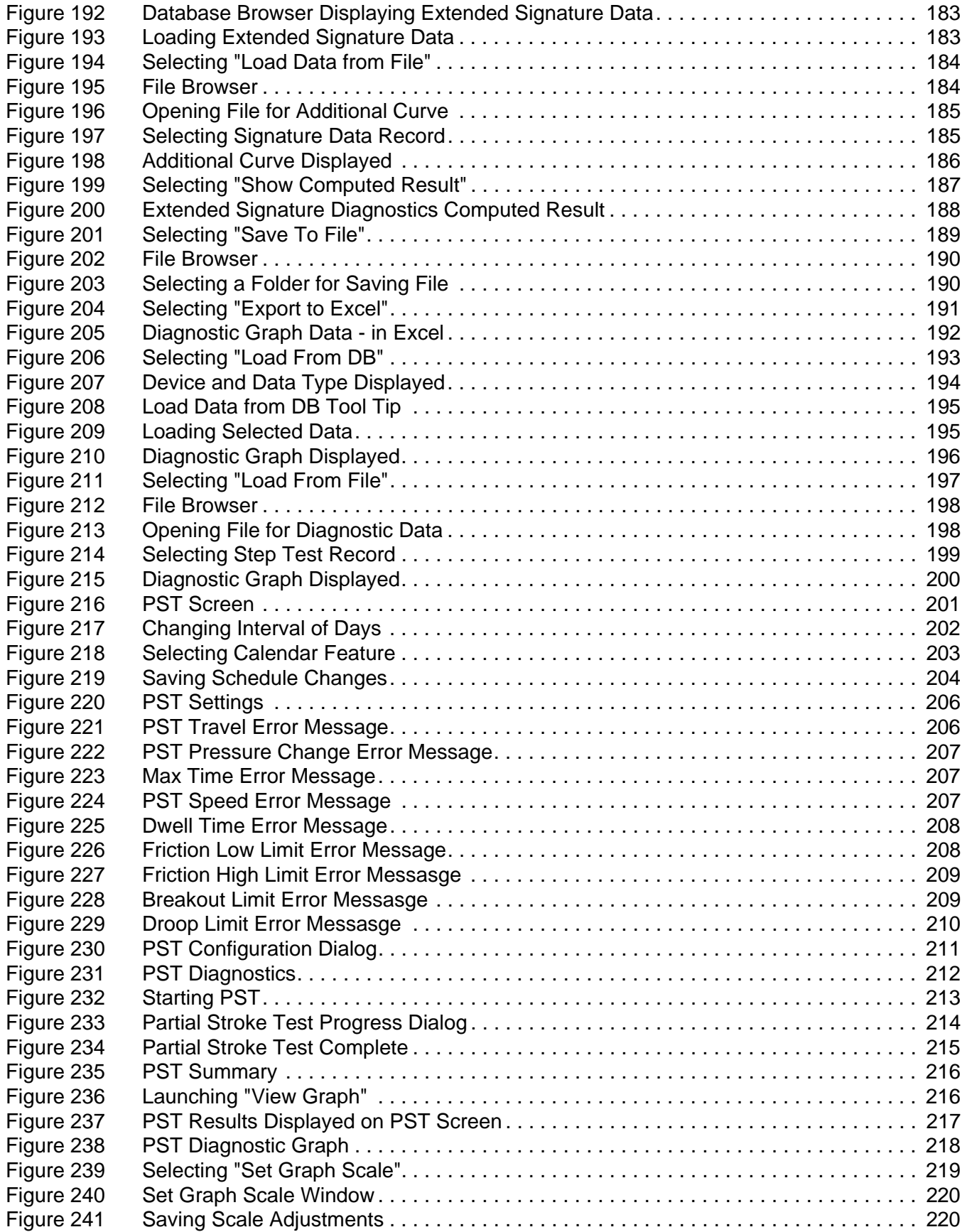

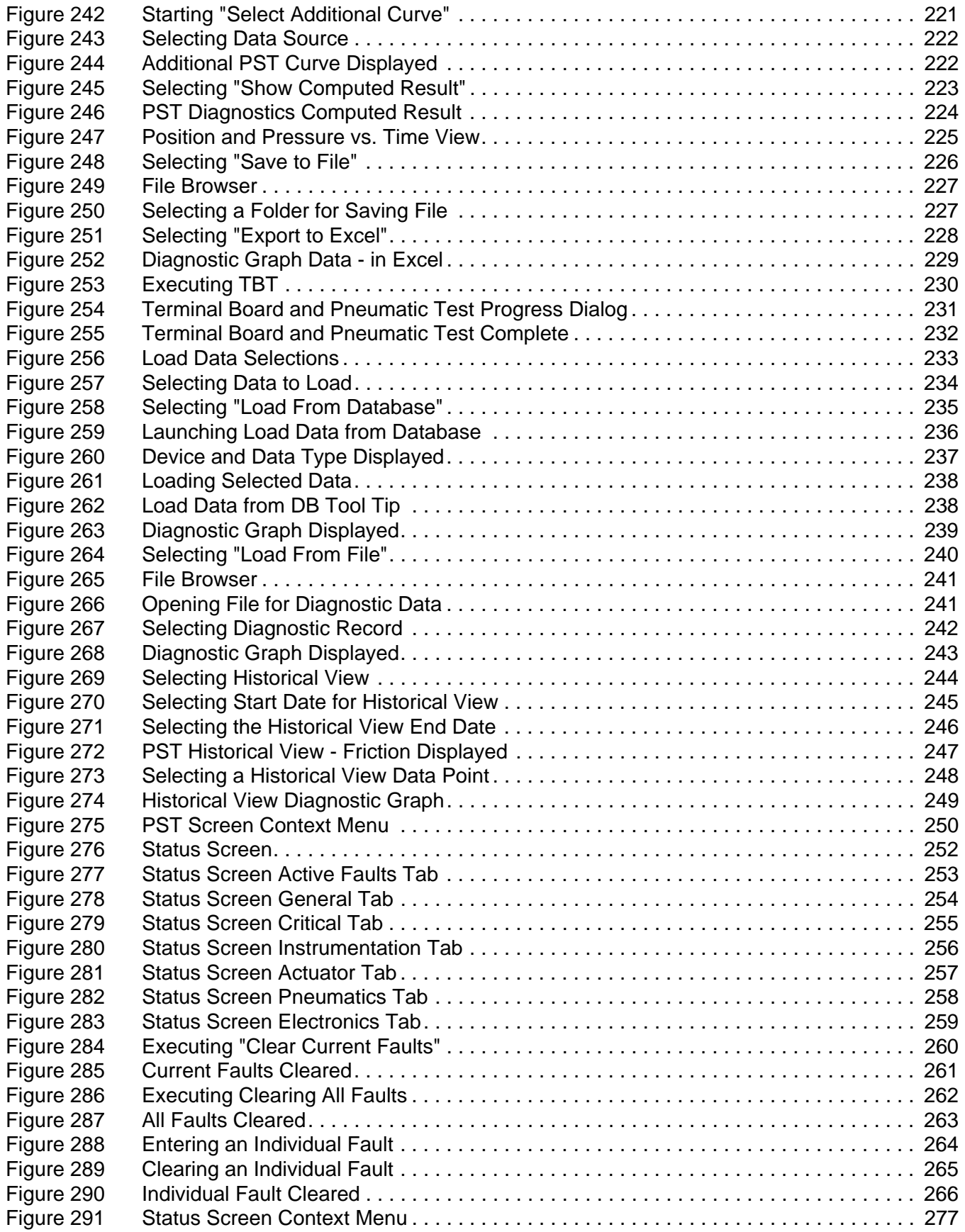

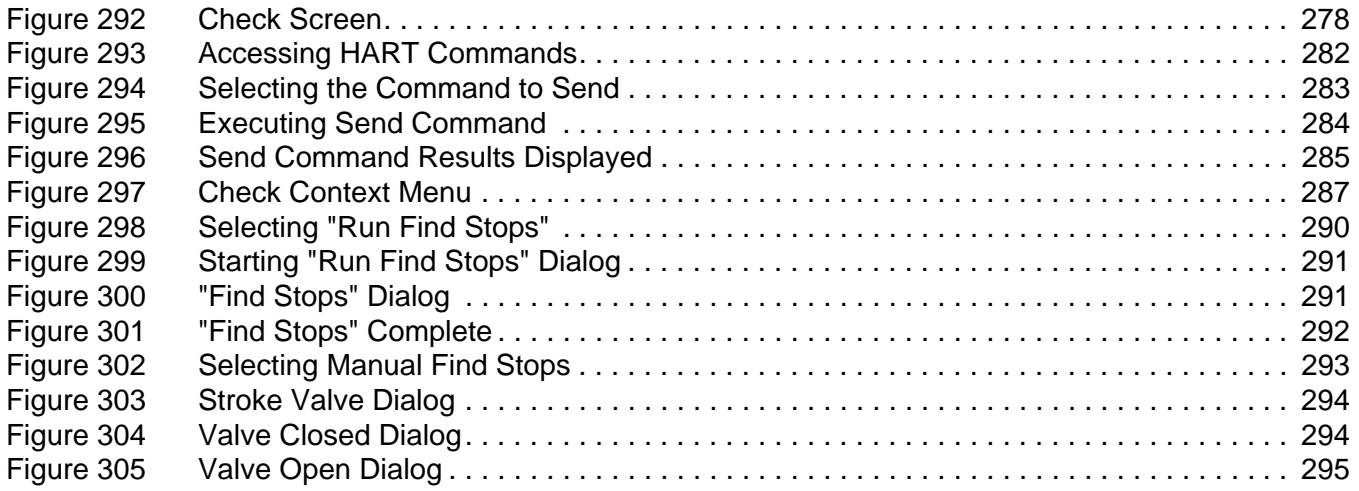

## List of Tables

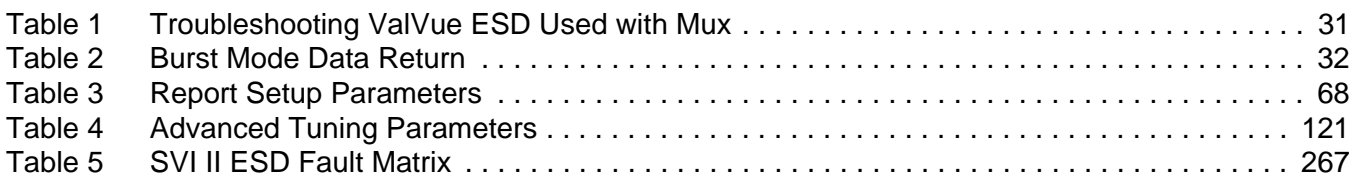

# **Introduction**

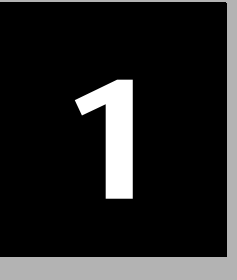

### <span id="page-20-1"></span><span id="page-20-0"></span>**ValVue ESD Overview**

Masoneilan's ValVue ESD Software is a Human-Machine Interface (HMI) software tool that provides a powerful interface to Masoneilan's SVI II ESD, the Model 12300 Digital Level Transmitter (DLT), and other HART instruments used in a Safety Instrumented System (SIS).

ValVue ESD is used to configure, calibrate and perform partial stroke testing and valve diagnostics with the SVI II ESD utilizing HART communications protocol.

Using ValVue ESD you can:

- **Monitor SVI II ESD Operation**
- ◆ Quickly Set Up the SVI II ESD
- ◆ Advanced SVI II ESD Set Up
- ◆ Calibrate the SVI II ESD
- **❖** Configure or Run Partial Stroke Test (PST)
- ◆ Check the SVI II ESD Status
- ◆ Perform Diagnostics on SVI II ESD

#### <span id="page-20-2"></span>**System Requirements** Listed below are the hardware and software requirements for the computer used with ValVue ESD:

#### <span id="page-20-3"></span>**Hardware**

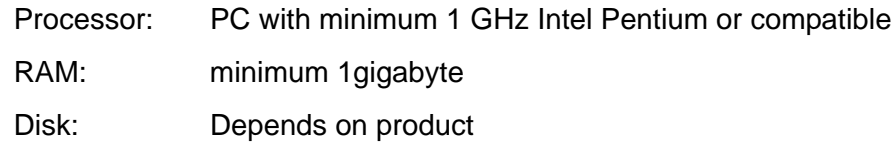

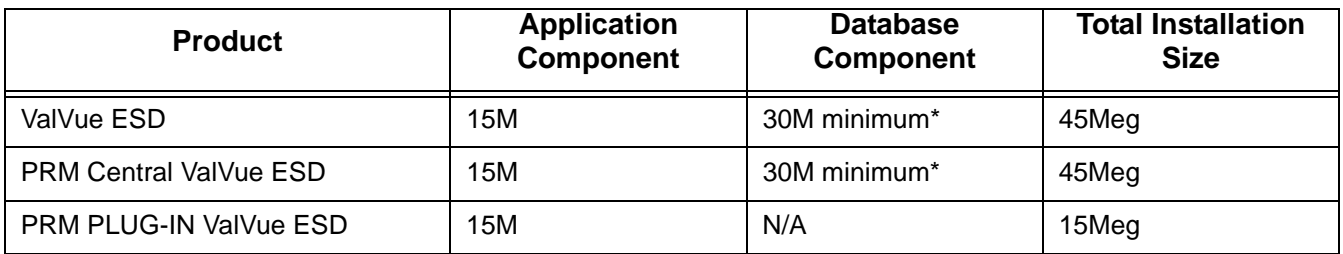

#### \* Assuming 100 devices, 1 PST/month for 5 years

#### **Software**

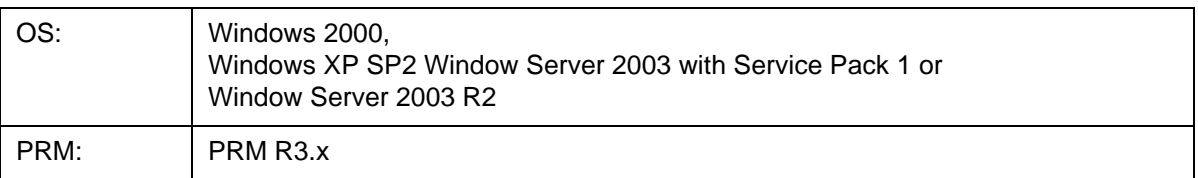

*Note: PRM is NOT required for Standalone installations.*

#### **Installing ValVue ESD**

ValVue ESD is shipped on a CD with the purchase of an SVI II ESD. To installl ValVue ESD software:

- **1.** Insert the CD into computer CD drive.
- **2.** The CD browser will launch, as shown in [Figure 1 on page 2.](#page-21-0)
- **3.** Select "INSTALL STANDALONE EDITION".
- **4.** If installing the PRM version, select "VIEW YOKOGAWA PRM EDITION".
- **5.** Installation will run automatically.

<span id="page-21-0"></span>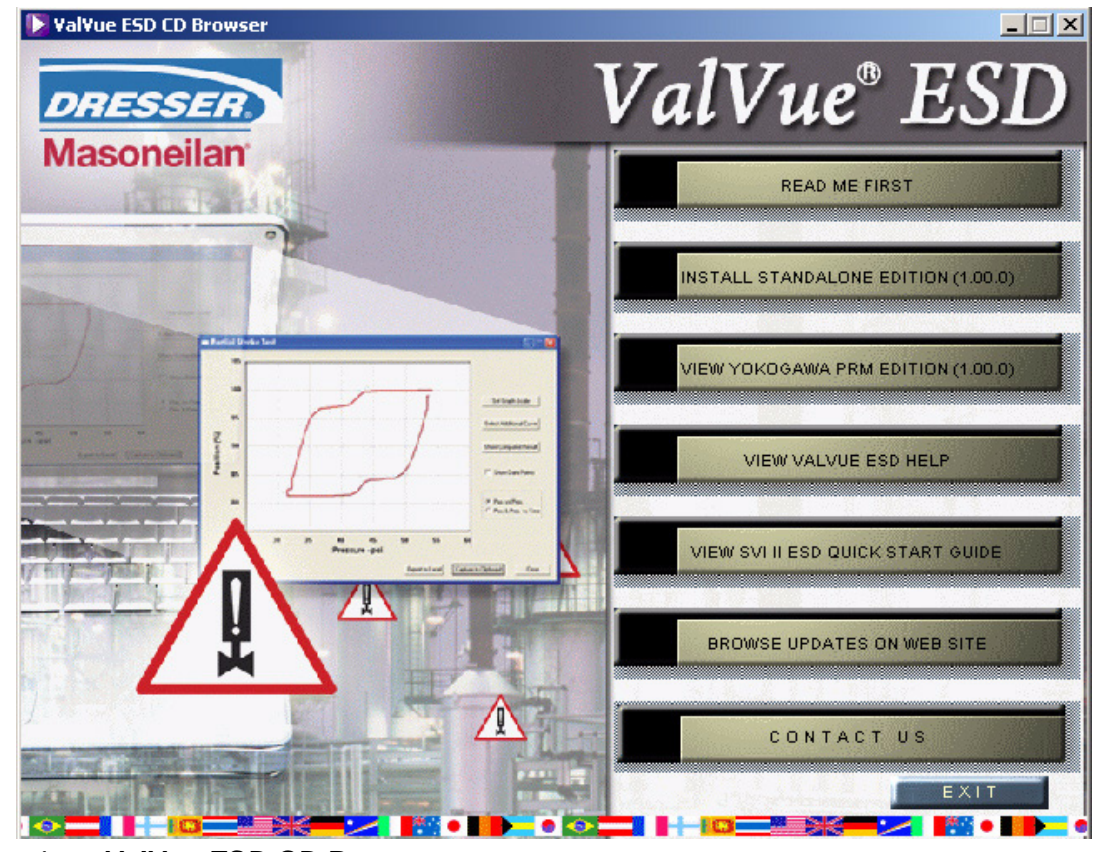

*Figure 1 ValVue ESD CD Browser*

#### <span id="page-22-0"></span>**PRM PLUG-IN ValVue ESD Warning**

Listed below are warnings pertaining to the installation of the PRM PLUG-IN ValVue ESD.

#### <span id="page-22-1"></span>**PRM Multi-Server**

Please note that because of the connection with the database and Central ValVue ESD, the Multi-Server switching feature, available on the PRM client, is not allowed.

#### <span id="page-22-2"></span>**PRM PLUG-IN ValVue ESD Installation Folder**

As mentioned in installation instructions, the PlugInValVue ESD application must be installed to the same drive and folder on every machine

<span id="page-22-3"></span>**Registering ValVue ESD** When you start ValVue ESD for the first time the registration window launches. ValVue ESD software must be registered to activate the permanent installation. ValVue ESD can be used without registration for 60 days. (Registration allows Masoneilan to keep track of all of ValVue ESD users so that we can notify you of any changes or important information about new software features and updates.) A registration card is included with the installation CD.

> The software package contains a serial number. Keep a record of the serial number in a secure location. Do not discard the registration card. To register your software, you must launch the ValVue to obtain an installation ID number, then contact Masoneilan by mail, telephone, email or Fax, and provide your name, company's name, contact information, the CD-ROM serial number, and the installation ID number from the ValVue ESD login display. Masoneilan contact information is provided on the registration card that is part of the software package.

Your serial number is located on the ValVue ESD package and on the enclosed sticker. Place the serial number sticker on the detachable card included with the Registration Instruction card and store the card in a secure location. You need the serial number to move ValVue ESD to a different computer.

Masoneilan Software Registration Center provides you with software keys that you enter the next time you run the program. Contact Masoneilan for a new software key if you are moving ValVue ESD to a different computer or, if you do not have a serial number.

To register ValVue ESD:

- **1.** Start ValVue ESD either by clicking on the desktop icon or using the Start programs selection.
- **2.** When you start ValVue ESD, the Owner and Product Key registration window appears as shown in the figure below.

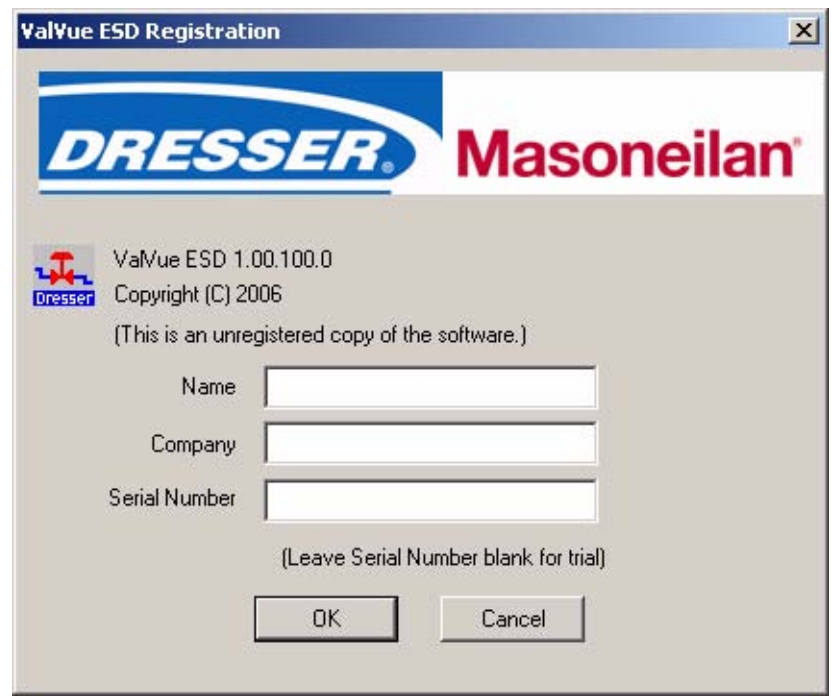

<span id="page-23-0"></span>*Figure 2 Owner and Product Key Registration Window*

**3.** Enter Name, Company and Product Key information in the registration and click "OK".

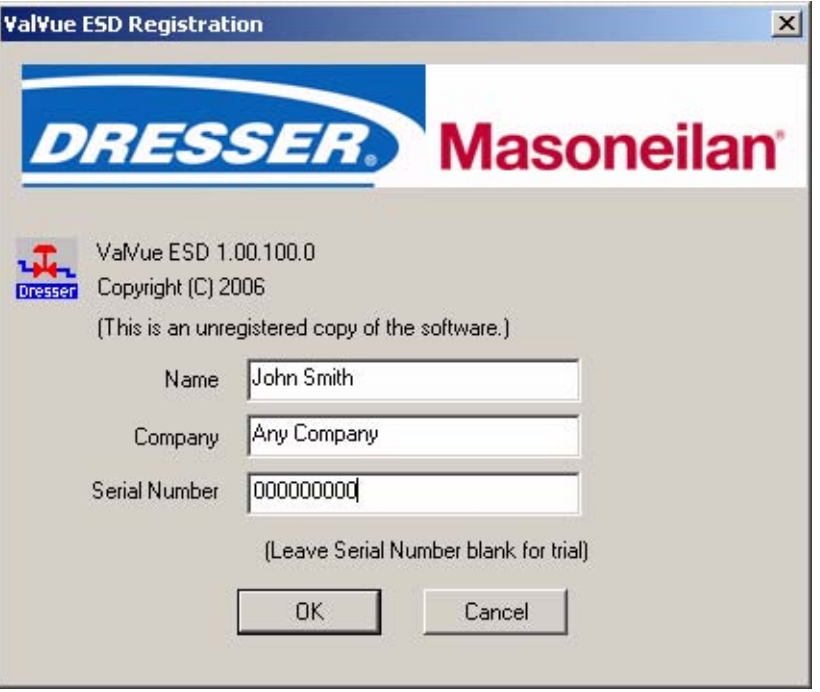

<span id="page-24-0"></span>*Figure 3 Applying Owner and Product Key Information*

**4.** ValVue ESD will launch the software key registration window shown in the Figure below. If you need a software key for the Mux option, click the box next to Mux.

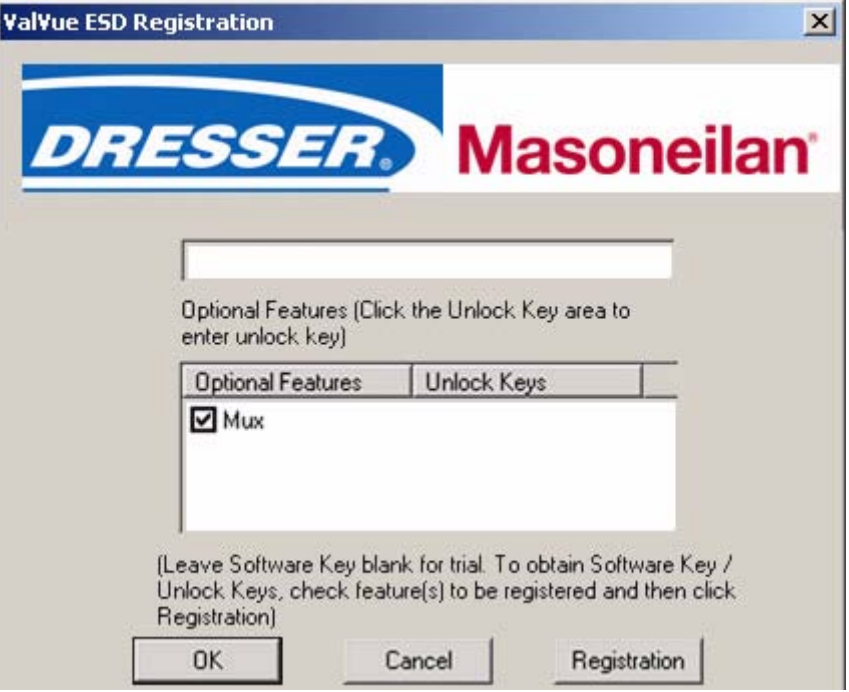

<span id="page-25-0"></span>*Figure 4 Software and Mux Key Window*

**5.** After selecting optional features, click "Registration".

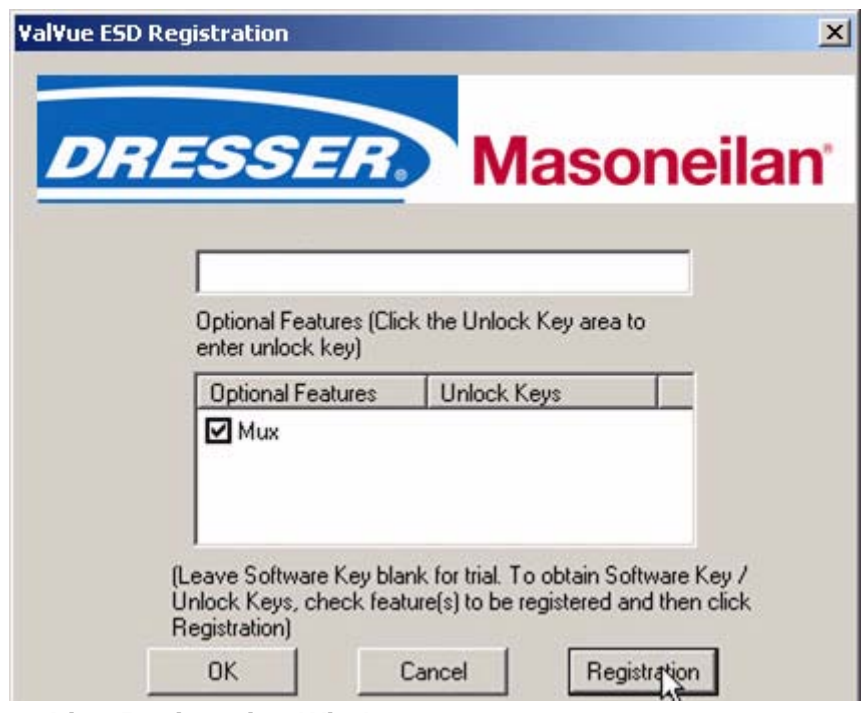

<span id="page-25-1"></span>*Figure 5 Launching Registration Window*

**6.** Enter your name and the name of your company. You are now ready to contact Masoneilan with this information, to obtain your software keys.

There are four methods shown on the Registration Instruction Card: ◆ Mail

- ❖ Phone
- ❖ Fax
- ❖ Email

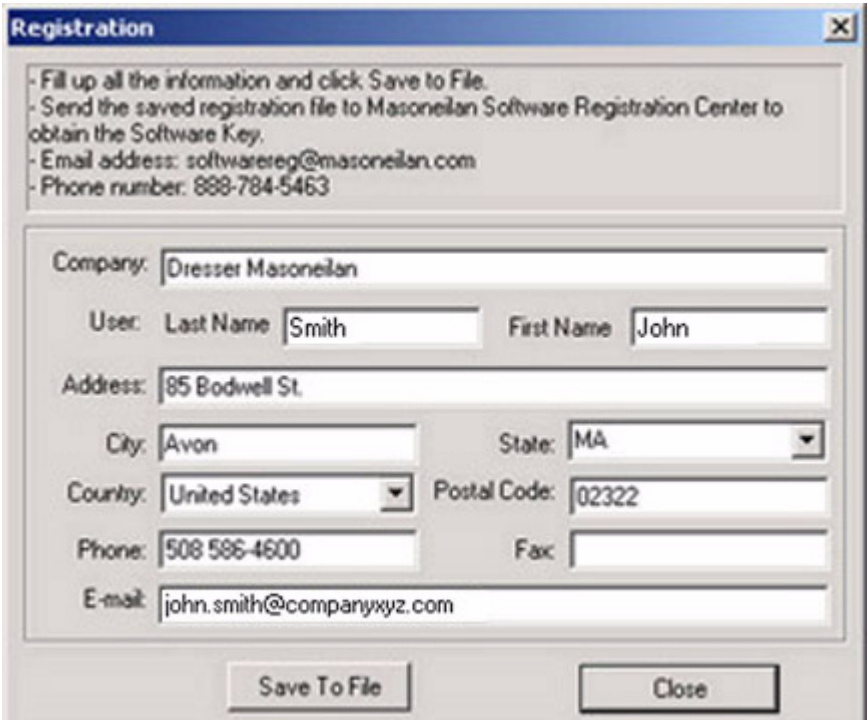

<span id="page-26-0"></span>*Figure 6 Registration Window*

- **7.** Click on "Save to File" in the Registration Window to save your registration file. ValVue ESD. will launch a Windows Browser.
- **8.** Using the Windows Browser, save the registration information in a text file.

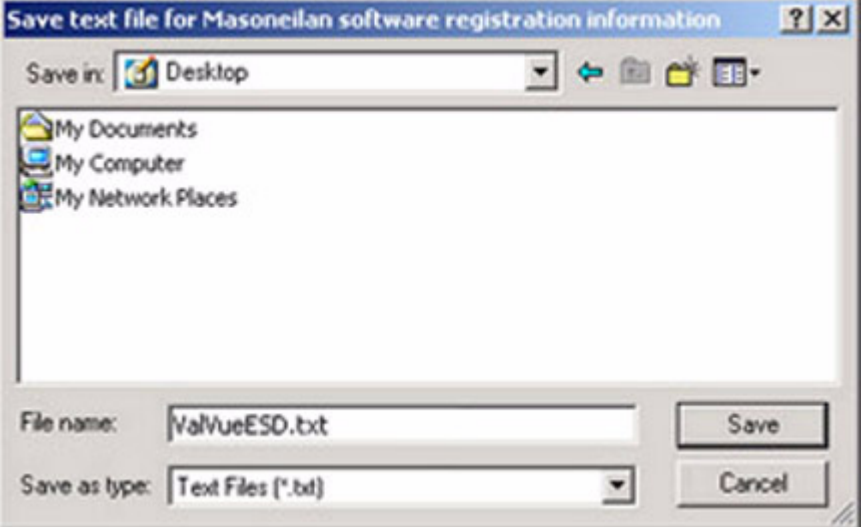

#### <span id="page-27-0"></span>*Figure 7 Save Registration Information*

**9.** After you have saved the registration information ValVue ESD will launch the dialog shown in the Figure below. If you would like to email the registration informaton click "Yes".

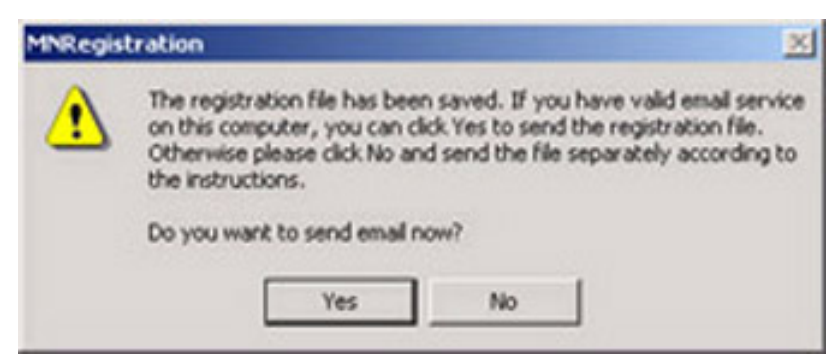

#### <span id="page-27-1"></span>*Figure 8 Registration File Saved Dialog*

- **10.** When you select email registration info, ValVue ESD will launch your email service and automatically attach the registration and Masoneilan's Software Registration Center. Click "Send" to email the registration.
- **11.** If your email program fails to start, contact the sofware registration center by the email address, phone number, address, or fax number given on the registration card (contained with the ValVue ESD cd).
- **12.** A dialog indicating the email has been sent will be displayed. Click "OK" to close the dialog.

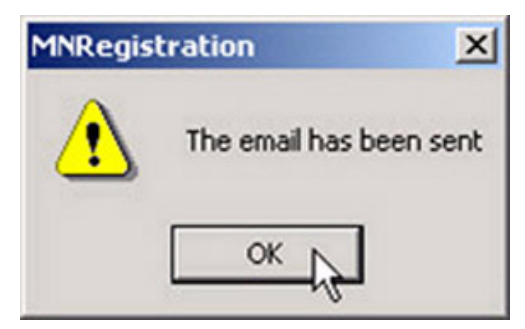

*Figure 9 Registration Email Sent Dialog*

#### <span id="page-28-1"></span><span id="page-28-0"></span>**Entering Software Keys**

After you have sent the registration info, Masoneilan will provide you with software keys for ValVue ESD and optional features (when applicable).

Once you have your key to enable the program:

- **1.** Start ValVue ESD.
- **2.** Choose View Registration from the Help menu.
- **3.** Enter the Product Key (if not already entered).
- **4.** Click OK. On the 2nd registration screen, enter the software key returned by Masoneilan.

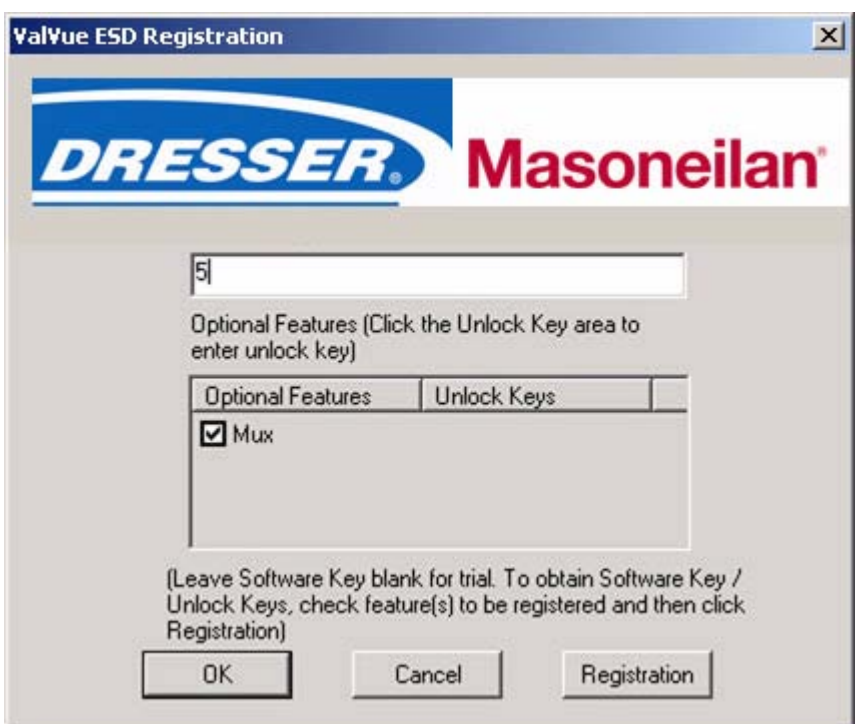

<span id="page-28-2"></span>*Figure 10 Entering Software Key*

- **5.** If you have the Mux option and need to enter the software key, click on the screen, under the "Unlock Keys" field and the field will become active. Enter the Mux software key.
- **6.** Click on "OK".

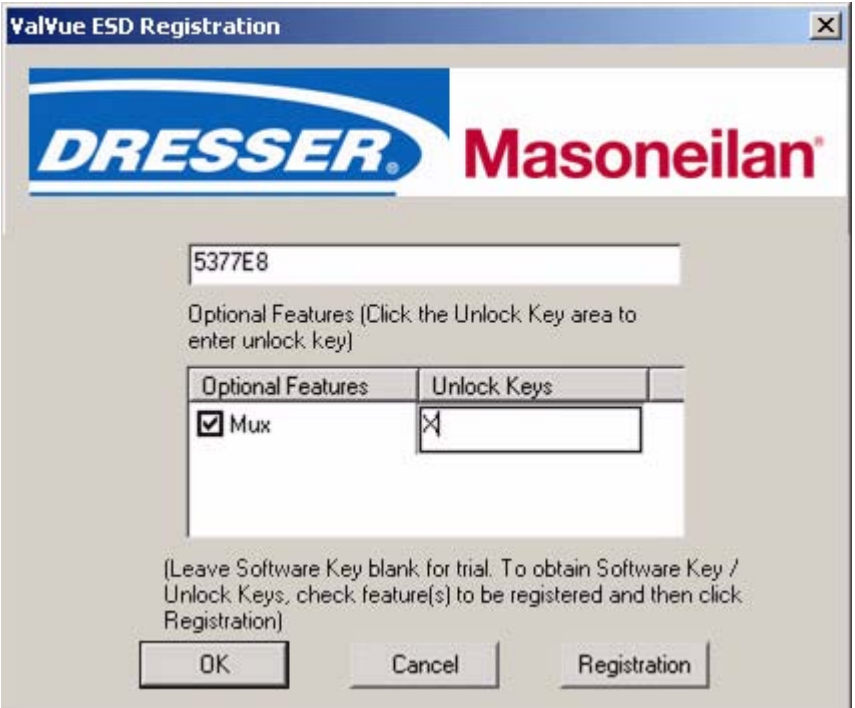

<span id="page-29-0"></span>*Figure 11 Entering Mux Unlock Key*

- **7.** When the registration is complete and successful the message shown below will display.
- **8.** Click on "OK" to close the dialog and continue using ValVue ESD.

<span id="page-29-1"></span>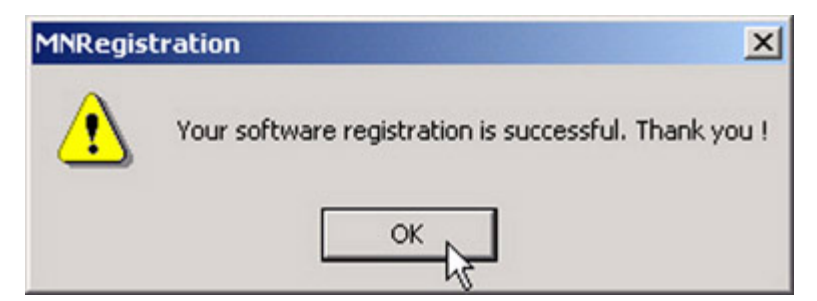

*Figure 12 Successful Registration Message*

<span id="page-30-0"></span>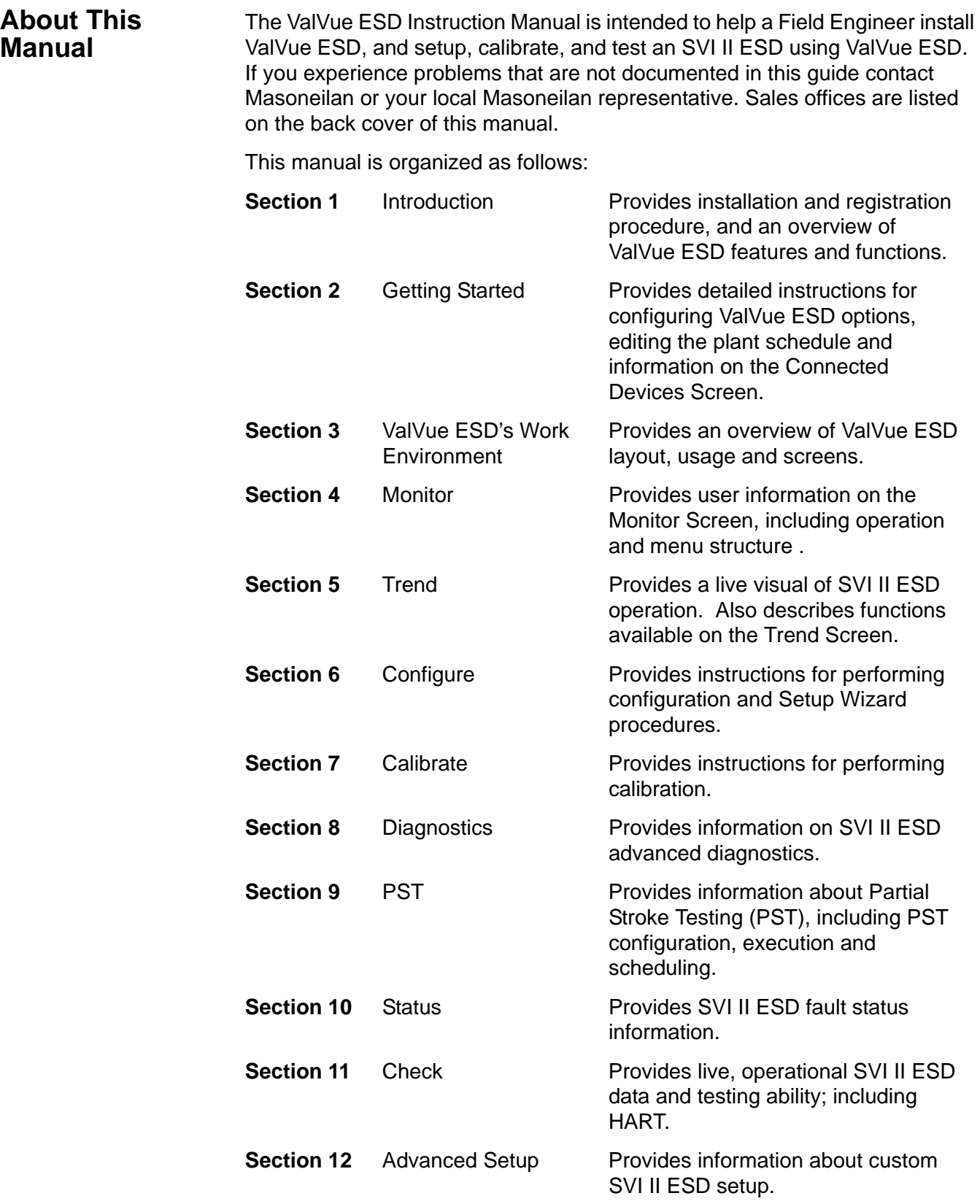

# <span id="page-31-0"></span>Getting Started

<span id="page-31-1"></span>**Main Window** After you have successfully started ValVue ESD the main window will display as shown below. The window is divided into two tabs:

- Connected Devices Lists all connected devices in the SIS found during initial scan or re-scan.
- \* Plant Schedule Provides access to view next scheduled PST, edit schedule and synchronize devices

Each tab has an associated screen and functions. The Connected Devices Screen is displayed upon startup and lists all scanned, available devices on the selected COM port. When "Load Device List from Database on Startup" option is enabled (see ["Using a Device List File" on page 24](#page-43-2)) ValVue ESD will not re-scan the port.

<span id="page-31-2"></span>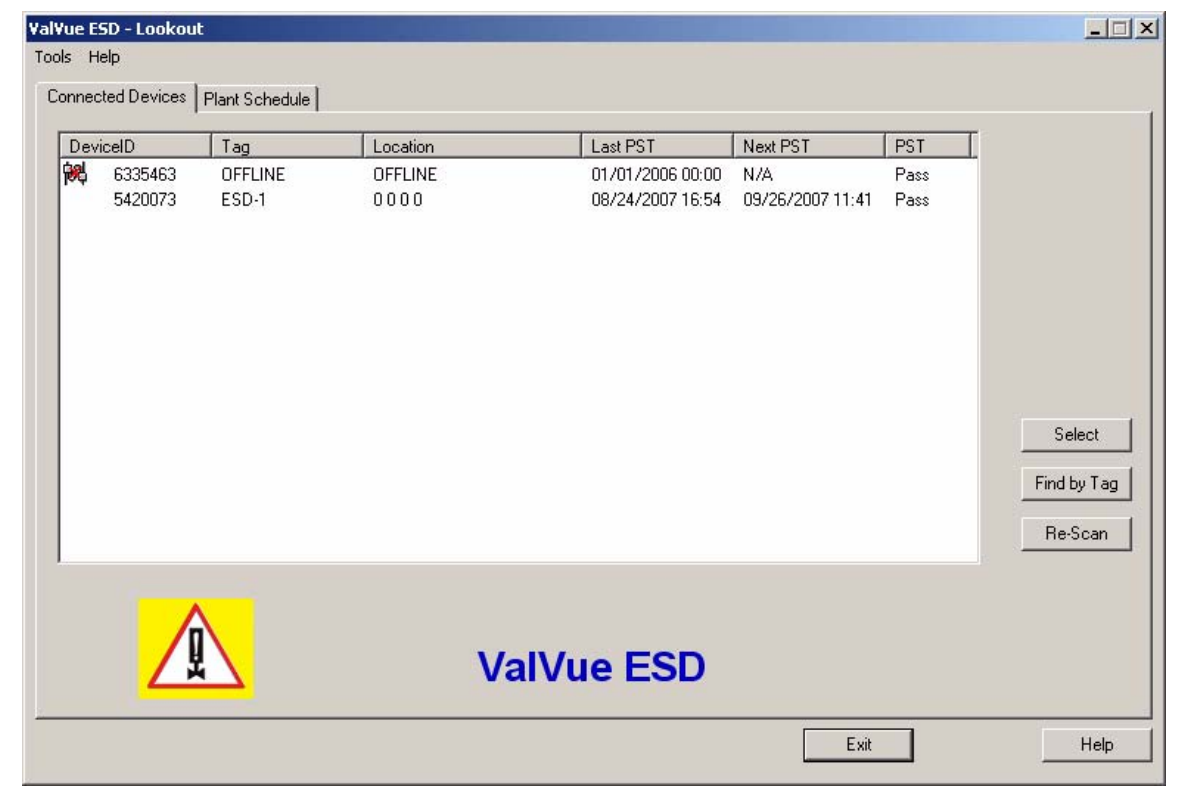

*Figure 13 ValVue ESD Main Window - Connected Devices*

### <span id="page-32-0"></span>**Connected Devices Icons**

When you start ValVue ESD the main window displays the scanned, connected devices and may also display an icon, as shown in the figure below, located to the left of the device name.

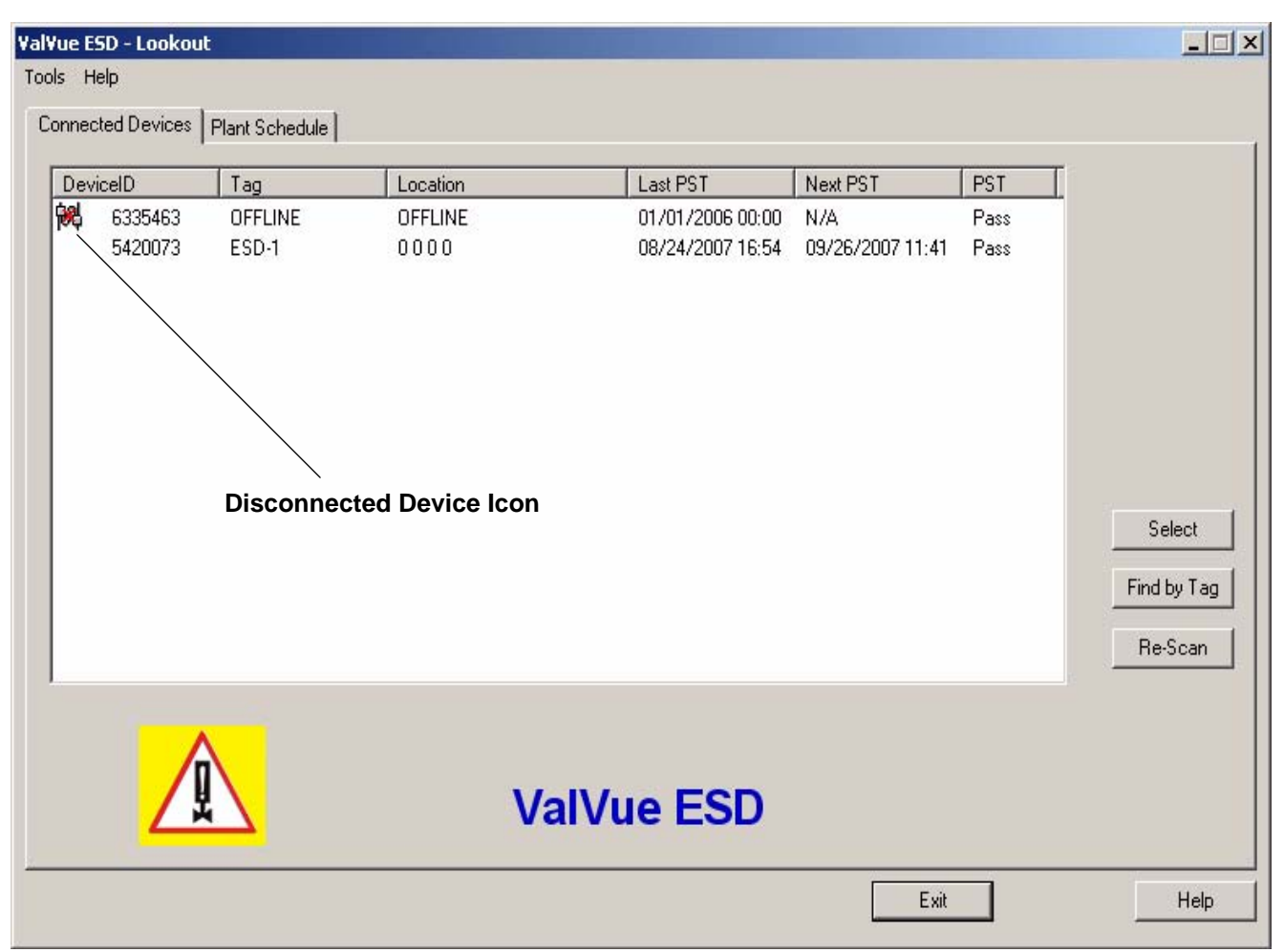

<span id="page-32-1"></span>*Figure 14 ValVue ESD Main Window with Disconnected Device Icon*

There are four icons that can possibly be displayed:

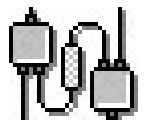

**Connected** - When this icon is displayed it indicates that the device is connected to the SIS and is available for running ValVue ESD.

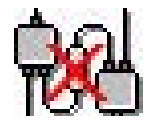

**Disconnected** - When this icon is displayed it indicates that the device is disconnected from the SIS and is only available offline.

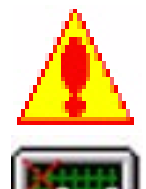

**Status** - When this icon is displayed it indicates that there is more device status information available on the Status Screen.

**Unlicensed** - When this icon is displayed it indicates that there is no ValVue ESD license available. In this case you will not be able to launch ValVue ESD for the selected device.

<span id="page-33-0"></span>**Plant Schedule** When you select the Plant Schedule tab the Plant Schedule screen shown below will display. The Plant Schedule tab indicates when the last PST (Partial Stroke Test) was executed and when the next PST is scheduled to occur. You can also edit the plant PST schedule, synchronize the current device, synchronize all devices in the SIS (Safety Integrated System) and export all schedule data to an Excel file.

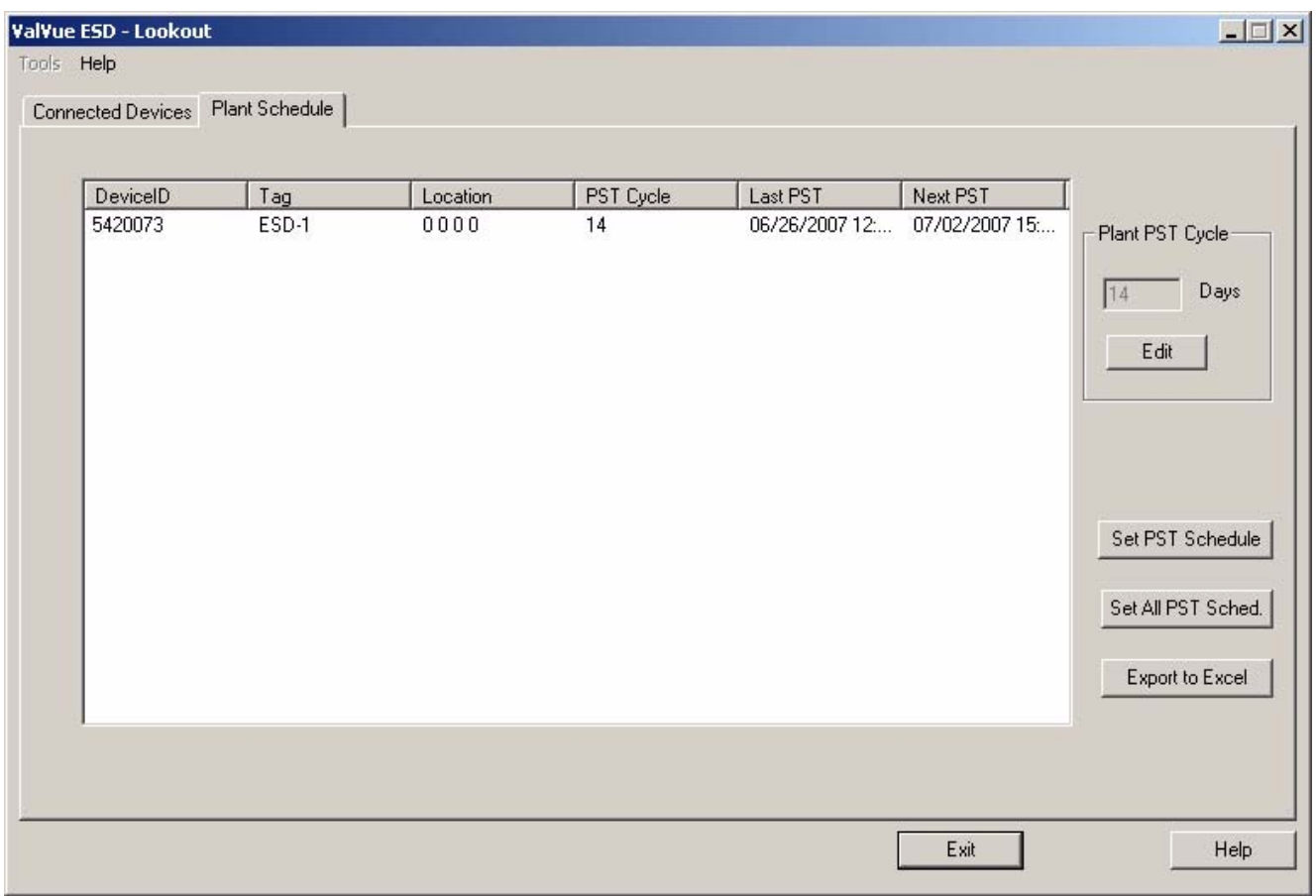

<span id="page-33-1"></span>*Figure 15 Plant Schedule Screen*

## <span id="page-34-0"></span>**Editing Plant Schedule**

The Plant Schedule tab in ValVue ESD allows you to edit the schedule for when PST (Partial Stroke Test) is executed for the SIS (Safety Integrated System). You can edit the schedule for an individually selected device or you can edit the PST schedule for all devices connected to the plant.

To edit the plant schedule (for the entire plant):

**1.** Click on the "Edit" button as shown in the figure below.

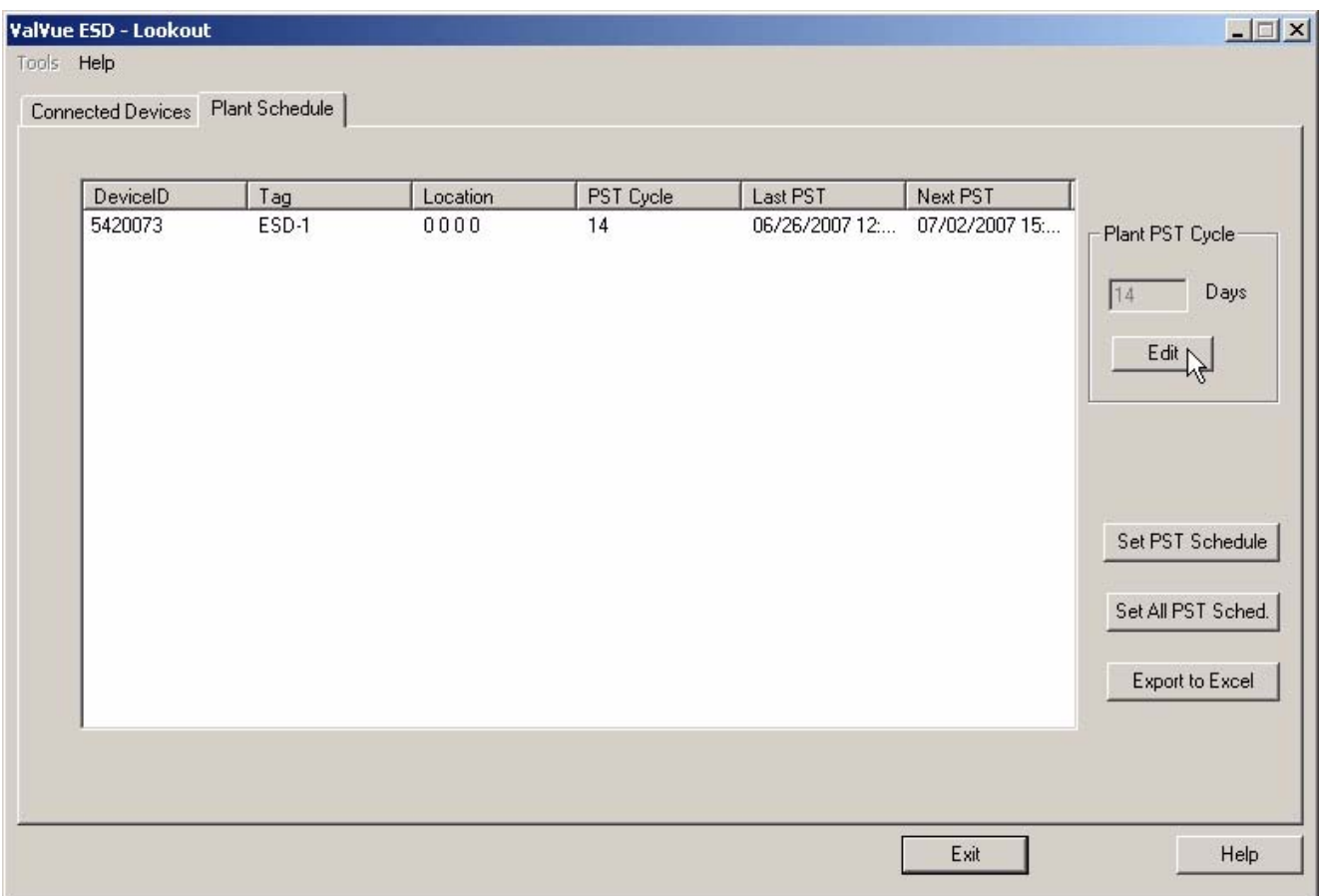

<span id="page-34-1"></span>*Figure 16 Accessing Edit Function*

**2.** Place the cursor in the "Days" field for Plant Cycle as shown in the figure below.

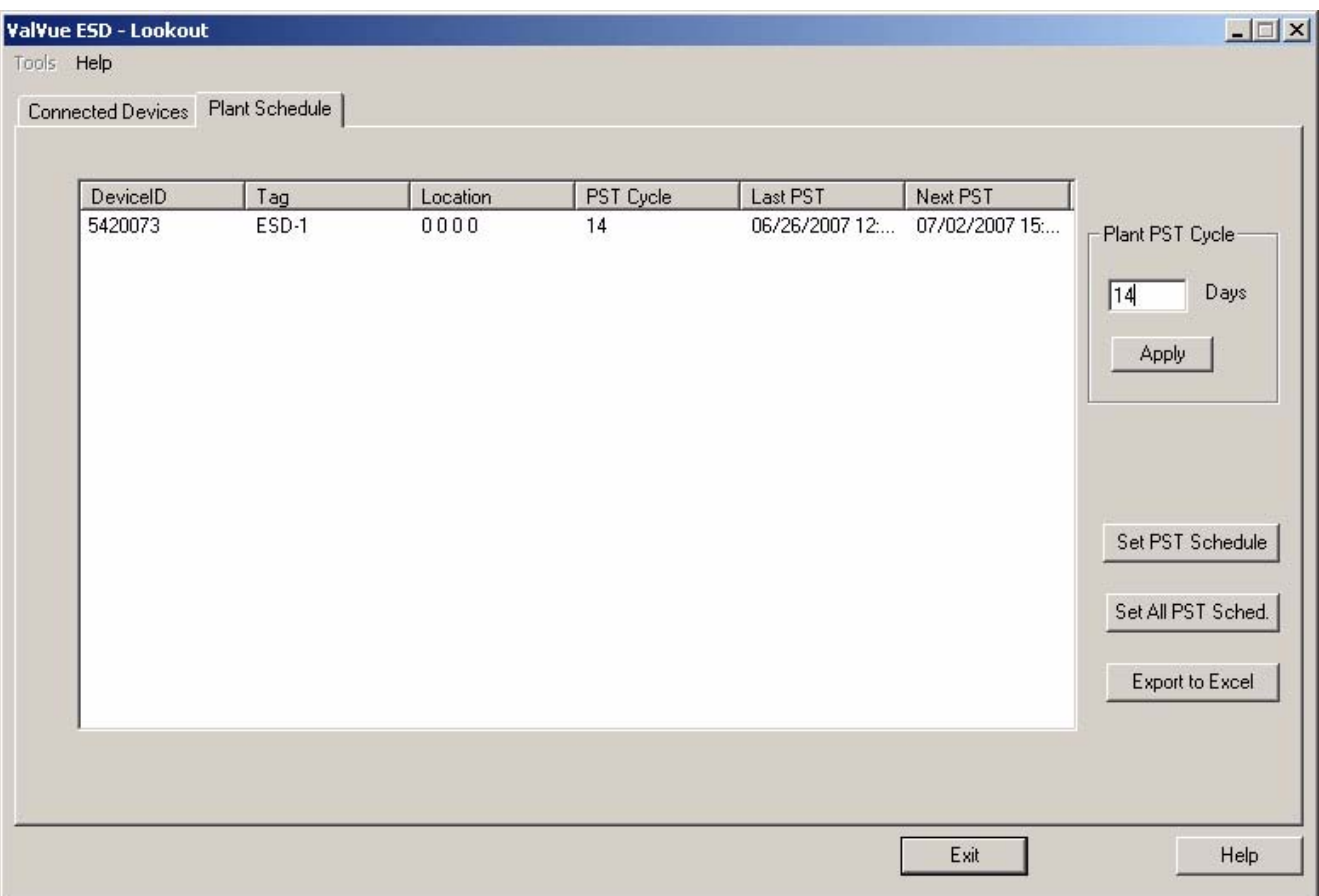

<span id="page-35-0"></span>*Figure 17 Editing Plant Cycle PST*
- **3.** Delete and replace the number of days with the new number of days for the plant cycle.
- **4.** Click on "Apply" to save and apply changes as shown in the figure below.

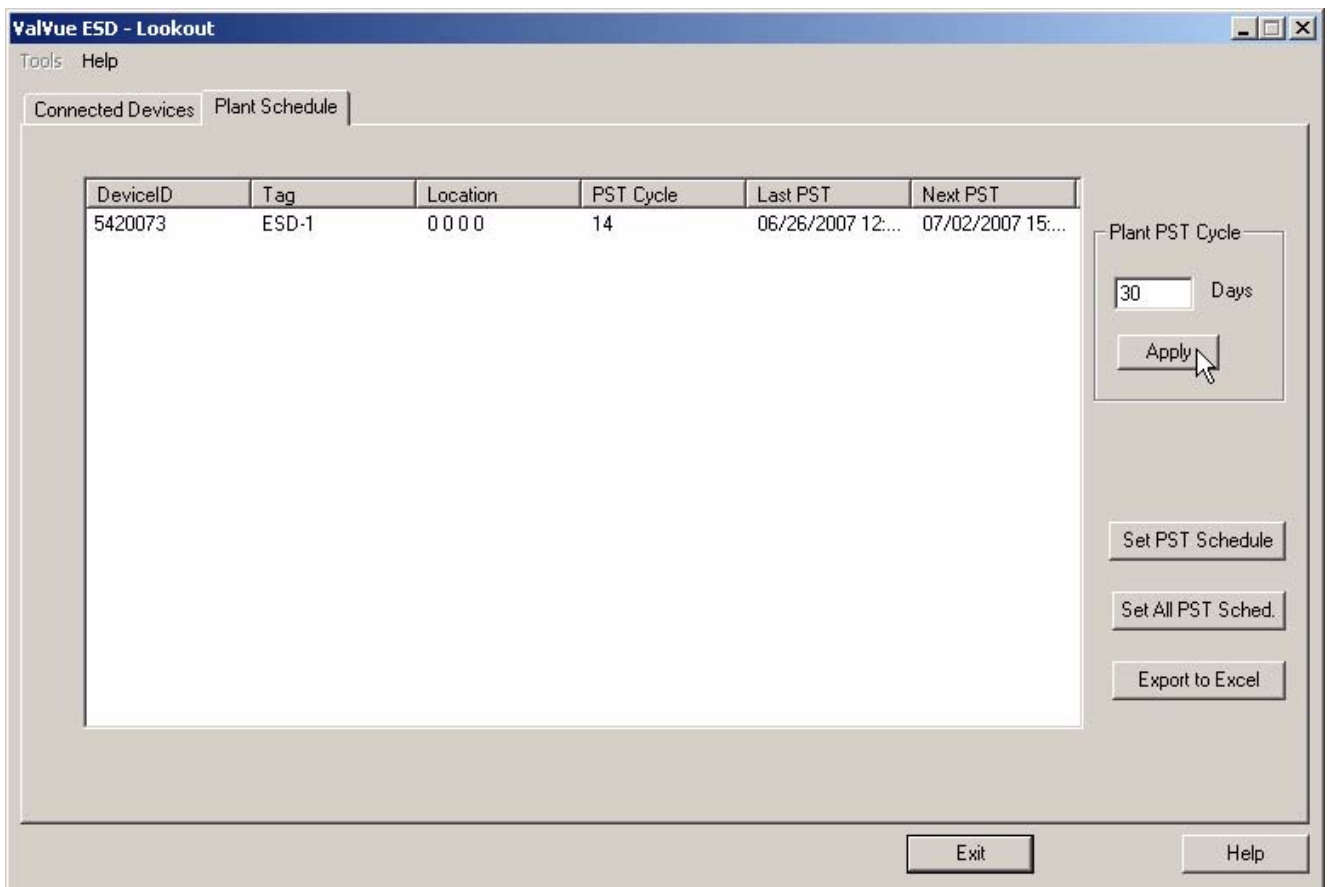

*Figure 18 Applying Edits to the Plant Schedule*

- **5.** ValVue ESD will issue a warning displayed below, asking you to confirm that you to change the PST schedule for all plant devices.
- **6.** Click on "OK" to save the schedule changes for all plant devices.

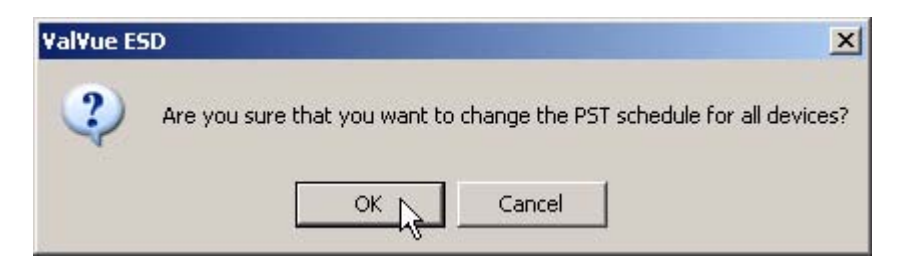

*Figure 19 Changing Plant Schedule Warning*

# **Editing Plant Schedule for a Selected Device**

With ValVue ESD you can also edit the PST schedule for an individual, selected device in the plant.

After you have made edits to the schedule as described above, to change the PST schedule for an individual device:

- **1.** Select the device for schedule update by clicking on the device name as shown below.
- **2.** Click "Set PST Schedule" as shown below.

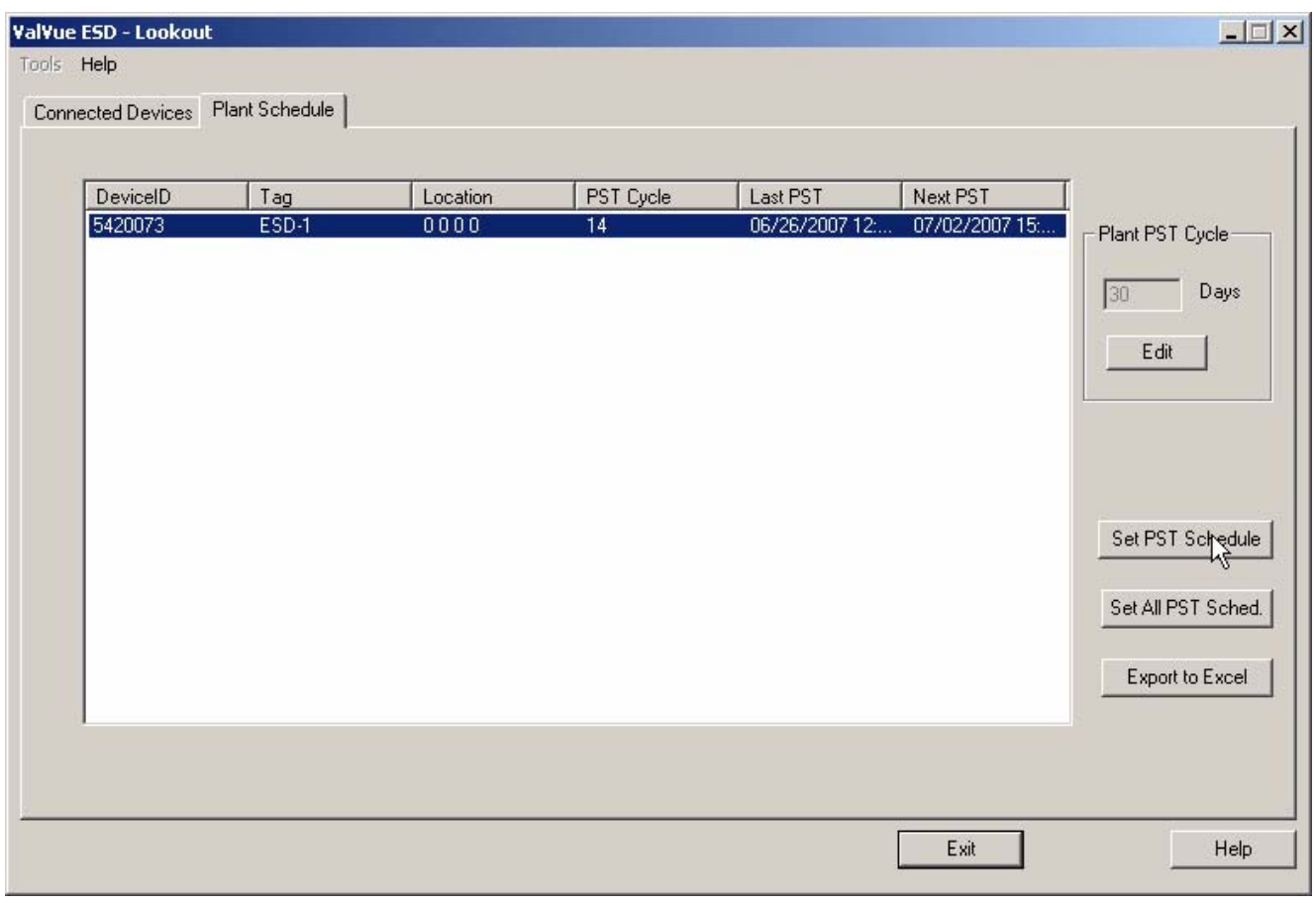

*Figure 20 Setting PST Schedule for Individual Device*

- **3.** ValVue ESD will issue the dialog displayed below indicating that the new PST schedule for the device has been set.
- **4.** Click "OK" as shown below to close the dialog and return to the Plant Schedule screen.

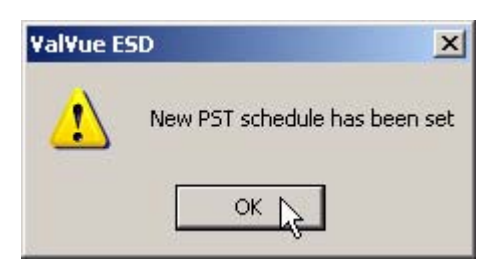

*Figure 21 Plant Schedule Set for Individual Device*

# **Export to Excel**

ValVue ESD allows you to save or create a comma separated value file (.csv) of the Plant Schedule data and export the file to Excel. With the Excel file you can perform schedule analysis and export the data to other formats. To export a plant schedule to Excel:

**1.** Click on "Export to Excel" as shown in [Figure 22 below.](#page-38-0)

<span id="page-38-0"></span>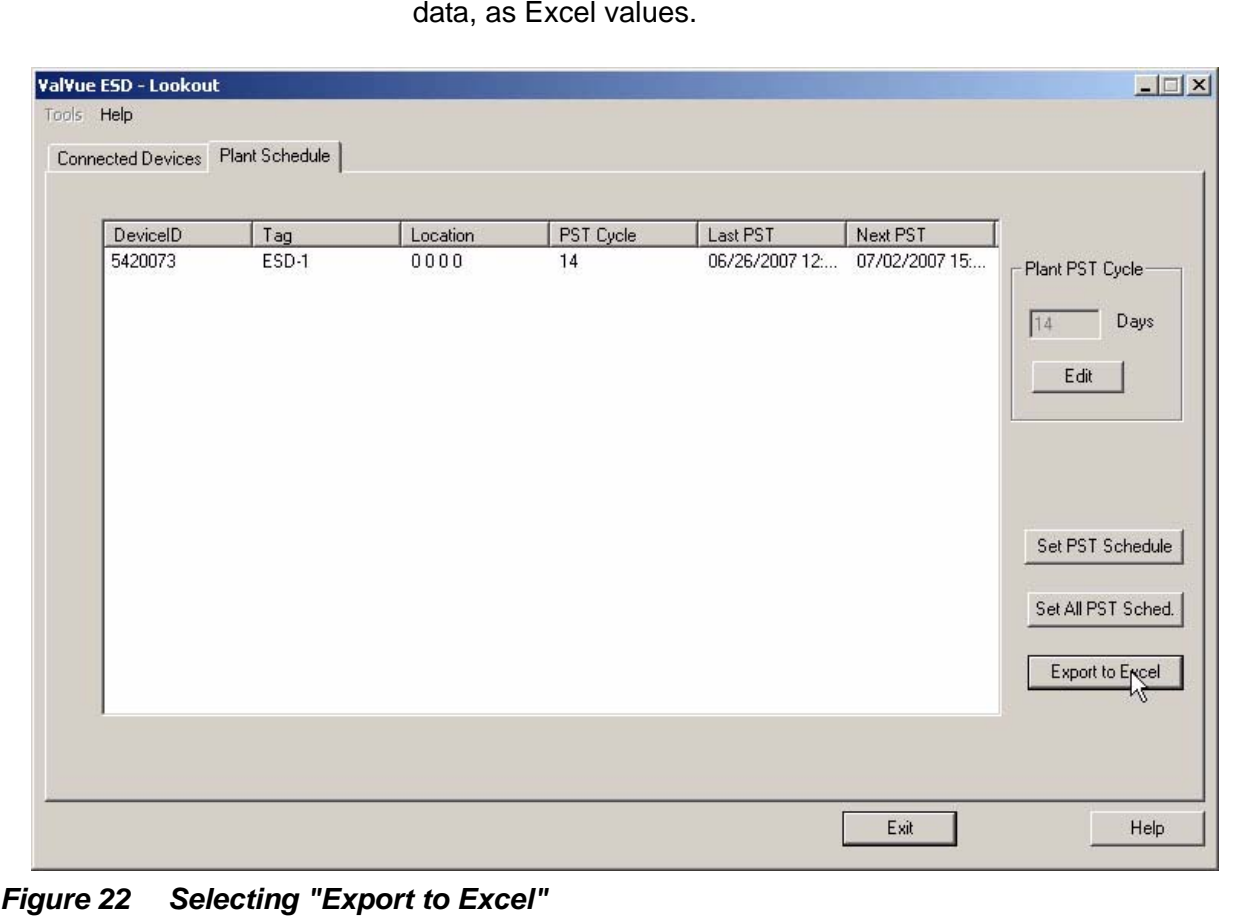

**2.** ESDVue will launch Microsoft Excel and display the plant schedule data, as Excel values.

#### **Connected Devices Help** When you launch Help from the Connected Devices screen, either by clicking the "Help" button at the bottom right corner of the screen, or by selecting "Help" from the Help menu at the top of the screen, ValVue ESD will launch on line help. The on line help will start at the Connected Devices content.

# **Connected Devices Tools Menu**

When you select the "Tools" menu, located at the top of the Connected Devices Screen and shown below, you will have access to the tools necessary to set up the selected device for operation.

See also ["Configuring ValVue ESD Options" on page 22](#page-41-0) and ["Multiplexor](#page-45-0)  [Setup and Operation" on page 26.](#page-45-0)

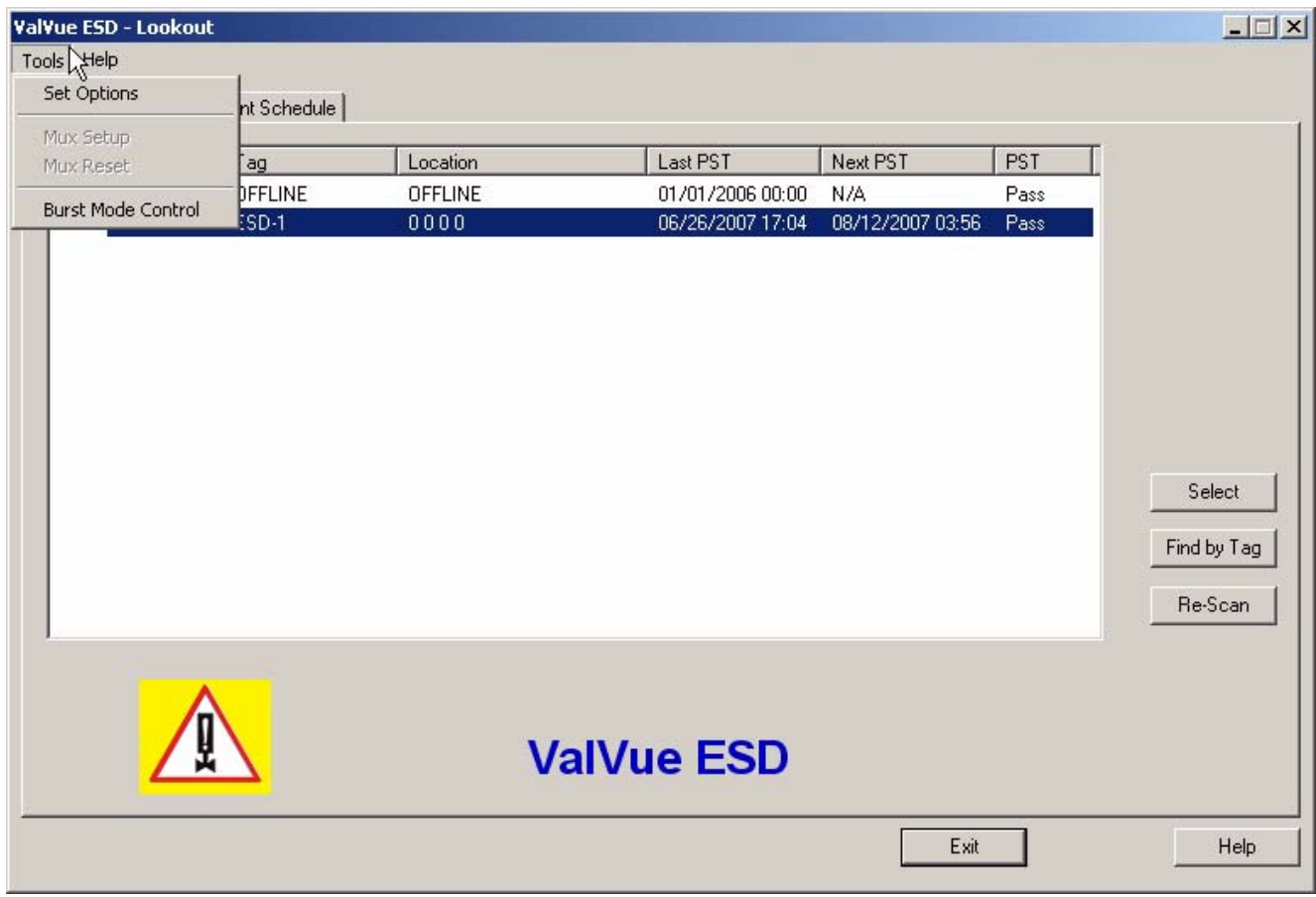

*Figure 23 Accessing Connected Devices Tools Menu*

# <span id="page-41-0"></span>**Configuring ValVue ESD Options**

# **Launching Set Options**

**1.** When the Connected Devices context menu (right click) is active, select "Set Options" to open the Options dialog.

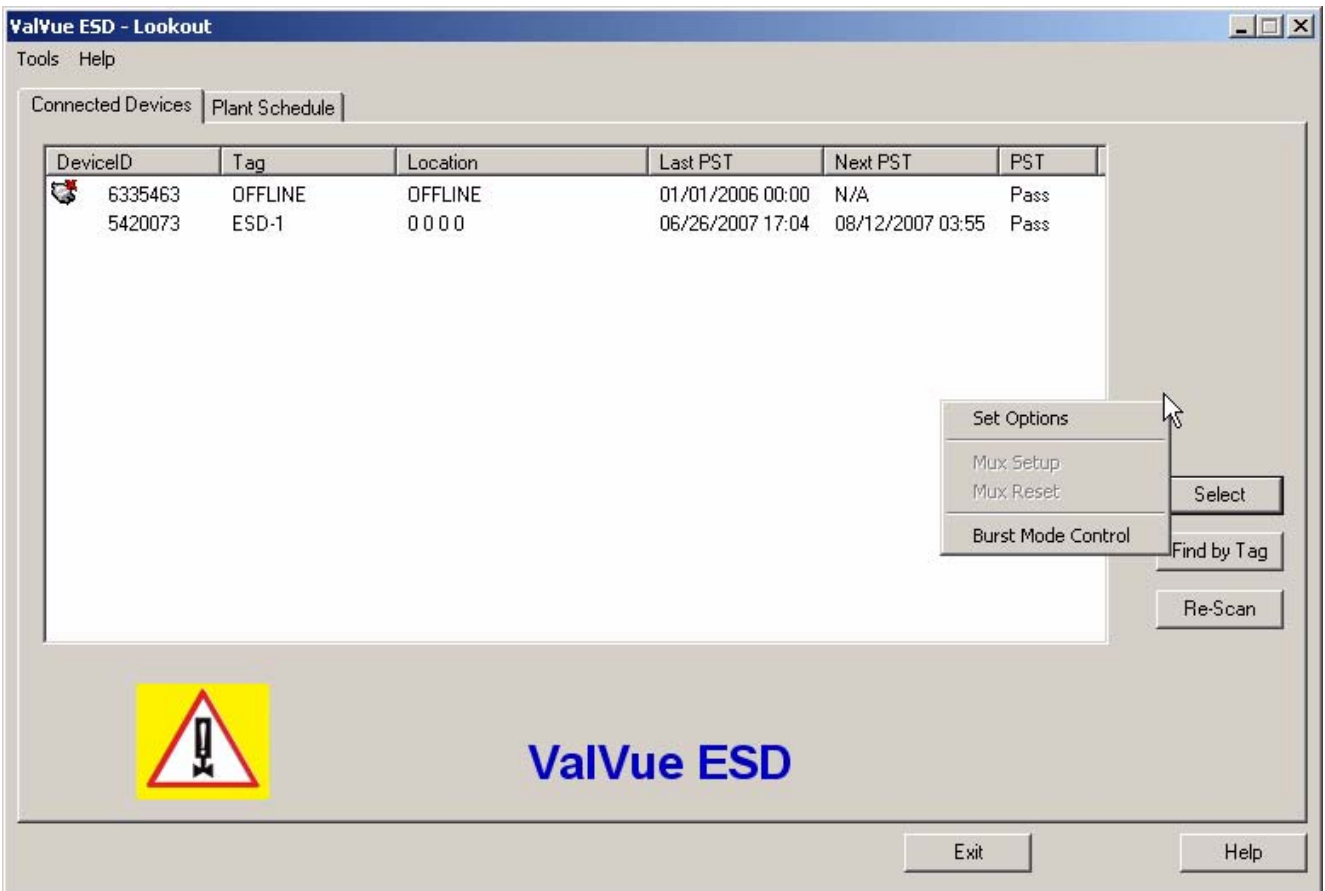

*Figure 24 Launching Set Options*

# **Set Options Screen**

The Set Options Screen shown below is the area where you set communication parameters for the SVI II ESD.

The following options are available:

- **\*** Interval Between Cycles time between patrolling cycles
- $\bullet$  Interval Between Devices time between each device within a cycle
- **EXALUTE:** Load Device List from Database on Startup allows loading of saved device addresses and information
- ◆ Com Port select Communications Port
- Hart Option enable/disable Multidrop feature
- **Master Mode select Primary or Secondary Master**
- Use Multiplexor enable/disable Multiplexor feature
- ◆ OK clicking "OK" after you have changed Options parameters will save the changes and return you to the Connected Devices Screen
- Cancel clicking "Cancel" will cancel any changes you have made to the Options parameters and return you to the Connected Devices Screen

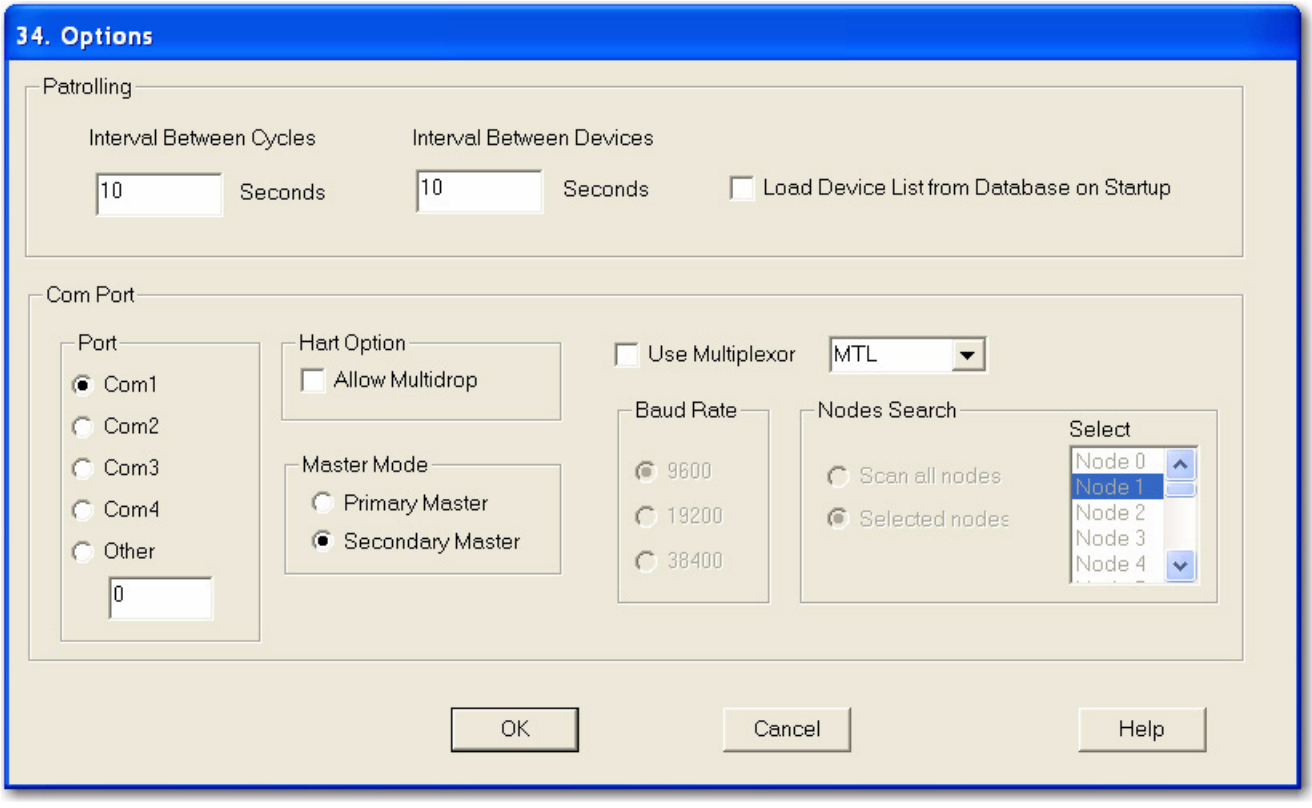

*Figure 25 ValVue ESD "Set Options" Screen*

# **Patrolling Interval Between Cycles**

Patrolling is the preset time at which ValVue ESD searches for connected devices. ValVue ESD will search through all connected devices. Each time a search through all connected devices is executed is considered a cycle. You can set the interval time between cycles; i.e. when one patrolling cycle has been completed how long should ValVue ESD wait to start another patrolling cycle. To change the interval between patrolling cycles click in the field and change the number (in seconds).

# **Patrolling - Interval Between Devices**

Patrolling is the preset time at which ValVue ESD searches for connected devices. ValVue ESD will search through all connected devices. Each time a search through all connected devices is executed is considered a cycle. You can set the patrolling interval time between devices within a cycle; i.e. when one device has been recognized how long should ValVue ESD wait to patrol for the next device. To change the patrolling interval between devices click in the field and change the number (in seconds).

# **Using a Device List File**

The device list can be saved in a file to eliminate rescanning each time Connect is selected. This is useful only with multiplexors. Unless Load Device List from Database on Startup is selected as an option the device addresses file used is temporary and is rescanned each time the program is restarted. If selected, the user can select a file where they can save the device list. This file is read when the program is started and the list displayed. Select New File to change the file or create a new one.

### **Com Port Selection**

Select the COM Port on your PC that is connected to the HART modem. If you're not sure about the COM port the modem is connected to go to the Windows Device Manager to locate the Com Port number assigned to the PC.

# **Multidrop**

When more than one device is connected to a loop or if polling addresses other than '0' have been assigned to devices, select "Allow Multidrop". ValVue ESD supports HART devices, including SVI and SVI II, SVI II ESDs, and HDLTs with non-zero polling addresses and supports multiple SVI and SVI II and SVI II ESDs on the same loop for split ranging, for example. If the box is unchecked, ValVue ESD looks for devices only at polling address '0'. When in multidrop mode, even if a device is found at polling address '0', ValVue ESD polls addresses up to 15.

# **Master Mode**

ValVue ESD can send commands to a HART device as a primary master or as a secondary master. HART is a Master-Slave communication protocol, where the slave (field device) replies to commands sent by the master. The HART protocol allows for a device to communicate simultaneously with two masters, as long as they are different Masters. One being a Primary Master and the other being a Secondary Master. A Primary Master is defined as a host (or interface) which is connected permanently with a slave, such as a control system. A Secondary Master is a host (or interface) connected temporarily to the slave (like a handheld or laptop computer) and that is not part of the control system.

When used with a multiplexor, operation is allowed when a second HART master, such as a DCS system, is communicating. The ValVue ESD program must be configured to match the configuration of the multiplexor. If the multiplexor is a primary master, ValVue ESD must also be configured to be a primary master.

# <span id="page-44-0"></span>**Mux Option**

The "Use Multiplexor" option allows the user to select multiplexor operation. If the Use Multiplexor control is checked then the MUX Setup, and MUX reset controls are added to the Connected Devices page context (right click) menu.

- ◆ Check Use Multiplexor and set a baud rate that is equal to the baud rate set on the multiplexor hardware with DIP switches.
- *Note: Settings in the Options page for ValVue ESD must agree with the MUX configuration settings that are also shown. The Mux configuration can have originated in other applications.*
- *Note: Do not check Use Multiplexor unless ValVue ESD is connected to Multiplexor hardware.*
	- The MTL multiplexor supports baud rates of 9600, 19200, and 38400. You must set a baud rate that matches the configuration of the hardware.
	- After the options are selected, select "OK" to accept the changes and exit to Connected Devices page or select "Cancel" to discard the changes.

<span id="page-45-0"></span>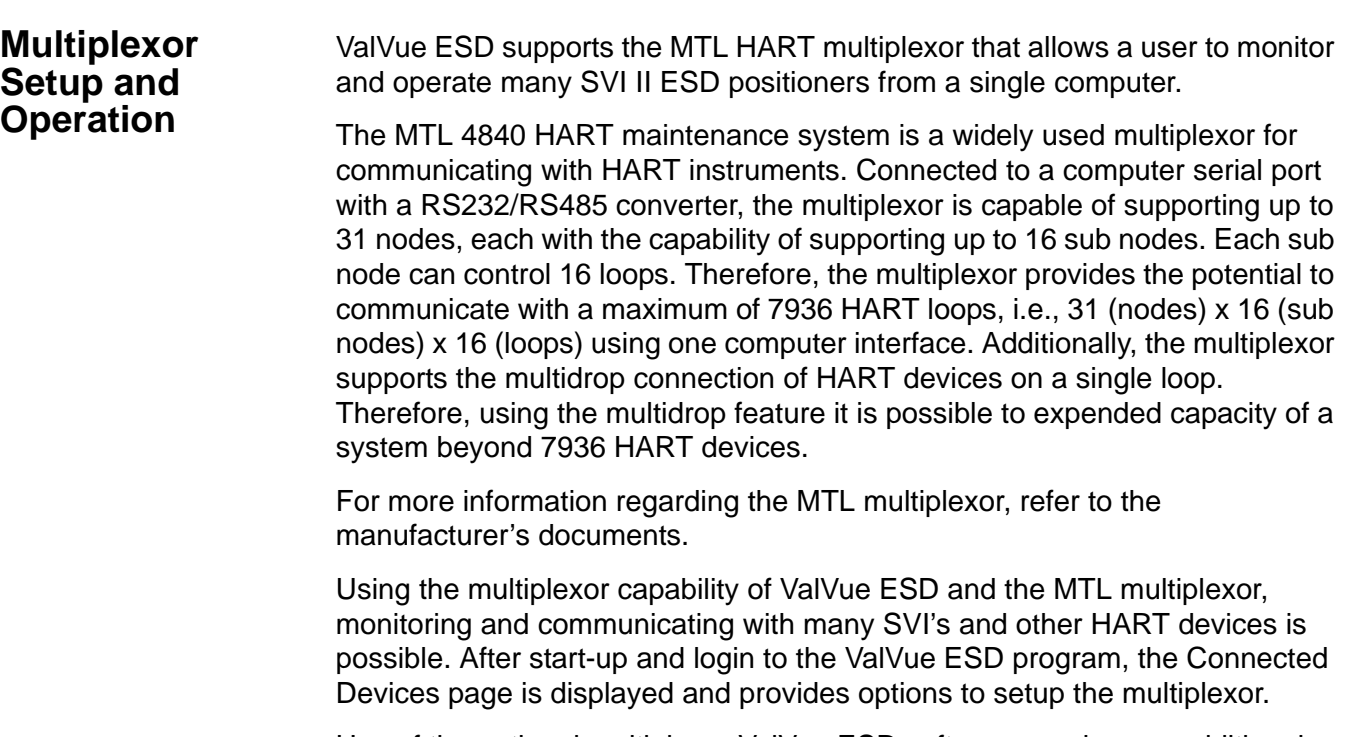

Use of the optional multiplexor ValVue ESD software requires an additional license and registration. Please contact your local Masoneilan representative for licensing assistance. A 60 day trial of the multiplexor option is provided without licensing.

# **Selecting Mux Setup**

To select the Mux Setup function:

- **1.** After you have checked Use Multiplexor and selected the baud rate and node in the ValVue ESD Set Options (see ["Mux Option" on](#page-44-0)  [page 25](#page-44-0)) return to the "Connected Devices" page.
- **2.** Right click on the Connected Devices page background to popup the context menu.
- **3.** Select "Mux Setup".

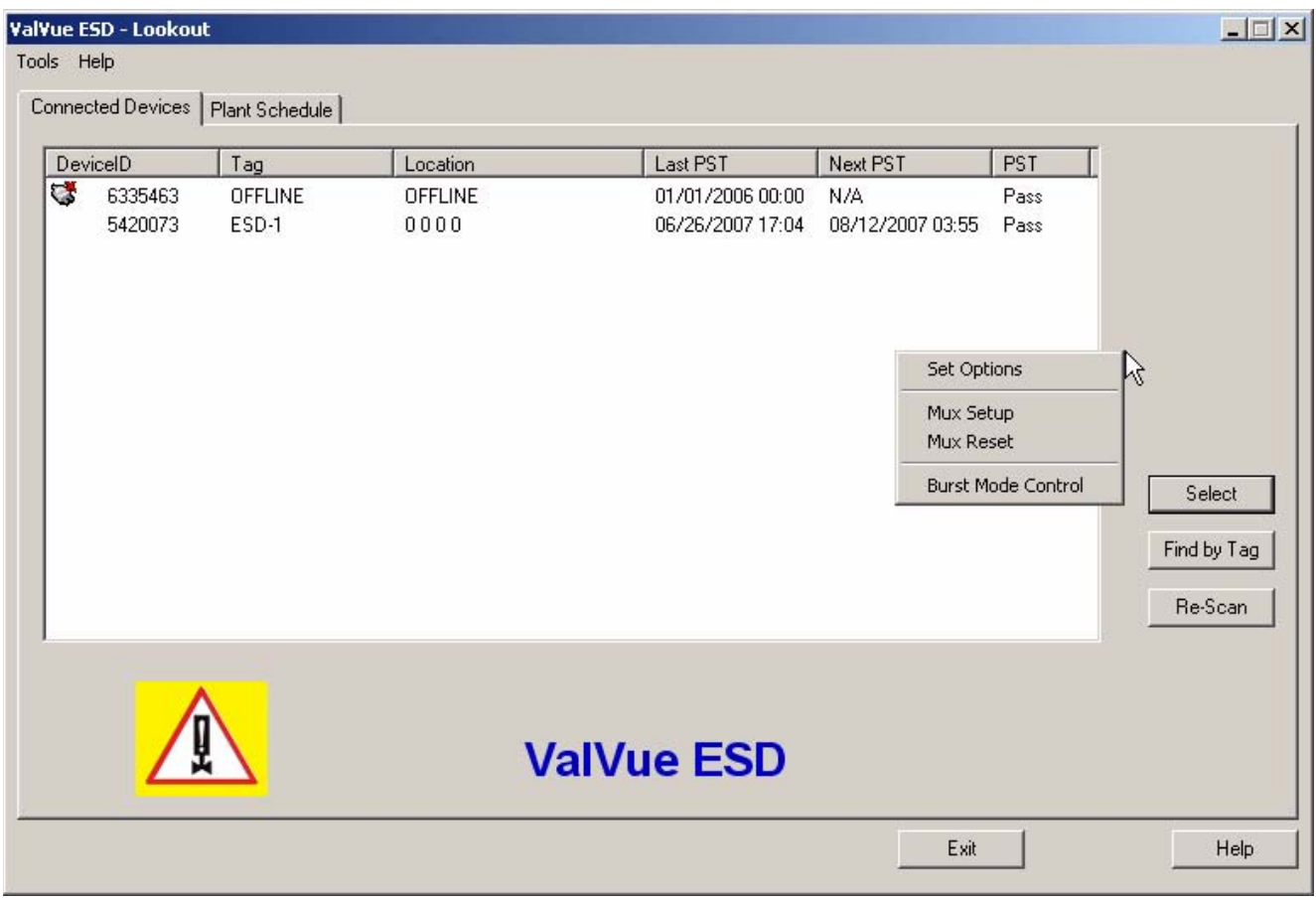

*Figure 26 Context Menu with Mux Functions*

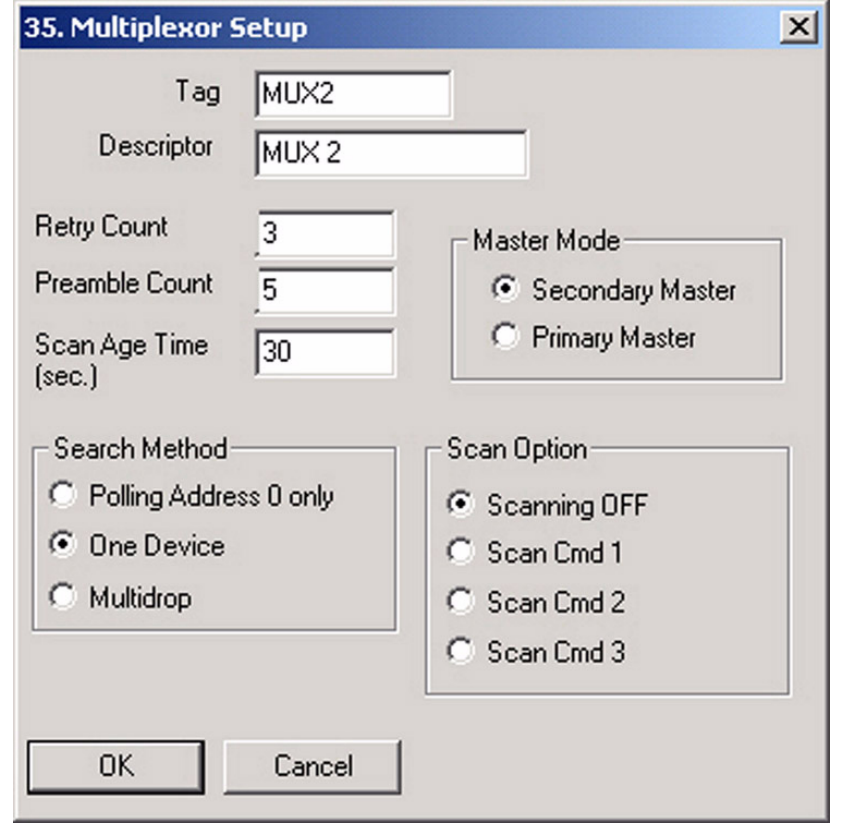

**4.** ValVue ESD will launch the Multiplexor Setup window shown below.

*Figure 27 Multiplexor Setup*

# **Configuring the Multiplexor**

### **Multiplexor Setup**

Select MUX Setup from the context menu to setup the nodes used on the MTL multiplexor. The Connected Devices page appears and prompts for the nodes to be configured. Type a number between 1 and 31 for the desired node, e.g. 1 for node 1 and select OK. The node address must match the DIP switch setting on the MUX hardware. The Multiplexor Setup dialog displays. Setup includes the following options and parameters.

### **Primary and Secondary Masters**

When the multiplexor is enabled, ValVue ESD must be configured to be the same type of master as the multiplexor. Use both the Options setup and Mux setup screens to check and compare the selection. Both can be primary or both can be secondary. They cannot be different.

The multidrop option substantially increases the time required to scan each node of the Mux.

# **Multiplexor Options Setup Dialog**

Use this procedure to setup Multiplexor options.

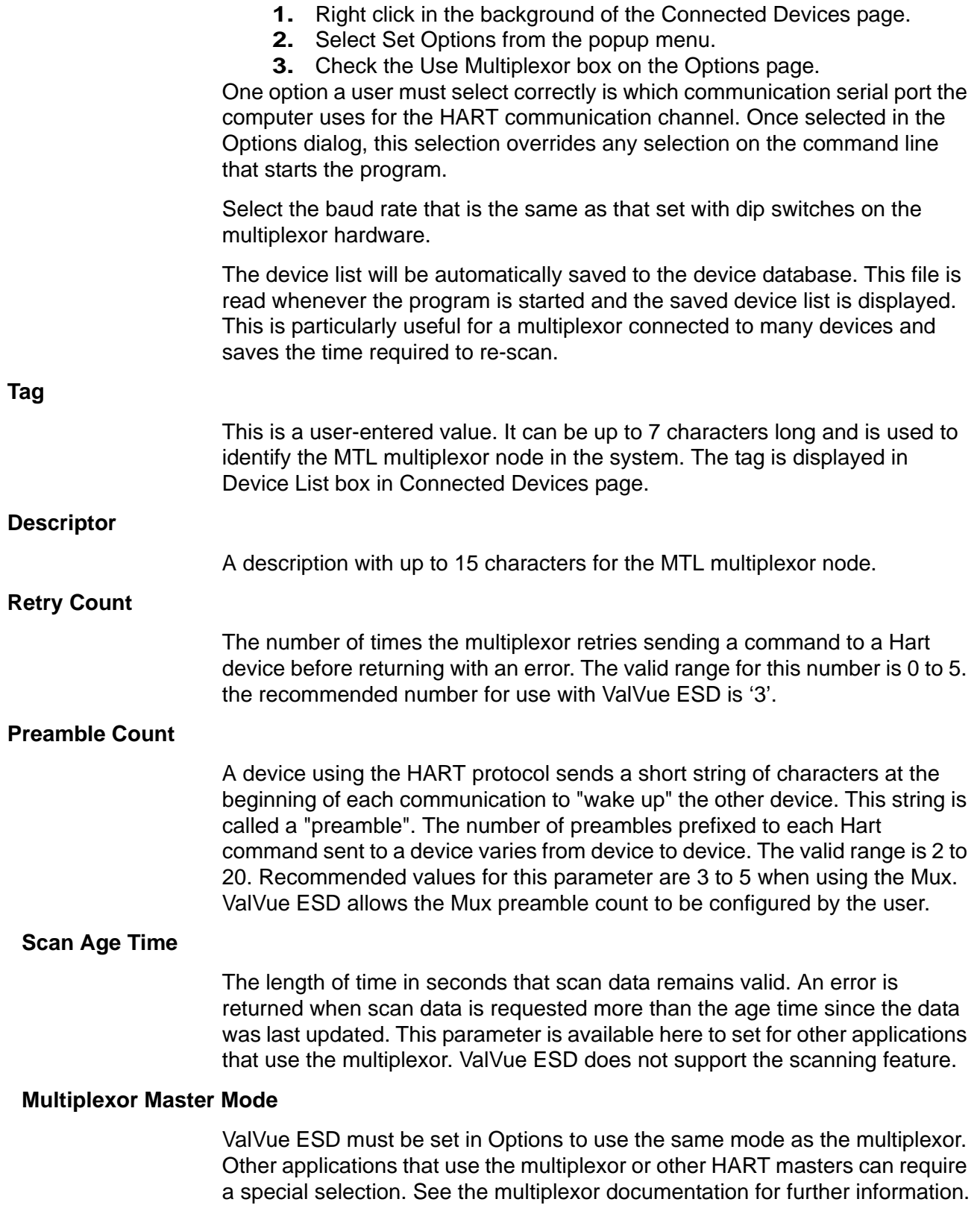

#### **Search Method**

When building a device list, the multiplexor can use one of three methods:

- **1.** Polling Address 0 only This method looks only at polling address 0 for each loop. Any devices on a loop with a non-zero polling address are not found.
- **2.** One Device For each loop, all polling addresses are searched until a device is found. The multiplexor does not continue the search on a loop after the first device is found.
- **3.** Multidrop For each loop, polling address 0 is checked. If a device is found, no further search is performed on that loop. If no device is found at polling address 0, polling addresses 1 - 15 are searched and any devices found are added to the device list.

### **Mux Reset**

Select Mux Reset to issue a reset command to a node of the multiplexor. This function is enabled and used only in the multiplexor configuration of the program. The user is prompted for the node that is to be reset. When reset, the multiplexor node re-scans all of the devices connected to it and depending upon the options set for the multiplexor, can take some time to complete. If hardware has been added to the Mux or connected to different Mux channels a rescan must be performed before the ValVue ESD re-scan can be used.

The Mux Reset is necessary when adding or removing HART devices on a Mux network. This function updates the Mux's Look Up Table utilized by ValVue ESD to map devices.

*Note: The Mux hardware re-scan is different from the re-scan performed by ValVue ESD from the Re-scan button. No communication between ValVue ESD and any device takes place on the node until the reset is completed. This can take several minutes, depending on MUX loading.*

# **Scan Option**

The MTL multiplexor has the capability to continually scan the connected Hart devices to report the results. ValVue ESD does not use this feature, but the option is provided to configure the multiplexor as needed by other applications.

The multiplexor can be used to request information about HART devices. Select the MUX Reset popup menu function to issue a reset command to a node of the multiplexor. The user is prompted for the node that is to be reset. When it is reset, the multiplexor node re-scans all of the devices connected to the node (this hardware rescan is different from the re-scan done by ValVue ESD from the Re-scan popup menu function). Depending upon the options set for the multiplexor, this can take a while to complete. No communication can

be done with devices on the selected node until the reset is completed. After the reset is finished, select Re-scan popup menu function to build a device list.

A device list is arranged in the order found on the multiplexor's channels. This list can be very long if there are many connected devices. To find a device by its tag, select the Find by Tag button to open a text entry dialog. Enter a tag name to allow ValVue ESD to search the device list for a device with a matching tag. If found, the device is selected and the window scrolled so that its line is visible.

Selecting the Re-scan popup menu function causes ValVue ESD to build a new device list. All nodes are checked. If there are a large number of devices connected to the multiplexor, this function can take some time to complete. When the re-scan is completed, the user can optionally save the device list to a file so that rescanning is not necessary every time ValVue ESD is started.

### **Troubleshooting ValVue ESD Used with Mux**

The table below lists some of the problems, causes, and corrective actions you may encounter when setting up ValVue ESD used with a multiplexor (Mux).

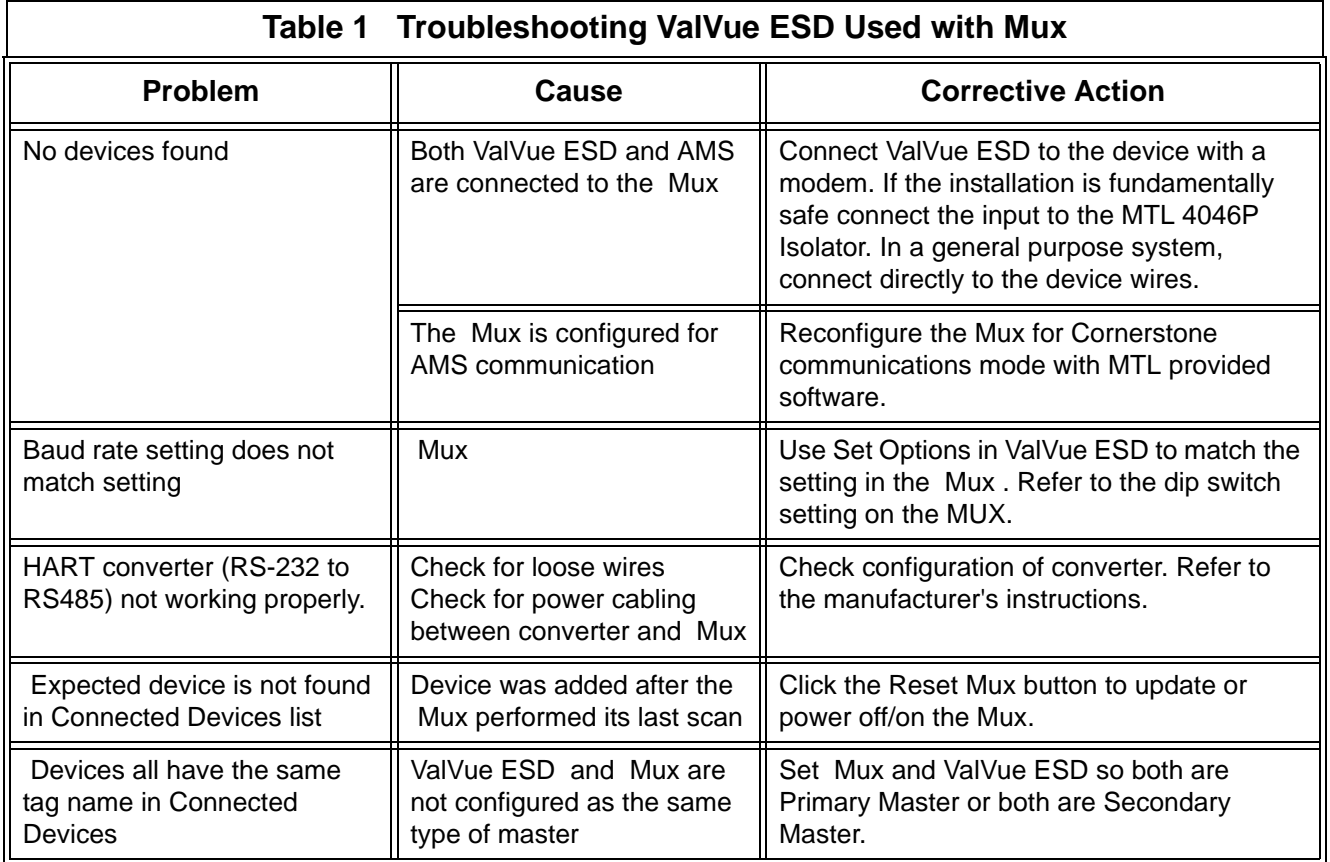

# **Configuring Burst Mode**

The Burst Mode is a mode where the HART device continuously sends out data without being polled for such data, by a Master. This mode is useful only for devices that are passive (i.e. not a HART master), such as a HART to Analog converter (SPA from Moore Industries, Tri-Loop by Rosemount). It is not necessary to set the burst mode to allow communications with a control system since the control system is a master capable of polling the device. Turning on Burst mode in cases where it is not required will affect the communication bandwidth.

The table below provides a summary of the data returned from the Burst mode (HART Command #3 equivalent to Process-Vars-Current)

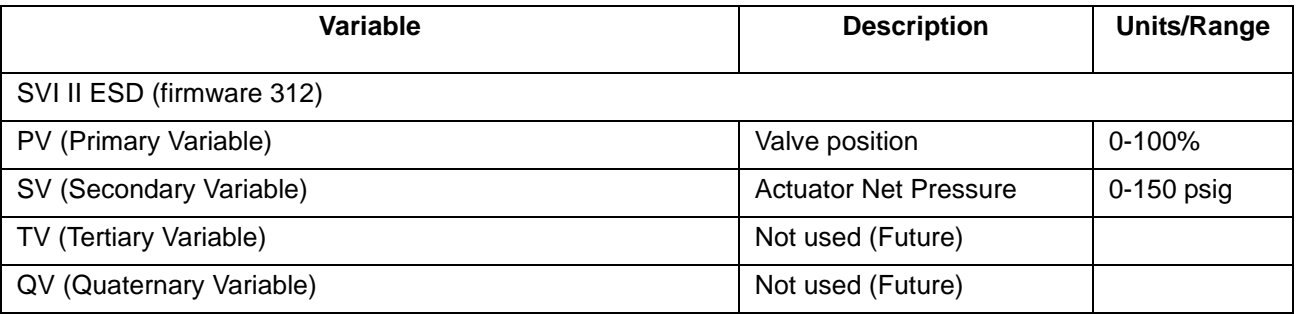

#### **Table 2 Burst Mode Data Return**

Use this procedure to configure a burst mode.

- **1.** Select the intended device from the Connected Devices page.
- **2.** Right click on the gray background of the window to pop up a context menu.
- **3.** Select the Burst Mode Control dialog.
- **4.** Select the desired command.
- **5.** Select OK.
- *Note: When burst mode is enabled, ValVue ESD DOES NOT allow the detailed device view to open communications to the device.*

#### **Launching a Device** ValVue ESD opens the Device connection window and searches for connected devices. The devices that are found are listed. To stop the searching process, select the **Stop** button. The list includes offline device files and live devices. Scanning can take a few seconds if multidrop is selected. When a Multiplexor is used, the process can take a longer time, depending upon how many devices are connected.

The Connected Devices window is the interface tool for ValVue ESD and devices operating ESDVue. Once a connected device has been selected and launched, ESDVue initiates for the selected device.

*Note: ValVue ESD is the main interface for connected devices. Once a connected device is selected and launched the software tool for a device is called ESDVue.*

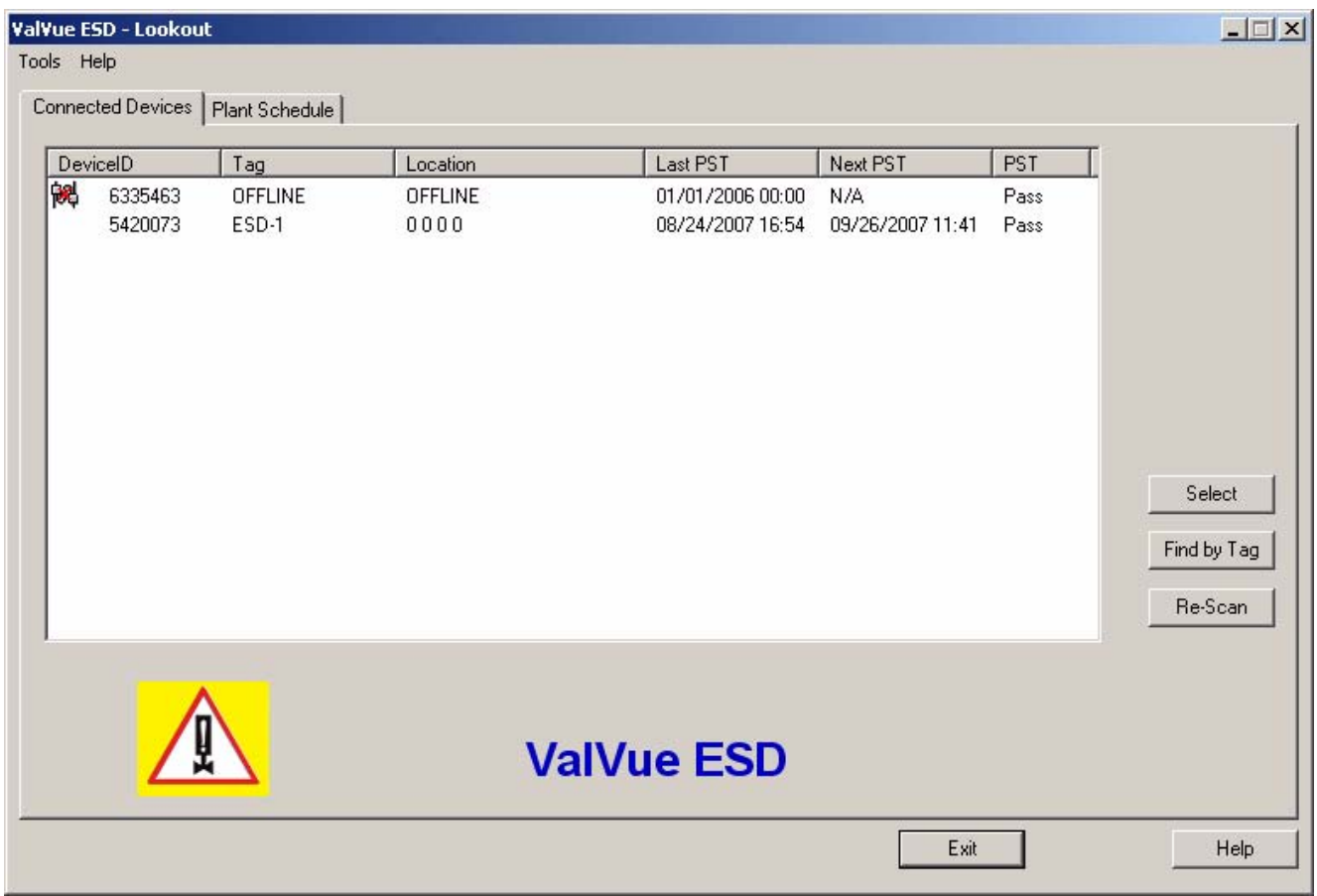

*Figure 28 Connected Devices*

# **Offline Mode**

There is on offline mode available in ValVue ESD to work with a disconnected Masoneilan HART device.

The offline options serve two purposes:

- **1.** Viewing configuration, calibration and diagnostic data, for SVI II ESD using a dump file (.dp3).
- **2.** Learn the features and functions of both SVI II ESD and ValVue ESD when they are not connected to an actual device.

When SVI II ESD Offline is selected, you are prompted to select a dump file with a dp3 extension that contains configuration and calibration data used for running the SVI II ESD.

### **Selecting an Offline Device**

After the initial device scan executed when you launch ValVue ESD, the Connected Devices Screen is automatically displayed and shows any devices found connected during the scan. You will notice in the figure below that the offline device was found.

There are several ways to select and activate the device:

- **1.** Click on the device name to highlight and then click on "Select" as shown below.
- **2.** You can also double click on the device name

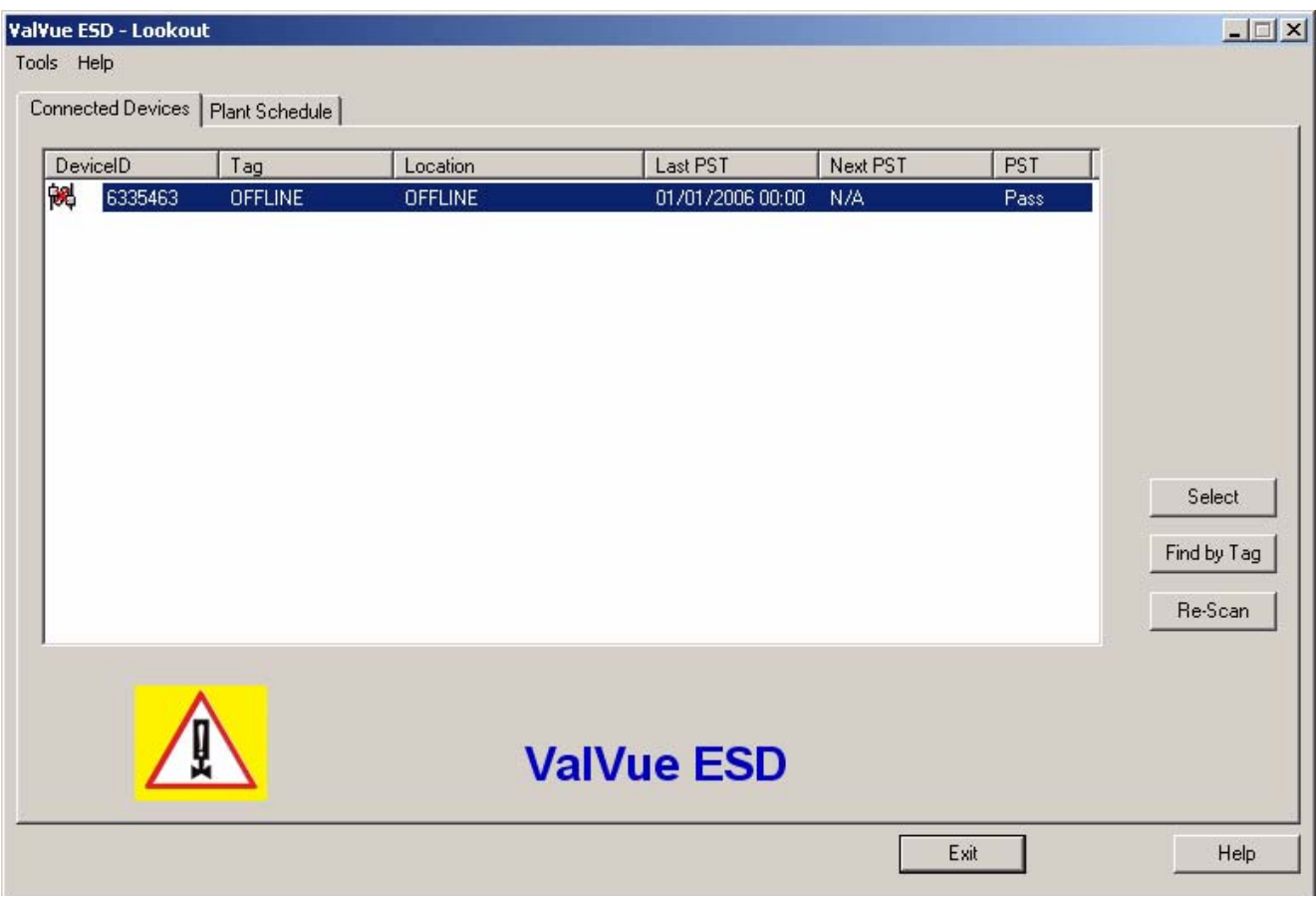

*Figure 29 Selecting an Offline Device*

**3.** You can also right click on the device name and select "Launching ESDVue" as shown below.

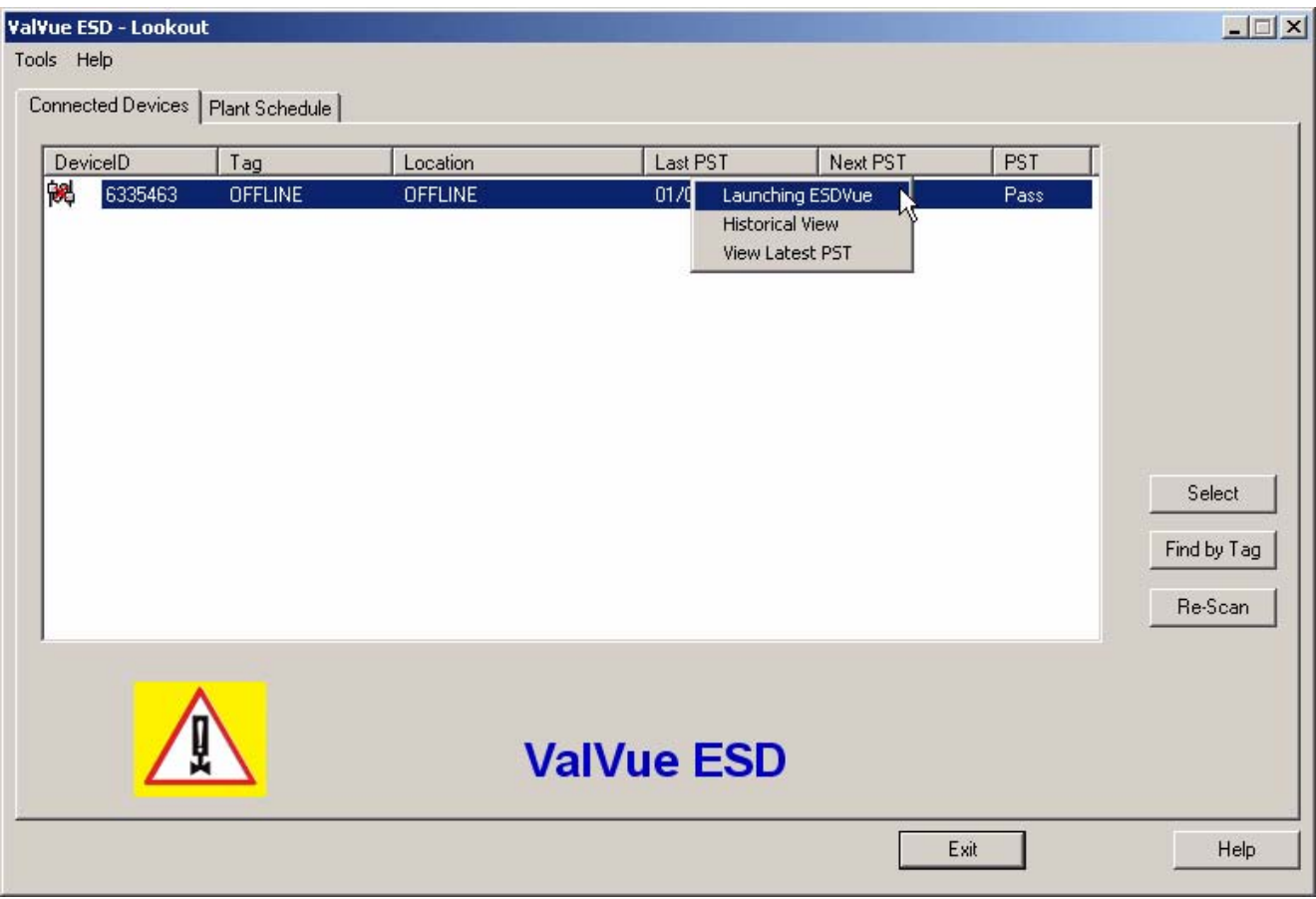

*Figure 30 Right Clicking Offline Device*

**4.** Upon selecting a connected device, a File Open window is presented for you to select a dump file as a simulated device. The dump files are installed with ValVue ESD in the same location as the program file: e.g. C:\Program Files\DFC\ValVue ESD. The default location for SVI II ESD file open window is shown below.

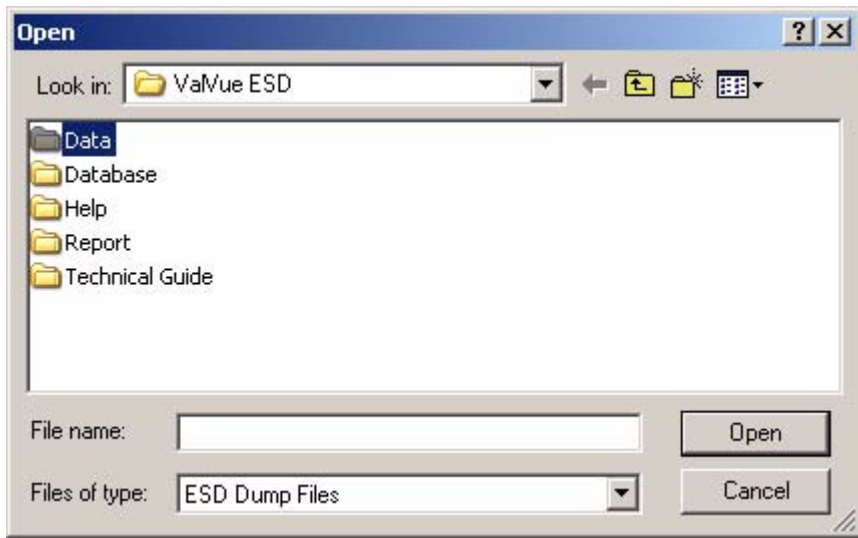

*Figure 31 File Open Window Launched at ValVue ESD*

- **5.** Within the ValVue ESD folder locate the Data folder.
- **6.** Within the Data folder locate the .dp3 as shown in the figure below and click "Open".

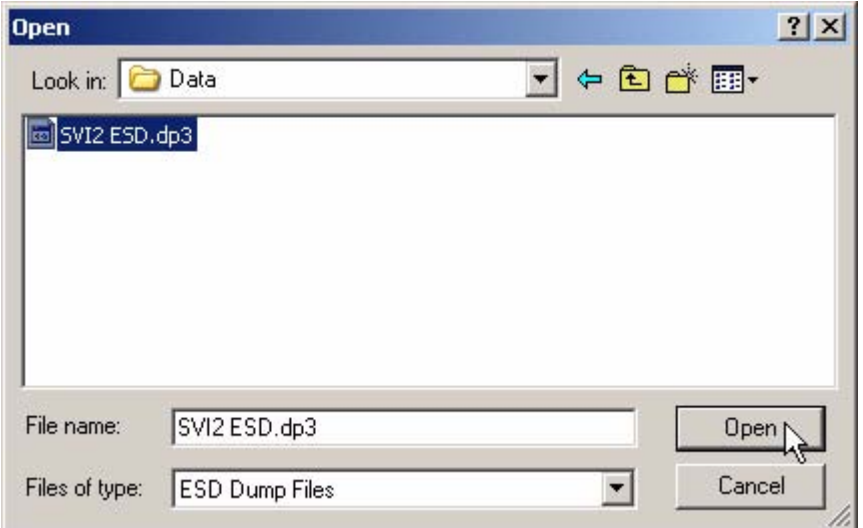

*Figure 32 Offline dp3 Data File Default Location*

**7.** After you select the dp3 file and click "Open", ValVue ESD will launch at the Monitor Screen of the offline device as shown below.

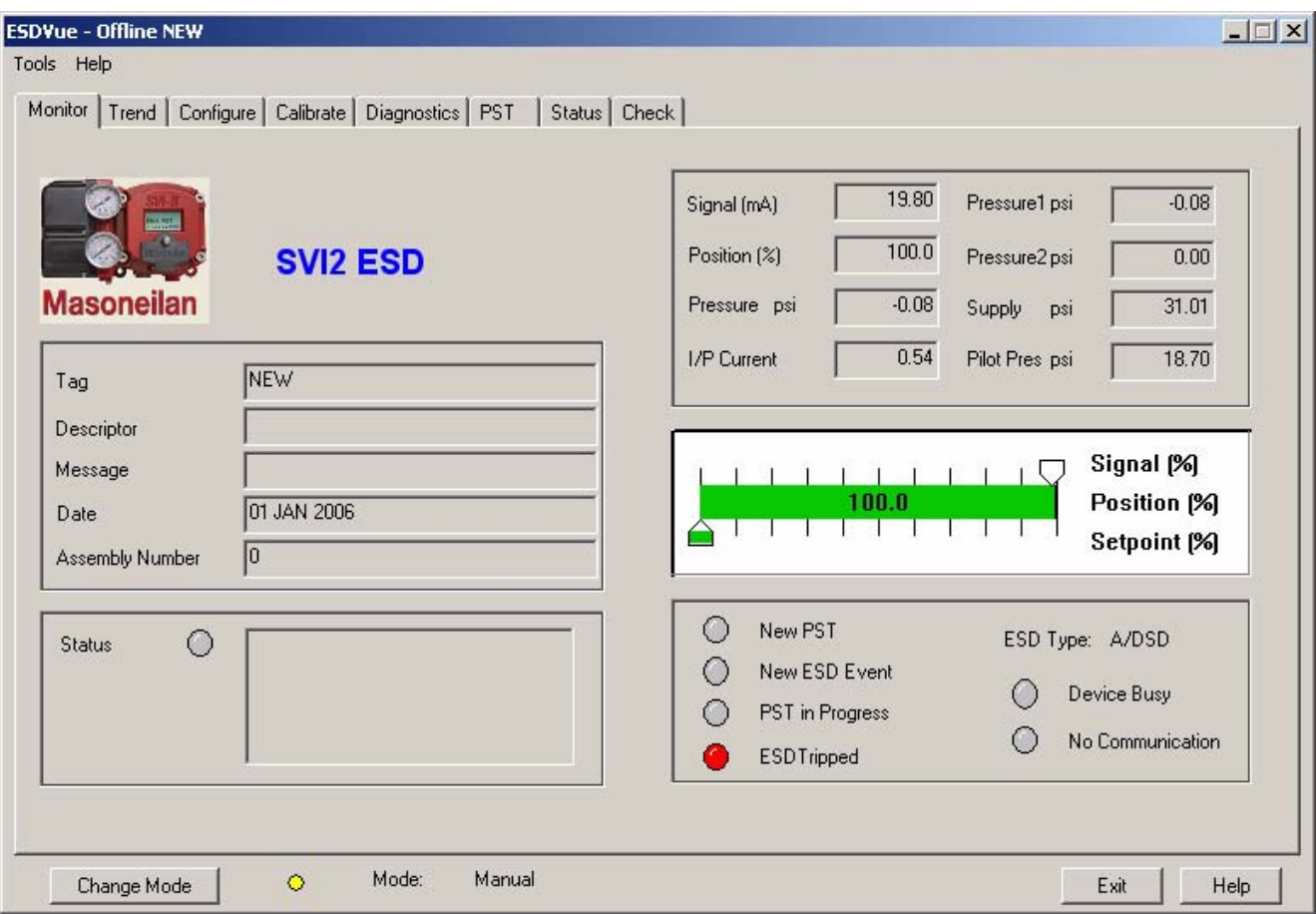

*Figure 33 Offline Device Displayed at Monitor Screen*

# **Selecting a Connected Device**

After you have successfully logged into ValVue ESD the software will automatically scan the SIS (Safety Integrated System) for any devices that are connected to the system. The connected devices that are found during the scan will be displayed as shown in the figure below.

To activate a connected device:

- **1.** Click on the name of the device you would like to activate (at the top of the Connected Devices screen) as shown below.
- **2.** Click on "Select" as shown below.
- **3.** ValVue ESD will launch the selected device and display the Monitor screen.

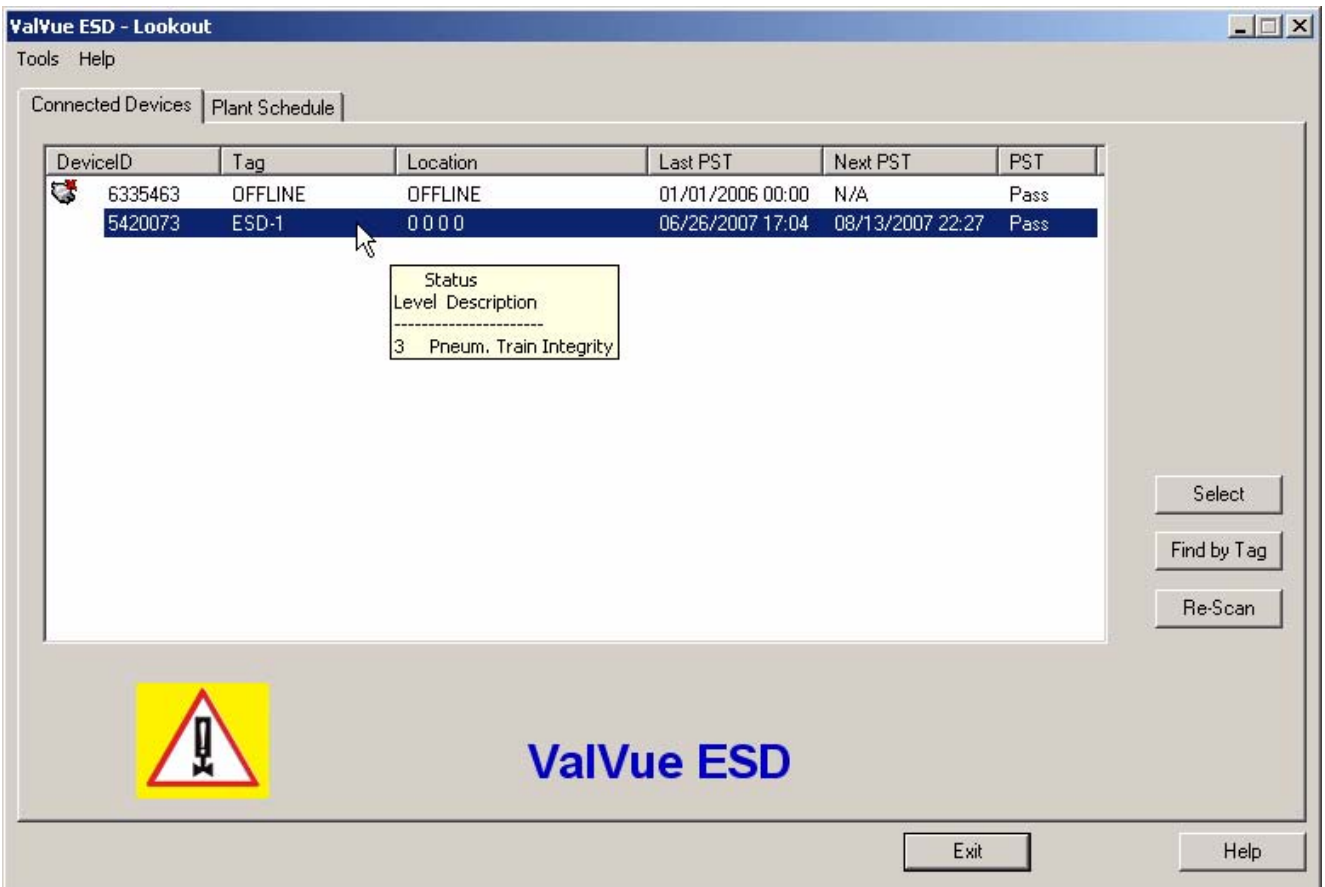

*Figure 34 Selecting a Connected Device*

# **Device Information**

When you start ValVue ESD the software scans all the devices connected to the controlling computer. As ValVue ESD executes scanning the software also checks the status of each connected device. The status information is shown when you click on the name of a device and appears in a tool tip format as shown in the figure below.

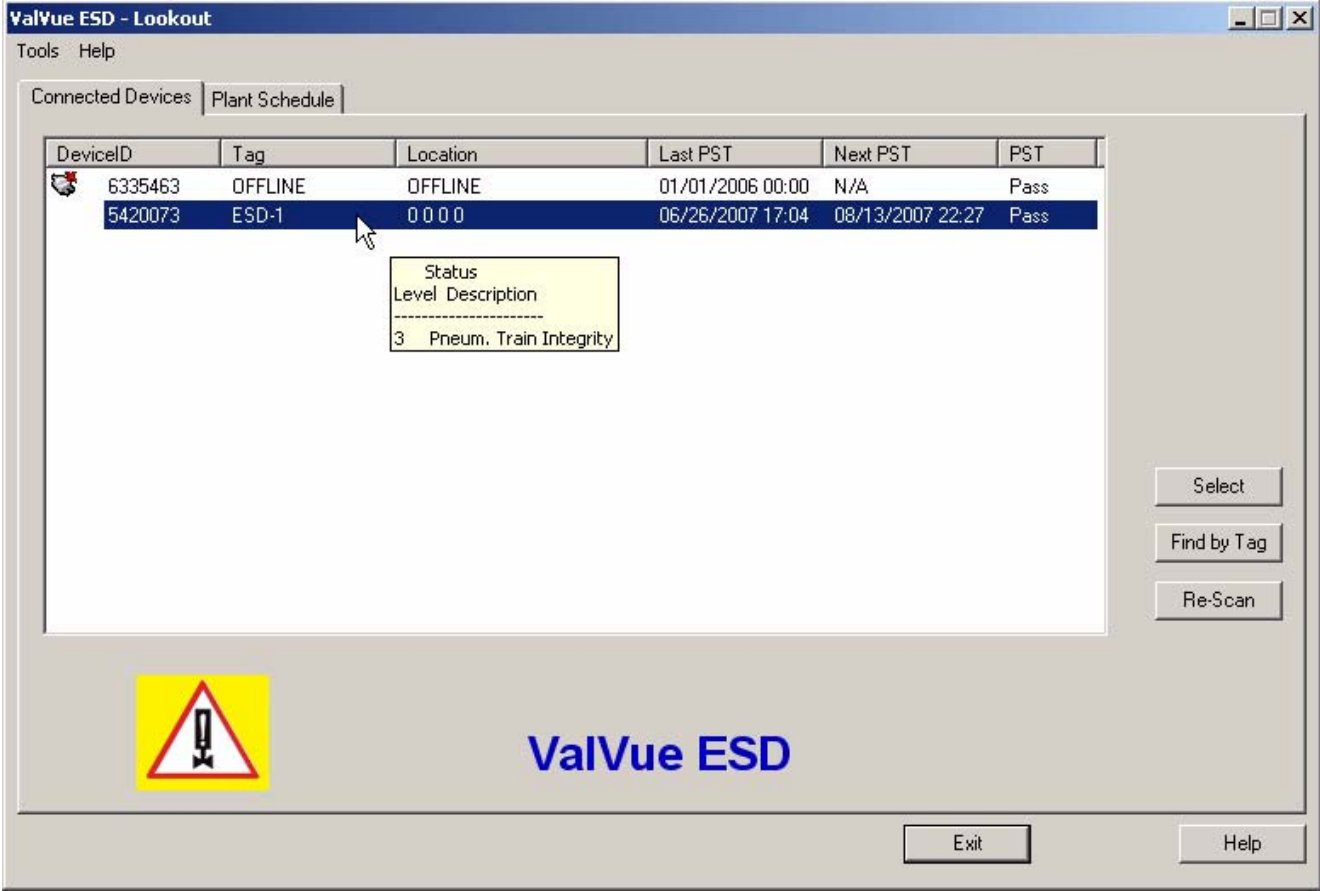

*Figure 35 Device Information Displayed*

# **Find by Tag**

To find a device by its tag name:

- **1.** Select the Find by Tag button to open a text box.
- **2.** Enter a tag name.
- **3.** Select OK.

The software searches for a device with a matching tag. When found, the device is selected.

# **Re-Scan**

To build a new device list:

- **1.** Select the "Re-Scan" button on the ValVue ESD Connected Devices Screen. In the direct-connect configuration of ValVue ESD all polling addresses are checked if the options allow multidrop. In the multiplexor configuration of the program, all nodes are checked. If there are a large number of devices connected to the multiplexor, this function takes time to complete.
- **2.** When the rescan is completed, you can save the device list to a file so that rescanning is not necessary every time ValVue ESD is started. If there is only one device on the loop, select "Stop" when it has been found to save scan time.

# **Right Clicking on Device Name**

When you right click on a connected device name on the main ValVue ESD screen as shown the figure below you can perform several functions particular to the selected device:

- **\*** Launching ESDVue launches ValVue ESD
- Historical View launches a historical performance view of the selected device
- ◆ View Latest PST launches the graph representing the most recent PST (Partial Stroke Testing) of the selected device

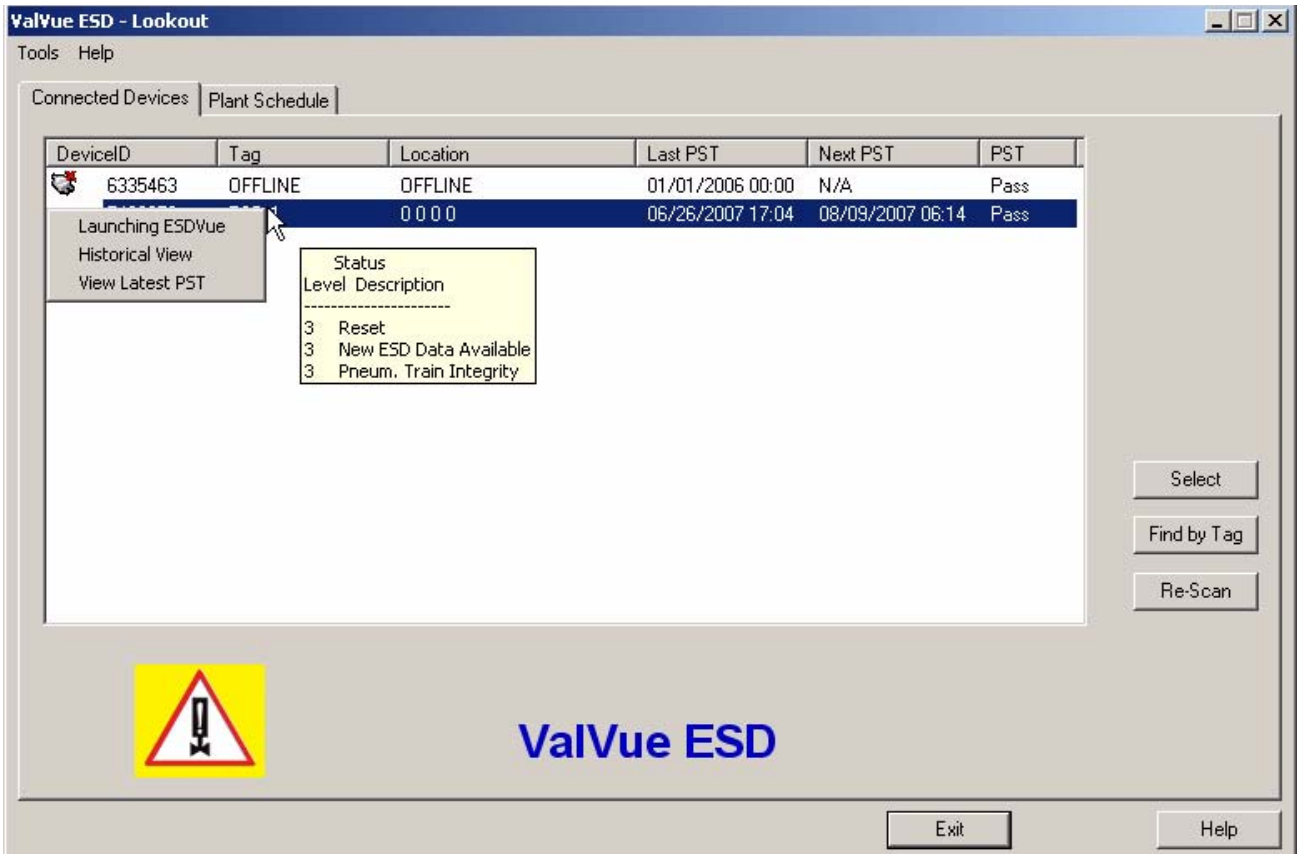

*Figure 36 Right Clicking on Connected Device*

# **Launching ValVue ESD**

There are three ways to launch ValVue ESD:

- **1.** Right click on the device name (in the list of connected devices) from the main ValVue ESD screen.
- **2.** Select the device on the ValVue ESD main screen and then execute "Select" at the bottom right of the screen.
- **3.** Double click the device name on the main screen to launch ValVue ESD.

# **Launching Historical View**

When you right click the device name in the Connected Devices tab and select "Historical View" ValVue ESD will launch the PST Historical View window shown in the figure below.

To start Historical View:

- **1.** Select the Device ID from the drop down list.
- **2.** Select the Start and End Dates for the PST data you would like to view.

### **Changing the Historical View Start and End Dates**

The Historical View start and end date field is set up as mm/dd/yyyy. There are two methods for changing the PST schedule date field. You can click on each parameter of the date field; i.e. mm, or dd, or yyyy, and change each individual parameter or you access the calendar in the drop down of the date field.

To change the start date schedule for the next PST:

- **1.** Click in each parameter (mm-dd-yy-hh-mm) of the date field and highlight the text.
- **2.** Type over the old value with the new value for each parameter. **OR**
- **3.** Click in the drop down, located at the right of PST schedule date field and access the date calendar as shown in the figure below.
- **4.** Using the arrow key on the calendar, change the month if necessary.
- **5.** When in the correct month on the calendar, drag the mouse and select the correct date within the month by clicking on it.

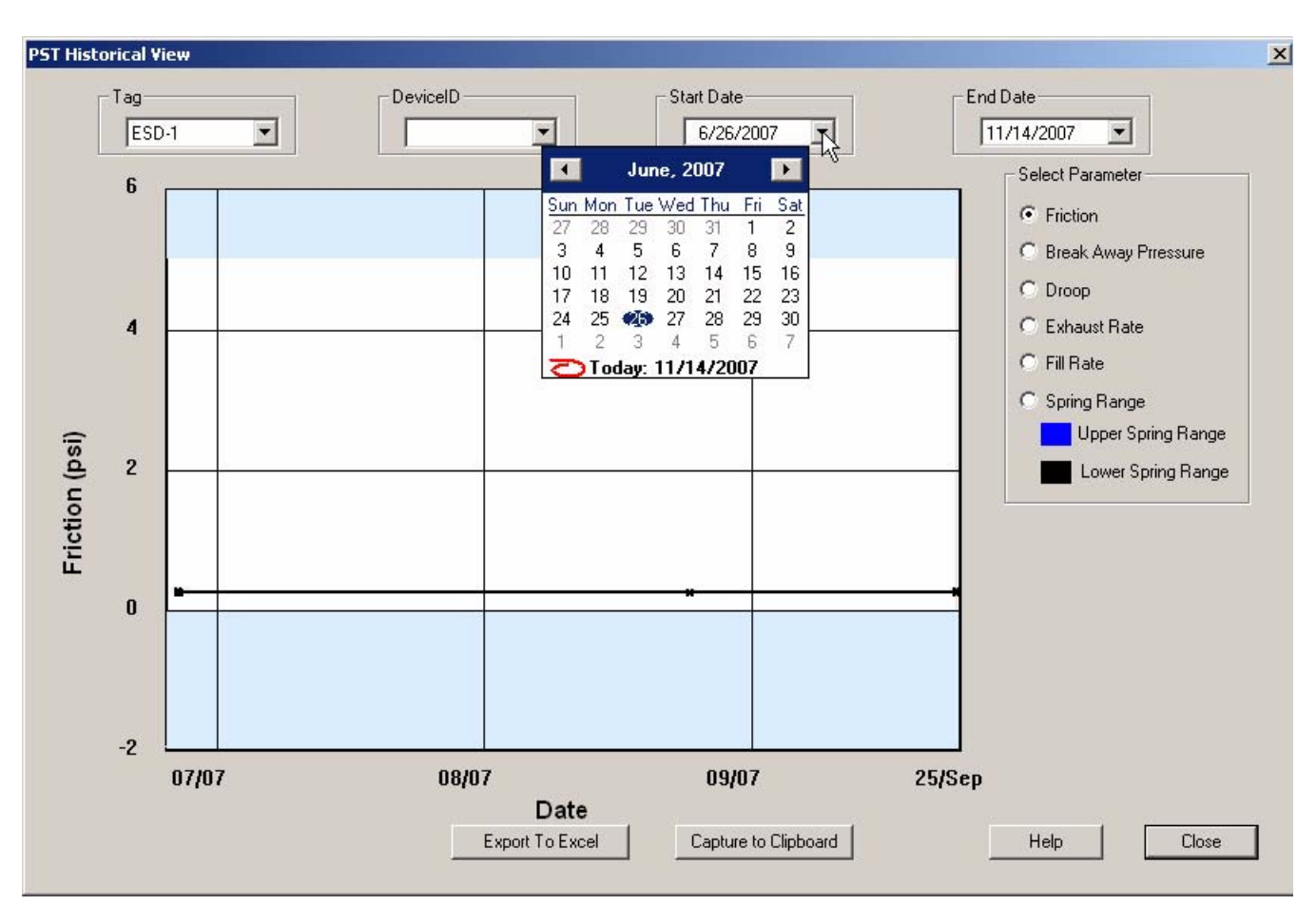

*Figure 37 Selecting the Historical View Start Date*

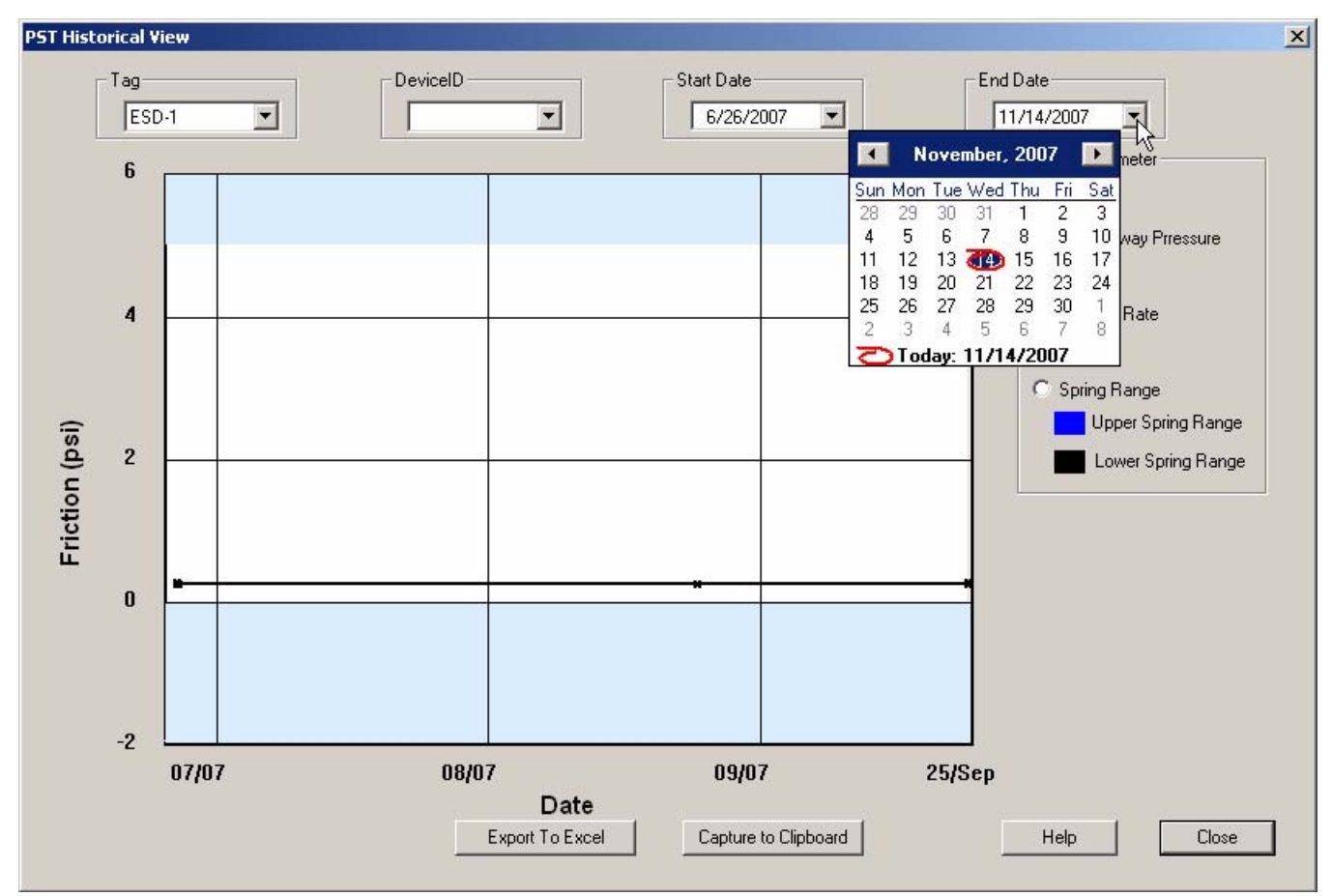

**6.** Select the End Date in the same manner as the Start Date.

*Figure 38 Selecting the Historical View End Date*

- **7.** ValVue ESD will display the historical PST data for the selected date range.
- **8.** Select the parameter you would like to view by clicking on the radio button to the left of the parameter name.

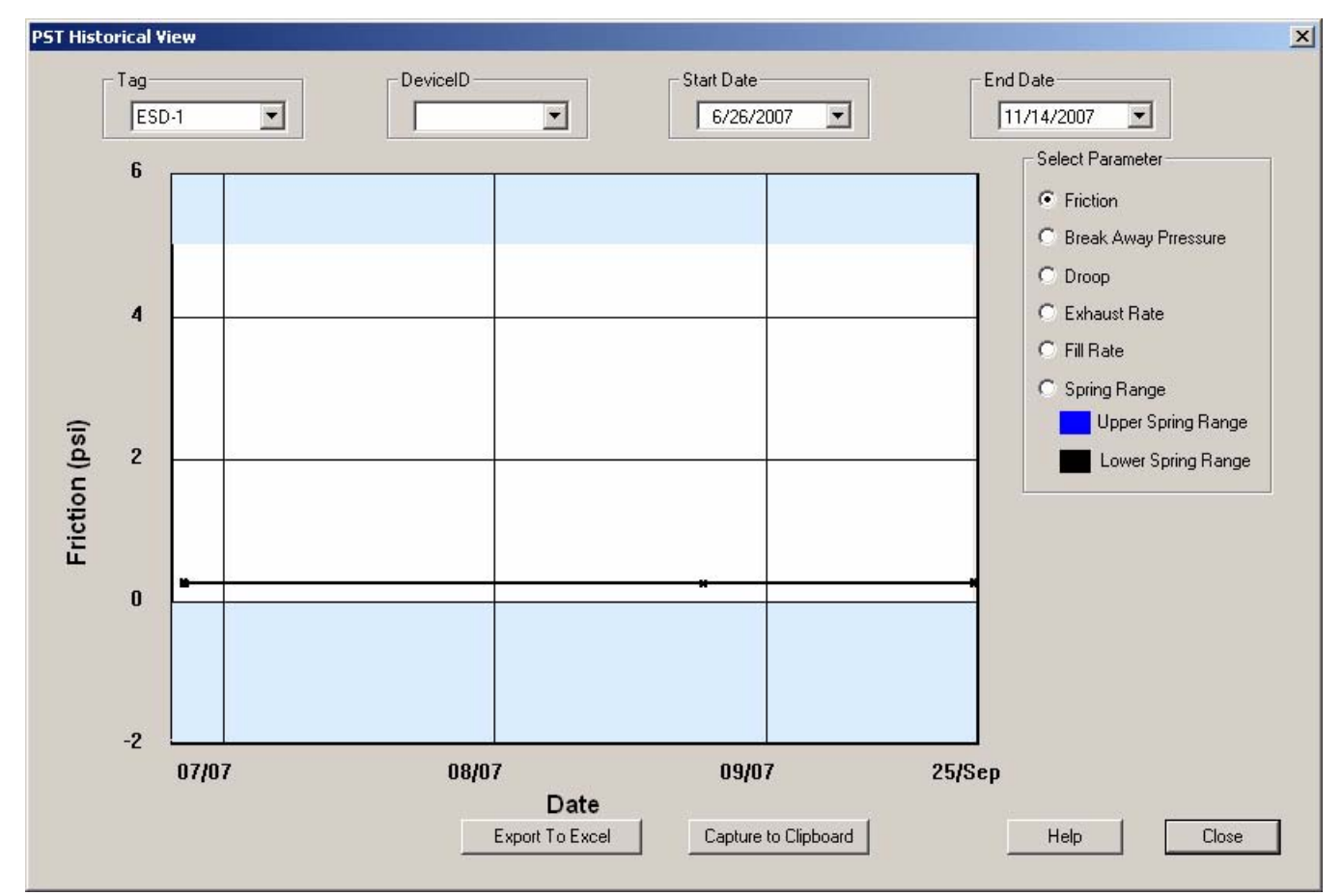

*Figure 39 PST Historical View - Friction Displayed*

# **View latest PST**

When you right click the device name in the Connected Devices tab and select "View Latest PST". ValVue ESD will launch the latest PST Diagnostic graph as shown in the figure below.

For information on the Diagnostic Graph features, see **PST Diagnostic Graph**.

**1.** When you click the "Close" button, the lastest PST Diagnostic Graph will close and you will return to the Connected Devices tab.

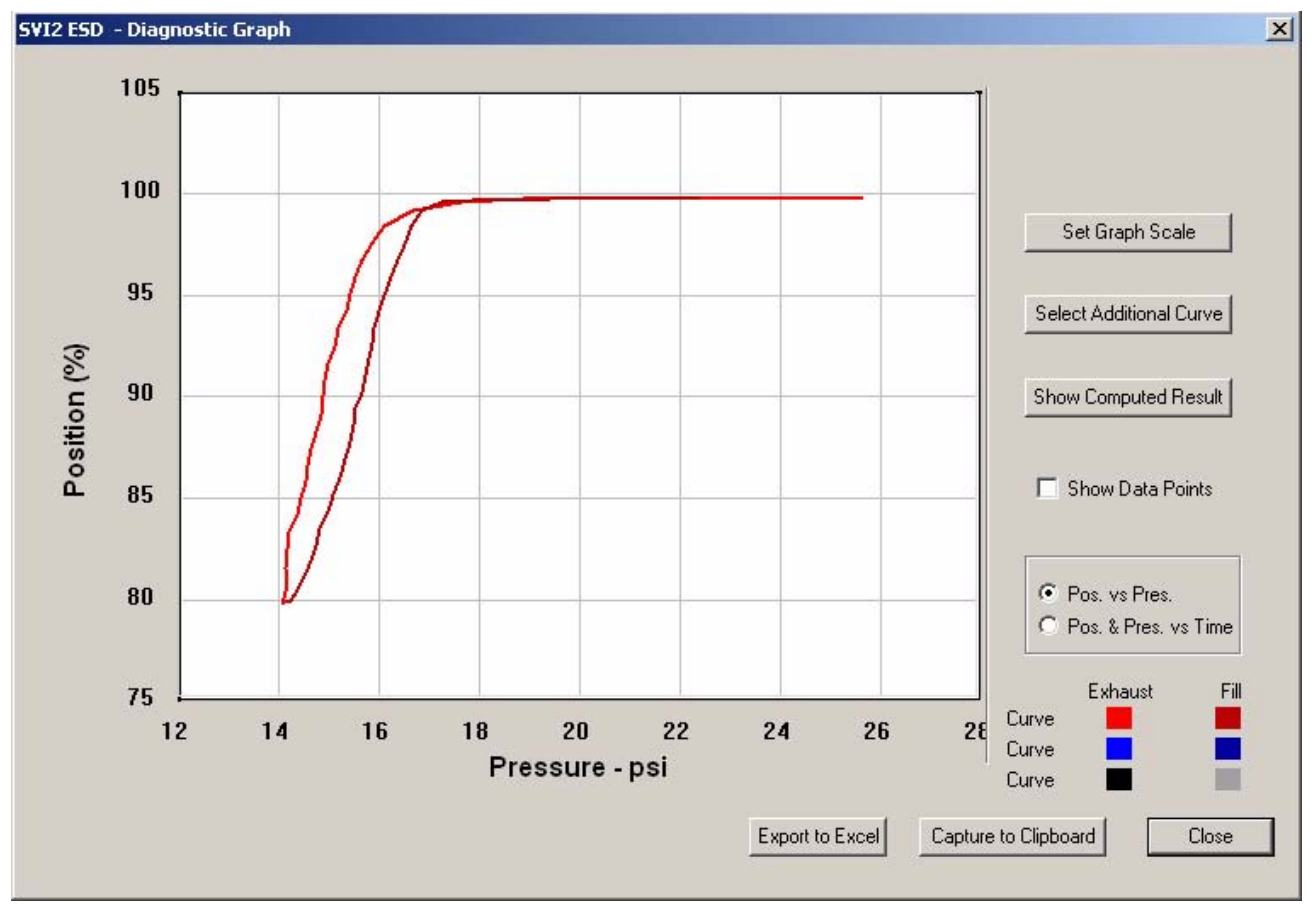

*Figure 40 View Latest PST*

# **ESDVue's Work** Environment

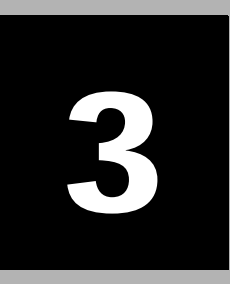

**Overview** After you have selected the connected device ValVue ESD will launch and display the device in the first ESDVue screen, Monitor, shown below. ESDVue is set as a series of tabs, with each tab representing one of ESDVue's screens. Tabs and Screens are named according to their function.

*Note: ValVue ESD is the main interface for connected devices. Once a connected device is selected and launched the software tool for a device is called ESDVue.*

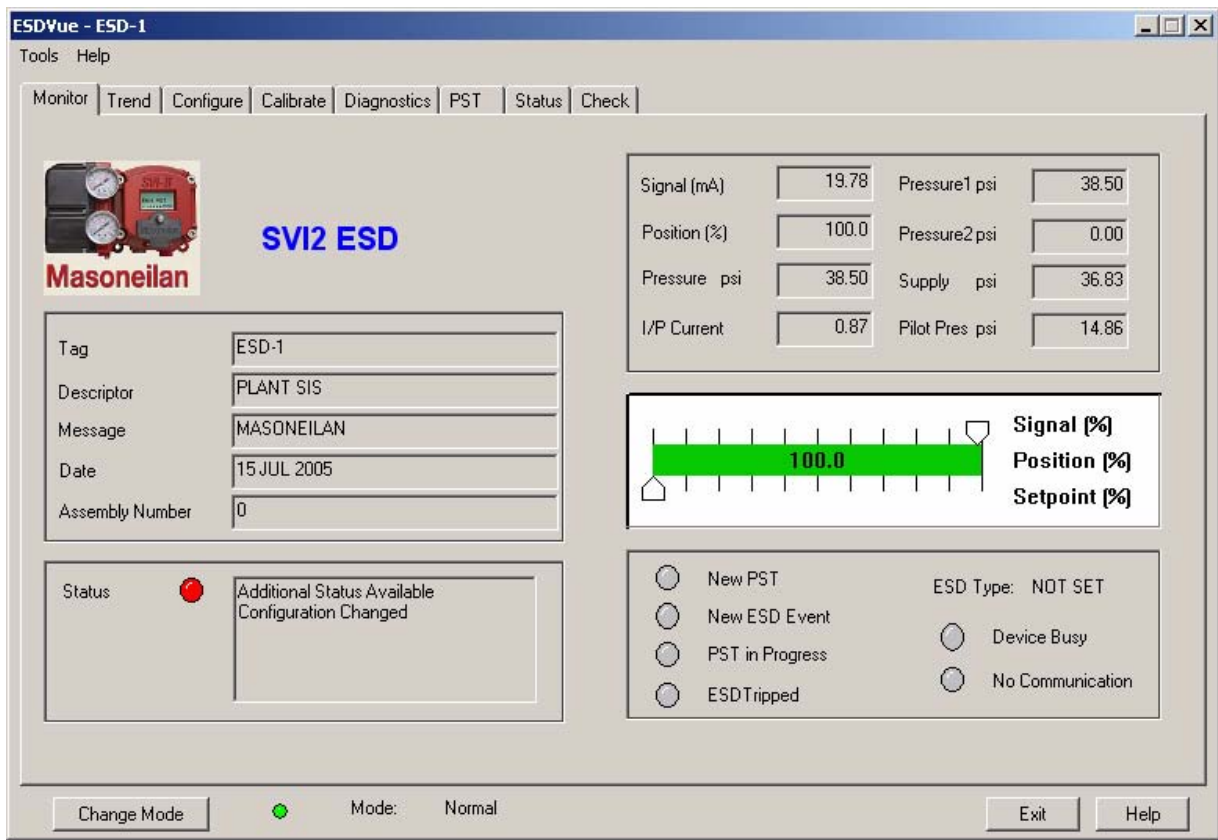

*Figure 41 ESDVue Environment*

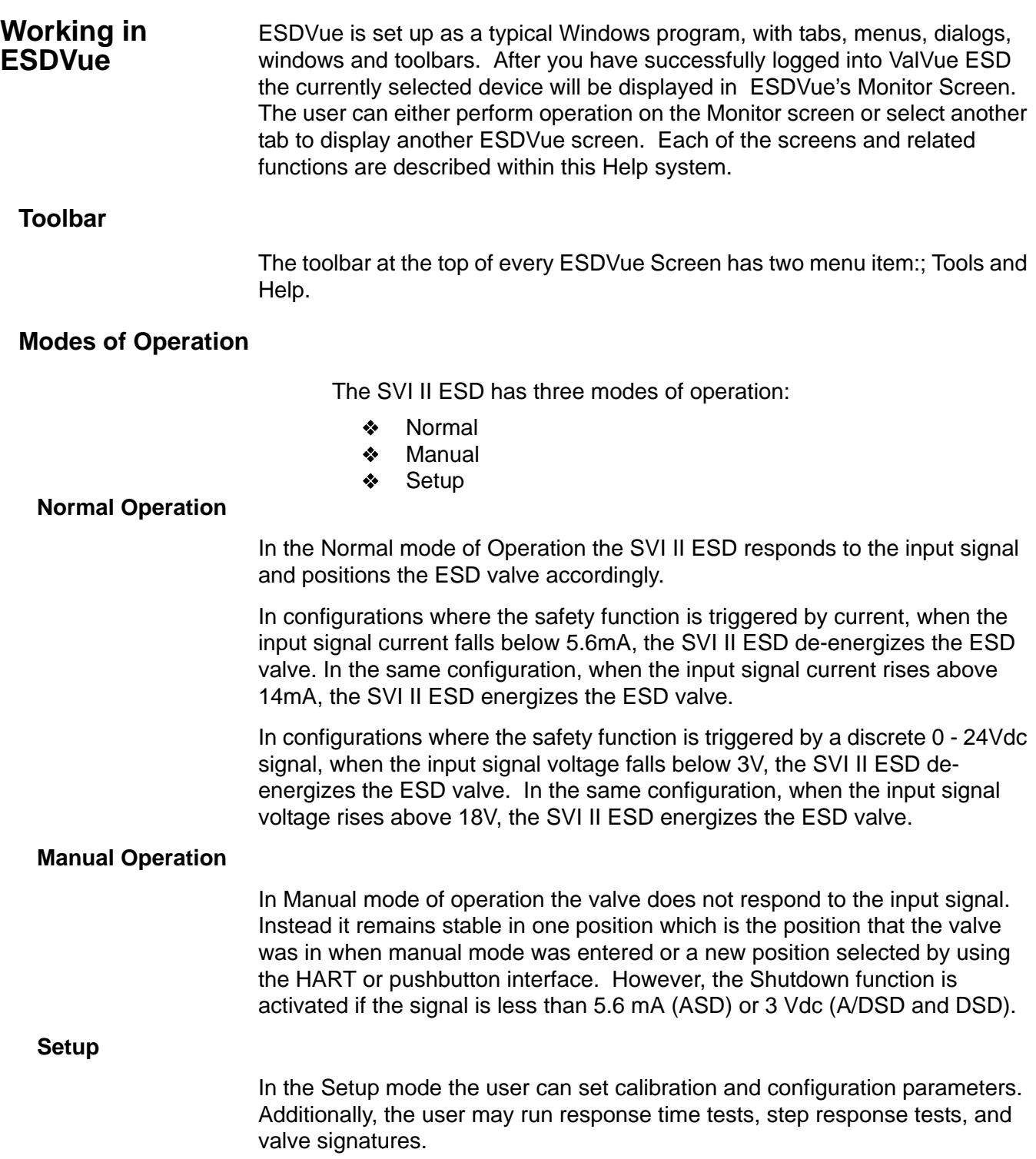

# **Device Trip**

*Note: If the device is tripped, in Normal, Manual and Setup modes the setpoint and the control mode are not affected by a device trip, and as soon as the trip condition is removed (which includes Latch if configured) the valve goes back to the state prior to the trip.*

However, if a process was running at the onset of the trip condition, the valve may also go to where it was before the process started, or stay at the deenergized stop. This is not true for Normal mode.

In failsafe and low power the valve must stay at the de-energized stop.

### **Change Mode**

The Change Mode button located at the bottom left of all ESDVue screens allows the user to change the operating SVI II ESD mode. When selected, the user can change the SVI II ESD mode to any of three operating modes:

- Normal In this mode the SVI II ESD responds to the input signal and positions the valve accordingly (indicator green).
- Manual in this mode the valve does not respond to the input signal. Instead it remains stable in one position which is the position that the valve was in when manual mode was entered or a new position selected by the user (by changing the setpoint in the Monitor Screen).
- Setup In this mode the user can set calibration and configuration parameters. Additionally, the user may run response time tests, step response tests, and positioner signatures (indicator yellow).

Whenever you leave the Normal mode, ESDVue will issue the warning shown below.

**1.** Click on "OK" to continue the mode change.

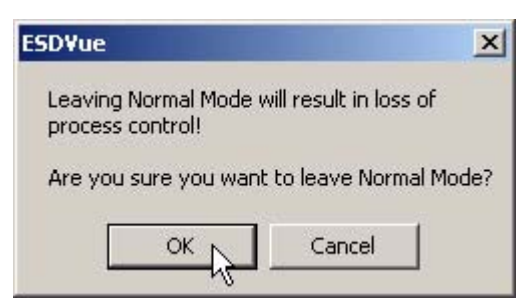

*Figure 42 Leaving Normal Mode Warning*

Whenever you return to Normal mode, ESDVue will issue the warning shown below.

**1.** Click on "OK" to continue the mode change.

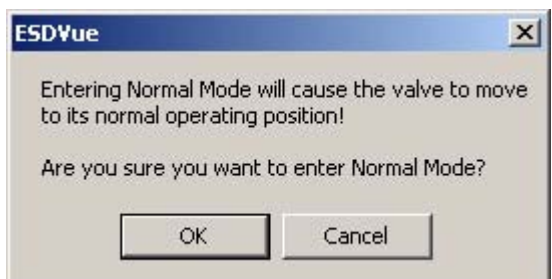

*Figure 43 Entering Normal Mode Warning*

### **Exit**

Clicking "Exit" quits the program.

# **Screen Help**

There are several methods of accessing Help. The most obvious method and the one present on each screen is the "Help" button located at the bottom, right side. Clicking this "Help" button displays the help file table of contents.

**ESDVue Help** ESDVue offers help in many forms. Help changes according to the active Screen and the location within the active Screen. Every Screen has access to the entire ESDVue. On-Line Help system through the Help command button located at the bottom of every screen and through the Help Menu located at the top of every screen. Every Screen also provides context sensitive Help as well that is pertinent only to the active Screen.

### **Types of Help Available**

Help is readily available from anywhere within ESDVue. Help exists in help menus, and in the toolbar available on every screen, and specific context sensitive help on most screens.

- $\triangleleft$  Main Help Menu available by clicking on the "Help" button, located at the bottom, right corner of every screen
- ◆ Context Sensitive Help available by right clicking within the screen area
- ◆ Toolbar Help located in the toolbar at the top of every screen, available by clicking on "Help" at the top of the screen.

# **Toolbar Help**

ESDVue's toolbar contains a Help menu that provides access to the help file contents (under the Help selection) and under the Tools menu provides access to the context sensitive help for the selected screen.

# **Help Menu**

The Help menu is the same on every screen and contains:

- $\triangleleft$  Help launches the help file table of contents
- $\triangle$  Firmware Info displays information about the firmware loaded into the SVI II ESD
- About displays information about ESDVue

### **Context Sensitive Help**

Context Sensitive is available on every ESDVue Screen and the user can access the context help by right clicking in the screen area.

# **Hot Spots in Help**

Whenever a ESDVue screen is displayed in Help, there are many screen fields with additional help provided in the form of a "Hot Spot". When the cursor is over a hotspot on a hotspot image, it changes into a hand to indicate the area is clickable and provides more help information.

# **ESDVue Screens**

## **Monitor Screen**

From the Monitor Screen, the user can view the basic functions of the SVI II ESD including tag and identification, input signal, setpoint, position, and status. The user can also change the SVI II ESD mode of operation and perform setup and command functions.

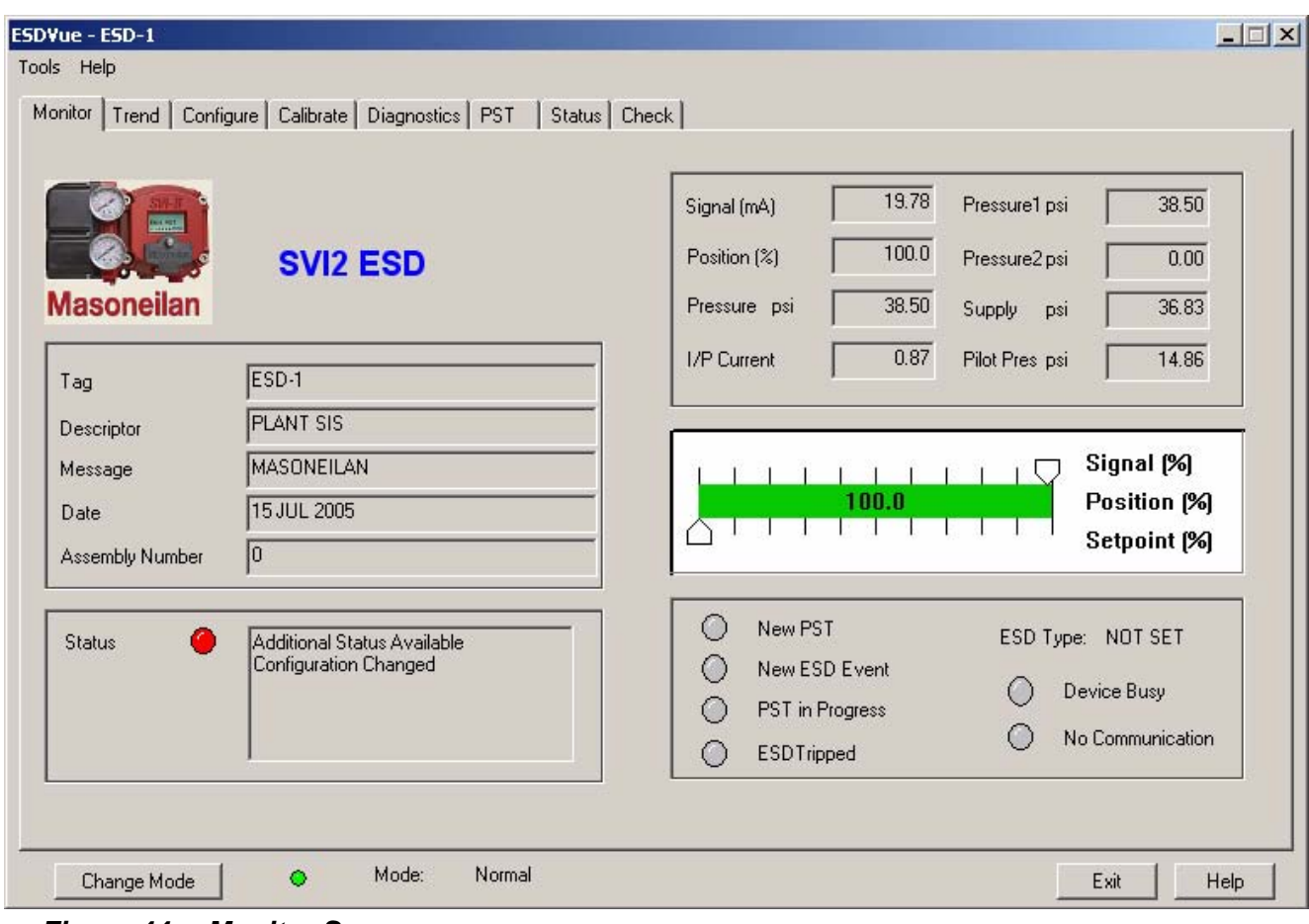

*Figure 44 Monitor Screen*

# **Trend Screen**

From the Trend Screen the user can observe the performance of the valve in real time.

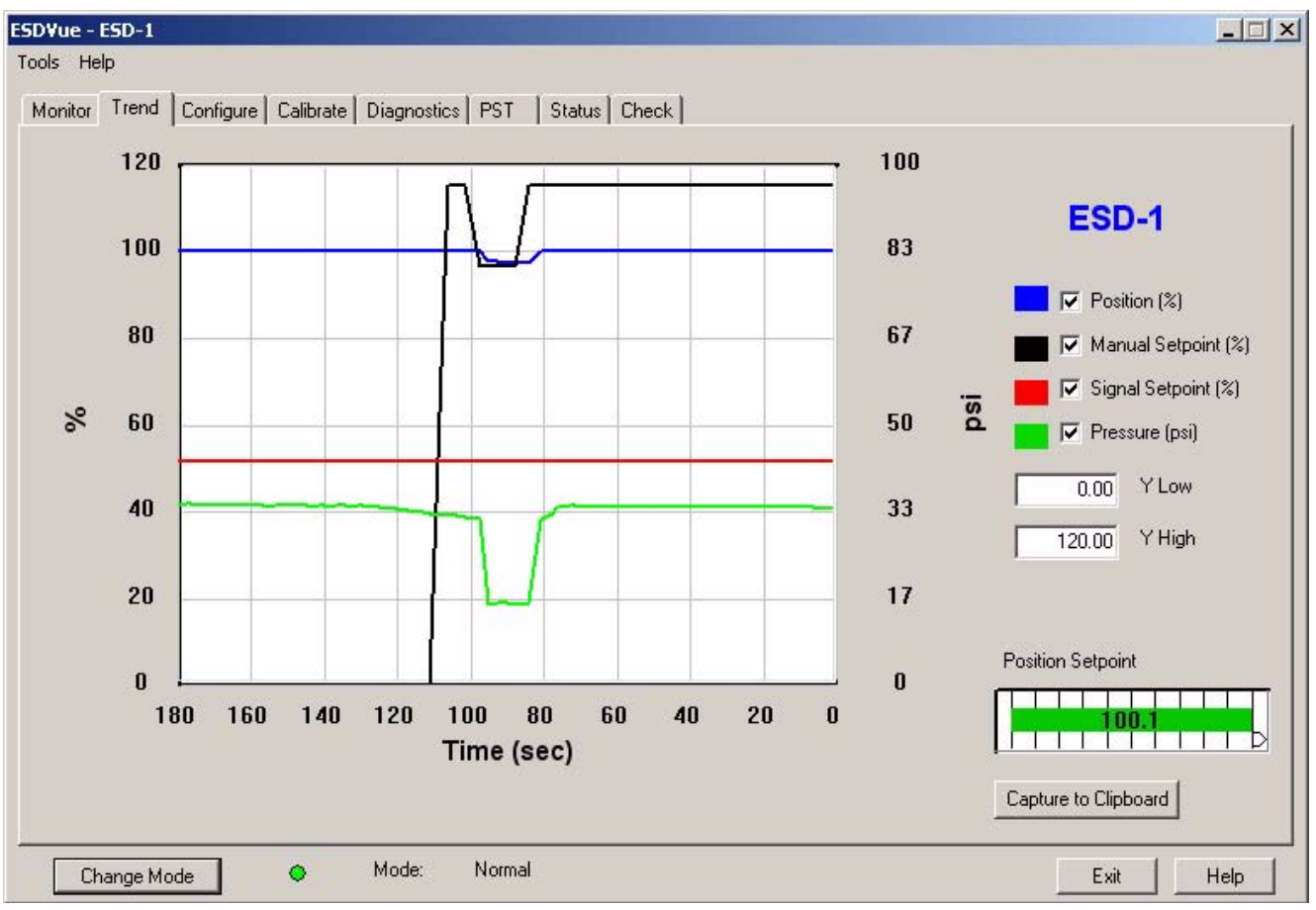

*Figure 45 Trend Screen*
## **Configure Screen**

The Configure Screen displays the current configuration parameters and provides the ability to change them.

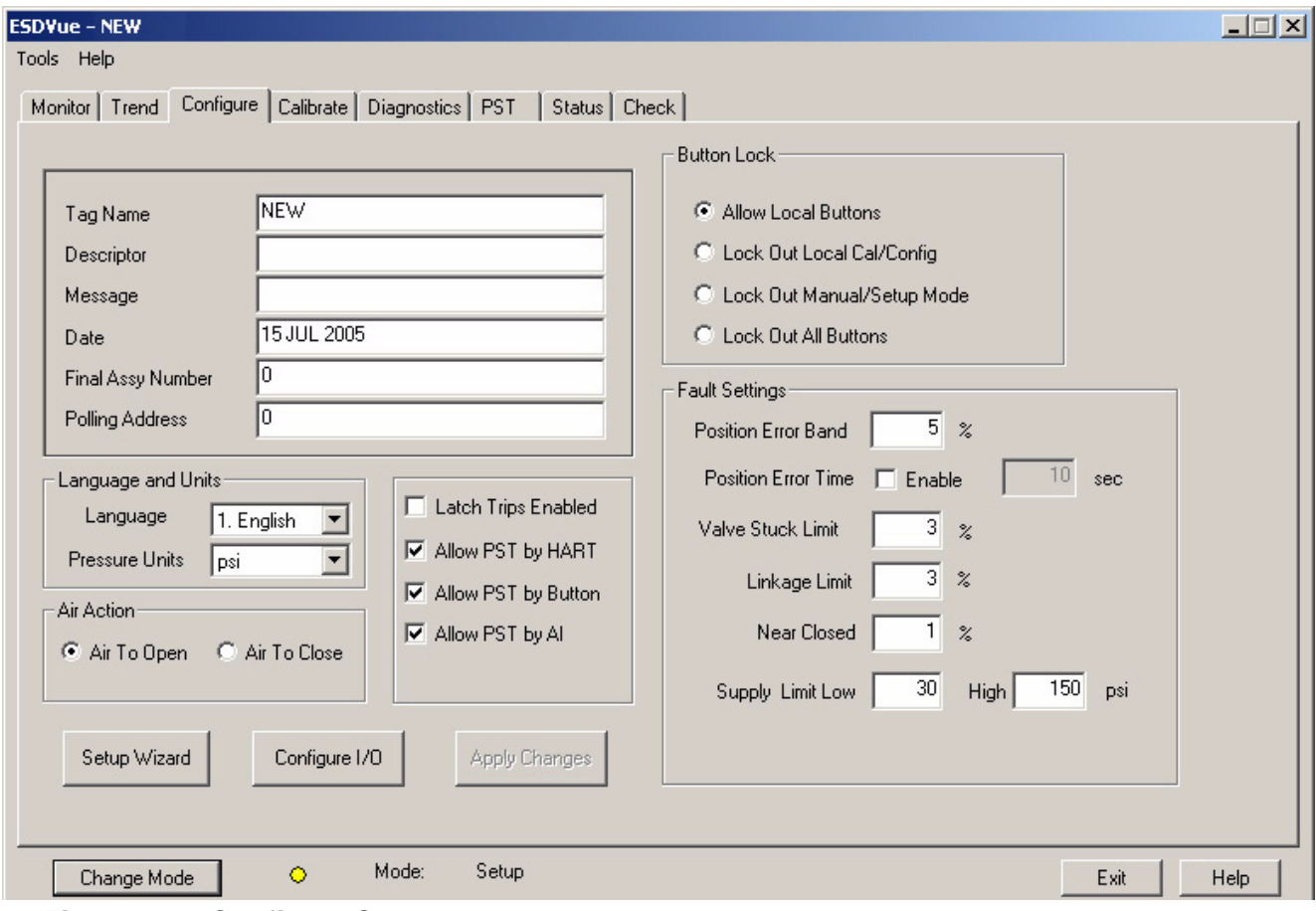

*Figure 46 Configure Screen*

## **Calibrate Screen**

The Calibrate Screen displays the current positioner's calibration parameters and provides the user the ability to adjust them in the Setup mode.

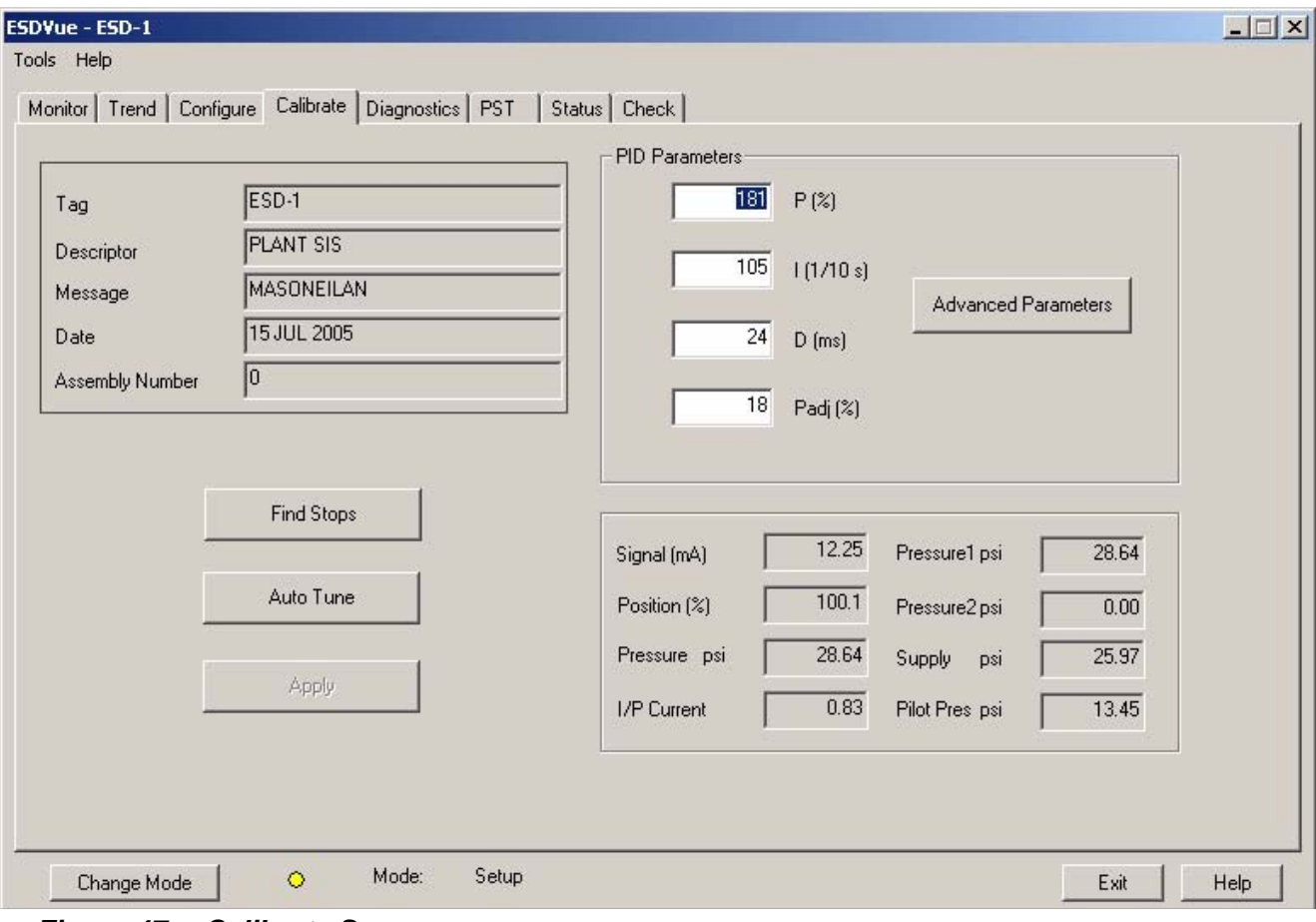

*Figure 47 Calibrate Screen*

## **Diagnostics Screen**

The Diagnostics Screen provides the ability to functionally test operation of SVI II ESD.

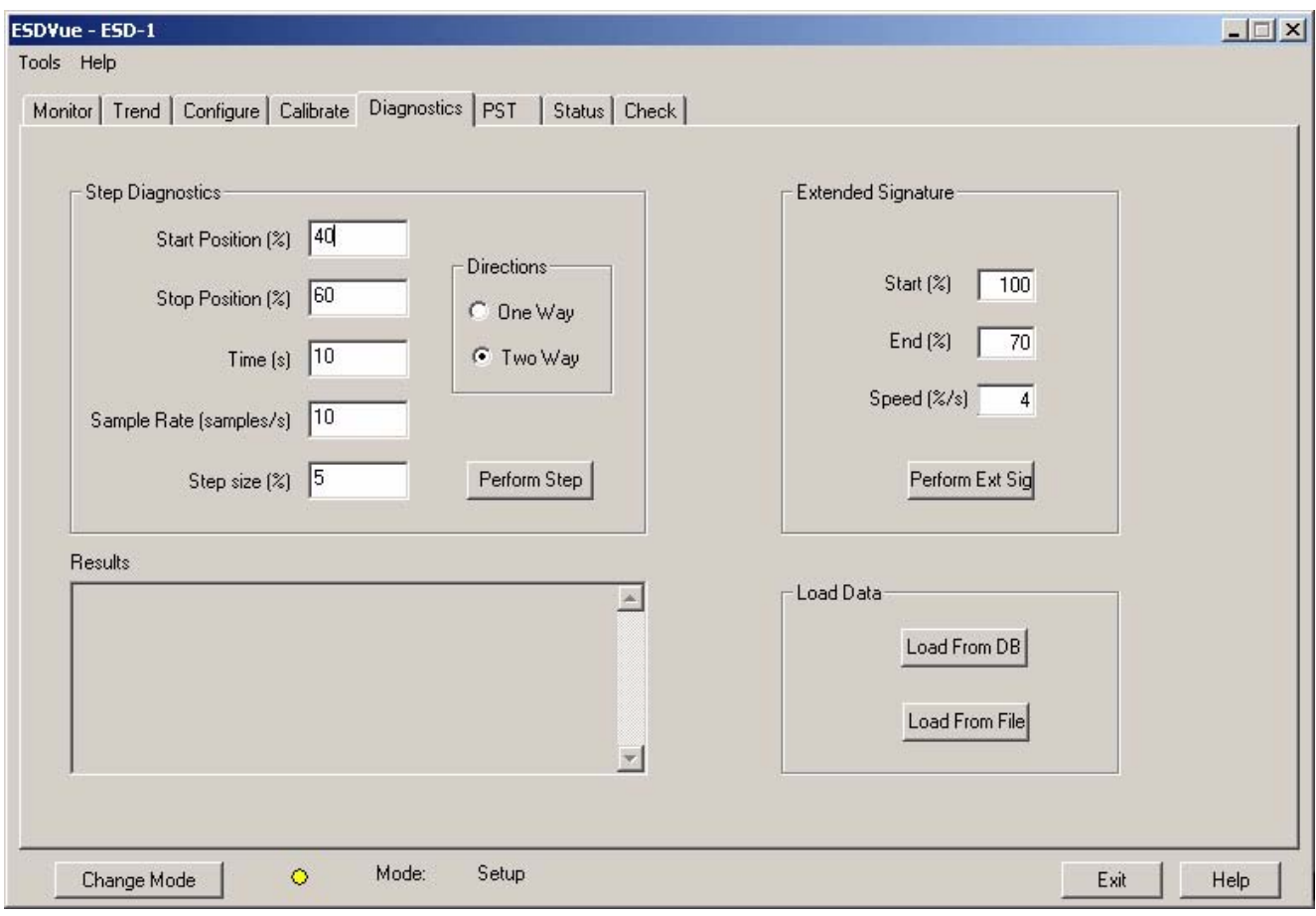

*Figure 48 Diagnostics Screen*

## **PST**

The PST (Partial Stroke Test) Screen provides access to Partial Stroke Testing, one of the key features of the SVI II ESD.

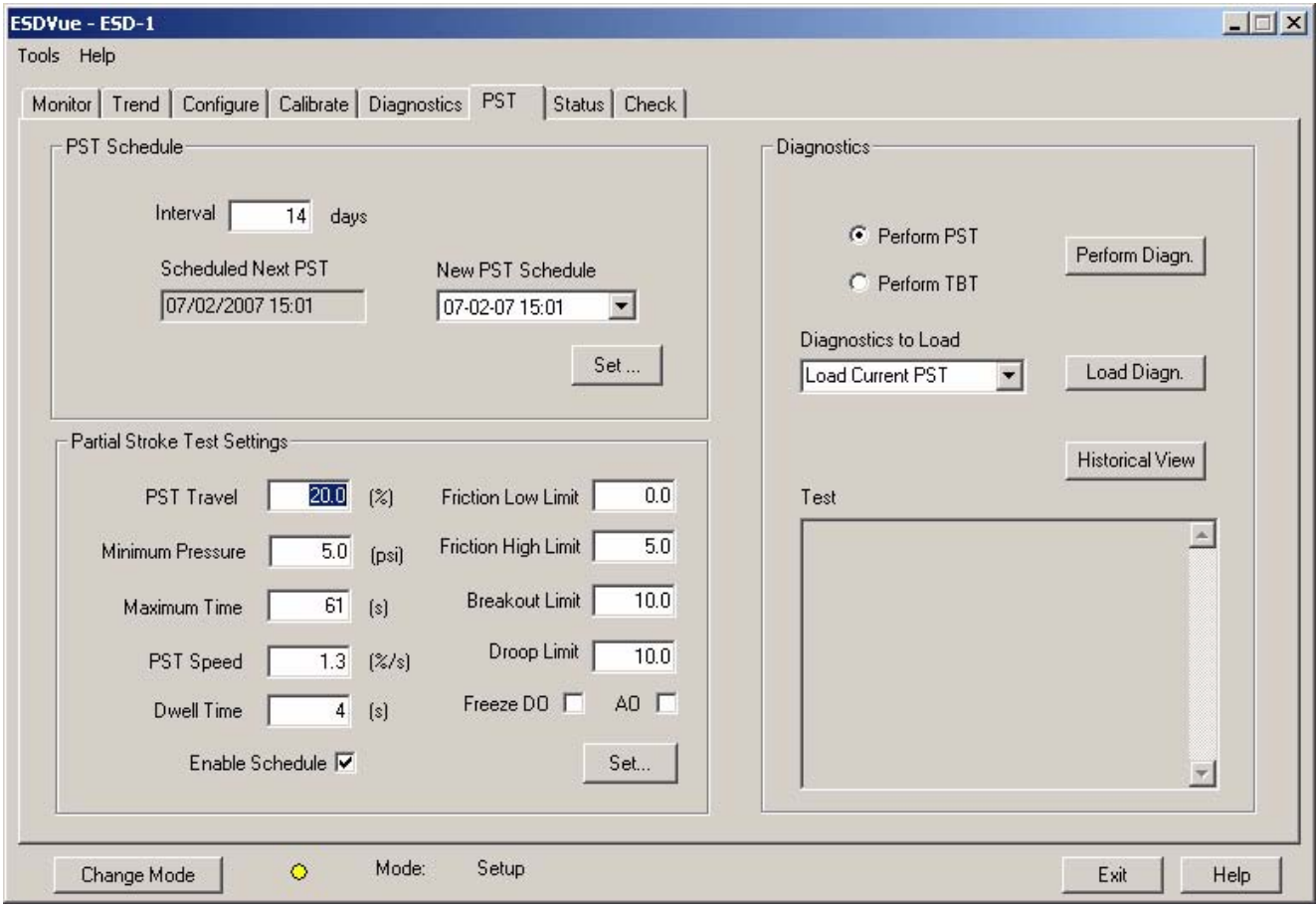

*Figure 49 PST Screen*

## **Status Screen**

The Status Screen allows user to see at a glance the operating and internal status of the SVI II ESD.

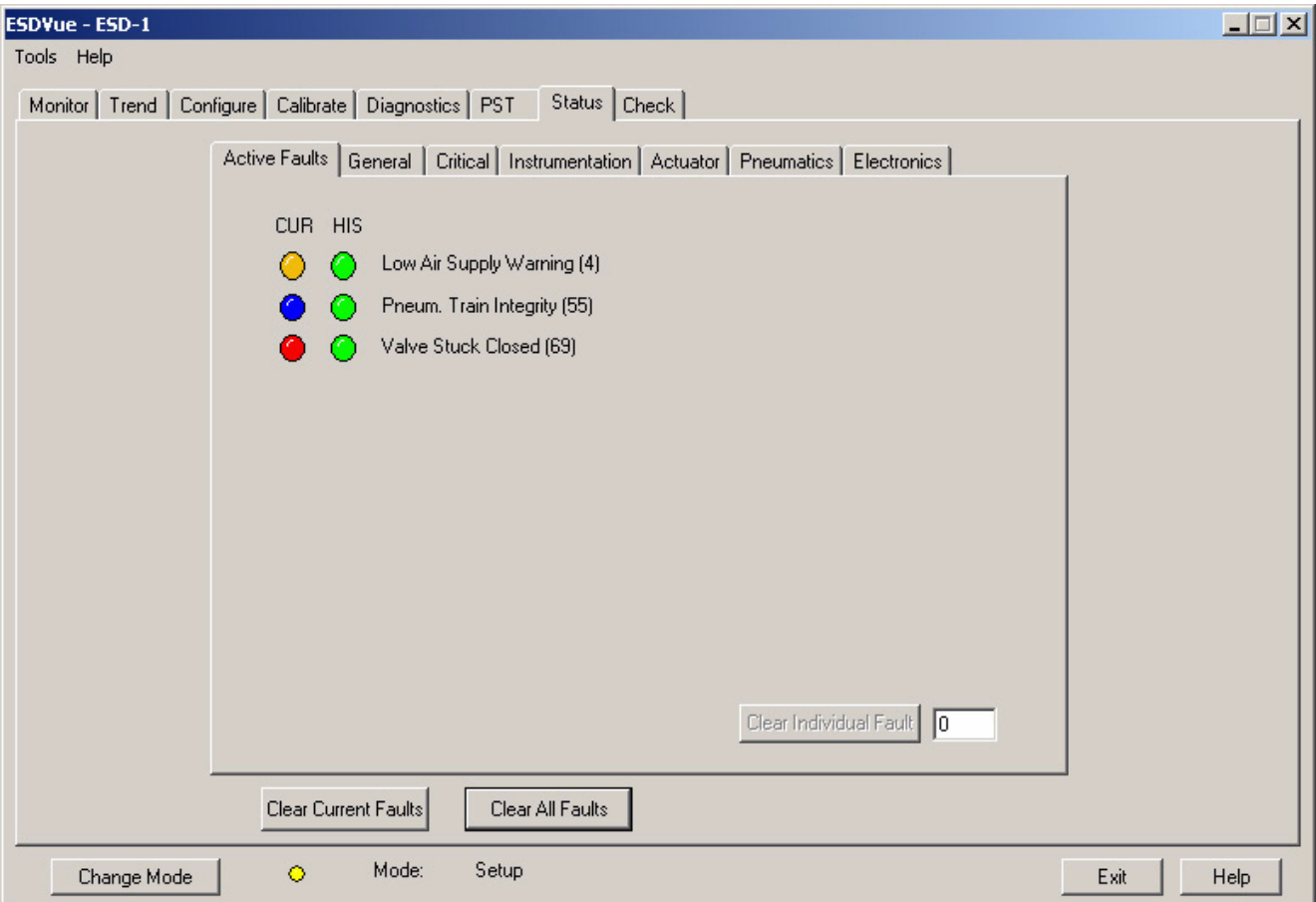

*Figure 50 Status Screen*

## **Check**

From the Check Screen the user can set monitor some of the basic parameters. This screen is used primarily for troubleshooting.

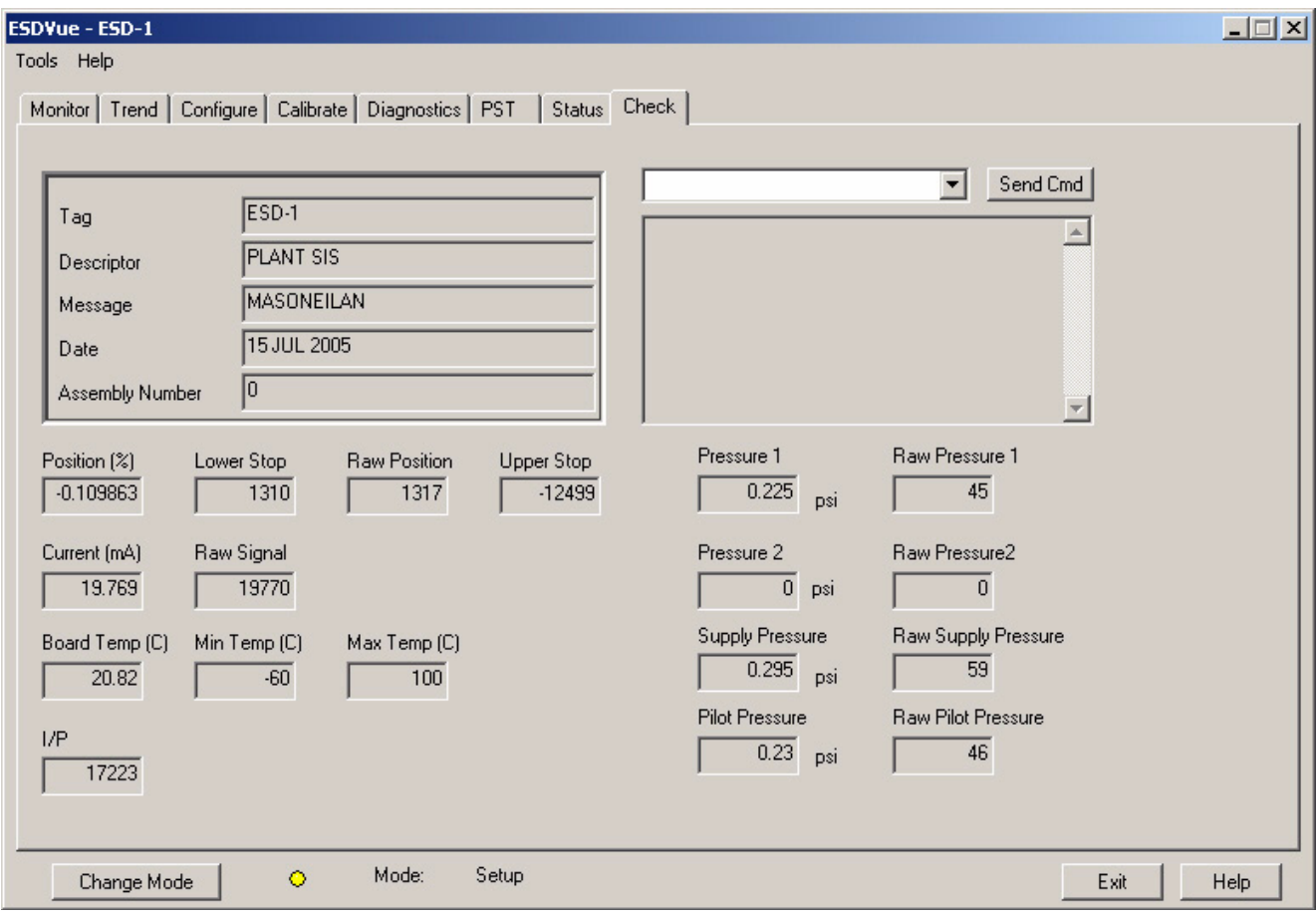

*Figure 51 Check Screen*

# Monitor 2

## **What You Can Do on the Monitor Screen**

The Monitor Screen is the first window displayed upon starting ESDVue. From the Monitor Screen, the user can view the basic functions of the SVI II ESD including; tag and identification, characteristics, setpoint, position, and status.

On the Monitor Screen you can:

- **Monitor the current operation of the SVI II ESD**
- **❖** Change operation parameters
- **Monitor the current Positioner Characteristics**
- Adjust the Positioner Indicator (graphical representation)
- ◆ Generate reports on SVI II ESD operation

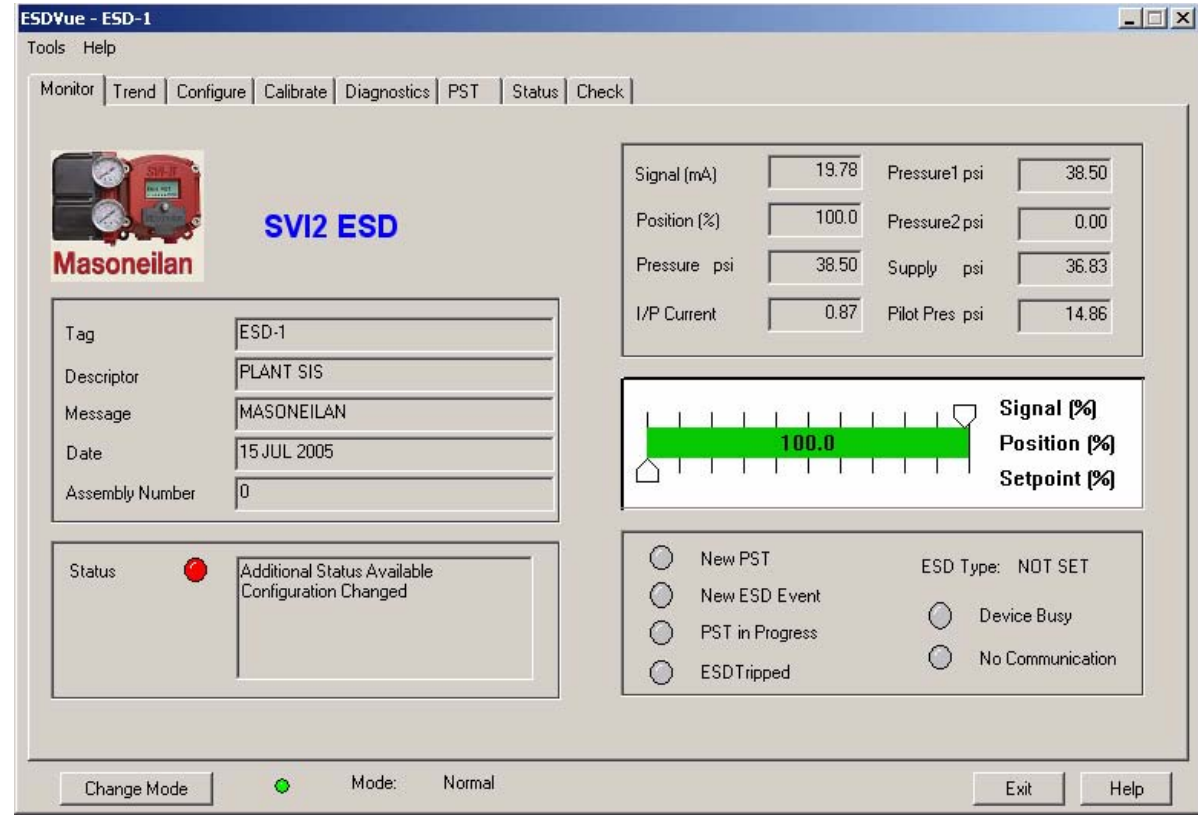

*Figure 52 Monitor Screen* 

## **Positioner Characteristics**

The Positioner Characteristics displayed on the Monitor Screen consist of:

- ◆ Signal (mA) Indicates the input analog signal expressed in mA.
- ◆ Position (%) Indicates the actual valve position in % of valve opening. 0% is always closed and 100% is open.
- **EXALUTE:** Pressure (pressure units) The SVI II ESD continuously monitors the actuator pressure. It is displayed according to the configured units (psi, bar, or kpa).
- I/P Current the current in mA generated by the I/P.
- Pressure1 (pressure units) Actuator pressure when Single Acting.
- ◆ Pressure2 (pressure units) Has no value when Single Acting, in Double Acting.
- **Supply (pressure units) Pressure generated by the air supply.**
- Pilot Pres (pressure units) pressure generated by the I/P.

#### **Pressure, Pressure1 and Pressure2**

Pressure, Pressure1 and Pressure2 characteristics change according to the SVI II ESD being either single or double acting. If your unit is single acting Pressure and Pressure1 will both have the same value, the actuator pressure. If your unit is double acting the Pressure value, which is again the acutator pressure will be the difference between Pressure2 - Pressure1.

## **Position Indicator**

The Position Indicator shows the valve position graphically. The indicator consists of 3 parts:

- **1.** The upper part contains an indicator showing the value of the input signal. In Normal mode this is the position setpoint. **WARNING!** - If operating in manual mode, this is the position that the valve will move to if returning operation to normal mode.
- **2.** The center green bar shows the valve position where % = Valve Open. The numerical valve position is shown in the center.
- **3.** The lower part contains an indicator (thumb) showing the valve setpoint. In operating mode this is the same as the signal. In manual mode it is the valve setpoint. The user may drag the thumb to change the valve setpoint. While dragging, the number in the center bar shows the manual setpoint that will be selected when the user releases the thumb.

#### **Signal**

Indicates the input analog signal expressed in % of the configured signal range.

## **Position**

Indicates the actual valve position in % of valve opening. 0% is always closed and 100% is open. Because the travel of a valve may exceed its nominal

travel, positions greater than 100% are possible (see **Open Stop Adjustment**).

## **Setpoint**

In NORMAL mode, the setpoint is the target position based on the characterized input. In MANUAL mode, it is the target position to which the SVI II ESD is controlling the valve. The manual setpoint may be changed by dragging the "lower thumb" on the position indicator.

#### **Changing the Setpoint** Prior to changing the position indicator ESDVue must be in Manual mode; click on "Change Mode" and select Manual". There are three ways to change the position indicator:

- **1.** Entering the setpoint value in the Setpoint dialog.
- **2.** Dragging the position indicator.
- **3.** Left clicking on either side of the position indicator modifies the setpoint by 5%.

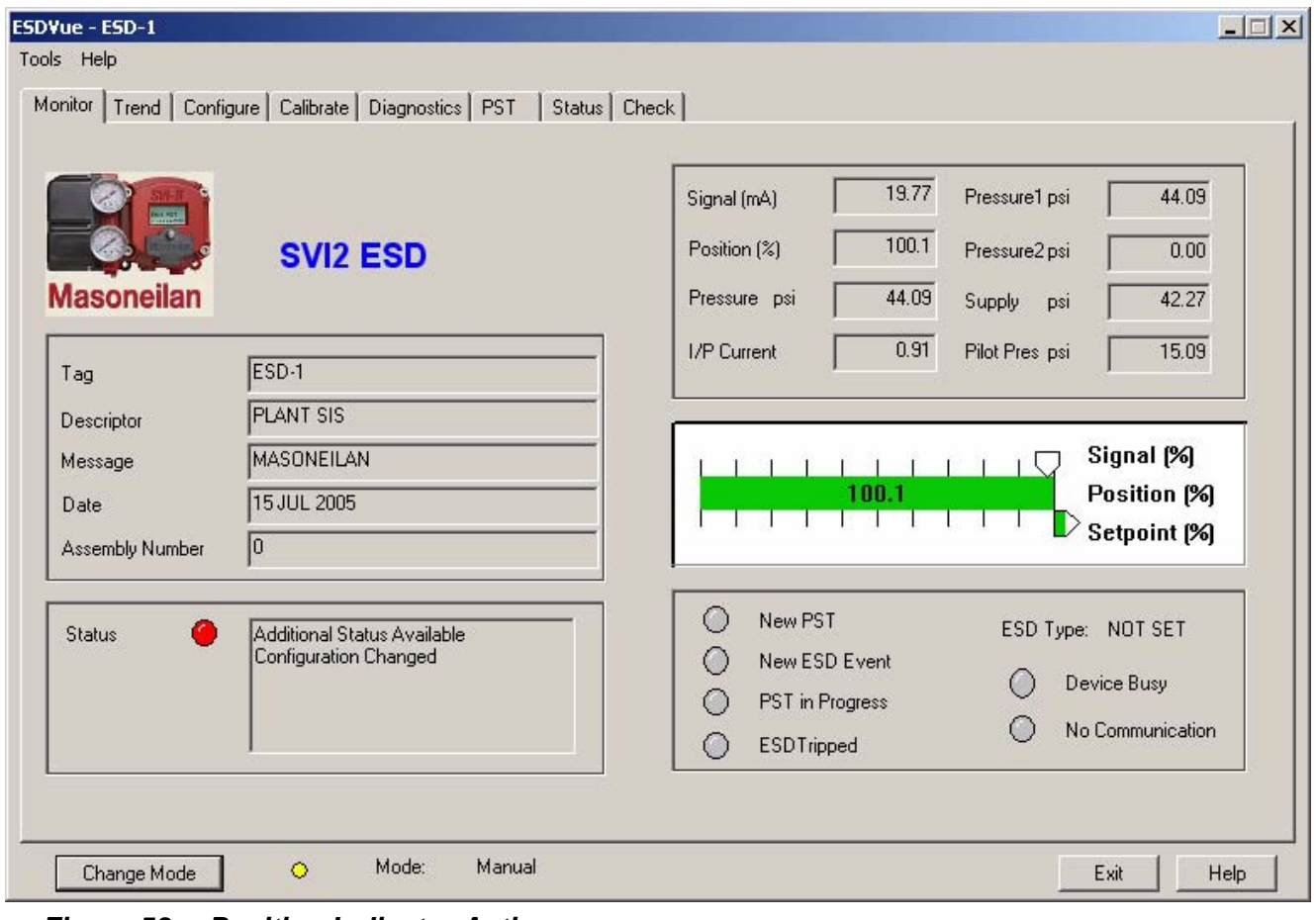

*Figure 53 Position Indicator Active*

## **Entering Setpoint Value**

To enter a value for the position indicator setpoint:

- **1.** Right click inside the position indicator area.
- **2.** ESDVue will launch the dialog shown below.

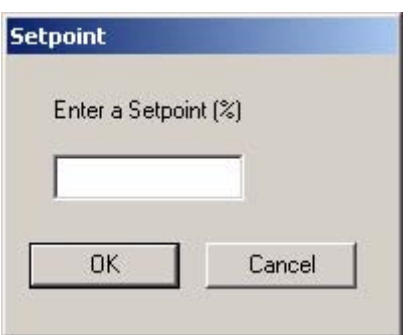

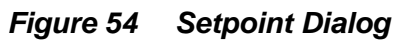

**3.** Enter the setpoint percentage and click "OK".

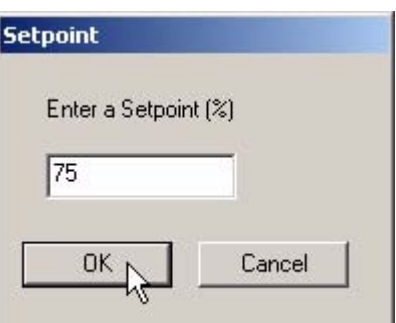

*Figure 55 Changing Position Indicator*

## **Status on the Monitor Screen**

The SVI II ESD tracks operation and provides several health indicators. When there is a fault code available in the SVI II ESD, this box will contain 'Additional Status Available'. The fault codes can be retrieved by selecting 'Read Status' from the **Send Command** (on the Check Screen) drop down list and then clicking "Send".

The status block also contains other status codes returned by HART. These include 'Configuration Changed', 'Device malfunction', and 'Variable out of limits'.

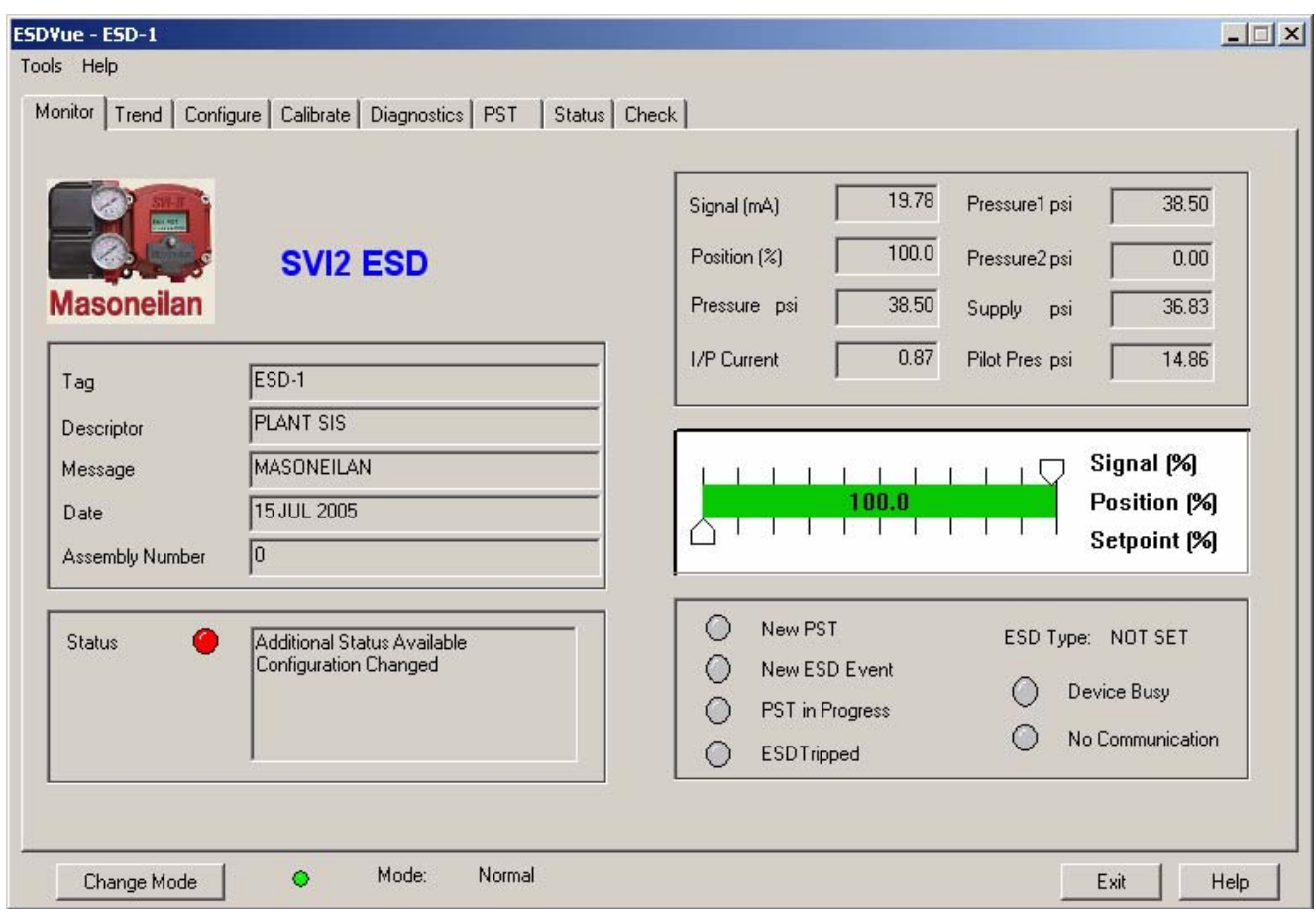

*Figure 56 Monitor Screen - Additional Status Available*

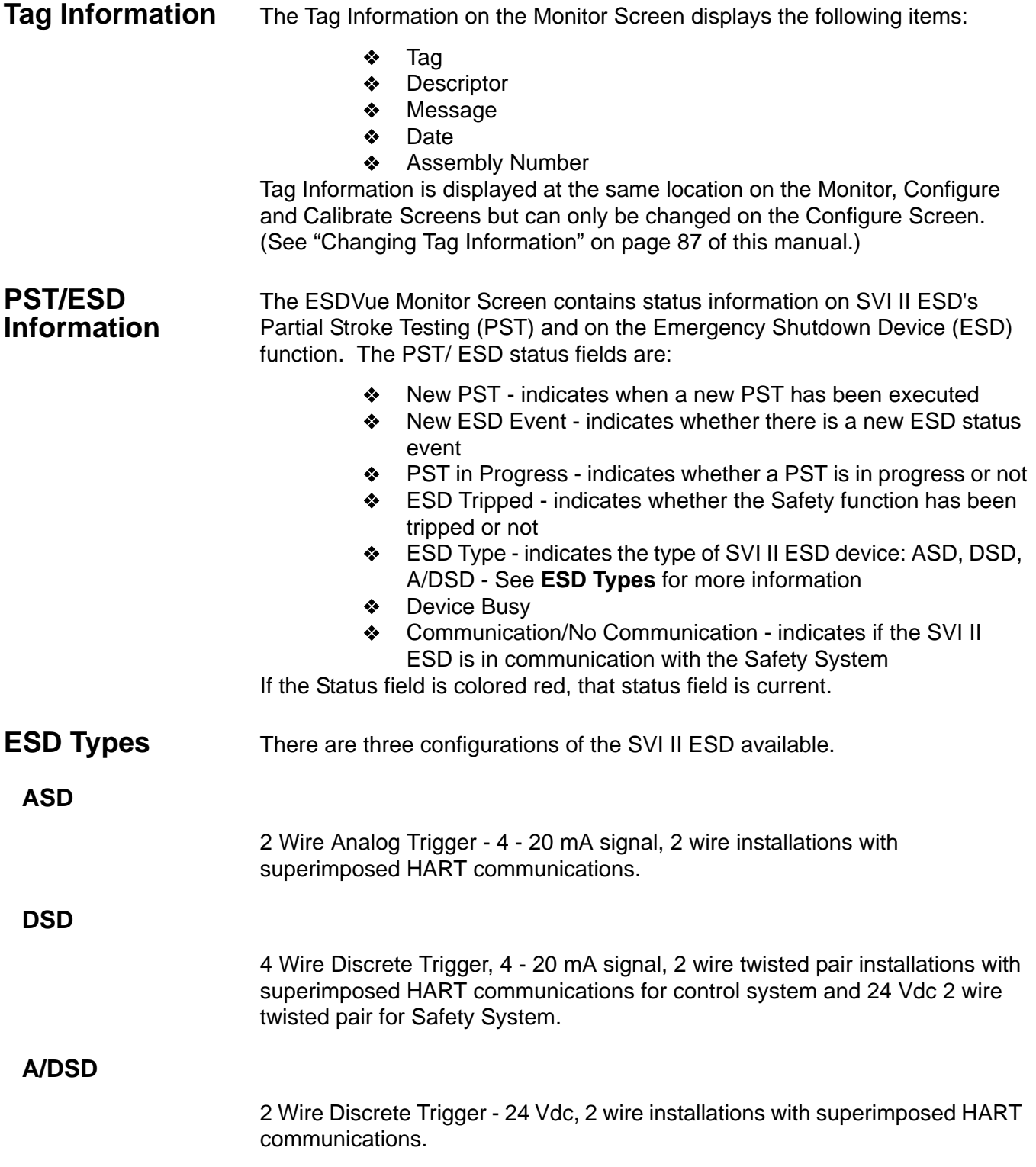

## **Monitor Context Menu**

When the user right clicks on the Monitor Screen, a context menu appears as shown below.

| Monitor<br>  Trend                                      |                                                                     | Configure   Calibrate   Diagnostics   PST   Status   Check                                       |                                                                                                    |  |
|---------------------------------------------------------|---------------------------------------------------------------------|--------------------------------------------------------------------------------------------------|----------------------------------------------------------------------------------------------------|--|
| <b>Alask</b><br><b>Masoneilan</b>                       | <b>SVI2 ESD</b>                                                     |                                                                                                  | 19.77<br>45.43<br>Pressure1 psi<br>Signal (mA)<br>100.1<br>Position [%]<br>Pressure2 psi<br>0.00<br>45.43<br>49.50<br>Pressure psi<br>Supply<br>psi |  |
| Tag<br>Descriptor<br>Message<br>Date<br>Assembly Number | ESD-1<br><b>PLANT SIS</b><br><b>MASONEILAN</b><br>15 JUL 2005<br>10 | Full Open<br>N,<br><b>Full Closed</b><br>Set to Fail Position<br>Reset<br>Report Setup<br>Report | 0.92<br>15.05<br>I/P Current<br>Pilot Pres psi<br>Signal [%]<br>100.1<br>Position [%]<br>Setpoint [%]                                               |  |
|                                                         |                                                                     | Save SVI Data<br>Restore SVI Data                                                                | O<br>New PST<br>ESD Type: NOT SET                                                                                                    |  |

*Figure 57 Monitor Screen Context Sensitive Menu*

The following items will be displayed and greyed out based on the actual SVI II ESD mode.

## **Full Open**

Moves the valve to full open. This command will take the valve out of closed loop control and will send a high or low signal to the I/P. This is available only in manual or setup mode.

## **Full Closed**

Moves the valve to full closed. This will take the valve out of closed loop control and send a high or low signal to the I/P. This is available only in manual or setup mode.

## **Set to Fail Position**

Sets the Output Pressure (P1) to 0 psi. Moves the valve full open or full closed, whichever is the fail position of the actuator.

## **Cancel Transfer**

Returns the SVI II ESD to manual mode from the bumpless transfer mode (available during a bumpless transfer).

#### **Reset**

Issues a master reset to the device, causing it to go through its startup routine and re-initializing all of its operating parameters from non-volatile memory.

## **WARNING!**

THE VALVE WILL MOVE DURING THE RESET OPERATION.

#### **Report Setup (See Report Setup)**

Allows the user to set up a report template and printing program.

#### **Report (See Generate Report)**

Generates a report of the SVI II ESD parameters.

#### **Save SVI Data**

Saves the SVI II ESD internal parameters in a file that can be read and restored by ESDVue.

#### **Restore SVI Data**

Restores the contents of a dump file to a Masoneilan device. This can be used to 'clone' an SVI II ESD into a new SVI II ESD.

*Note: items like tag, which should be unique, and position calibrations which differ on each positioner are not cloned. This command is available only in manual mode.*

#### **Backup NVM**

Allows the user to backup the Non Volatile Memory (NVM). This is useful for factory engineer to help troubleshoot an SVI II ESD.

#### **Detach Trend**

Removes the Trend display from the anchored tab format and creates a separate trend display.

#### **Help**

Displays the help file at the Monitor Screen instructions.

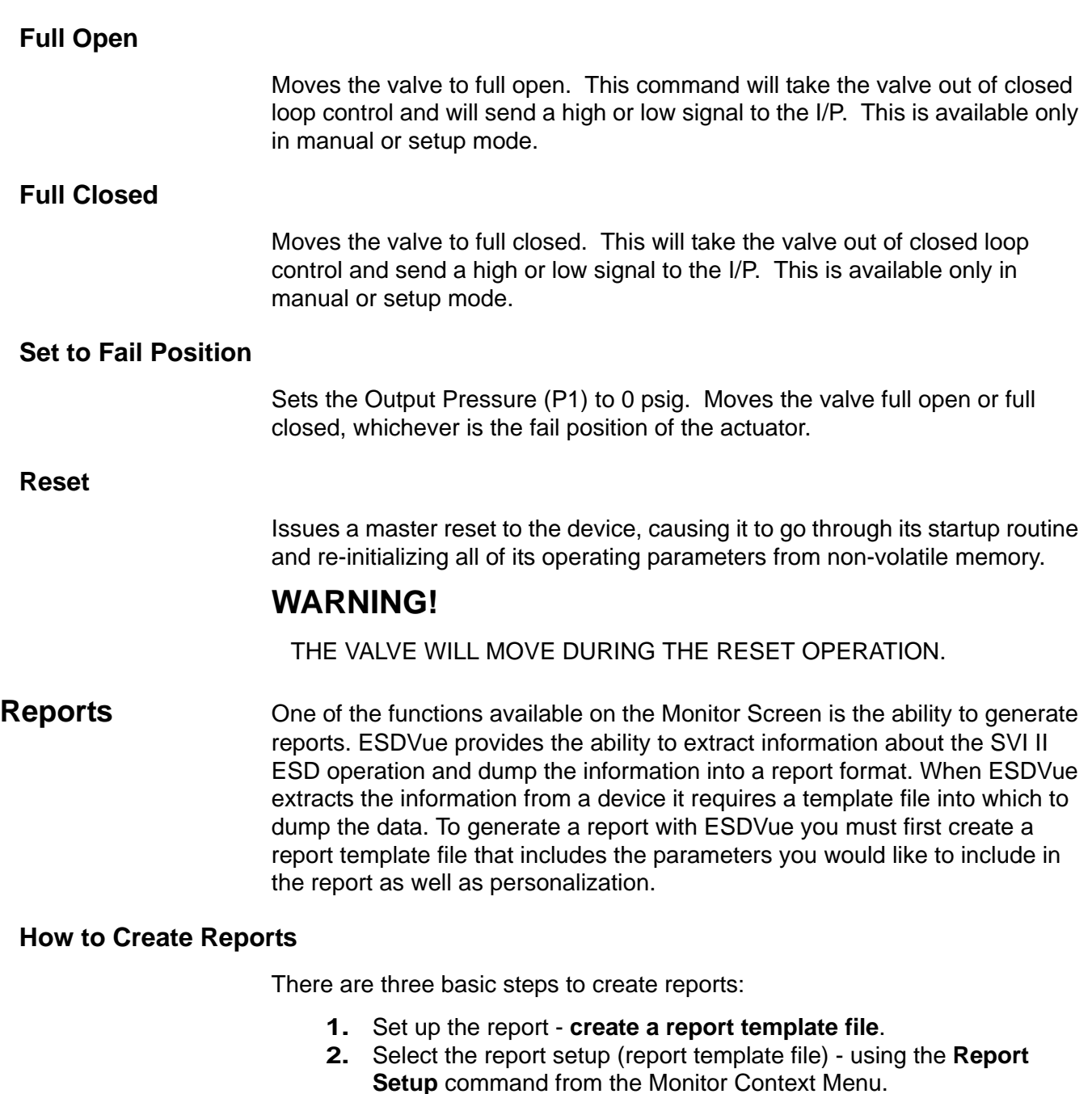

**3. Generate the report** - using the Report command from the Monitor Context Menu.

## **Creating Report Template Files**

The user can create a custom SVI II ESD report by creating a rich text format (RTF) file which is laid out in the format of the desired report. The default template is located in:

C:\Program Files\DFC\ESDVue\Report\EsdFullReport.rtf.

Prior to selecting the set up of the report (ESDVue Monitor Context Menu) you must create the report template file in an rtf format. The report template should include the operation parameters that you would like populated in the report.

ESDVue will substitute the values of SVI II ESD parameters into the text file where ever it finds a parameter name that matches an SVI II AP parameter. For each parameter you would like included in the report place \$\$ in front of the parameter name.

For example:

## **Tag = \$\$Tag**

ESDVue will substitute the actual tag name from the SVI II ESD in place of the \$\$Tag in the report.

When creating the report template file, you should use an application that can save the report template file to an rtf or text file such as WordPad, Microsoft Word, or Notepad.

*Note: rtf files are preferred as you can apply special formatting to the file that can contain fonts, sizes, tabs, etc. and bitmaps. Some .rtf formatting is accepted in Word which is not available in WordPad.*

The allowed SVI II ESD Parameters are listed in **the table below**. The user is encouraged to use the report file (report.rtf) shipped with the application for examples.

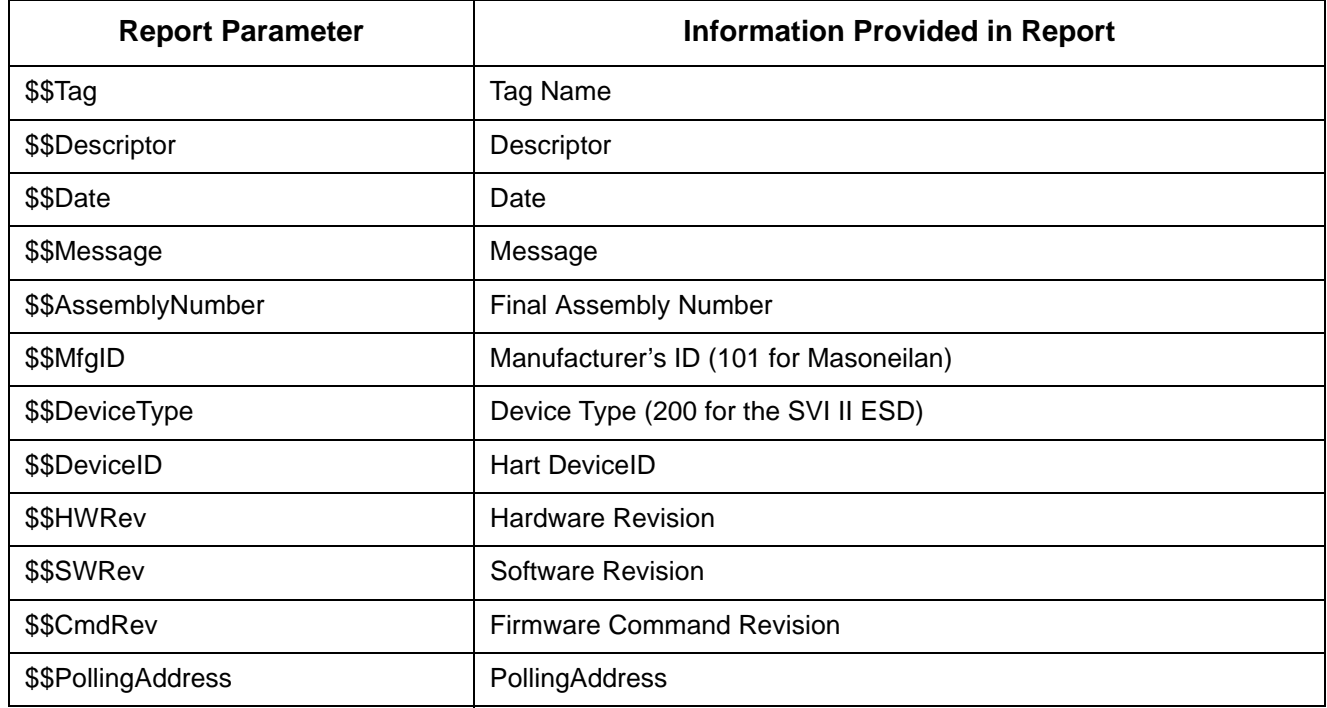

## **Table 3 Report Setup Parameters**

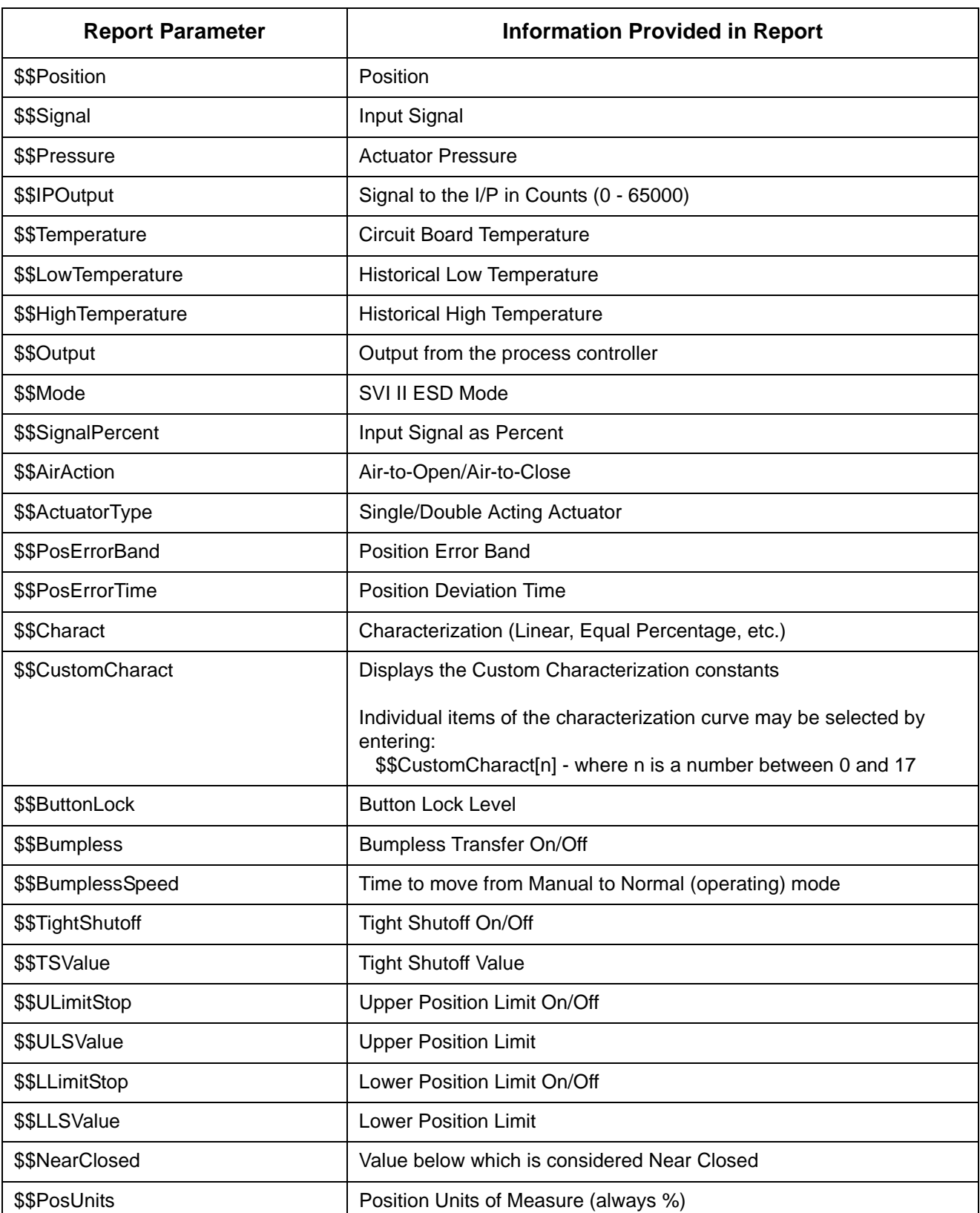

## **Table 3 Report Setup Parameters**

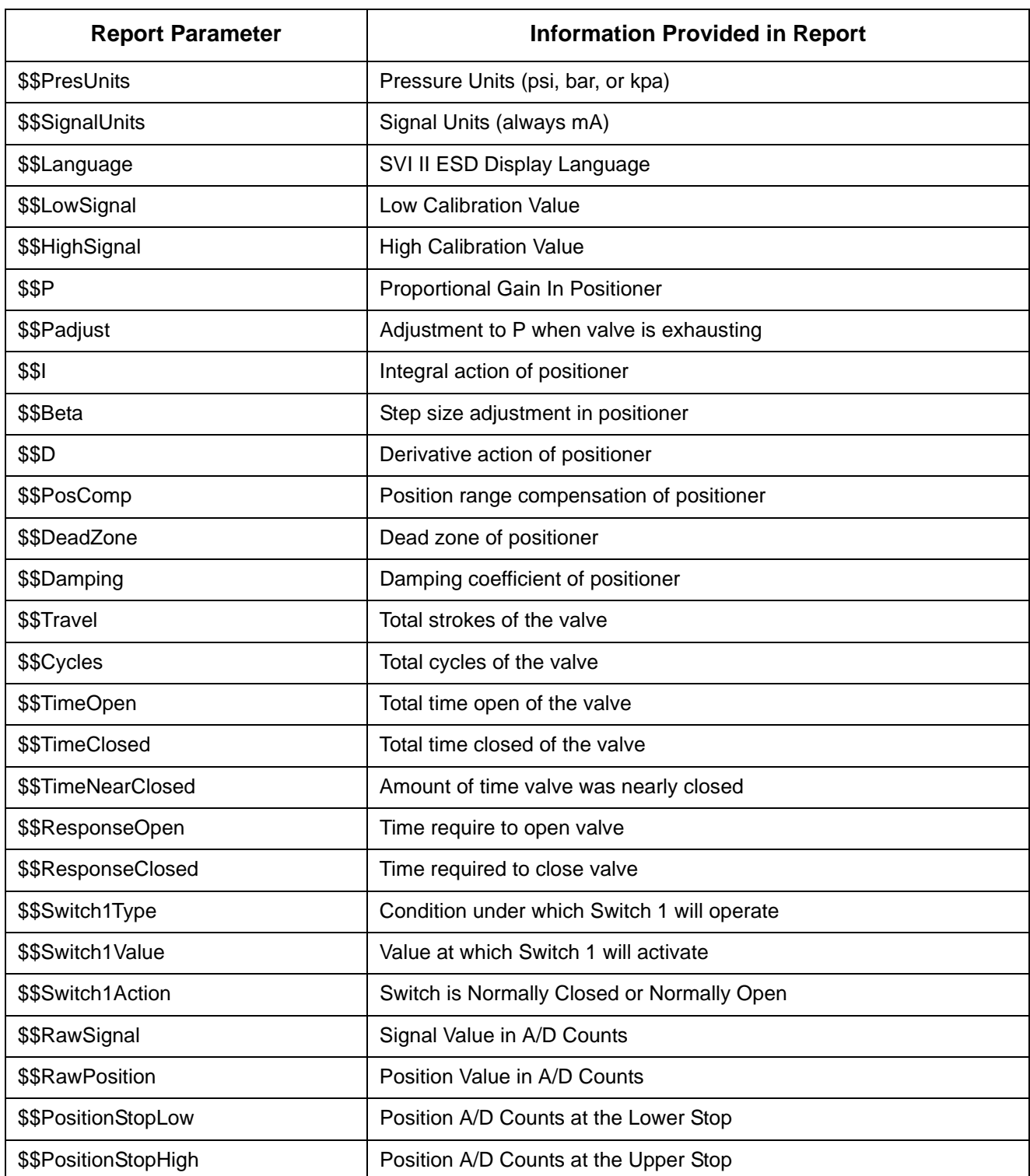

## **Table 3 Report Setup Parameters**

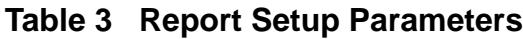

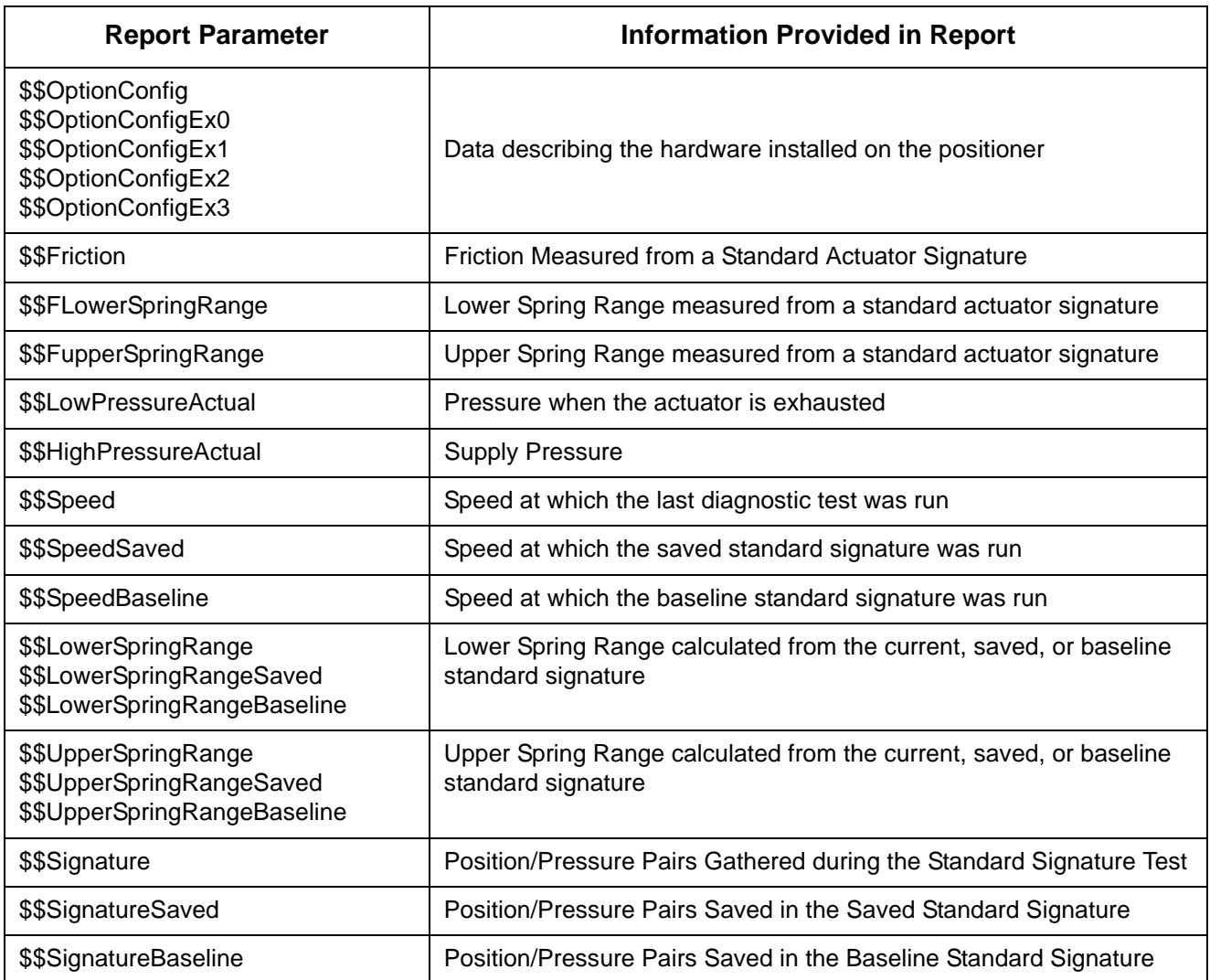

## **Report Setup**

To set up the report right click on the Monitor Screen and select "Report Setup" from the context menu.

- **1.** When you access "Report Setup" ESDVue launches the dialog displayed below. There are two items which you need to complete in this dialog:
	- ◆ Report Template File Name
	- ◆ Report Program to use
- **2.** ESDVue will launch the Report Setup window with defaults for "Report Template File Name" and "Report Program to Use" as shown below.

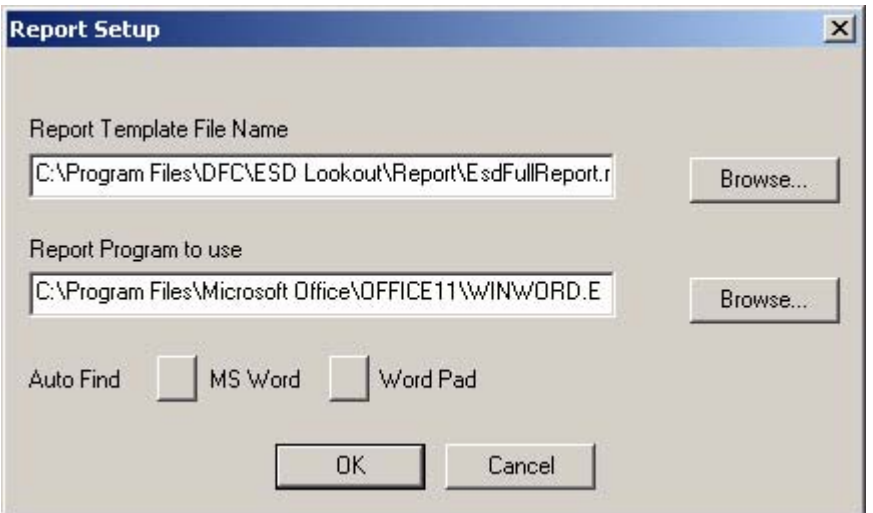

*Figure 58 Report Setup Dialog*

**3.** Use the browser or type the path for the Report Template file name and for the program to use to generate the report.

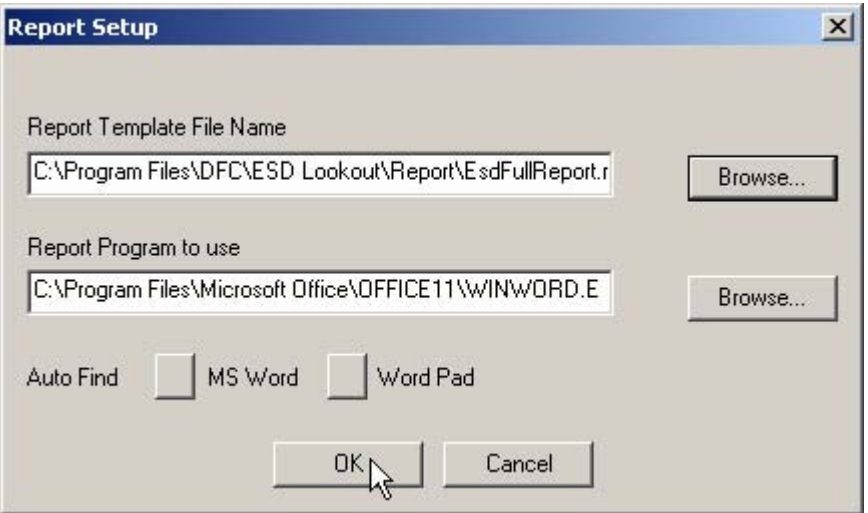

*Figure 59 Report Setup Completed*

## **(Generate) Report**

To generate a report:

- **1.** On the Monitor Screen select "Report" from the right click, context sensitive menu.
- **2.** The following dialog box will be displayed.
- **3.** Click "OK" to continue.

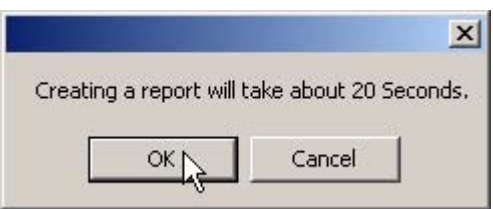

*Figure 60 Generate Report Dialog*

**4.** ESDVue will then populate the report template. An example of a report is shown below.

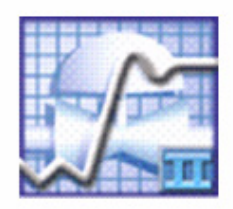

## Smart Valve Interface ESD - Configuration Data Sheet

#### **General Information**

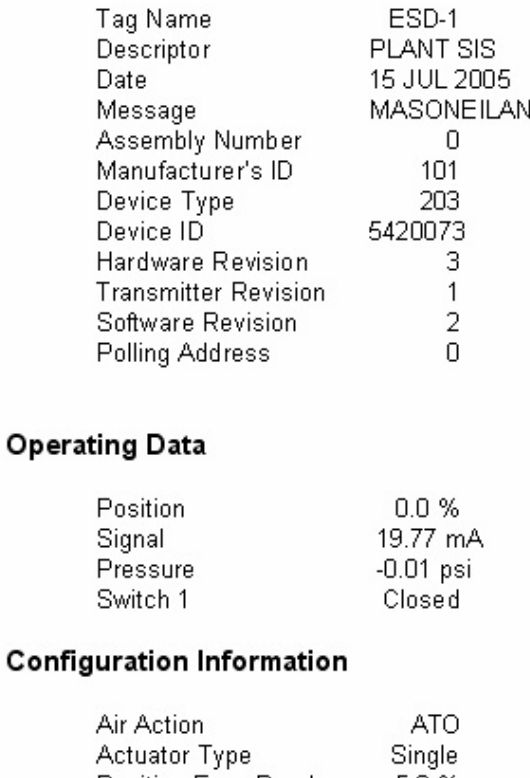

| Actuator Type       | Single         |
|---------------------|----------------|
| Position Error Band | 5.0%           |
| Position Error Time | Off            |
| Supply Low Limit    | 30.000         |
| Supply High Limit   | 150.000        |
| <b>Stuck Limit</b>  | 3.000          |
| Button Lock         | <u> Dievel</u> |
|                     |                |

*Figure 61 Report Sample Using ESDVue Template*

#### **View All Parameters** When you select the "View All Parameters" from the Monitor context menu, ESDVue will display the Device Configure window shown below.

The window has selectable tabs that display the associated parameters for each tab when selected; e.g. when you select "PST Config" tab the PST Configuration parameters will display.

**Note:** The **a** appearing in the Device Configure window, or on any screen *in ESDVue indicates that there is status information available on the active item; e.g. there may have been a failure, current or historical for the parameter. Refer to ["Status" on page 251](#page-270-0) for further information.*

When you are on the "ALL" tab the table for the "ALL" tab displays all device parameters. The parameters are then partitioned into their respective SVI II ESD functional areas.

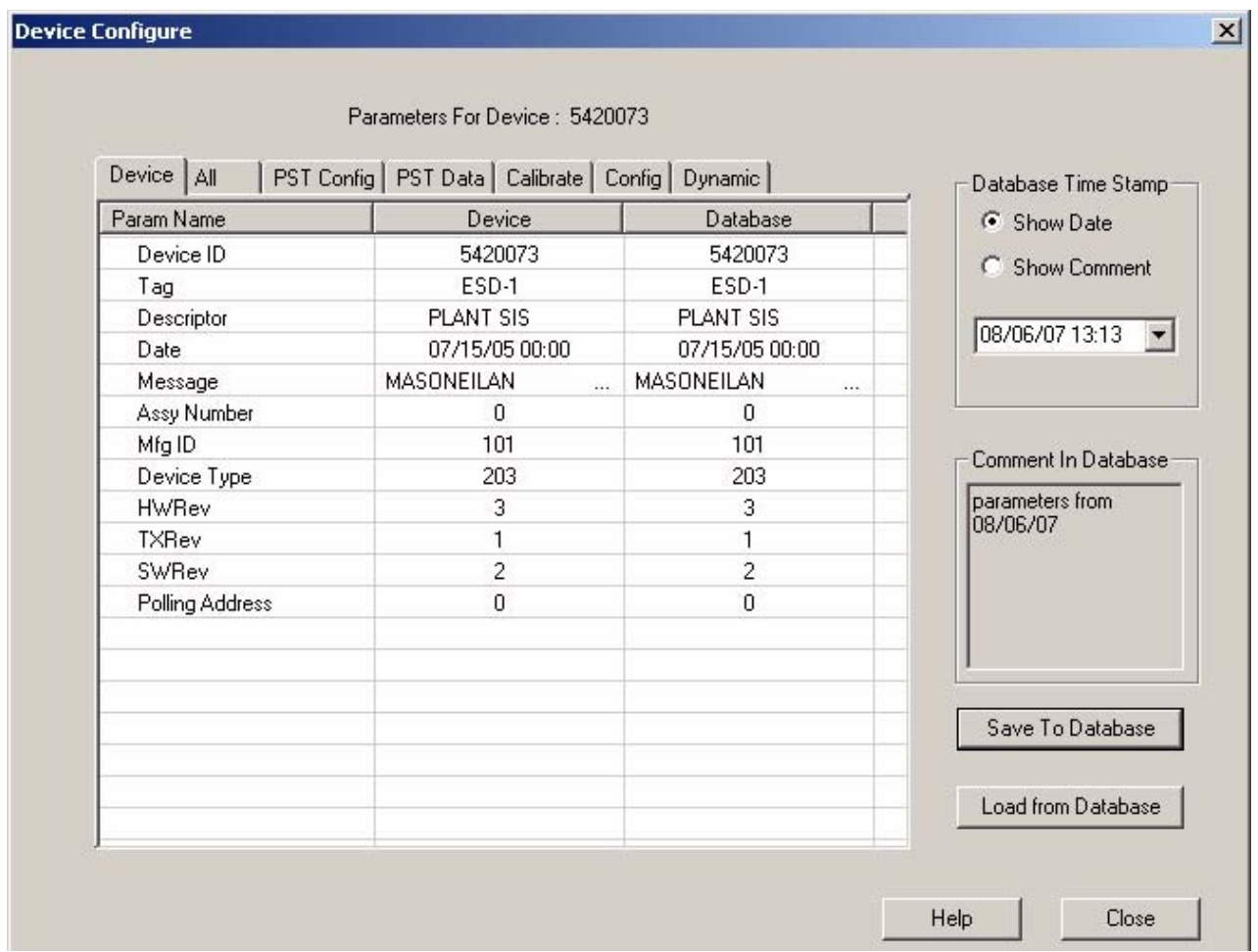

*Figure 62 View All Parameters Window*

## **Device**

The Device tab is the first tab displayed and displays all parameters that device specific; e.g Device I.D., Tag, Device Type, as shown in the figure below.

| Device   All    | PST Config   PST Data   Calibrate   Config   Dynamic |                        | Database Time Stamp-        |
|-----------------|------------------------------------------------------|------------------------|-----------------------------|
| Param Name      | Device                                               | Database               | G Show Date                 |
| Device ID       | 5420073                                              | 5420073                | C Show Comment              |
| Tag             | ESD-1                                                | ESD-1                  |                             |
| Descriptor      | PLANT SIS                                            | PLANT SIS              | 08/06/07 13:13 -            |
| Date            | 07/15/05 00:00                                       | 07/15/05 00:00         |                             |
| Message         | MASONEILAN<br>ini.                                   | MASONEILAN<br>$\cdots$ |                             |
| Assy Number     | $\Omega$                                             | 0                      |                             |
| Mfg ID          | 101                                                  | 101                    | Comment In Database         |
| Device Type     | 203                                                  | 203                    |                             |
| <b>HWRev</b>    | 3                                                    | 3                      | parameters from<br>08/06/07 |
| TXRev           | 1.                                                   | 1                      |                             |
| SWRev           | $\overline{c}$                                       | $\overline{c}$         |                             |
| Polling Address | n                                                    | Ū                      |                             |
|                 |                                                      |                        | Save To Database            |
|                 |                                                      |                        | Load from Database          |

*Figure 63 View All Parameters - Device Tab*

**All**

The All tab displays all parameters collected from operation as shown in the figure below.

|                 | Parameters For Device: 5420073                       |                        |                             |
|-----------------|------------------------------------------------------|------------------------|-----------------------------|
| Device All      | PST Config   PST Data   Calibrate   Config   Dynamic |                        | Database Time Stamp         |
| Param Name      | Device                                               | Database               | ▲<br>G Show Date            |
| Device ID       | 5420073                                              | 5420073                | C Show Comment              |
| Tag             | ESD-1                                                | ESD-1                  |                             |
| Descriptor      | PLANT SIS                                            | PLANT SIS              |                             |
| Date            | 07/15/05 00:00                                       | 07/15/05 00:00         | 08/06/07 16:48<br>▼         |
| Message         | MASONEILAN<br>ini.                                   | MASONEILAN<br>$\cdots$ |                             |
| Assy Number     | 0                                                    | 0                      |                             |
| Mfg ID          | 101                                                  | 101                    | Comment In Database         |
| Device Type     | 203                                                  | 203                    |                             |
| <b>HWRev</b>    | 3                                                    | 3                      | parameters from<br>08/06/07 |
| <b>TXRev</b>    | 1                                                    | 1                      |                             |
| SWRev           | $\overline{c}$                                       | $\overline{2}$         |                             |
| Polling Address | 'n                                                   | $\Omega$               |                             |
| Position        | 99.987793                                            | 99.987793              |                             |
| Signal          | 19.774000                                            | 19.774000              |                             |
| Signal Percent  | 0.000000                                             | 0.000000               |                             |
| Config Flags1   | 2                                                    | $\overline{c}$         | Save To Database            |
| Config Flags2   | 0                                                    | $\Omega$               |                             |
| Config Flags3   | 240                                                  | 240                    | Load from Database          |
| Config Flags4   | $\theta$                                             | 0                      |                             |

*Figure 64 View All Parameters - All Tab*

## **PST Config**

The PST Config tab displays all device parameters for configuration of PST scheduling and operation as shown in the figure below.

| Device<br>Database<br>G Show Date<br>14<br>14<br>C Show Comment<br>841<br>841<br>$\mathbf{1}$<br>1<br>08/06/07 16:48<br>$\mathbf{v}$<br>$\Omega$<br>$\mathbf{u}$<br>$\Omega$<br>$\Omega$<br>20.001221<br>20.001221<br>5,000000<br>5.000000<br>Comment In Database<br>61<br>61<br>parameters from<br>1.250000<br>1.250000<br>08/06/07<br>4<br>4<br>0.000000<br>0.000000 |                                         | Param Name               |  |
|----------------------------------------------------------------------------------------------------|-----------------------------------------|--------------------------|--|
|                                                                                                    |                                         |                          |  |
|                                                                                                    | Pst Schedule Interval In                |                          |  |
|                                                                                                    |                                         | Pst Minutes Into Schedu  |  |
|                                                                                                    |                                         | Pst Days Into Interval T |  |
|                                                                                                    |                                         | Pst Base Time Days       |  |
|                                                                                                    |                                         | Pst Base Time Minutes L. |  |
|                                                                                                    |                                         | Pst Travel Lim           |  |
|                                                                                                    |                                         | Pst Presure Change Lim   |  |
|                                                                                                    |                                         | Pst Travel Time Lim      |  |
|                                                                                                    |                                         | Pst Ramping Speed        |  |
|                                                                                                    |                                         | Pst Dwell Time           |  |
|                                                                                                    |                                         | Pst Friction Low Lim     |  |
| 5.000000<br>5.000000                                                                                                    |                                         | Pst Friction High Lim    |  |
| 10,000000<br>10,000000                                                                                                    |                                         |                          |  |
|                                                                                                    | Pst Breakout Lim                        |                          |  |
|                                                                                                    | 10.000000<br>Pst Droop Lim<br>10.000000 |                          |  |
| 0<br>$\mathbf{0}$                                                                                                    | Pst Freeze Fault Annunc                 |                          |  |
| Save To Database<br>$\Omega$<br>0                                                                                                    | Pst Freeze Position Retr                |                          |  |
|                                                                                                    | Pst Schedule Enabled                    |                          |  |
|                                                                                                    |                                         |                          |  |
|                                                                                                    |                                         |                          |  |
|                                                                                                    |                                         |                          |  |
|                                                                                                    |                                         |                          |  |
|                                                                                                    |                                         |                          |  |
|                                                                                                    |                                         |                          |  |
|                                                                                                    |                                         |                          |  |
|                                                                                                    |                                         |                          |  |
|                                                                                                    |                                         |                          |  |
|                                                                                                    |                                         |                          |  |
|                                                                                                    |                                         |                          |  |
|                                                                                                    |                                         |                          |  |
|                                                                                                    |                                         |                          |  |
|                                                                                                    |                                         |                          |  |
|                                                                                                    |                                         |                          |  |
|                                                                                                    |                                         |                          |  |
|                                                                                                    |                                         |                          |  |
|                                                                                                    |                                         |                          |  |
|                                                                                                    |                                         |                          |  |
|                                                                                                    |                                         |                          |  |
|                                                                                                    |                                         |                          |  |
|                                                                                                    |                                         |                          |  |
|                                                                                                    |                                         |                          |  |
|                                                                                                    |                                         |                          |  |
|                                                                                                    |                                         |                          |  |
|                                                                                                    |                                         |                          |  |
|                                                                                                    |                                         |                          |  |
|                                                                                                    |                                         |                          |  |
|                                                                                                    |                                         |                          |  |
|                                                                                                    |                                         |                          |  |
|                                                                                                    |                                         |                          |  |
|                                                                                                    |                                         |                          |  |
|                                                                                                    |                                         |                          |  |
|                                                                                                    |                                         |                          |  |
|                                                                                                    |                                         |                          |  |
|                                                                                                    |                                         |                          |  |
|                                                                                                    |                                         |                          |  |
|                                                                                                    |                                         |                          |  |
|                                                                                                    |                                         |                          |  |
|                                                                                                    |                                         |                          |  |
|                                                                                                    |                                         |                          |  |
|                                                                                                    |                                         |                          |  |
|                                                                                                    |                                         |                          |  |
|                                                                                                    |                                         |                          |  |
|                                                                                                    |                                         |                          |  |
|                                                                                                    |                                         |                          |  |
|                                                                                                    |                                         |                          |  |
|                                                                                                    |                                         |                          |  |
|                                                                                                    |                                         |                          |  |
|                                                                                                    |                                         |                          |  |
|                                                                                                    |                                         |                          |  |
|                                                                                                    |                                         |                          |  |
|                                                                                                    |                                         |                          |  |
|                                                                                                    |                                         |                          |  |

*Figure 65 View All Parameters - PST Config Tab*

## **PST DATA**

The PST Data tab displays data parameters collected from PST operation as shown in the figure below.

| Device All              | PST Config PST Data   Calibrate   Config   Dynamic |           | Database Time Stamp                    |
|-------------------------|----------------------------------------------------|-----------|----------------------------------------|
| Param Name              | Device                                             | Database  | G Show Date                            |
| Pst Days To Next        | 5                                                  | 5         | C Show Comment                         |
| Pst Minutes Into Day Of | 668                                                | 668       |                                        |
| Pst Failed Flag         | $\Omega$                                           | $\Omega$  |                                        |
| <b>Pst Friction</b>     | 0.275000                                           | 0.275000  | 08/06/07 16:48<br>$\blacktriangledown$ |
| Pst Lower Spring        | 4.855000                                           | 4.855000  |                                        |
| Pst Upper Spring        | 16.779999                                          | 16.779999 |                                        |
| Pst Breakway Pressure   | 0.190000                                           | 0.190000  |                                        |
| Pst Droop               | 11.160000                                          | 11.160000 | Comment In Database                    |
| Pst Exhaust Rate        | 5.405000                                           | 5.405000  | parameters from                        |
| Pst Fill Rate           | 0.505000                                           | 0.505000  | 08/06/07                               |
|                         |                                                    |           |                                        |
|                         |                                                    |           | Save To Database                       |
|                         |                                                    |           | Load from Database                     |

*Figure 66 View All Parameters - PST DATA Tab*

## **Calibrate**

The Calibrate tab displays the device calibration parameters as shown in the figure below.

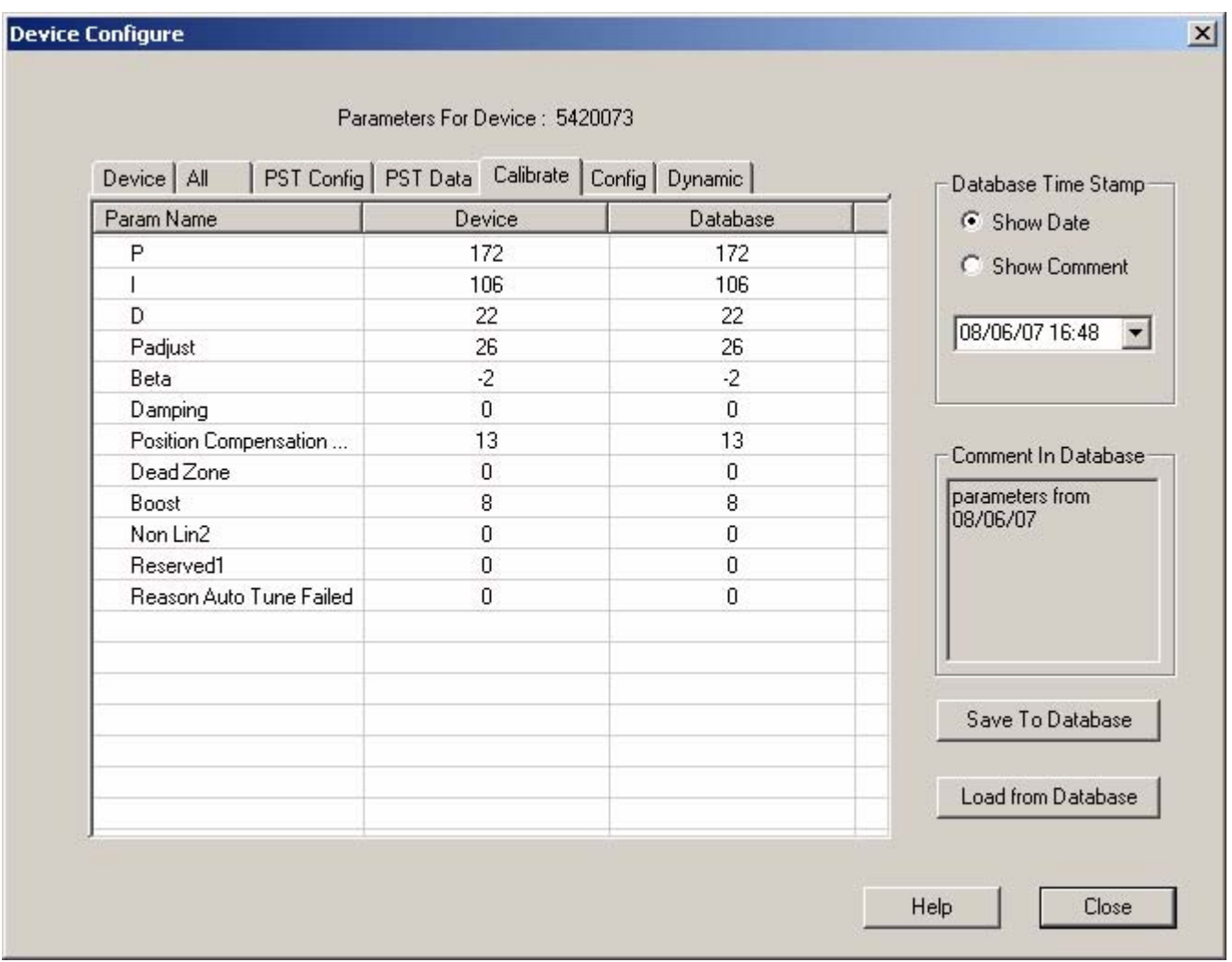

*Figure 67 View All Parameters - CAL Tab*

## **Config**

The Config tab displays all SVI II ESD configuration parameters as shown in the figure below.

|                           | Parameters For Device: 5420073                       |            |                     |
|---------------------------|------------------------------------------------------|------------|---------------------|
| Device All                | PST Config   PST Data   Calibrate   Config   Dynamic |            | Database Time Stamp |
| Param Name                | Device                                               | Database   | G Show Date         |
| Config Flags1             | 2                                                    | 2          | C Show Comment      |
| Config Flags2             | 0                                                    | 0          |                     |
| Config Flags3             | 240                                                  | 240        |                     |
| Config Flags4             | $\Omega$                                             | 0          | 08/06/07 16:48<br>▼ |
| Switch2 Type              | $\Omega$                                             | $\Omega$   |                     |
| Switch <sub>2</sub> Value | 0.000000                                             | 0.000000   |                     |
| Switch2 Dir               | 0                                                    | 0          | Comment In Database |
| Language                  | $\overline{\mathsf{n}}$                              | $\Omega$   |                     |
| Position Error Band       | 10.000000                                            | 5.000000   | parameters from     |
| Position Time1            | 10.000000                                            | 10.000000  | 08/06/07            |
| Stuck Limit               | 3.000000                                             | 3.000000   |                     |
| Position Error1 Enable    | 0                                                    | Ū          |                     |
| Position Error2 Enable    | $\Omega$                                             | $\Omega$   |                     |
| Near Position             | 1.000000                                             | 1.000000   |                     |
| Linkage Limit             | 3.000000                                             | 3.000000   |                     |
| Lower Range Value         | 0.000000                                             | 0.000000   | Save To Database    |
| Upper Range Value         | 100.000000                                           | 100.000000 |                     |
| Pressure Units            | £,                                                   | 6          | Load from Database  |
| Supply Lim Low            | 30.000000                                            | 30.000000  |                     |

*Figure 68 View All Parameters - Config Tab*

## **Dynamic**

The Dynamic tab displays all current postion, signal, switch and pressure parameters as shown in the figure below.

| Device All          | PST Config   PST Data   Calibrate   Config | Dynamic   | Database Time Stamp- |
|---------------------|--------------------------------------------|-----------|----------------------|
| Param Name          | Device                                     | Database  | G Show Date          |
| Position            | 100.024414                                 | 99.987793 | C Show Comment       |
| Signal              | 19.778002                                  | 19.774000 |                      |
| Signal Percent      | 0.000000                                   | 0.000000  |                      |
| Switch2             | 0                                          | 0         | 08/06/07 16:48       |
| Raw Signal          | 19773                                      | 19773     |                      |
| Raw Position        | $-12546$                                   | $-12546$  |                      |
| <b>Raw Pressure</b> | 7626                                       | 7626      |                      |
| <b>IPOutput</b>     | 18030                                      | 18030     | Comment In Database  |
| Low Position Stop   | 1313                                       | 1313      | parameters from      |
| High Position Stop  | $-12557$                                   | $-12557$  | 08/06/07             |
| Low Temperature     | $-6000$                                    | $-6000$   |                      |
| High Temperature    | 10000                                      | 10000     |                      |
| Temperature         | 2270                                       | 2270      |                      |
| <b>IPCurrent</b>    | 9271                                       | 9271      |                      |
| Pressure            | 45.934998                                  | 34.575001 |                      |
| Pressure1           | 45.934998                                  | 34.575001 | Save To Database     |
| Pressure2           | 0.000000                                   | 0.000000  |                      |
| Pressure3           | 53.024998                                  | 32.375000 | Load from Database   |
| Pressure4           | 14.995000                                  | 15.085000 |                      |

*Figure 69 View All Parameters - DYNAMIC Tab*

## **Trend**

## **What you can do on the Trend Screen**

From the Trend Screen (see Figure below) the user can observe the performance of the valve in real time. These process trend graphs are useful for troubleshooting a control valve and for tuning the PID positioning parameters. The process trend graphs may be only on the Y axis.

The process trend graph can be detached as a separate window from the tabbed dialog so that it can be viewed while performing calibration and diagnostic tasks. To detach the trend, right click in any screen select "Detach Trend". When in manual mode, the bar indicator allows the user to change the valve position by dragging the position indicator.

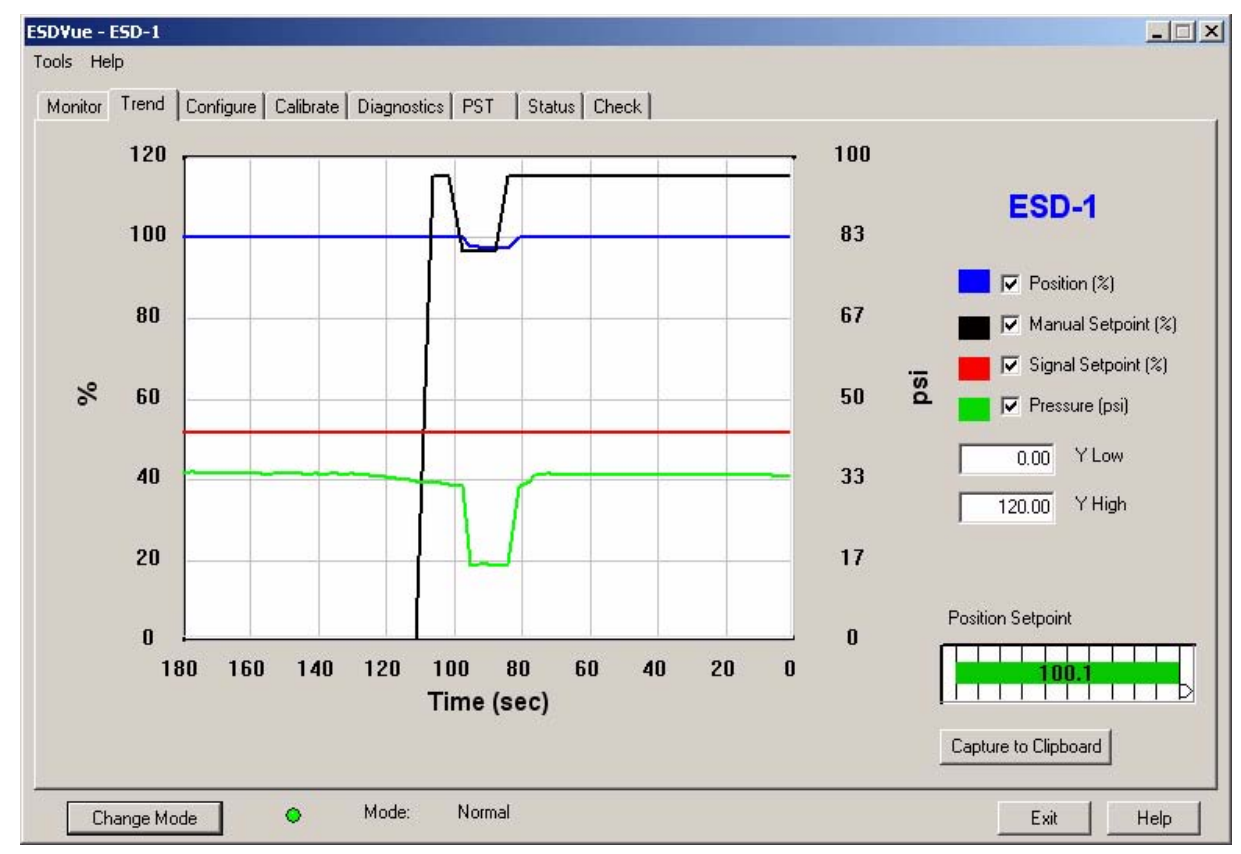

*Figure 70 Trend Screen Displaying All Parameters* 

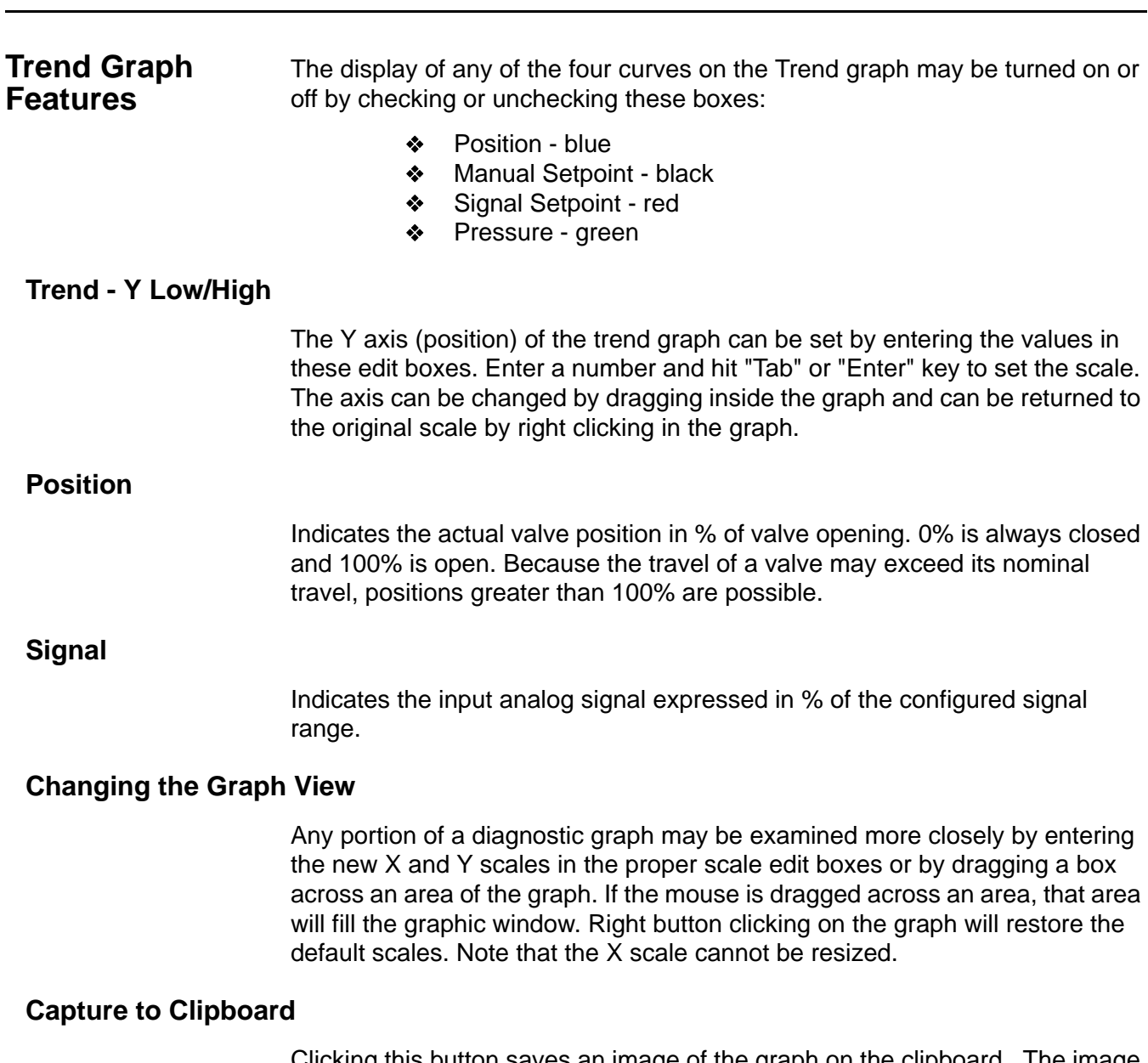

Clicking this button saves an image of the graph on the clipboard. The image (a bitmap) may be pasted into another document (e.g. into a Microsoft Word document).

## **Trend Context Menu**

When the user right clicks on the grey area of the Trend screen (but not in the graph area), a context menu shown below appears. The following items will be on the menu:

**Refresh Graph** - Restarts the sampling of the trend graph

**Stop Graph** - Stops the sampling of the trend graph. It can be restarted by selecting Refresh Graph

**Detach Trend** - Removes the display from the tabbed dialog and creates a separate trend display

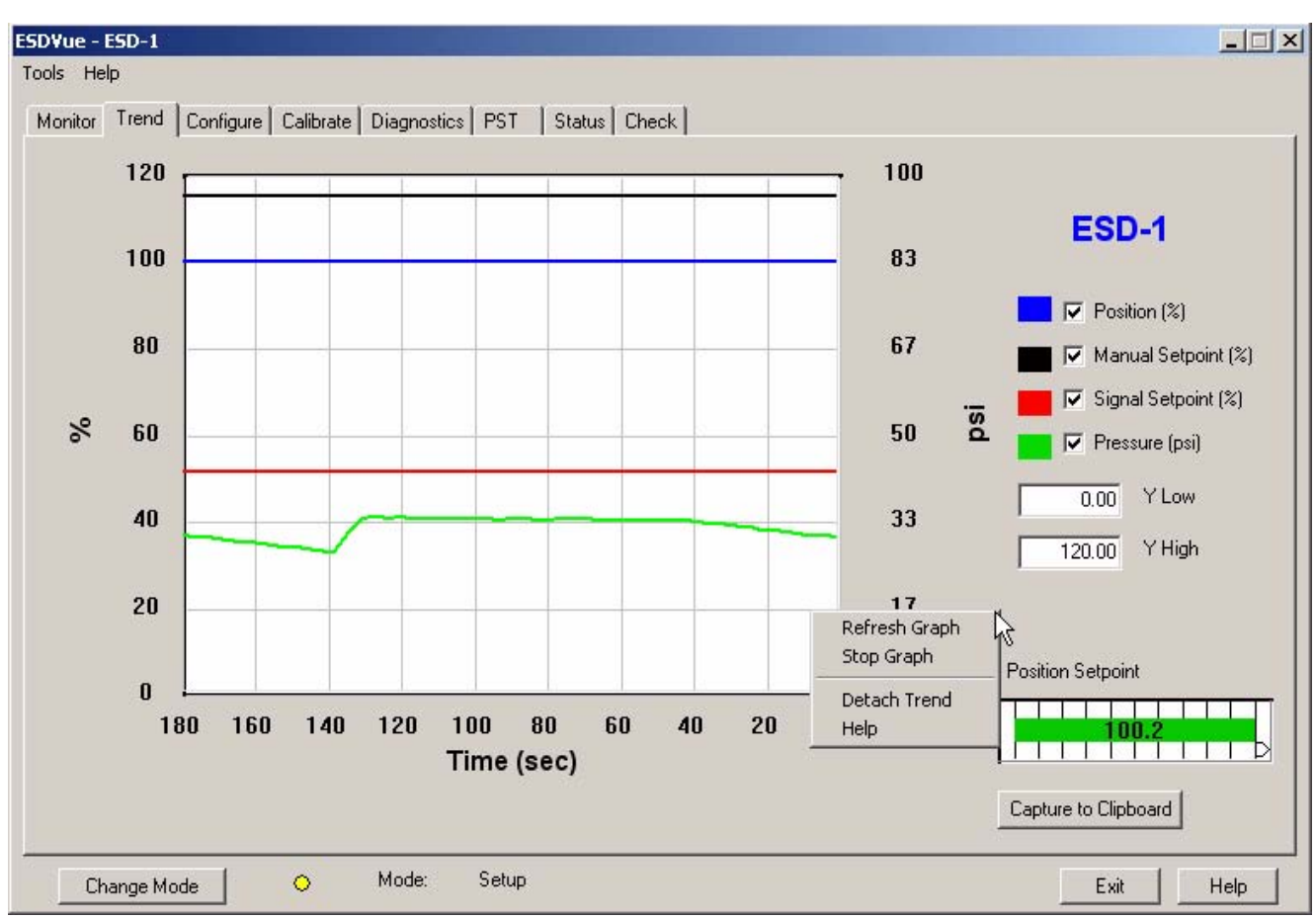

**Help** - Displays the help file at the Trend screen instructions

*Figure 71 Trend Context Menu*

## Configure 6

**What You Can Do on the Configure Screen**

In the Setup Mode, from the Configure Screen (shown in [Figure 72 on page](#page-106-1)  [87](#page-106-1)), the user can set the information that tells the SVI II ESD how the valve/ actuator is configured by adjusting the following parameters:

- **❖** Tag Information
- **❖** Button Lock
- **❖** Fault Settings
- **❖** PST Allow Options
- **\*** Language
- **❖** Pressure Units
- ❖ Air Action

On the Configure Screen you can also set up the Inputs and Outputs with Configure I/O (refer to ["Configure I/O" on page 93\)](#page-112-0) and quickly commission the SVI II ESD by launching Setup Wizard (refer to ["Setup Wizard" on page 96\)](#page-115-0).

*Note: Before making any configuration changes on the Configuration Screen ESDVue must be in "Setup" mode. If you need to change modes refer to ["Change Mode" on page 48](#page-67-0).*

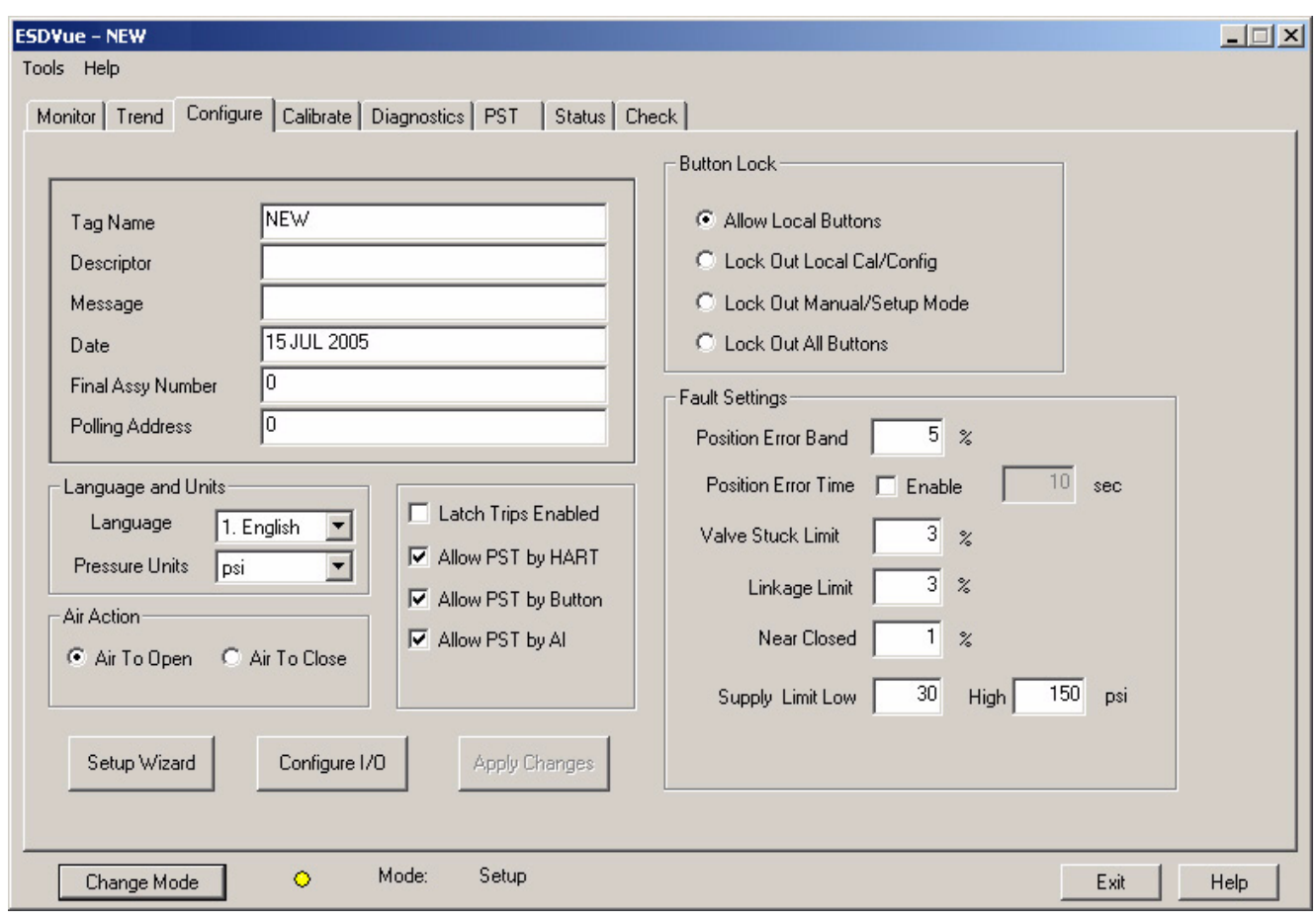

<span id="page-106-1"></span>*Figure 72 Configure Screen - Setup Mode*

<span id="page-106-0"></span>

| <b>Changing Tag</b> |       | To change Tag information on the Configure Screen:                                                                                                    |
|---------------------|-------|----------------------------------------------------------------------------------------------------|
| Information         |       | 1. In the Setup mode place the cursor in the Tag field you wish to<br>change                                                                                                    |
|                     |       | 2. Delete and type as necessary                                                                                                    |
|                     | Note: | You can also change the tag information through the Setup Wizard.                                                                                                    |
| <b>Button Lock</b>  |       | The SVI II ESD comes with an optional local display and buttons for data<br>entry. These buttons can be used to perform basic SVI II ESD setup without<br>the need for ESDVue or a handheld. It may, however, be desirable after initial<br>setup to 'lock' the buttons so that the SVI II ESD parameters cannot be<br>inadvertently changed from the buttons. Several level of locks are provided: |
|                     |       | Allow Local Buttons (level 3): Buttons on the SVI II ESD are<br>❖<br>enabled.                                                                                                    |
|                     |       | Lock Out Local Cal. - Config. (level 2): The user may use the<br>❖<br>buttons to perform operations in normal operating mode and<br>manual mode, however they may not go to configure or<br>calibrate mode.                                                                                                    |

- **Lock Out Manual/Setup Mode** (level 1): The user may examine variables in normal operating mode but may not put the valve in manual or setup mode (and therefore cannot get to calibrate or configure modes).
- **Lock Out All Buttons** (level 0): The buttons are disabled.
- **Fault Settings** The user may configure how position errors are handled. A position error occurs when the valve position differs from the requested position (from the input signal in normal operating mode or the manual setpoint in manual mode) by more than the parameters. When this occurs, a status flag is set which is reported during the next HART message only that a flag is set is reported.

After you have adjusted all the Fault Settings parameters click in the checkbox, beside "Enable" to activate.

## **Fault Settings Options**

On the Configure Screen you can set:

- Postion Error Band
- **❖** Position Error Time
- **❖** Valve Stuck Limit
- **\*** Linkage Limit
- ◆ Near Closed
- **❖** Supply Limit Low
- Supply Limit High

## **Position Error Band**

The Position Error Band setting allows you to define the error band, or the percentage of valve travel, that the requested position is allowed to vary from the actual position. The Position Error Band must be between 0.5% and 199%. If you set a value for Position Error Band outside the range you will receive the error message shown below.

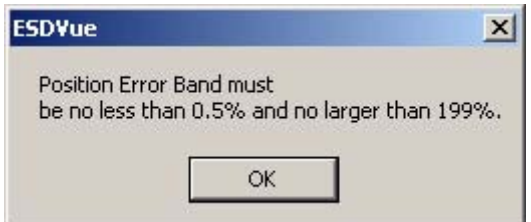

*Figure 73 Position Error Band Error Message*
# **Position Error Time**

The Position Error Time setting allows you to define the amount of time a position error is allowed to exist before the valve is put in failsafe position. The Position Error Time must be between 1 and 328 seconds. If you set a value for Position Error Time outside the range you will receive the error message shown below.

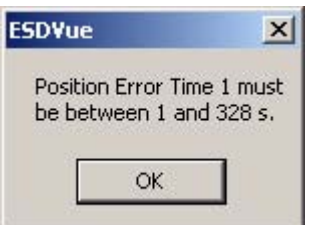

*Figure 74 Position Error Time Error Message*

## **Valve Stuck Limit**

The SVI II ESD will issue an alert if a valve is stuck. When the SVI II ESD begins PST, it continually checks the valve travel to see if the valve is responding properly. If the valve is not travelling properly and appears to be stuck, the SVI II ESD will abort the test and report that the valve is stuck. The Stuck Limit fault setting allows you to define the percentage of partial stroke that the valve is allowed to be stuck before a status flag is issued. The Stuck Limit must be between 3% and 20% of the total PST. If you set a value for Stuck Limit outside the range you will receive the error message shown below.

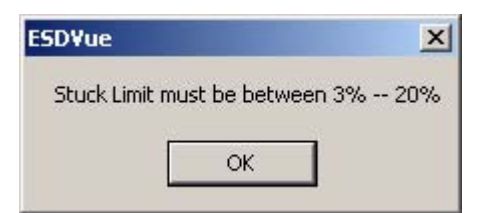

*Figure 75 Stuck Limit Error Message*

# **Linkage Limit**

The Linkage Limit fault setting allows you to define the amount the measured position is allowed to deviate from the expected position during an energized stop. The Linkage Limit setting is the percentage of deviation allowed between the measured and expected positions. The Linkage Limit must be between 1% and 20%. If you set a value for Linkage Limit outside the range you will receive the error message shown below.

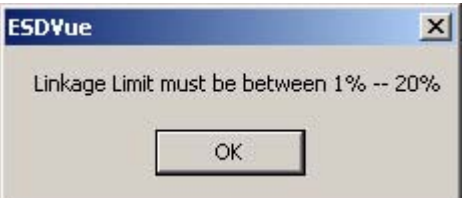

*Figure 76 Linkage Limit Error Message*

# **Near Closed**

The Near Closed Value determines the value of position below which the valve is considered 'near closed' by the continuous diagnostic calculations. The Near Closed value is defined as a percentage of the total partial stroke, below which the valve is considered near closed. The Near Closed value must be between 0% and 20%. If you set a value for Near Closed outside the range you will receive the error message shown below.

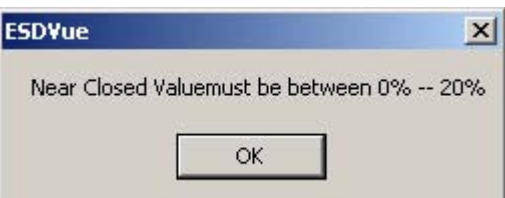

*Figure 77 Near Closed Error Message*

# **Supply Limit Low**

The Supply Limit Low setting allows you to define the supply pressure value that when sensed by the SVI II ESD will be considered too low. The Supply Limit Low value must be between 30 and 110 psi. If you set a value for Supply Limit Low outside the range you will receive the error message shown below.

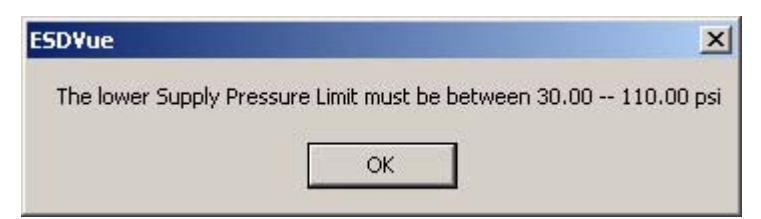

*Figure 78 Supply Limit Low Error Message*

# **Supply Limit High**

The Supply Limit High setting allows you to define the supply pressure value that when sensed by the SVI II ESD will be considered too high. The Supply Limit High value must be between 30 and 120 psi. If you set a value for Supply Limit High outside the range you will receive the error message shown below.

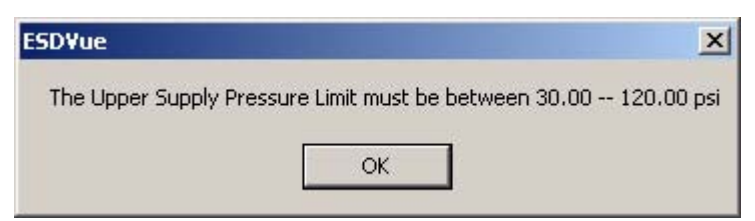

*Figure 79 Supply Limit High Error Message*

**PST Allow Options**

The PST Allow options provide the following configuration options:

- Latch Trips Enabled When "Latch Trips Enabled" is enabled by clicking in the checkbox to the left, it will prevent the SVI II ESD from doing anything in the event that the SVI II ESD is tripped.
- ◆ Allow PST by HART When enabled allows PST to be executed by HART command from a HART device.
- ◆ Allow PST by Button When enabled allows PST to be executed by the display button.
- ◆ Allow PST by AI When enabled allows PST to be executed by Analog Input.

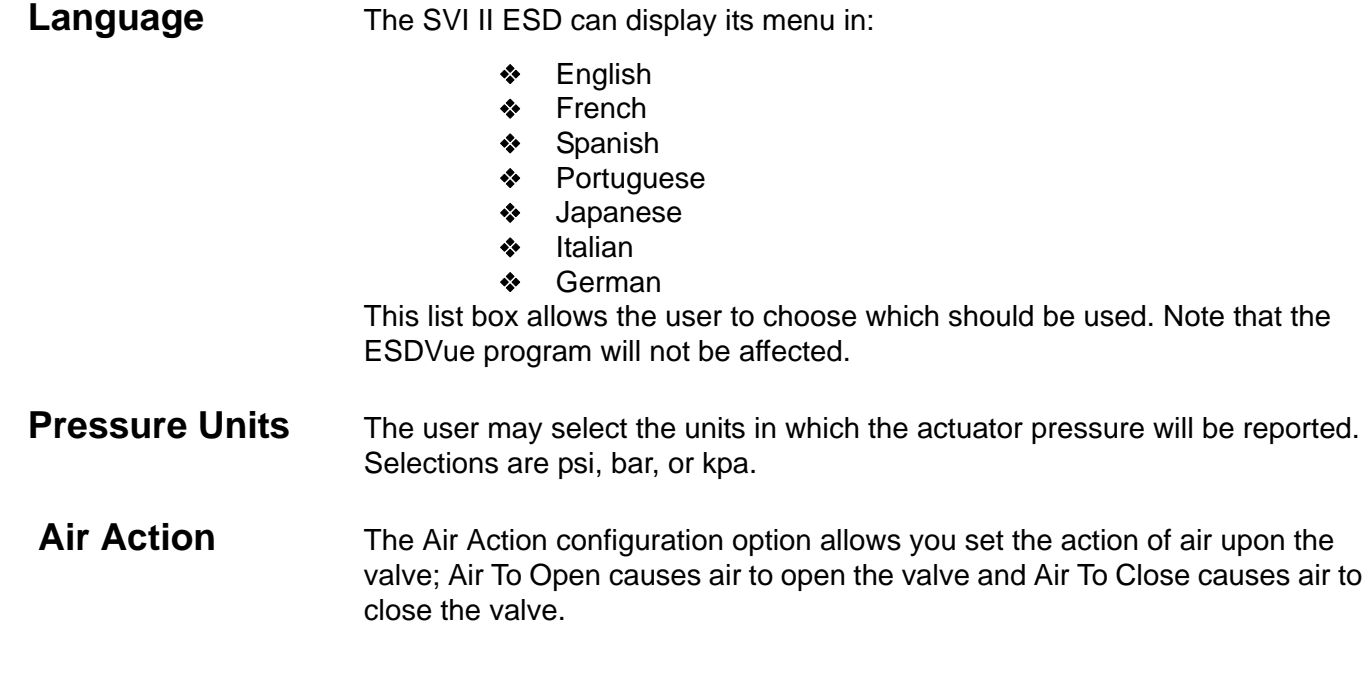

#### **Configure I/O** The Configure I/O feature allows you to define characteristics of the inputs and output switches and position retransmit.

#### **Accessing Configure I/O**

When the user clicks on the Configure I/O button on the Configure Screen, ESDVue launches the I/O configure window shown below. In the Configure I/O window you can change the following configuration parameters:

- ❖ Output Switches
- ◆ Position Retransmit

To configure the inputs and outputs:

**1.** Click on "Configure I/O" as shown in the figure below.

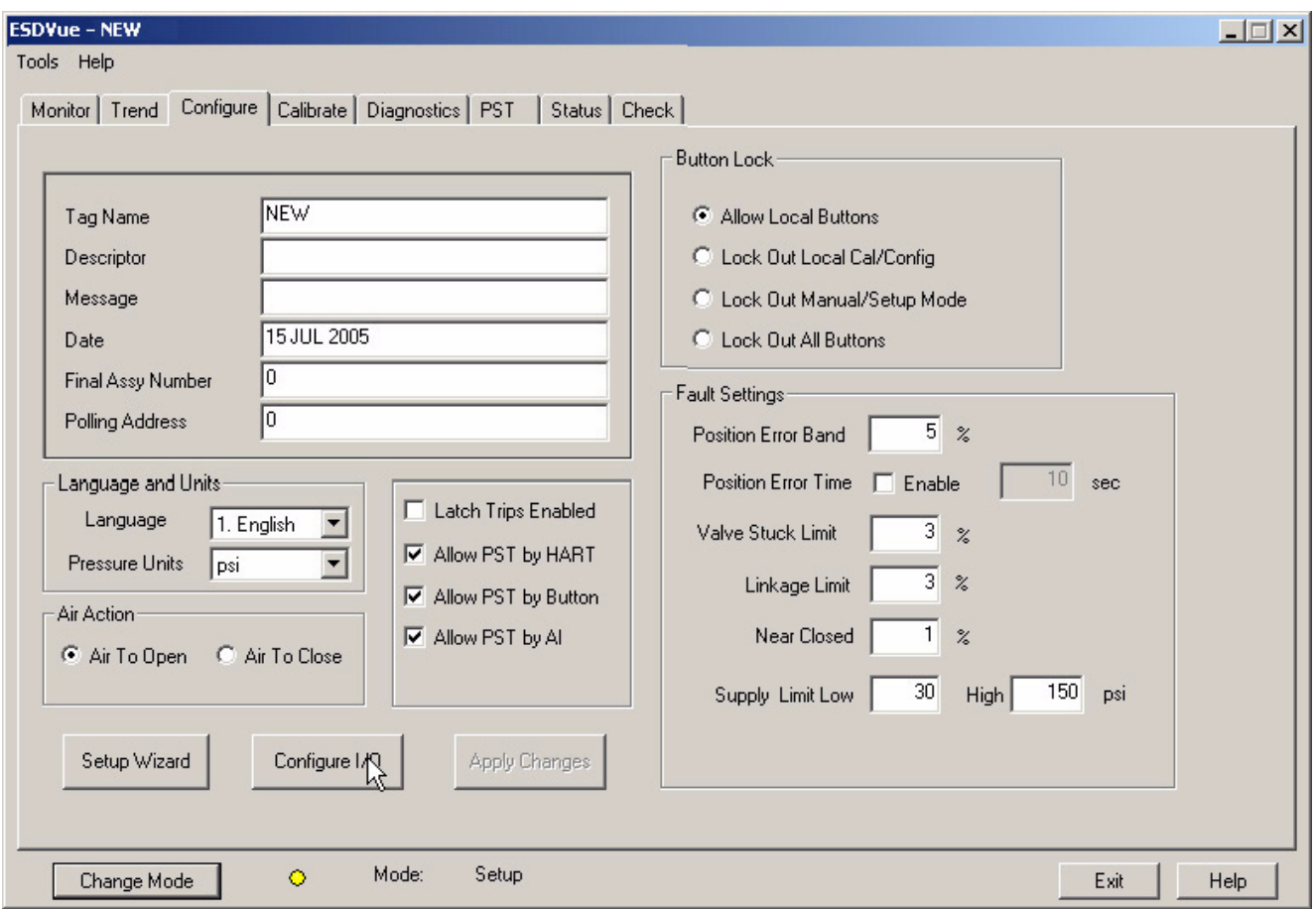

*Figure 80 Launching Configure I/O*

# **Configure I/O Window**

- **2.** When the user clicks on the Configure I/O button on the Configure Screen ESDVue launches the I/O configure window shown below. In the Configure I/O window you can change the following configuration parameters:
	- **❖** Output Switches
	- **❖** Position Retransmit

To configure the inputs and outputs:

**3.** Adjust the Output and Input parameters and click "OK" to save the changes and return to the Configure Screen. Descriptions of all the I/O settings are given below.

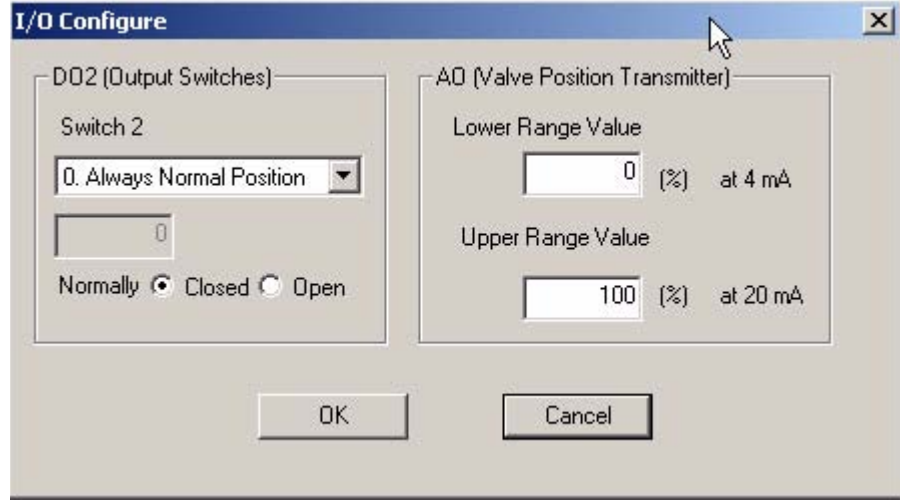

# *Figure 81 I/O Configure Window* **Output Switches (DO2)**

The SVI II ESD supports two identical contact outputs which can be logically linked to status bits. The two output switches can be opened or closed in response to conditions that the SVI II ESD detects. These conditions are:

- **0. Always Normal Position** the switch is not controlled by the SVI II ESD and remains in it's default position.
- **1. Failsafe** the switch is activated when the SVI II ESD is in failsafe mode.
- **2. Reset** the switch is activated whenever a reset has occurred and the switch remains activated until the SVI II ESD status is cleared.
- **3. Position Error**  the switch is activated whenever a position error has occurred and is deactivated when the position recovers to the correct position.
- **4. Tight Shutoff Active** the switch is activated whenever the device is in tight shutoff (tight shutoff is on and the valve position is less than the tight shutoff position).
- **5. Position Low Limit** the switch is activated whenever the valve position is less than the position setting of this switch control.
- **6. Position Upper Limit** the switch is activated whenever the valve position is greater than the position setting of this switch control.
- **7. Manual Mode** the switch is activated whenever the SVI II ESD is in manual mode, configure mode, calibrate mode, or diagnostic mode.
- **8. Annunciate** the switch is activated whenever the SVI II ESD makes an annunciation; e.g. diagnostics are running, SVI II ESD status has changed.
- **9. ESD Triggered** the switch is activated whenever an Emergency Shutdown event is triggered.
- **10. Manual or OOS** the switch is activated whenever the SVI II ESD is in either Manual mode or Out Of Service (OOS)
- **11. PST is running** the switch is activated whenever PST (Partial Stroke Testing) is running.

The switch can be configured to default as normally open or normally closed.

*Note: The contacts are OPEN when the SVI II ESD is unpowered and may be made to be open or closed when the flag is asserted after boot.*

#### **Position Transmitter (AO)**

The SVI II ESD has the ability to retransmit the position signal as an output to another device with 4 - 20 mA current output proportional to position. Enter a lower range value and an upper range value.

## **Setup Wizard** Running the Setup Wizard is one of two ways to set up the SVI II ESD. When you decide to run the setup you can either run the entire setup wizard or pick and choose which components of the setup wizard you would like to run.

From the Setup Wizard screen the user can rapidly setup the SVI II ESD by configuring some basic parameters. By selecting the appropriate check boxes the user may set the device identification, select the air action, perform a travel calibration, and autotune the positioning parameters. When the selected tasks are started, ESDVue will display a progress screen.

Used primarily for rapid setup of standard valves, the Setup Wizard can dramatically reduce commissioning time in the field. To customize the valve setup refer to ["Advanced Setup with ESDVue" on page 288](#page-307-0) of this manual.

To run the Setup Wizard you must first be in Setup mode. See ["Change](#page-67-0)  [Mode" on page 48](#page-67-0) for information on changing modes.

**1.** To start the Setup Wizard select "Setup Wizard" as shown in the figure below.

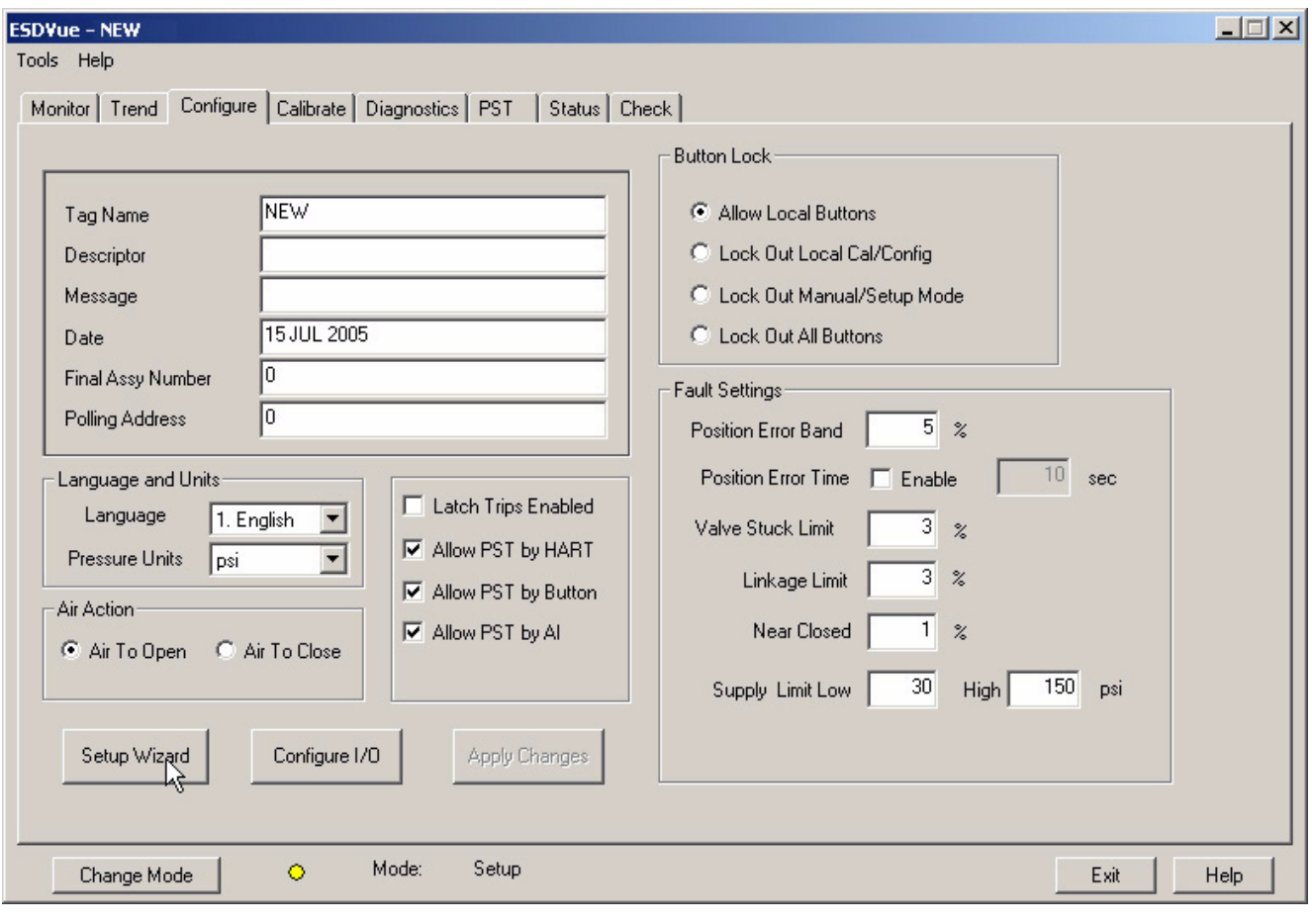

*Figure 82 Starting the Setup Wizard*

## **Setup Wizard Selections**

After you start the setup wizard ESDVue launches the Setup Wizard window shown below where you can select the setup features you would like the Wizard to perform:

- ◆ Set Tag and Descriptor
- **❖** Set Air Action
- **❖** Calibrate Travel
- **❖** Autotune

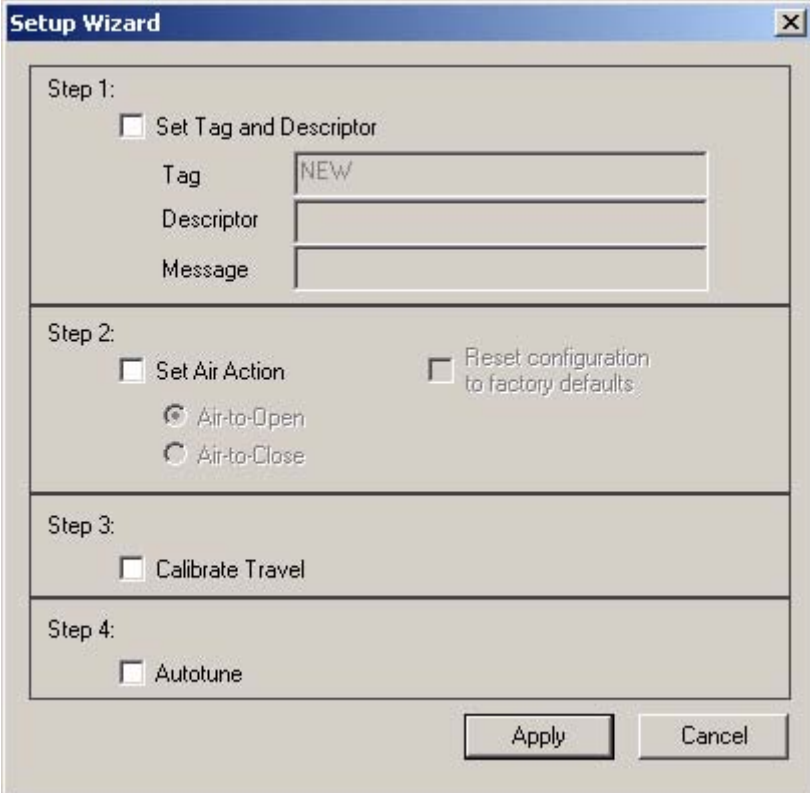

*Figure 83 Setup Wizard Selections Window*

# **Step 1 - Setting the Tag and Descriptor**

If you are changing Tag and Descriptor information you should make the changes prior to executing ("Apply") the remaining Setup Wizard steps. If you are using the Setup Wizard for calibrating travel and auto tuning, ESDVue runs through the calibrate and auto tune procedures and does not return to the Setup Wizard window.

When you select "Set Tag and Descriptor", ESDVue enables the Tag and Descriptor fields. To set the Tag and Descriptor:

- **1.** Click in the Tag field.
- **2.** Drag and highlight the existing text in the field.
- **3.** Enter the Tag and Descriptor information.

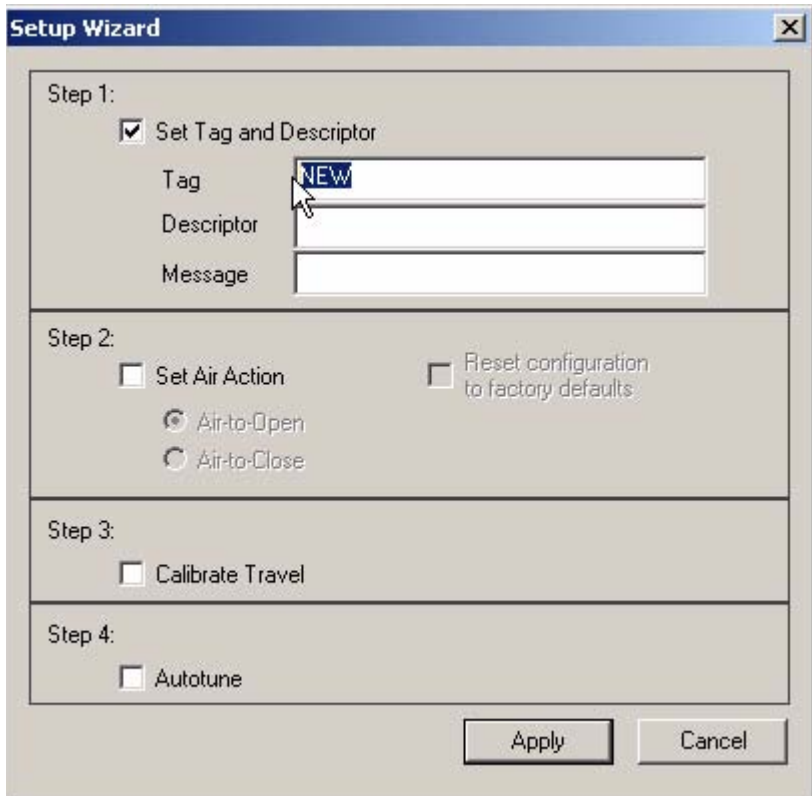

*Figure 84 Setup Wizard - Setting Tag and Descriptor*

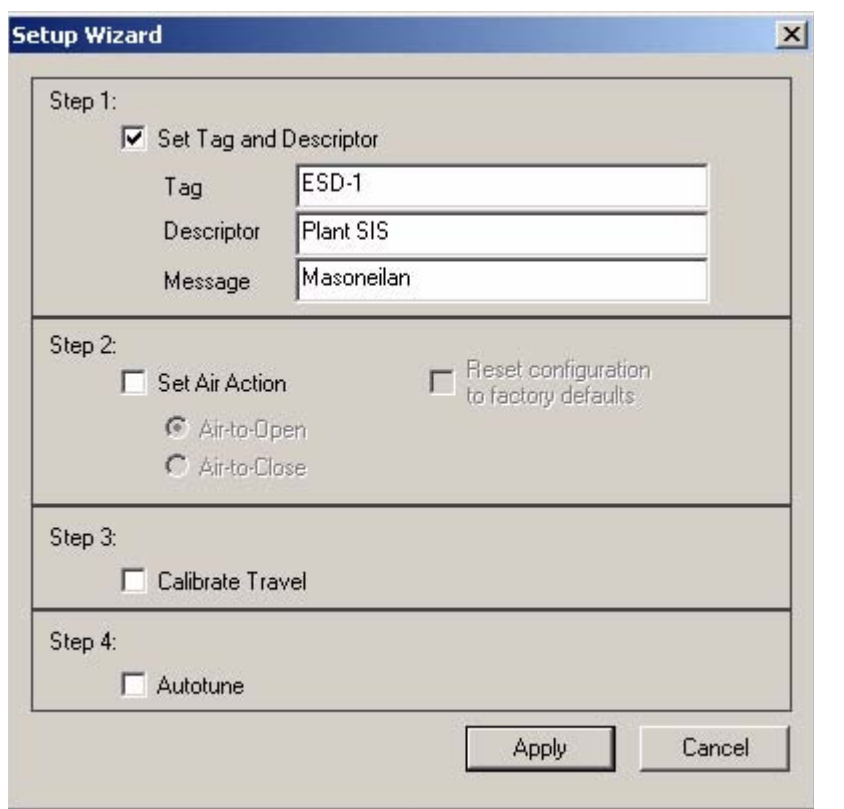

**4.** Continue to enter text in the Descriptor and Message fields if necessary.

*Figure 85 Tag and Descriptor Entered*

*Note: The changes made to tag and descriptor will not take place until you click "Apply". You should not click "Apply" until after you have made all your Setup Wizard selections.*

#### **Step 2 - Set Air Action**

The Set Air Action step allows you to set the action of the air supply by making one of the following selections:

- Air to Open air pressure is used through the SVI II ESD to open the valve
- Air to Close air pressure is used through the SVI II ESD to open the valve

Reset configuration to factory defaults - resets the air action to the factory default

To set the air action:

**1.** Enable the set air action function by clicking in the checkbox labeled "Set Air Action" as shown below.

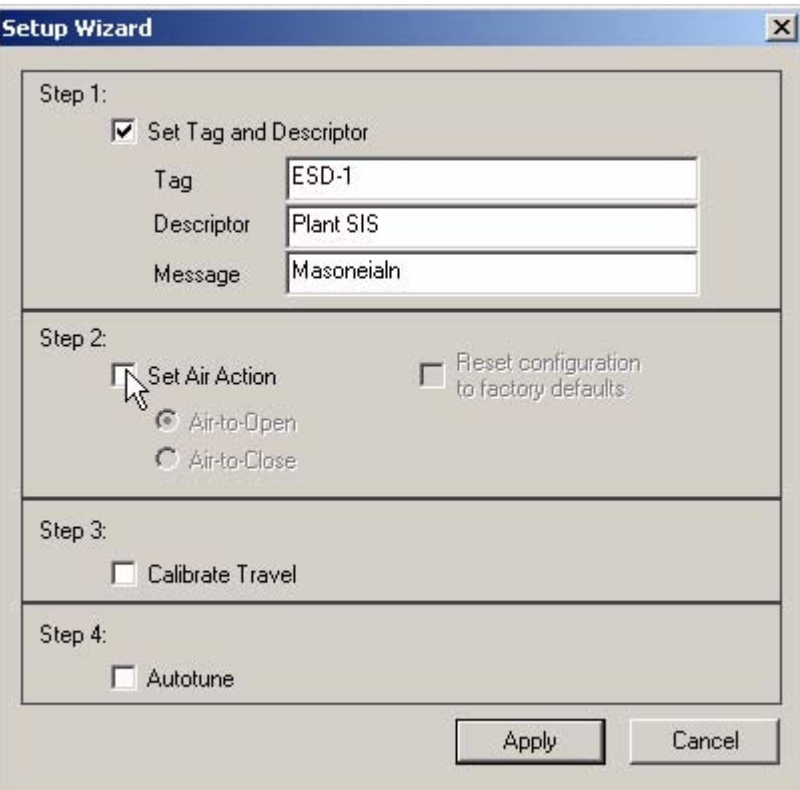

*Figure 86 Enabling Set Air Action*

When "Set Air Action" is enabled all selections become enabled.

- **2.** Select the appropriate air action by clicking either the radio button for "Air-to-Open" or "Air-to-Close".
- **3.** If you would like to reset the air action configuration to the factory defaults, click the checkbox to the left of "Reset configuration to factory defaults".

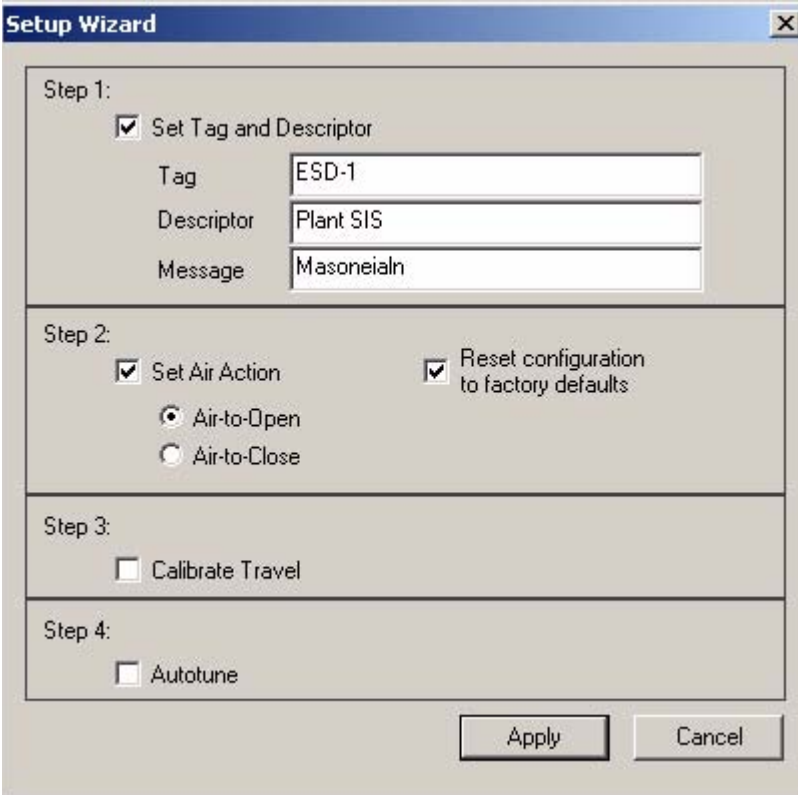

*Figure 87 Air Action Set*

*Note: The changes made to air action will not take place until you click "Apply". You should not click "Apply" until after you have made all your Setup Wizard selections.*

#### **Step 3 - Calibrate Travel**

When selected, the user can perform a Travel Calibration. To determine valve position, the positioner must measure the closed and open positions of the valve. The SVI II ESD will first exhaust the actuator and measure the position, then fill the actuator and measure the position. From these measurements the valve position can be determined.

To calibrate positioner travel with the Setup Wizard:

**1.** Enable the calibrate travel function by clicking in the checkbox labeled "Calibrate Travel" as shown below.

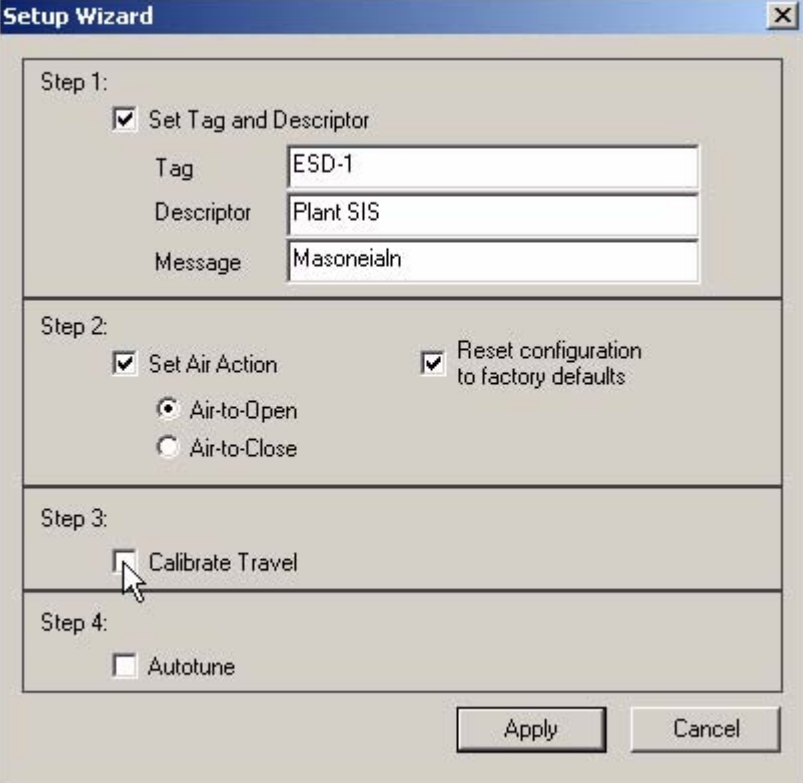

*Figure 88 Enabling Calibrate Travel*

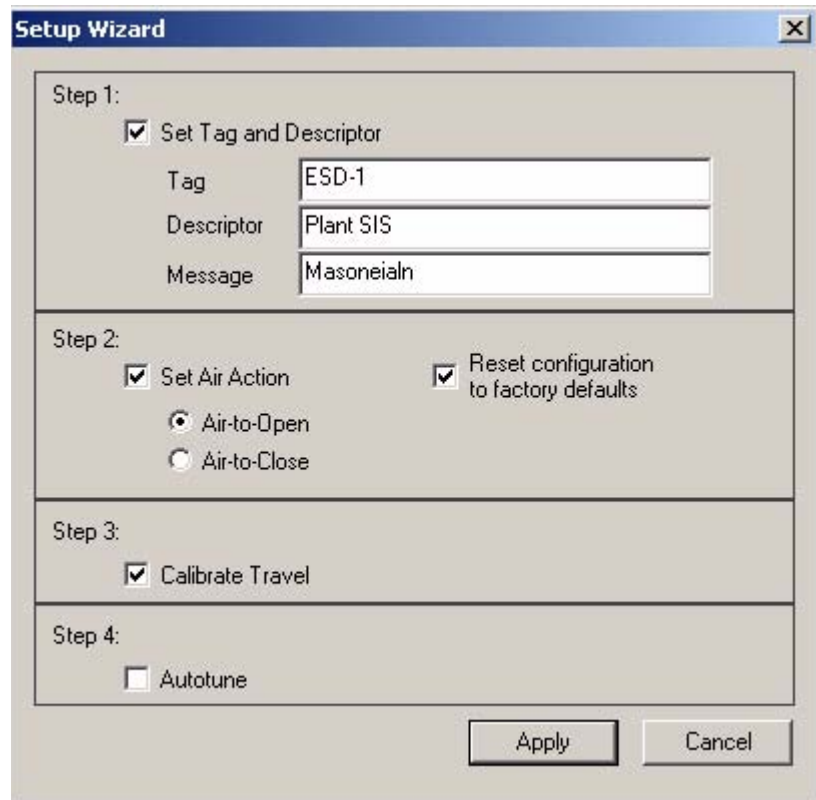

**2.** When "Calibrate Travel" is enabled the checkmark will be visible in the checkbox as shown below.

*Figure 89 "Calibrate Travel" Set*

*Note: The changes made to calibrate travel will not take place until you click "Apply". You should not click "Apply" until after you have made all your Setup Wizard selections.*

## **Step 4 - Autotune**

The SVI II ESD has a built-in positioning Autotune feature. At the moment of setting up the positioner on a valve, this feature automatically computes the optimal parameters for the positioning algorithm. This features does not require valve specific parameters in order to complete successfully. The patented algorithm analyzes the dynamic behavior of the valve assembly, and determines values for the tuning algorithm that are optimal for tight and accurate position control.

The Autotune feature can be launched using the local pushbuttons, a handheld communicator loaded with the device driver (DD), a control system loaded with the DD or ESDVue software.

To autotune the SVI II ESD with the Setup Wizard:

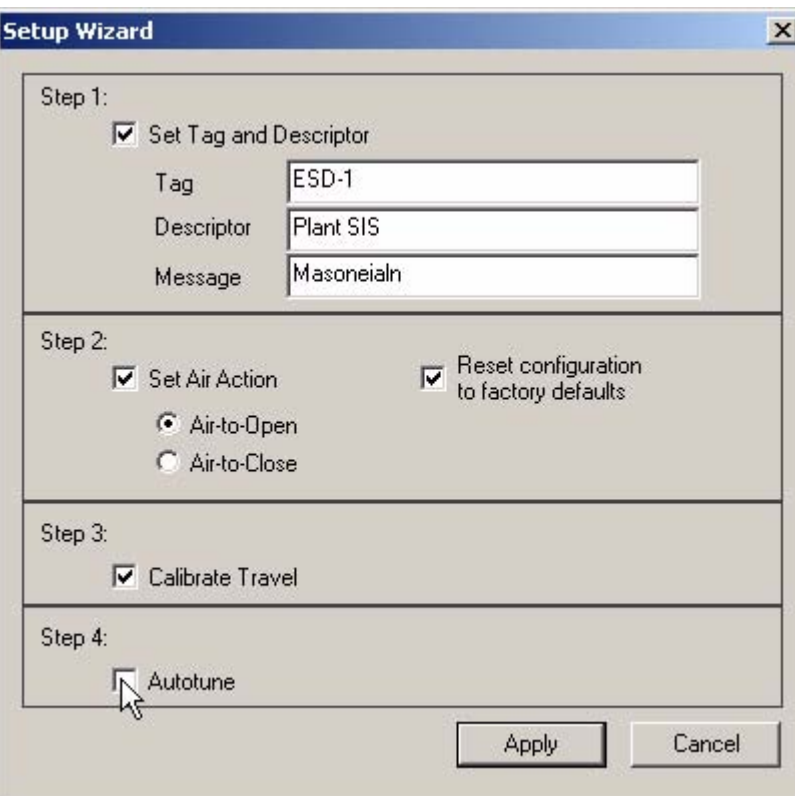

**1.** Enable the autotune function by clicking in the checkbox labeled "Autotune" as shown below.

*Figure 90 Enabling Autotune*

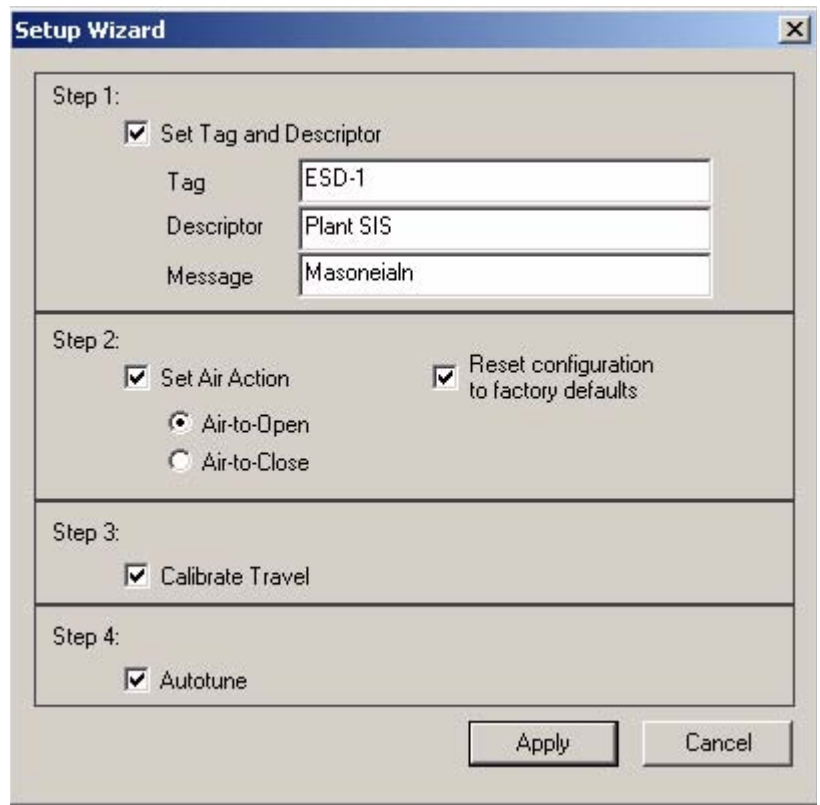

**2.** When "Autotune" is enabled the checkmark will be visible in the checkbox as shown below.

*Figure 91 "Autotune" Set*

*Note: The changes made to autotune will not take place until you click "Apply". You should not click "Apply" until after you have made all your Setup Wizard selections.*

#### **Setup Selections Made**

- **1.** After you have made all your Setup Wizard selections, click on "Apply" as shown in the figure below.
- **2.** ESDVue will apply Step 1 and Step 2 (if selected) and will execute Step 3 and Step 4 (if selected).

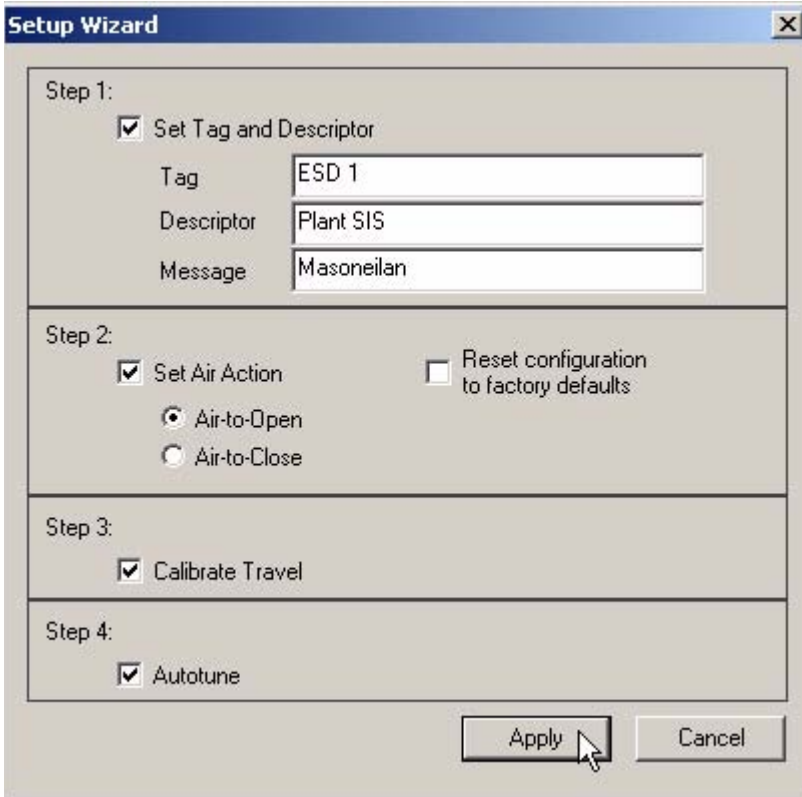

*Figure 92 Applying Setup Wizard Changes*

**3.** After you have made and applied your Setup Wizard selections ESDVue will launch a dialog indicating the actions Setup will perform. If the list in the dialog is correct click on "OK". If the list is incorrect click on "Cancel".

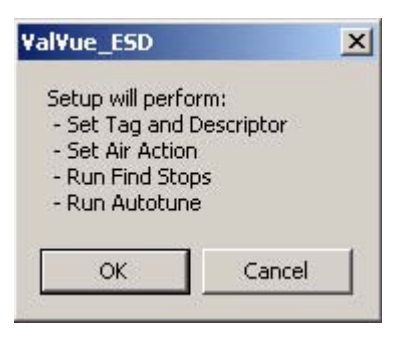

*Figure 93 Setup Dialog*

- **4.** If you are calibrating travel and autotuning with the Setup Wizard, ESDVue will launch the following message.
- **5.** Click "OK" to continue.

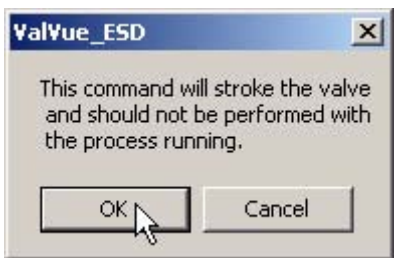

*Figure 94 Running Setup Wizard Dialog*

### **Setup Wizard Progress**

During the course of running the Setup Wizard, ESDVue will display progress dialogs.

**1.** The progress dialog below indicates that Step 1 - Set Tag and Descriptor, and Step 2 - Set Air Action, are finished.

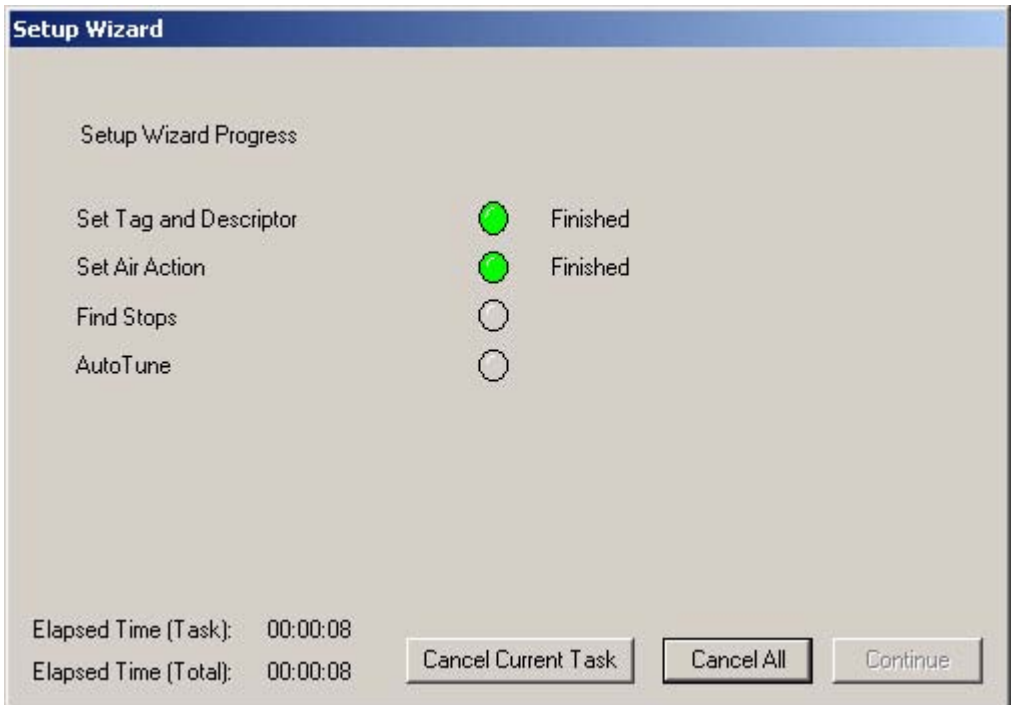

*Figure 95 Setup Wizard Progress Dialog*

**2.** ESDVue will continue to issue progress messages, and failures if they happen. The figure below indicates that Step 3 - Calibrate Travel (Find Stops) is running.

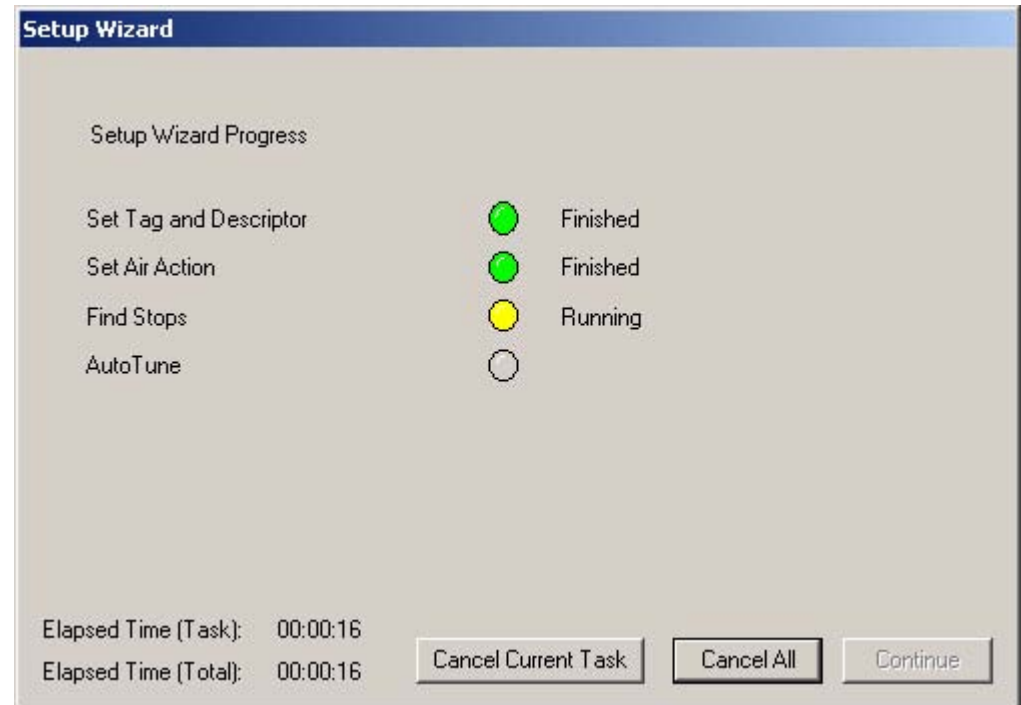

*Figure 96 Setup Wizard Progress Dialog - Running Find Stops* 

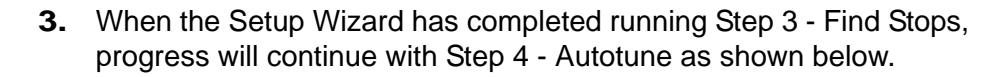

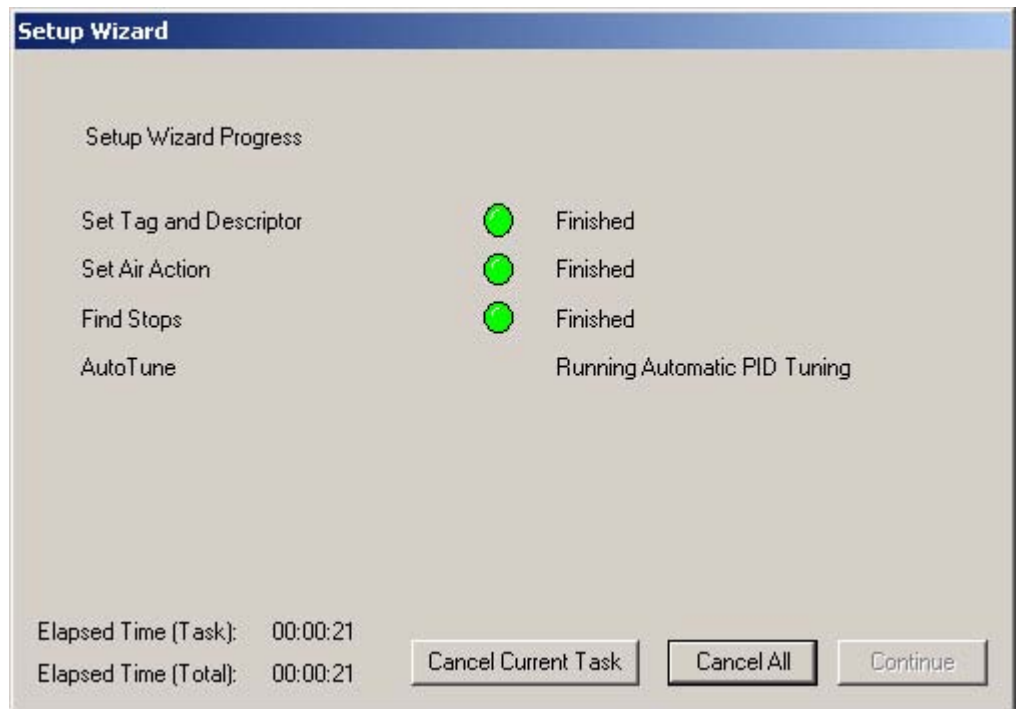

*Figure 97 Setup Wizard Progress Dialog - Running Autotune*

# **Setup Wizard Diagnostic Graph**

After you have successfully completed Autotune, ESDVue will launch the diagnostic graph for the SVI II ESD that displays the tuning parameters in a graphical format.

There are several features available on the diagnostic graph that can enhance the data collected in the graph:

- **❖** Set Graph Scale allows you to change the graph scale on diagnostic graphs so that you can narrow in on one area of the graph, or expand the viewing area.
- **Select Additional Curve** allows you to view more than one diagnostic curve at a time; being able to compare two curves may facilitate diagnostics.
- **Show Computed Result** allows you to view the data in a numerical value format.
- **Show Data Points** when selected, by clicking the checkbox shows the data points on the graph.
- **Save To File** allows you to save the graph to a file.
- **Export to Excel** exports the data as a CSV Excel file.
- **Example 20 Capture to Clipboard** captures a bitmap image of the graph.
- **Close** closes the graph and returns the ESDVue Screen.

After you have viewed the graph and made any adjustments if necessary. click on "Close" to close the graph.

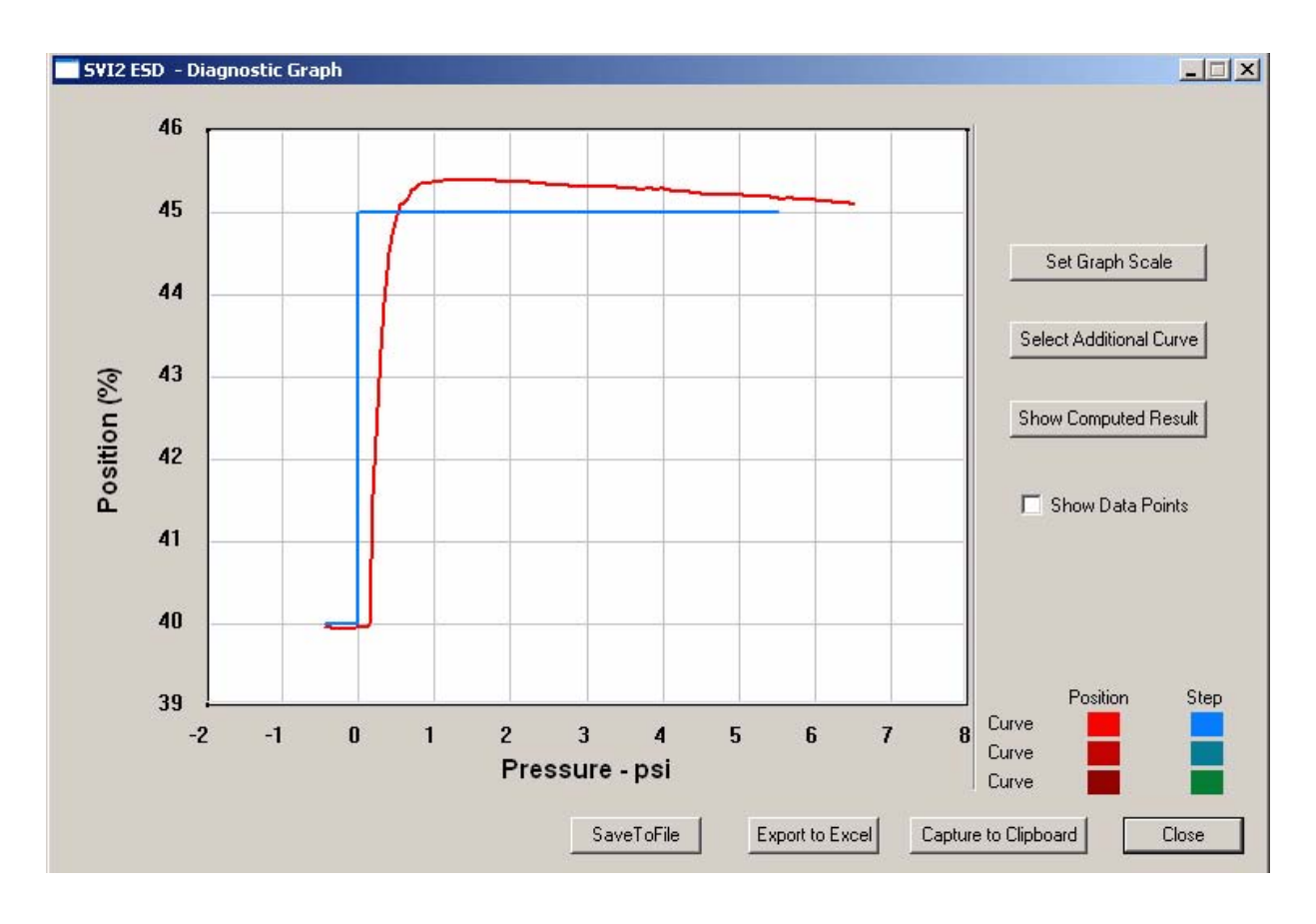

#### *Figure 98 Setup Wizard Autotune Diagnostic Graph*

#### **Diagnostic Graph Color Legend**

Located at the bottom of each SVI II ESD diagnostic graph is a color legend. The legend identifies by color each curve and step on the graph; currently displayed and any additionally selected (using the "Select Additional Curves" function).

#### **New Parameters**

After you close the Setup Wizard Diagnostic Graph, ESDVue will display the PID Values window as shown in the figure below.

The PID Values window shows the previous and the newly calculated (as a result of auto tune) PID values. To complete the auto tune process, close the PID Values window by clicking "Exit" as shown in the figure below.

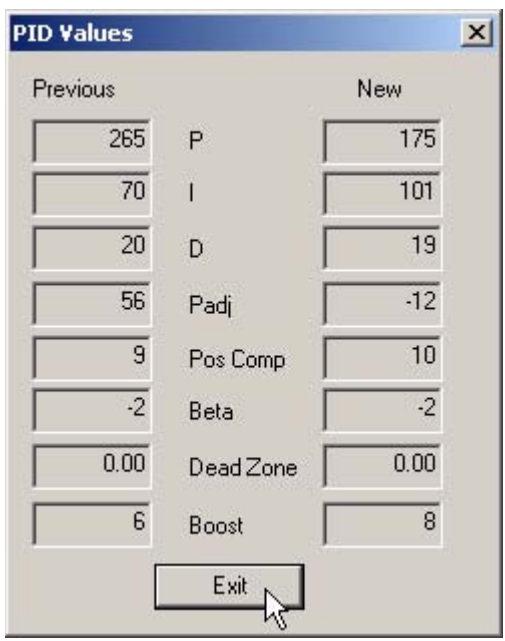

*Figure 99 New PID Values After Setup Wizard Calibration*

#### **Parameter Definitions**

**P** - Proportional gain in %. Common values for the positioner are 50 for small valves up to 4000 for large valves.

**I** - Integral time or reset time in 1/10th sec, is the time constant of integral control. Higher values of I cause less integral action, however a value of 0 gives no integral action. Common values are 10 to 200.

**D** - Derivative time or rate time (msec) is the time constant of derivative control. Common values are 10 to 100.

**PAdjust** - Valves often have significantly different response when filling verses exhausting. The proportional gain is adjusted by adding Padj (%) to P when the valve is exhausting.

**Position Compensation Coefficient (Pos Comp)** - The response of the valve is different when the valve is nearly closed than when the valve is nearly open. The position compensation coefficient, which is a number between 0 and 20. Make adjustments to try to equalize the valve response. The normal value is 6. For springless actuators the value is 15.

**Beta** - Beta is a nonlinear gain factor, ranging from -9 to 9. When beta is 0, the controller gain is linear. Otherwise the gain is the function of error. The larger the beta, the smaller the gain for small error. Typical beta value for a valve position controller is 7 or 8.

**Dead Zone** - When the valve position is within the setpoint +/- the dead zone, no additional position control is performed. This value is normally 0%, however for high friction valves (e.g. valves with graphite packing) a higher dead zone (%) will help avoid limit cycling due to the stick/slip action of the valve. In these cases the dead zone chosen might be 0.5% to 1%.

The values determined above provide sufficient response for most applications. However these values are determined by a target set of performance criteria built into the SVI II ESD. The user may want performance different than this set and may therefore want to set the PID values differently than determined by Autotune. The user can individually set tuning values from the Calibrate screen.

# **Setup Wizard Complete**

After the Setup Wizard has completed all setup tasks, and you have closed the PID Values window (if you ran Auto Tune) ESDVue will return to the Setup Wizard Dialog.

- **1.** The dialog will indicate "Setup Wizard Complete".
- **2.** Click on "Continue" to close the dialog and return to the Configure Screen.

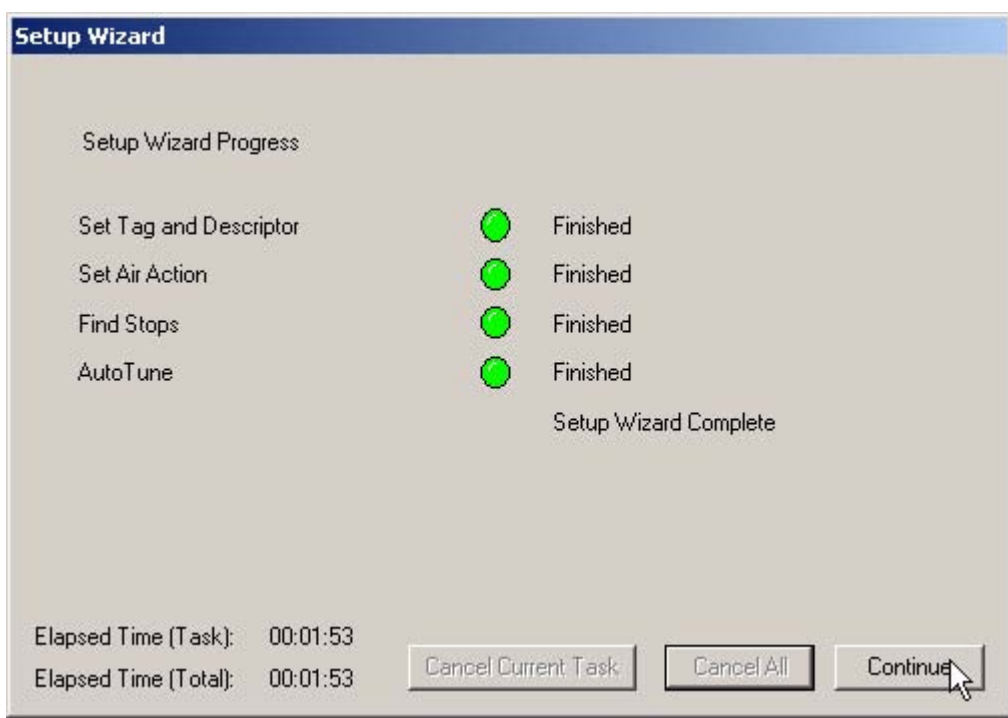

*Figure 100 Setup Wizard Complete*

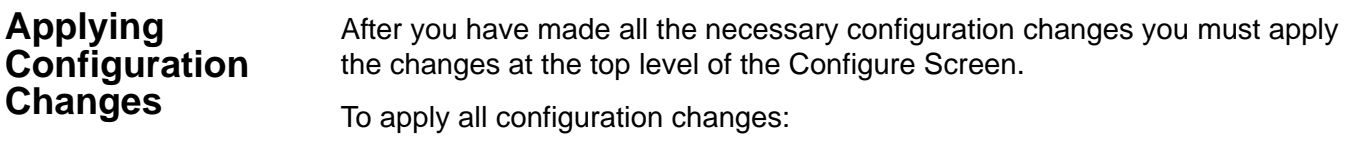

Click on "Apply" as shown in the figure below. Clicking Apply causes any changes made in the Configure screen to be written immediately to the SVI II ESD.

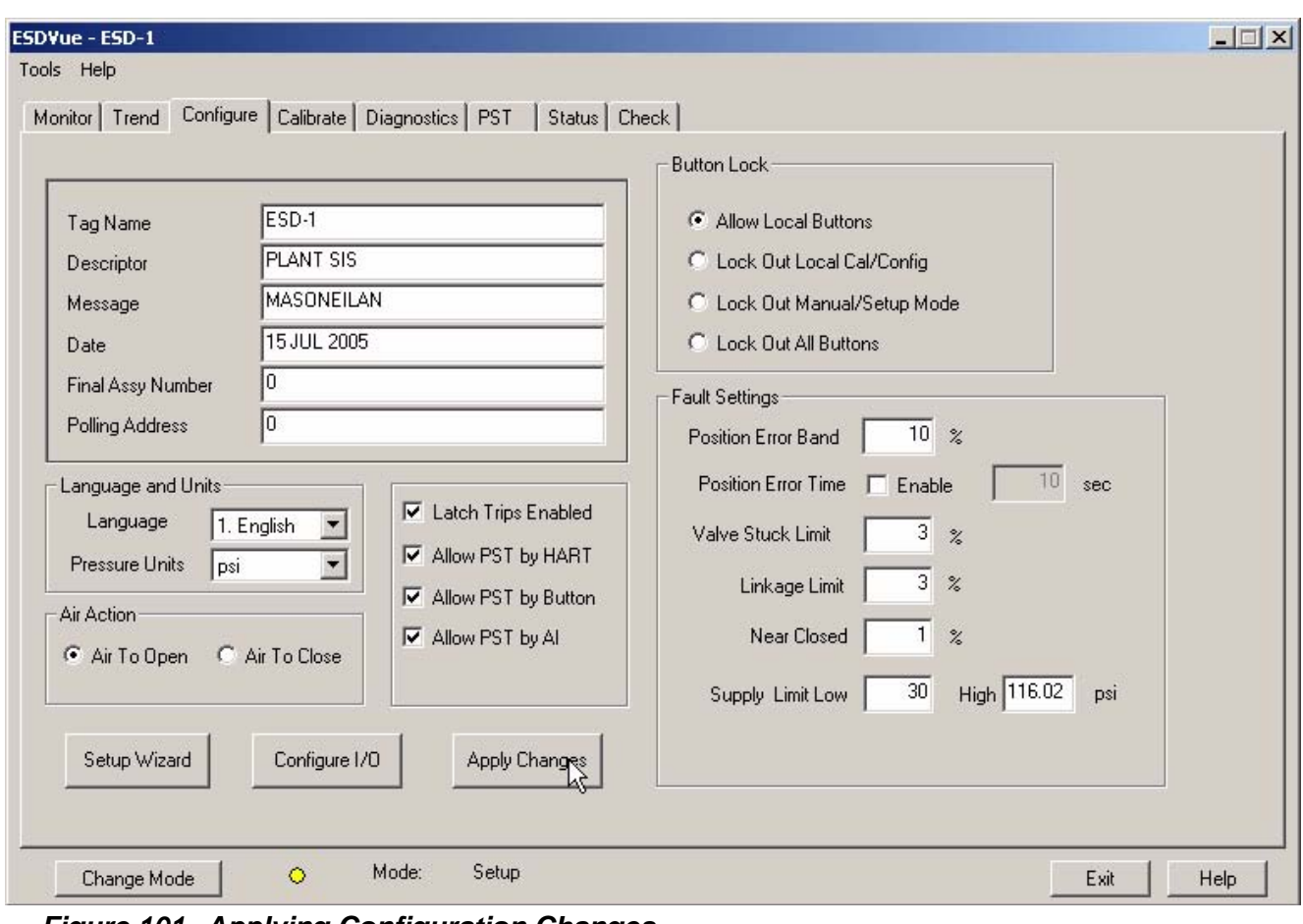

*Figure 101 Applying Configuration Changes*

### **Configure Context Menu**

When the user right clicks on the Configure screen, a context menu shown below appears.

The following items are on the Configure context menu.

- $\triangle$  **Detach Trend** Removes the Trend display from the anchored tab format and creates a separate trend display
- **Help** Displays the help file at the Configure Screen instructions

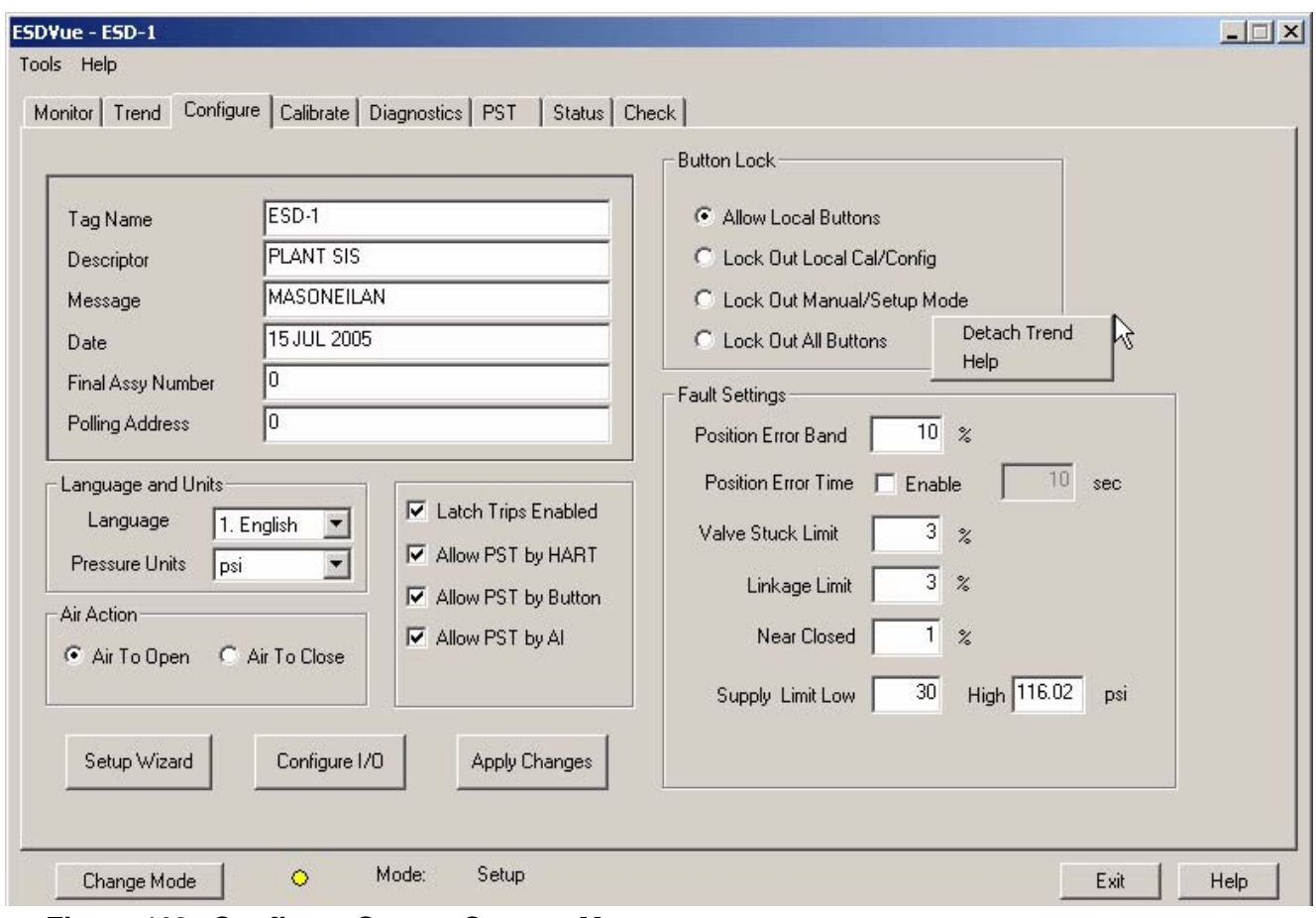

*Figure 102 Configure Screen Context Menu*

# Calibrate

#### **What you can do on the Calibrate Screen**

- The ESDVue Calibrate Screen allows (shown below) you to calibrate:
	- **Stop Positions**
	- ❖ Signal
	- Advanced Parameters (PID Position tuning parameters)

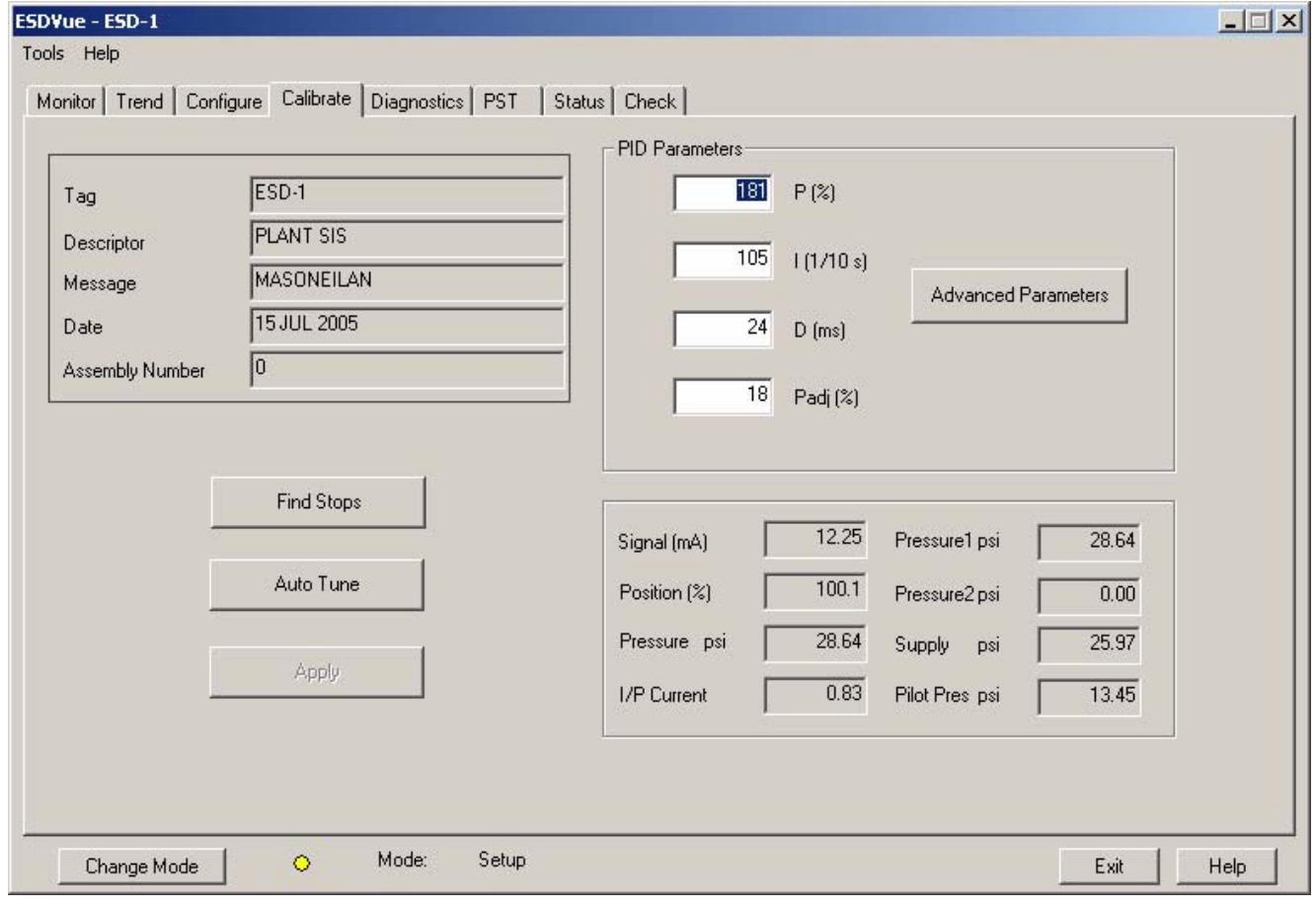

*Figure 103 Calibrate Screen*

**Find Stops** To determine valve position, the positioner must measure and save the closed and open positions of the valve. This can be done automatically by running Find Stops procedure from the Calibrate screen.

> The SVI II ESD will first exhaust the actuator and measure the position, then fill the actuator and measure the position. From these measurements the valve position can be determined. Correction can be made for nominal valve travel if it is less than full travel. A progress screen is displayed while the find stops process is running.

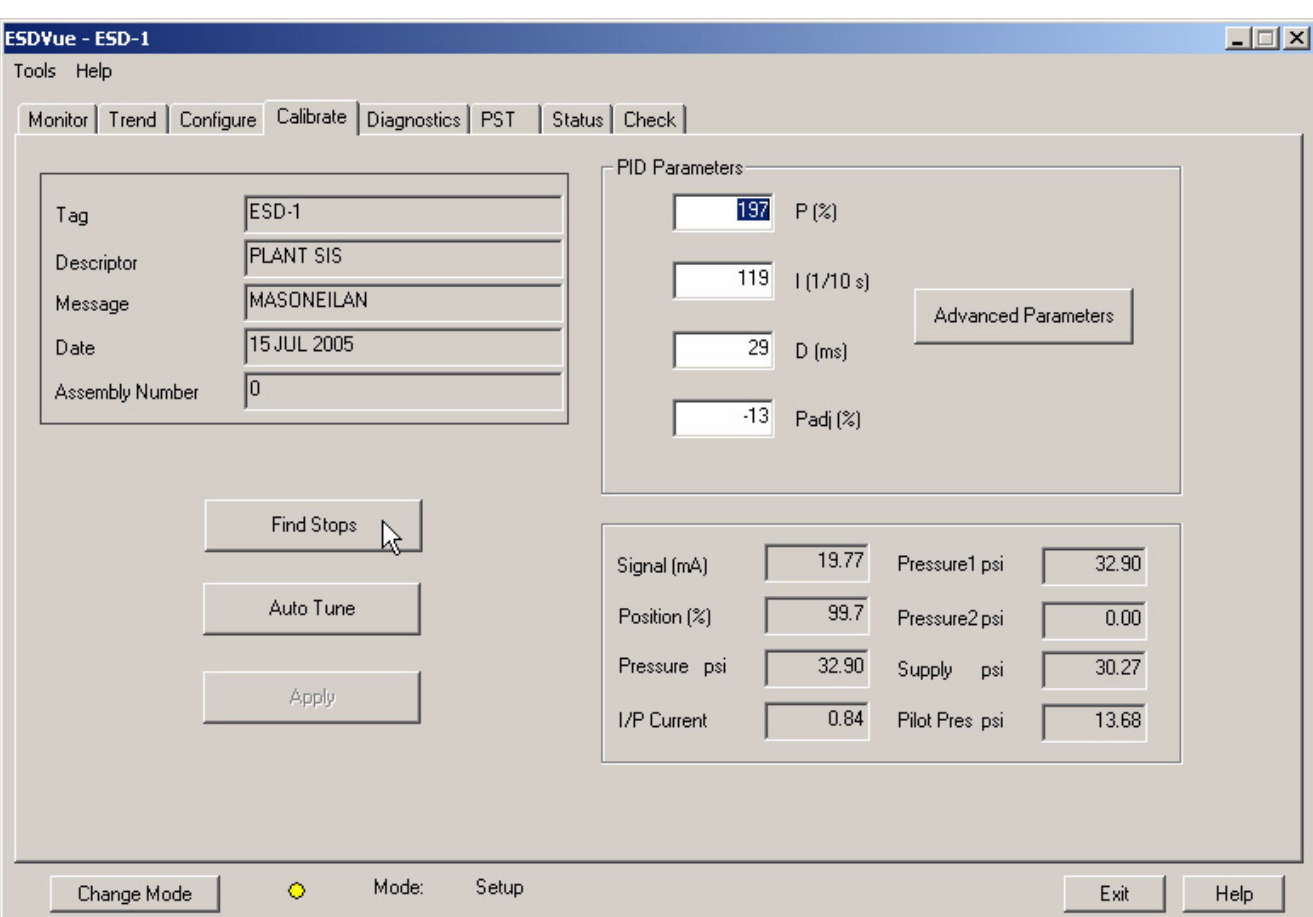

To start the Find Stops function:

**1.** Click on "Find Stops" as shown in the figure below.

*Figure 104 Starting Find Stops*

**2.** After launching Find Stops ESDVue will display the dialog displayed below. Click on "OK" to continue with the Find Stops process.

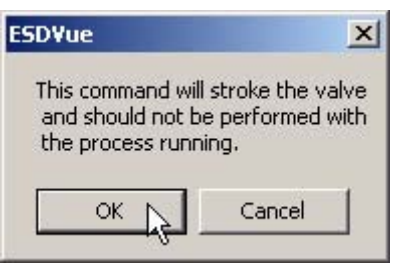

*Figure 105 Starting "Find Stops" Dialog*

**3.** When Find Stops is running a progress dialog will display as shown below.

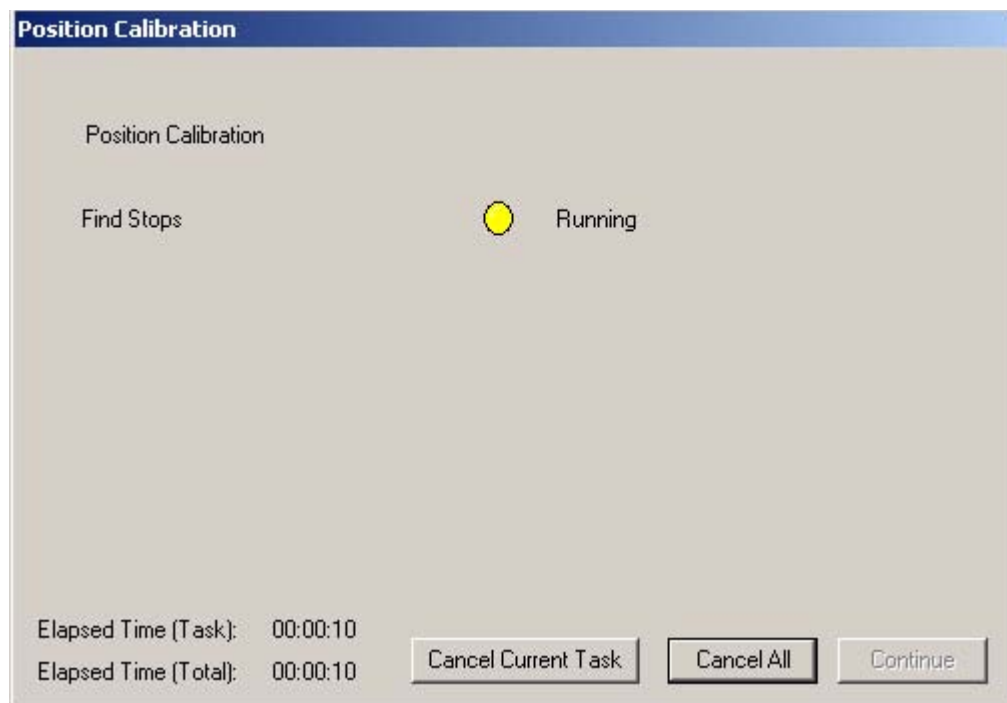

*Figure 106 "Find Stops" Dialog*

**4.** When Find Stops has completed operation the progress dialog will display a message indicating that Find Stops is complete, as shown below. You must click on "Continue" to close the dialog and return to the Calbrate Screen.

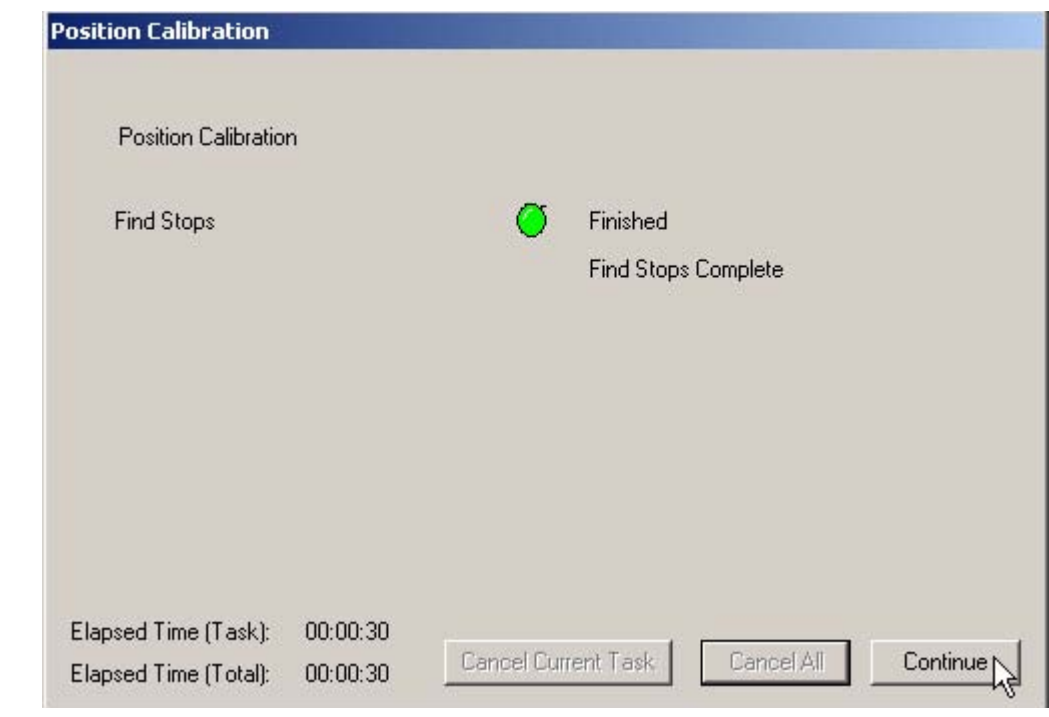

*Figure 107 "Find Stops" Complete*

**Advanced Parameters** ESDVue allows the user to finely tune the SVI II ESD with the addition of advanced calibration parameters. When you click on the "Advanced Parameters" on the Calibrate Screen ESDVue launches the Advanced Parameter window where you can adjust:

- Dead Zone
- Beta
- ◆ Position Compensation Coefficient
- ❖ Boost
- **❖** Stroke Time

To adjust the advanced parameters:

**1.** Click on "Advanced Parameters" as shown below.

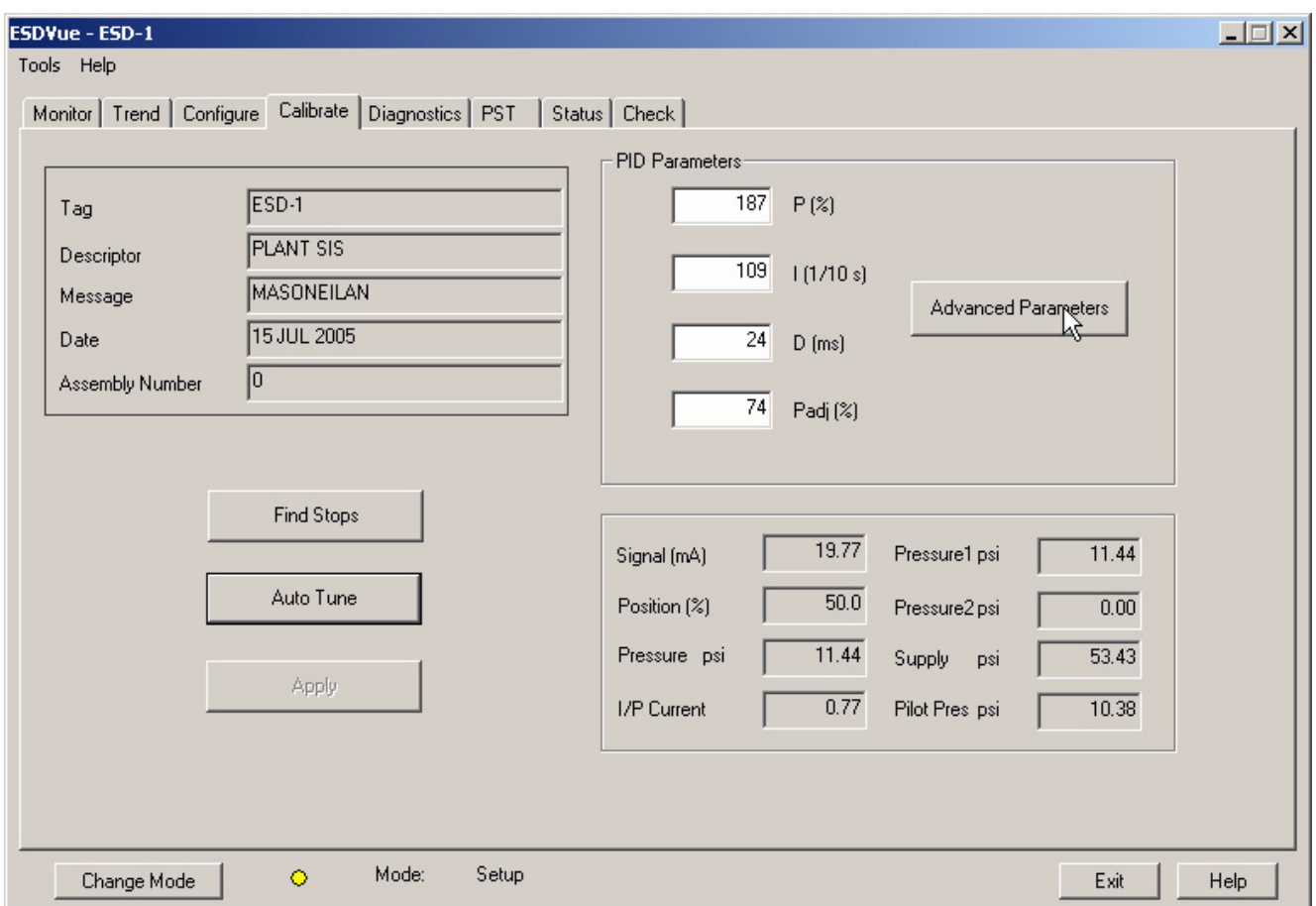

*Figure 108 Starting Advanced Parameters*

- **2.** ESDVue will launch the Advanced Tuning Parameters dialog shown in the figure below. Adjust the parameters, referring to the table below for parameter descriptions.
	- ◆ Dead Zone: 0% to 1%
	- $\div$  Beta: -9 to 9
	- Position Compensation Coefficient: 0 10 20
	- Boost: 0 to 20
	- Stroke Time: 0 255 sec
	- **\*** Direction: Both Directions, Open, Closed

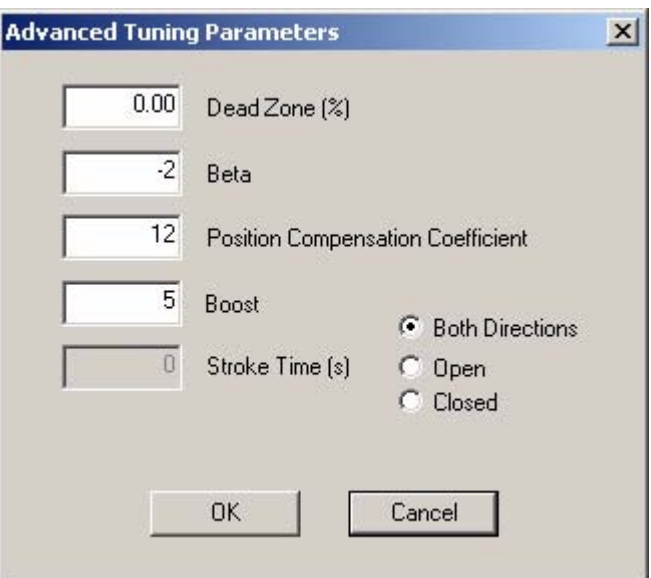

*Figure 109 Advanced Parameters Dialog*

## **Table 4 Advanced Tuning Parameters**

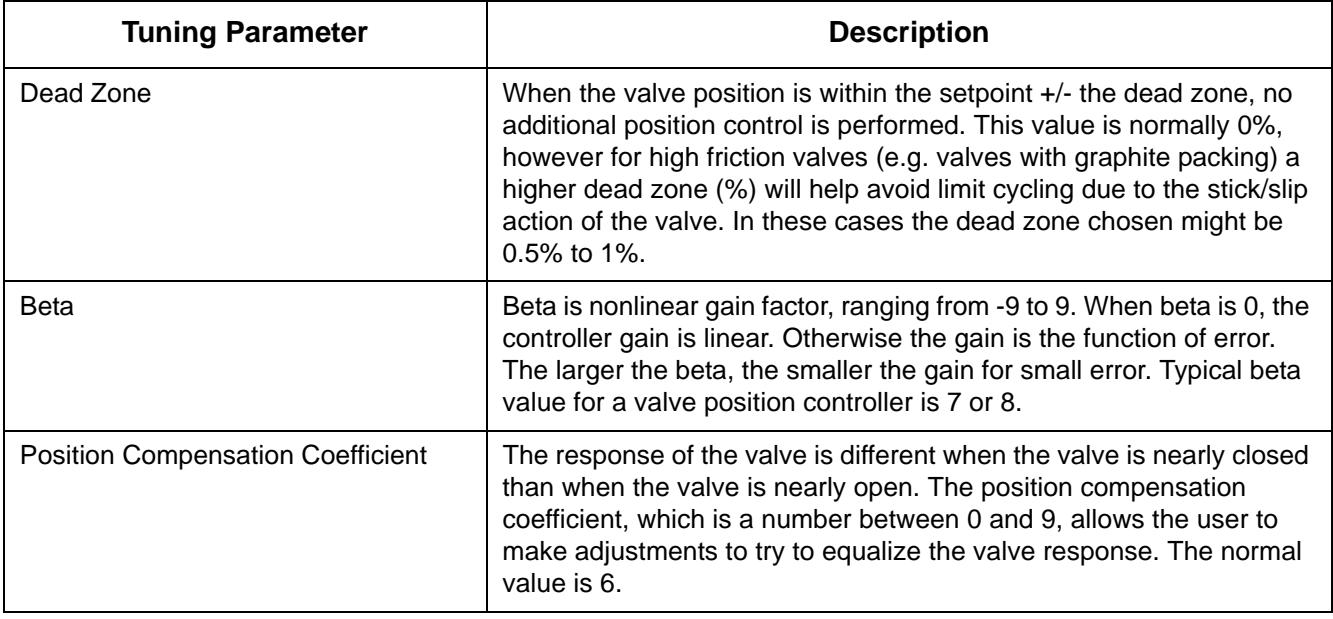

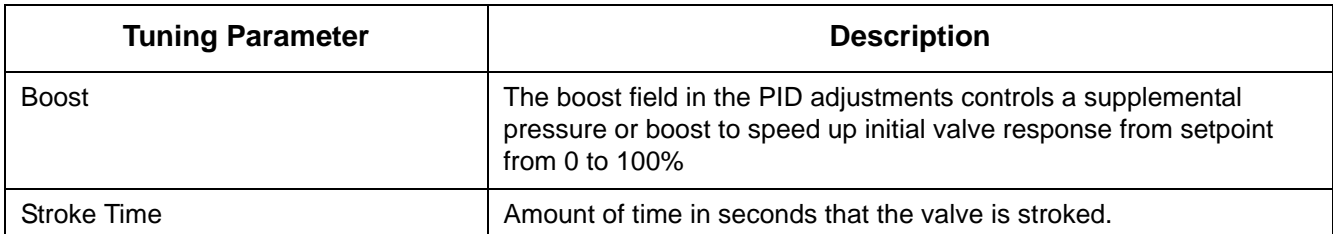

**Auto Tune** The SVI II ESD has a built-in positioning Auto tune feature. At the moment of setting up the positioner on a valve, this feature automatically computes the optimal parameters for the positioning algorithm. This features does not require valve specific parameters in order to complete successfully. The optimal for tight and accurate position control.

> The Autotune feature can be launched using the local pushbuttons, a handheld communicator loaded with the device driver (DD), a control system loaded with the DD or ESDVue software. ESDVue must be in Setup mode to perform Auto Tune. (See ["Change Mode" on page 48\)](#page-67-0)

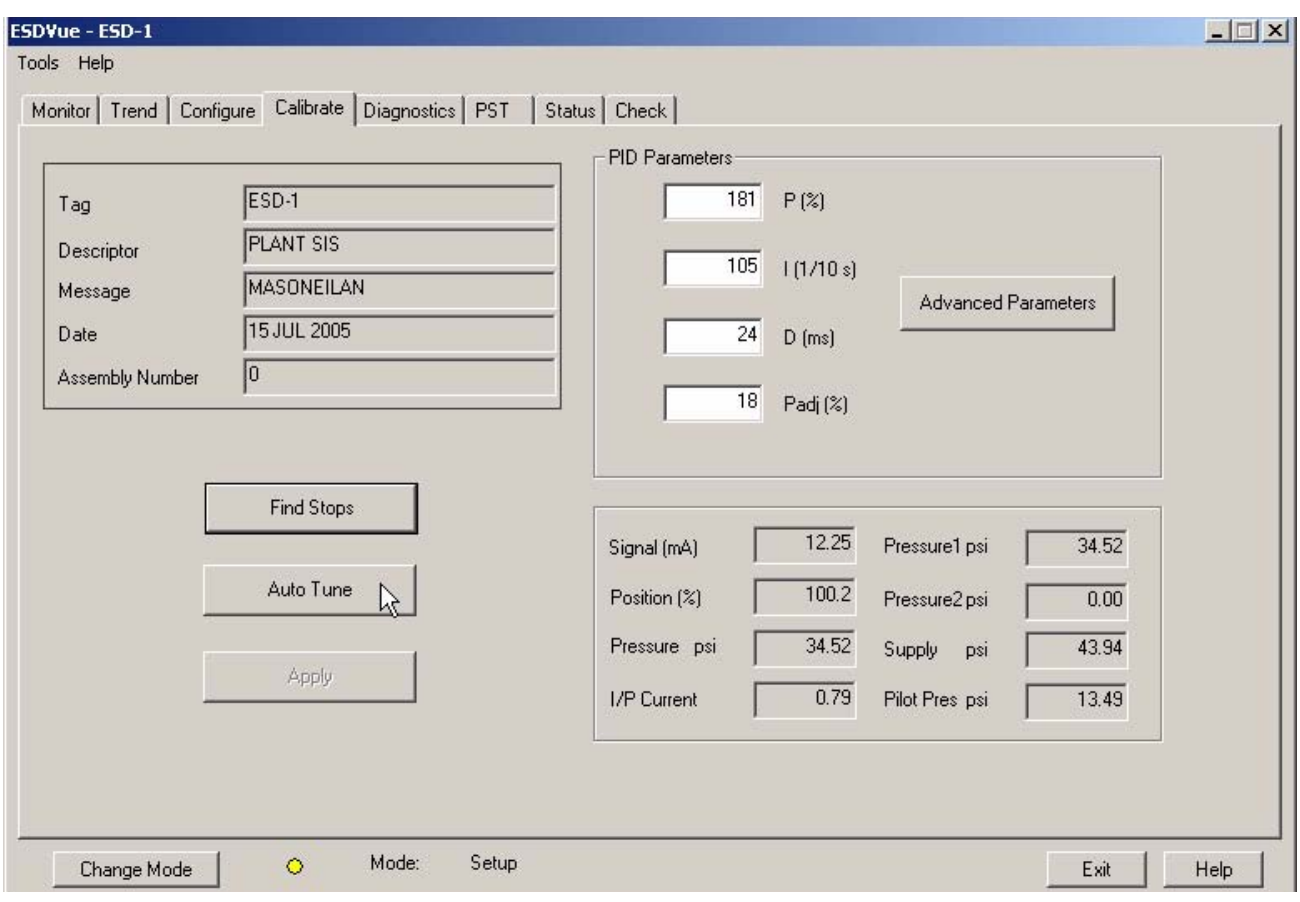

To start the Auto Tune function:

**1.** Click on "Auto Tune" as shown in the figure below.

*Figure 110 Launching Auto Tune*

- **2.** ESDVue will launch the following dialog.
- **3.** Click on "OK" to continue the Auto Tune process.

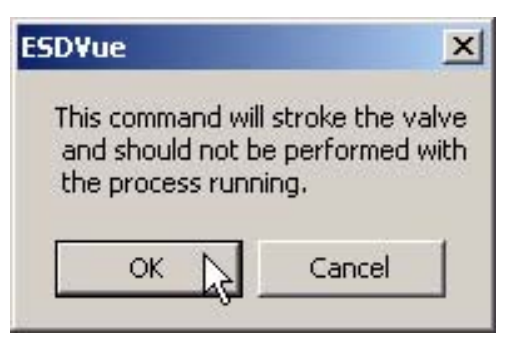

*Figure 111 Auto Tune Dialog*

- **4.** After you click "OK", ESDVue will launch the Input Value dialog shown below. The value refers to the aggressiveness at which the valve will be stroked.
- **5.** "0" is the default. Change the value if necessary and click "OK"

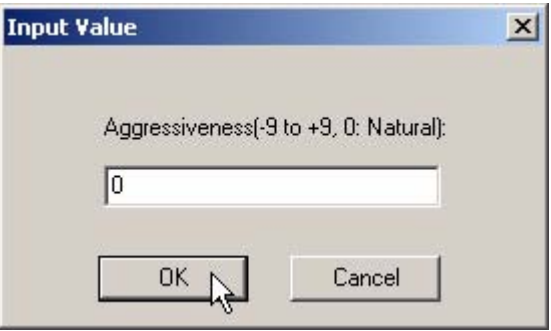

*Figure 112 Auto Tune Input Value Dialog*

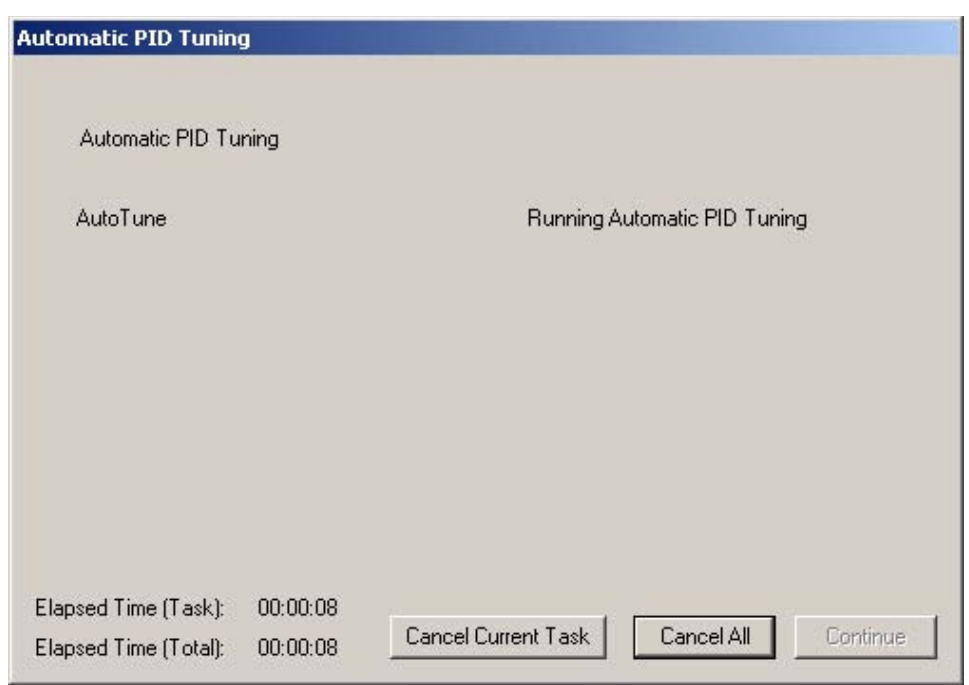

dialog as shown below.

*Figure 113 Auto Tune Progress Dialog*

**7.** When the Auto Tune process is complete, ESDVue will display a Auto Tune Finished dialog as shown below. Notice that "Continue" is greyed out, or disabled.

**6.** ESDVue will start the Auto Tune process and will display a progress

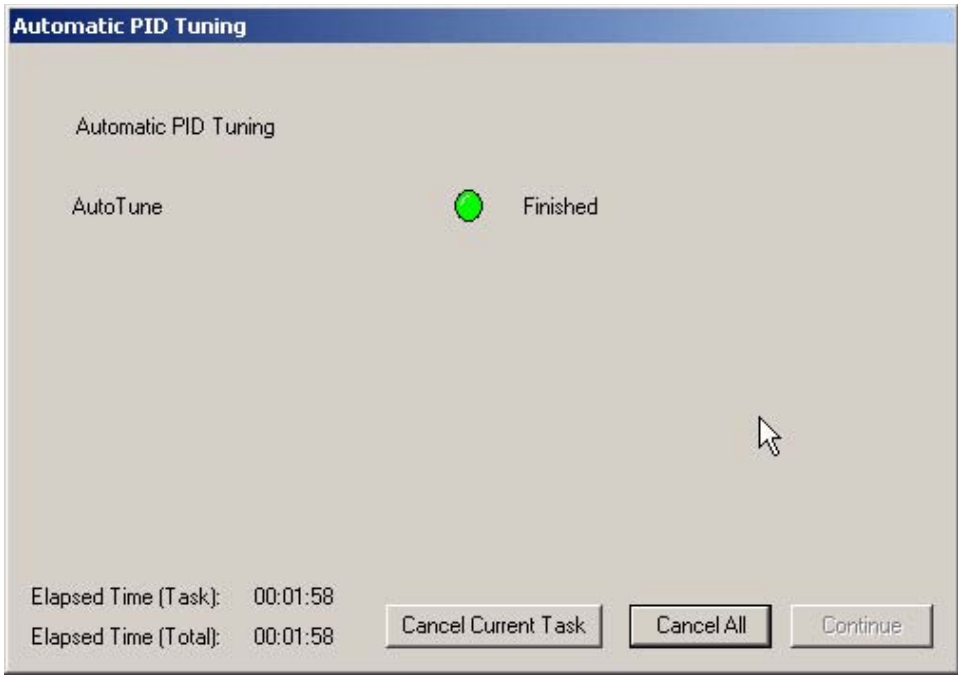

*Figure 114 Auto Tune Finished Dialog*
- **8.** Upon completion of Auto Tune ESDVue will launch a Diagnostic Graph of the Auto Tune results. There are many features on the Diagnostic Graph that allow you to change the graph scale, select additional curves and show computed results.
- **9.** To complete the Auto Tune process, close the graph as shown in the figure below.

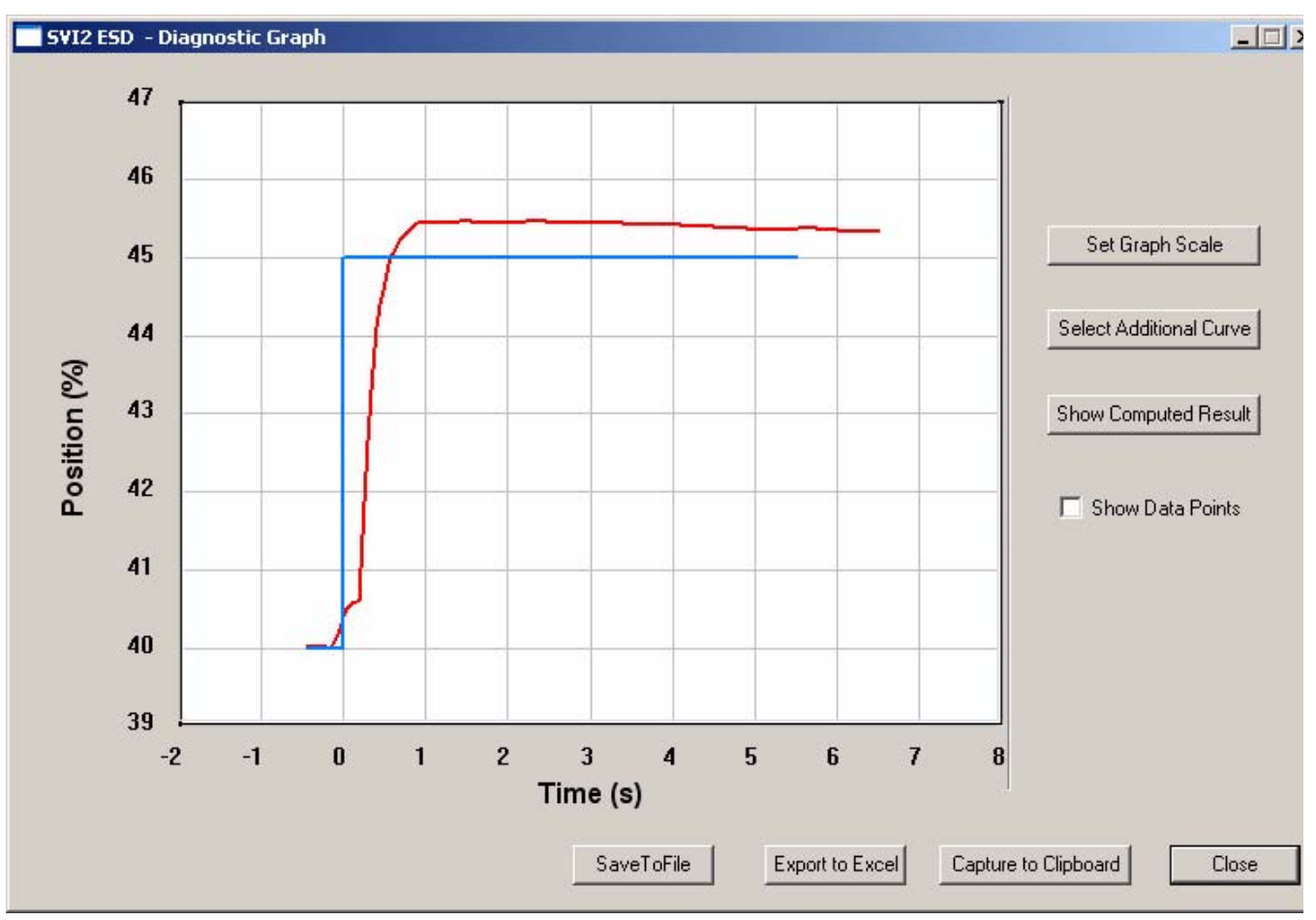

*Figure 115 Auto Tune Diagnostic Graph*

- **10.** After you close the diagnostic graph ESDVue will launch a window displaying the previous PID values and the new PID values after auto tune.
- **11.** Click on "Exit" to close the window as shown below.

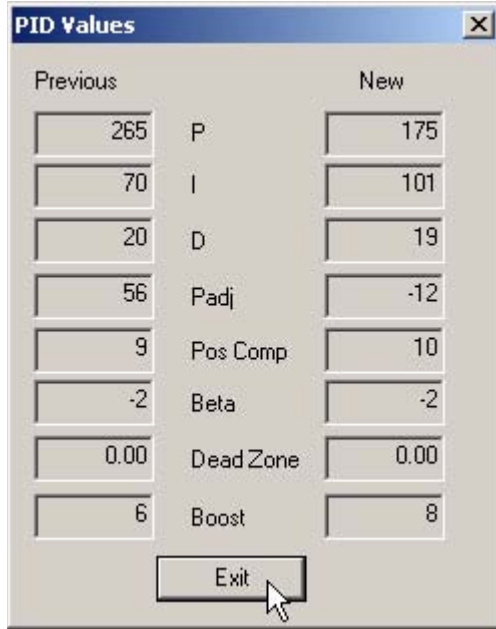

*Figure 116 PID Values - Previous and New*

- **12.** When you close the PID values window, ESDVue will return you to the Automatic PID Tuning dialog.
- **13.** Click on "Continue" to exit Auto Tune and return to the Calibrate Screen.

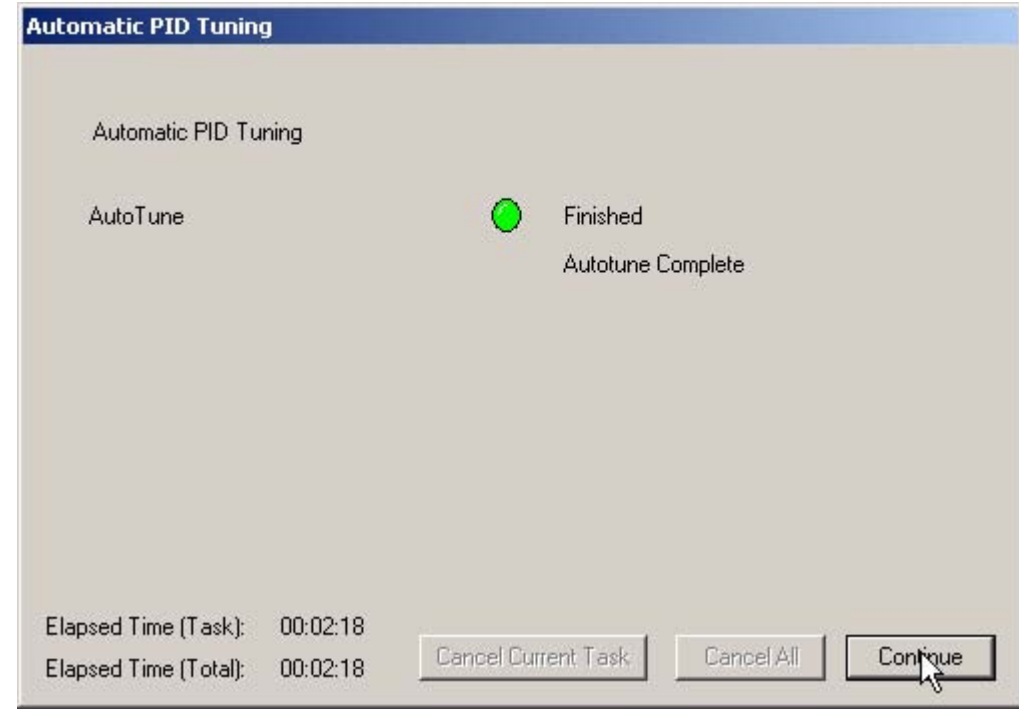

*Figure 117 Auto Tune Complete Dialog*

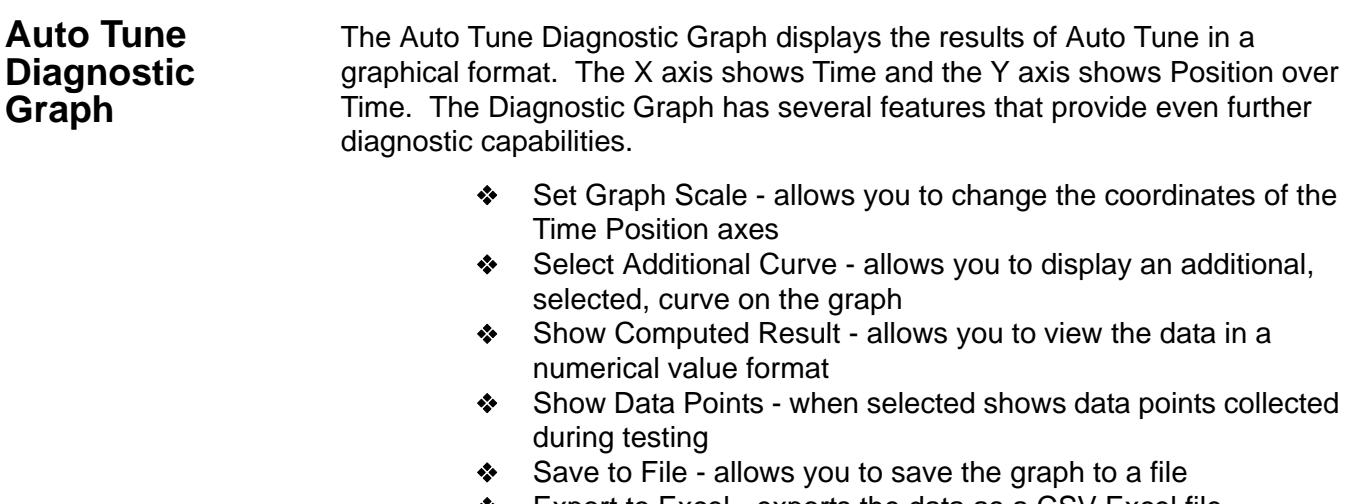

- ◆ Export to Excel exports the data as a CSV Excel file
- ◆ Capture to Clipboard captures a bitmap image of the graph
- ◆ Close closes the graph and returns the ESDVue Screen

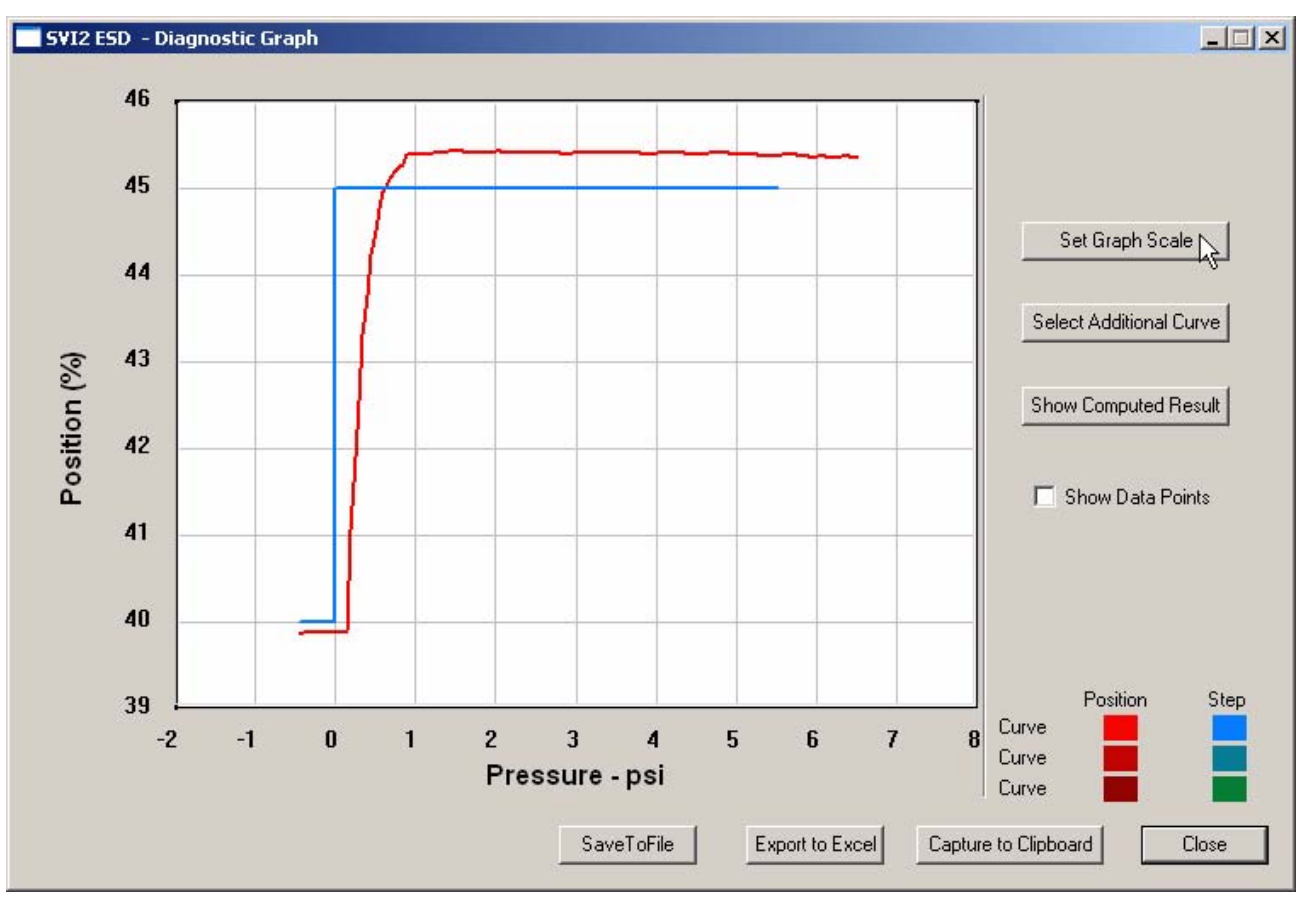

*Figure 118 Auto Tune Diagnostic Graph*

## **Diagnostic Graph Color Legend**

Located at the bottom of each SVI II ESD diagnostic graph is a color legend. The legend identifies by color each curve and step on the graph; currently displayed and any additionally selected (using the "Select Additional Curves" function).

## **Set Graph Scale**

ESDVue allows you to change the graph scale on diagnostic graphs so that you can narrow in on one area of the graph, or expand the viewing area.

To change the graph scale:

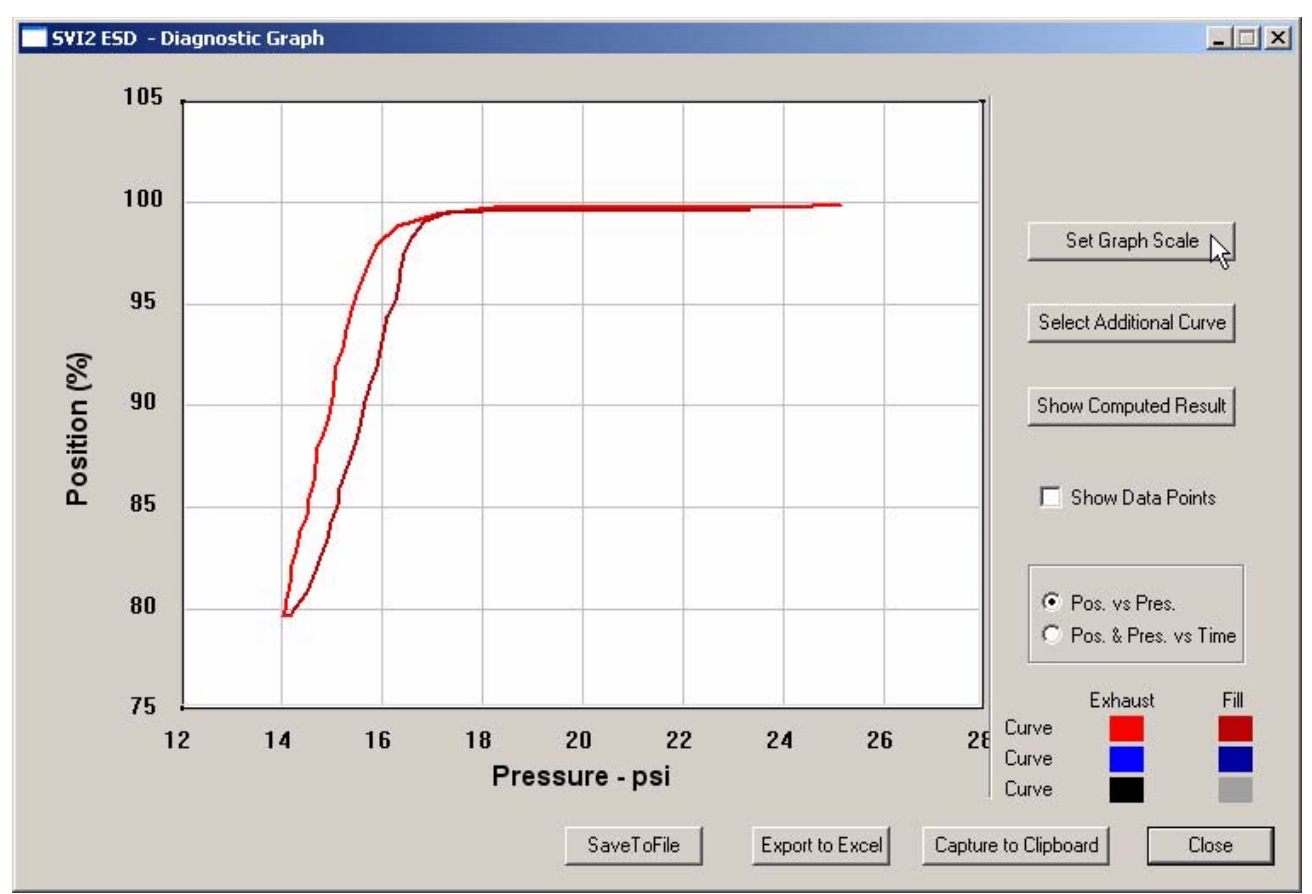

**1.** Select "Set Graph Scale" as shown in the figure below.

*Figure 119 Selecting "Set Graph Scale"*

**2.** ESDVue will launch the Set Graph Scale window shown below.

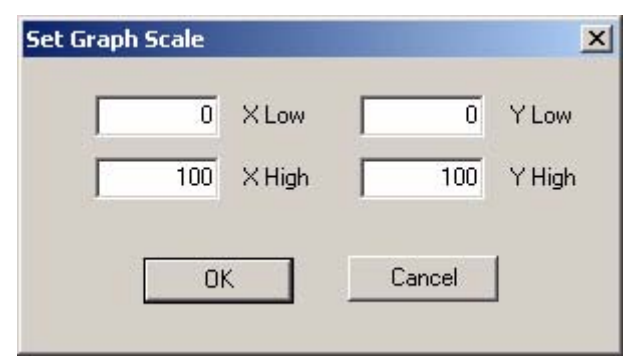

*Figure 120 Set Graph Scale Wndow*

- **3.** Adjust the X axis and Y axis coordinates as necessary and click "OK".
- **4.** The Diagnostic Graph will reflect the changes made to the axes.

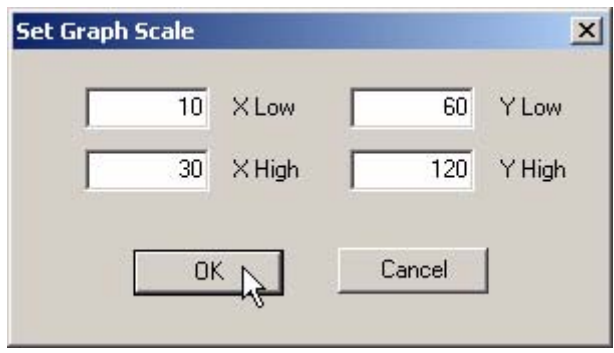

*Figure 121 Saving Scale Adjustments*

## **Select Additional Calibration Curve**

ESDVue allows you to view more than one diagnostic curve at a time; being able to compare two curves may facilitate diagnostics.

To display an additional curve on the diagnostic graph:

**1.** Click on the "Select Additional Curve" button as shown below.

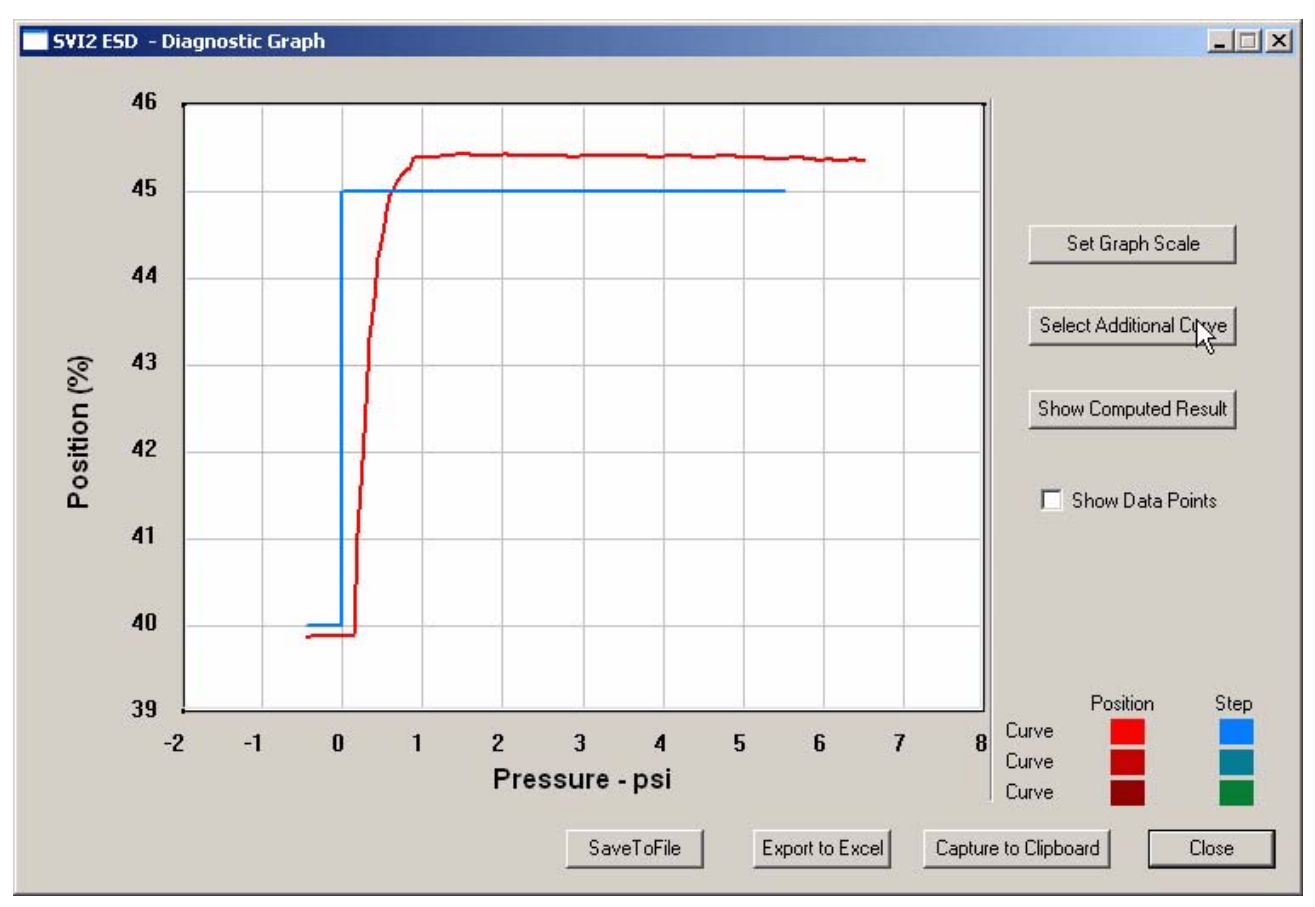

*Figure 122 Starting "Select Additional Curve"*

- **2.** ESDVue will launch the dialog shown below. "Load Data from Database" and "Load Data from File" are the only active choices for Step Diagnostics.
- **3.** Select the source of the additional curve:
	- **EXECT** Load from Database launches window to select data from database
	- Load Data from File launches to browser to select file to load
- **4.** The default is "Load Data from Database".

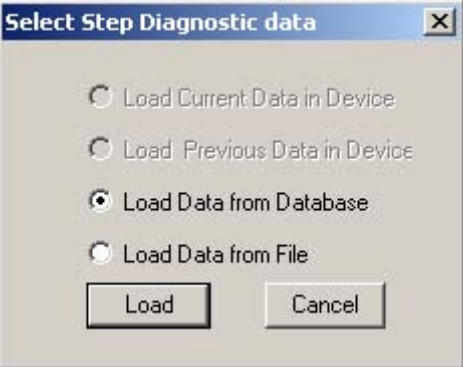

*Figure 123 Select Additional Step Curve Dialog*

#### **Selecting a Curve from a Database**

To select a curve from a database:

- **1.** Click the radio button beside "Load Data from Database", if not already selected.
- **2.** Click on "Load".

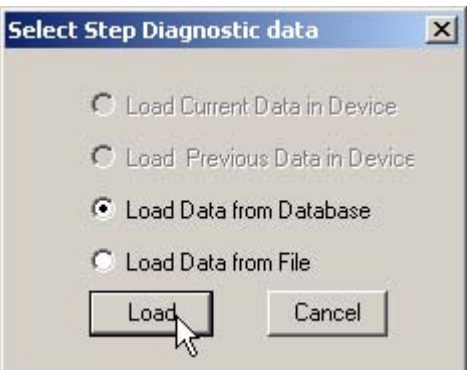

*Figure 124 Selecting "Load Data from Database"*

- **3.** ESDVue will launch the database browser shown below.
- **4.** The browser displays all types of data files and when executed from the Calibration graph defaults to "Step" (the calibration test being a single step).
- **5.** Select the data file with the appropriate time stamp.
- **6.** Click "OK".

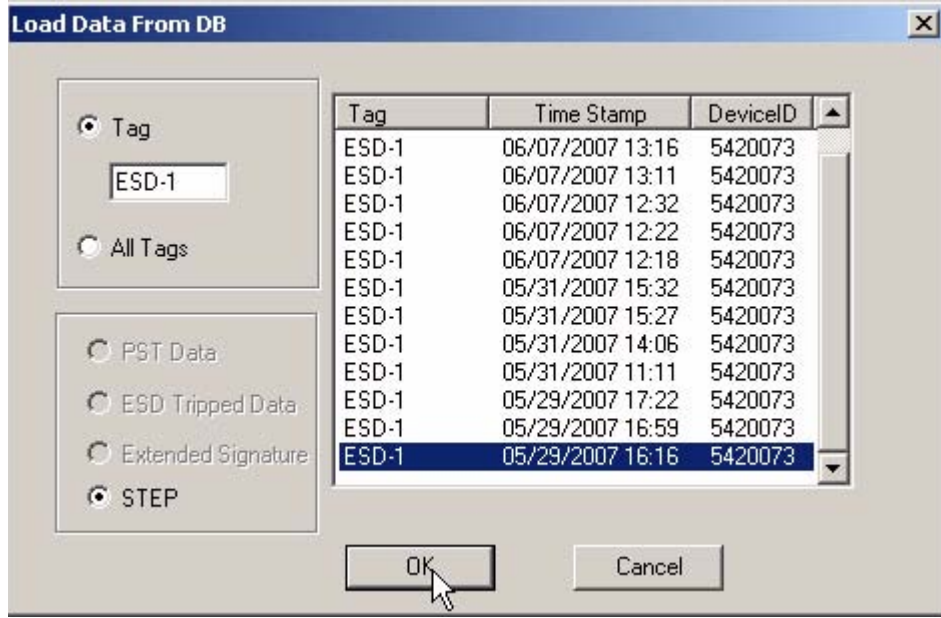

*Figure 125 Selecting Database File*

#### **Selecting a Curve from a File**

You can also load an additional Calibration Curve from a saved file. To select a curve from a file:

- **1.** After you select "Select Additional Curve" from the Auto Tune Diagnostic Graph shown above, ESDVue will display the dialog shown below.
- **2.** Select "Load Data from File".
- **3.** Click on "Load" as shown below.

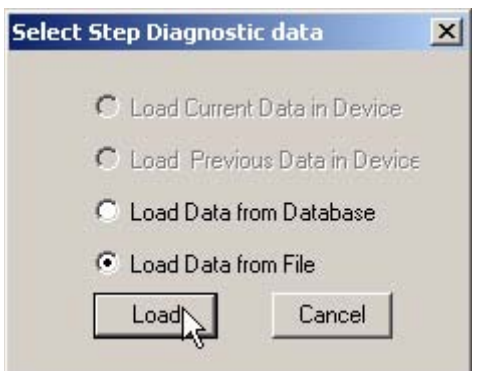

*Figure 126 Selecting "Load Data from File"*

**4.** ESDVue will launch a file browser window as shown below.

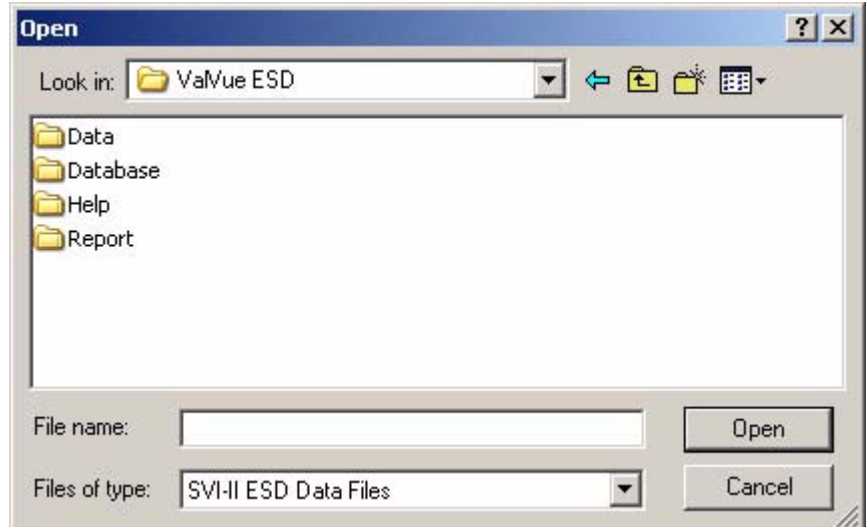

*Figure 127 File Browser*

- **5.** Using the browser, locate the file you would like to load
- **6.** Select the file name.
- **7.** Click "Open".

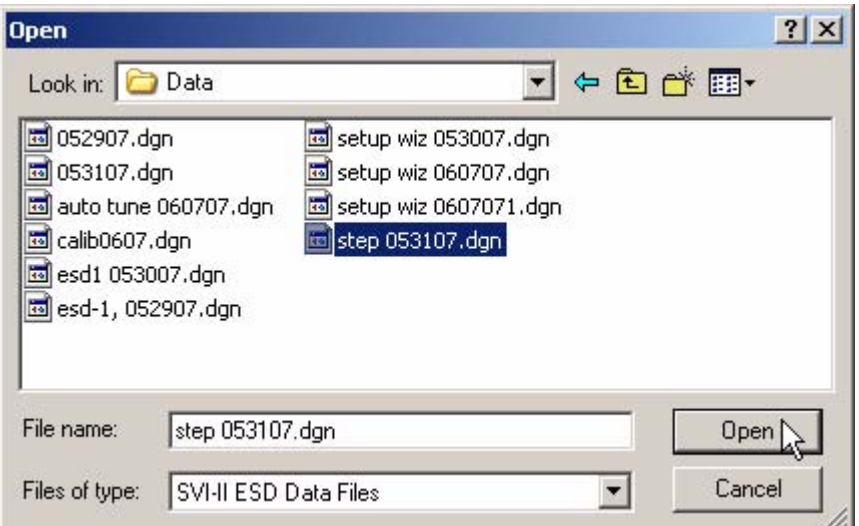

*Figure 128 Opening File for Additional Curve*

- **8.** After you open the saved file, ESDVue will launch the dialog below.
- **9.** Select the record with the appropriate time stamp and click "OK".

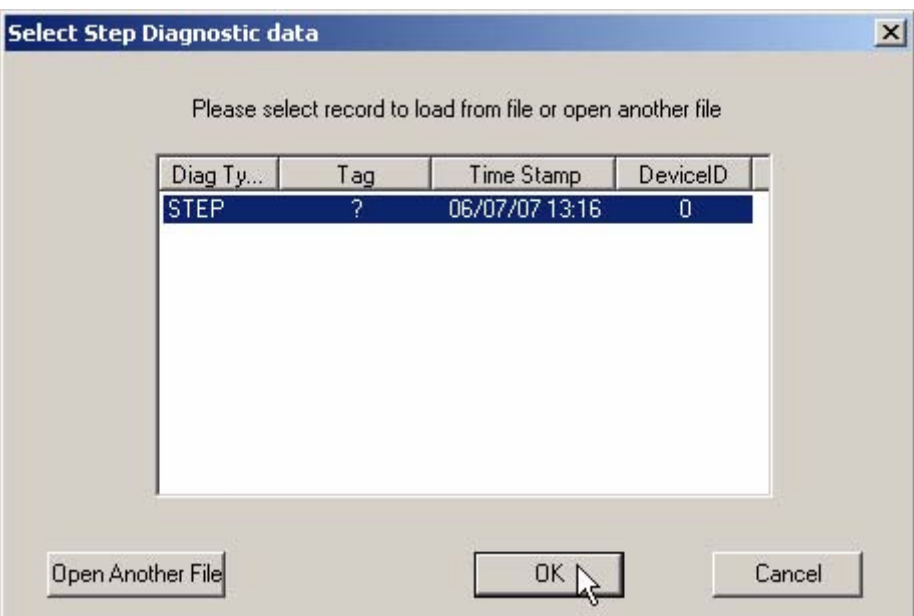

*Figure 129 Selecting Calibration Record*

**10.** After selecting additional curve data from either the database or a file, the additional curve will be displayed on the graph with the original curve as shown below.

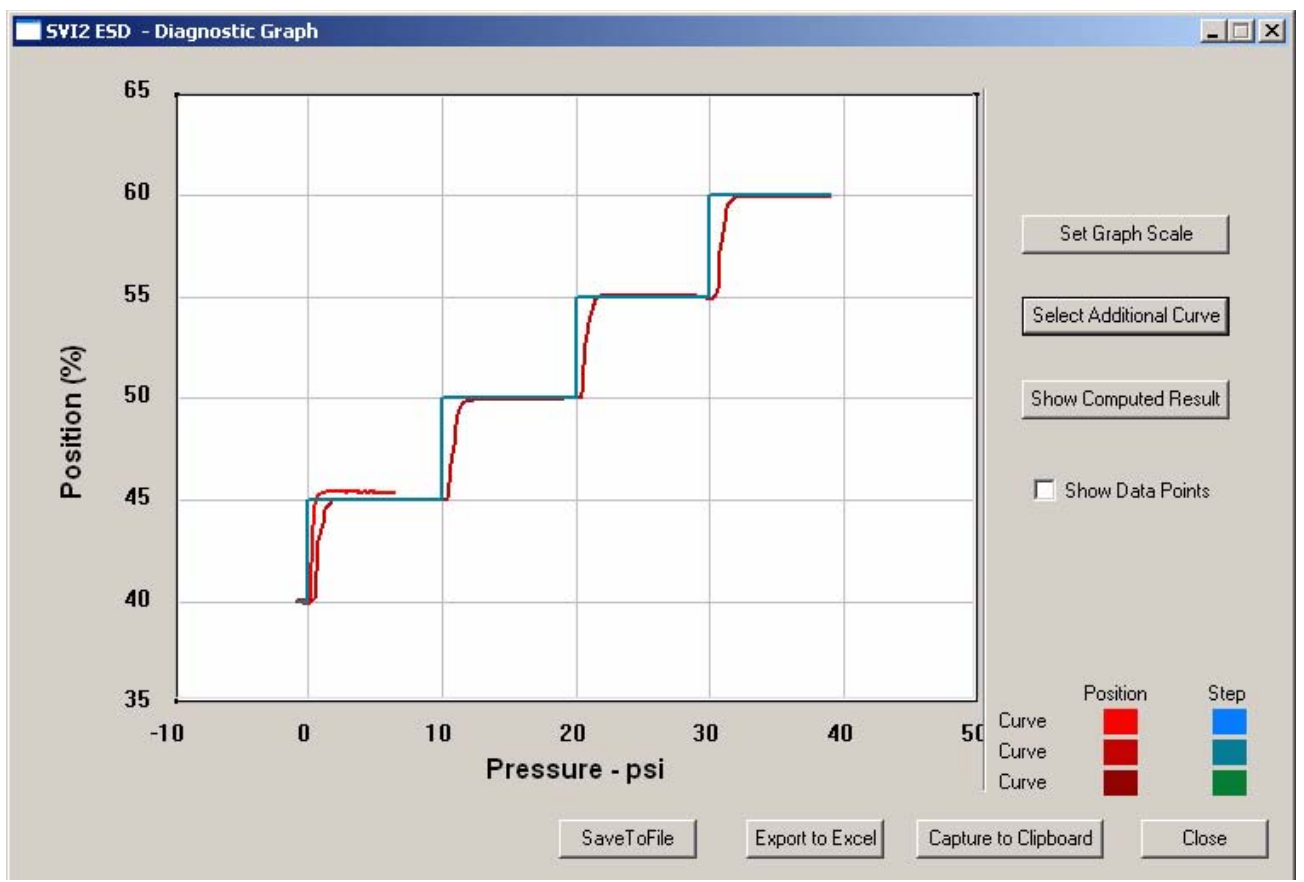

*Figure 130 Additional Calibration Curve Displayed*

## **Show Computed Calibration Results**

ESDVue allows you to view the results of the Auto Tune Test as a table of numerical values.

To display the computed result for the active Auto Tune Test:

**1.** Click on "Show Computed Result" as shown below.

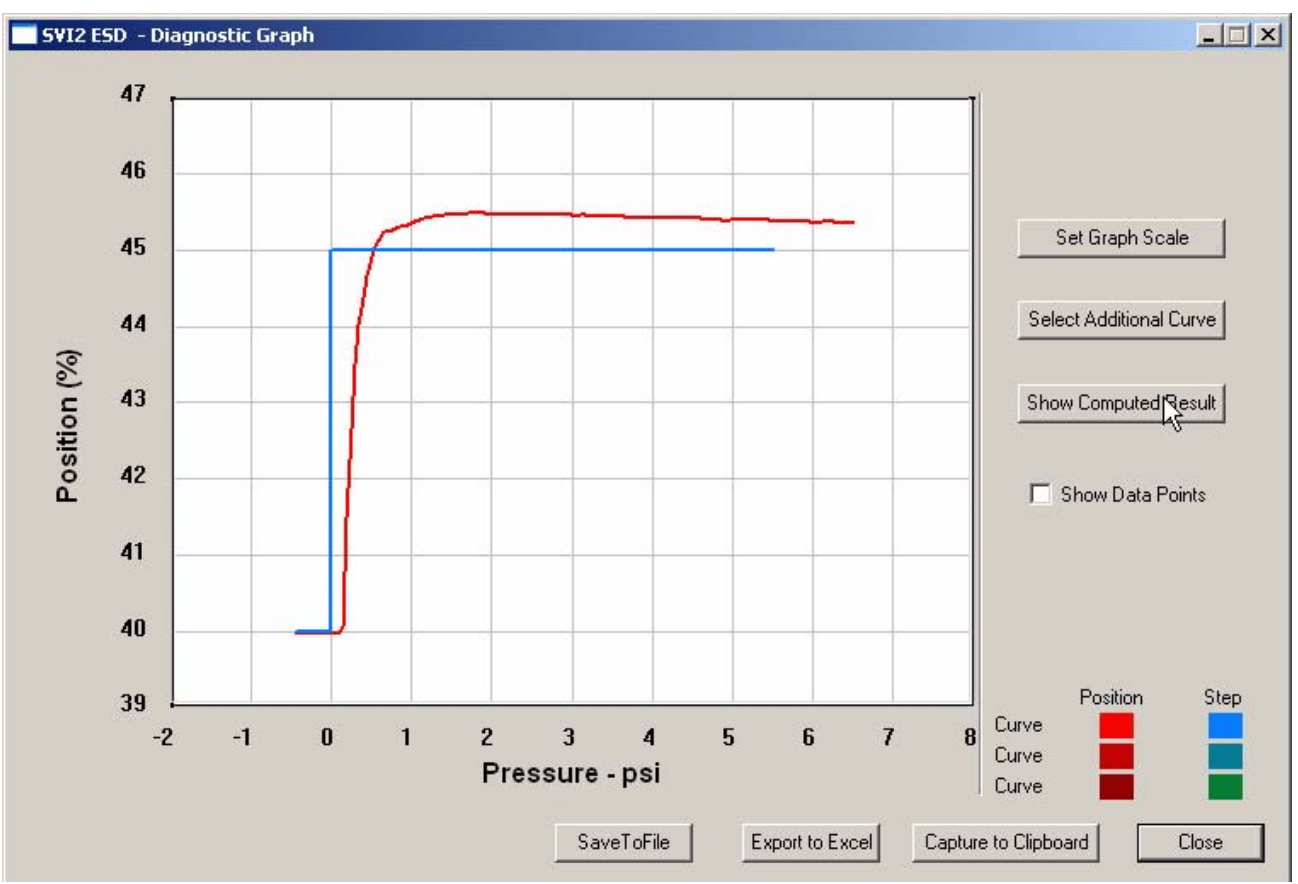

*Figure 131 Selecting "Show Computed Result"*

- **2.** ESDVue will launch the Step Response Test Result window shown below.
- **3.** All step diagnostic results are displayed in a numerical format.

|        |              | Current Curve | ▴ |
|--------|--------------|---------------|---|
| Step 1 | Start(%)     | 40.000        |   |
|        | End(%)       | 45.000        |   |
|        | T86(s)       | 0.400         |   |
|        | Overshoot(%) | 5.495         |   |
|        |              |               |   |
|        |              |               |   |
|        |              |               |   |
|        |              |               |   |
|        |              |               |   |
|        |              |               |   |
|        |              |               |   |
|        |              |               |   |
|        |              |               |   |
|        |              |               |   |
|        |              |               |   |

*Figure 132 Auto Tune Calibration Computed Result*

## **Save to File**

ESDVue allows you to save diagnostic graphs in a graphical format as .dgn files to any specified location.

To save a diagnostic graph to a file:

**1.** Select "Save To File" as shown below.

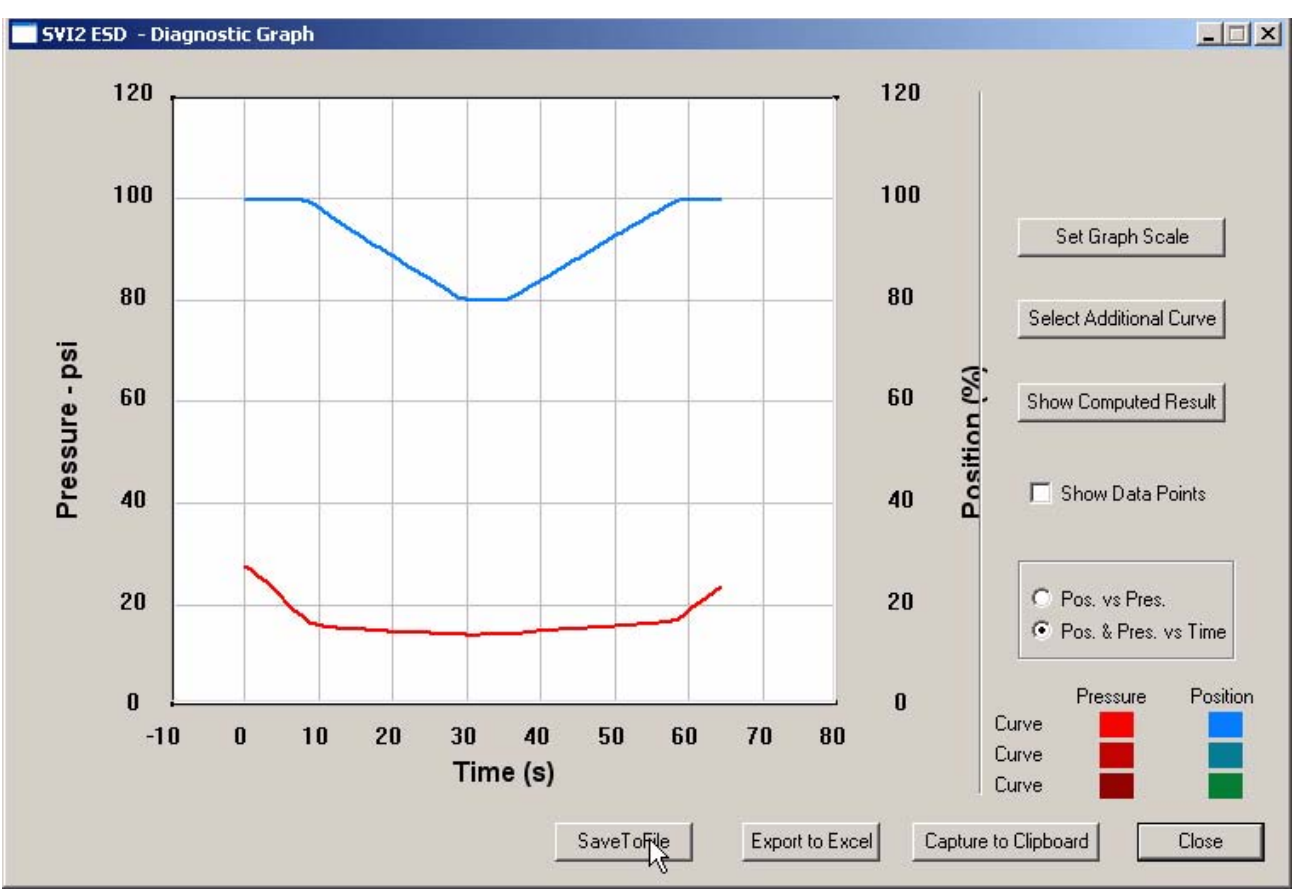

*Figure 133 Selecting "Save to File"*

 $|?| \times$ **Save As**  $\underline{\mathbf{J}}$  + b o\*  $\mathbf{E}$  + Save in: ESD Lookout Data Database Help Report File name: Save Save as type: SVI-II ESD Data Files Cancel  $\overline{\phantom{a}}$ 

*Figure 134 File Browser*

**3.** Locate the folder in which you would like to save the file.

**2.** ESDVue will launch a Windows file browser as shown below.

- **4.** Enter a file name.
- **5.** Click on "Save".
- **6.** ESDVue will then close the browser window and return the diagnostic graph.

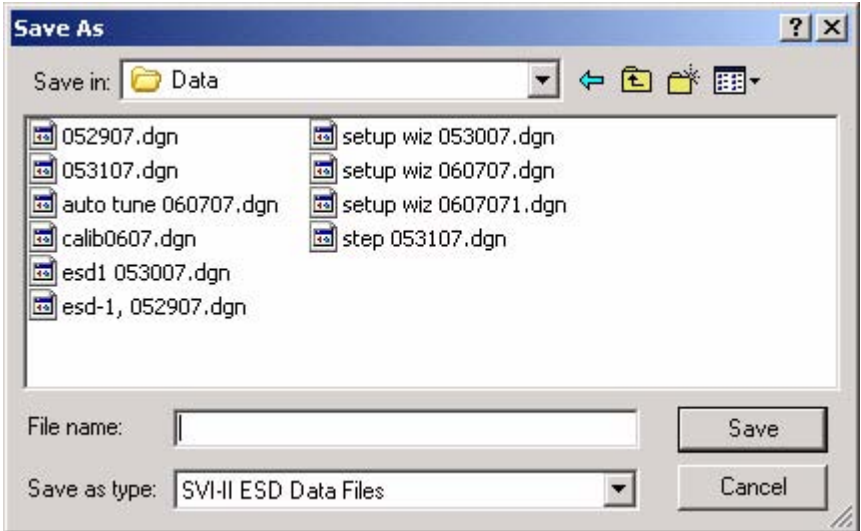

*Figure 135 Selecting a Folder for Saving File*

# **Export to Excel**

ESDVue allows you to save or create a comma separated value file (.csv) of the diagnostic data from a graph and export the file to Excel. With the Excel file you can create graphs or perform other analysis.

To export a graph to Excel:

**1.** Click on "Export to Excel" as shown below.

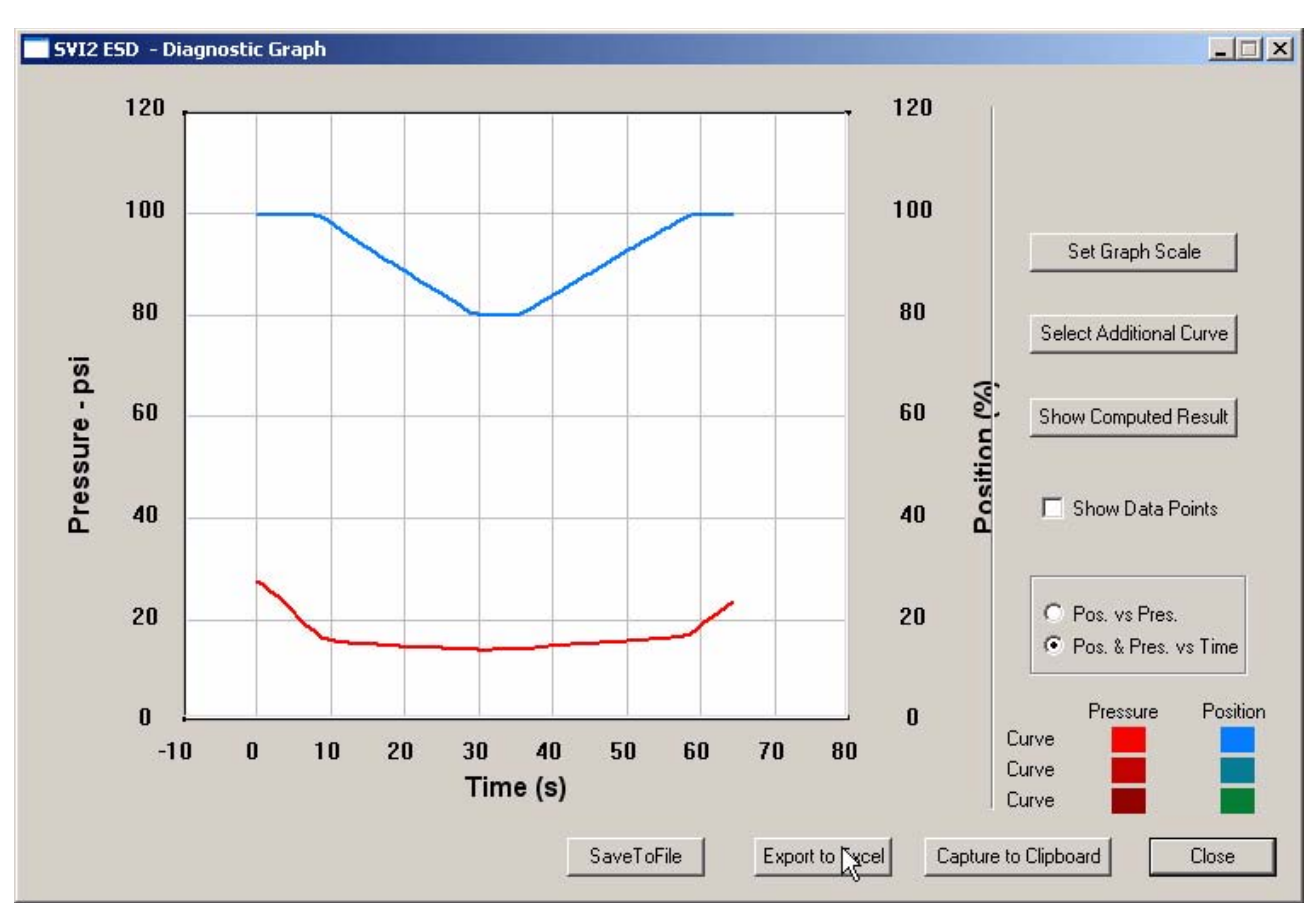

*Figure 136 Selecting "Export to Excel"*

#### **2.** ESDVue will launch Microsoft Excel and display the X axis and Y axis values, taken from the diagnostic graph, as Excel values as shown in the figure below.

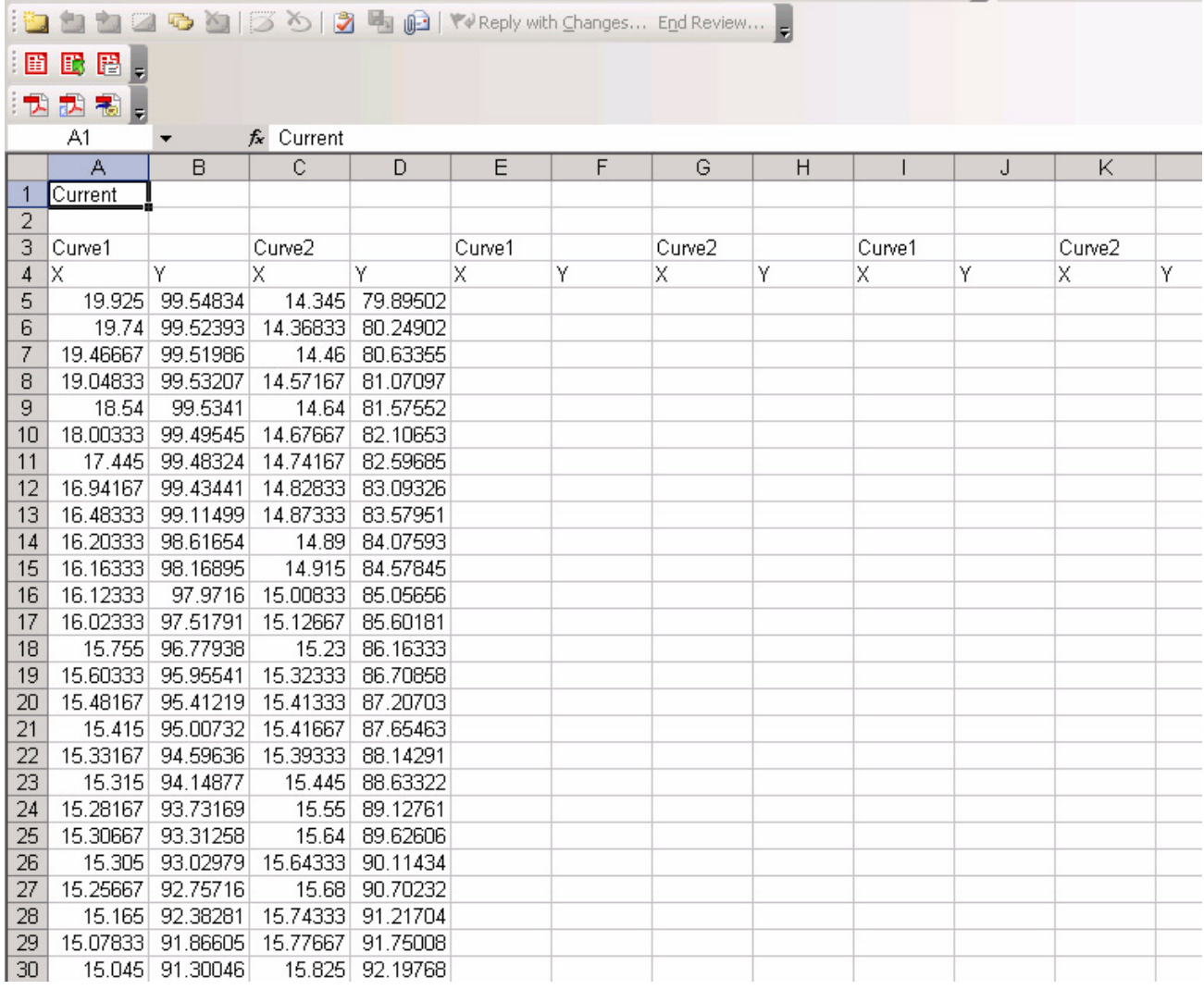

*Figure 137 Diagnostic Graph Data - in Excel*

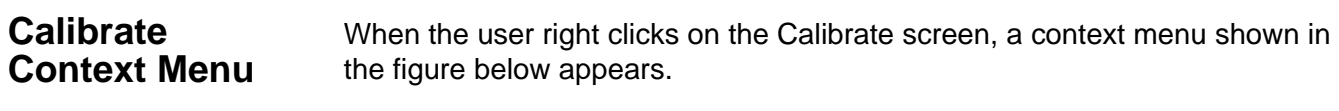

*Note: Most functions available in the Calibrate context menu are used for advanced SVI II ESD setup and are only accessible when ESDVue is in the setup mode. Refer to ["Advanced Setup with ESDVue" on](#page-307-0)  [page 288](#page-307-0) for further instructions.*

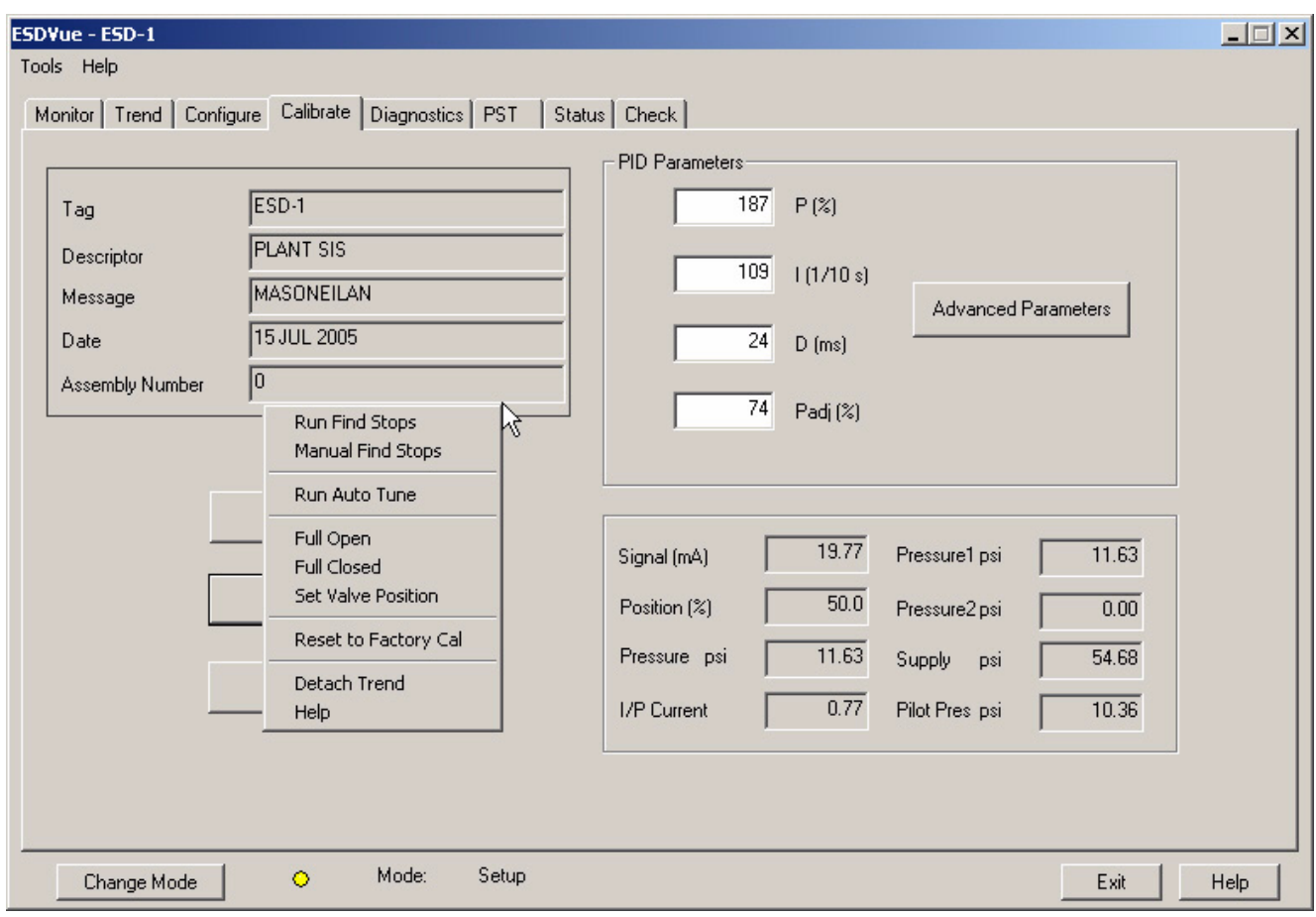

*Figure 138 Calibrate Screen Context Menu*

The following items are on the Calibrate context menu.

- ◆ Run Find Stops runs the automatic position calibration process.
- **Manual Find Stops allows the user to set the position** calibration by moving the valve full closed and full open. On very large valves, the automatic find stops routine may timeout before the valve has reached the end of travel. Manual find stops allows calibration of these valves.
- \* Run Auto Tune automatically finds appropriate PID parameters for the valve.
- ◆ Full Open Moves the valve to full open. This command work by taking the valve out of closed loop control and send a high or low signal to the I/P.
- ◆ Full Closed Moves the valve to full closed. This command works by taking the valve out of closed loop control and sends a high or low signal to the I/P.
- ◆ Set Valve Position Allows the user to set the valve to a specific position (this is accomplished by momentarily returning to manual mode, repositioning the valve, and returning to setup mode).
- ◆ Reset to Factory Cal Resets the signal and pressure calibration to their factory settings.
- **EX** Detach Trend Removes the trend display from the tabbed dialog and creates a separate trend display.
- ◆ Help Displays the help file at the Calibrate screen instructions.

## **Run Find Stops**

To determine valve position, the positioner must measure and save the closed and open positions of the valve. This can be done automatically by running the Run Find Stops procedure from the Calibrate screen, context menu.

The SVI II ESD will first exhaust the actuator and measure the position, then fill the actuator and measure the position. From these measurements the valve position can be determined. Correction can be made for nominal valve travel if it is less than full travel. A progress screen is displayed while the find stops process is running.

#### **Steps to Run find Stops**

To run Find Stops from the Calibrate screen context menu:

**1.** Right click in the screen area until the Calibrate context menu appears. In the Calibrate context menu, select "Run Find Stops" as shown in the figure below.

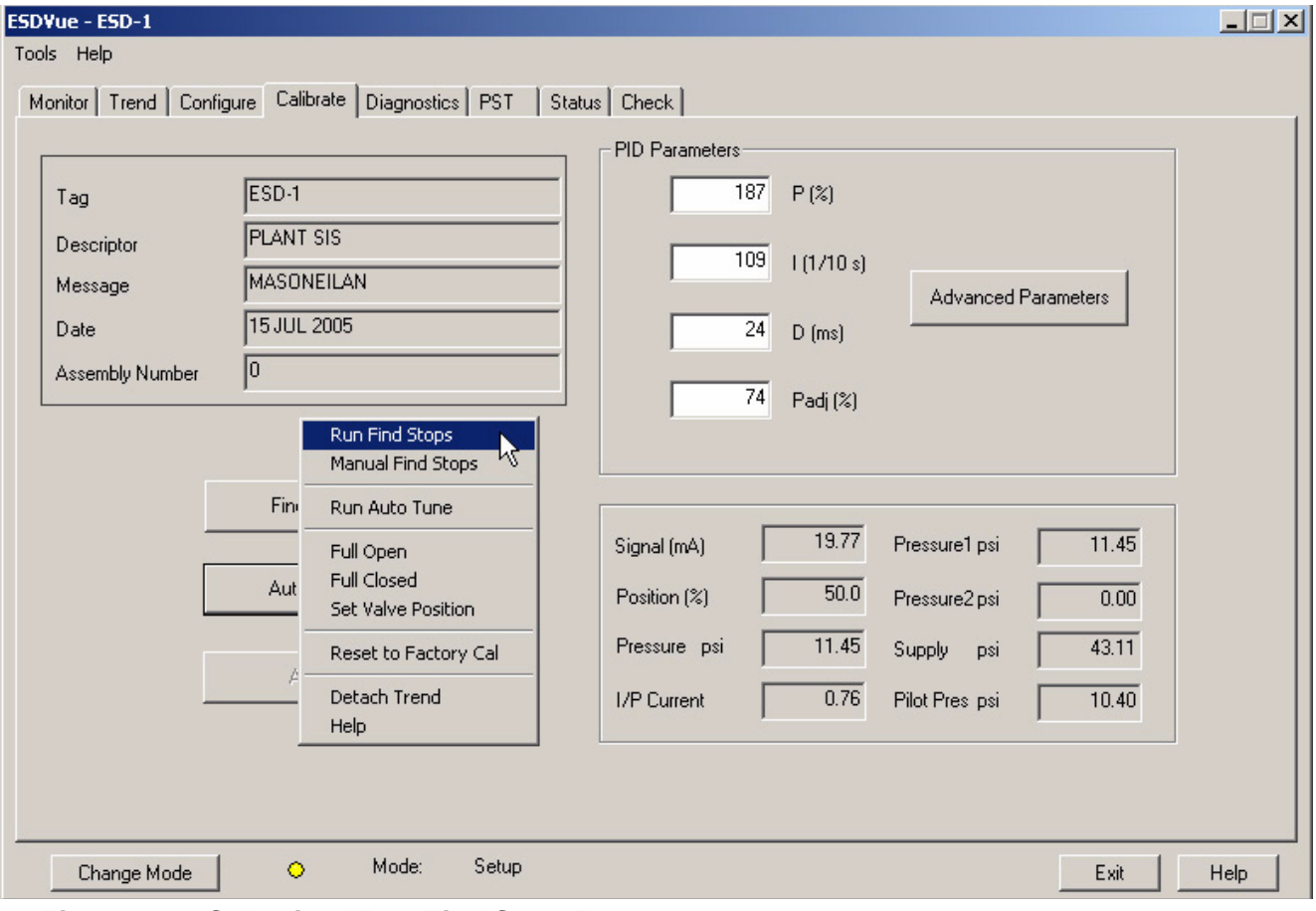

*Figure 139 Selecting "Run Find Stops"*

**2.** After launching Find Stops, ESDVue will display the dialog displayed below. Click on "OK" to continue with the Find Stops process.

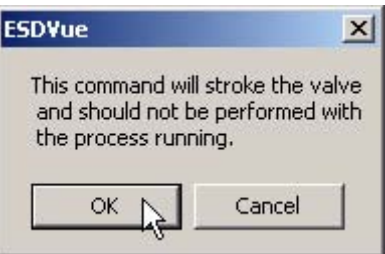

*Figure 140 Starting "Run Find Stops" Dialog*

**3.** When Find Stops is running, a progress dialog will display as shown below.

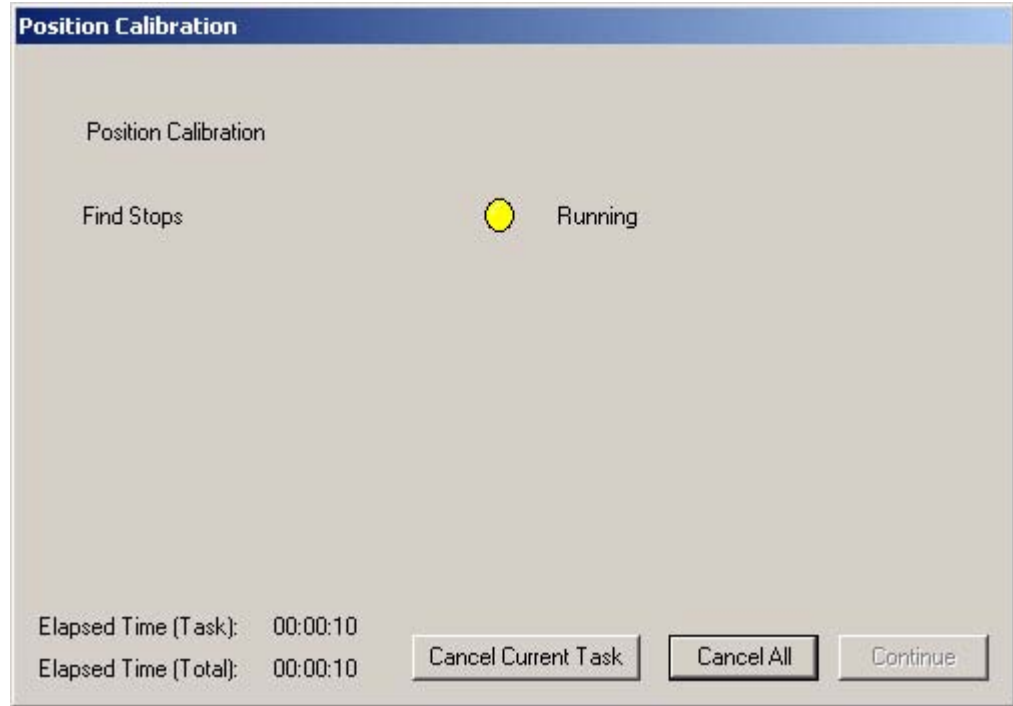

*Figure 141 "Find Stops" Dialog*

**4.** When Find Stops has completed operation, the progress dialog will display a message indicating that Find Stops is complete, as shown below. You must click on "Continue" to close the dialog and return to the Calbrate Screen.

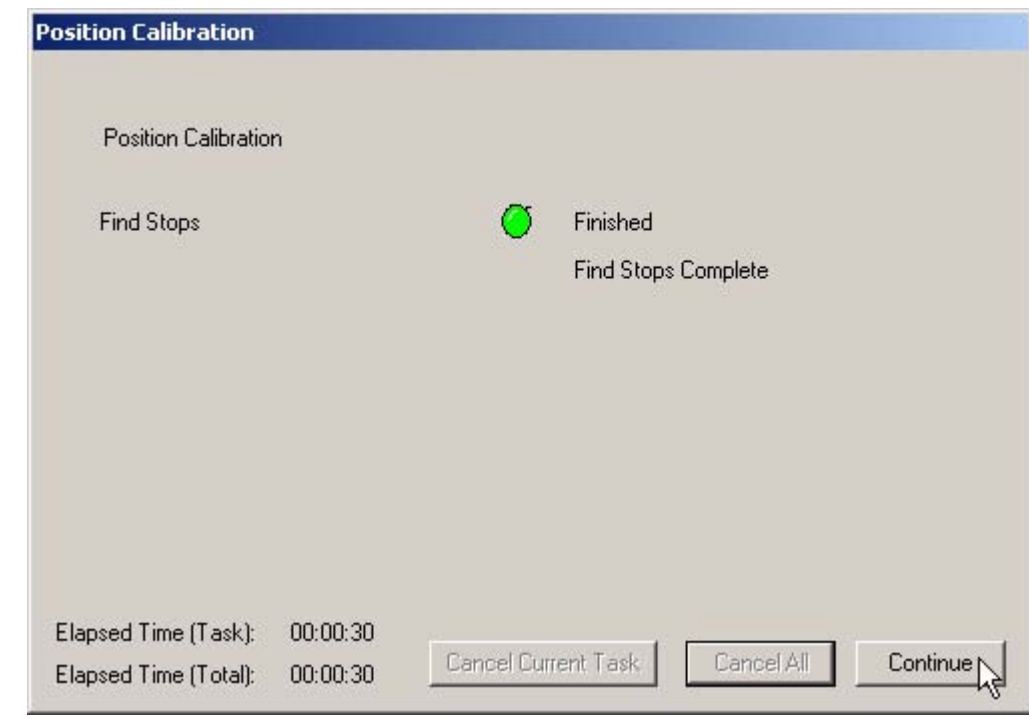

*Figure 142 "Find Stops" Complete*

## **Manual Find Stops**

On some actuators, it is possible that the automatic Find Stops procedure will not find the correct end positions of the travel. A semi-automatic method of calibrating the stop positions is provided.

When Manual Find Stops is selected, the valve will be moved to full closed and you will be asked to respond when the valve has reached the full closed position. The valve will then be moved to full open and you will be asked to respond when the valve has reached the full open position.

To run Manual Find Stops:

**1.** In the Calibrate context menu, select "Manual Find Stops" as shown below.

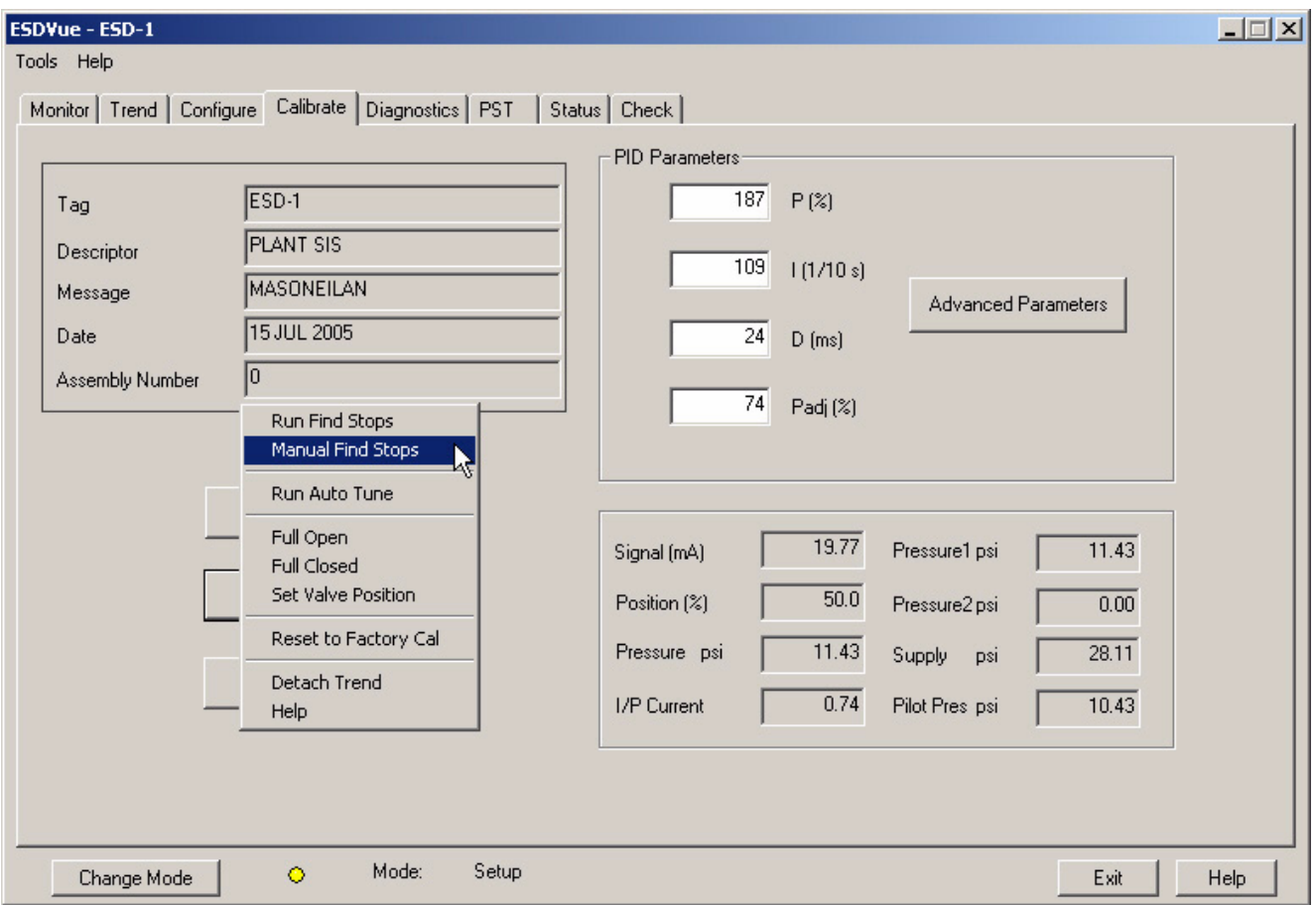

*Figure 143 Selecting Manual Find Stops*

**2.** ESDVue will launch the dialog shown below. Click on "OK" to continue.

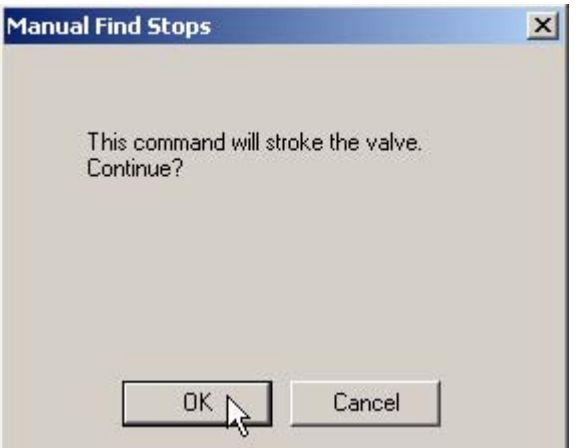

#### *Figure 144 Stroke Valve Dialog*

**3.** ESDVue will move the valve to the fully closed position and launch the dialog shown below. Observe the valve. When the valve is fully closed click on "OK".

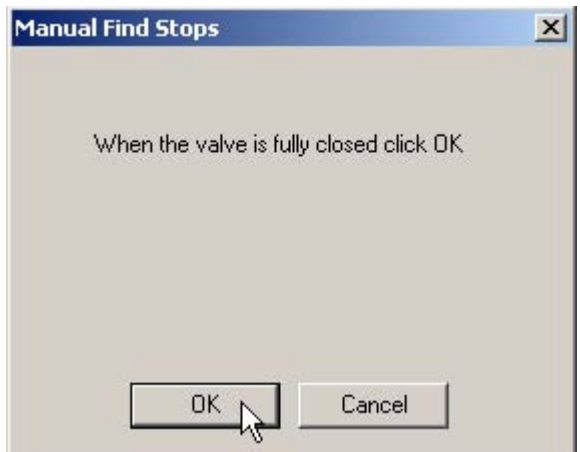

*Figure 145 Valve Closed Dialog*

**4.** ESDVue will then move the valve to the fully open position and launch the dialog shown below. Observe the valve. When the valve is fully open click on "OK".

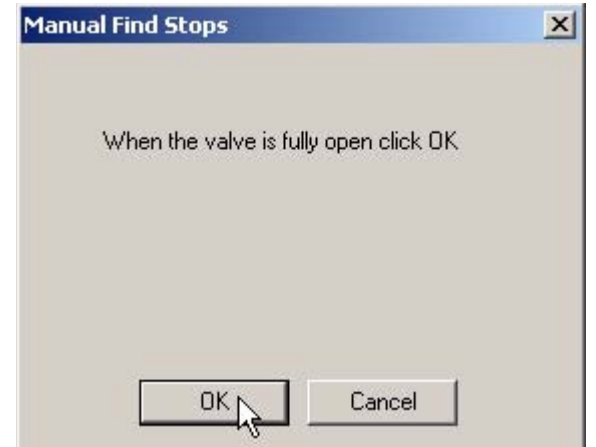

*Figure 146 Valve Open Dialog*

## **Applying Calibration Changes**

**1.** When you make any changes on the Calibrate Screen, ESDVue will issue the warning displayed below indicating that you must click on the Apply button to save your changes.

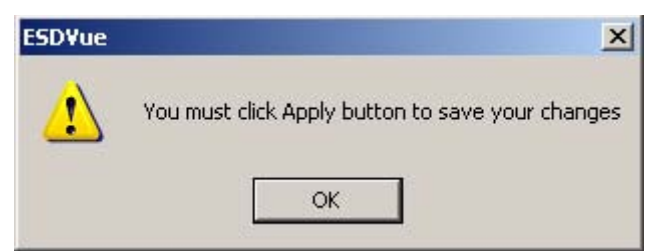

*Figure 147 Applying Calibration Changes*

**2.** Click on "Apply" as shown in the figure below to save any changes made in the Calibrate screen and to be written immediately to the SVI II ESD.

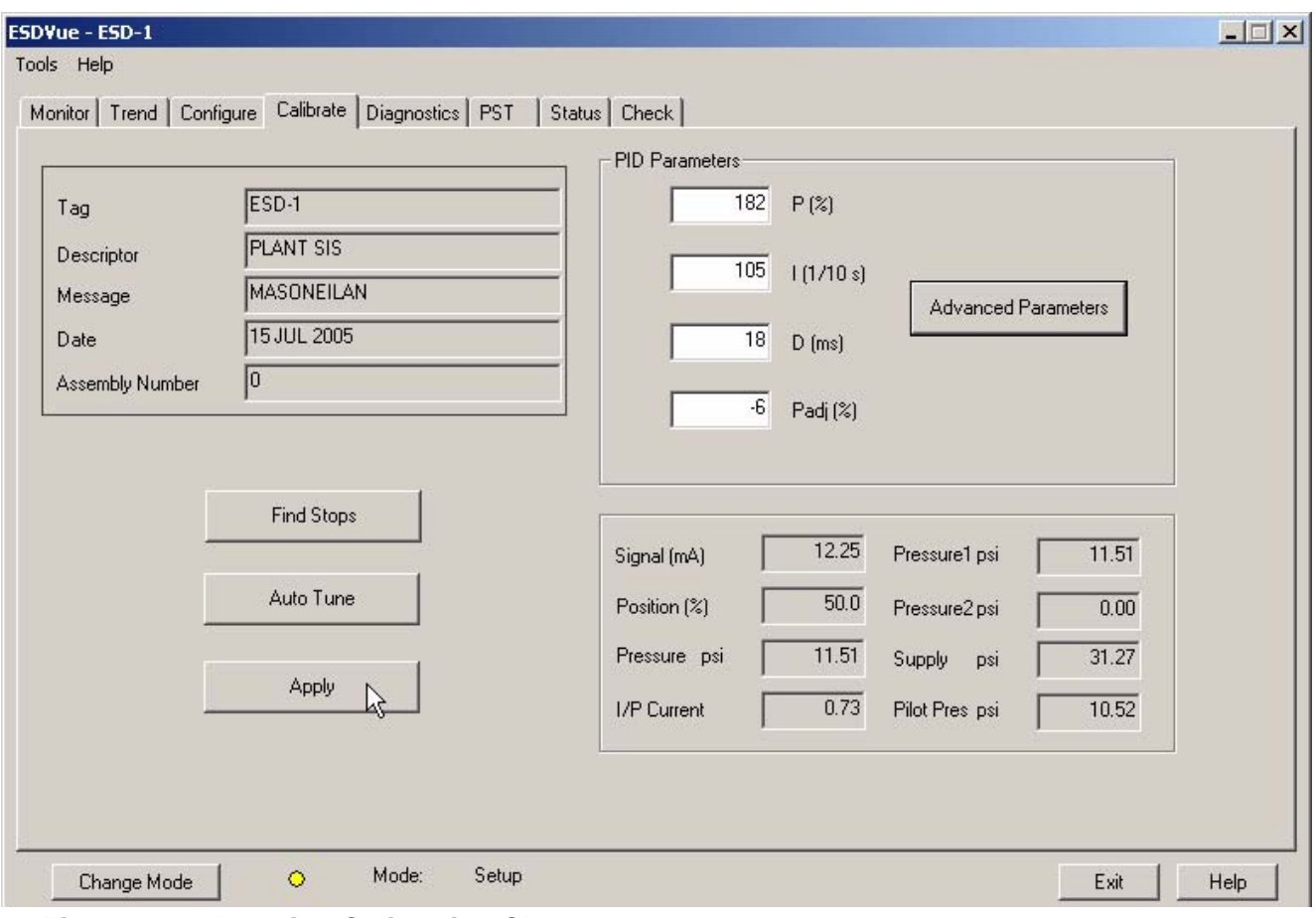

*Figure 148 Applying Calibration Changes*

# Diagnostics

**What you can do on the Diagnostics Screen**

On the Diagnostics Screen shown below you can:

- ◆ Perform Step Diagnostics
- ◆ Perform Extended Signature Diagnostics
- $\triangleleft$  Load Data from a Database
- Load Data from a File
- *Note: To perform any of the diagnostic tests on the Diagnostics Screen ESDVue must be in Setup mode. See ["Change Mode" on page 48](#page-67-0) for more information*

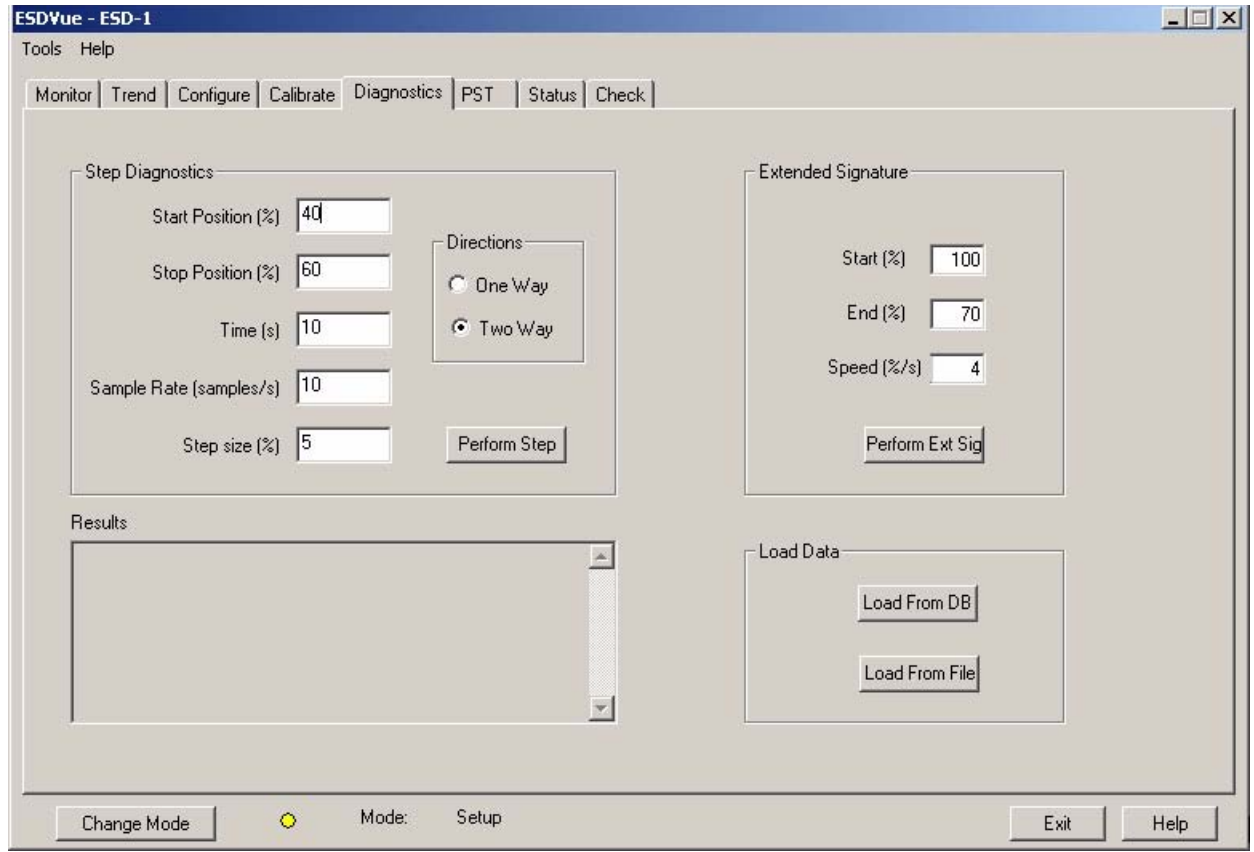

*Figure 149 Diagnostics Screen*

# **Step Diagnostics**

*Note: To perform any of the diagnostic tests on the Diagnostics Screen ESDVue must be in Setup mode. See ["Change Mode" on page 48](#page-67-0) for more information*

The Step Test produces a position vs. pressure graph where the valve is submitted to a stepped input. The step profile may contain multiple steps. To run a step profile, the user must enter the starting position, the ending position, the pause between each step, the step size, and whether or not to measure both up and down steps (one way or two way).

The step test will start at the starting position and will make steps according to the size specified in 'step' until the ending position is reached. For each step, the SVI II ESD will measure the position at even time intervals for the amount of time specified in 'time'. If 2-way is specified, when the end position is reached, the procedure is repeated from the end position to the start position. To run the Step Test:

- **1.** If necessary, adjust the following parameters:
	- Start Position (%)
	- ◆ Stop Position (%)
	- $\div$  Time (s)
	- Sample Rate (samples/s)
	- ◆ Step Size (%)
	- ◆ One Way or Two Way
- **2.** Click on "Perform Step".

#### **Entering Step Test Parameters**

If necessary adjust the step test parameters.

To enter the step parameters:

- **1.** Click in the field.
- **2.** Select and highlight the current value.
- **3.** Delete the current value.
- **4.** Enter the new value.

# **Start/Stop Position**

- **1.** Enter the Start and Stop positions for the SVI II ESD for running Step Diagnostics.
- **2.** When entering the Start/Stop Position, the values must be between -5% and 105%. If you try to enter other values you will receive the error message displayed below.

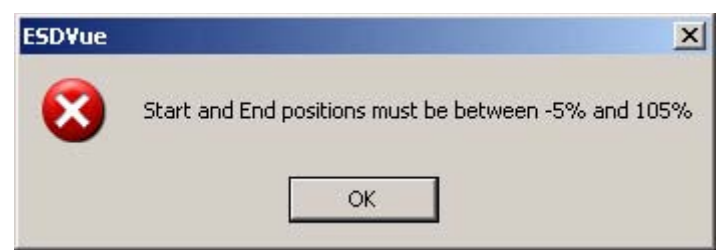

*Figure 150 Start/Stop Error Message*

## **Time/Sample Rate**

The Time (total amount of time sampling is allowed for each step) and the Sample Rate (number of samples per second) correlate to each other in that when the two parameters are multiplied their value (the total number of samples) cannot exceed 400.

**3.** If you enter parameter values in the Time and Sample Rate that when multiplied exceeds 400, you will receive the error message shown below.

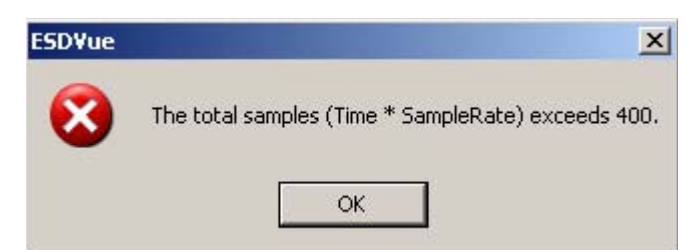

*Figure 151 Time/Sample Rate Error Message*

## **Step Size**

The Step Size (total distance of each step) and the Start and End positions correlate to each other in that the step size must be less than the difference between the Start and End positions and also greater than 0.

**4.** If you enter an incorrect Step Size you will receive the error message shown below.

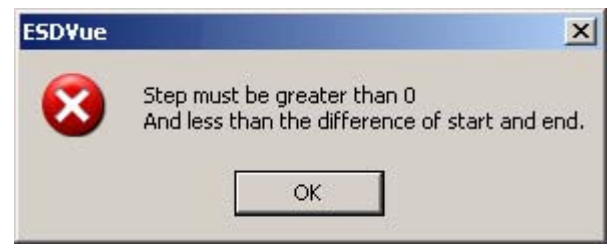

#### *Figure 152 Step Size Error Message*

After you have correctly adjusted all Step Diagnostic parameters:

**5.** Select the test direction: One Way or Two Way. One way will run the step test ramping up, only. Two Way will run the step test ramping up and ramping down.

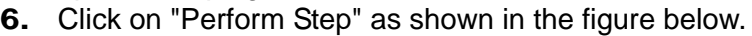

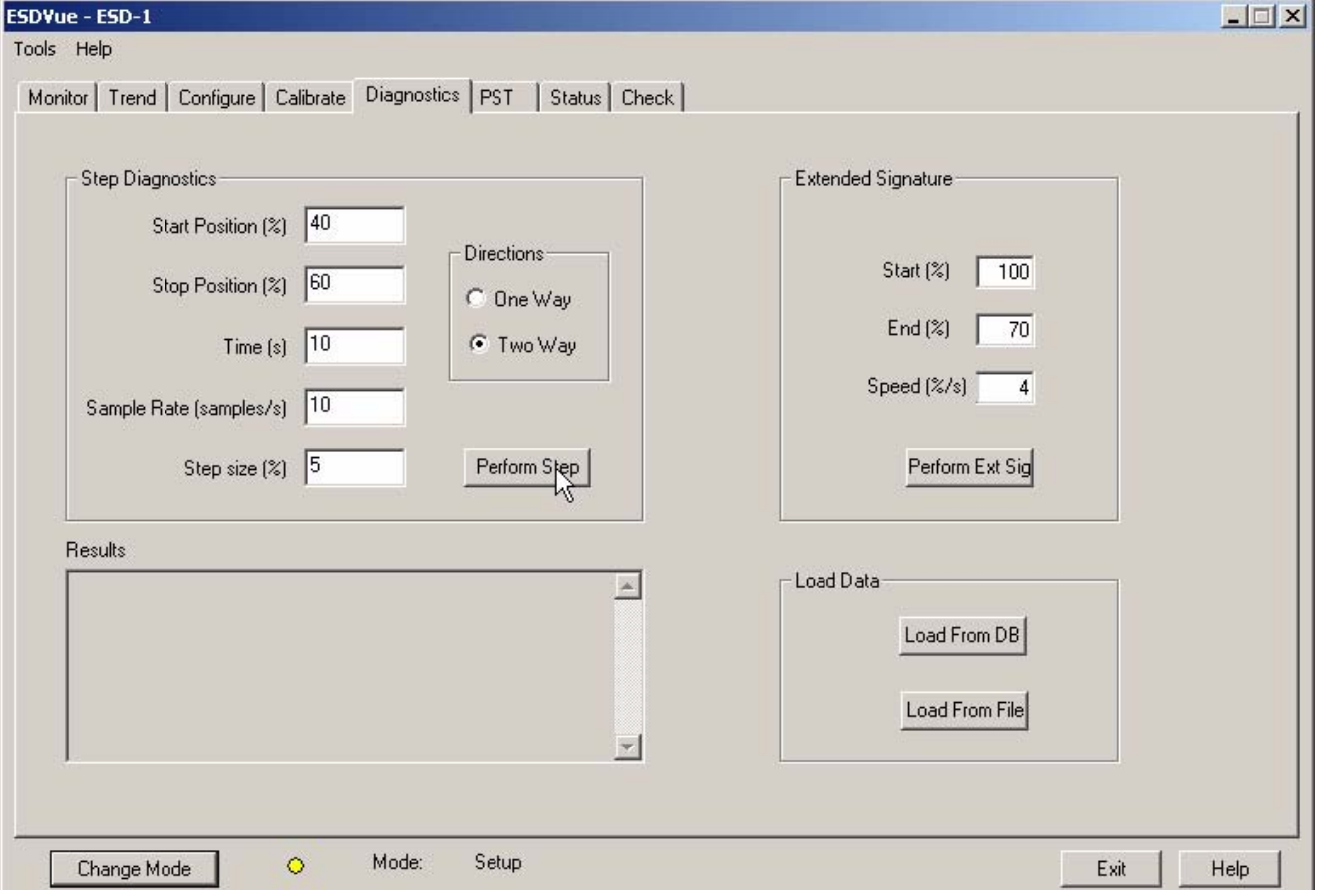

*Figure 153 Executing "Perform Step" Diagnostics*

- **7.** After you execute the Step Diagnostics you will receive the warning message below, indicating that the step test should not be performed with the process running.
- **8.** Click on "OK" to continue with the test.

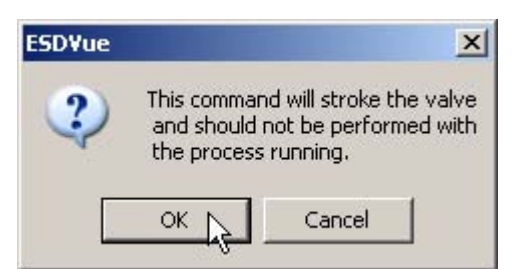

### *Figure 154 Step Diagnostics Warning Dialog*

**10.** For each step ESDVue will display a progress dialog indicating the step being run, as shown below.

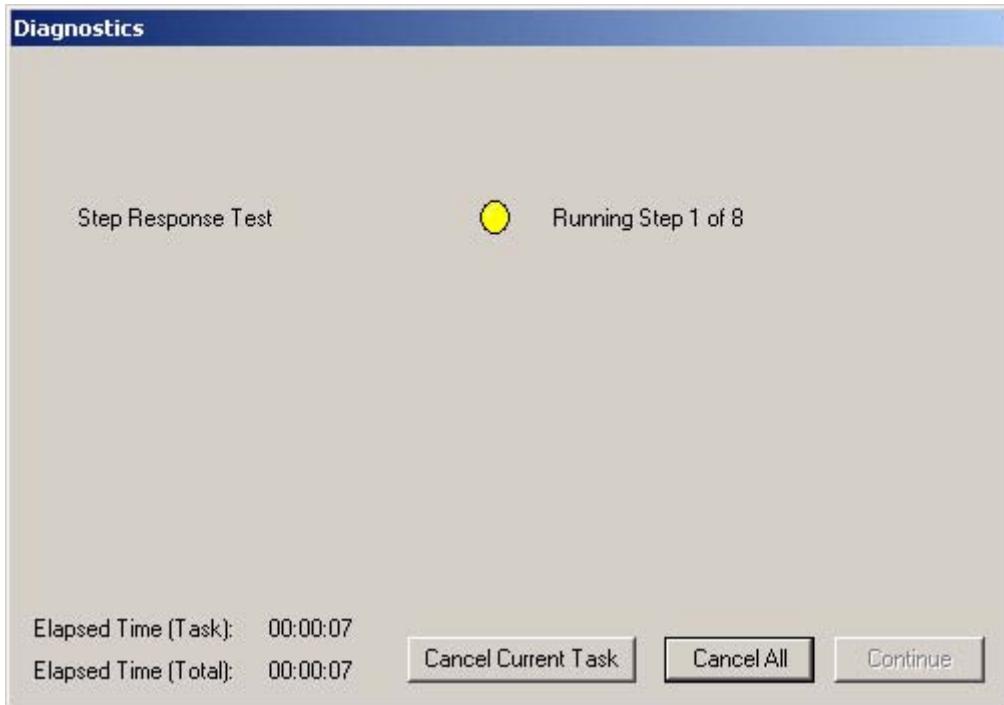

*Figure 155 Running a Step*

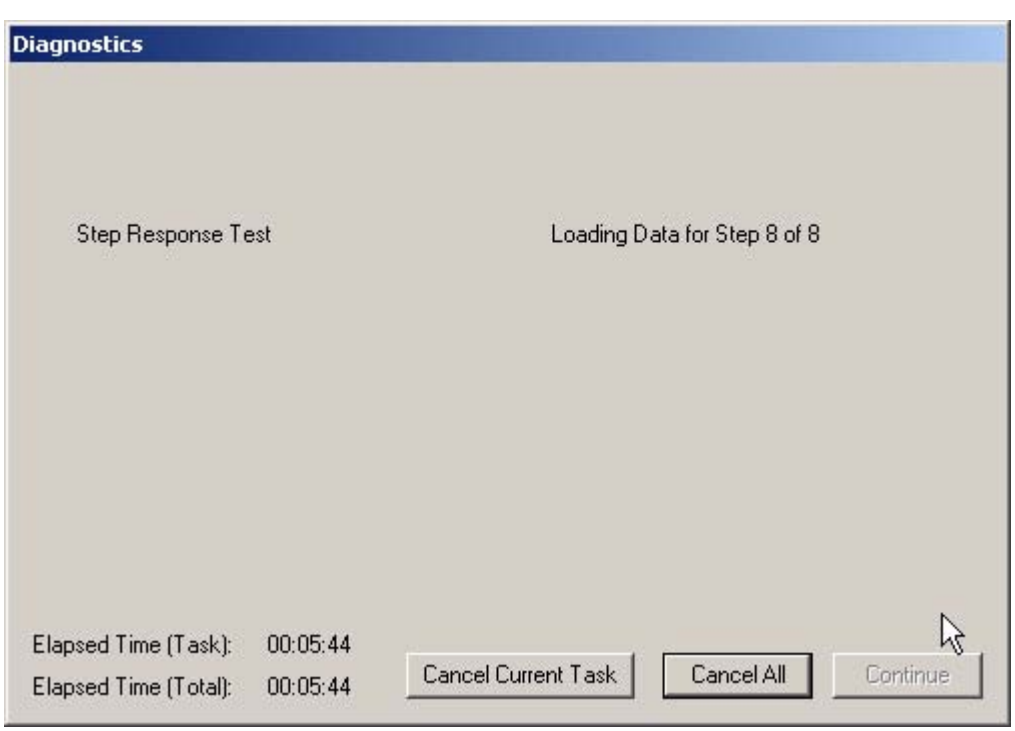

**11.** After each step has completed running, ESDVue will load the data

for the step run as indicated in the figure below.

*Figure 156 Loading Data for a Step* 

- **12.** After Step Diagnostics has completed, ESDVue will display the message shown below.
- **13.** Click on "Continue" to close the Diagnostics dialog.

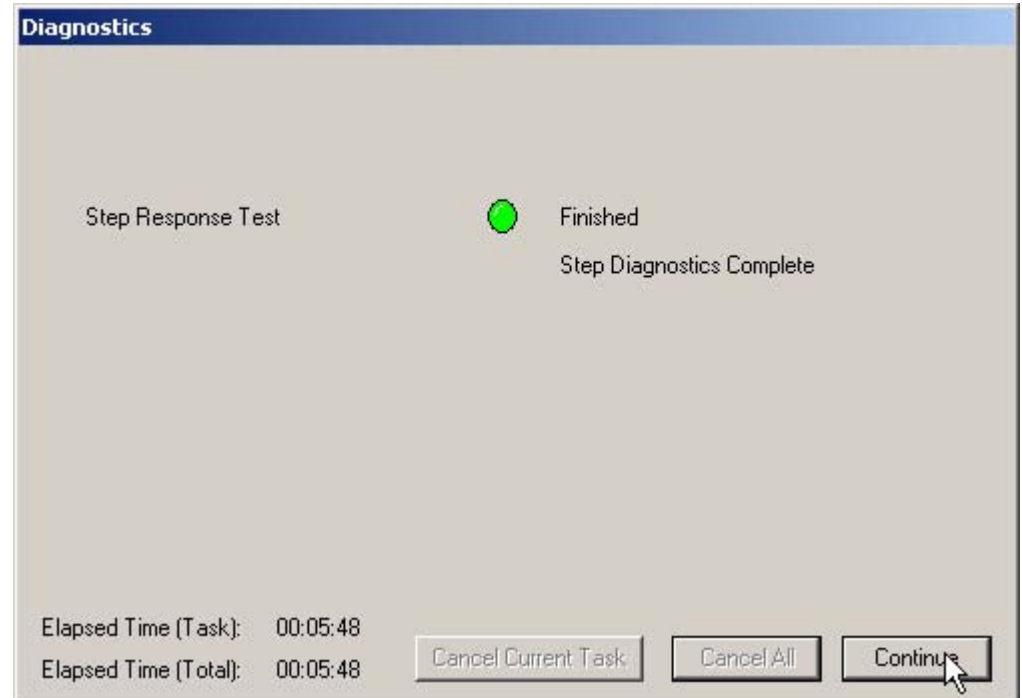

*Figure 157 Step Diagnostics Complete - Continue*

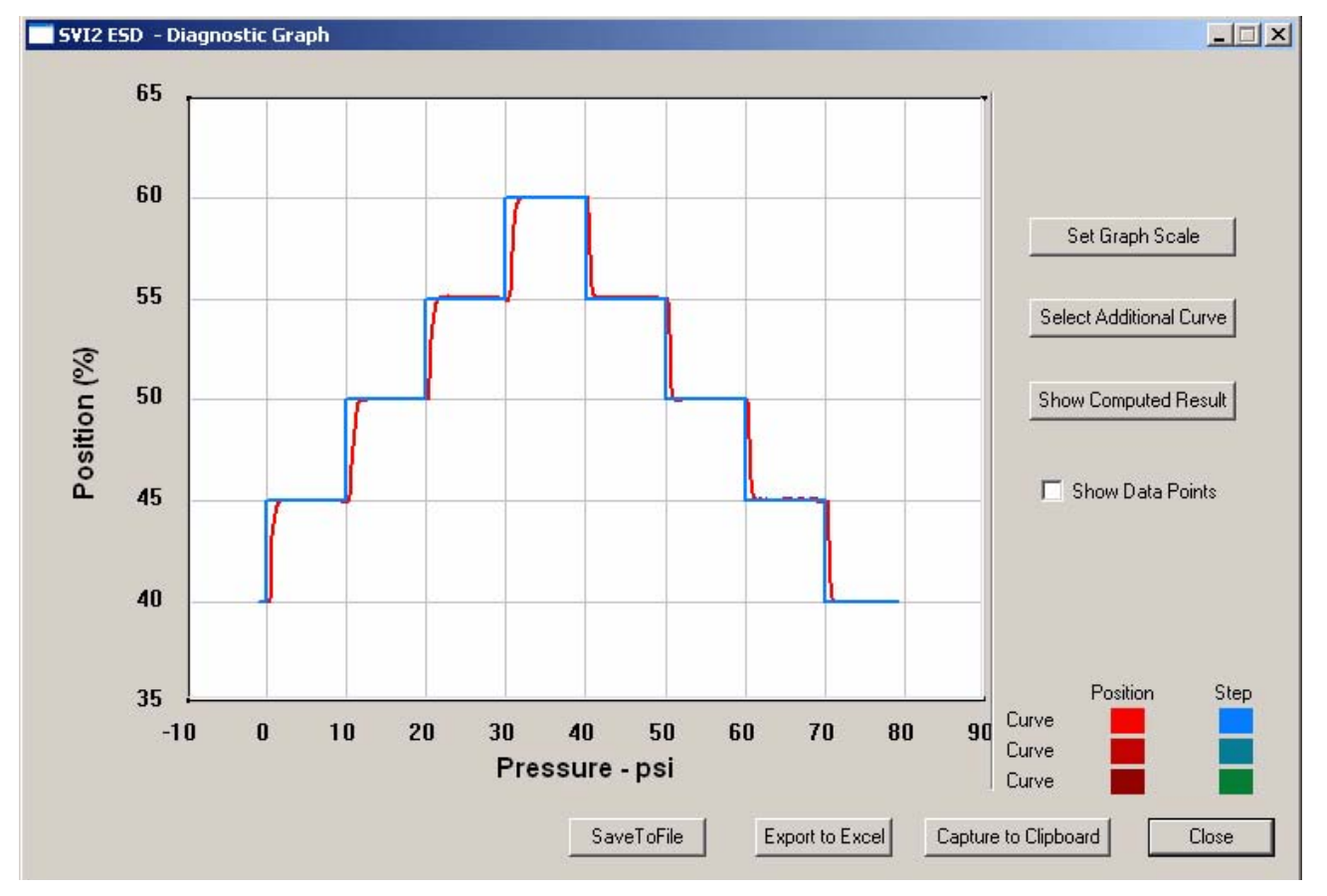

**14.** After you close the Step Diagnostics dialog, ESDVue will display the Step Diagnostics graph shown in the figure below.

*Figure 158 Step Diagnostics Graph*

#### **Step Diagnostics Graph**

The Step Diagnostics Graph has the same features as all other diagnostic graphs:

- Set Graph Scale allows you to change the coordinates of the Time Position axes.
- ◆ Select Additional Curve allows you to display an additional, selected, curve on the graph.
- **Show Computed Result allows you to view the data in a** numerical value format.
- **Show Data Points when selected shows data points collected** during testing.
- Save to File allows you to save the graph to a file.
- ◆ Export to Excel exports the data as a CSV Excel file.
- **EX** Capture to Clipboard captures a bitmap image of the graph.
- ◆ Close closes the graph and returns the ESDVue Screen.

#### **Diagnostic Graph Color Legend**

Located at the bottom of each SVI II ESD diagnostic graph is a color legend. The legend identifies by color each curve and step on the graph; currently displayed and any additionally selected (using the "Select Additional Curves" function).

#### **Set Graph Scale**

ESDVue allows you to change the graph scale on diagnostic graphs so that you can narrow in on one area of the graph, or expand the viewing area.

To change the graph scale:

- SVI2 ESD Diagnostic Graph  $|$  $\Box$  $x|$ 65 60 Set Graph Scale 55 Select Additional Curve Position (%) 50 Show Computed Result Show Data Points 45  $40$ Position Step 35 Curve  $\mathbf{0}$  $20$  $-10$  $10$ 30 40 50 60 70 80 90 Curve Pressure - psi Curve SaveToFile Export to Excel Capture to Clipboard Close
- **1.** Select "Set Graph Scale" as shown in the figure below.

*Figure 159 Selecting "Set Graph Scale"*
**2.** ESDVue will launch the Set Graph Scale window shown below.

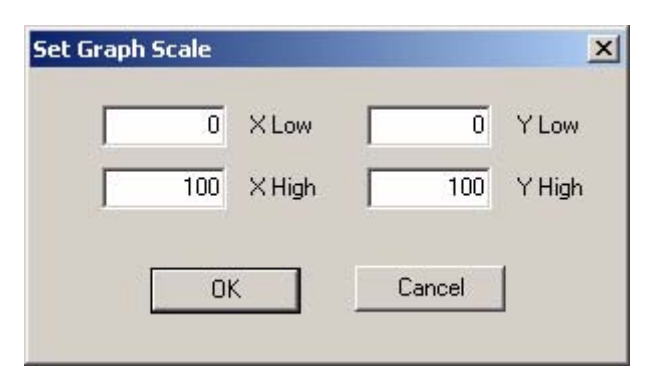

### *Figure 160 Set Graph Scale Window*

- **3.** Adjust the X axis and Y axis coordinates as necessary and click "OK".
- **4.** The Diagnostic Graph will reflect the changes made to the axes.

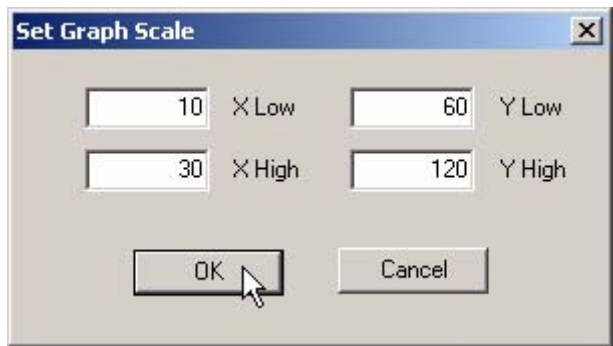

*Figure 161 Saving Scale Adjustments*

# **Select Additional Step Curve**

ESDVue allows you to view more than one diagnostic curve at a time; being able to compare two curves may facilitate diagnostics.

To display an additional step curve on the diagnostic graph:

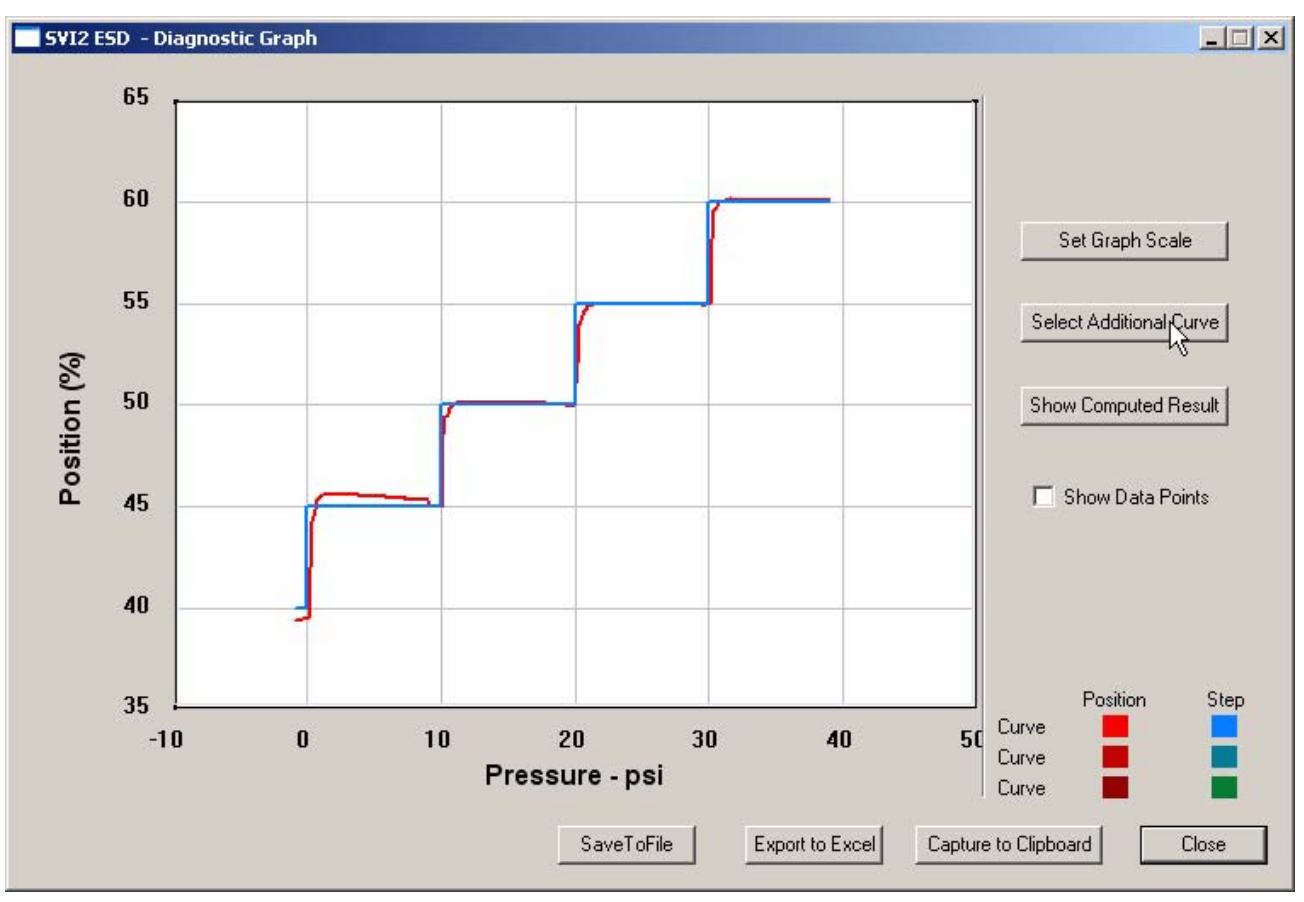

**1.** Click on the "Select Additional Curve" button as shown below.

*Figure 162 Starting "Select Additional Curve"*

- **2.** ESDVue will launch the dialog shown below. "Load Data from Database" and "Load Data from File" are the only active choices for Step Diagnostics.
- **3.** Select the source of the additional curve. The default is "Load Data from Database".
	- ◆ Load from Database launches window to select data from database
	- **EXALUTE:** Load Data from File launches to browser to select file to load

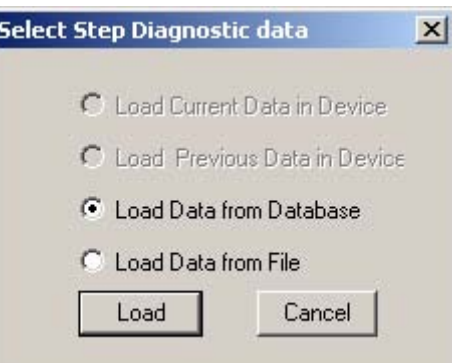

### *Figure 163 Select Additional Step Curve Dialog*

#### **Selecting a Curve from a Database**

To select a curve from a database:

- **1.** Click the radio button beside "Load Data from Database", if not already selected.
- **2.** Click on "Load".

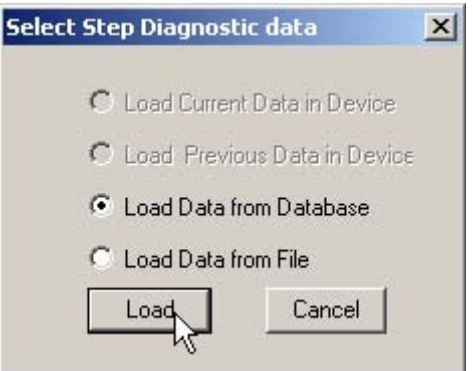

*Figure 164 Selecting "Load Data from Database"*

- **3.** ESDVue will launch the database browser shown below. The browser will display only Step diagnostic data.
- **4.** Scroll through the list of files and locate the time stamp of the file you would like to open.
- **5.** Click on "OK".

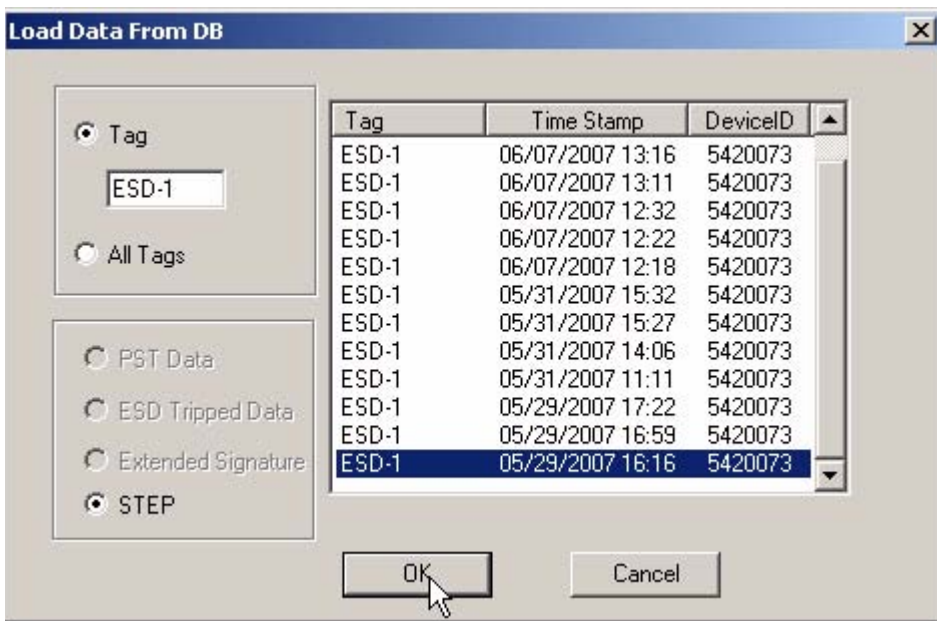

*Figure 165 Step Diagnostics Database Browser*

#### **Selecting a Curve from a File**

You can also load an additional Step Curve from a saved file. To select a curve from a file:

- **1.** After you select "Select Additional Curve" from the Step Diagnostic Graph shown above, ESDVue will display the dialog shown below.
- **2.** Select "Load Data from File".
- **3.** Click on "Load" as shown below.

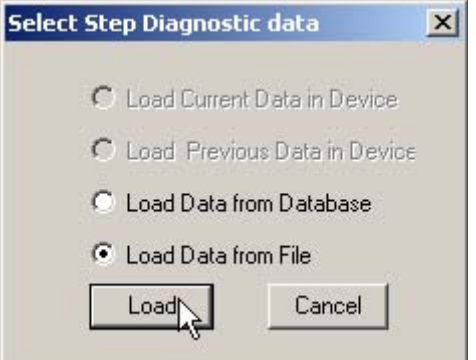

*Figure 166 Selecting "Load Data from File"*

- **4.** ESDVue will launch a file browser window as shown below.  $2|X|$ **Open**  $\underline{\phantom{a}}$   $\bullet$   $\underline{\phantom{a}}$  of  $\underline{\phantom{a}}$ Look in: ValVue ESD Data Database Help Report File name: Open Files of type: SVI-II ESD Data Files  $\overline{\mathbf{r}}$ Cancel
- *Figure 167 File Browser*
	- **5.** Using the browser, locate the file you would like to load.
	- **6.** Select the file name.
	- **7.** Click "Open".

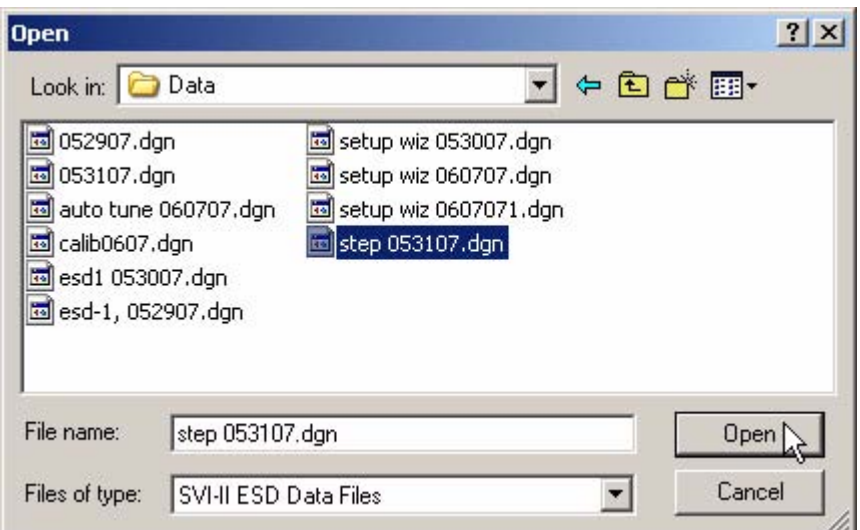

*Figure 168 Opening File for Additional Curve*

- **8.** After you open the saved file, ESDVue will launch the dialog below.
- **9.** Select the record with the appropriate time stamp and click "OK".

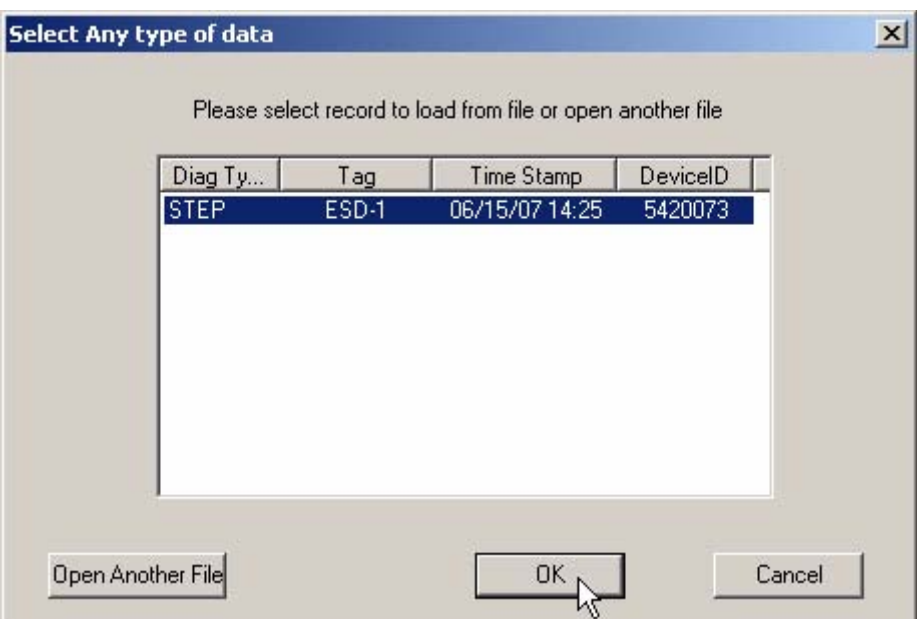

*Figure 169 Selecting Step Test Record*

### **Additional Curve Displayed**

After selecting additional curve data from either the database or a file, the additional curve will displayed on the graph with the original curve as shown below.

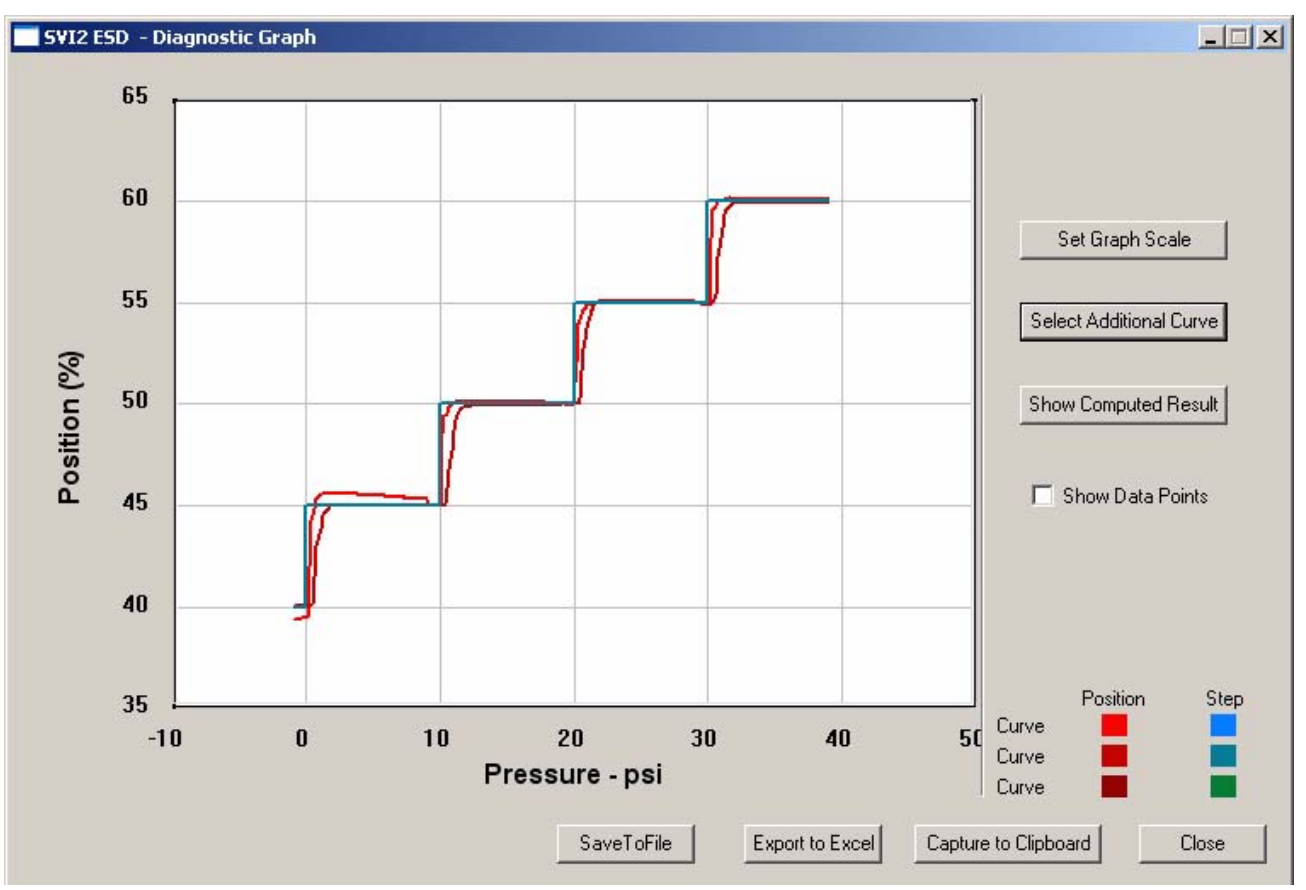

*Figure 170 Additional Curve Displayed*

## **Show Computed Step Results**

ESDVue allows you to view the results of the Step Test as a table of numerical values.

To display the computed result for the active Step Test:

**1.** Click on "Show Computed Result" as shown below.

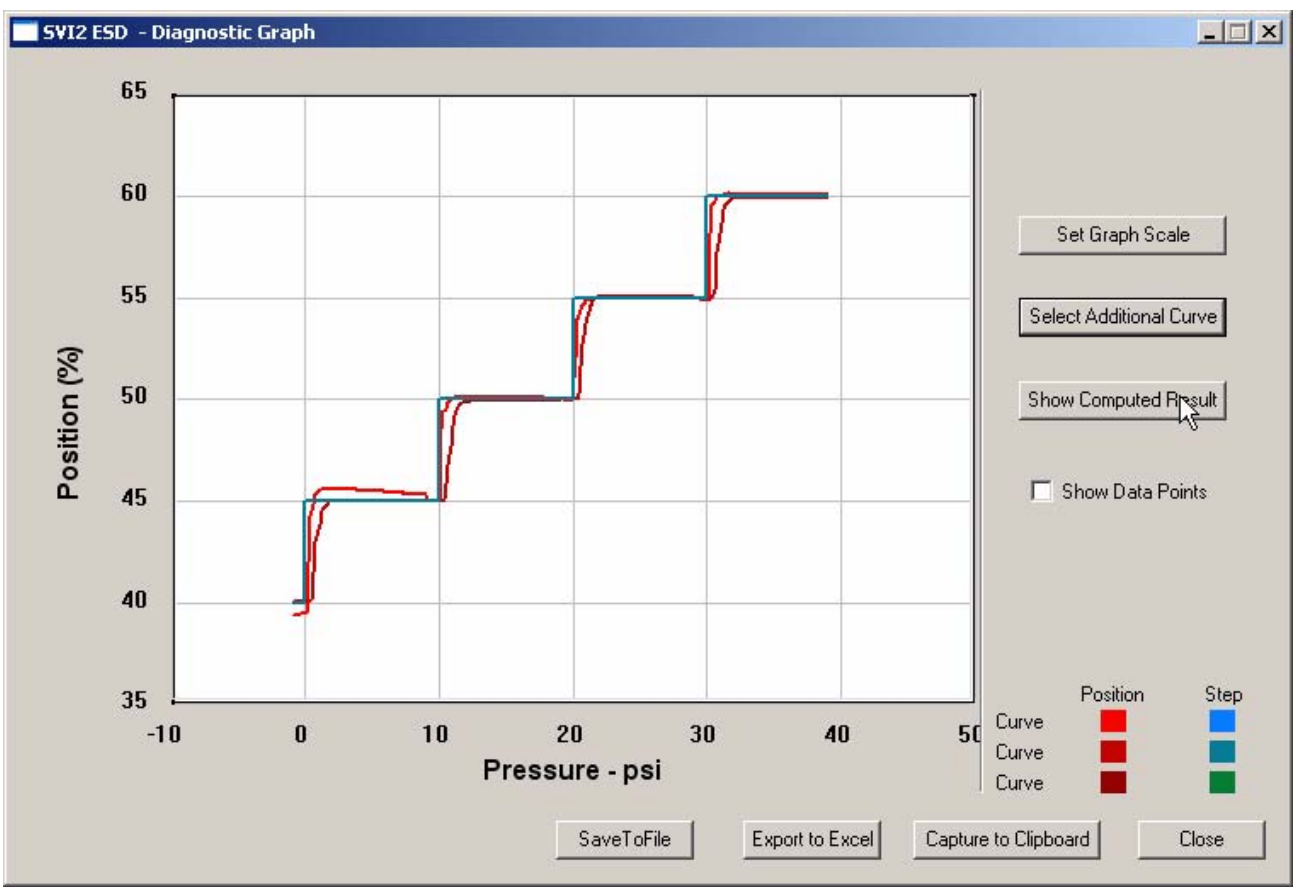

*Figure 171 Selecting "Show Computed Result"*

**2.** ESDVue will launch the Step Response Test Result window shown below.

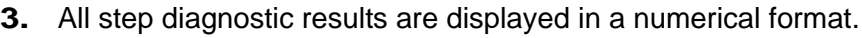

|        |              | Current Curve | Selected Curve1 |  |
|--------|--------------|---------------|-----------------|--|
|        | Start(X)     | 40.000        | 40.000          |  |
|        | End(%)       | 45,000        | 45.000          |  |
| Step 1 | T86(s)       | 0.500         | 1.300           |  |
|        | Overshoot(%) | 12.332        | 0.488           |  |
|        | Start(%)     | 45,000        | 45,000          |  |
|        | End(%)       | 50.000        | 50.000          |  |
| Step 2 | T86(s)       | 0.300         | 1.300           |  |
|        | Overshoot[%] | 2.320         | $-0.611$        |  |
|        | Start(X)     | 50.000        | 50.000          |  |
|        | End(%)       | 55.000        | 55.000          |  |
| Step 3 | 786(s)       | 0.600         | 1.200           |  |
|        | Overshoot(%) | $-0.244$      | 1,587           |  |
| Step 4 | Start(%)     | 55.000        | 55.000          |  |
|        |              |               |                 |  |
|        |              |               |                 |  |

*Figure 172 Step Diagnostics Computed Result*

# **Save to File**

ESDVue allows you to save diagnostic graphs in a graphical format as .dgn files to any specified location.

To save a diagnostic graph to a file:

**1.** Select "Save To File" as shown below.

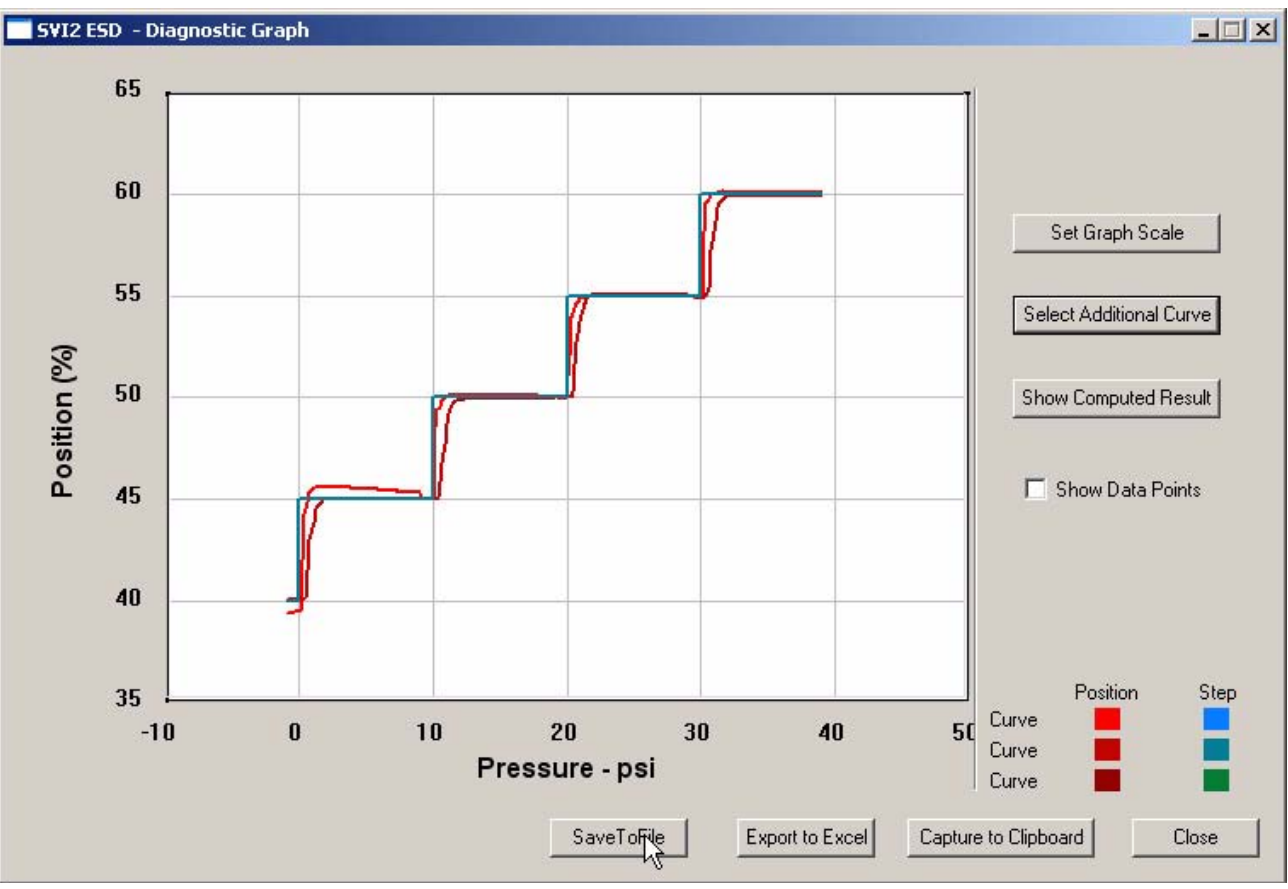

*Figure 173 Selecting "Save To File"*

**2.** ESDVue will launch a Windows file browser as shown below. J.

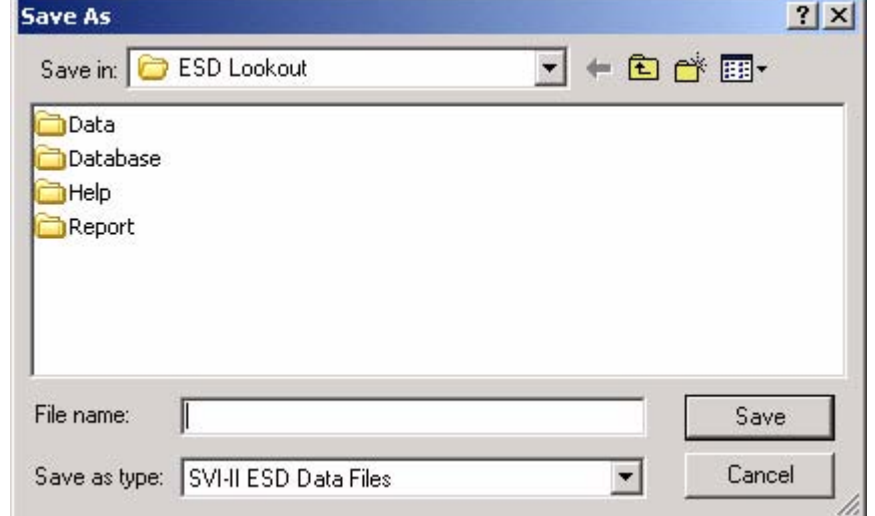

*Figure 174 File Browser*

- **3.** Locate the folder in which you would like to save the file.
- **4.** Enter a file name.
- **5.** Click on "Save".
- **6.** ESDVue will then close the browser window and return the diagnostic graph.

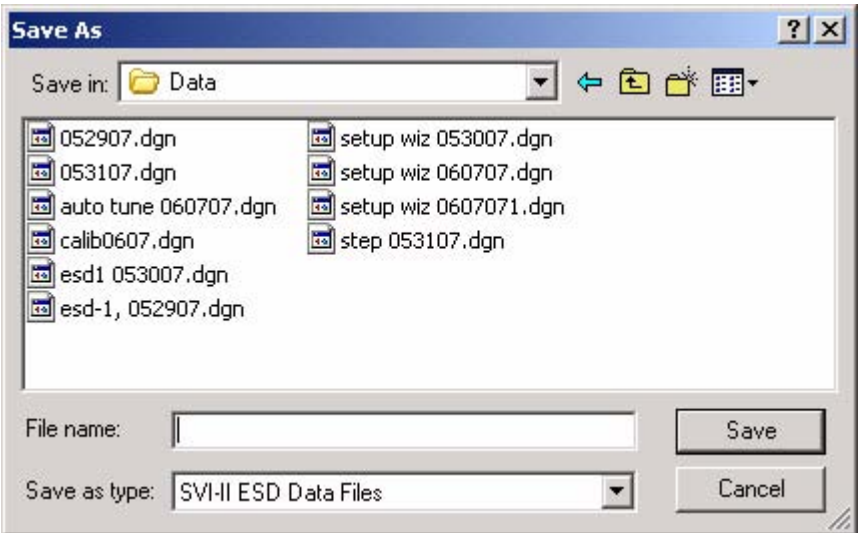

*Figure 175 Selecting a Folder for Saving File*

# **Export to Excel**

ESDVue allows you to save or create a comma separated value file (.csv) of the diagnostic data from a graph and export the file to Excel. With the Excel file you can create graphs or perform other analysis.

To export a graph to Excel:

**1.** Click on "Export to Excel" as shown below.

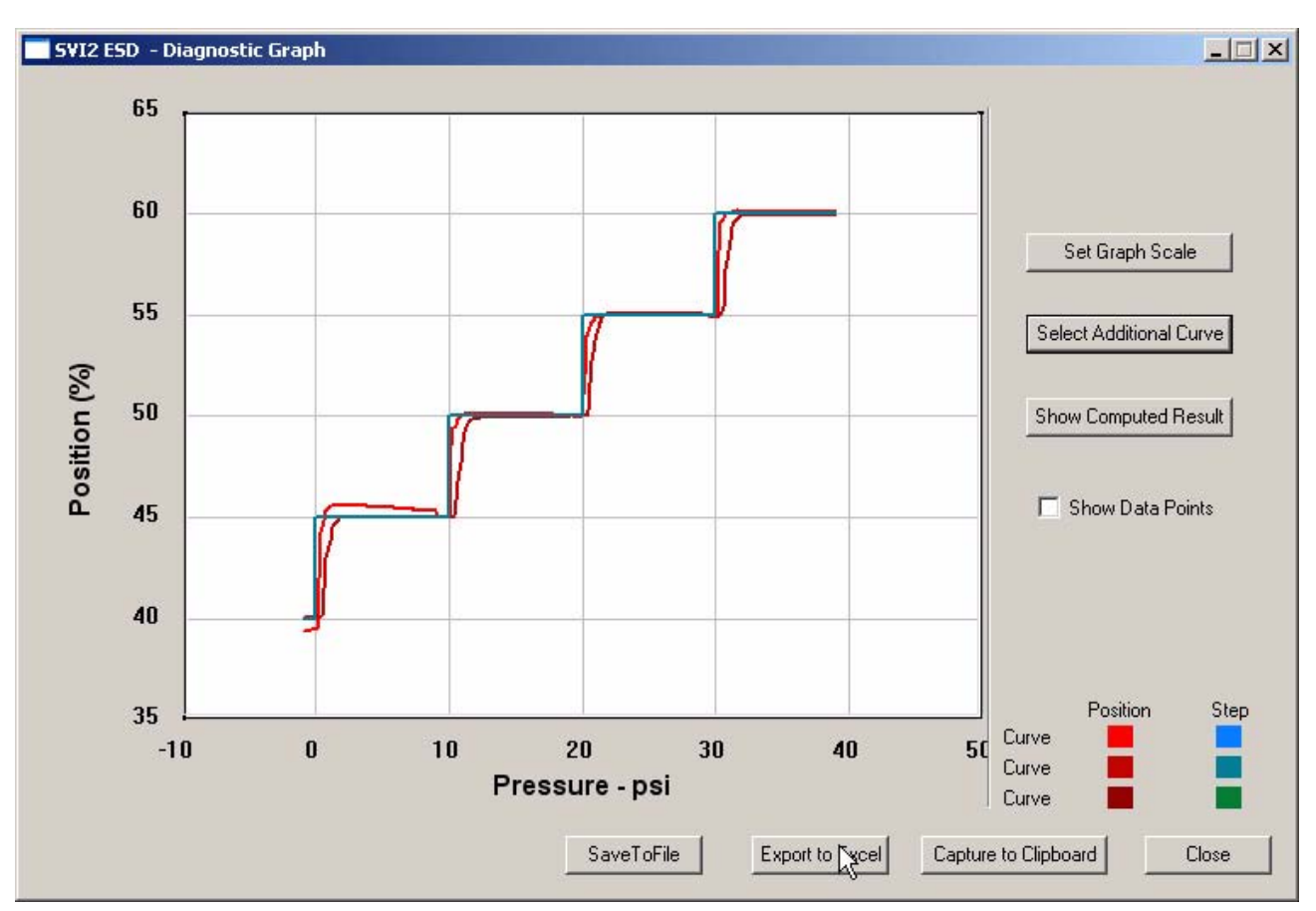

*Figure 176 Selecting "Export to Excel"*

#### **2.** ESDVue will launch Microsoft Excel and display the X axis and Y axis values, taken from the diagnostic graph, as Excel values as shown in the figure below.

|                  |                           |                 |                |                   |                |   | <b>2009日30月日由自YVReply with Changes End Review</b> |   |        |   |                    |   |
|------------------|---------------------------|-----------------|----------------|-------------------|----------------|---|---------------------------------------------------|---|--------|---|--------------------|---|
| ▦                | 吸磨。                       |                 |                |                   |                |   |                                                   |   |        |   |                    |   |
|                  | <b>DE も。</b>              |                 |                |                   |                |   |                                                   |   |        |   |                    |   |
|                  | A1<br>$f_x$ Current       |                 |                |                   |                |   |                                                   |   |        |   |                    |   |
|                  | A                         | B               | $\overline{C}$ | D                 | $\overline{E}$ | F | G                                                 | H |        | J | Κ                  |   |
| 1                | Current                   |                 |                |                   |                |   |                                                   |   |        |   |                    |   |
| 2                |                           |                 |                |                   |                |   |                                                   |   |        |   |                    |   |
| з                | Curve1                    |                 | Curve2         |                   | Curve1         |   | Curve2                                            |   | Curve1 |   | Curve <sub>2</sub> |   |
| 4                | IX.                       | Υ               | Χ.             | Y                 | X.             | Υ | X                                                 | Υ | Χ      | Υ | X.                 | Υ |
| 5                | 19.925                    | 99.54834        |                | 14.345 79.89502   |                |   |                                                   |   |        |   |                    |   |
| 6                | 19.74                     | 99.52393        |                | 14.36833 80.24902 |                |   |                                                   |   |        |   |                    |   |
| 7                | 19.46667                  | 99.51986        |                | 14.46 80.63355    |                |   |                                                   |   |        |   |                    |   |
| 8                | 19.04833                  | 99.53207        | 14.57167       | 81.07097          |                |   |                                                   |   |        |   |                    |   |
| 9                | 18.54                     | 99.5341         |                | 14.64 81.57552    |                |   |                                                   |   |        |   |                    |   |
| 10               | 18.00333                  | 99.49545        |                | 14.67667 82.10653 |                |   |                                                   |   |        |   |                    |   |
| 11               | 17.445                    | 99.48324        | 14.74167       | 82.59685          |                |   |                                                   |   |        |   |                    |   |
| 12               | 16.94167                  | 99.43441        |                | 14.82833 83.09326 |                |   |                                                   |   |        |   |                    |   |
| 13               | 16.48333                  | 99.11499        |                | 14.87333 83.57951 |                |   |                                                   |   |        |   |                    |   |
| 14               | 16.20333                  | 98.61654        |                | 14.89 84.07593    |                |   |                                                   |   |        |   |                    |   |
| 15               | 16.16333                  | 98.16895        | 14.915         | 84.57845          |                |   |                                                   |   |        |   |                    |   |
| 16               | 16.12333                  | 97.9716         |                | 15.00833 85.05656 |                |   |                                                   |   |        |   |                    |   |
| 17               | 16.02333                  | 97.51791        |                | 15.12667 85.60181 |                |   |                                                   |   |        |   |                    |   |
| 18               | 15.755                    | 96.77938        |                | 15.23 86.16333    |                |   |                                                   |   |        |   |                    |   |
| 19               | 15.60333                  | 95.95541        |                | 15.32333 86.70858 |                |   |                                                   |   |        |   |                    |   |
| 20               | 15.48167                  | 95.41219        |                | 15.41333 87.20703 |                |   |                                                   |   |        |   |                    |   |
| 21               | 15.415                    | 95.00732        | 15.41667       | 87.65463          |                |   |                                                   |   |        |   |                    |   |
| 22               | 15.33167                  | 94.59636        | 15.39333       | 88.14291          |                |   |                                                   |   |        |   |                    |   |
| 23               | 15.315                    | 94.14877        | 15.445         | 88.63322          |                |   |                                                   |   |        |   |                    |   |
| 24               | 15.28167                  | 93.73169        |                | 15.55 89.12761    |                |   |                                                   |   |        |   |                    |   |
| 25               | 15.30667                  | 93.31258        |                | 15.64 89.62606    |                |   |                                                   |   |        |   |                    |   |
| 26               | 15.305                    | 93.02979        |                | 15.64333 90.11434 |                |   |                                                   |   |        |   |                    |   |
| 27               | 15.25667                  | 92.75716        |                | 15.68 90.70232    |                |   |                                                   |   |        |   |                    |   |
| 28               | 15.165                    | 92.38281        |                | 15.74333 91.21704 |                |   |                                                   |   |        |   |                    |   |
| 29               | 15.07833                  | 91.86605        | 15.77667       | 91.75008          |                |   |                                                   |   |        |   |                    |   |
| 30               | 15.045                    | 91.30046        | 15.825         | 92.19768          |                |   |                                                   |   |        |   |                    |   |
| 31               | 15.04333                  | 90.82845        |                | 15.84667 92.70834 |                |   |                                                   |   |        |   |                    |   |
| 32               |                           | 15.015 90.36052 |                | 15.975 93.19051   |                |   |                                                   |   |        |   |                    |   |
| $H - 4$<br>Ready | $\triangleright$ H temp / |                 |                |                   |                |   |                                                   |   |        |   |                    |   |

*Figure 177 Diagnostic Graph Data - in Excel*

# **Extended Signature Diagnostics**

*Note: To perform any of the diagnostic tests on the Diagnostics Screen ESDVue must be in Setup mode. See ["Change Mode" on page 48](#page-67-0) for more information.*

The extended actuator signature slowly ramps the pressure to the actuator up and down over a user selected position range and measures the position vs. pressure. The signature is useful for determining valve friction and for identifying performance problems at specific valve positions.

To perform the Extended Actuator Signature Diagnostic test:

**1.** Adjust the "Start (%)", "End (%)" and "Speed (%/s)" parameters if necessary. To adjust values click in the parameter field, select and delete current value and enter new value.

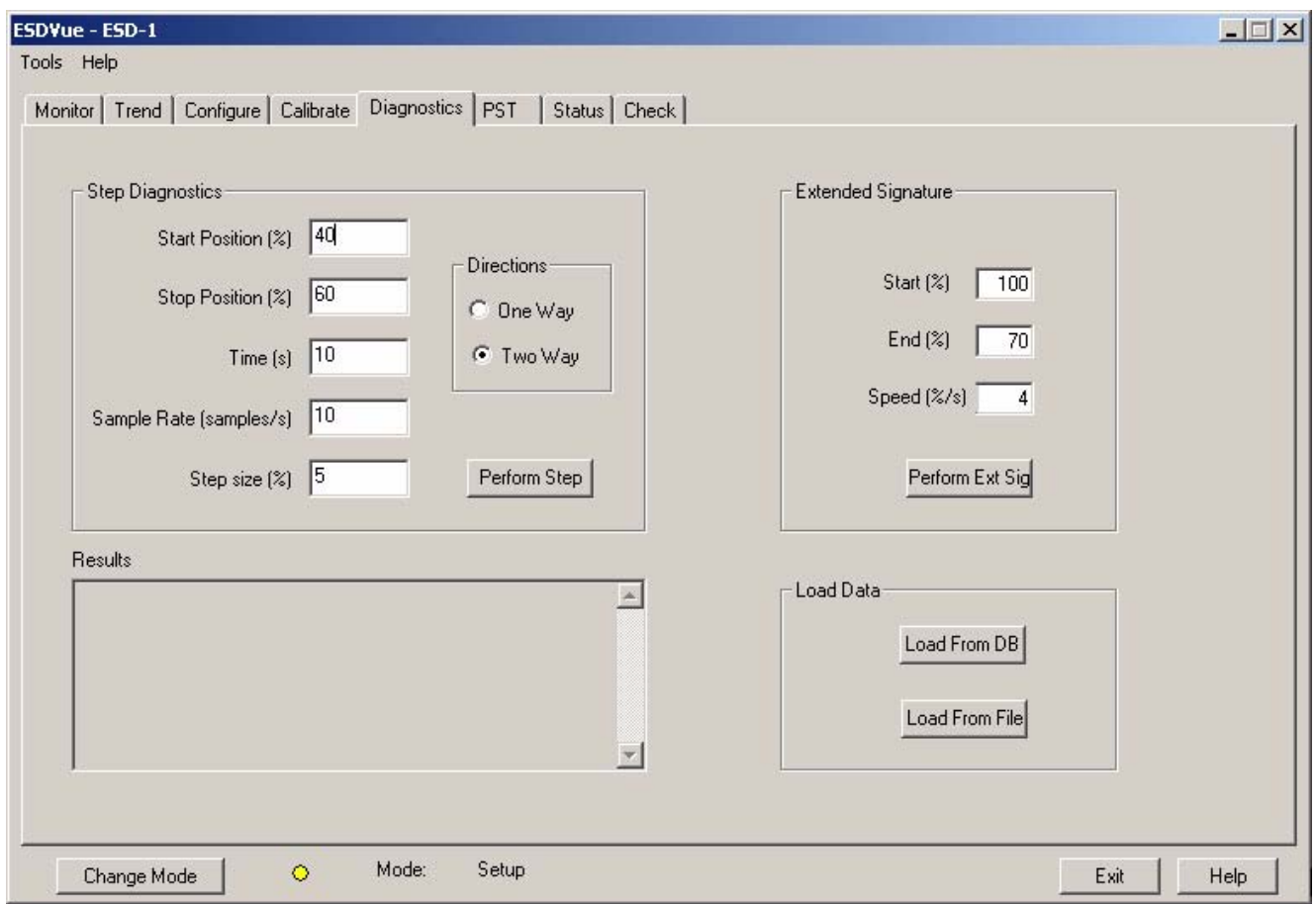

*Figure 178 Adjusting Extended Diagnostics Parameters*

# **Start/End Position**

The Start/End position parameters are the start and end ramp up/ramp down positions expressed as a percentage of the total travel.

- **1.** Enter the Start and End positions for the SVI II ESD for running Extended Diagnostics.
- **2.** When entering the Start/End Position, the values must be between -5% and 110%. If you try to enter other values you will receive the error message displayed below.

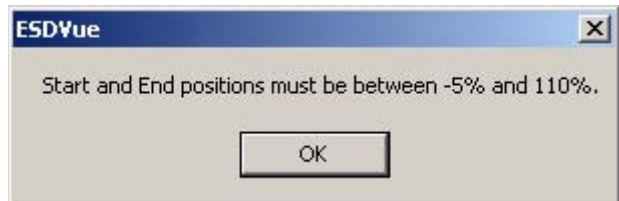

*Figure 179 Start and End Positions Error Message*

# **Speed Level**

The speed level indicates the speed at which the Extended Diagnostics test is executed, with 1 the slowest and 10 the fastest.

- **1.** Enter the Speed Level for running Extended Diagnostics.
- **2.** When entering the Speed Level, the values must be between 1 and 10. If you try to enter other values you will receive the error message displayed below.

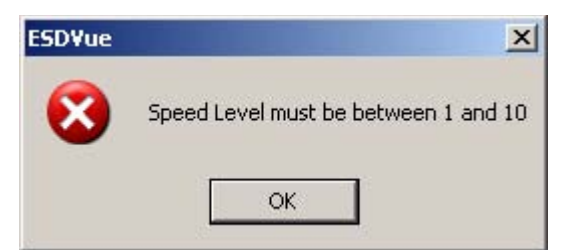

*Figure 180 Speed Level Error Message*

# **Starting Exteneded Signature Diagnostics**

**1.** After you have correctly adjusted all Extended Signature parameters, click on "Perform Ext Sig" as shown in the figure below.

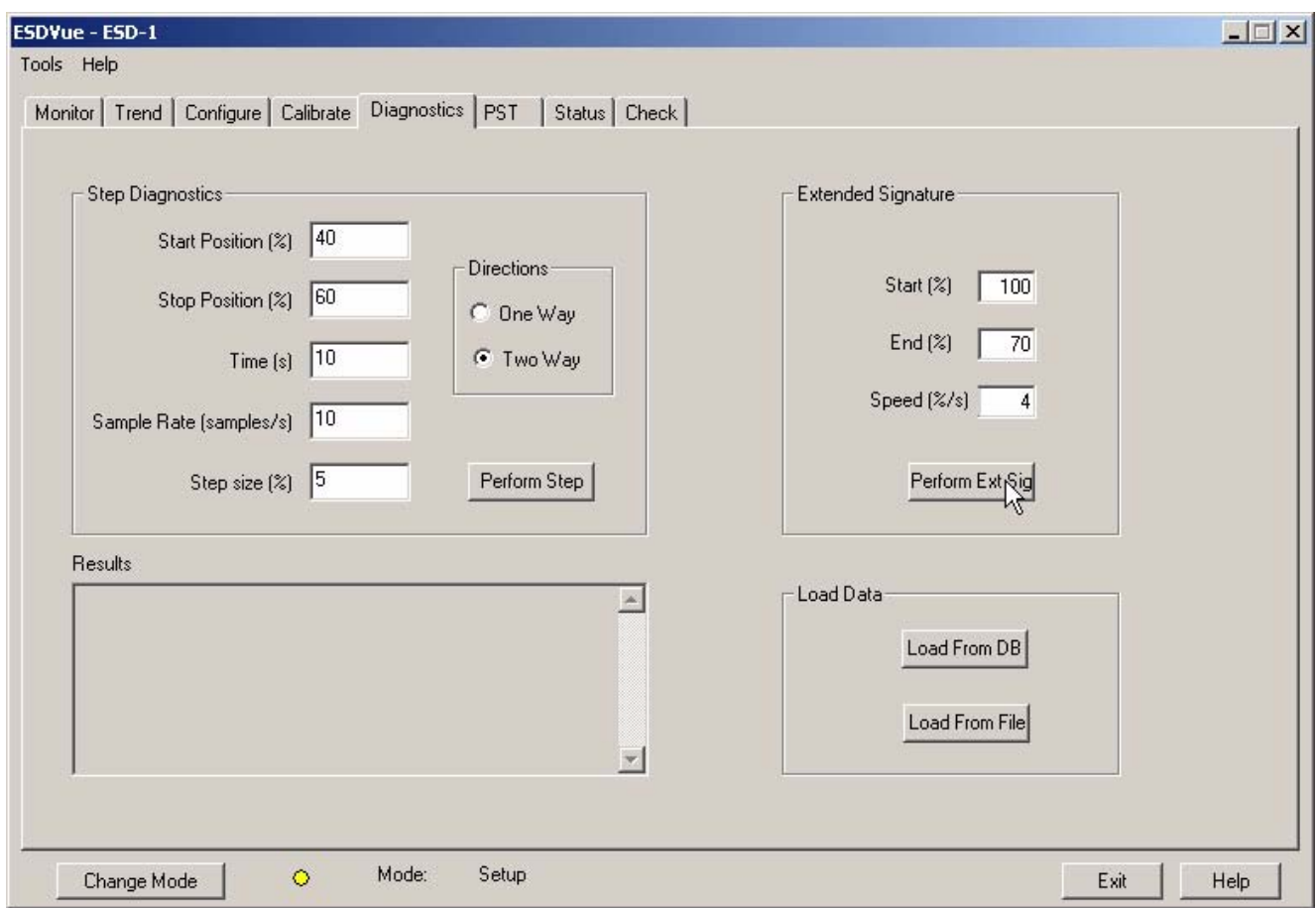

*Figure 181 Executing "Perform Ext Sig"*

**2.** ESDVue will launch the warning dialog shown below. Make sure that the SVI II ESD is out of the process control loop and click "OK" as shown below.

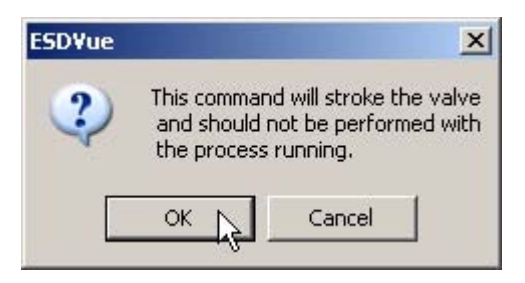

*Figure 182 EXT Warning*

**3.** ESDVue will start the Extended Actuator Signature and will display the progress dialog shown below.

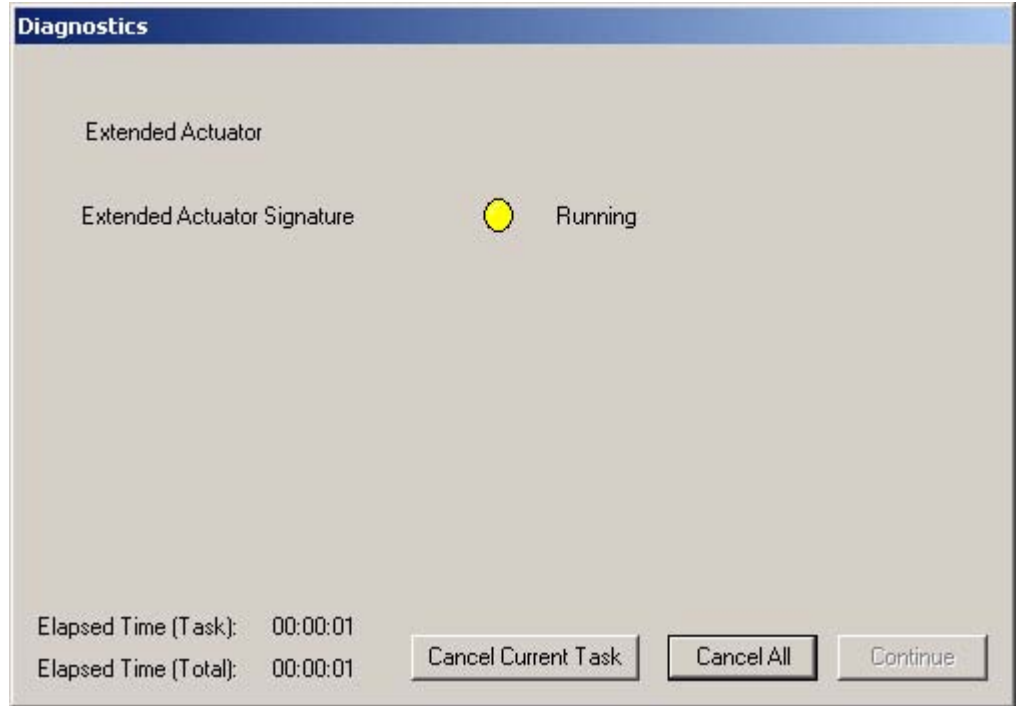

**4.** You can cancel the test by clicking one of the cancel buttons.

*Figure 183 Extended Signature Progress Dialog*

- **5.** When the Extended Signature Test is completed the progress dialog will display "Extended Signature Complete" and enable the "Continue" button.
- **6.** Click on the "Continue" button to close the dialog and view the Diagnostic Graph.

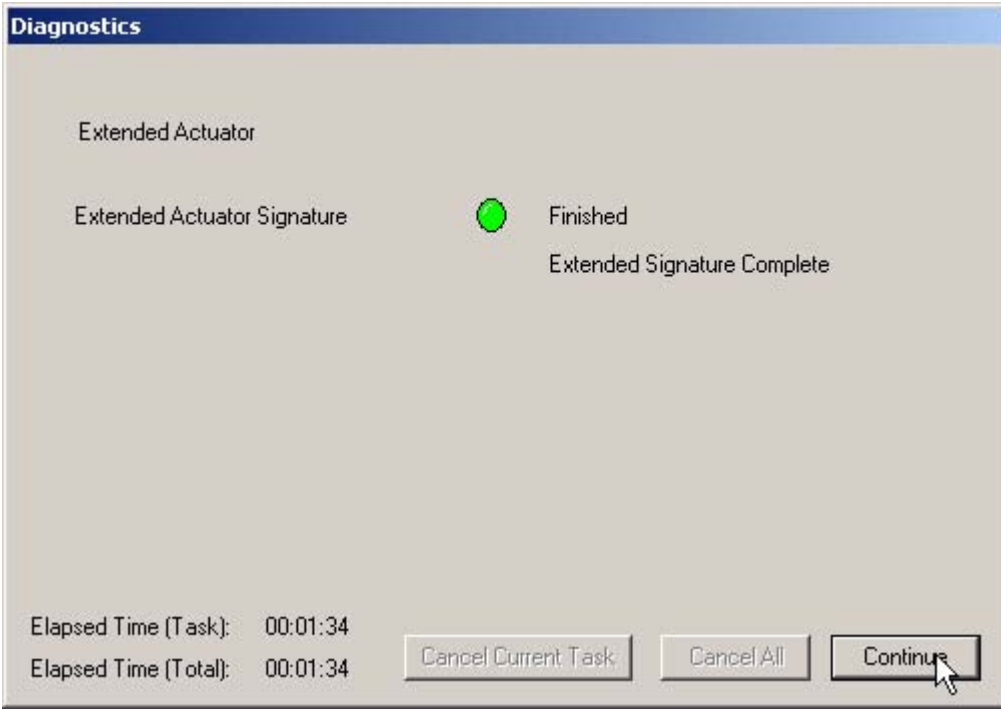

*Figure 184 Completing EXT*

**10.** After you close the Extended Signature Diagnostics dialog, ESDVue will display the Extended Signature Diagnositcs graph shown in [Figure 185 below.](#page-198-0)

## **Extended Signature Diagnostics Graph Features**

The Extended Signature Diagnostics Graph has the same features as all other diagnostic graphs:

- Set Graph Scale allows you to change the coordinates of the Pressure Position axes.
- ◆ Select Additional Curve allows you to display an additional, selected, curve on the graph.
- **Show Computed Result allows you to view the data in a** numerical value format.
- **Show Data Points when selected shows data points collected** during testing.
- Save to File allows you to save the graph to a file.
- ◆ Export to Excel exports the data as a CSV Excel file.
- ◆ Capture to Clipboard captures a bitmap image of the graph.
- Close closes the graph and returns the ESDVue Screen.

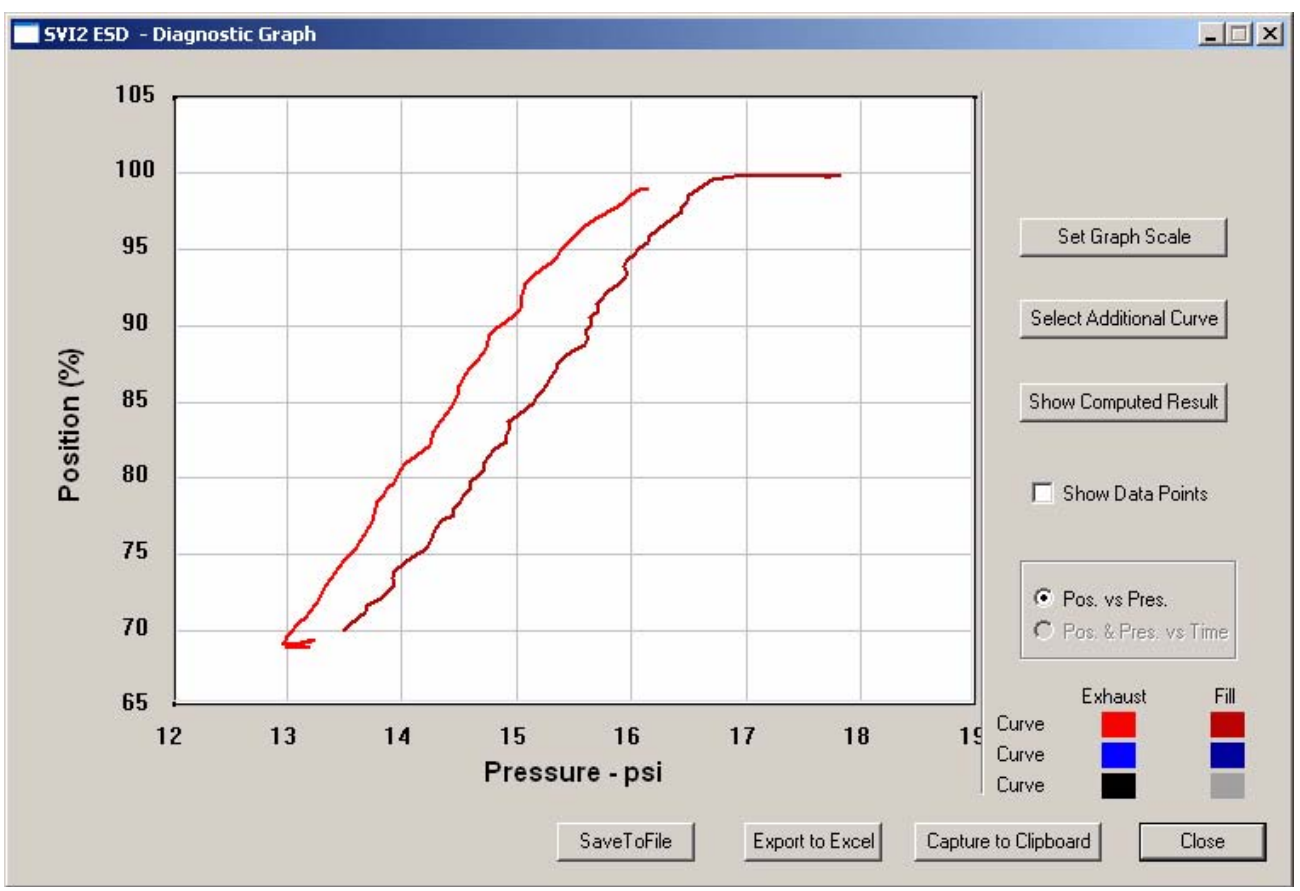

<span id="page-198-0"></span>*Figure 185 Extended Signature Diagnostics Graph*

## **Set Graph Scale**

ESDVue allows you to change the graph scale on diagnostic graphs so that you can narrow in on one area of the graph, or expand the viewing area.

To change the graph scale:

**1.** Select "Set Graph Scale" as shown in the figure below.

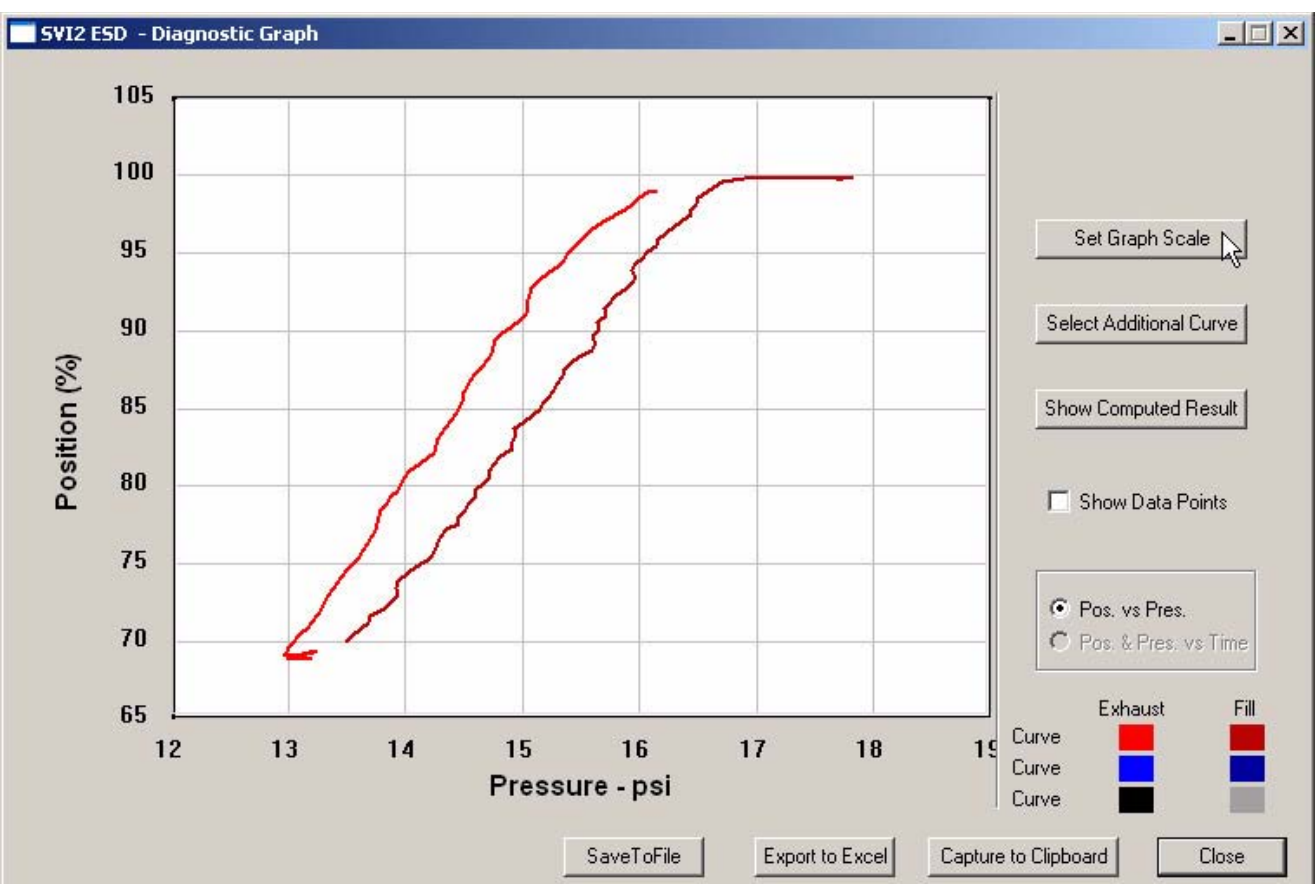

*Figure 186 Selecting "Set Graph Scale"*

**2.** ESDVue will launch the Set Graph Scale window shown below.

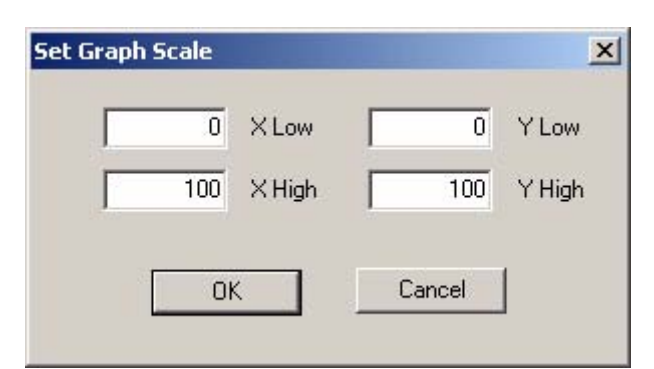

*Figure 187 Set Graph Scale Window*

- **3.** Adjust the X axis and Y axis coordinates as necessary and click "OK".
- **4.** The Diagnostic Graph will reflect the changes made to the axes.

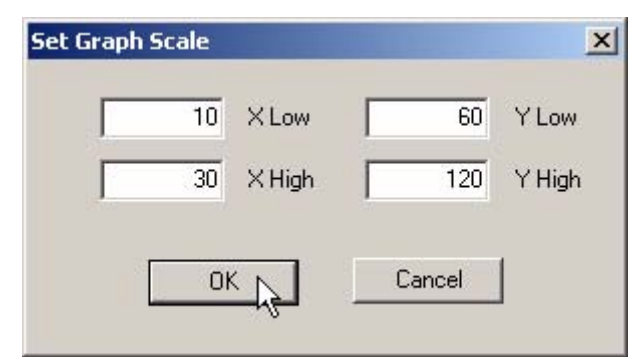

# *Figure 188 Saving Scale Adjustments*

## **Select Additional Extended Signature Curve**

ESDVue allows you to view more than one diagnostic curve at a time; being able to compare two curves may facilitate diagnostics.

To display an additional extended signature curve on the diagnostic graph:

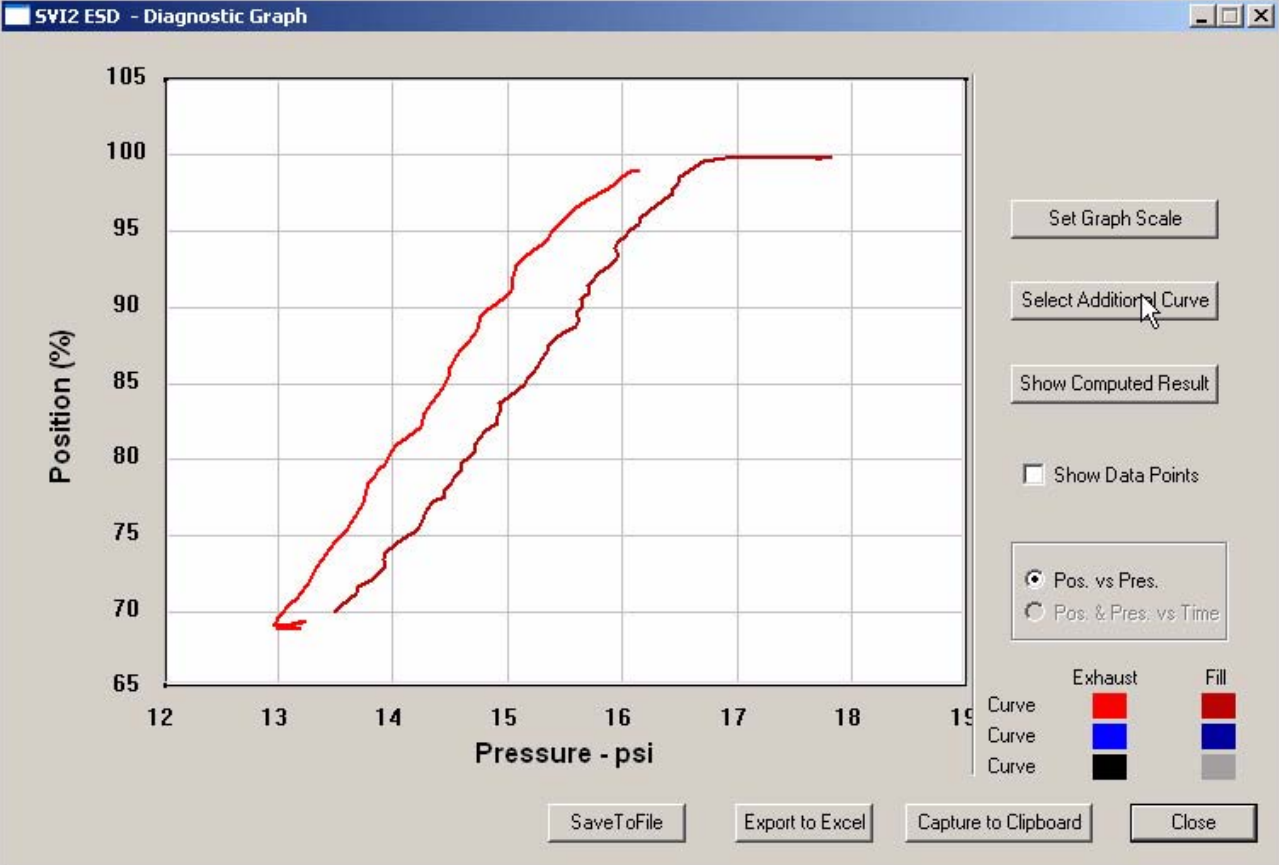

**1.** Click on the "Select Additional Curve" button as shown below.

*Figure 189 Starting "Select Additional Curve"*

- **2.** ESDVue will launch the dialog shown below. "Load Data from Database" and "Load Data from File" are the only active choices for Extended Signature Diagnostics.
- **3.** Select the source of the additional curve:
	- **EXECT** Load from Database launches window to select data from database

 Load Data from File - launches to browser to select file to load The default is "Load Data from Database".

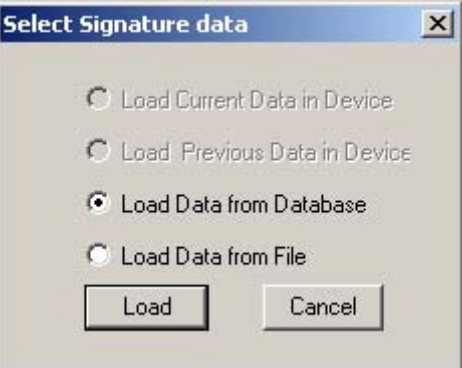

*Figure 190 Select Additional Extended Signature Curve Dialog*

#### **Selecting a Curve from a Database**

To select a curve from a database:

- **1.** Click the radio button beside "Load Data from Database", if not already selected.
- **2.** Click on "Load".

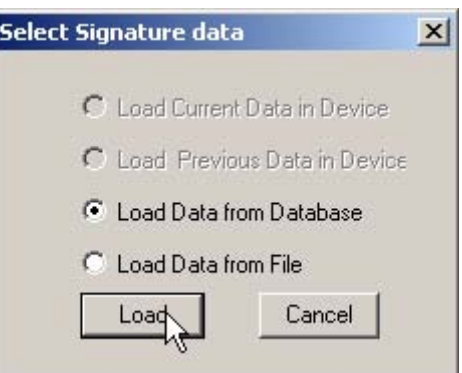

*Figure 191 Selecting "Load Data from Database"*

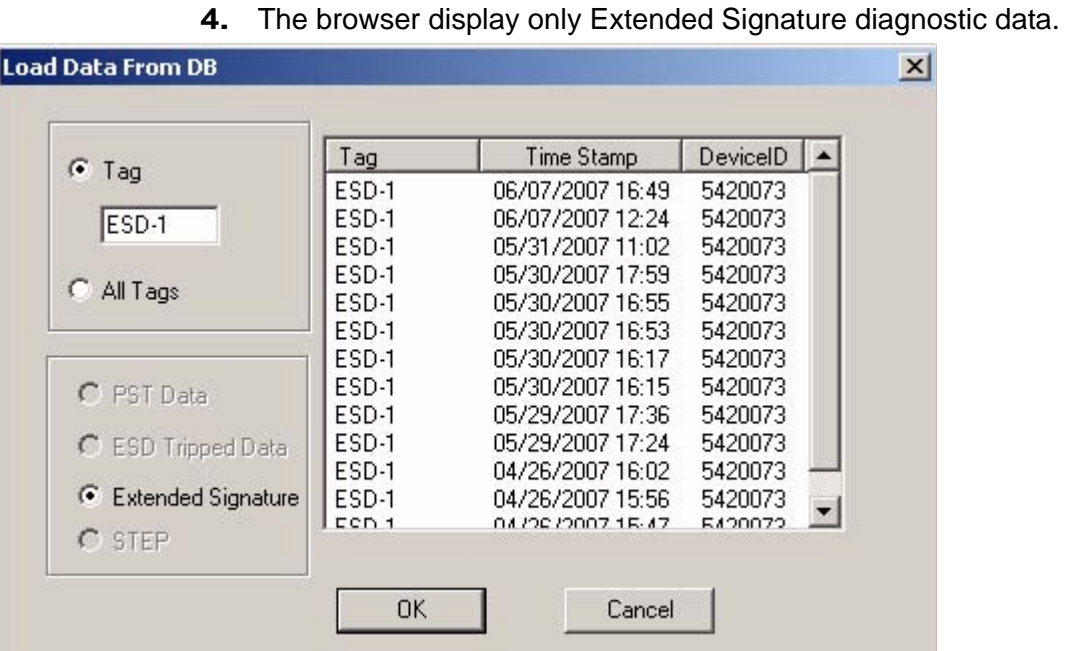

**3.** ESDVue will launch the database browser shown below.

*Figure 192 Database Browser Displaying Extended Signature Data*

**5.** Scroll through the list of Extended Signature data files until you locate the file with the appropriate time stamp.

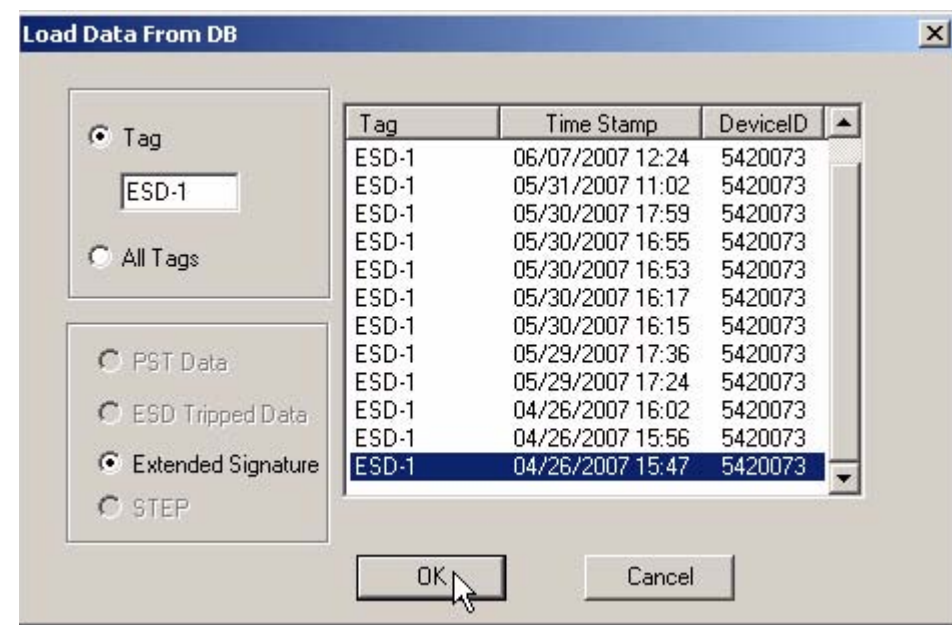

**6.** Click on "OK".

*Figure 193 Loading Extended Signature Data*

#### **Selecting a Curve from a File**

You can also load an additional Extended Signature Curve from a saved file. To select a curve from a file:

- **1.** After you select "Select Additional Curve" from the Extended Signature Diagnostics Graph, ESDVue will display the dialog shown below.
- **2.** Select "Load Data from File".
- **3.** Click on "Load" as shown below.

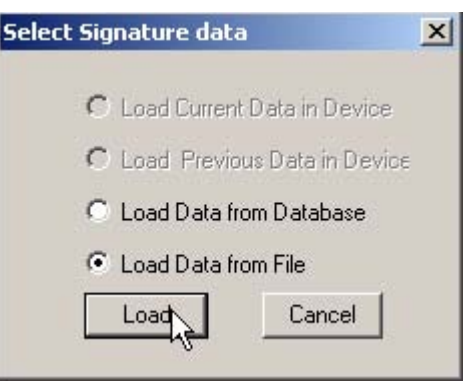

*Figure 194 Selecting "Load Data from File"*

**4.** ESDVue will launch a file browser window as shown below.

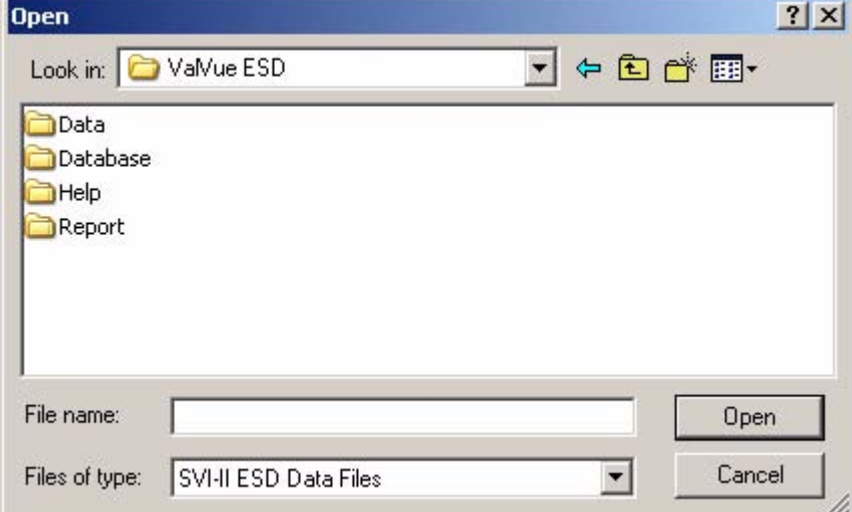

*Figure 195 File Browser*

- **5.** Using the browser, locate the file you would like to load.
- **6.** Select the file name.
- **7.** Click "Open".

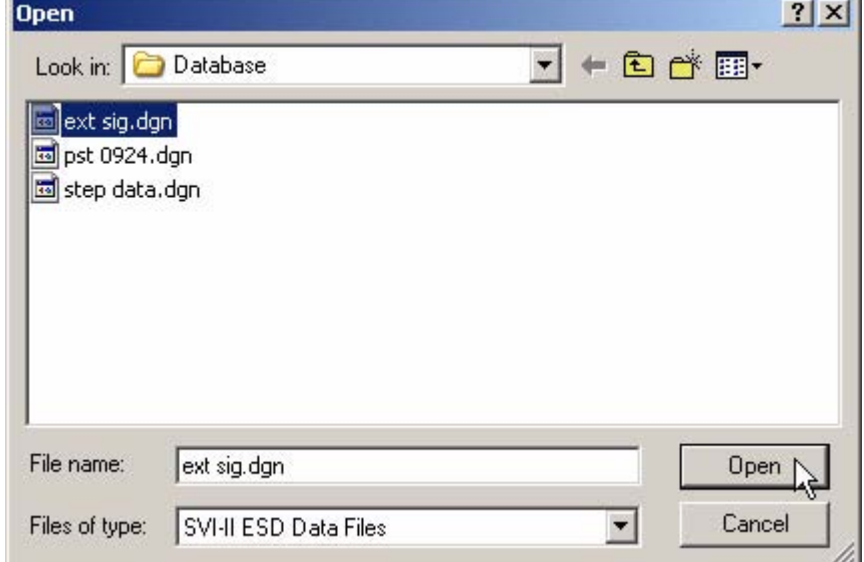

## *Figure 196 Opening File for Additional Curve*

- **8.** After you open the saved file, ESDVue will launch the dialog below.
- **9.** Select the record with the appropriate time stamp and click "OK".

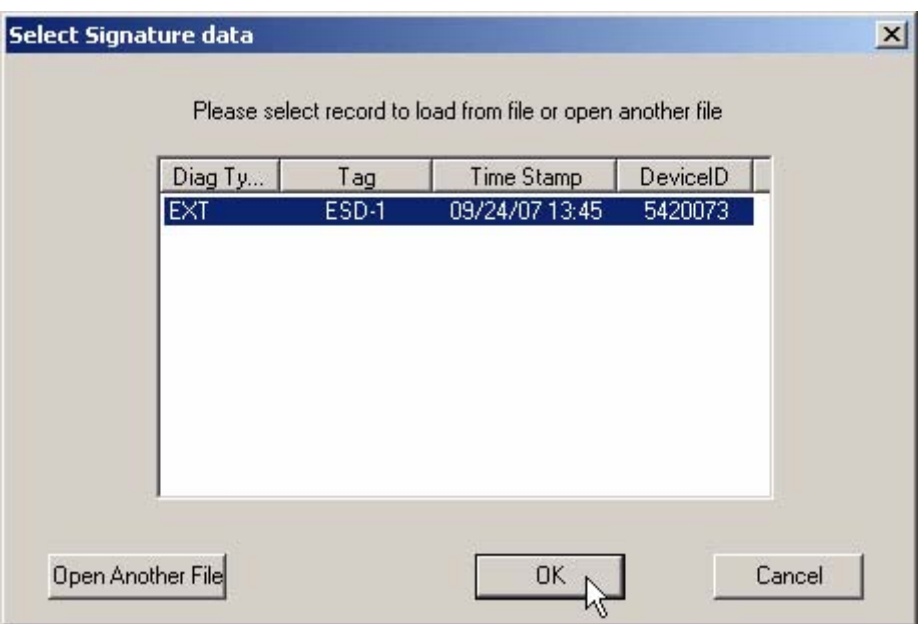

*Figure 197 Selecting Signature Data Record*

### **Additional Curve Displayed**

After selecting additional curve data from either the database or a file, the additional curve will displayed on the graph with the original curve as shown below.

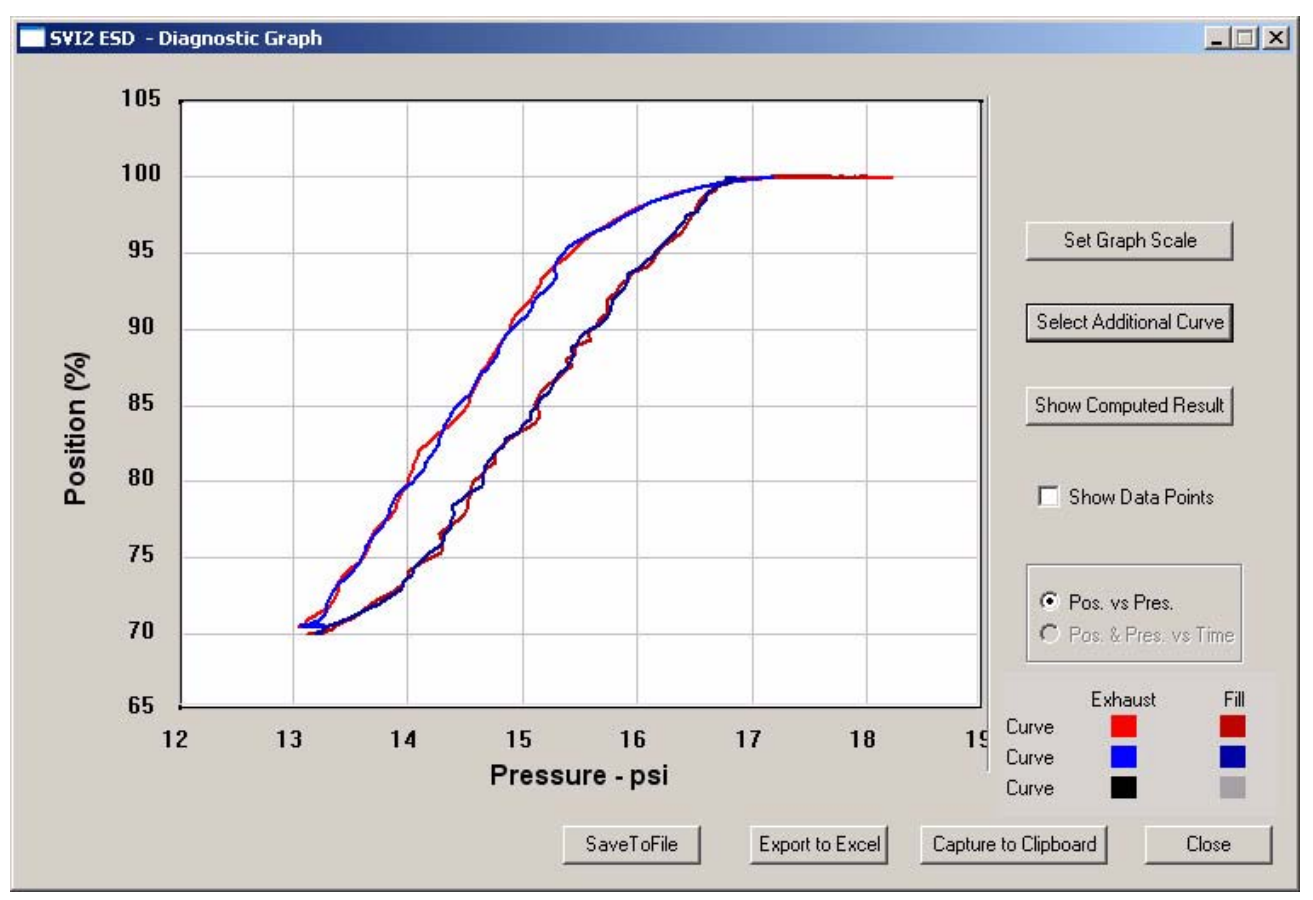

*Figure 198 Additional Curve Displayed*

# **Show Computed Extended Signature Results**

ESDVue allows you to view the results of the Extended Signature Test as a table of numerical values.

To display the computed result for the active Extended Signature Test:

- SVI2 ESD Diagnostic Graph  $-12x$ 105 100 Set Graph Scale 95 Select Additional Curve  $90$ Position (%) 85 Show Computed Ringult  ${\bf 80}$ Show Data Points 75 Pos. vs Pres.  $70$ C Pos. & Pres. vs Time 65  $12\,$  $13$  $14$ 15 16  $17$  $18$ Pressure - psi SaveToFile Export to Excel Capture to Clipboard Close
- **1.** Click on "Show Computed Result" as shown below.

*Figure 199 Selecting "Show Computed Result"*

- **2.** ESDVue will launch the Extended Signature Test Result window shown below.
- **3.** All extended signature diagnostic results are displayed in a numerical format.

|                          | <b>Current Curve</b> | Selected Curve1 | Selected Curv < |
|--------------------------|----------------------|-----------------|-----------------|
| Friction (psi)           | 0.437                |                 |                 |
| Friction [%]             | 4.158                |                 |                 |
| LSpringRange (psi)       | 5.788                |                 |                 |
| USpringRange (psi)       | 16.293               |                 |                 |
| BreakAwayPressure (psi)  |                      |                 |                 |
| Droop (psi)              |                      |                 |                 |
| RespTimeExhaust(psi/sec) |                      |                 |                 |
| RespTimeFill(psi/sec)    |                      |                 |                 |
|                          |                      |                 |                 |
|                          |                      |                 |                 |
|                          |                      |                 |                 |
|                          |                      |                 |                 |
|                          | OK.                  |                 |                 |

*Figure 200 Extended Signature Diagnostics Computed Result*

## **Save to File** ESDVue allows you to save diagnostic graphs in a graphical format as .dgn files to any specified location.

To save a diagnostic graph to a file:

**1.** Select "Save To File" as shown below.

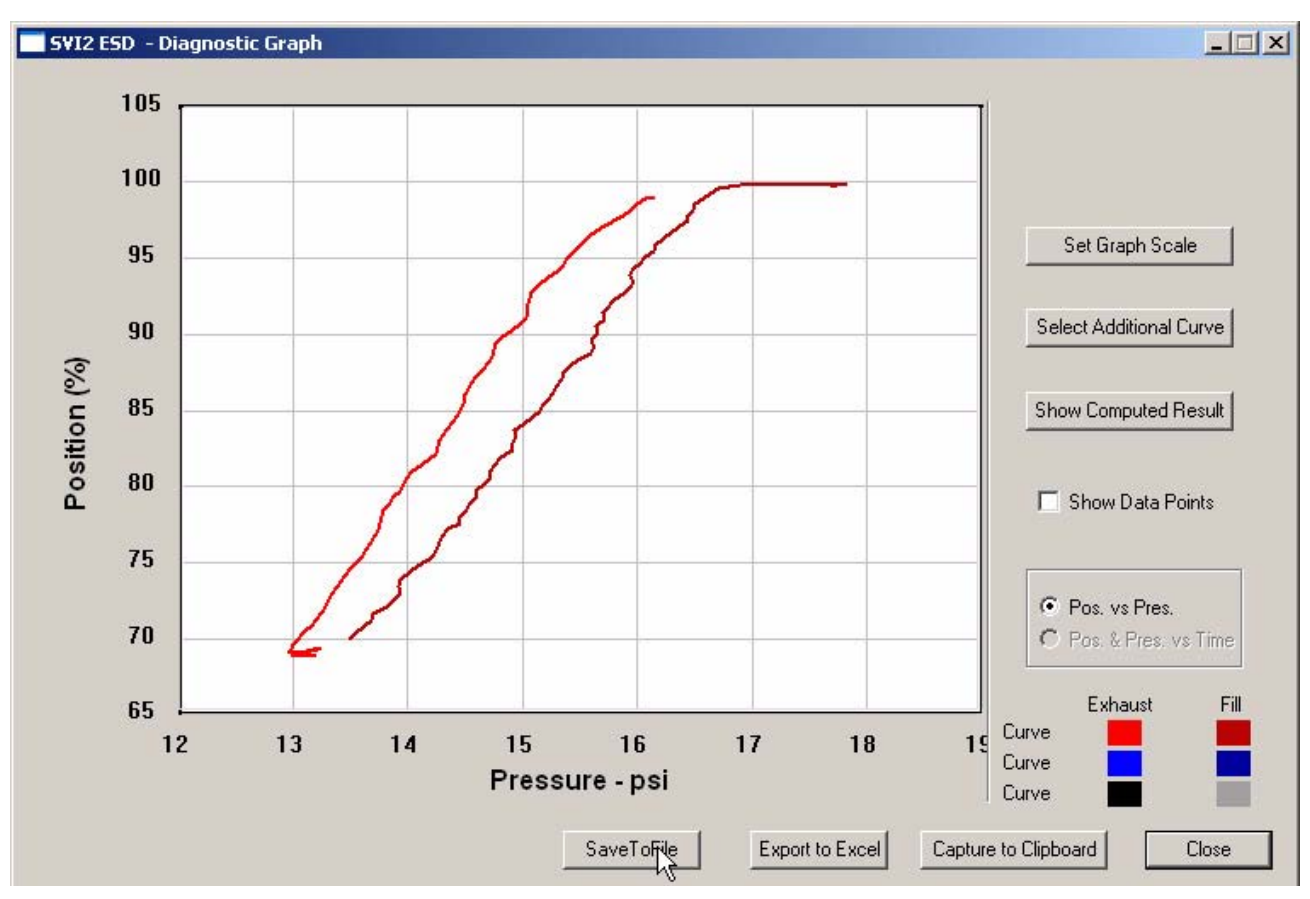

*Figure 201 Selecting "Save To File"*

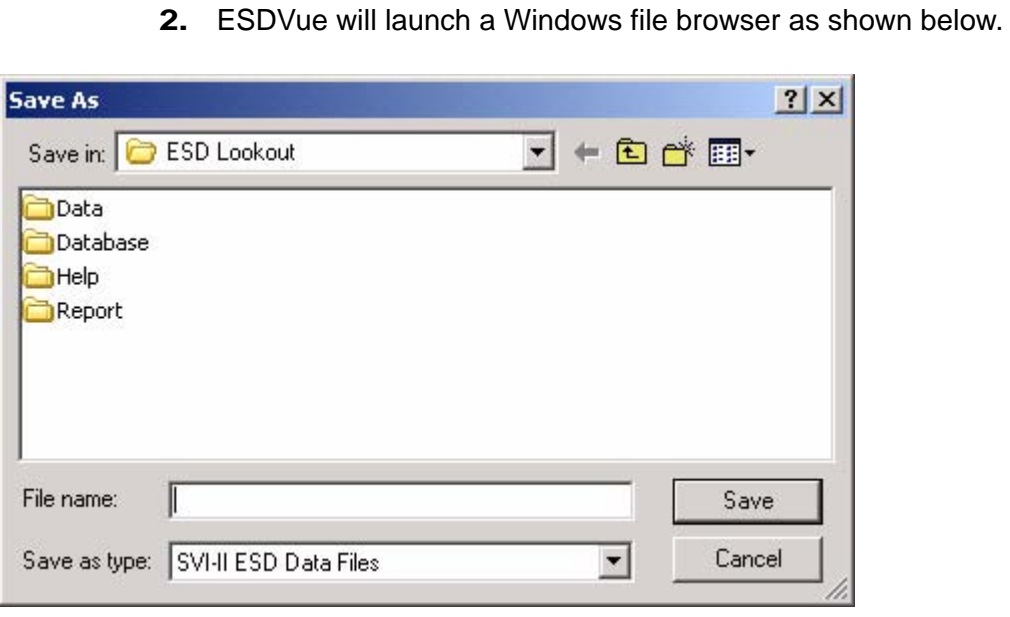

*Figure 202 File Browser*

- **3.** Locate the folder in which you would like to save the file.
- **4.** Enter a file name.
- **5.** Click on "Save".
- **6.** ESDVue will then close the browser window and return the diagnostic graph.

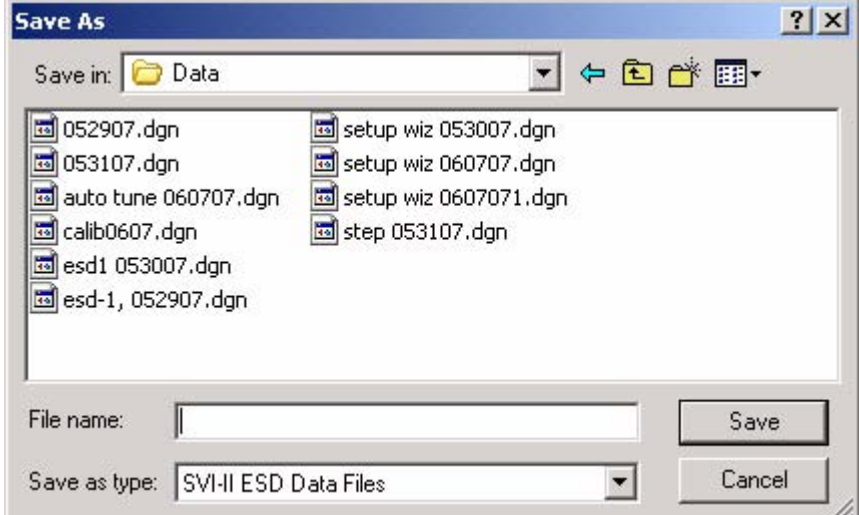

*Figure 203 Selecting a Folder for Saving File*

**Export to Excel** ESDVue allows you to save or create a comma separated value file (.csv) of the diagnostic data from a graph and export the file to Excel. With the Excel file you can create graphs or perform other analysis.

To export a graph to Excel:

**1.** Click on "Export to Excel" as shown below.

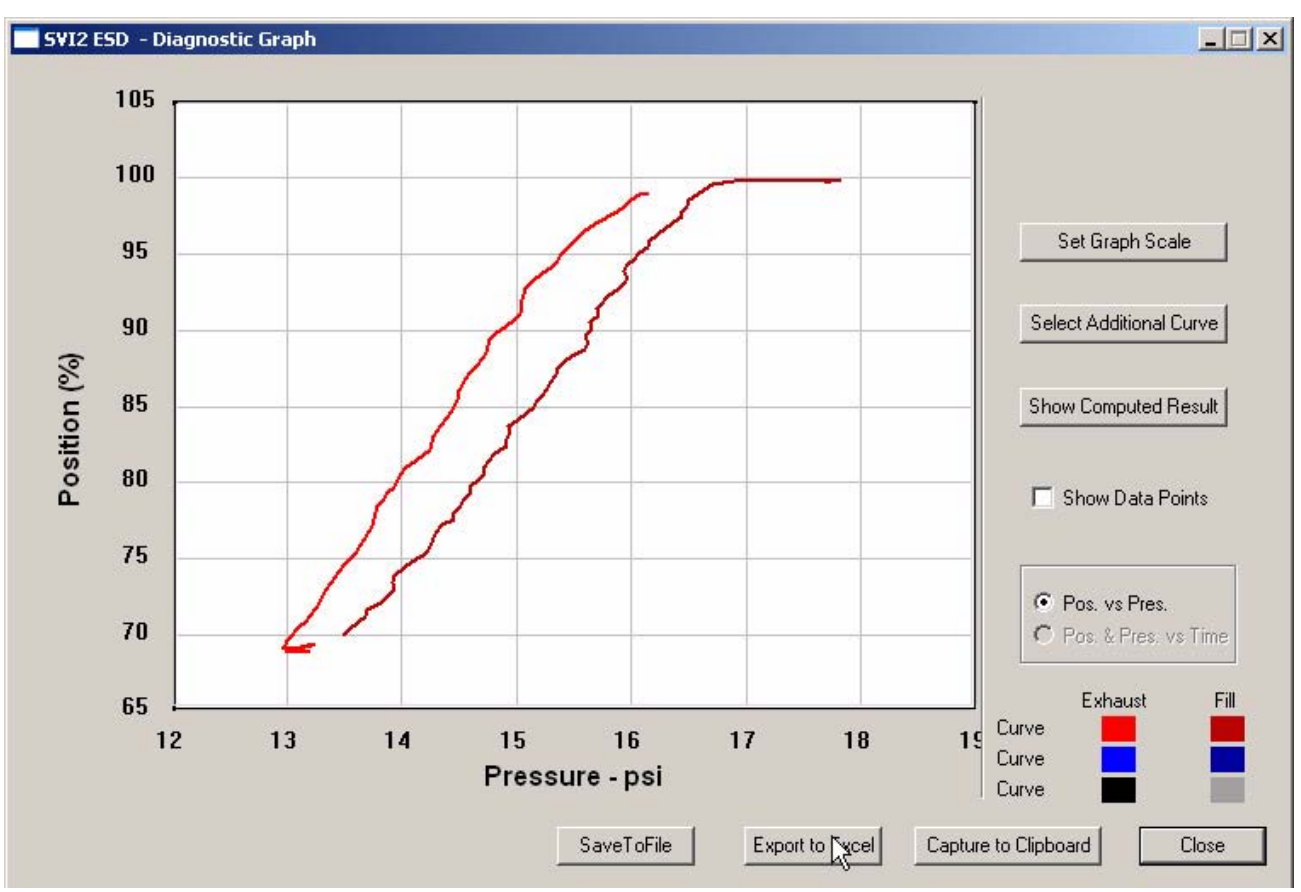

*Figure 204 Selecting "Export to Excel"*

**2.** ESDVue will launch Microsoft Excel and display the X axis and Y axis values, taken from the diagnostic graph, as Excel values as shown in the figure below.

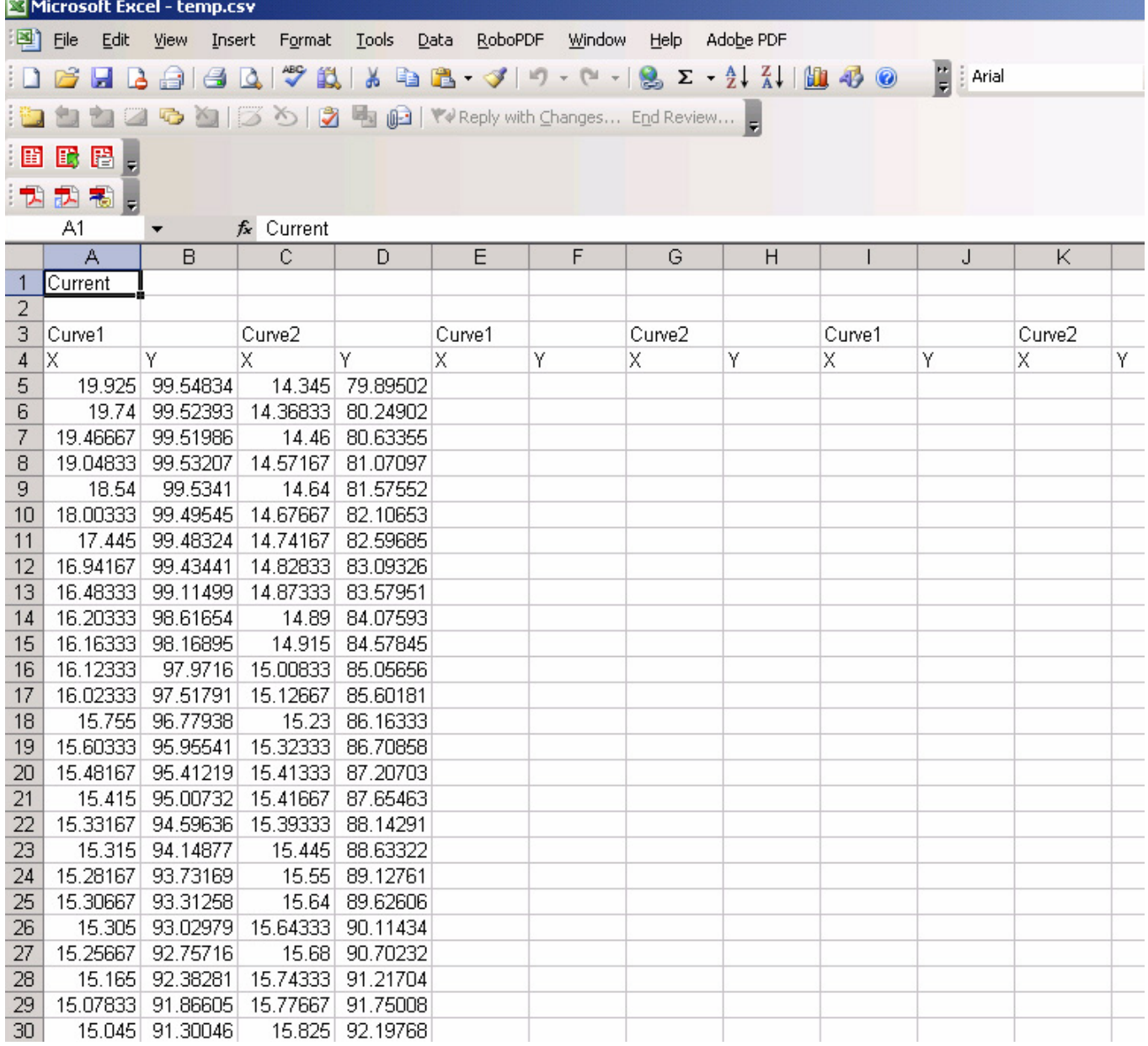

*Figure 205 Diagnostic Graph Data - in Excel*

Load Data **ESDVue provides the option of loading saved data from a database or** from a file.

## **Loading Data from a Database**

Every time you successfully run a diagnostics test, ESDVue saves the diagnostic data to a database. On the Diagnostics Screen you can load any diagnostic data from the database.

To load diagnostic data from the database:

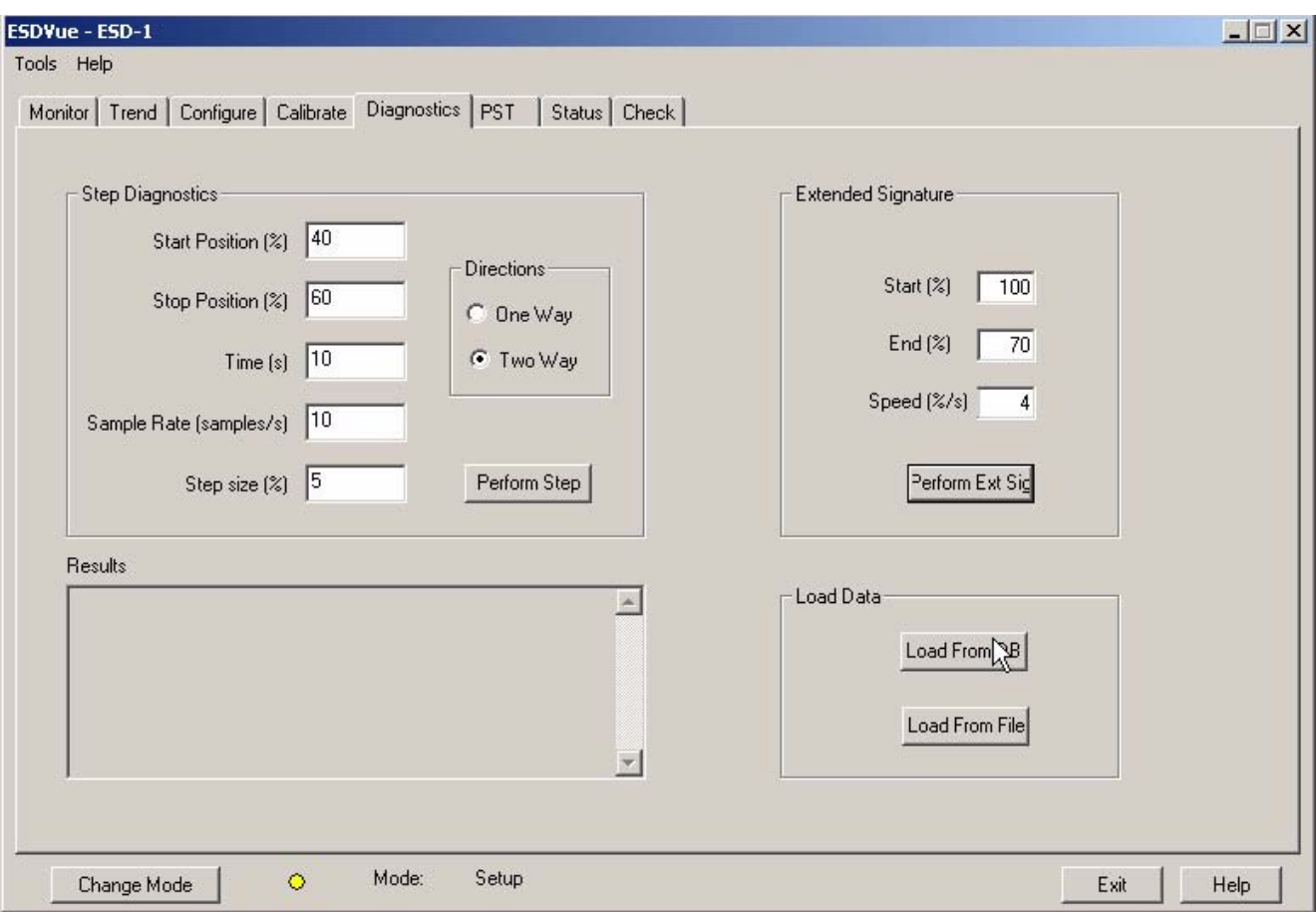

**1.** Click on "Load From DB" as shown in the figure below.

*Figure 206 Selecting "Load From DB"*

- **2.** ESDVue will launch the "Load Data From DB" window where you select the data you'd like to load on the diagnostic graph.
- **3.** Choose either a particular Device ID or choose All Tags (all devices) for the data to load.
- **4.** After you have made your device selection, select the data type you would like to load:
	- PST Data
	- **❖** ESD Tripped Data
	- **❖** Extended Signature
	- ❖ STEP
- **5.** Select the type of data you would like to load by clicking the radio button located to the left of the data type name. In the figure below PST Data is selected.
- **6.** After you have selected the data type, scroll through the list presented until you find the Time Stamp you would like to load.

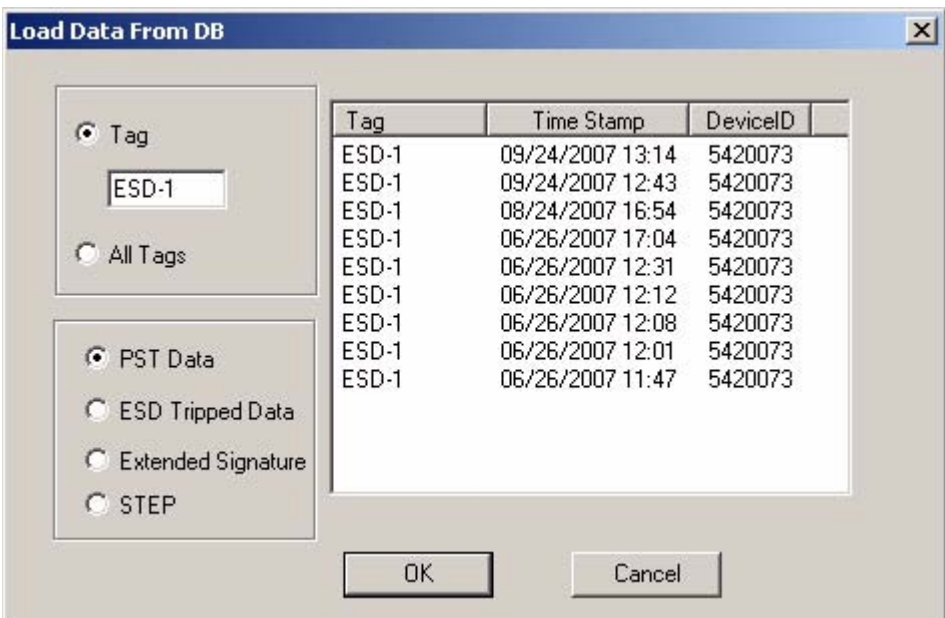

*Figure 207 Device and Data Type Displayed*

#### **Load from Database Tool Tips**

**7.** You will notice that when hover over a data record name that ESDVue will display all the data for the record as shown in the figure below.

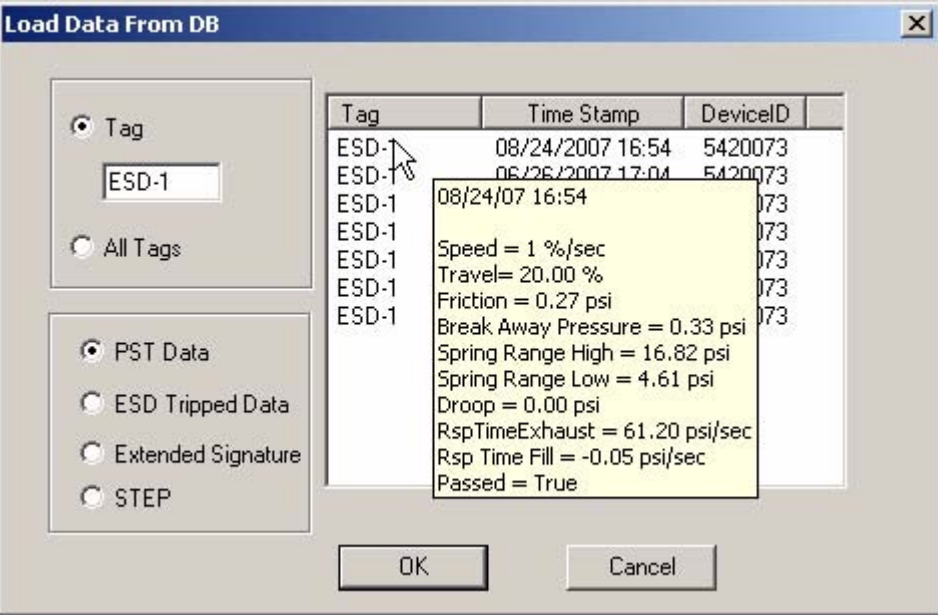

*Figure 208 Load Data from DB Tool Tip*

- **8.** Select the data for the Time Stamp you would like to view.
- **9.** Click on "OK".
- **10.** The Diagnostic Graph will display the loaded data.

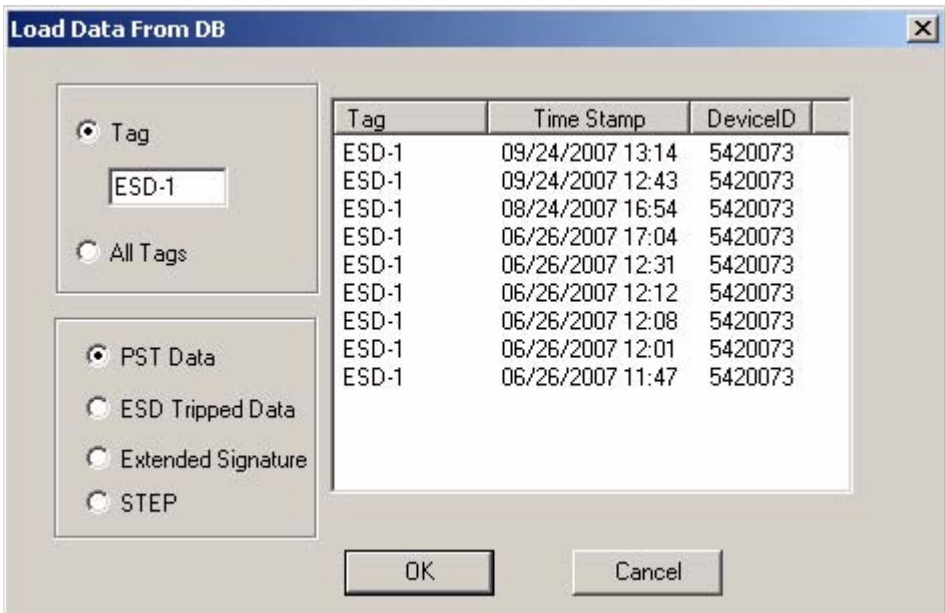

*Figure 209 Loading Selected Data*

## **Data File Displayed**

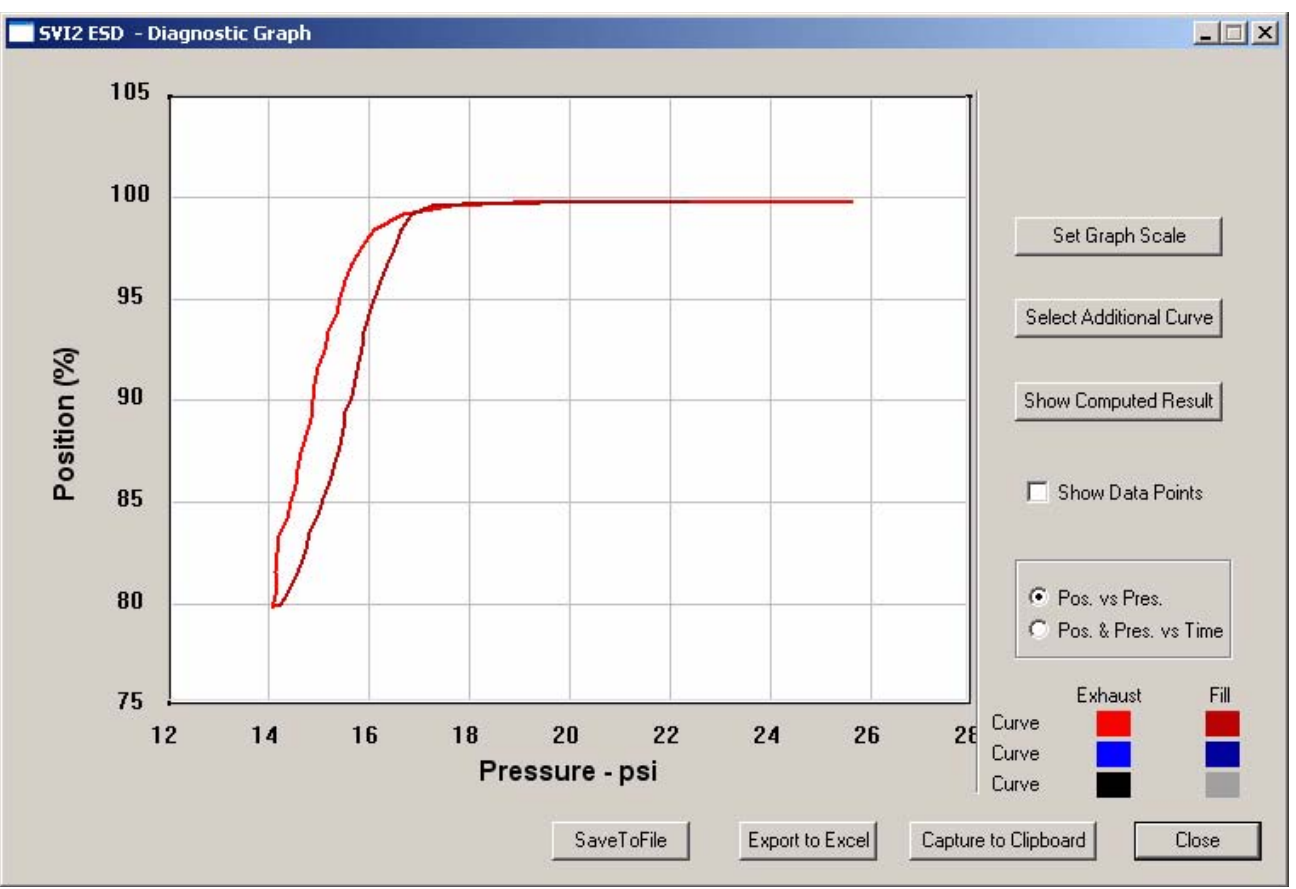

After selecting the data record, ESDVue will display the diagnostic graph as shown below.

*Figure 210 Diagnostic Graph Displayed* **Diagnostic Graph Color Legend**

Located at the bottom of each SVI II ESD diagnostic graph is a color legend. The legend identifies by color each curve and step on the graph; currently displayed and any additionally selected (using the "Select Additional Curve" function).
## **Load Data from a File on Diagnostics Screen**

ESDVue allows you load a diagnostic file from the Diagnostics Screen.

To load a file:

**1.** Click on "Load From File" as shown in the figure below.

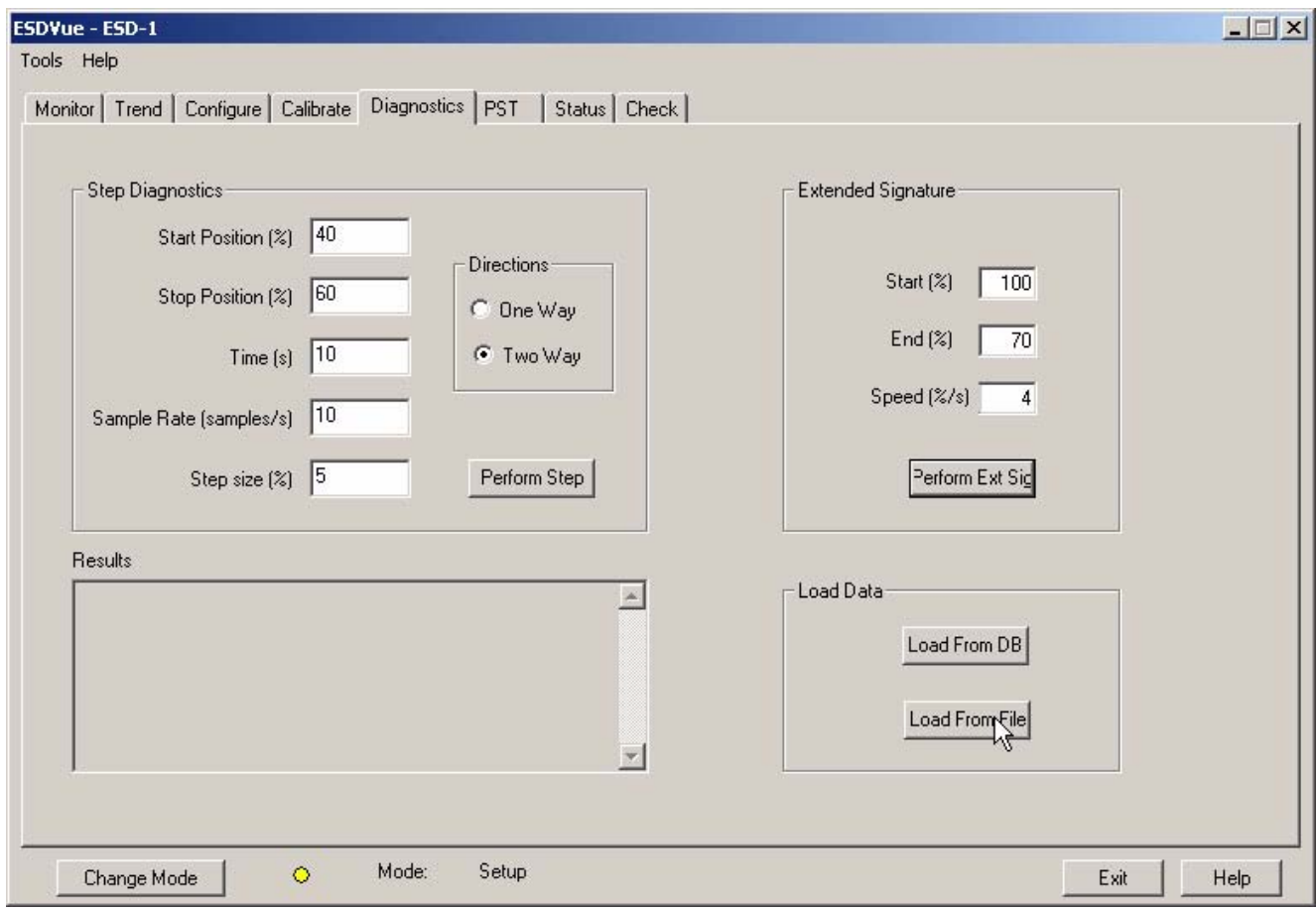

*Figure 211 Selecting "Load From File"*

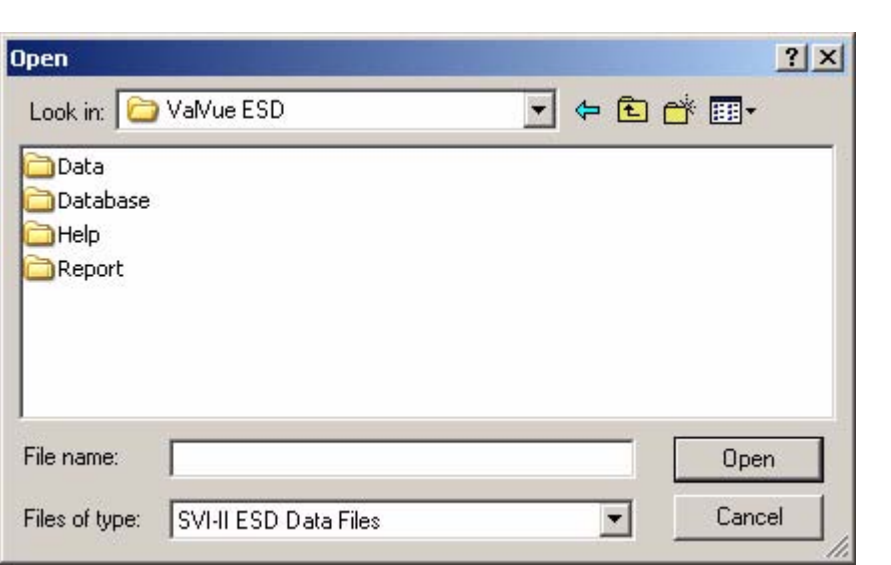

*Figure 212 File Browser*

**3.** Using the browser, locate the file you would like to load.

**2.** ESDVue will launch a file browser window as shown below.

- **4.** Select the file name.
- **5.** Click "Open".

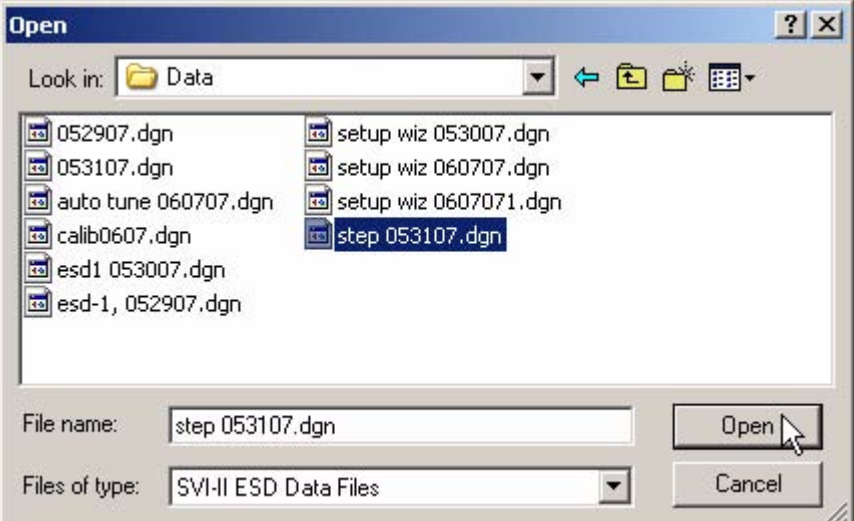

*Figure 213 Opening File for Diagnostic Data*

- **6.** After you open the saved file, ESDVue will launch the dialog below.
- **7.** Select the record with the appropriate time stamp and click "OK".

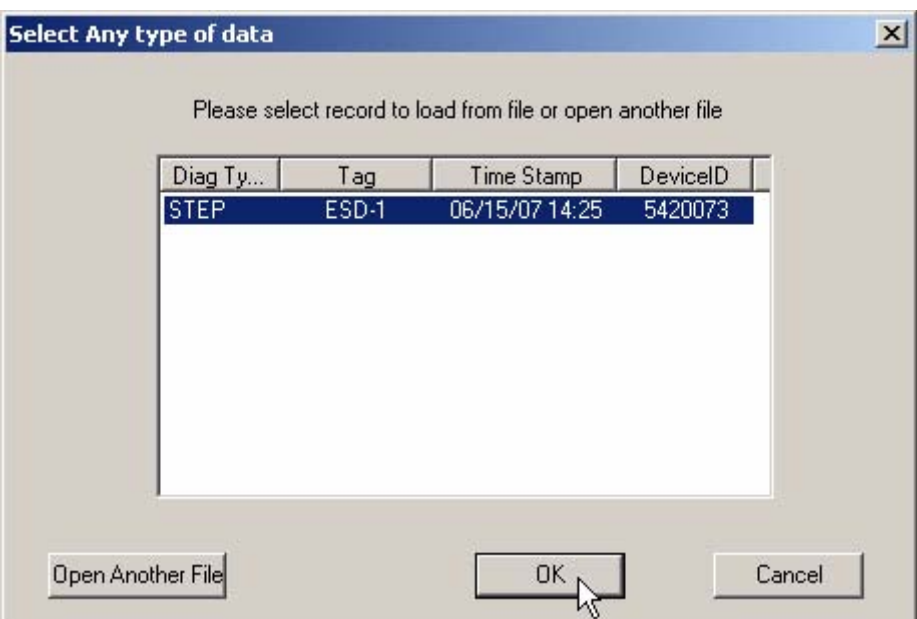

*Figure 214 Selecting Step Test Record*

# **Data File Displayed**

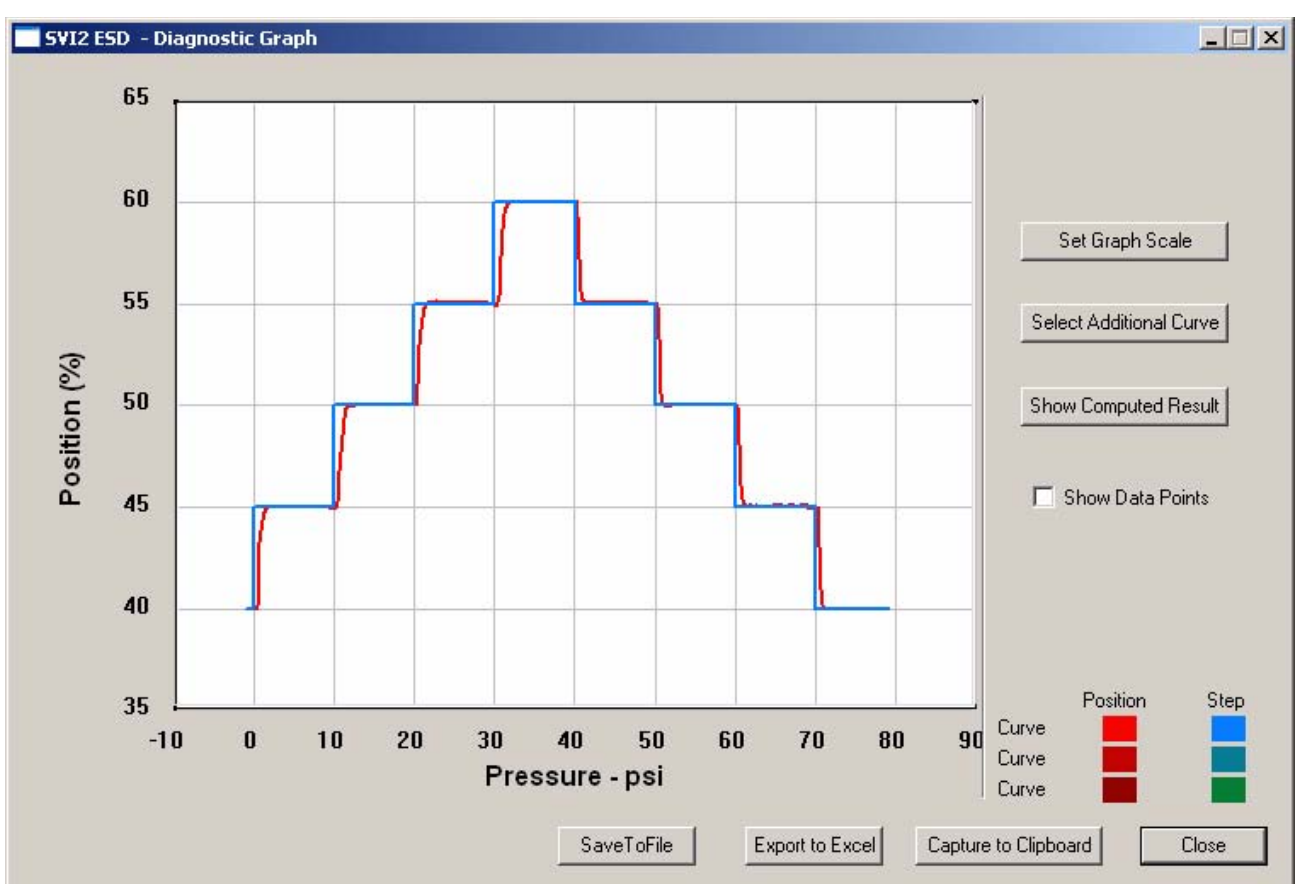

After selecting the diagnostic file, ESDVue will display the diagnostic graph as shown below.

*Figure 215 Diagnostic Graph Displayed*

# **Diagnostic Graph Color Legend**

Located at the bottom of each SVI II ESD diagnostic graph is a color legend. The legend identifies by color each curve and step on the graph; currently displayed and any additionally selected (using the "Select Additional Curve" function).

# PST O

## **What you can do on the PST Screen**

The PST Screen is crucial to the ESD operation and is the location where you can:

- ◆ Schedule Partial Stroke Testing (PST)
- ◆ Configure PST Settings
- **\*** Run Diagnostics and View Results

### *Note: Operations on the PST Screen can be performed in any mode.*

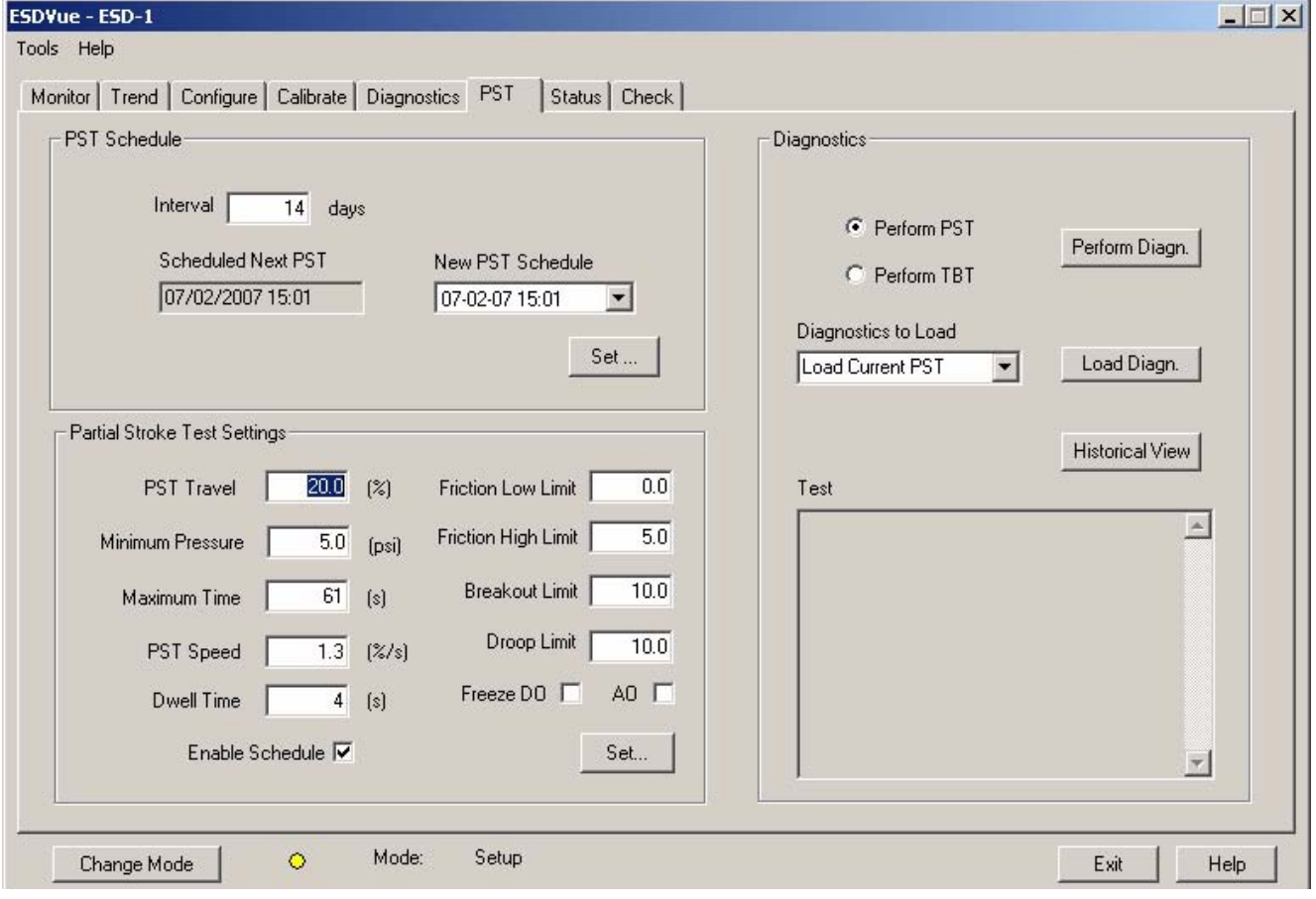

*Figure 216 PST Screen*

### <span id="page-221-0"></span>**PST Schedule** The PST scheduling area allows you to set up the schedule at which Partial Stroke Test will be executed. There are two parameters you can set for the PST schedule:

- $\bullet$  Interval of days time between PSTs
- New PST Schedule a new starting date for executing PST

## **Changing Interval of Days**

To set the Interval of days:

- **1.** Click in the number field and highlight the text.
- **2.** Type over the old value with the new value for interval of days.

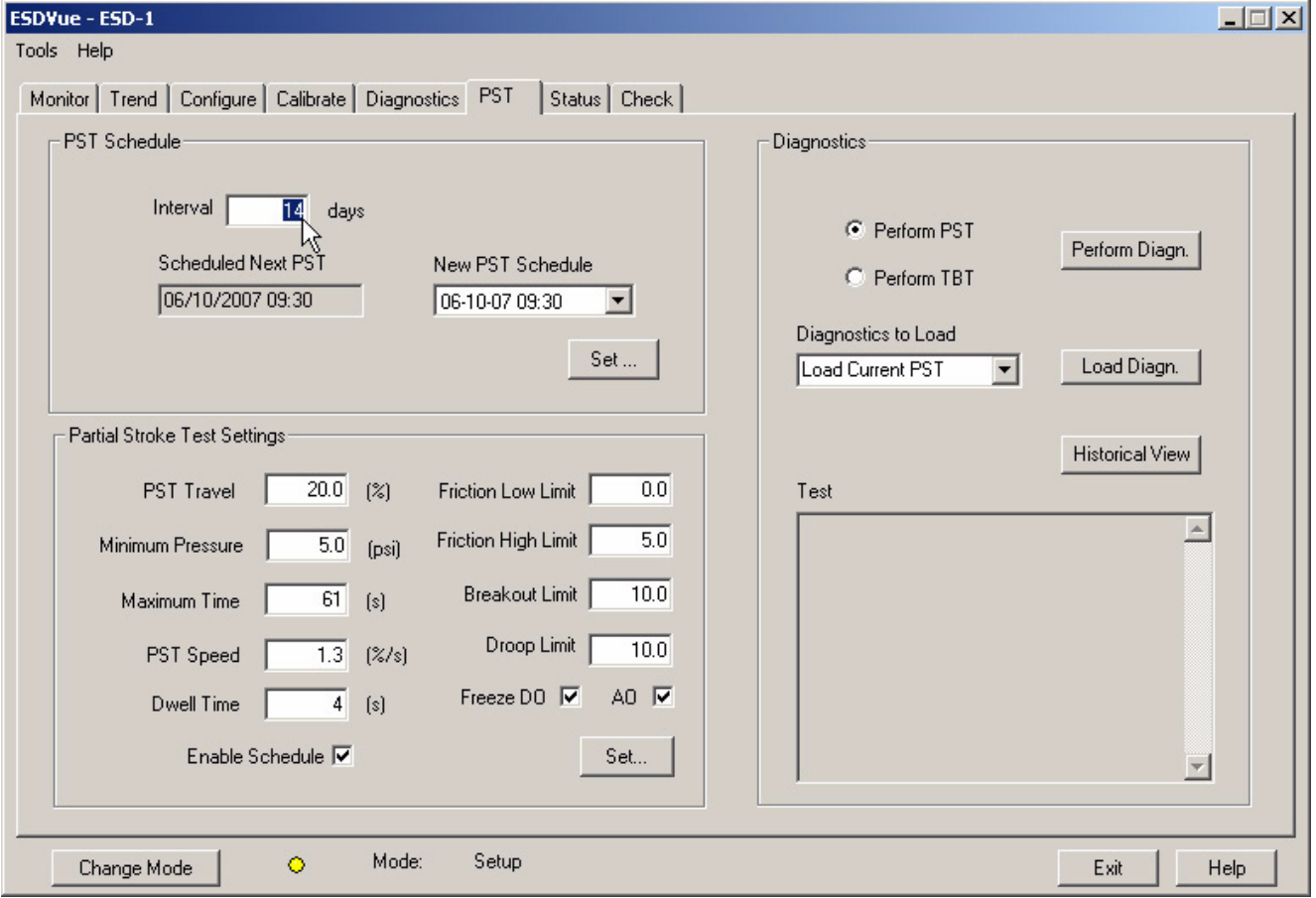

*Figure 217 Changing Interval of Days*

### **Changing New PST Schedule**

The New PST Schedule date field is set up as mm-dd-yy-hh-mm. The hour field is set for 24 hours; there is no selection for AM or PM. There are two methods for changing the PST schedule date field. You can click on each parameter of the date field; i.e. mm, or dd, or yy etc., and change each individual parameter or you access the calendar in the drop down of the date field.

To change the start date schedule for the next PST:

- **1.** Click in each parameter (mm-dd-yy-hh-mm) of the date field and highlight the text.
- **2.** Type over the old value with the new value for each parameter **OR**
- **3.** Click in the drop down, located at the right of PST schedule date field and access the date calendar as shown in the figure below.
- **4.** Using the arrow key on the calendar, change the month if necessary.
- **5.** When in the correct month on the calendar, drag the mouse and select the correct date within the month by clicking on it.

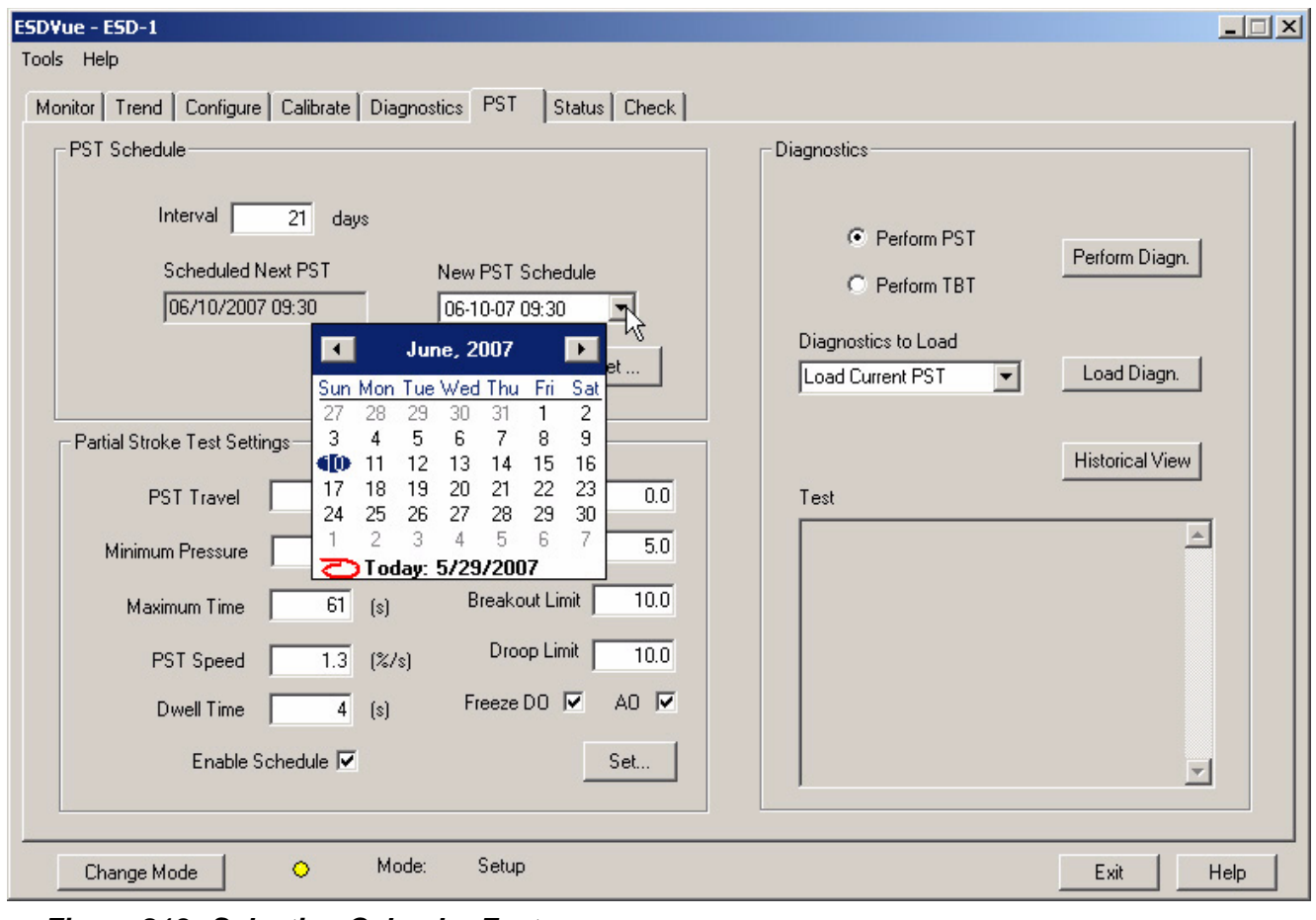

*Figure 218 Selecting Calendar Feature*

**6.** After you have made all the necessary PST schedule changes click on "Set" to save the changes as shown on the figure below.

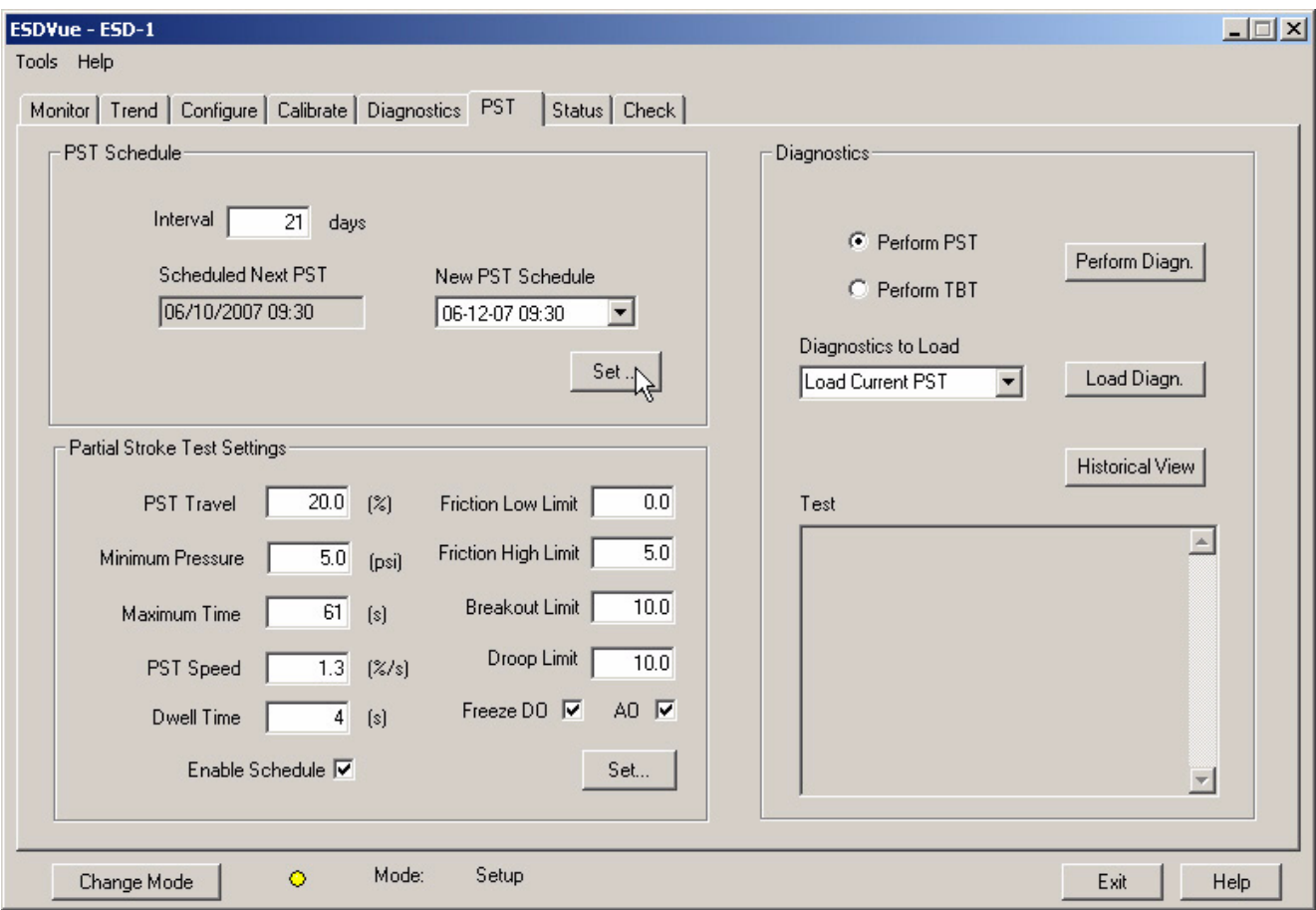

*Figure 219 Saving Schedule Changes*

# **PST Configuration**

The PST configuration area allows you to configure PST, or partial stroke testing, operation.

# **Partial Stroke Test Settings**

The configurable PST parameters are as follows:

- PST Travel The allowed valve movement from full Open position in percentage of travel. A typical value is 20%. [Maximum allowed is 30%. The greater the travel range, the](PST_Travel.htm)  more accurate the results from the PST Test.
- ◆ Minimum Pressure The allowed reduction in pressure in the actuator to achieve the desired PST Travel. This value [depends on the spring range and the valve/actuator hysteresis.](Pressure_Change.htm)  To set this value, first, run an Extended Actuator signature from the Diagnostics screen. Then, locate on the Y-Axis of the signature, the X-Axis pressure value for the desired Travel target. For example, if the PST Travel is 30%, what is the pressure value to reach 70% travel. The Y-value selected must be on the upper curve of the graph.
- ◆ Maximum Time The Allowed amount of time in seconds [before the PST test aborts. This value can be determine as](Max_Time.htm)  follows: Maximum Time = (Travel Range  $*$  2  $*$  PST Speed) + Dwell Time +5 seconds.
- ◆ PST Speed The valve travel speed in % Travel per second.
- ◆ Dwell Time The amount of time in seconds between the down ramp and the up ramp of valve stroke.
- Friction Low Limit The alarm threshold for low friction. This alarm is set if the analyzed friction from the PST test is less than this value. Engineering units of pressure (PSI, kPa or BAR).
- [Friction High Limit The alarm threshold for high friction. This](Friction_High_Limit.htm)  alarm is set if the analyzed friction from the PST test is more than this value. Engineering units of pressure (PSI, kPa or BAR).
- ◆ Breakout Limit The alarm threshold for valve breakout force (force to initiate valve movement). This alarm is set if the analyzed friction from the PST test is more than this value. Engineering units of pressure (PSI, kPa or BAR).
- **EX** Droop Limit The alarm threshold for air supply inlet droop. This alarm is set if the analyzed Air Supply Droop from the [PST test is more than this value, indicating a possible clogged](Droop_Limit.htm)  up air filter in the air set or lack of volume feeding the SVI II ESD. Engineering units of pressure (PSI, kPa or BAR).
- $\bullet$  Freeze DO (Digital Output) Enable for the DO2 (SW#2) to not change state during a PST.
- **Example 20 Freeze AO (Analog Output) Enable for the built-in positioner** transmitter to not update its output value during a PST.
- [Enable Schedule Enable to allow execution of the Automated](Enable_Schedule.htm)  [PST Schedule.](Enable_Schedule.htm)

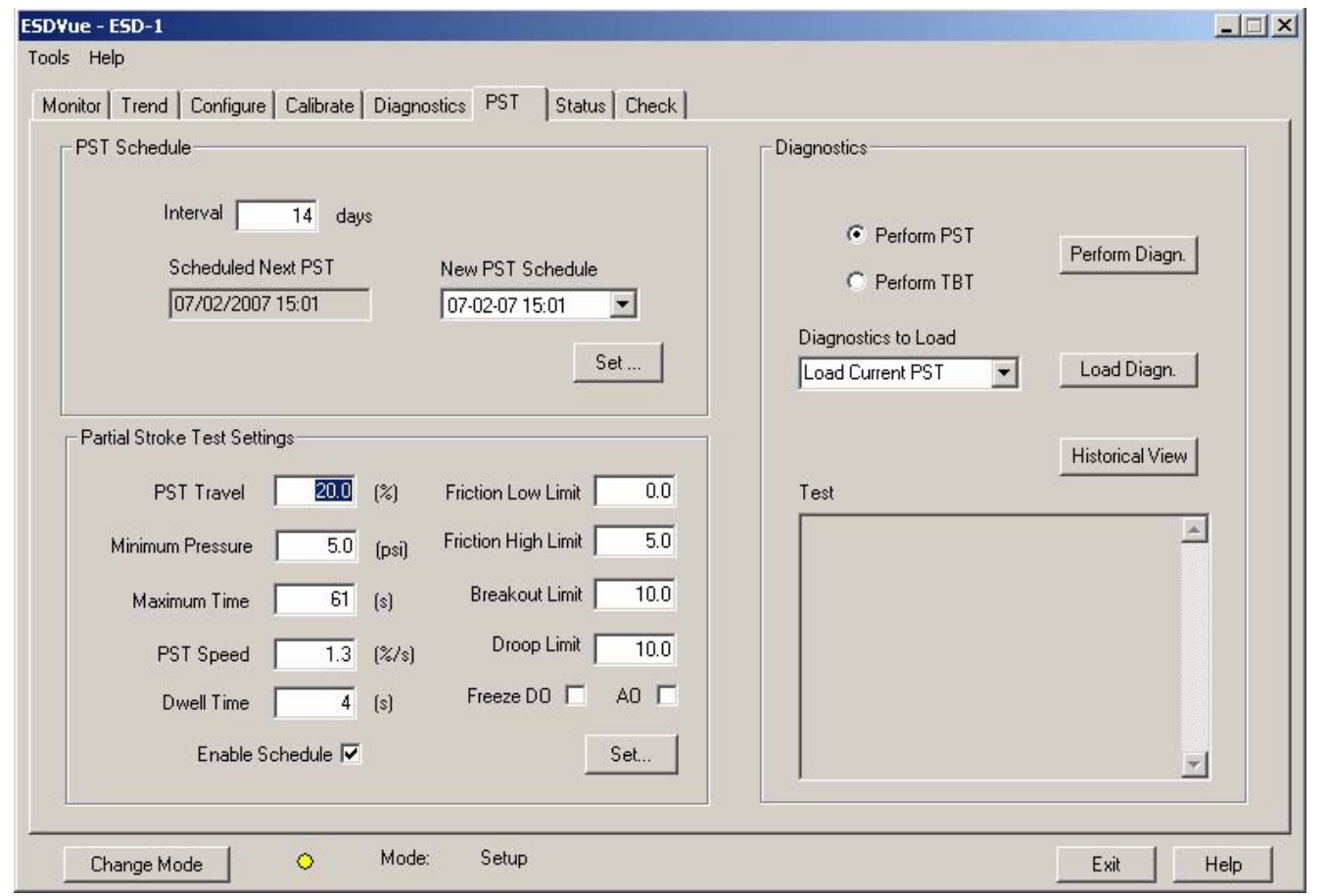

[Set - Click to save PST configuration.](Save.htm)

*Figure 220 PST Settings*

# **PST Travel**

When configuring the PST Travel, since this is a Partial Stroke Test, you set the parameter as percentage of the total valve travel. The range for PST Travel is between 5% and 30%. If you set a value for PST Travel outside the 5 - 30% range you will receive the error message shown below.

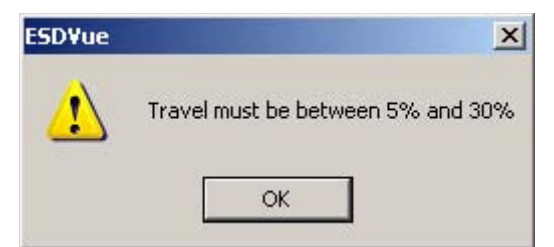

*Figure 221 PST Travel Error Message*

## **Minimum Pressure**

When configuring the Minimum Pressure for the PST you are configuring the minimum amount of pressure required for the Partial Stroke Test. The pressure change value is in the configured pressure units. The PST Pressure Change must be between -120.0 and 120.0 psi (-828 and 828 kPa, -8.28 and 8.28 bar). If you set a value for PST Travel outside the range you will receive an error message similar to the one shown below.

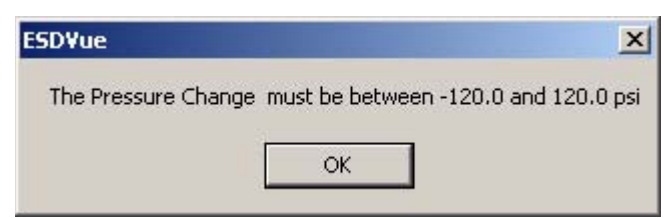

*Figure 222 PST Pressure Change Error Message*

## **Maximum Time**

The Max Time parameter is the maximum amount of time allowed for the PST. The value should be between 5 and 300 seconds. If you set the Max Time for a value outside the range you will receive the error message displayed below.

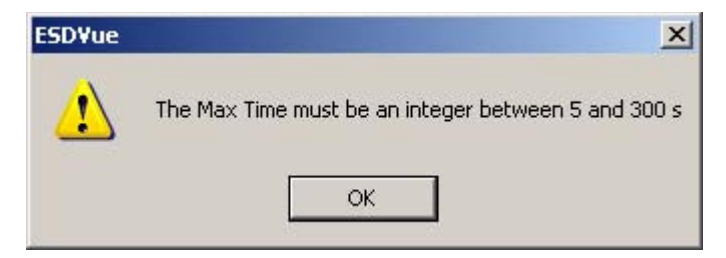

*Figure 223 Max Time Error Message*

# **PST Speed**

The PST Speed is defined in terms of % of the total PST travel per second. The range for PST speed is 0.25% and 10% in units of % per second. If you set the value for PST Speed outside the range you will receive the error message displayed below.

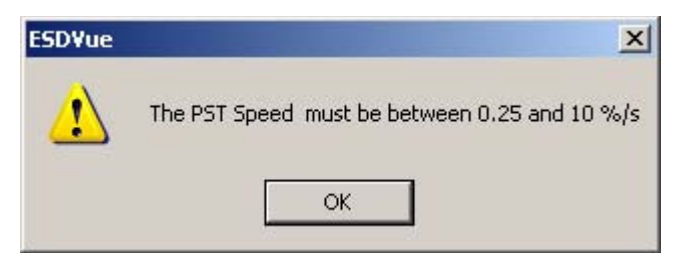

*Figure 224 PST Speed Error Message*

# **Dwell Time**

The Dwell Time is the amount of time in seconds between ramp down and ramp up of valve stroke; similar to a threshold state. When performing a PST you want the dwell time range to be between 2 and 60 seconds. If you configure the Dwell Time parameter outside this range you will receive the error message displayed below.

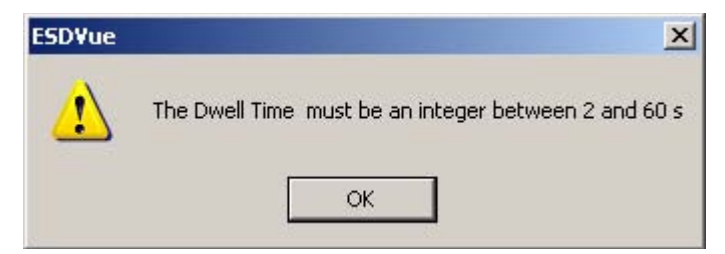

*Figure 225 Dwell Time Error Message*

# **Friction Low Limit**

Friction Low Limit is the minimum amount of pressure provided during the PST to overcome valve packing friction. You should configure the Friction Low Limit parameter in pressure units in a range between 0.0 to 30.0 psi (0.0 to 207 kPa, 0.000 to 2.069 bar). If you configure Friction Low Limit with a value outside the specified range you will receive an error message similar to the one shown below.

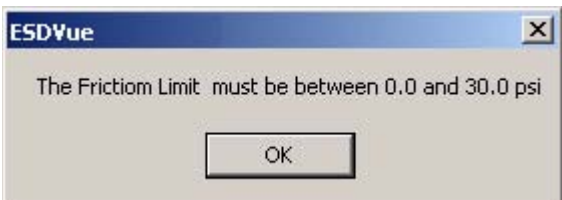

*Figure 226 Friction Low Limit Error Message*

# **Friction High Limit**

Friction High Limit is the maximum amount of pressure provided during the PST to overcome valve packing friction. You should configure the Friction High Limit parameter in pressure units in a range between 0.0 to 30.0 psi (0.0 to 207 kPa, 0.000 to 2.069 bar). If you configure Friction High Limit with a value outside the specified range you will receive an error message similar to the one shown below.

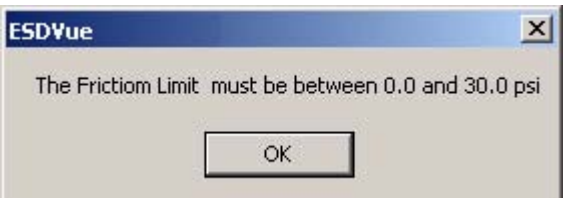

*Figure 227 Friction High Limit Error Messasge*

# **Breakout Limit**

The Breakout Limit is the maximum amount of pressure applied to cause valve to break loose and move. You should configure the Breakout Limit parameter in pressure units in a range between 0.0 to 30.0 psi (0.0 to 207 kPa, 0.000 to 2.069 bar). If you configure the Breakout Limit with a value outside the specified range you will receive an error message similar to the one shown below.

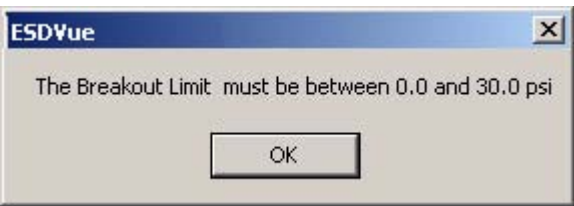

*Figure 228 Breakout Limit Error Messasge*

# **Droop Limit**

The Droop Limit is the amount of pressure drop allowed between ramp down and ramp up of valve stroke in pressure units. You should configure the Droop Limit parameter in pressure units in a range between 0.0 to 30.0 psi (0.0 to 207 kPa, 0.000 to 2.069 bar). If you configure the Droop Limit with a value outside the specified range you will receive an error message similar to the one shown below.

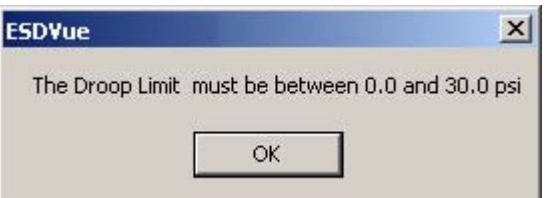

*Figure 229 Droop Limit Error Messasge*

## **Freeze DO**

The "Freeze DO" parameter will freeze the Digital Output during PST. To enable/disable Freeze DO check/uncheck the checkbox located to the right of Freeze DO.

## **Freeze AO**

The "Freeze AO" parameter will freeze the Analog Output during PST. To enable/disable Freeze AO check/uncheck the checkbox located to the right of AO.

### **Enable Schedule**

The Enable Schedule parameter allows you to enable the PST schedule defined in the PST Schedule function (see ["PST Schedule" on page 202](#page-221-0) for more information). To enable/disable the PST schedule check/uncheck the box located to the right of "Enable Schedule".

**Set**

The "Set" button allows you to save all the changes you have made and set the new PST Configuration.

To save changes:

- **1.** Click on the "Set" button.
- **2.** If the PST configuration is successfully saved ESDVue will launch the dialog displayed below.
- **3.** Click on "OK" to close the dialog and return to the PST Screen.

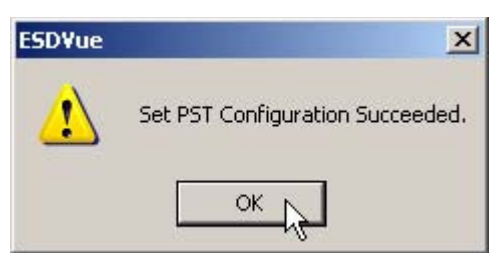

*Figure 230 PST Configuration Dialog*

# **PST Diagnostics**

One of the important safety features of the SVI II ESD is the ability to test functionality of the instrument. In addition to running a Partial Stroke Test (PST), the ESDVue provides advanced diagnostic capabilities and allows you to test the SVI II ESD terminal board and pneumatics and to run extended testing on the actuator. The diagnostics area of the PST Screen provides access to all the diagnostic testing, shows the results from current testing and allows you to load and view historical data.

# **Diagnostics Area**

The diagnostics area of the PST Screen has the following features:

- Two diagnostic tests to choose:
	- ◆ Perform PST perform Partial Stroke Test
	- ◆ Perform TBT perform Terminal Board Test
- Perform Diagn. button that executes selected diagnostic test
- Diagnostics to Load Drop down list from which to select diagnostic data to load onto diagnostic graph
- ◆ Load Diagn. loads selected diagnostic data onto diagnostic graph
- Historical View provides a graphical, historical view of Partial Stroke Testing for a selected device and selected star/end dates
- ◆ Test panel that displays results from executed PST and EXT

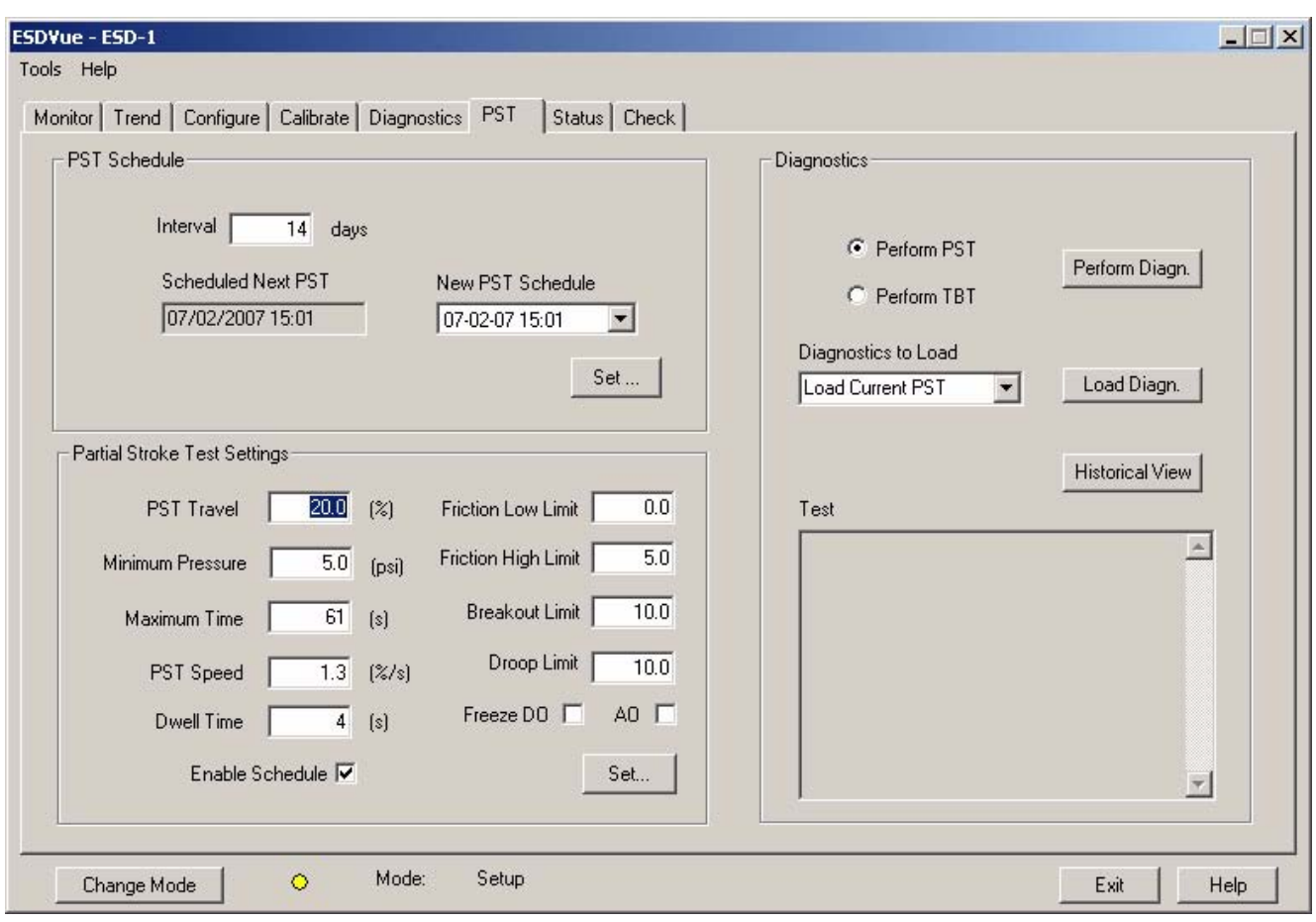

*Figure 231 PST Diagnostics*

# **Perform PST**

The "Perform PST" diagnostic test runs the basic Partial Stroke Test (PST) on demand. The test also provides diagnostic results in a textual and a graphical format. PST can be performed in Normal or Setup mode.

To perform PST:

- **1.** Select "Perform PST" by clicking the radio button, located to the left.
- **2.** Click on "Perform Diagn."

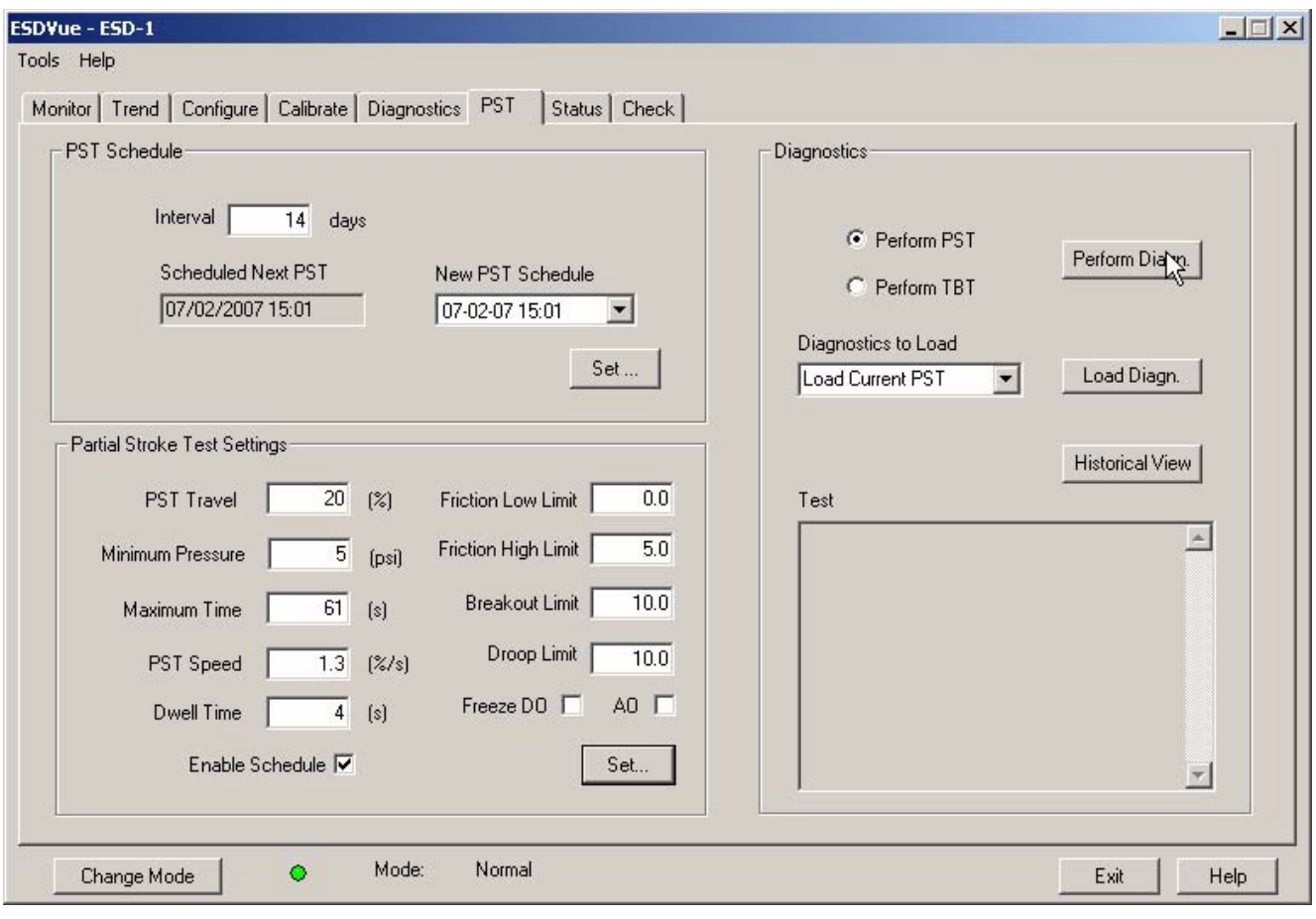

*Figure 232 Starting PST*

**3.** ESDVue will start the Partial Stroke Test and will display the progress dialog shown below.

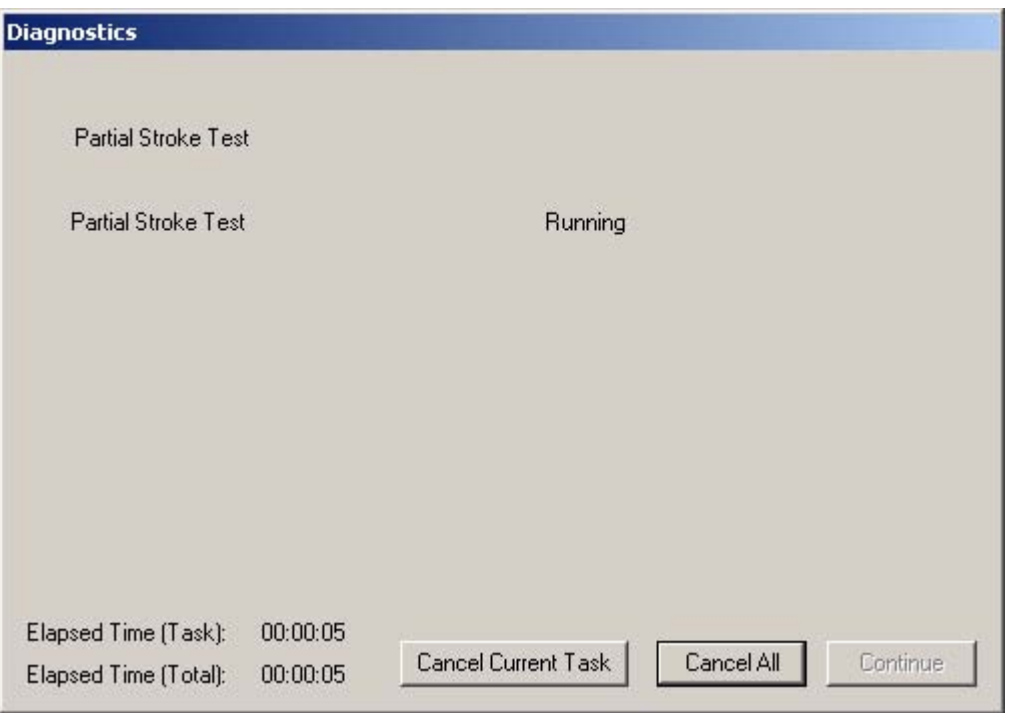

**4.** You can cancel the test by clicking one of the cancel buttons.

*Figure 233 Partial Stroke Test Progress Dialog*

**5.** When the Partial Stroke Test is complete the Diagnostics progress dialog will display "Partial Stroke Test Complete" as shown in the figure below.

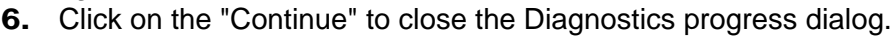

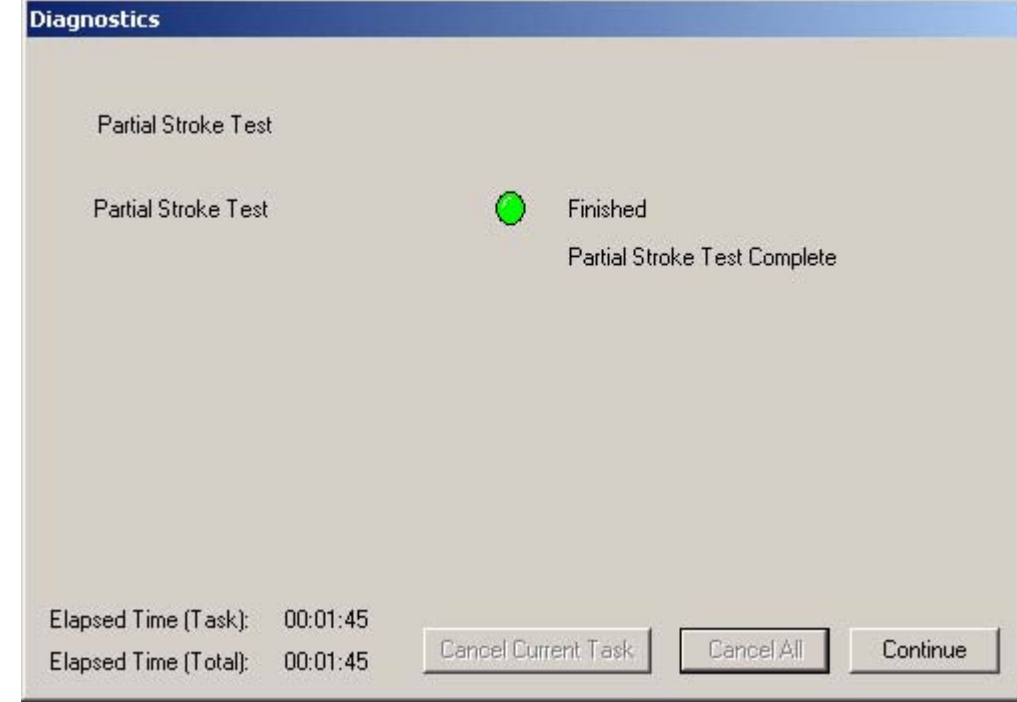

*Figure 234 Partial Stroke Test Complete*

**7.** After you close the Diagnostics progress dialog, ESDVue will display the PST Summary dialog that summarizes all PST results as values for each parameter and as pass/fail. From this dialog you can either view the PST Diagnostics Graph or click "Finish" to complete the PST and return to the PST Screen.

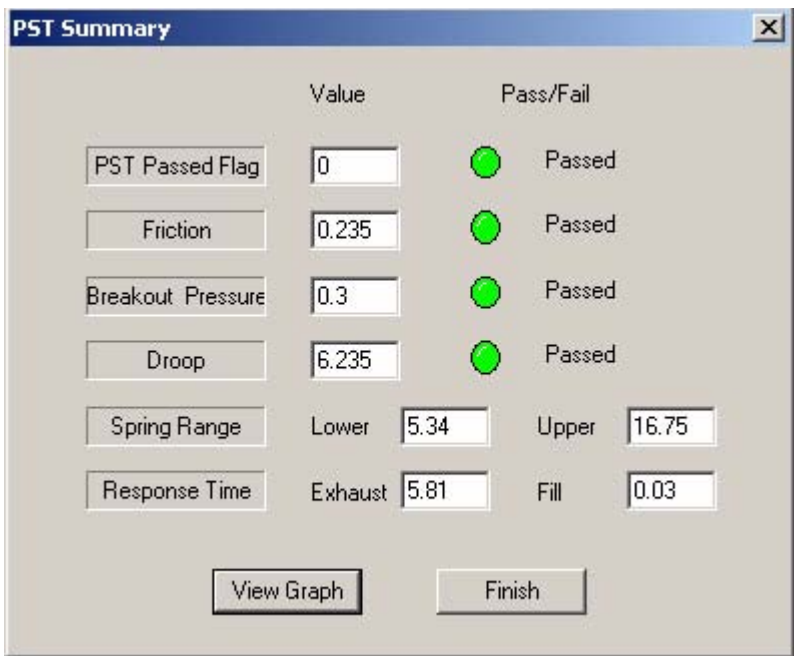

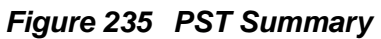

**8.** To view the PST Diagnostics Graph, click on "View Graph" as shown below. See ["PST Diagnostic Graph" on page 218](#page-237-0) for graph details.

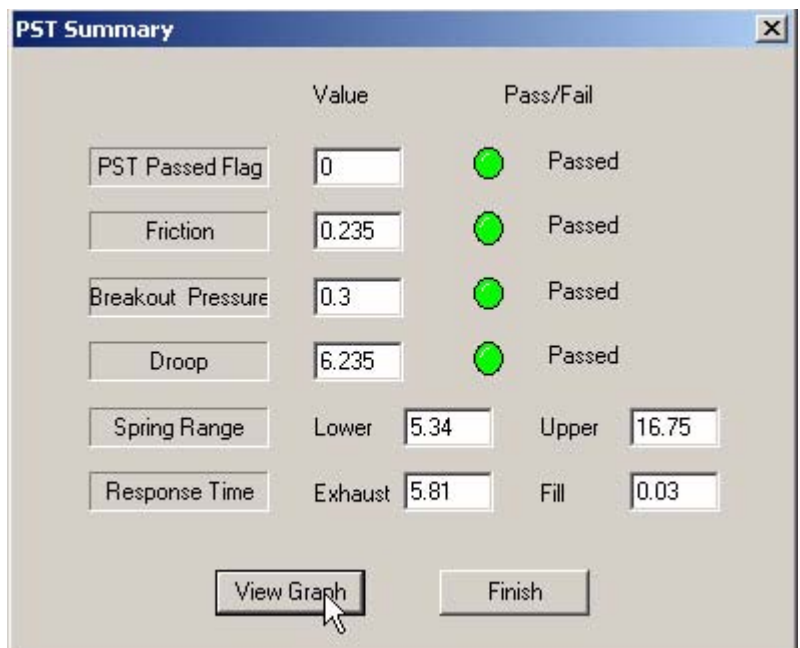

*Figure 236 Launching "View Graph"*

- **9.** After you have finished viewing the PST Diagnostics graph and close it, ESDVue will return you to the PST Summary dialog, shown above.
- **10.** In the PST Summary dialog click on "Finish" and ESDVue will close the window and return you to the PST Screen.
- **11.** The Partial Stroke Test results will be displayed in the "Test" panel, located at the bottom right of the PST Screen as shown below.

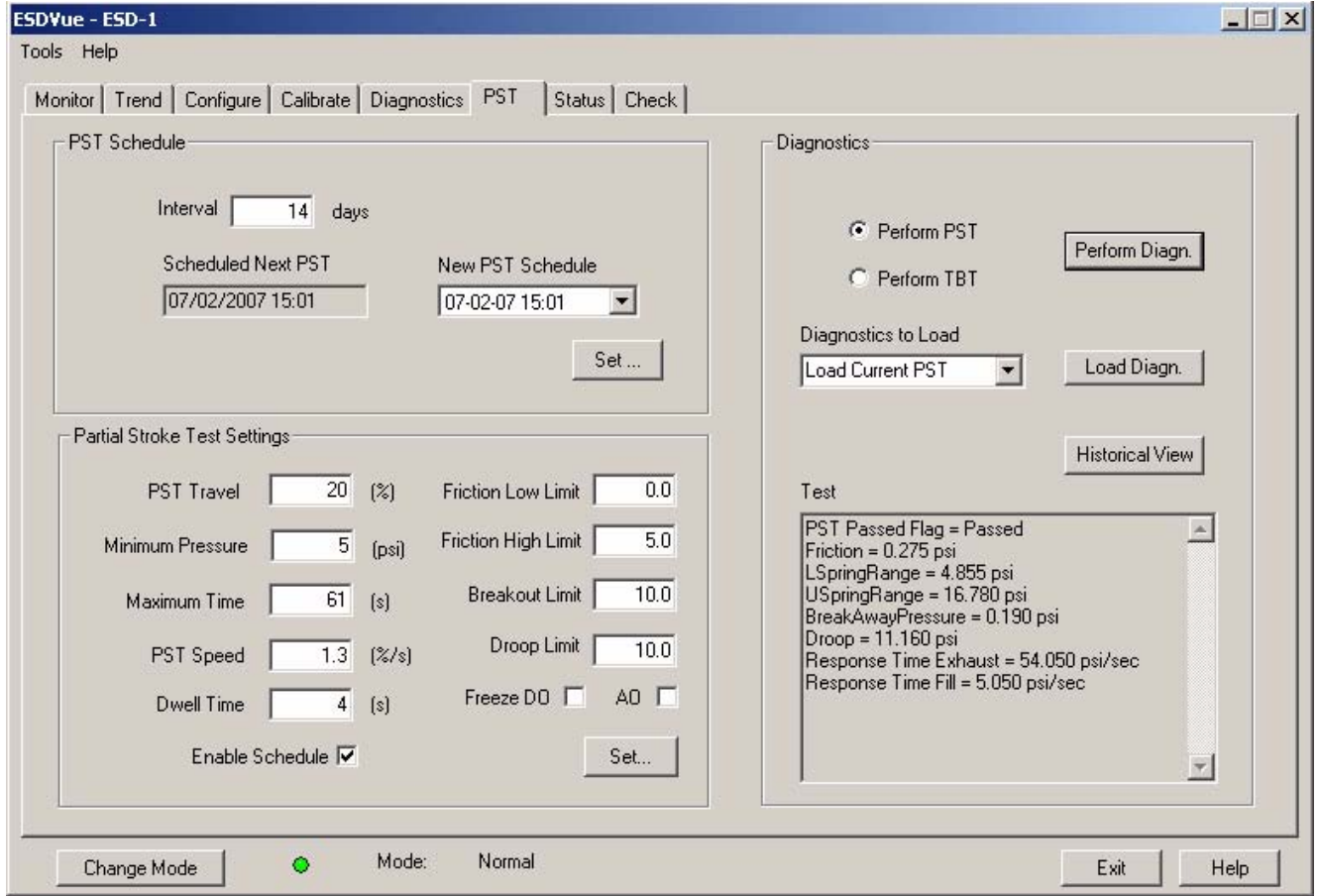

*Figure 237 PST Results Displayed on PST Screen*

# <span id="page-237-0"></span>**PST Diagnostic Graph**

After you complete the PST and select "View Graph" the results will displayed on the Diagnostic Graph as shown below. The Diagnostic Graph has several features that provide even further diagnostic capabilities.

- Set Graph Scale allows you to change the coordinates of the Pressure, Position axes.
- ◆ Select Additional Curve allows you to display an additional, selected, curve on the graph
- **Show Computed Result allows you to view the data in a** numerical value format
- ◆ Pos. & Pres. vs Time allows you to view PST result in a position and pressure vs. time format

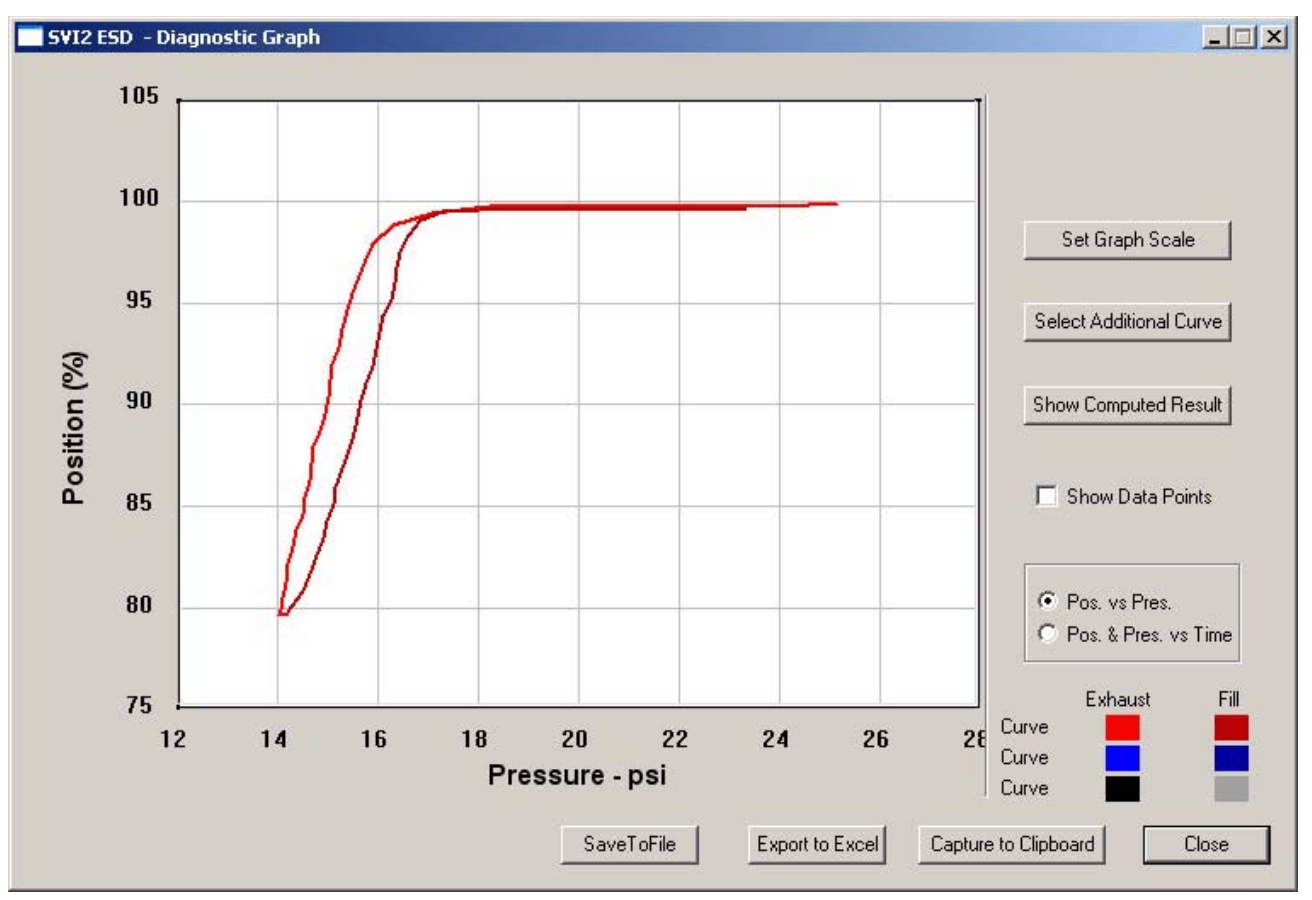

<span id="page-237-1"></span>*Figure 238 PST Diagnostic Graph*

# **Diagnostic Graph Color Legend**

Located at the bottom of each SVI II ESD diagnostic graph is a color legend. The legend identifies by color each curve and step on the graph; currently displayed and any additionally selected (using the "Select Additional Curve" function).

### **Set Graph Scale**

ESDVue allows you to change the graph scale on diagnostic graphs so that you can narrow in on one area of the graph, or expand the viewing area.

To change the graph scale:

**1.** Select "Set Graph Scale" as shown in the figure below.

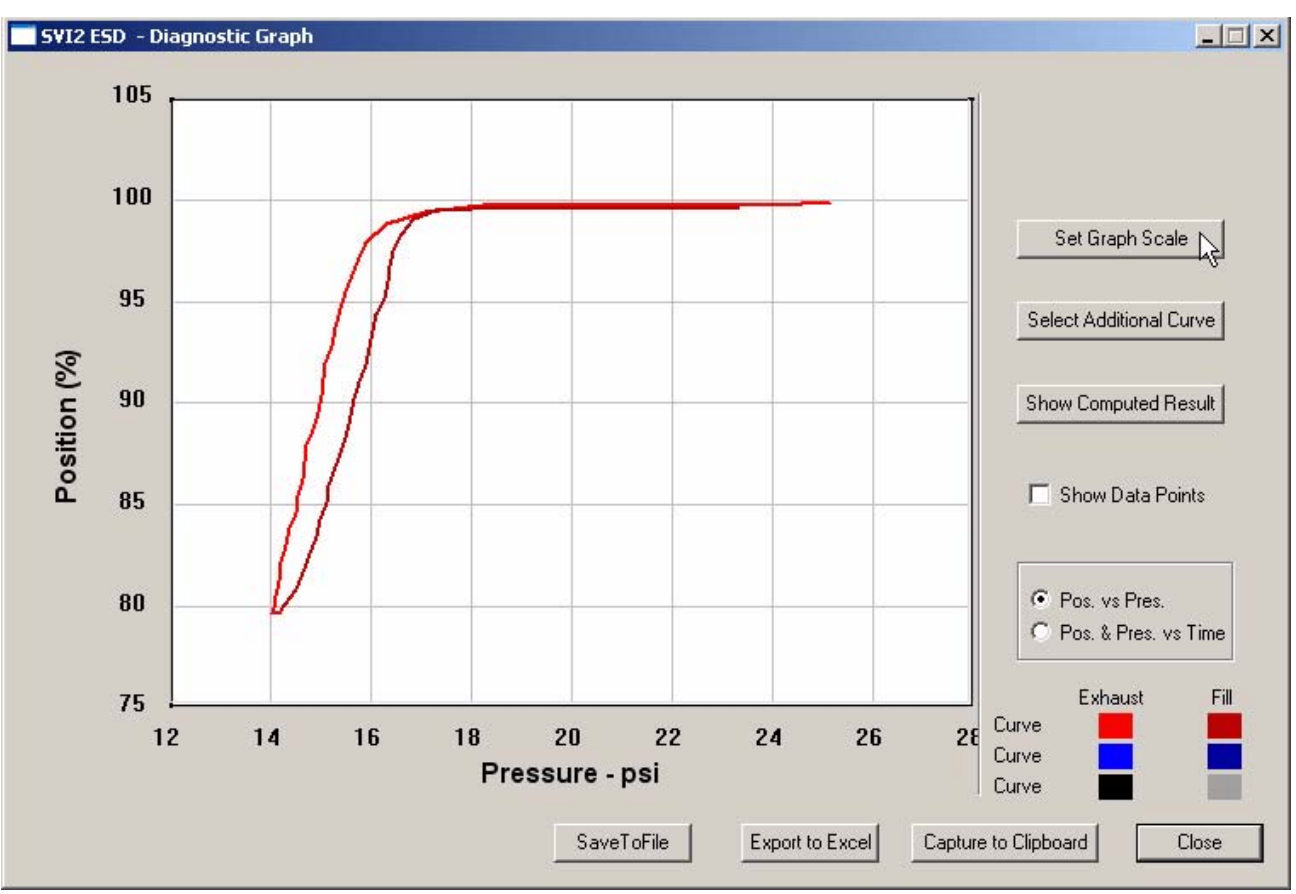

*Figure 239 Selecting "Set Graph Scale"*

**2.** ESDVue will launch the Set Graph Scale window shown below.

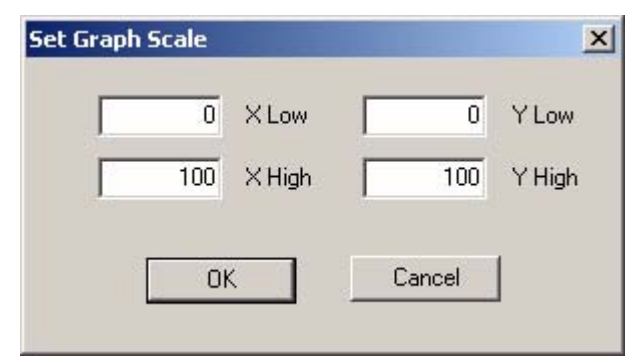

*Figure 240 Set Graph Scale Window*

- **3.** Adjust the X axis and Y axis coordinates as necessary and click "OK".
- **4.** The Diagnostic Graph will reflect the changes made to the axes.

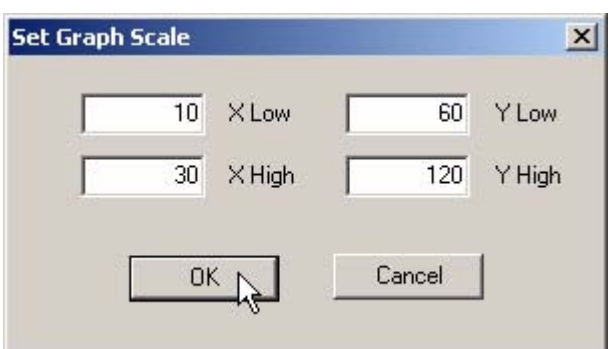

*Figure 241 Saving Scale Adjustments*

### **Select Additional PST Curve**

ESDVue allows you to view more than one diagnostic curve at a time; being able to compare two curves may facilitate diagnostics.

To display an additional curve on the diagnostic graph:

**1.** Click on the "Select Additional Curve" button as shown below.

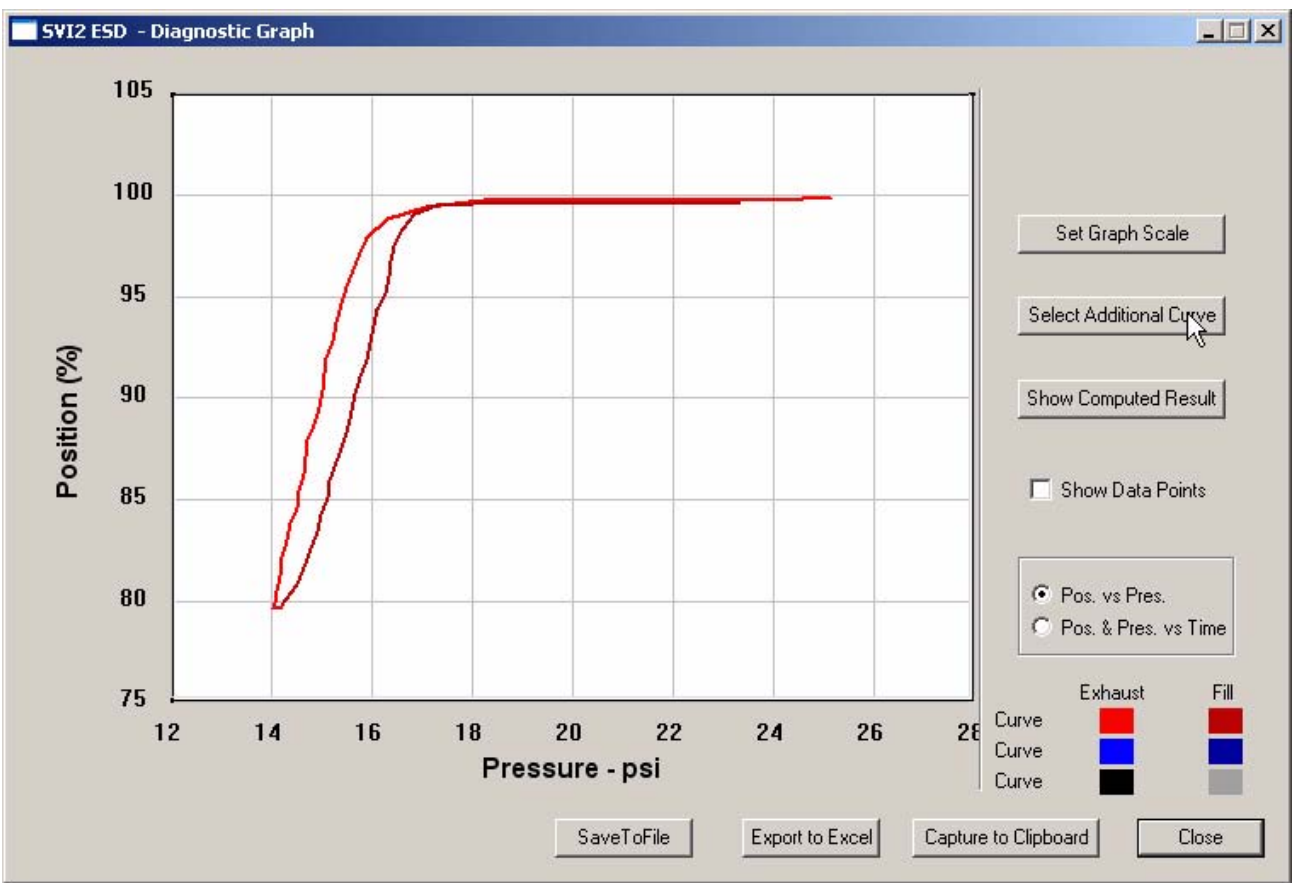

*Figure 242 Starting "Select Additional Curve"*

- **2.** ESDVue will launch the dialog shown below.
- **3.** Select the source of the additional curve:
	- ◆ Load Current Data in Device loads current curve
	- ◆ Load Previous Data in Device loads last saved curve
	- **EXALU** Data from Database launches window to select data from database
	- Load Data from File launches to browser to select file to load

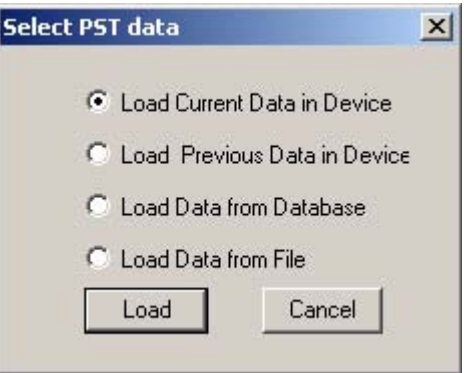

*Figure 243 Selecting Data Source*

**4.** After you have selected the additional curve it is displayed as an overlay on the diagnostic graph.

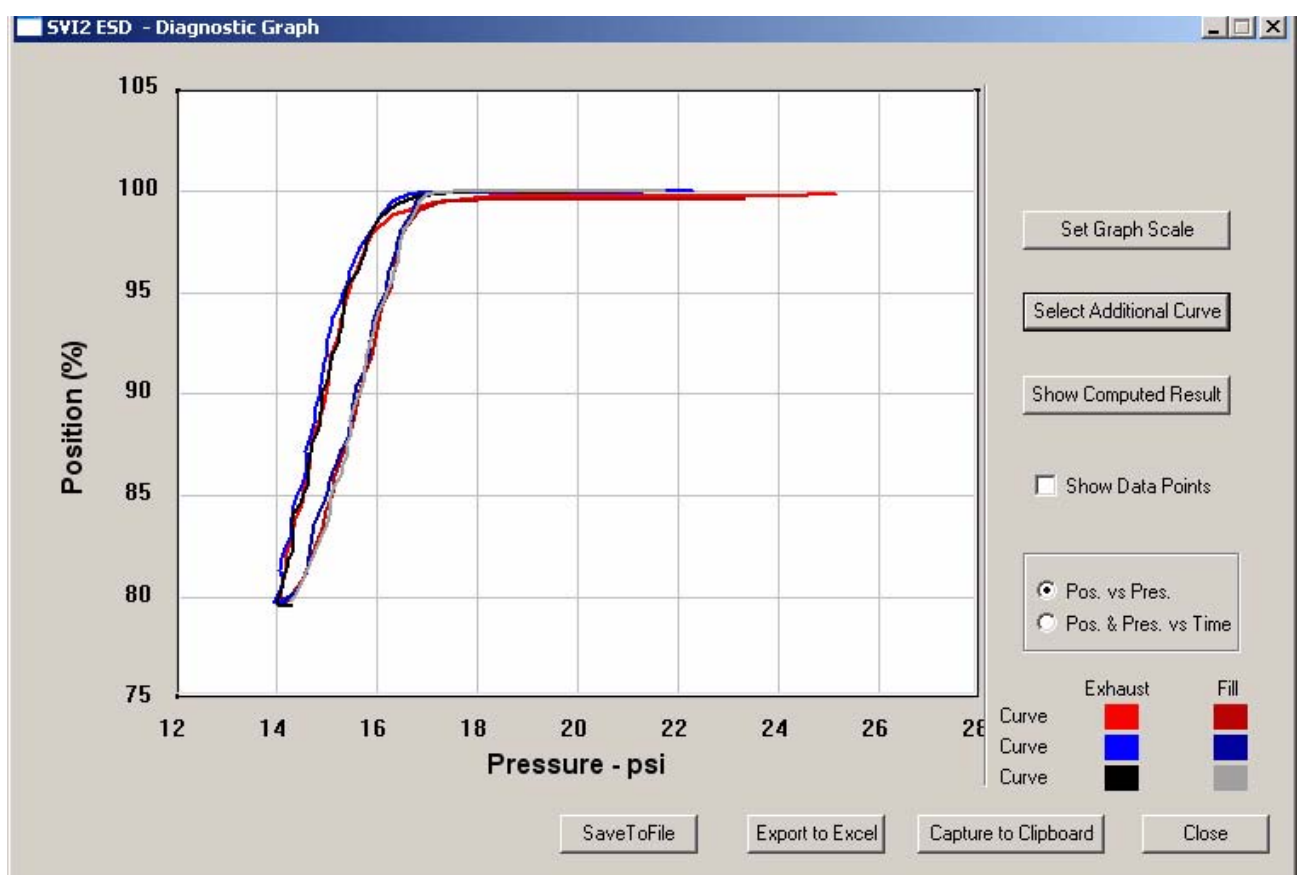

*Figure 244 Additional PST Curve Displayed*

### **Show Computed PST Result**

ESDVue allows you to view the results of the Partial Stroke Test and any other diagnostic test as a table of numerical values.

To launch the computed result for the active PST:

**1.** Click on "Show Computed Result".

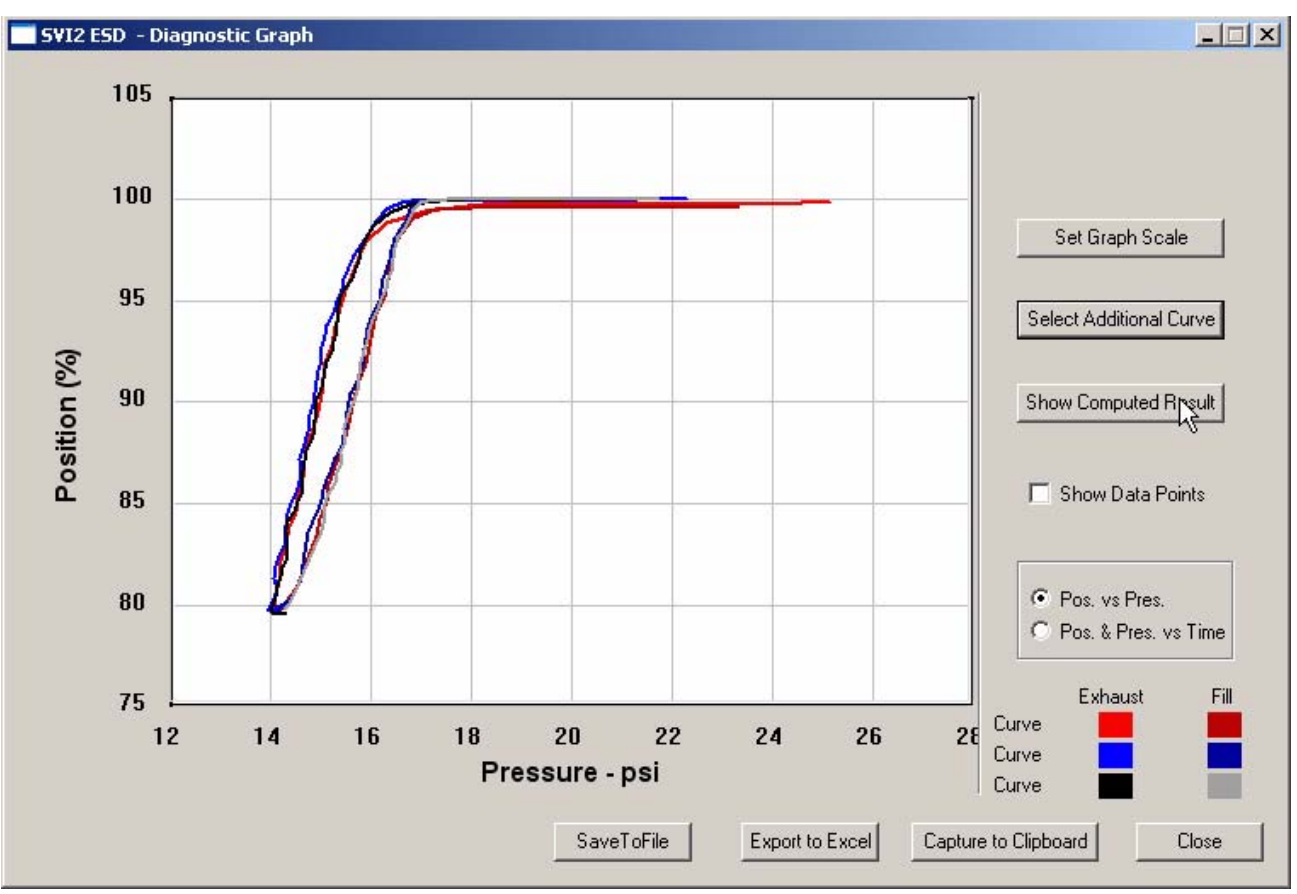

*Figure 245 Selecting "Show Computed Result"*

**2.** ESDVue will launch the Partial Stroke Test Result in the window shown below.

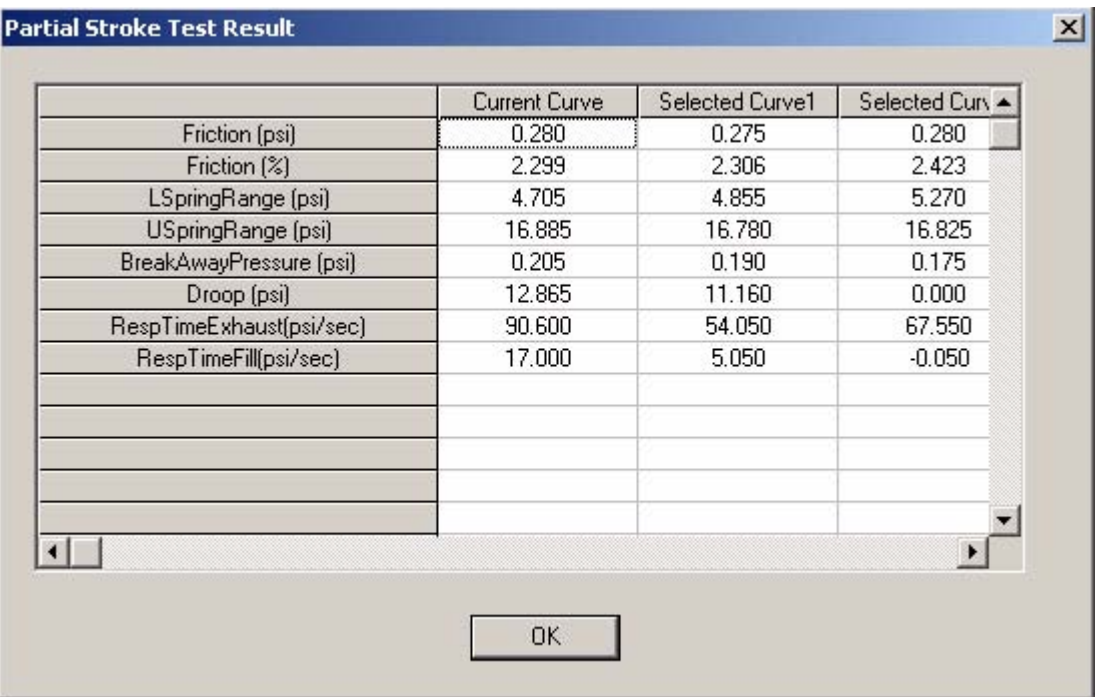

**3.** All diagnostic results are displayed in a numerical format.

*Figure 246 PST Diagnostics Computed Result*

### **Pos. & Pres. vs Time**

ESDVue allows you to view the PST results on the Diagnostic Graph in two views:

- ◆ Pos. vs Pres. Position vs Pressure, the default view when the diagnostic graph is launched and is represented by the red curve, as shown in [Figure 238 on page 218](#page-237-1).
- **\*** Pos. & Pres. vs Time Position and Pressure vs. Time, an additional view displayed above the Position vs Pressure view, that displays the ramp down and up of the PST, and is represented by the blue curve as shown in [Figure 247 below](#page-244-0).

To display the Position and Pressure vs. Time view:

**1.** Click the radio button beside "Pos. & Pres. vs Time" as shown below.

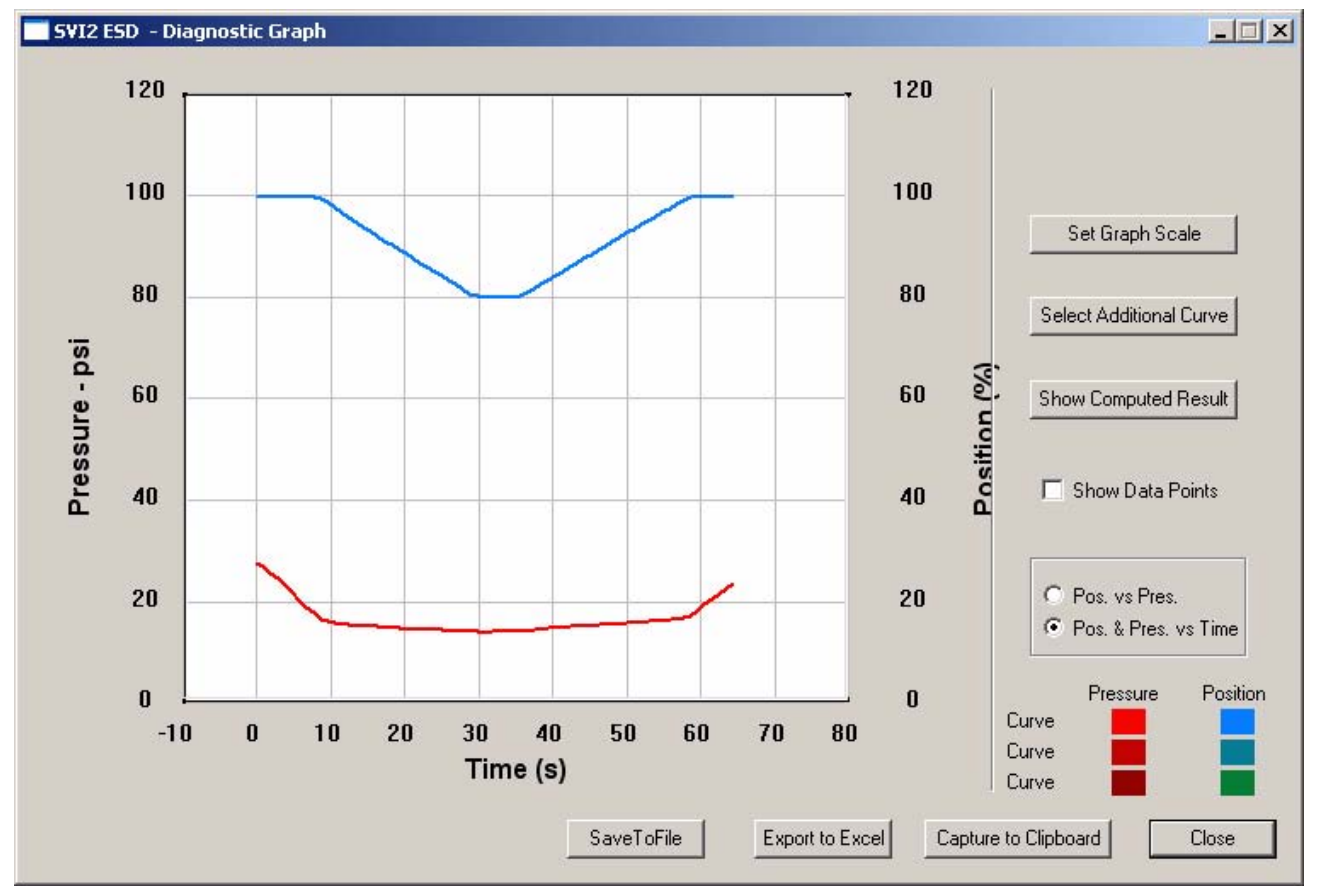

<span id="page-244-0"></span>*Figure 247 Position and Pressure vs. Time View*

### **Save to File**

ESDVue allows you to save diagnostic graphs in a graphical format as .dgn files to any specified location.

To save a diagnostic graph to a file:

**1.** Select "Save To File" as shown below.

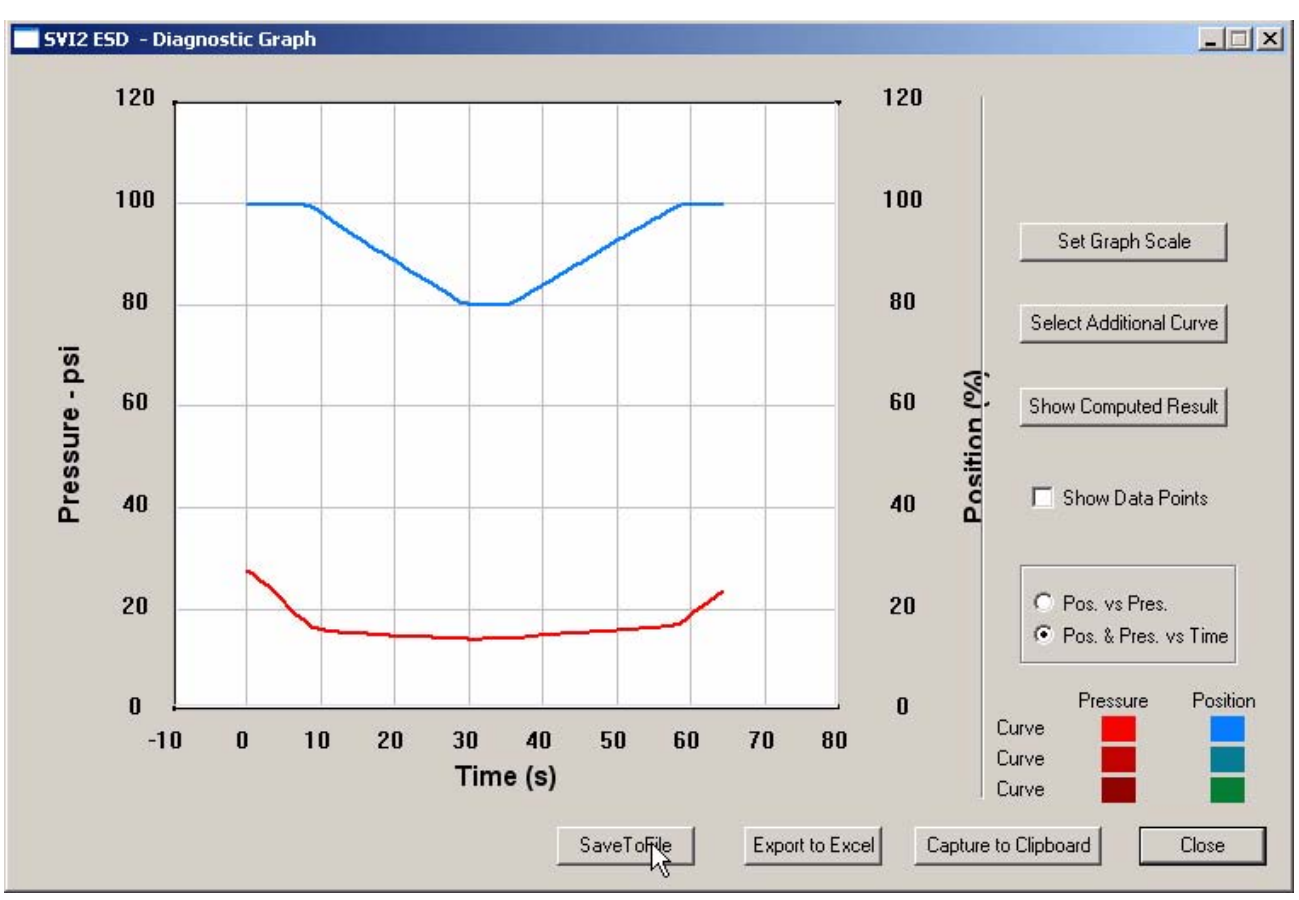

*Figure 248 Selecting "Save to File"*

**2.** ESDVue will launch a Windows file browser as shown below.  $|?|x|$ Save As

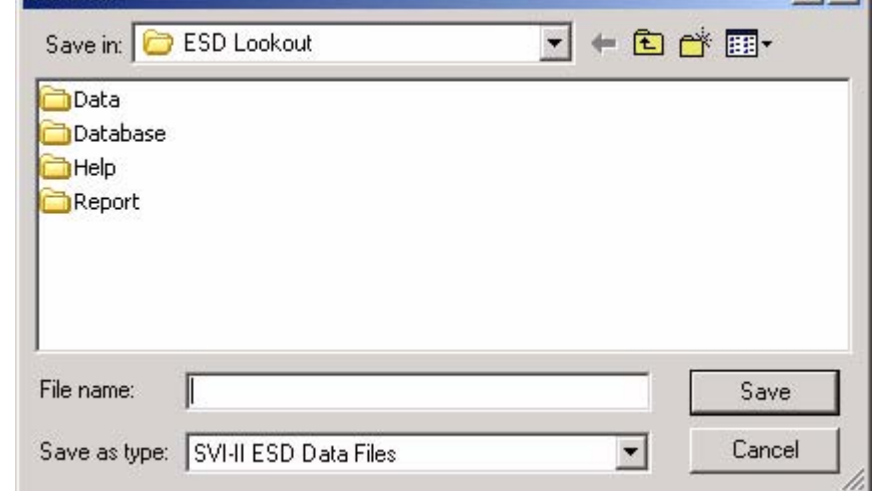

*Figure 249 File Browser*

- **3.** Locate the folder in which you would like to save the file.
- **4.** Enter a file name.
- **5.** Click on "Save".
- **6.** ESDVue will then close the browser window and return the diagnostic graph.

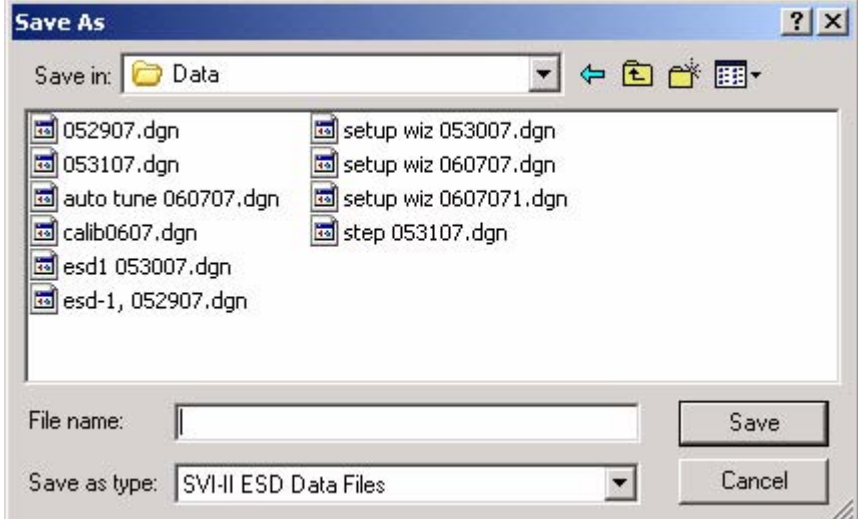

*Figure 250 Selecting a Folder for Saving File*

### **Export to Excel**

ESDVue allows you to save or create a comma separated value file (.csv) of the diagnostic data from a graph and export the file to Excel. With the Excel file you can create graphs or perform other analysis.

To export a graph to Excel:

**1.** Click on "Export to Excel" as shown below.

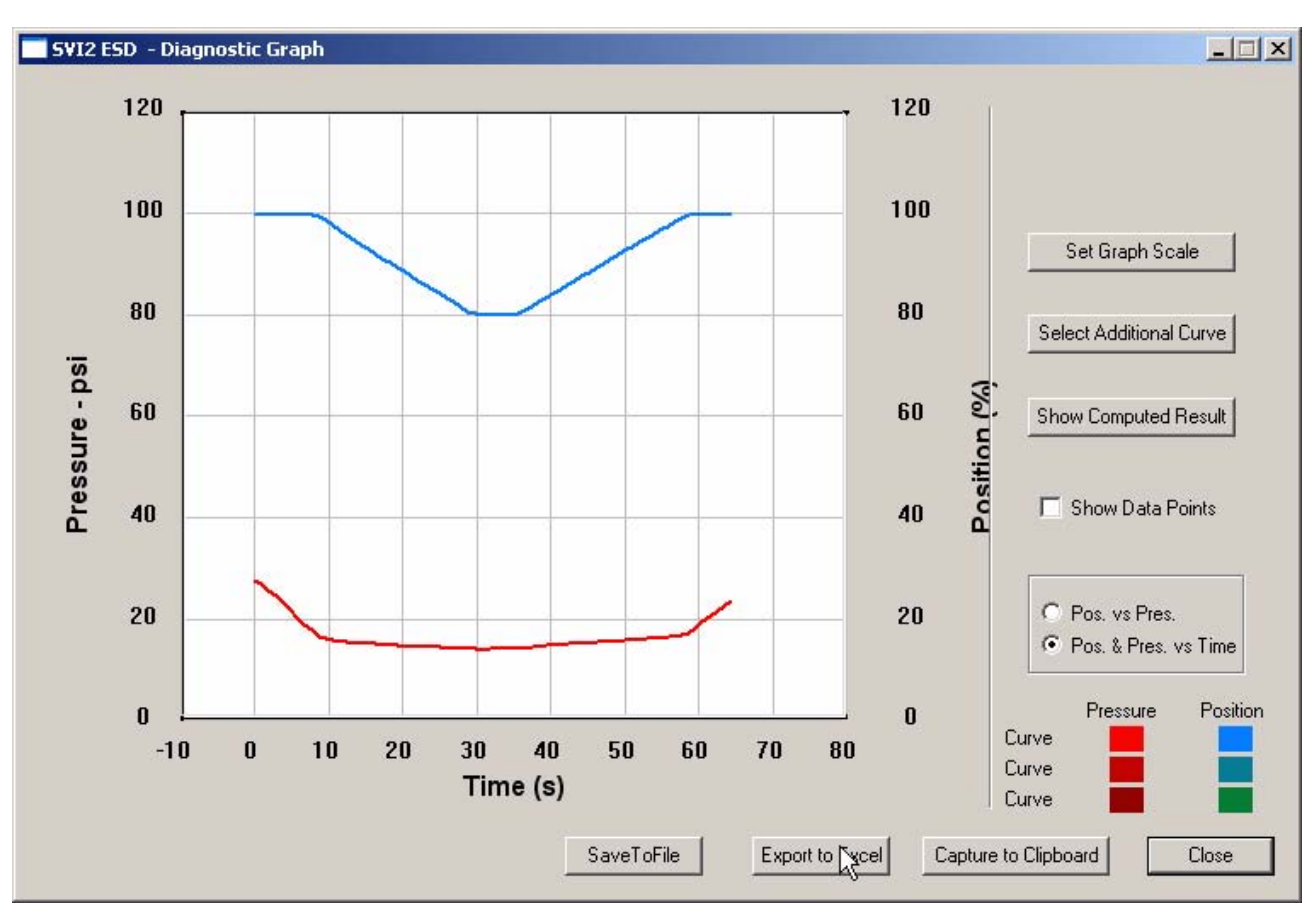

*Figure 251 Selecting "Export to Excel"*

**2.** ESDVue will launch Microsoft Excel and display the X axis and Y axis values, taken from the diagnostic graph, as Excel values as shown in the figure below.

| Microsoft Excel - temp.csv                                     |                                 |                      |            |                               |              |        |        |           |              |                         |        |   |
|----------------------------------------------------------------|---------------------------------|----------------------|------------|-------------------------------|--------------|--------|--------|-----------|--------------|-------------------------|--------|---|
|                                                                | 国 File                          | Edit View<br>Insert  | Format     | <b>Tools</b>                  | Data RoboPDF | Window | Help   | Adobe PDF |              |                         |        |   |
|                                                                | 序<br>ы                          |                      |            |                               |              |        |        |           |              | $\frac{1}{\pi}$   Arial |        |   |
|                                                                |                                 |                      |            |                               |              |        |        |           |              |                         |        |   |
| △ 5 8 8 h 3 H 3 YV Reply with Changes End Review<br><b>Let</b> |                                 |                      |            |                               |              |        |        |           |              |                         |        |   |
| ■图,<br>圕                                                       |                                 |                      |            |                               |              |        |        |           |              |                         |        |   |
|                                                                |                                 |                      |            |                               |              |        |        |           |              |                         |        |   |
|                                                                | <b>因起想。</b>                     |                      |            |                               |              |        |        |           |              |                         |        |   |
|                                                                | A1                              |                      | fx Current |                               |              |        |        |           |              |                         |        |   |
|                                                                | $\overline{A}$                  | В.                   | C.         | D.                            | E            | F      | G      | H         | $\mathbf{I}$ | J                       | K      |   |
| $\overline{2}$                                                 | ∥Current                        |                      |            |                               |              |        |        |           |              |                         |        |   |
| 3                                                              | Curve1                          |                      | Curve2     |                               | Curve1       |        | Curve2 |           | Curve1       |                         | Curve2 |   |
| 4                                                              | IX.                             | Υ                    | X.         | Y.                            | X            | Y      | X.     | Υ         | X.           | Υ                       | X      | Υ |
| 5                                                              | 19.925                          | 99.54834             |            | 14.345 79.89502               |              |        |        |           |              |                         |        |   |
| 6                                                              |                                 | 19.74 99.52393       |            | 14.36833 80.24902             |              |        |        |           |              |                         |        |   |
| 7                                                              | 19.46667                        | 99.51986             |            | 14.46 80.63355                |              |        |        |           |              |                         |        |   |
| 8                                                              | 19.04833                        | 99.53207             | 14.57167   | 81.07097                      |              |        |        |           |              |                         |        |   |
| 9                                                              | 18.54                           | 99.5341              |            | 14.64 81.57552                |              |        |        |           |              |                         |        |   |
| 10                                                             | 18.00333                        | 99.49545             |            | 14.67667 82.10653             |              |        |        |           |              |                         |        |   |
| 11                                                             | 17.445                          | 99.48324             | 14.74167   | 82.59685                      |              |        |        |           |              |                         |        |   |
| 12                                                             | 16.94167                        | 99.43441             |            | 14.82833 83.09326             |              |        |        |           |              |                         |        |   |
| 13                                                             | 16.48333                        | 99.11499             |            | 14.87333 83.57951             |              |        |        |           |              |                         |        |   |
| 14                                                             | 16.20333                        | 98.61654             | 14.89      | 84.07593                      |              |        |        |           |              |                         |        |   |
| 15 <sup>2</sup>                                                | 16.16333                        | 98.16895             |            | 14.915 84.57845               |              |        |        |           |              |                         |        |   |
| 16                                                             | 16.12333                        | 97.9716              |            | 15.00833 85.05656             |              |        |        |           |              |                         |        |   |
| 17 <sup>2</sup>                                                | 16.02333                        | 97.51791             | 15.12667   | 85.60181                      |              |        |        |           |              |                         |        |   |
| 18                                                             | 15.755                          | 96.77938             | 15.23      | 86.16333                      |              |        |        |           |              |                         |        |   |
| 19                                                             | 15.60333                        | 95.95541             |            | 15.32333 86.70858             |              |        |        |           |              |                         |        |   |
| 20.                                                            | 15.48167                        | 95.41219             |            | 15.41333 87.20703             |              |        |        |           |              |                         |        |   |
| 21                                                             | 15.415                          | 95.00732             | 15.41667   | 87.65463                      |              |        |        |           |              |                         |        |   |
| 22<br>23                                                       | 15.33167<br>15.315              | 94.59636<br>94.14877 | 15.445     | 15.39333 88.14291<br>88.63322 |              |        |        |           |              |                         |        |   |
| 24.                                                            | 15.28167                        | 93.73169             | 15.55      | 89.12761                      |              |        |        |           |              |                         |        |   |
| 25                                                             | 15.30667                        | 93.31258             |            | 15.64 89.62606                |              |        |        |           |              |                         |        |   |
| 26                                                             | 15.305                          | 93.02979             |            | 15.64333 90.11434             |              |        |        |           |              |                         |        |   |
| 27.                                                            | 15.25667                        | 92.75716             | 15.68      | 90.70232                      |              |        |        |           |              |                         |        |   |
| 28                                                             | 15.165                          | 92.38281             |            | 15.74333 91.21704             |              |        |        |           |              |                         |        |   |
| 29                                                             | 15.07833                        | 91.86605             |            | 15.77667 91.75008             |              |        |        |           |              |                         |        |   |
| 30.                                                            | 15.045                          | 91.30046             |            | 15.825 92.19768               |              |        |        |           |              |                         |        |   |
| 31 <sub>1</sub>                                                | 15.04333                        | 90.82845             |            | 15.84667 92.70834             |              |        |        |           |              |                         |        |   |
| 32                                                             |                                 | 15.015 90.36052      |            | 15.975 93.19051               |              |        |        |           |              |                         |        |   |
|                                                                | $ H \leftrightarrow H \times P$ |                      |            |                               |              |        |        |           |              |                         |        |   |

Ready

*Figure 252 Diagnostic Graph Data - in Excel*

# **Perform TBT** One of the diagnostic tests the ESDVue provides is the TBT, Terminal Board and Pneumatics test. You can run this test with ESDVue in any mode.

To perform TBT:

- **1.** Select the radio button located to the left of "Perform TBT"
- **2.** Click on "Perform Diagn."

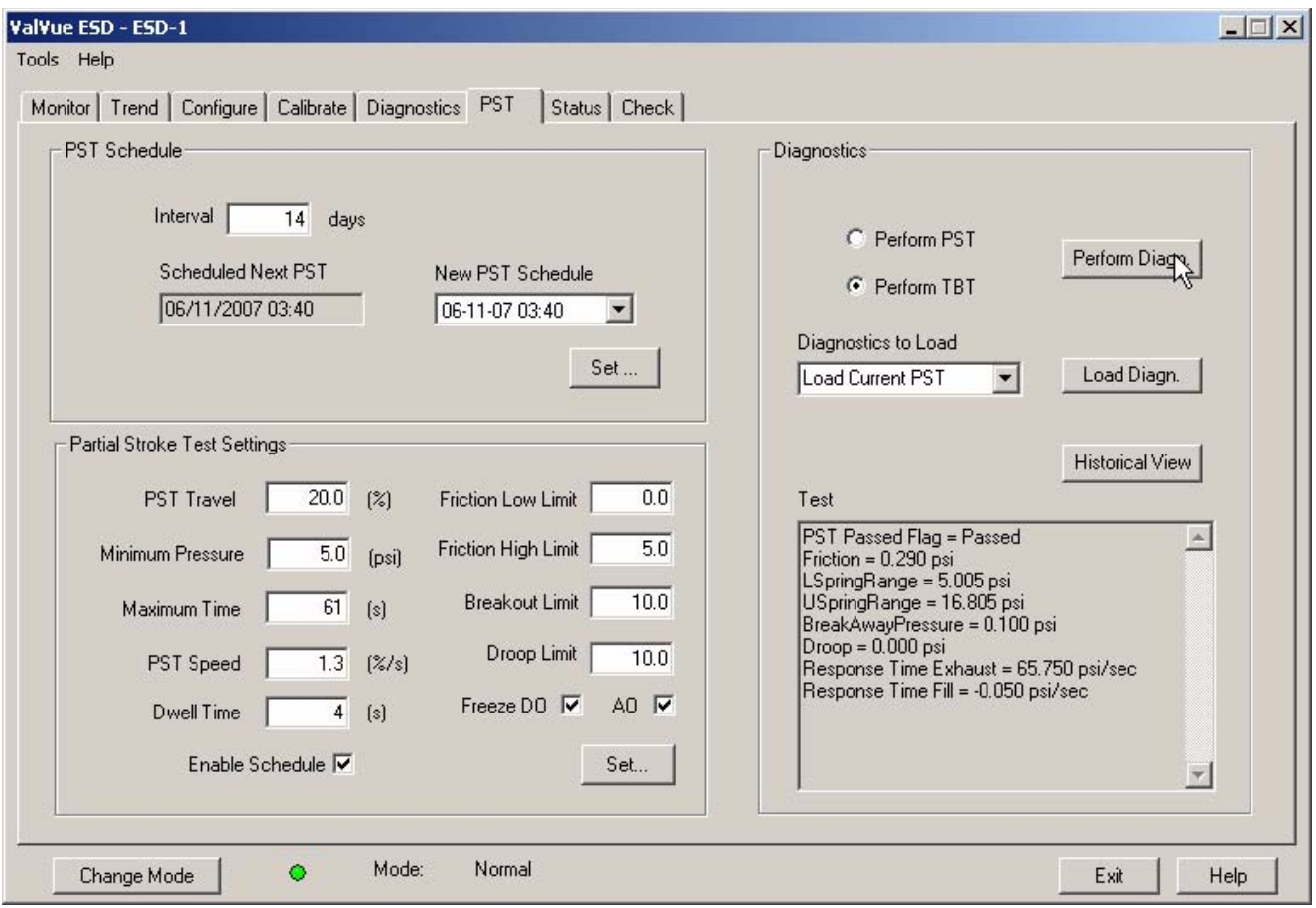

*Figure 253 Executing TBT*

**3.** ESDVue will start the Partial Stroke Test and will display the progress dialog shown below.

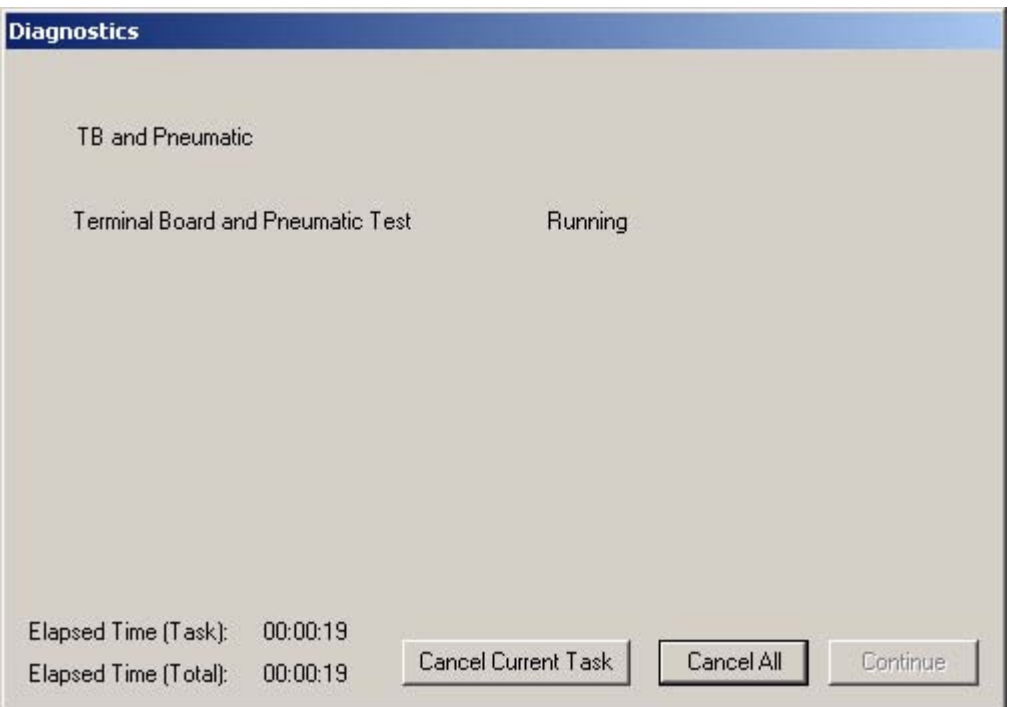

**4.** You can cancel the test by clicking one of the cancel buttons.

*Figure 254 Terminal Board and Pneumatic Test Progress Dialog*

- **5.** When the TB and Pneumatic Test is completed the Diagnostics progress dialog will display "TB and Pneumatic Test Complete" as shown in the figure below.
- **6.** Click on "Continue" to close the Diagnostics progress dialog and return to the PST Screen.

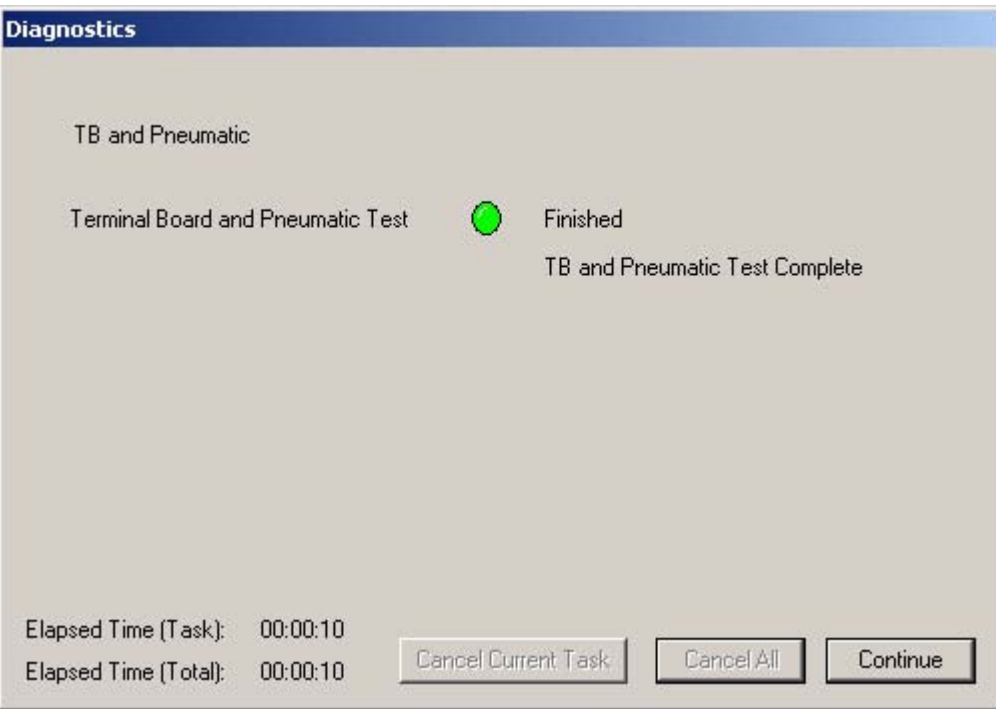

*Figure 255 Terminal Board and Pneumatic Test Complete*
# **Load Diagnostic Data**

The Load Diagnostics function allows you to load previously saved data onto the Diagnostic Graph. To load data:

First select the data source from the "Diagnostics to Load" drop down list.

- ◆ Load Current PST loads the most recent PST results for the current device
- Load Saved PST loads the last saved PST results for the current device
- $\triangleleft$  Load Tripped Data loads the tripped data for the current device
- **EXECT** Load From Database allows you to select a device and data type from the ESDVue database and view the diagnostics file.
- **EXECT** Load From File allows you to select a saved diagnostics file and view it.

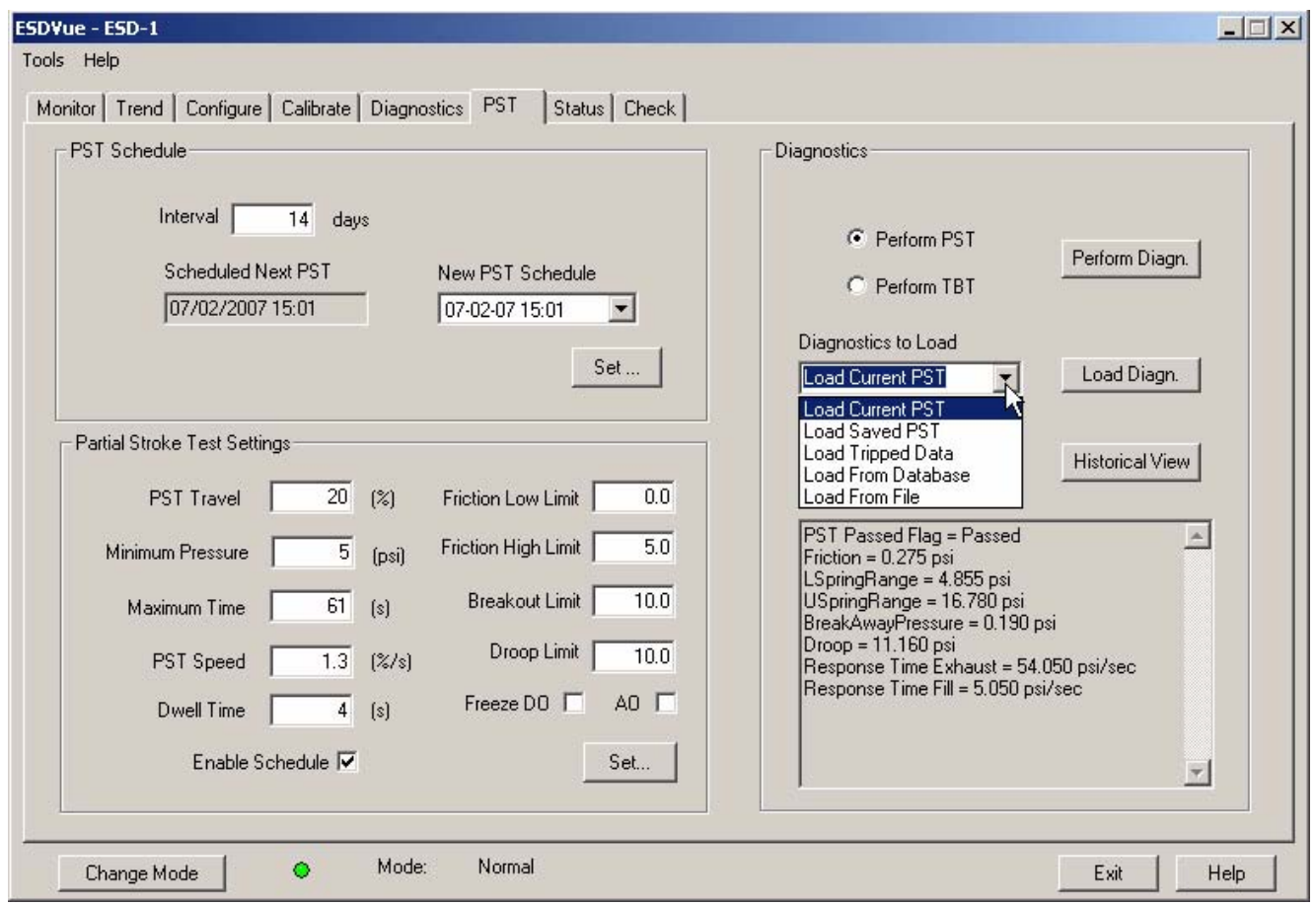

*Figure 256 Load Data Selections*

# **Load Data from Database**

Every time you execute a diagnostic test ESDVue saves the data from the test to a database. On the PST Screen you can select and load diagnostic data from the database.

To load diagnostics from the database:

- **1.** Click in the drop down list located below "Diagnostics to Load".
- **2.** Scroll through the drop down list until you locate "Load From Database".

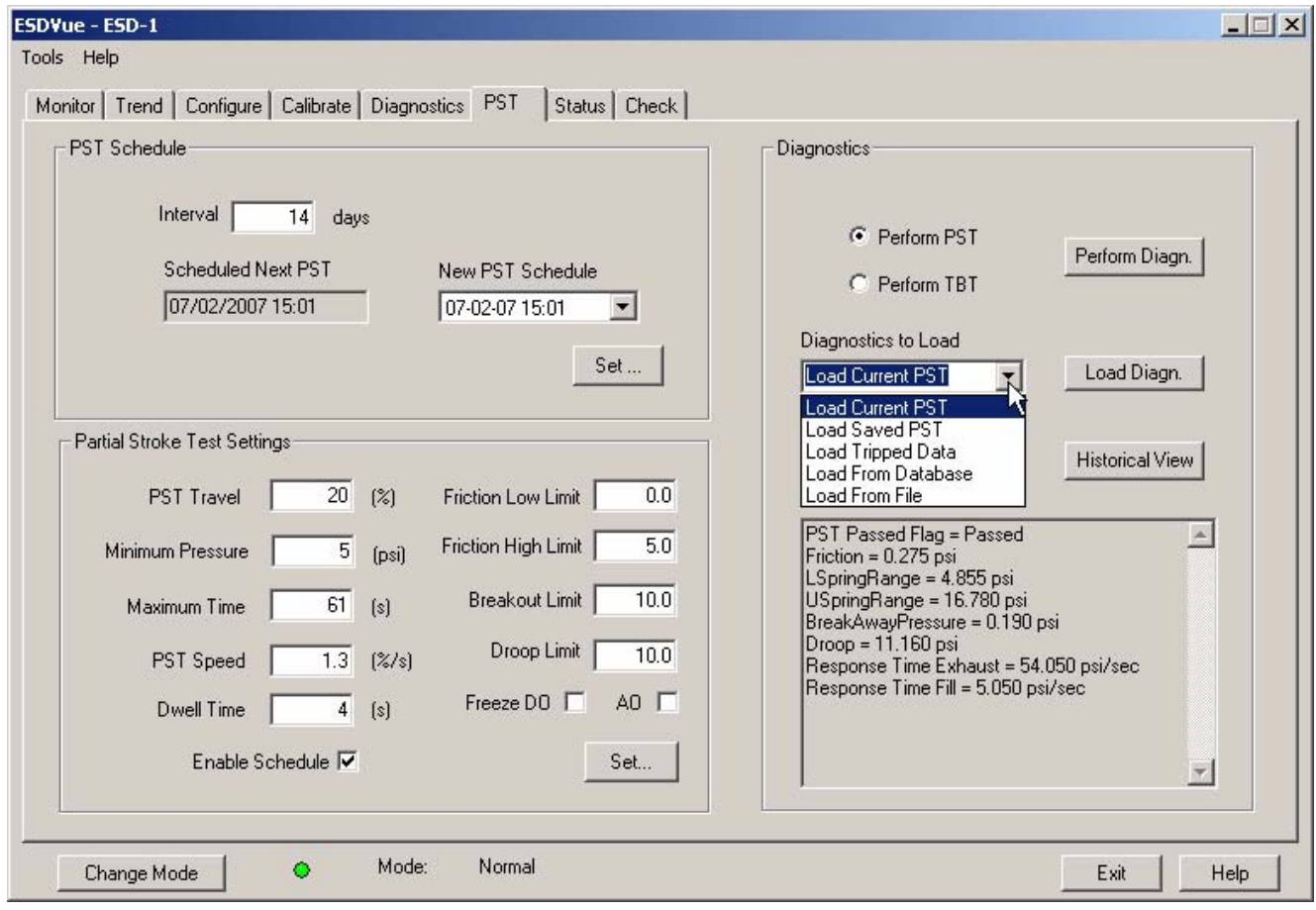

*Figure 257 Selecting Data to Load*

- **3.** Click on "Load From Database".
- **4.** The "Diagnostics to Load" field will fill with "Load From Database".

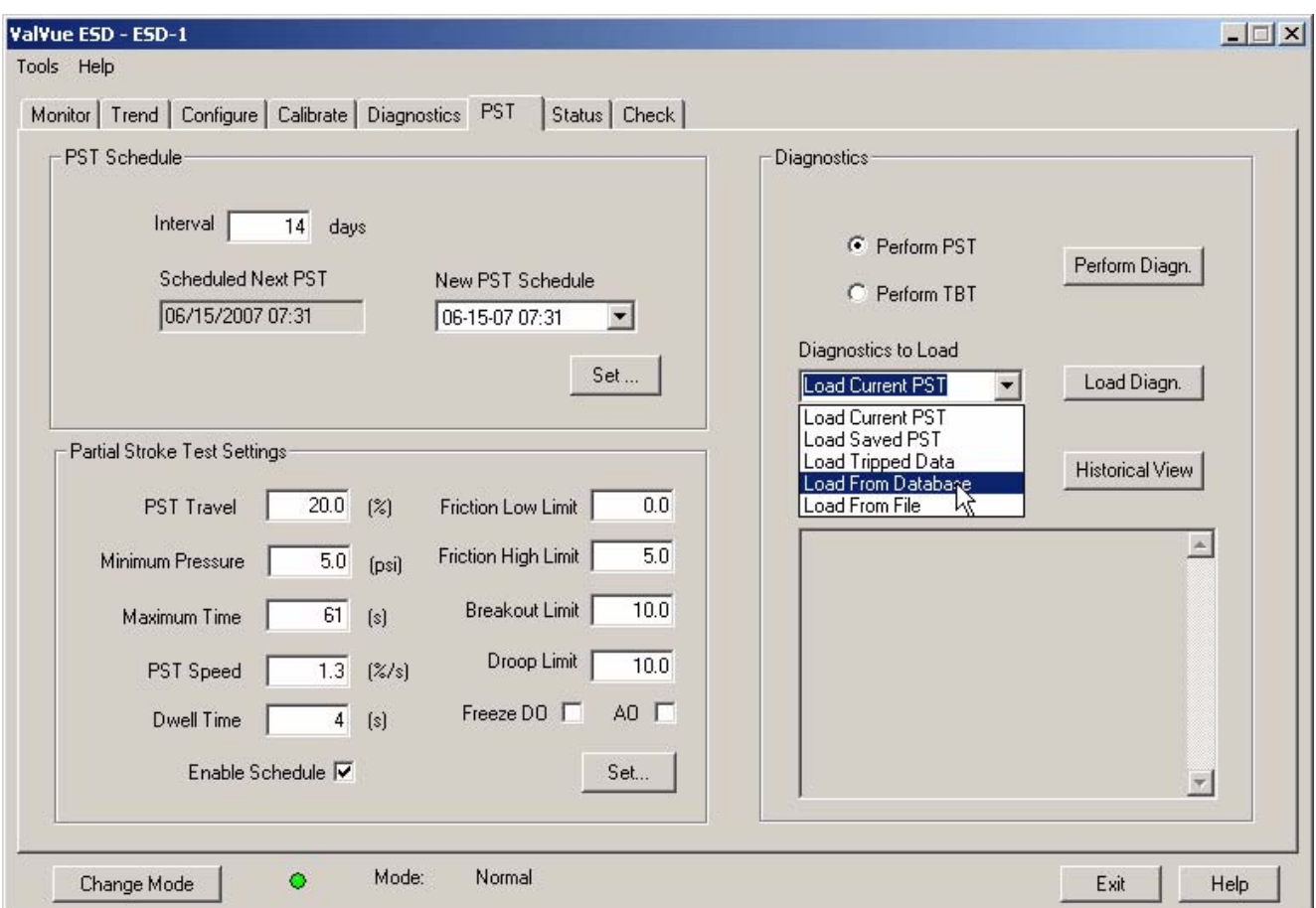

*Figure 258 Selecting "Load From Database"*

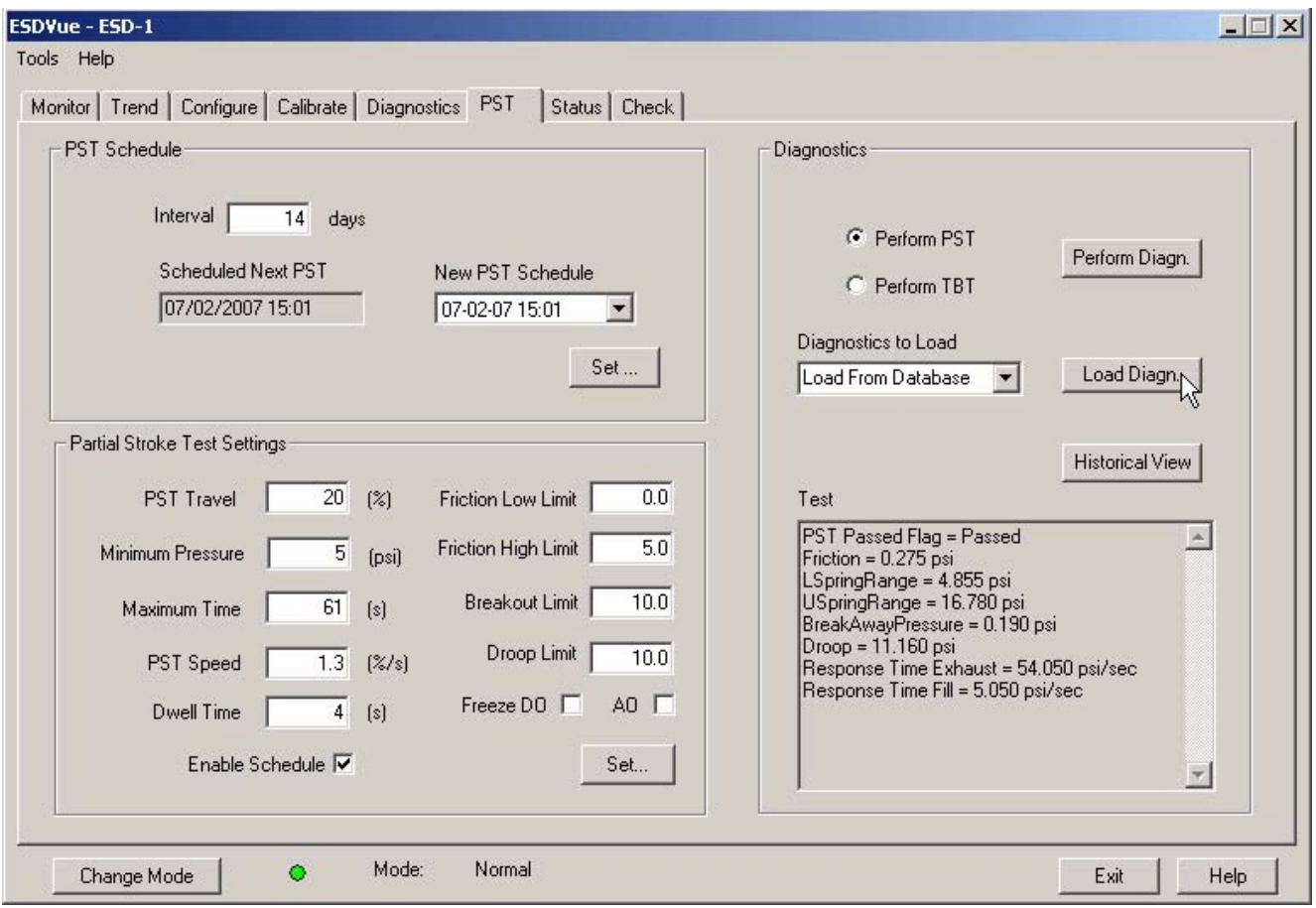

**5.** Click on the "Load Diagn." button as shown below.

*Figure 259 Launching Load Data from Database*

- **6.** ESDVue will launch the "Load Data From DB" window where you select the data you'd like to load on the diagnostic graph.
- **7.** Choose either a particular Device ID or choose All Tags (all devices) for the data to load.
- **8.** After you have made your device selection, select the data type you would like to load:
	- PST Data
	- ESD Tripped Data
	- **❖** Extended Signature
	- ❖ STEP
- **9.** Select the type of data you would like to load by clicking the radio button located to the left of the data type name. In the figure below PST Data is selected.
- **10.** After you have selected the data type, scroll through the list presented until you find the Time Stamp you would like to load.

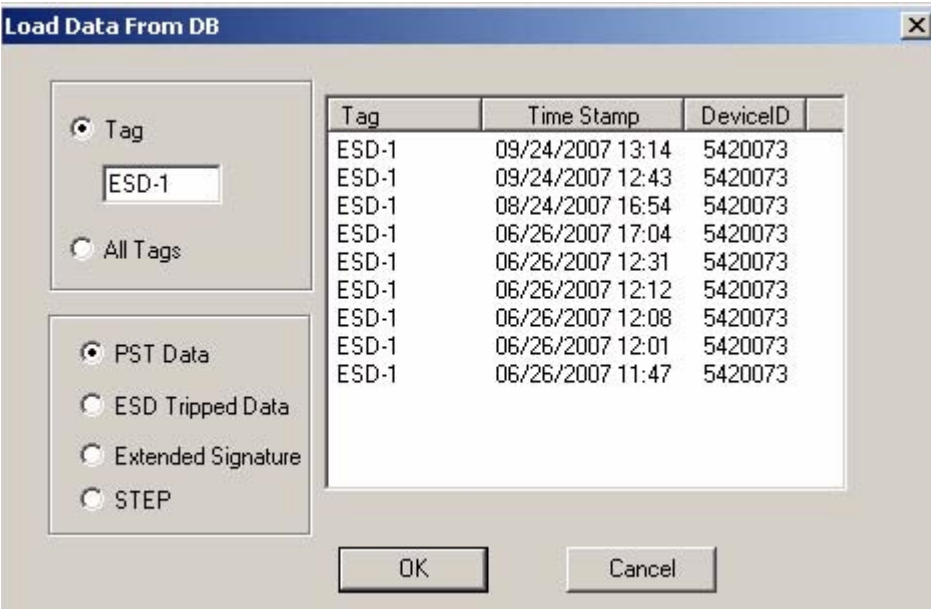

*Figure 260 Device and Data Type Displayed*

- **11.** Select the data for Time Stamp you would like to view.
- **12.** Click on "OK".
- **13.** The Diagnostic Graph will display the loaded data.

|                      | Tag   | Time Stamp       | DeviceID |
|----------------------|-------|------------------|----------|
| $\bullet$ Tag        | ESD-1 | 09/24/2007 13:14 | 5420073  |
| ESD-1                | ESD-1 | 09/24/2007 12:43 | 5420073  |
|                      | ESD-1 | 08/24/2007 16:54 | 5420073  |
| C All Tags           | ESD-1 | 06/26/2007 17:04 | 5420073  |
|                      | ESD-1 | 06/26/2007 12:31 | 5420073  |
|                      | ESD-1 | 06/26/2007 12:12 | 5420073  |
| G PST Data           | ESD-1 | 06/26/2007 12:08 | 5420073  |
|                      | ESD-1 | 06/26/2007 12:01 | 5420073  |
|                      | ESD-1 | 06/26/2007 11:47 | 5420073  |
| C ESD Tripped Data   |       |                  |          |
| C Extended Signature |       |                  |          |
| $C$ STEP             |       |                  |          |

*Figure 261 Loading Selected Data*

# **Load from Database Tool Tips**

You will notice that when hover over a data record name that ESDVue will display all the data for the record as shown in the figure below.

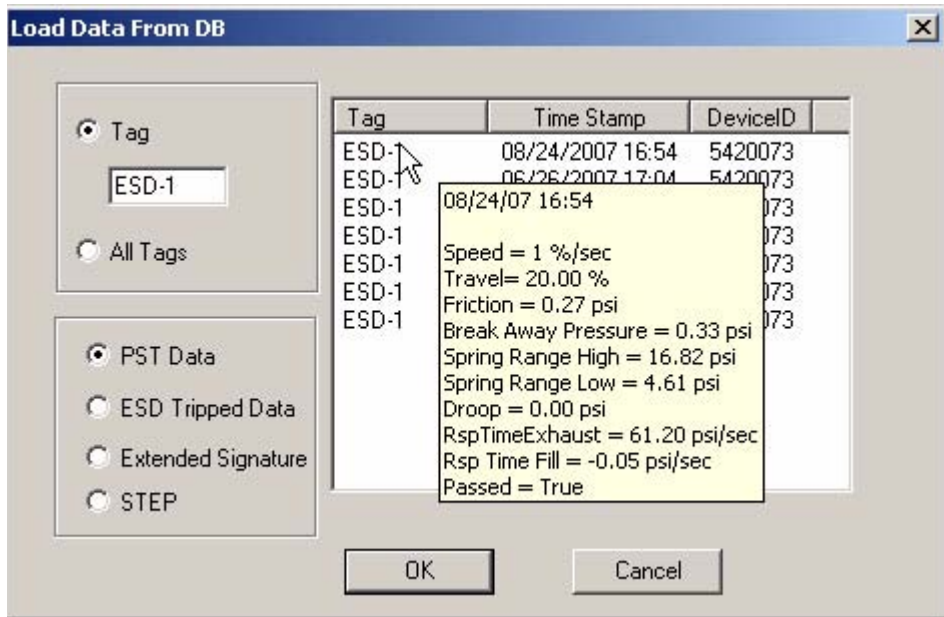

*Figure 262 Load Data from DB Tool Tip*

# **Data File Displayed**

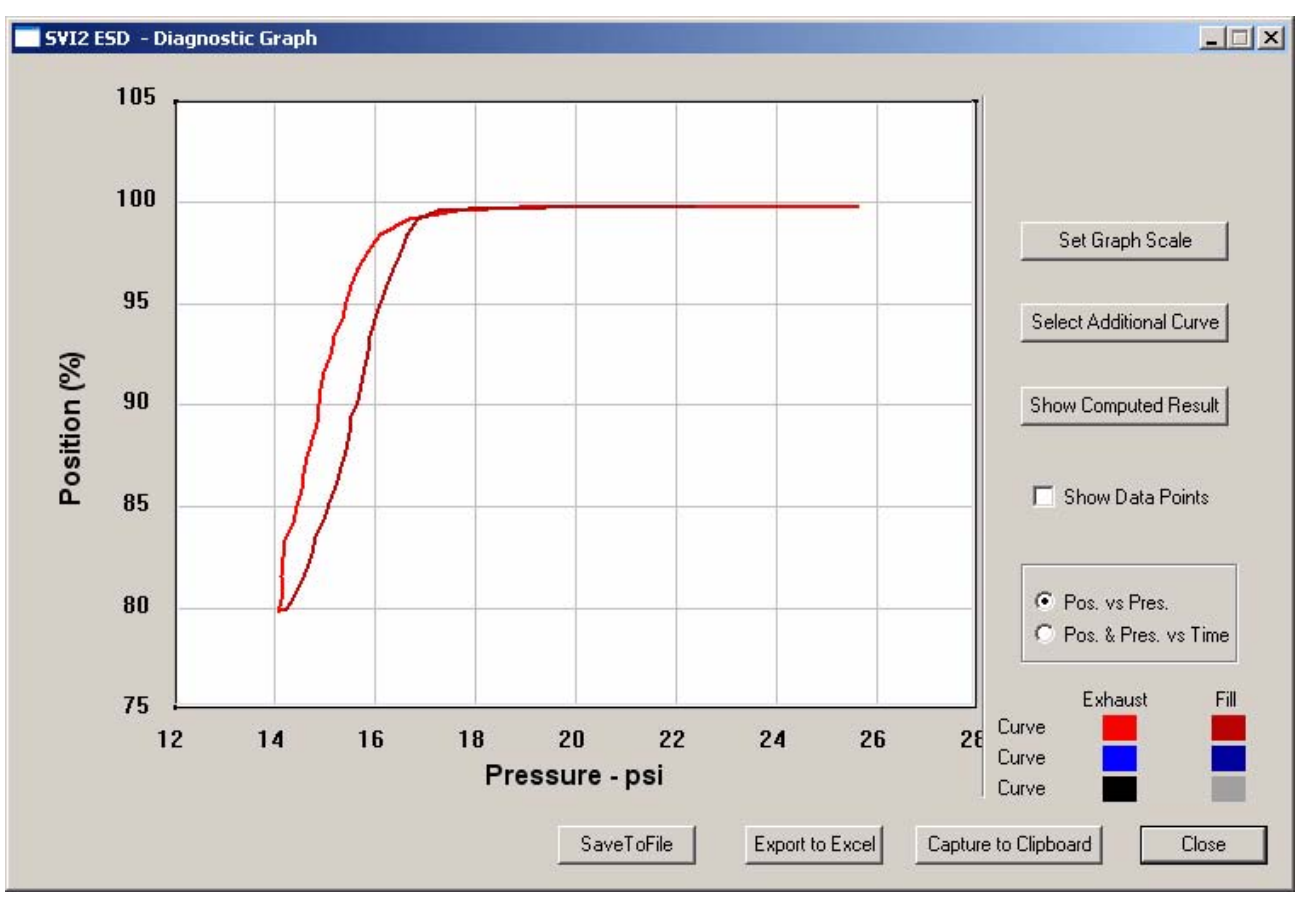

After selecting the data record, ESDVue will display the diagnostic graph as shown below.

*Figure 263 Diagnostic Graph Displayed*

# **Diagnostic Graph Color Legend**

Located at the bottom of each SVI II ESD diagnostic graph is a color legend. The legend identifies by color each curve and step on the graph; currently displayed and any additionally selected (using the "Select Additional Curve" function).

# **Load from File**

ESDVue allows you load a PST or TBT diagnostic file from the PST Screen. To load a file:

- **1.** Select "Load from File" from the "Diagnostics to Load" drop down list.
- **2.** Click on "Load Diagn" as shown in [Figure 264 below](#page-259-0).

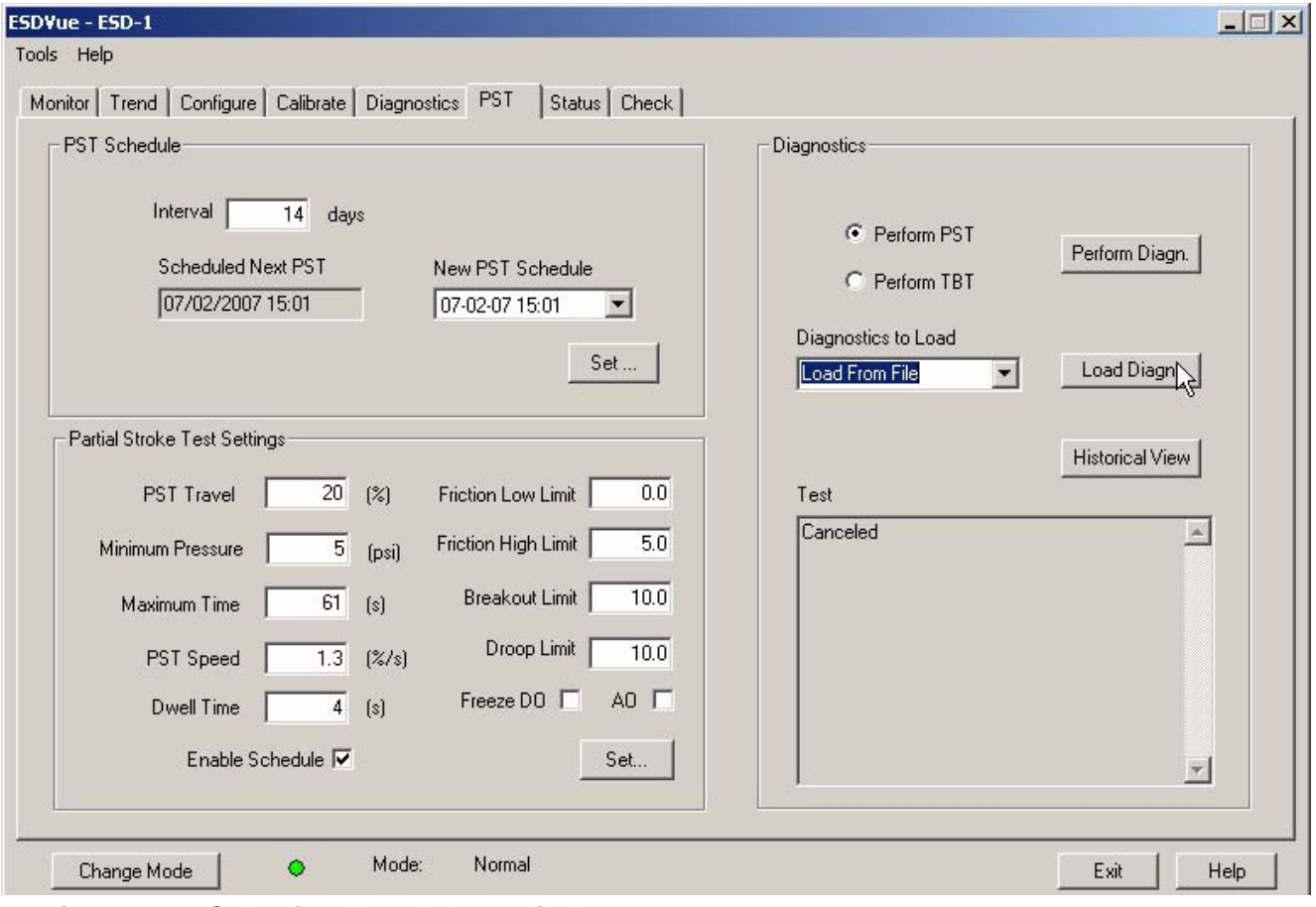

<span id="page-259-0"></span>*Figure 264 Selecting "Load From File"*

**3.** ESDVue will launch a file browser window as shown below.  $|?| \times |$ 

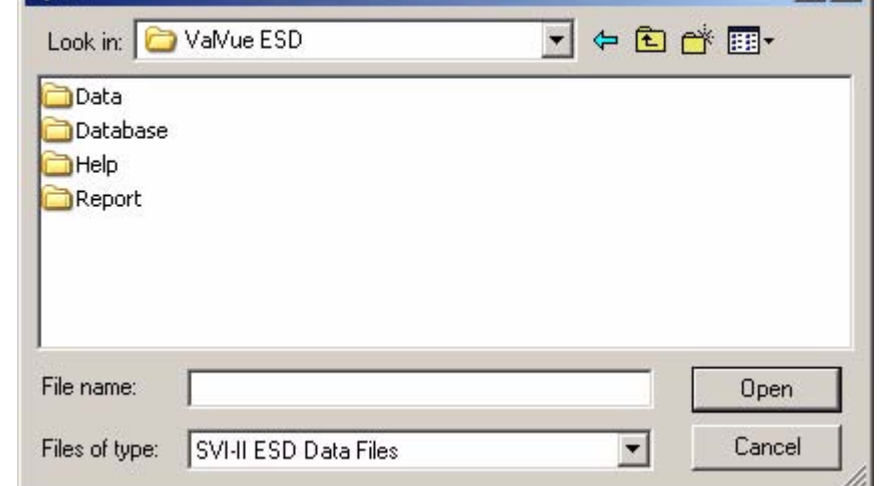

*Figure 265 File Browser*

Open

- **4.** Using the browser, locate the file you would like to load
- **5.** Select the file name.
- **6.** Click "Open".

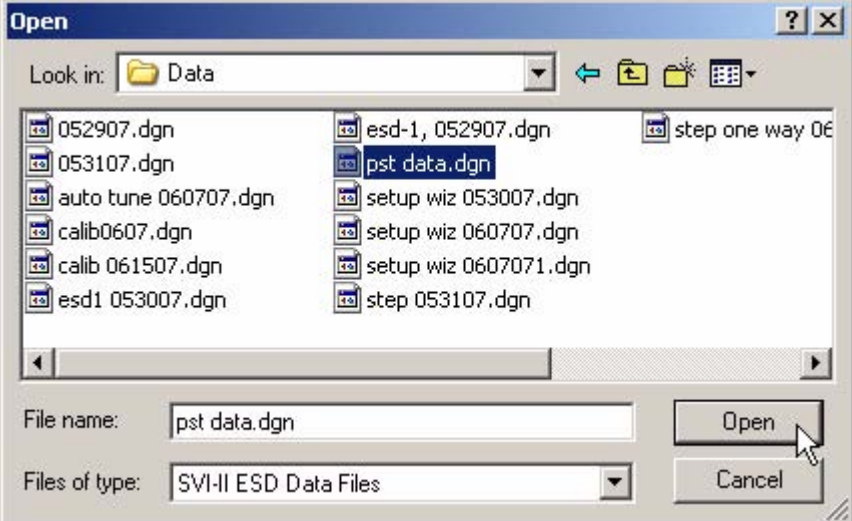

*Figure 266 Opening File for Diagnostic Data*

- **7.** After you open the saved file, ESDVue will launch the dialog below.
- **8.** Select the record with the appropriate time stamp and click "OK".

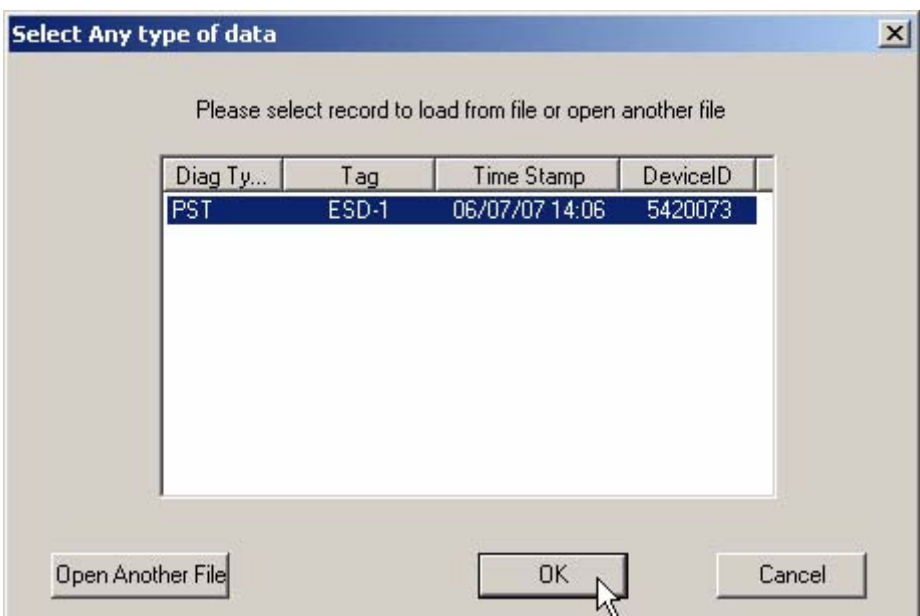

*Figure 267 Selecting Diagnostic Record*

# **Data File Displayed**

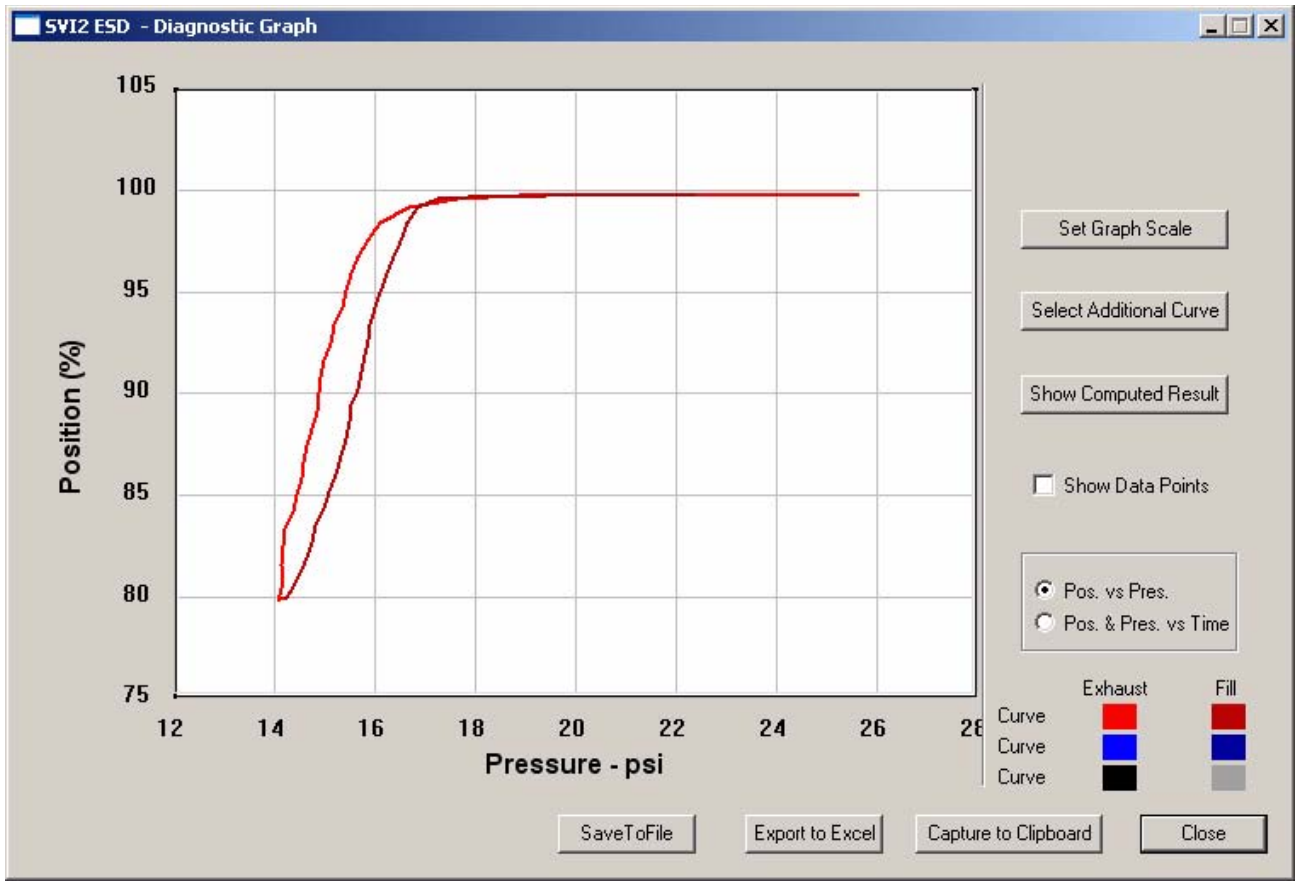

**9.** After selecting the diagnostic file, ESDVue will display the diagnostic graph as shown below.

*Figure 268 Diagnostic Graph Displayed*

# **Diagnostic Graph Color Legend**

Located at the bottom of each SVI II ESD diagnostic graph is a color legend. The legend identifies by color each curve and step on the graph; currently displayed and any additionally selected (using the "Select Additional Curve" function).

**Historical View** The historical view provides a graphic representation of all historical data collected on the selected ESD.

To start Historical View:

**1.** Click on "Historical View" as shown in the figure below.

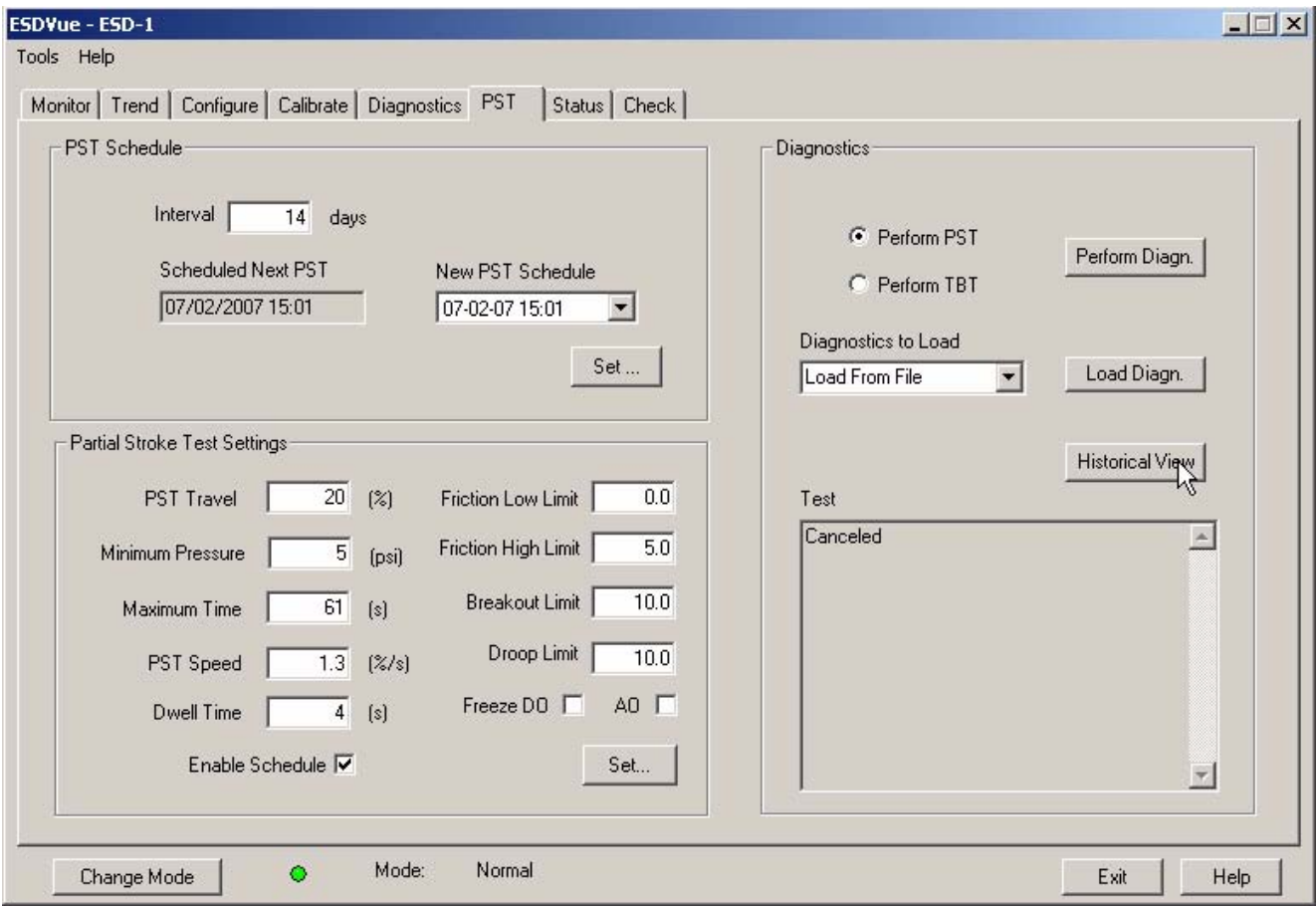

*Figure 269 Selecting Historical View*

- **2.** ESDVue will launch the PST Historical View window shown in [Figure](#page-264-0)  [270 on page 245.](#page-264-0)
- **3.** Select the Device ID from the drop down list
- **4.** Change the Start and End Dates for the PST data you would like to view.

# **Changing the Historical View Start and End Dates**

The Historical View start and end date field is set up as mm/dd/yyyy. There are two methods for changing the PST Start and End Date fields. You can click on each parameter of the date field; i.e. mm, or dd, or yyyy, and change each individual parameter or you access the calendar in the drop down of the date field.

To change the start date schedule for the next PST:

- **1.** Click in each parameter (mm-dd-yy-hh-mm) of the date field and highlight the text.
- **2.** Type over the old value with the new value for each parameter.  *OR*
- **3.** Click in the drop down, located at the right of PST Start Date field and access the date calendar as shown in the figure below.
- **4.** Using the arrow key on the calendar, change the month if necessary.
- **5.** When in the correct month on the calendar, drag the mouse and select the correct date within the month by clicking on it.

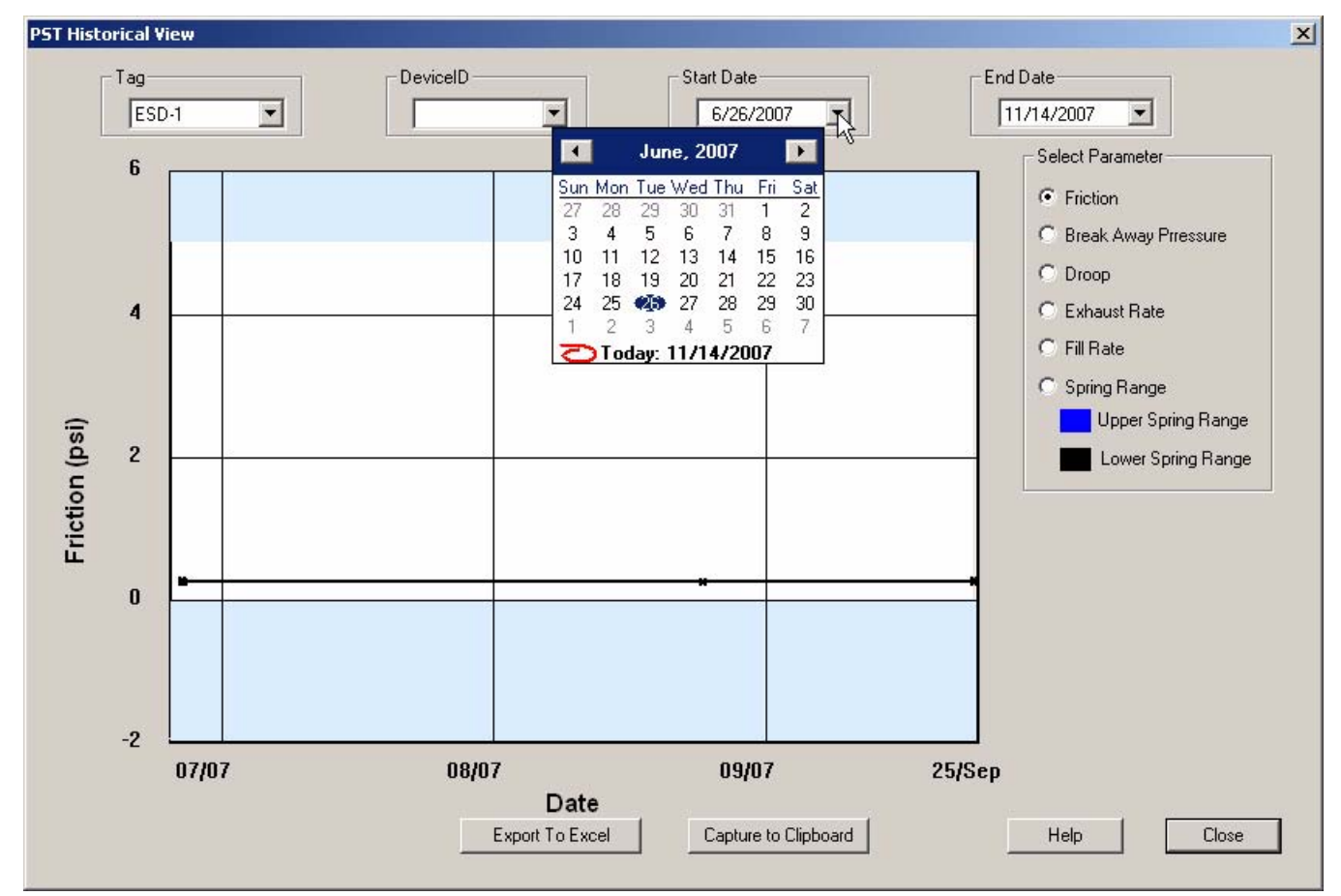

<span id="page-264-0"></span>*Figure 270 Selecting Start Date for Historical View*

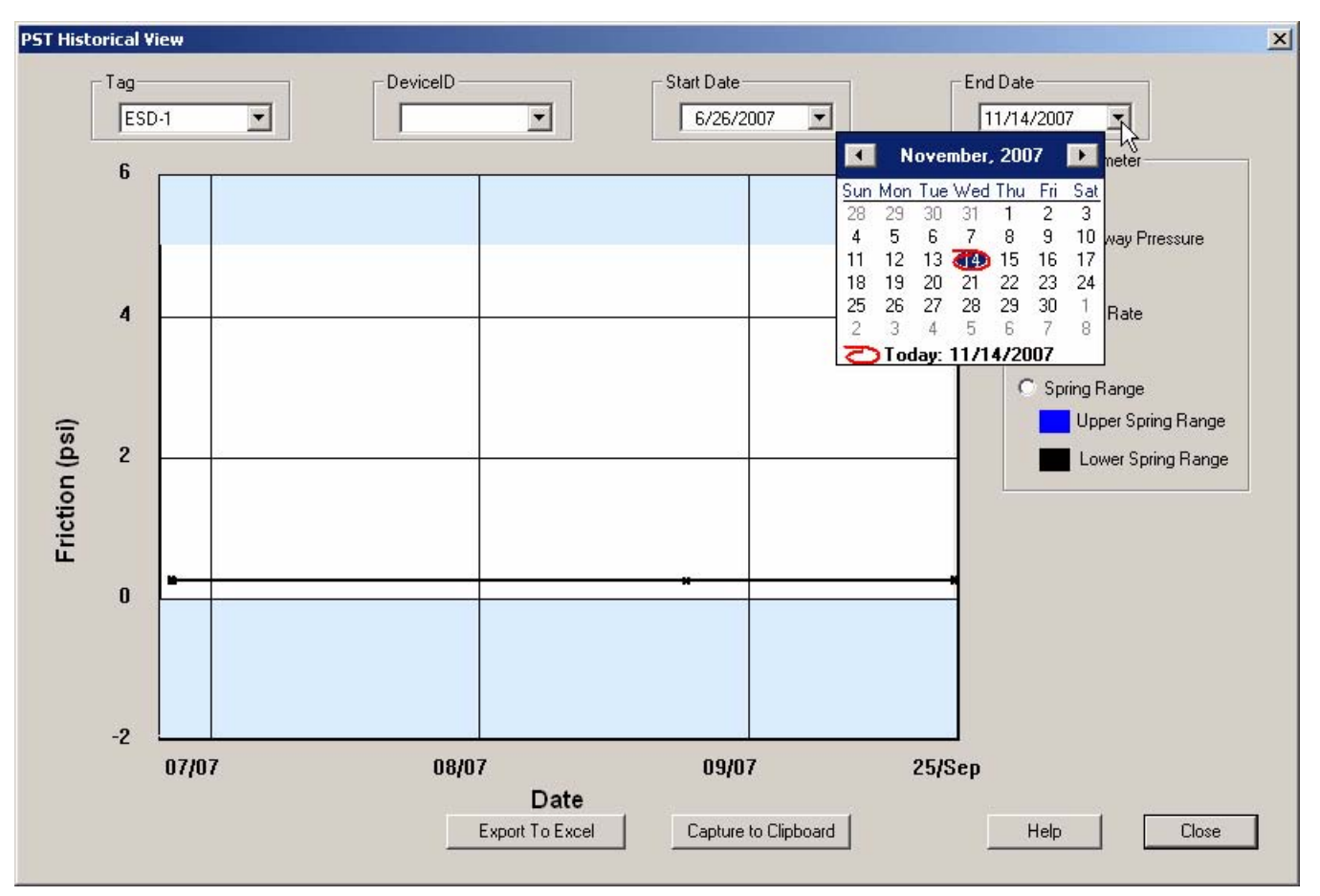

# **6.** Select the End Date in the same manner as the Start Date.

*Figure 271 Selecting the Historical View End Date*

- **7.** ESDVue will display the historical PST data for the selected date range.
- **8.** Select the parameter you would like to view by clicking on the radio button to the left of the parameter name.

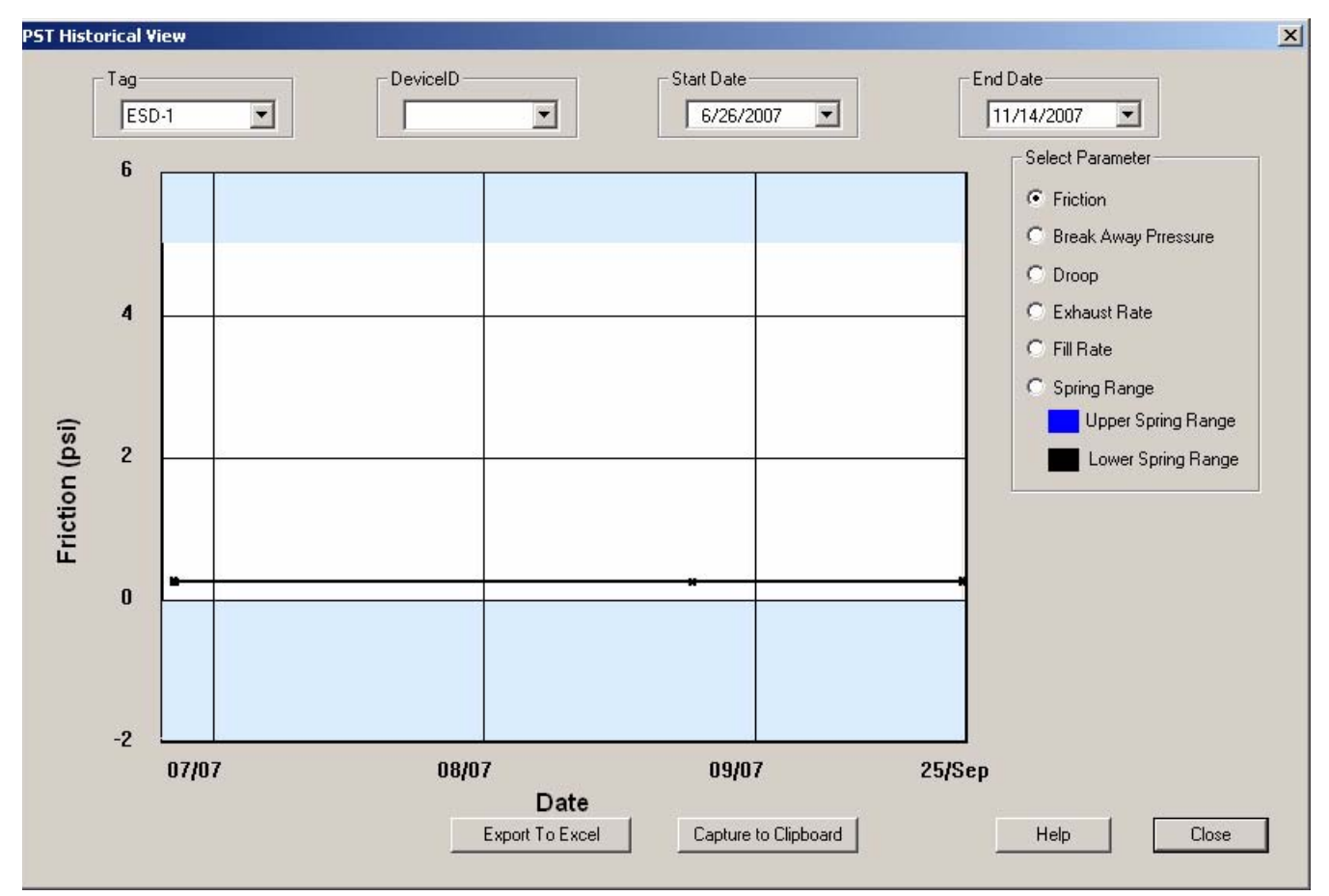

*Figure 272 PST Historical View - Friction Displayed*

# **Displaying Historical View Diagnostic Graphs**

When the Historical View is active, and have a selected a date range of data points you can view the diagnostic graph associated with each of the data points.

To view a diagnostic graph associated with a historical data point:

- **1.** Locate the correct date on the historical view timeline.
- **2.** Double click on the date's data point as shown in the figure below.

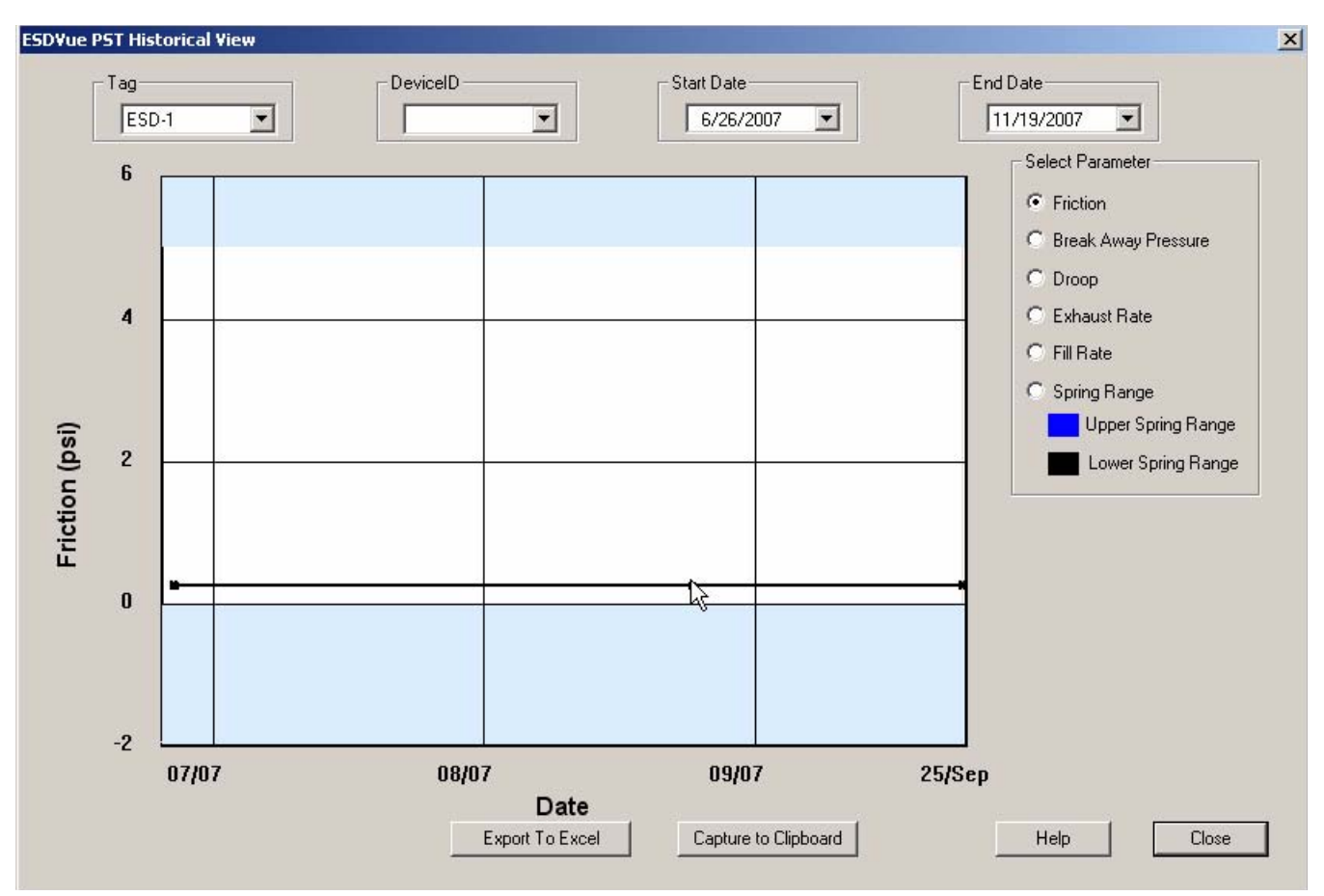

*Figure 273 Selecting a Historical View Data Point*

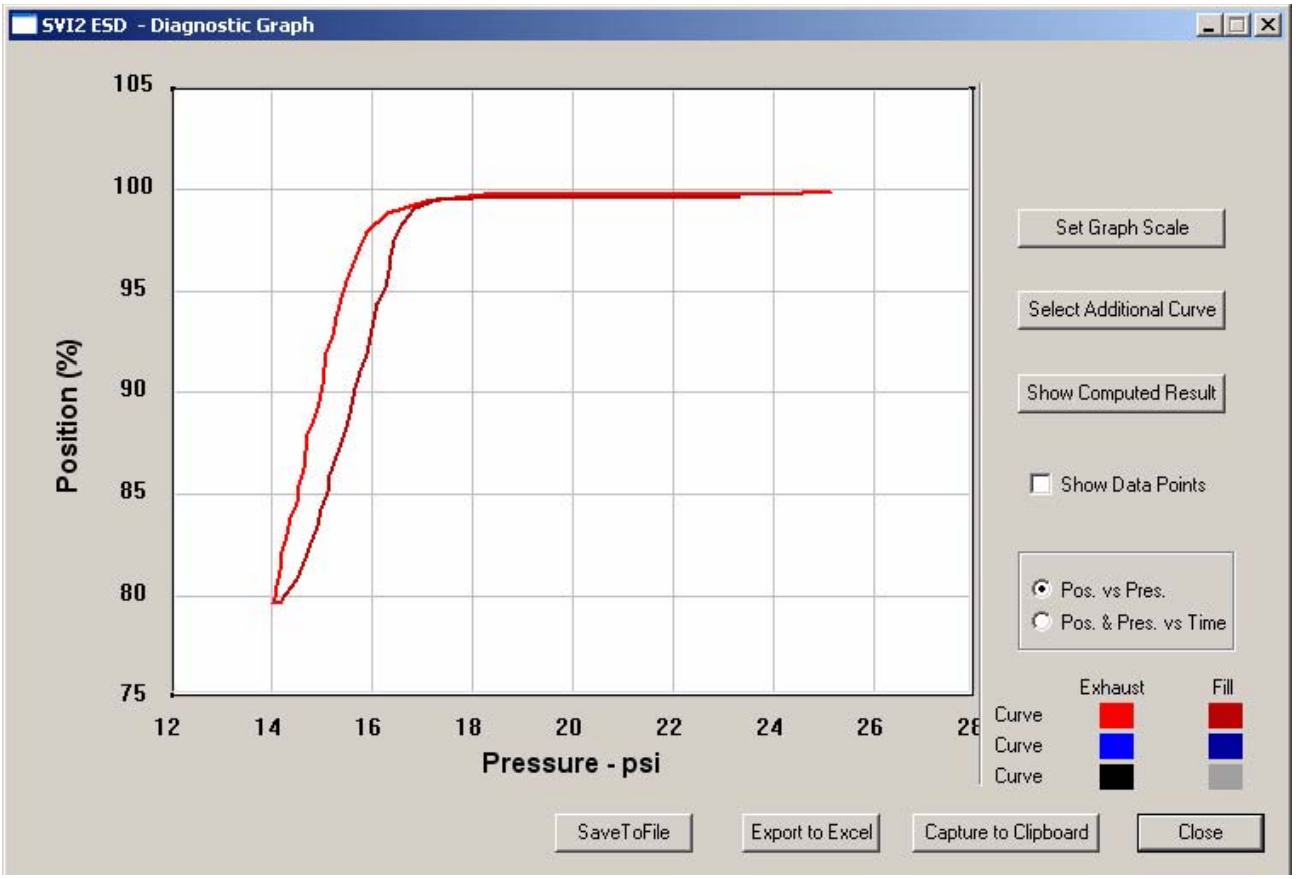

**3.** The diagnostic graph for the selected data point will appear as shown below.

*Figure 274 Historical View Diagnostic Graph*

# **Diagnostic Graph Color Legend**

Located at the bottom of each SVI II ESD diagnostic graph is a color legend. The legend identifies by color each curve and step on the graph; currently displayed and any additionally selected (using the "Select Additional Curve" function).

# **PST Context Menu**

When the user right clicks on the grey area of the PST screen, a context menu shown below appears. The following items will be on the menu:

- Detach Trend Removes the display from the tabbed dialog and creates a separate trend display
- Help Displays the help file at the PST screen instructions

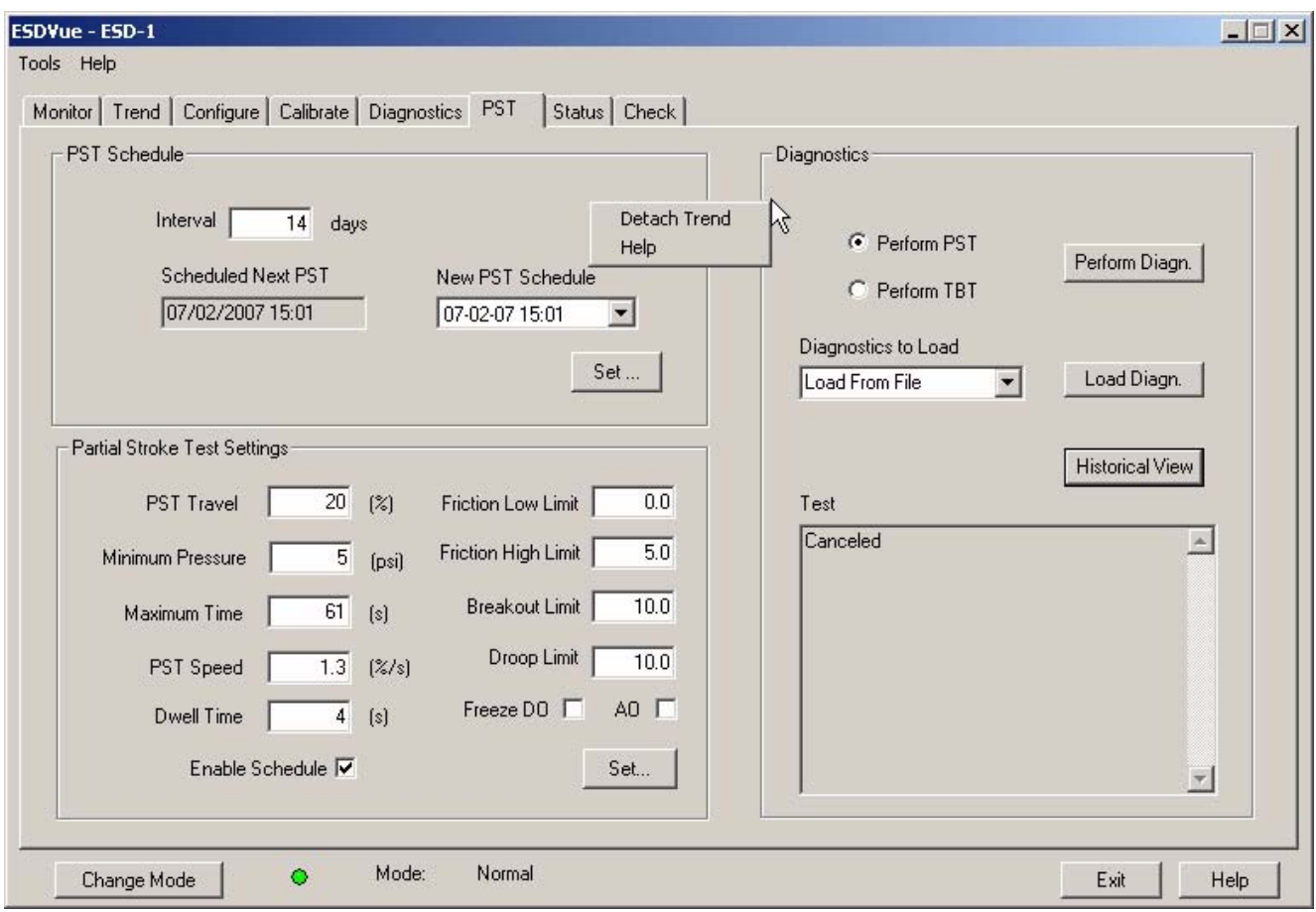

*Figure 275 PST Screen Context Menu*

# Status 10

# **What you can do on the Status Screen**

The Status Screen allows you to see at a glance the operating and internal status of the SVI II ESD. The screen is divided into a series of tabs that provides status, alarm, and fault information in a graphical form for all aspects of the SIS (Safety Instrumented System).

Each alarm condition is color coded according to the criticality of the alarm:

- $\triangleleft$  Blue = low
- $\triangleleft$  Yellow = Medium (error conditions that can occur in normal operation, not faults, that may presently exist or have historically existed)
- $\triangleleft$  Red = High (indicates a fault)
- Green indicates no faults

On the Status Screen you can reset the Current Faults or All Faults (Current and Historical). You can also select and clear an individual fault.

The window has selectable tabs that display the associated parameters for each tab when selected; e.g. when you select "General" tab the General status and fault codes will display.

When you are on the "Active Faults" tab the current active faults are displayed as shown below. The status codes are then partitioned into their respective SVI II ESD functional areas.

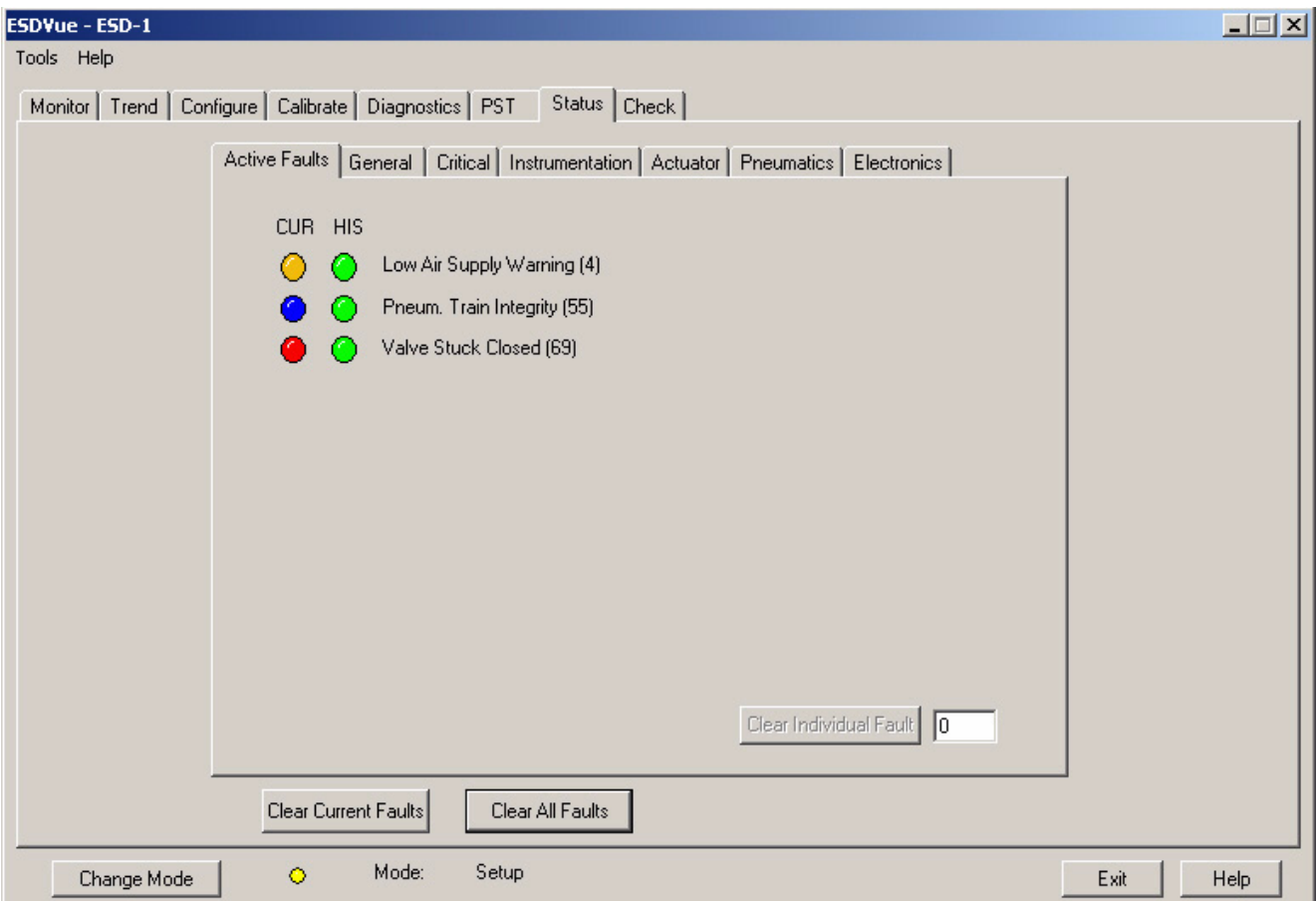

*Figure 276 Status Screen*

Active Faults The Active Faults status tab shown in the figure below displays all current faults and provides current and historical information on each fault. There is also a box on the Active Faults tab, located at the bottom right corner, that provides the ability to clear an individual fault. The individual fault lists active faults by Hex value.

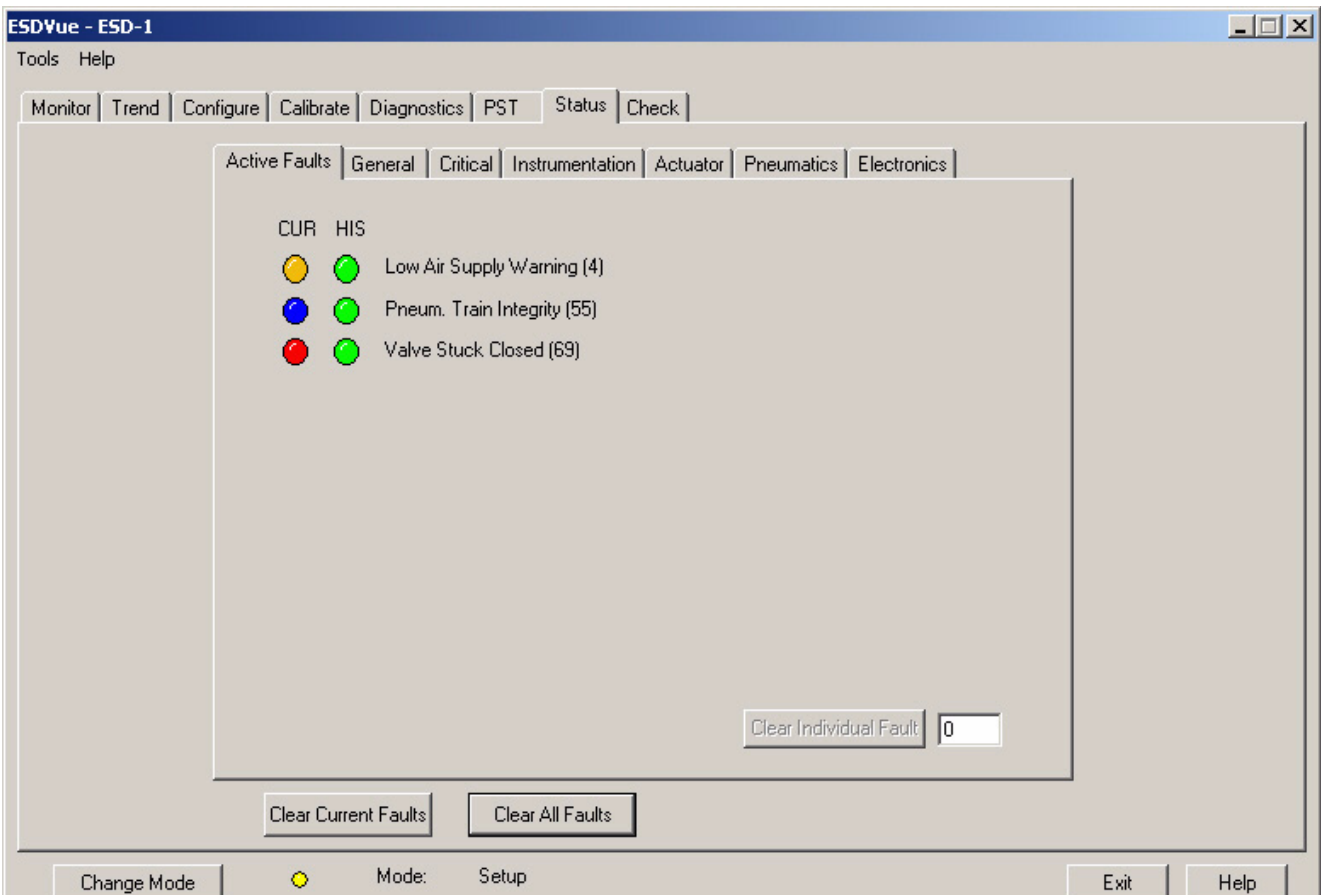

*Figure 277 Status Screen Active Faults Tab*

**General** The General status tab shown in the figure below, displays general faults that cannot be attributed to SVI II ESD components; e.g. electronics, actuator, pneumatics, electronics. The General faults are often testing and data faults.

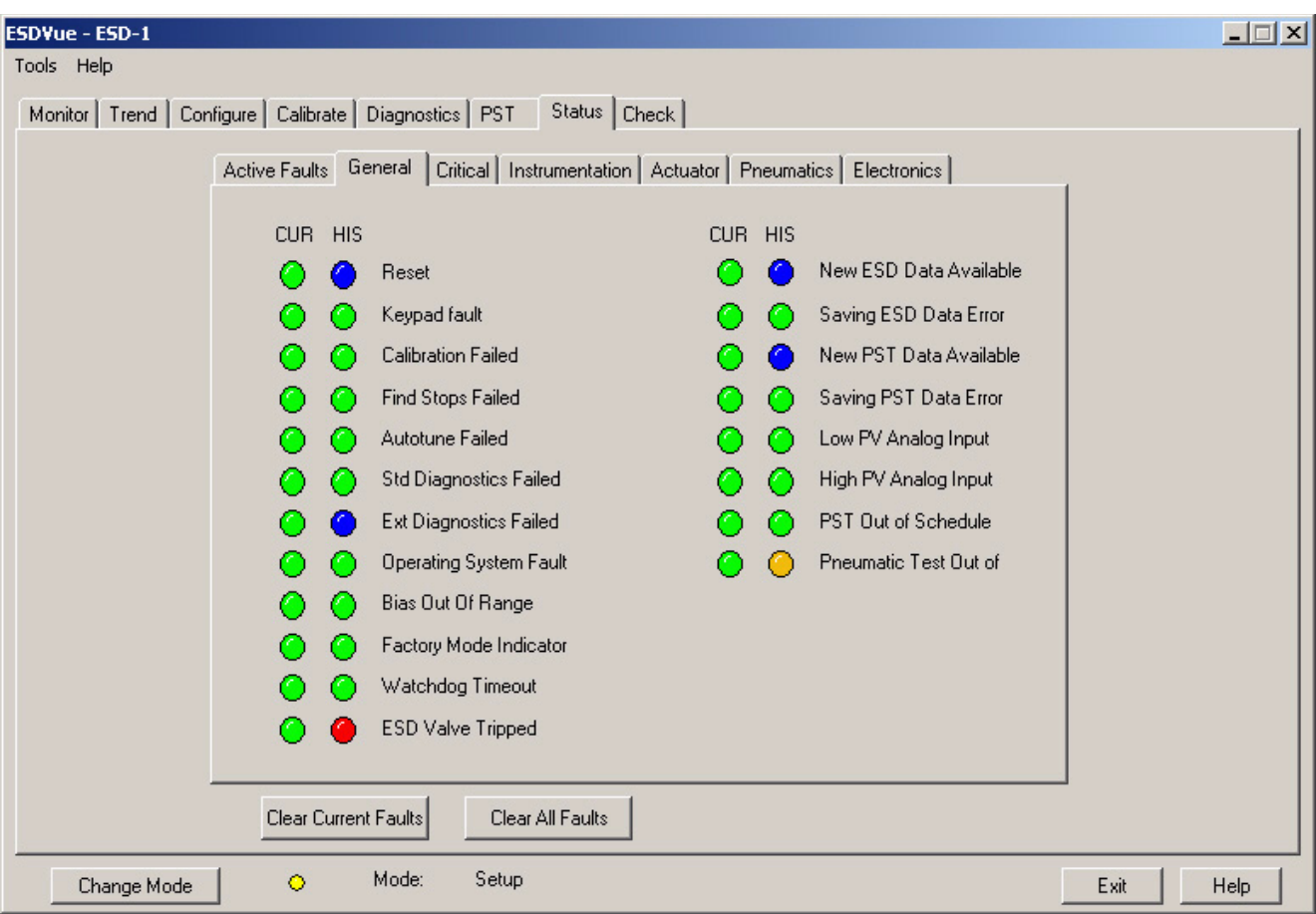

*Figure 278 Status Screen General Tab*

# **Critical** The Critical status tab displays all faults that are critical to SVI II ESD operation.

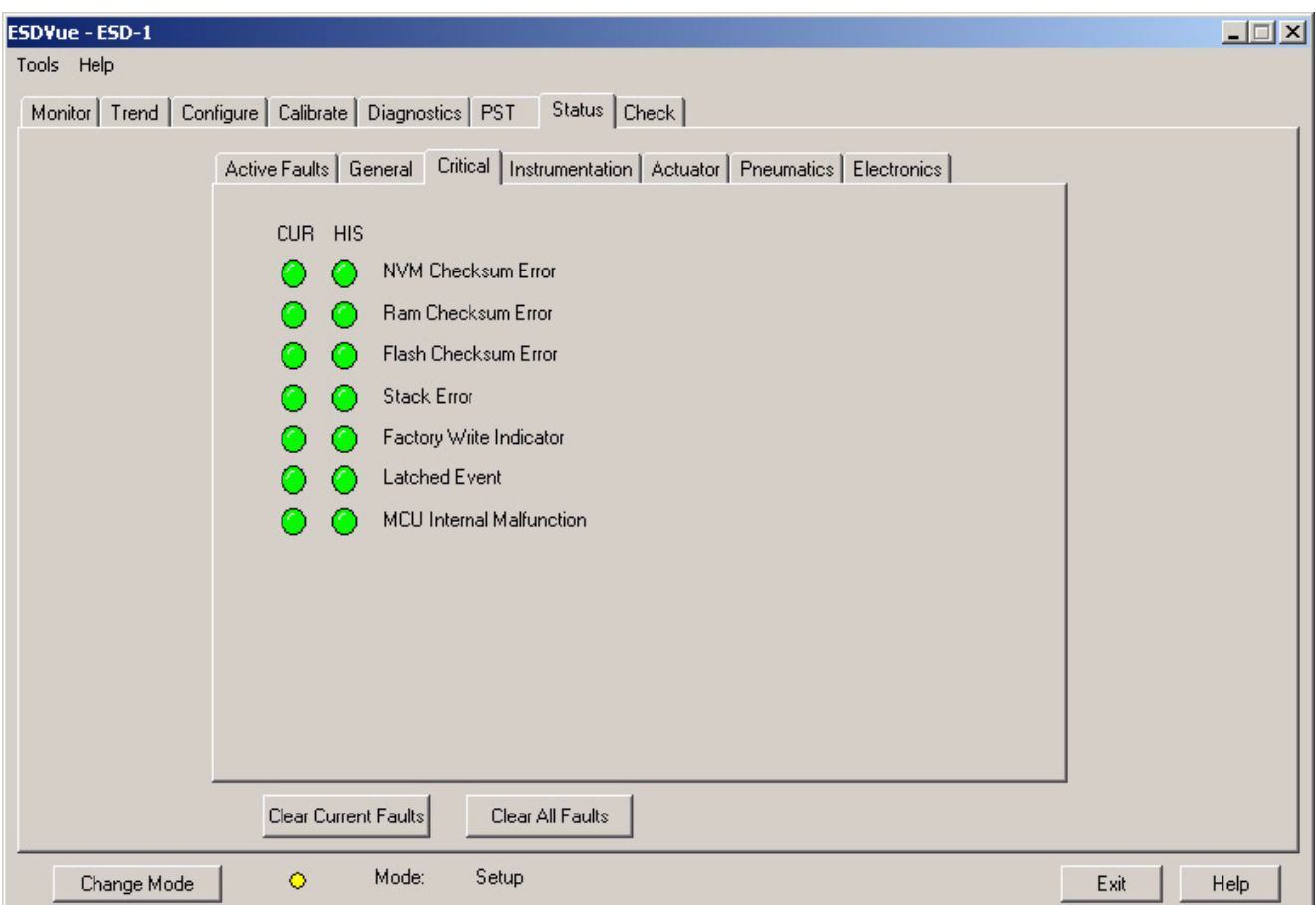

*Figure 279 Status Screen Critical Tab*

**Instrumentation** The Instrumentation status tab shown in the figure below, displays all faults related to instrumentation other than the actuator, pneumatics or electronics.

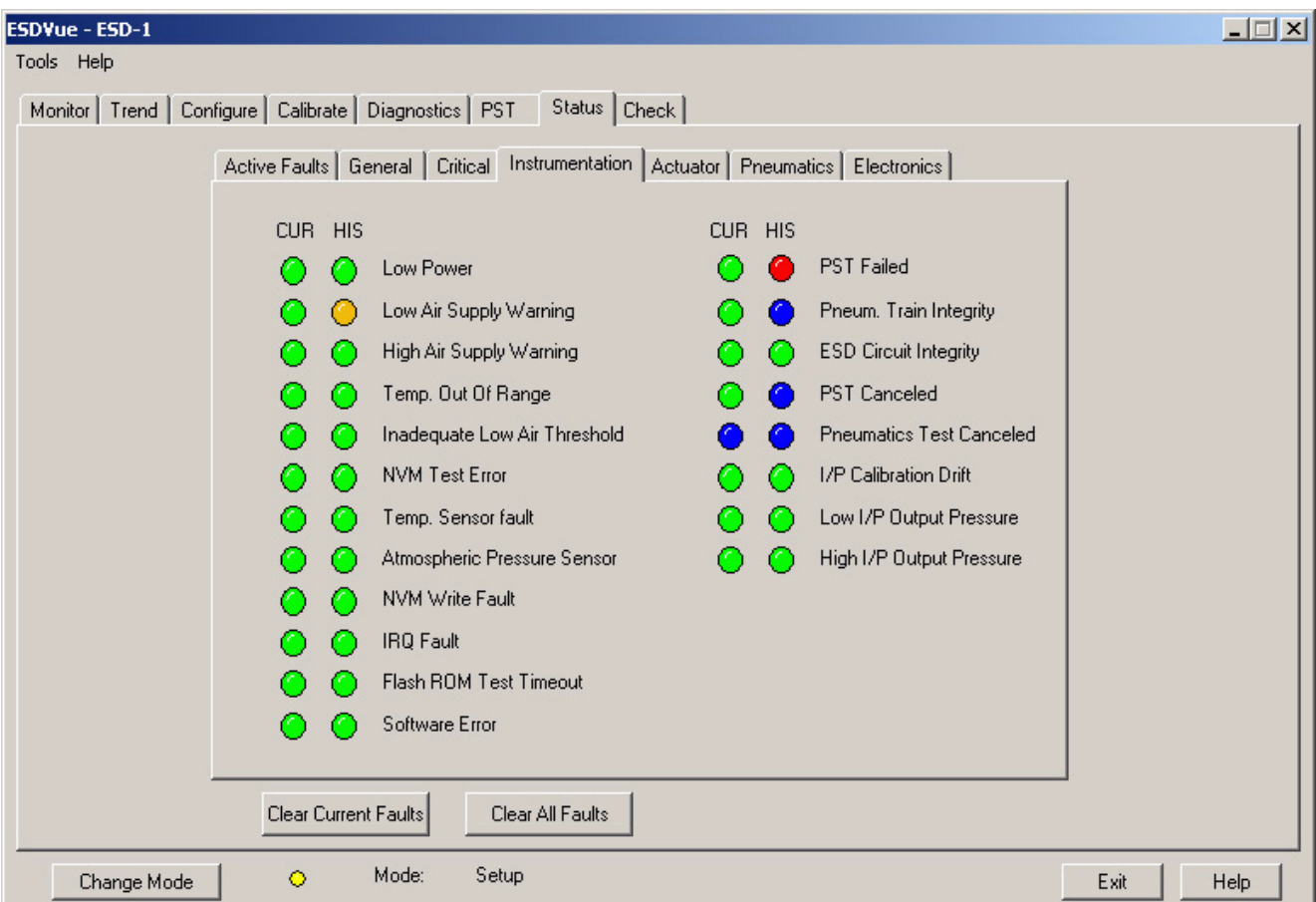

*Figure 280 Status Screen Instrumentation Tab*

Actuator The Actuator status tab shown in the figure below, displays all faults related to the actuator upon which the SVI II ESD is mounted.

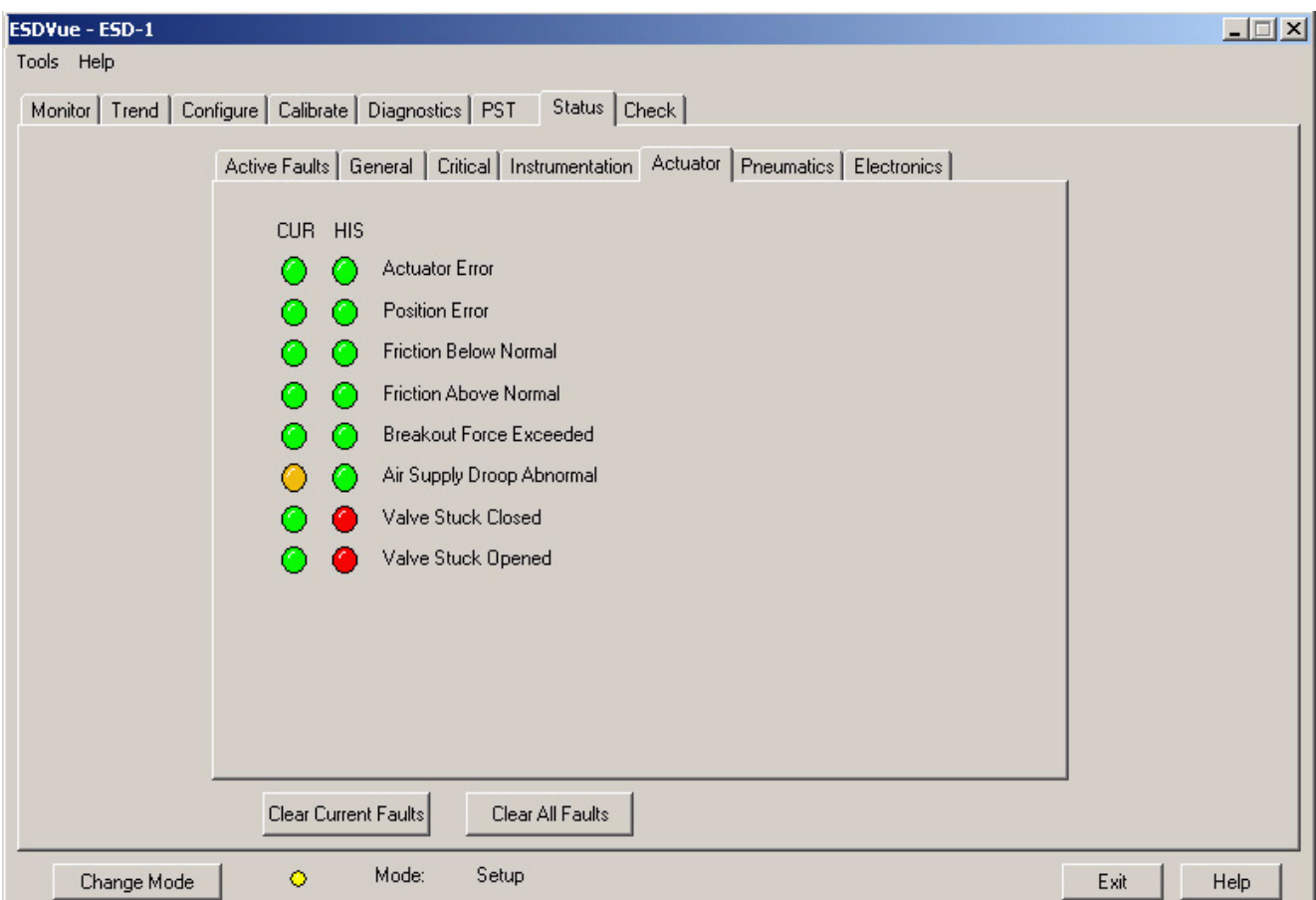

*Figure 281 Status Screen Actuator Tab*

**Pneumatics** The Pneumatics status tab, shown in the figure below displays all faults related to SVI II ESD pneumatics.

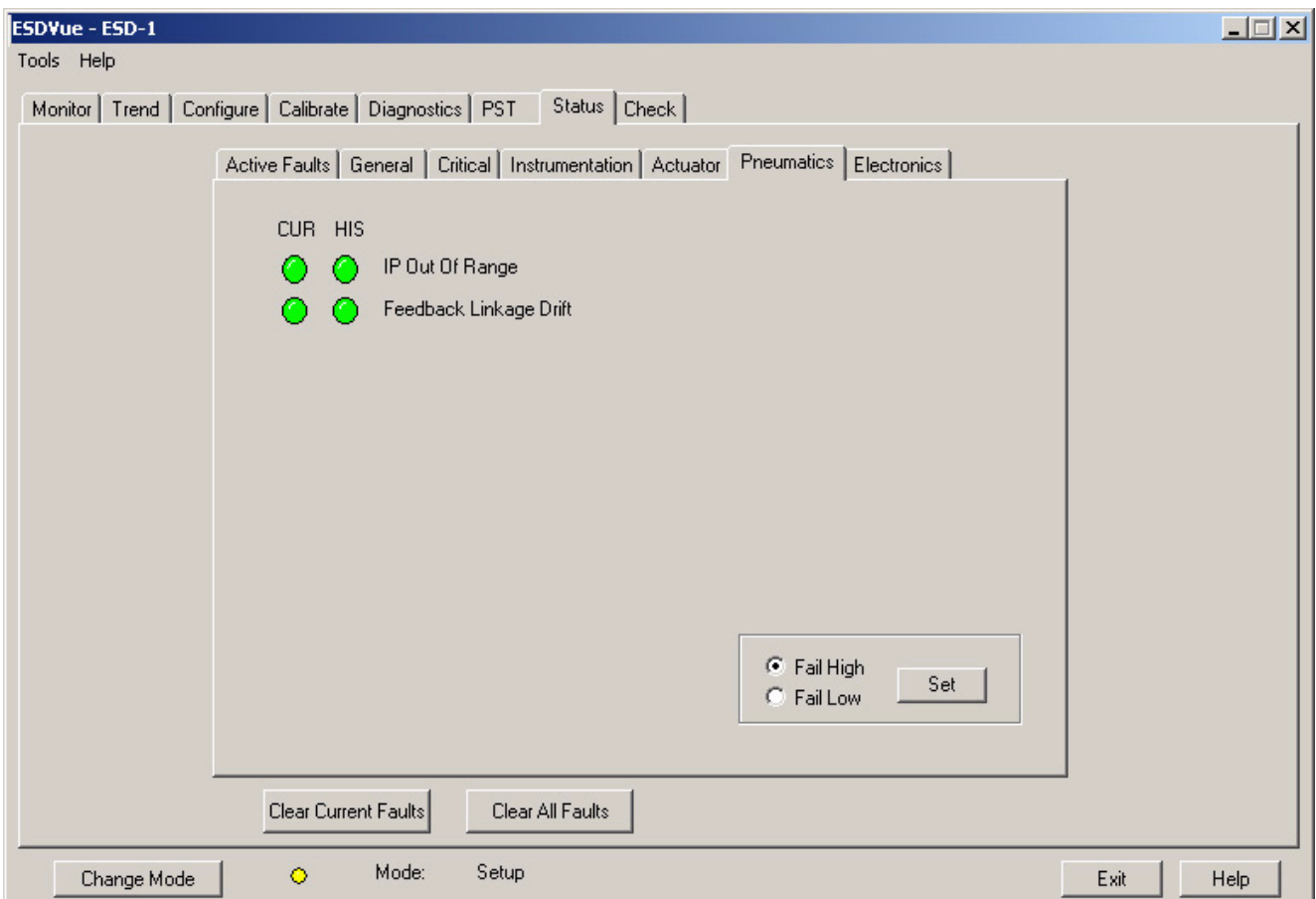

*Figure 282 Status Screen Pneumatics Tab*

**Electronics** The Electronics status tab, shown in the figure below displays all faults related to the SVI II ESD electronics.

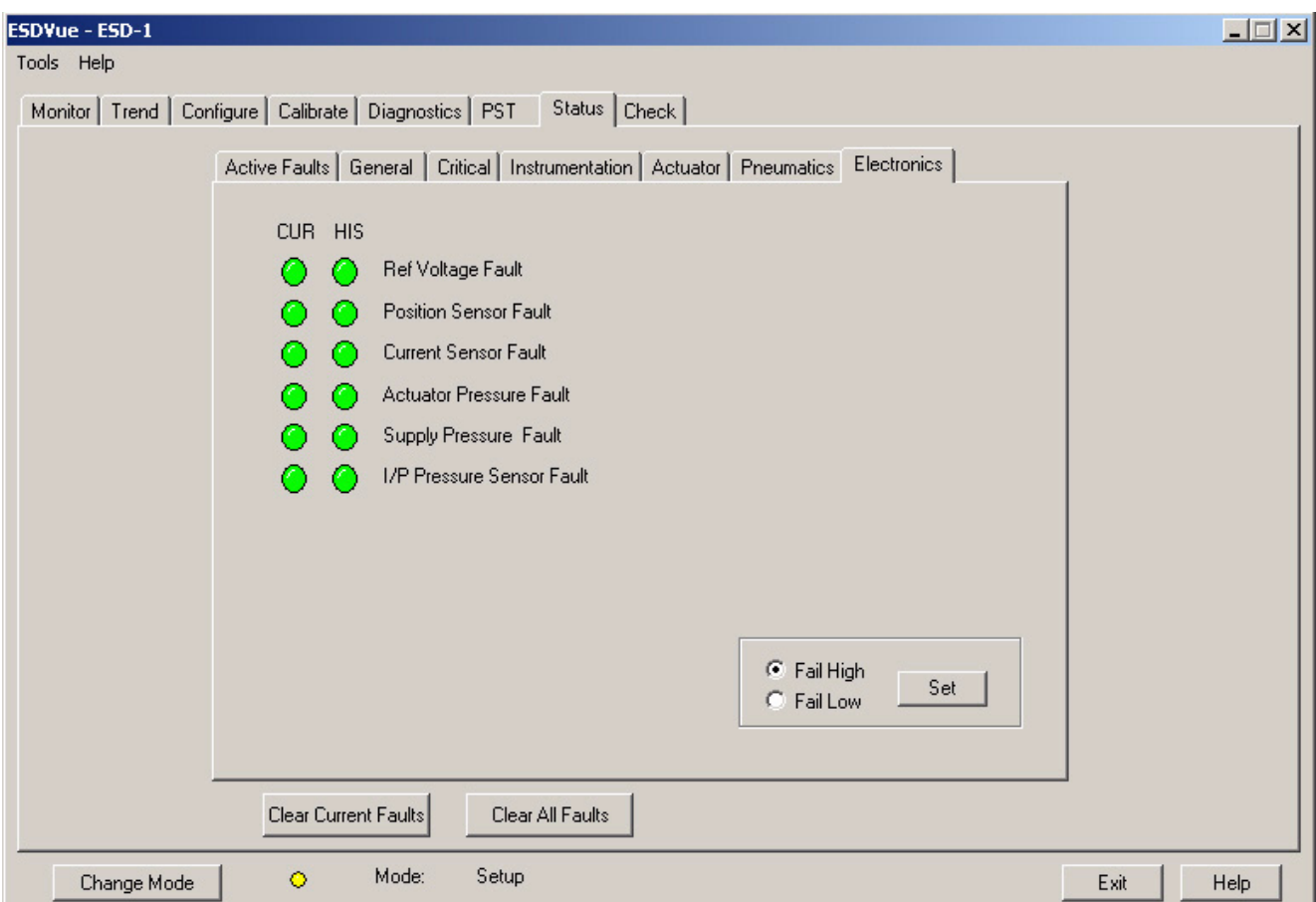

*Figure 283 Status Screen Electronics Tab*

## **Clear Current Faults** When you click the "Clear Current Faults" ESDVue resets the status in the SVI II ESD for all current faults only. The buttons on the Status Screen indicating the current faults will revert to green, if the condition is no longer valid.

To clear current faults:

**1.** On the status screen click on "Clear Current Faults" as shown in the figure below.

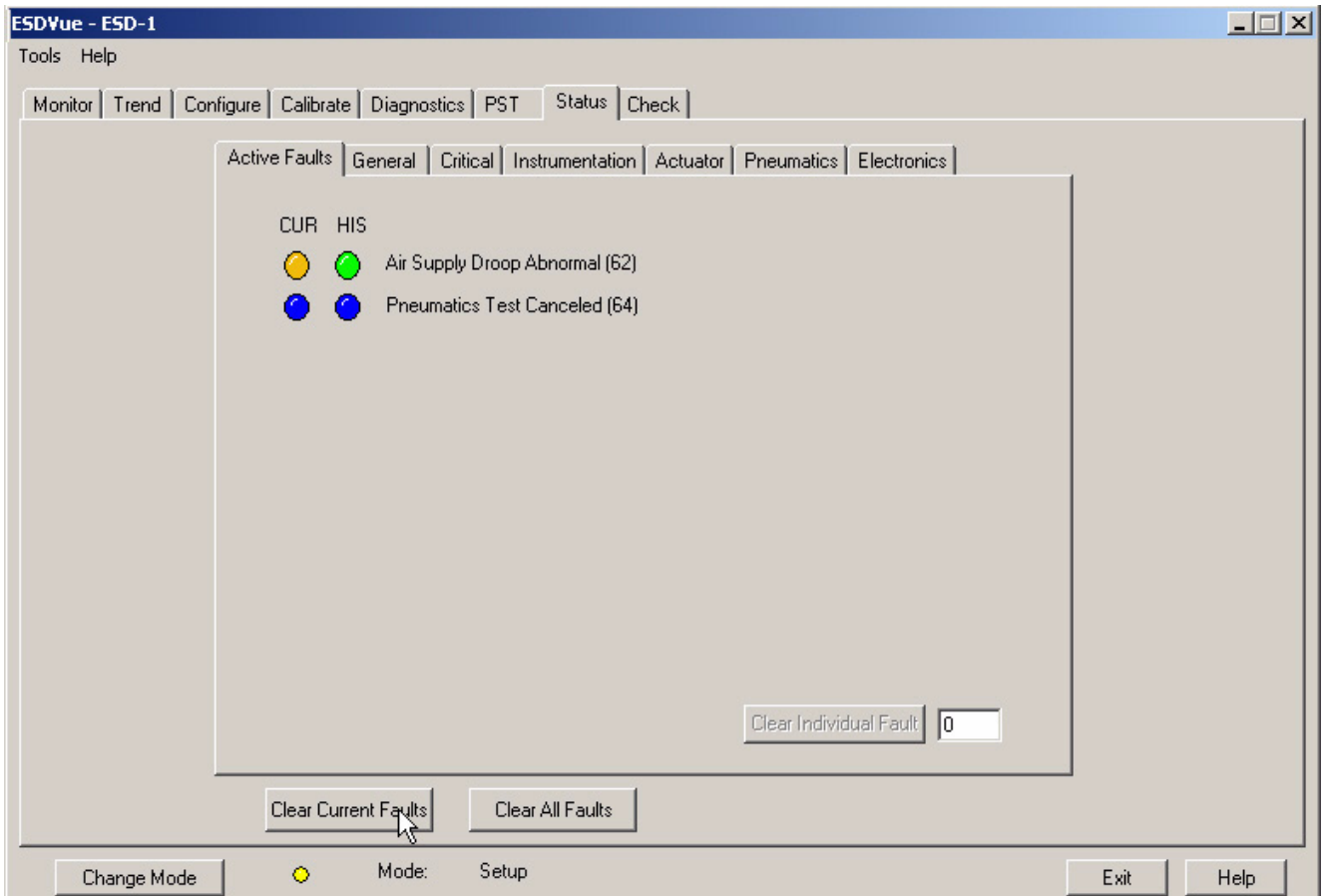

*Figure 284 Executing "Clear Current Faults"*

**2.** After you execute "Clear Current Faults" there should be no faults listed as current on any tab or in the Active Faults column of FaultCodes (Hex).

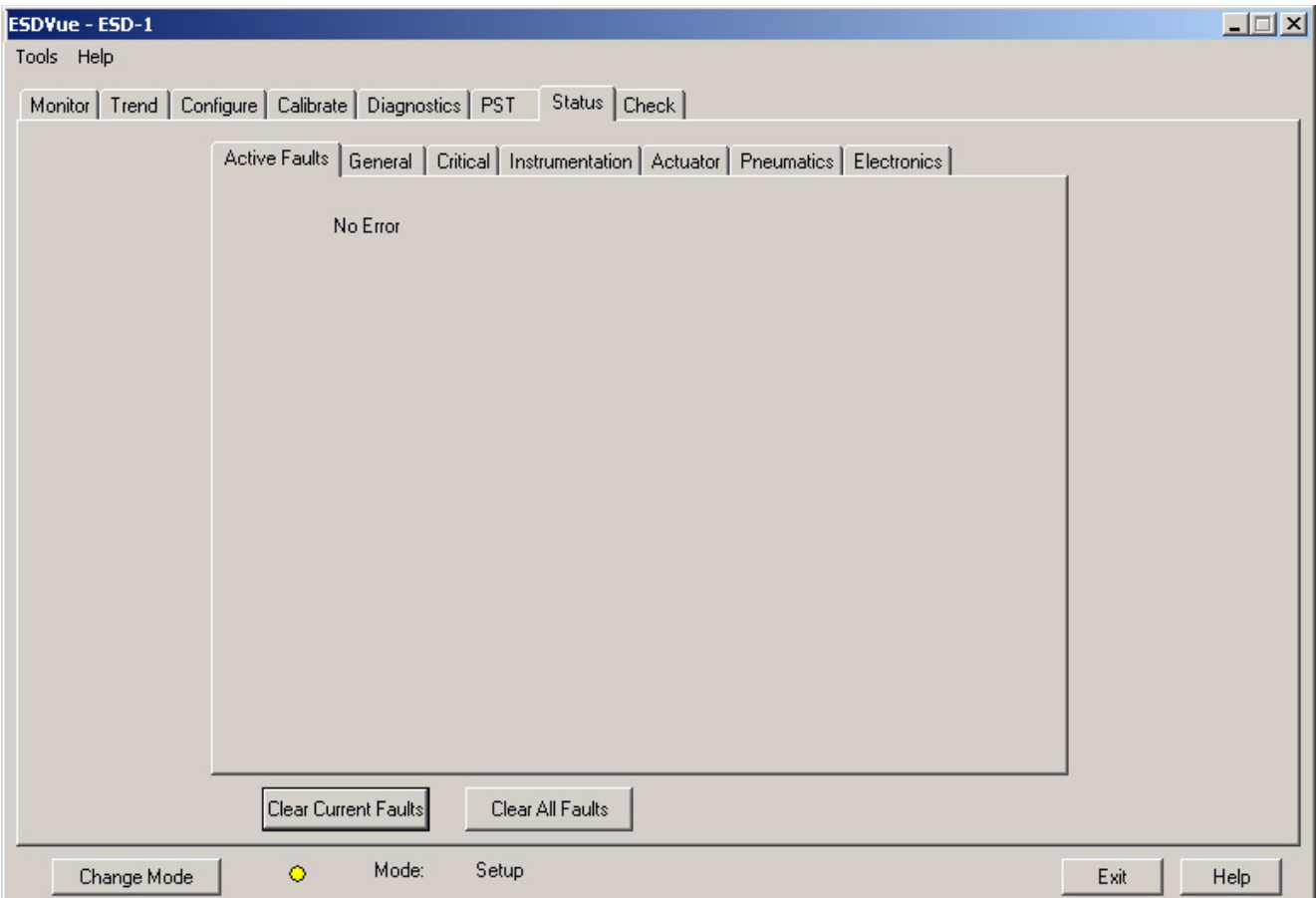

*Figure 285 Current Faults Cleared*

# **Clear All Faults** When you click the "Clear All Faults" button ESDVue resets the status bit in the SVI II ESD for all faults, both historical and current. The buttons on the Status Screen indicating the current and historical faults will revert to green.

To clear all faults:

**1.** On the status click on "Clear All Faults" as shown in the figure below.

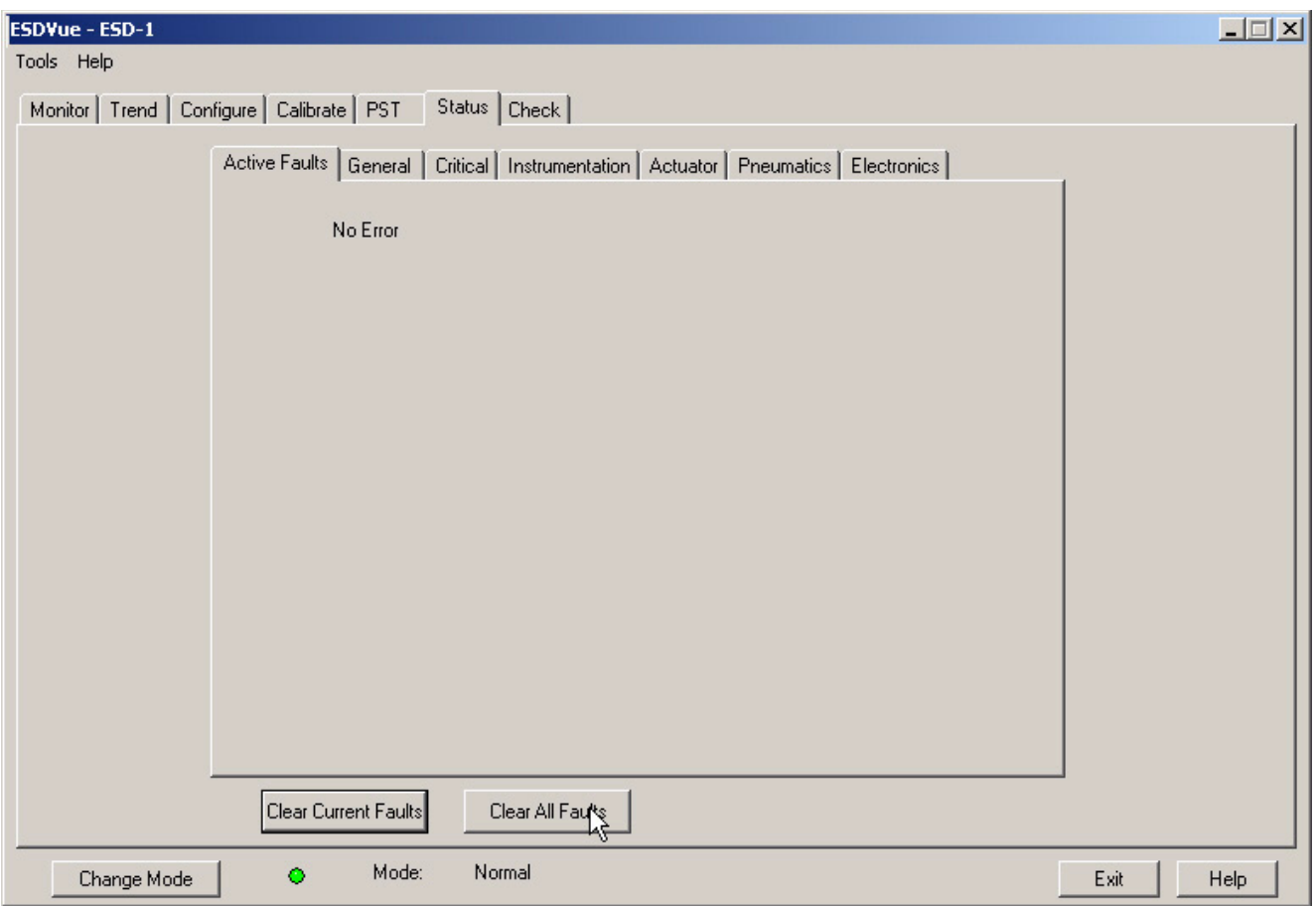

*Figure 286 Executing Clearing All Faults*

**2.** After you execute "Clear All Faults" there should be no faults listed as current on any tab.

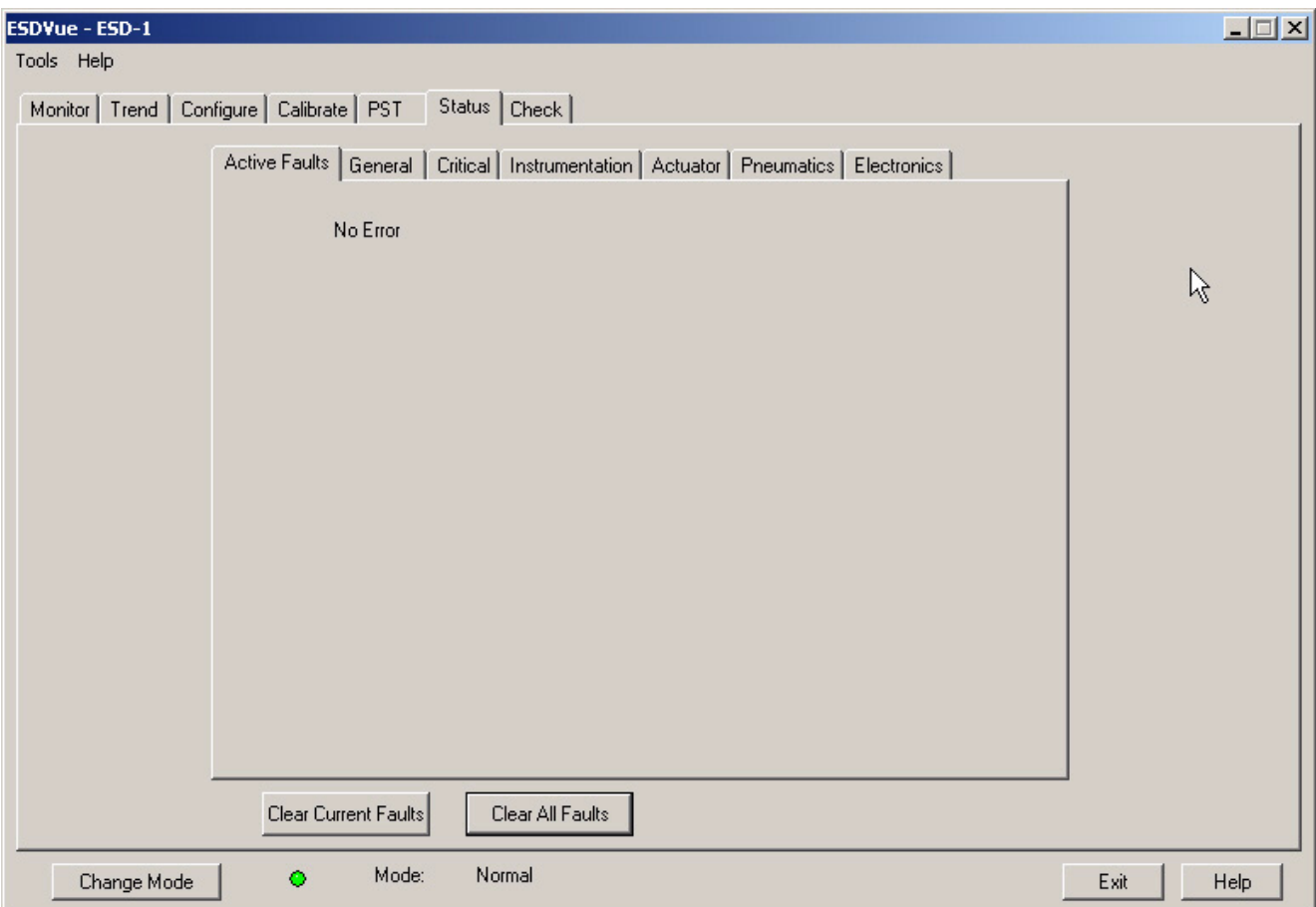

*Figure 287 All Faults Cleared*

# **Clear Individual Fault**

The Status Screen allows you to select and clear an individual in the Active Faults tab that has a HART fault code, digits enclosed in parentheses, located to the right of the text describing the fault. Refer to the figure below.

To clear an individual fault:

- **1.** Place the cursor in the text box, located to the right of "Clear Individual Fault".
- **2.** Enter the HART number for the fault as shown in the figure below.

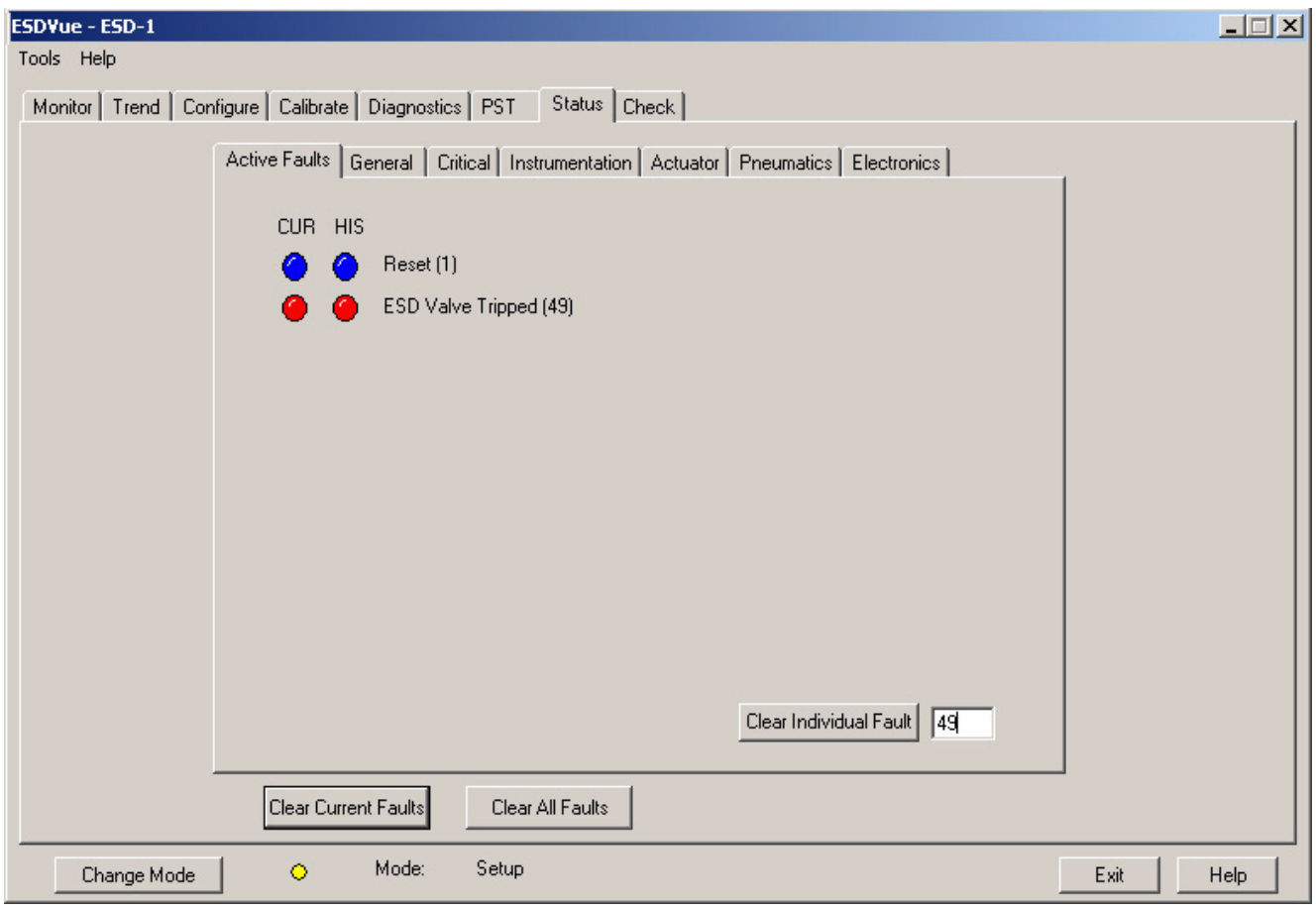

*Figure 288 Entering an Individual Fault*

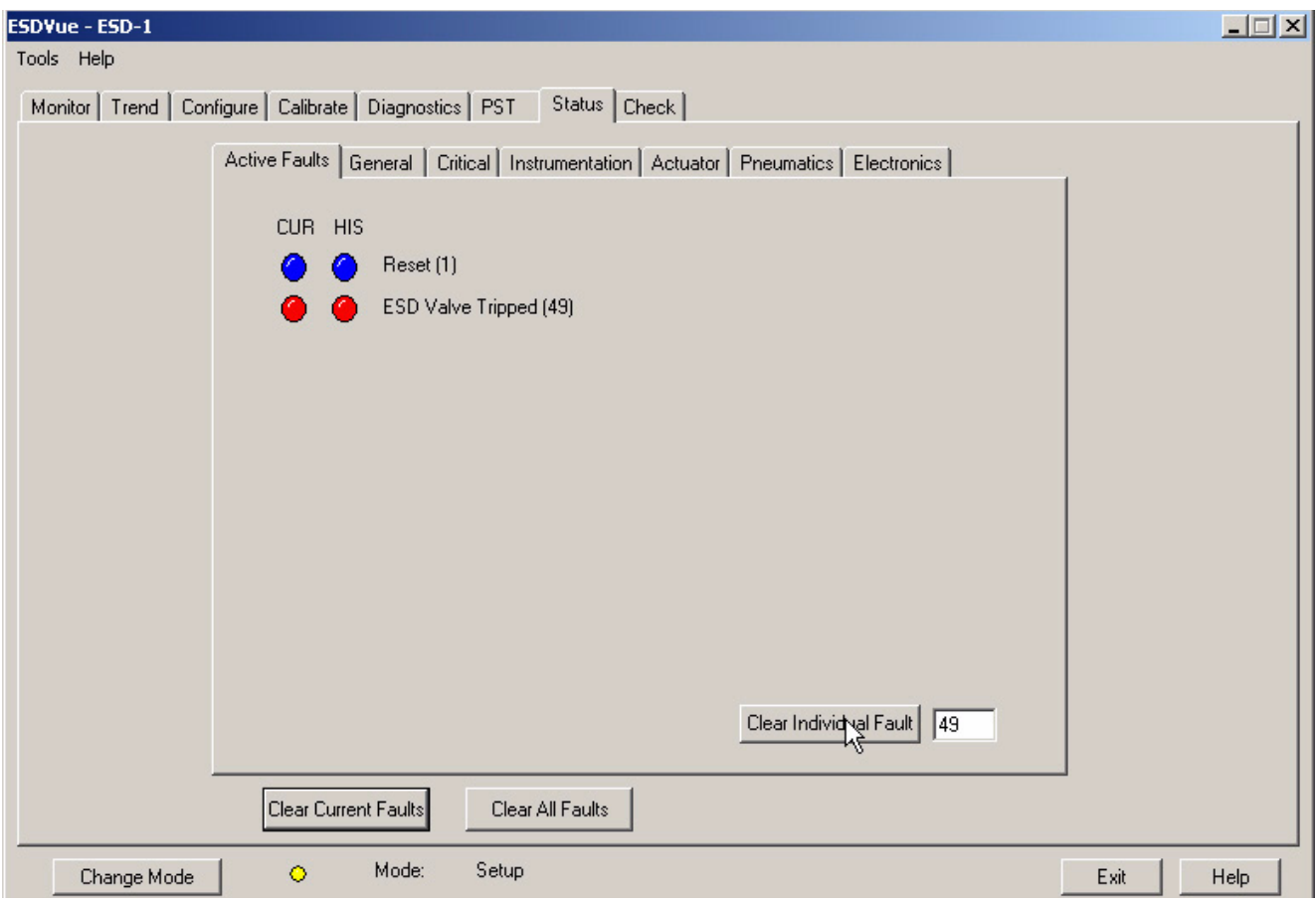

**3.** Click "Clear Individual Fault" as shown below.

*Figure 289 Clearing an Individual Fault*

# **4.** The selected fault will be cleared from the Active Faults list and the "Clear Individual Fault" button will return to an inactive state.

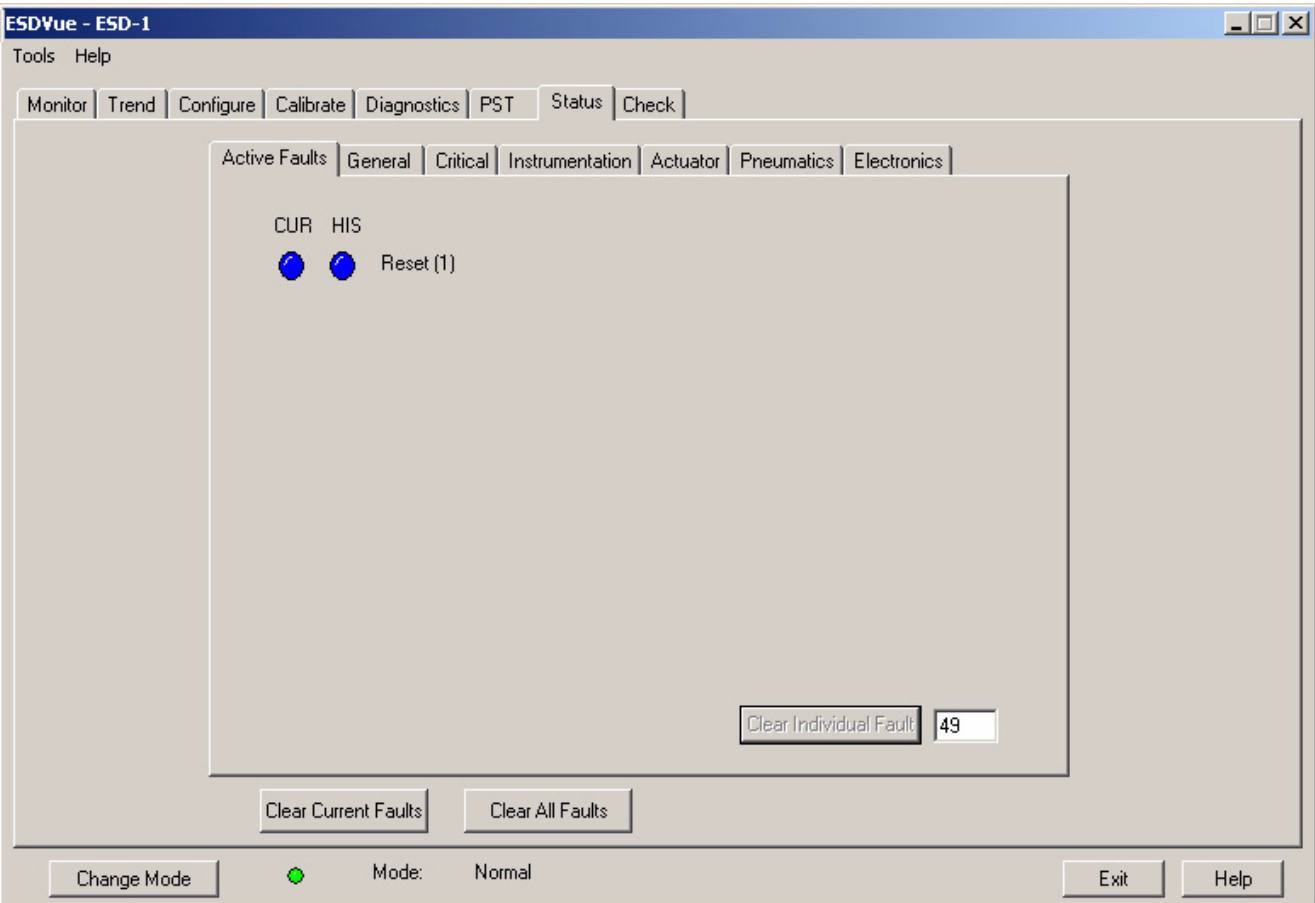

*Figure 290 Individual Fault Cleared*

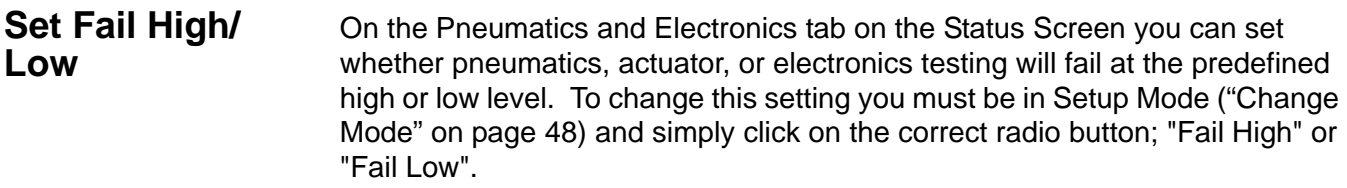

# **Status Fault Code List**

The Status Screen displays all faults as bytes in the HART Device Status Command. The table below lists all Bytes and their correlating fault bits in the HART Device Status Command.

# <span id="page-286-0"></span>**Fault Matrix** [Table 5 below](#page-286-0) lists and describes faults detected by SVI II ESD. The table also provides information to help determine the fault cause and corrective action.

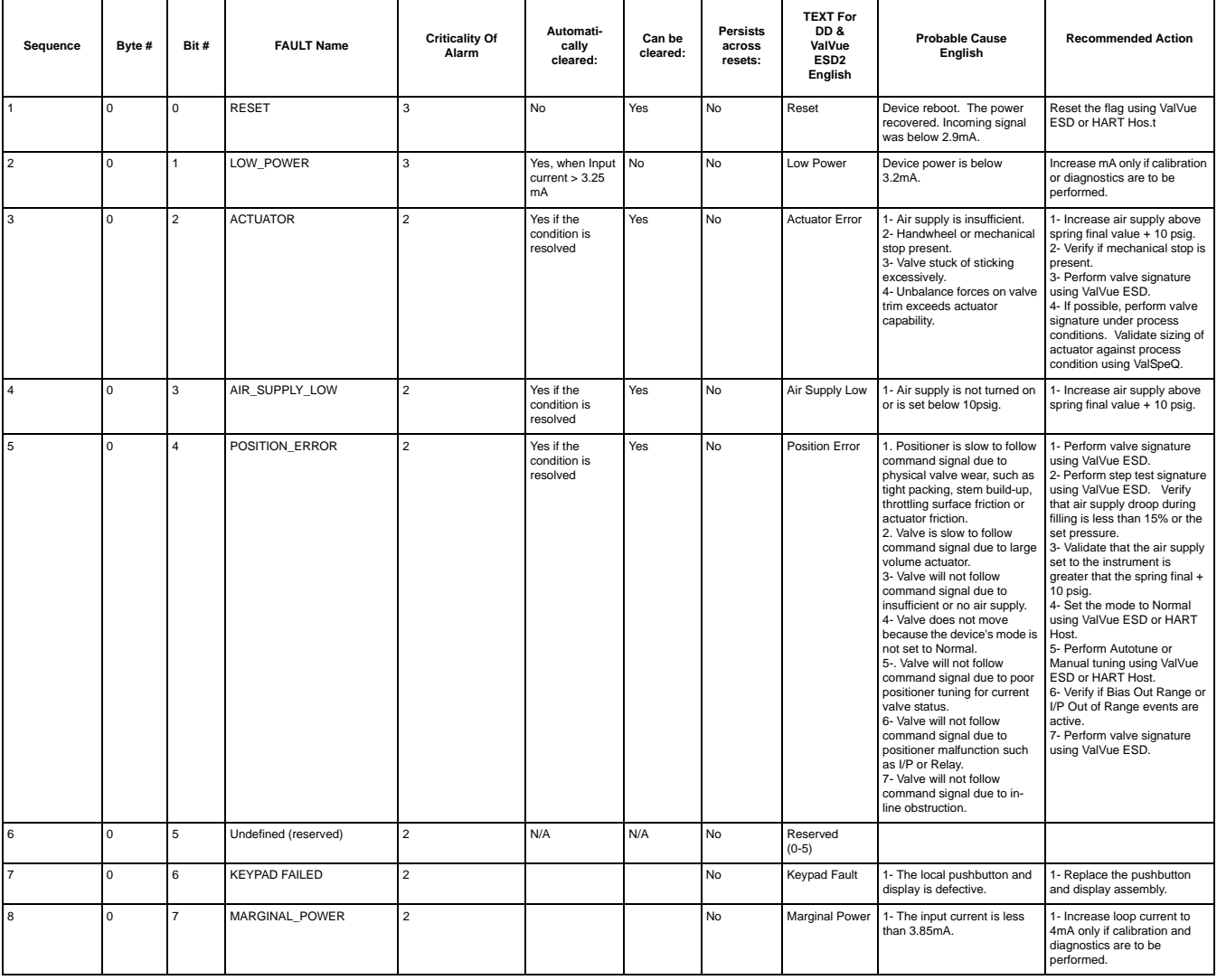

# **Table 5 SVI II ESD Fault Matrix**

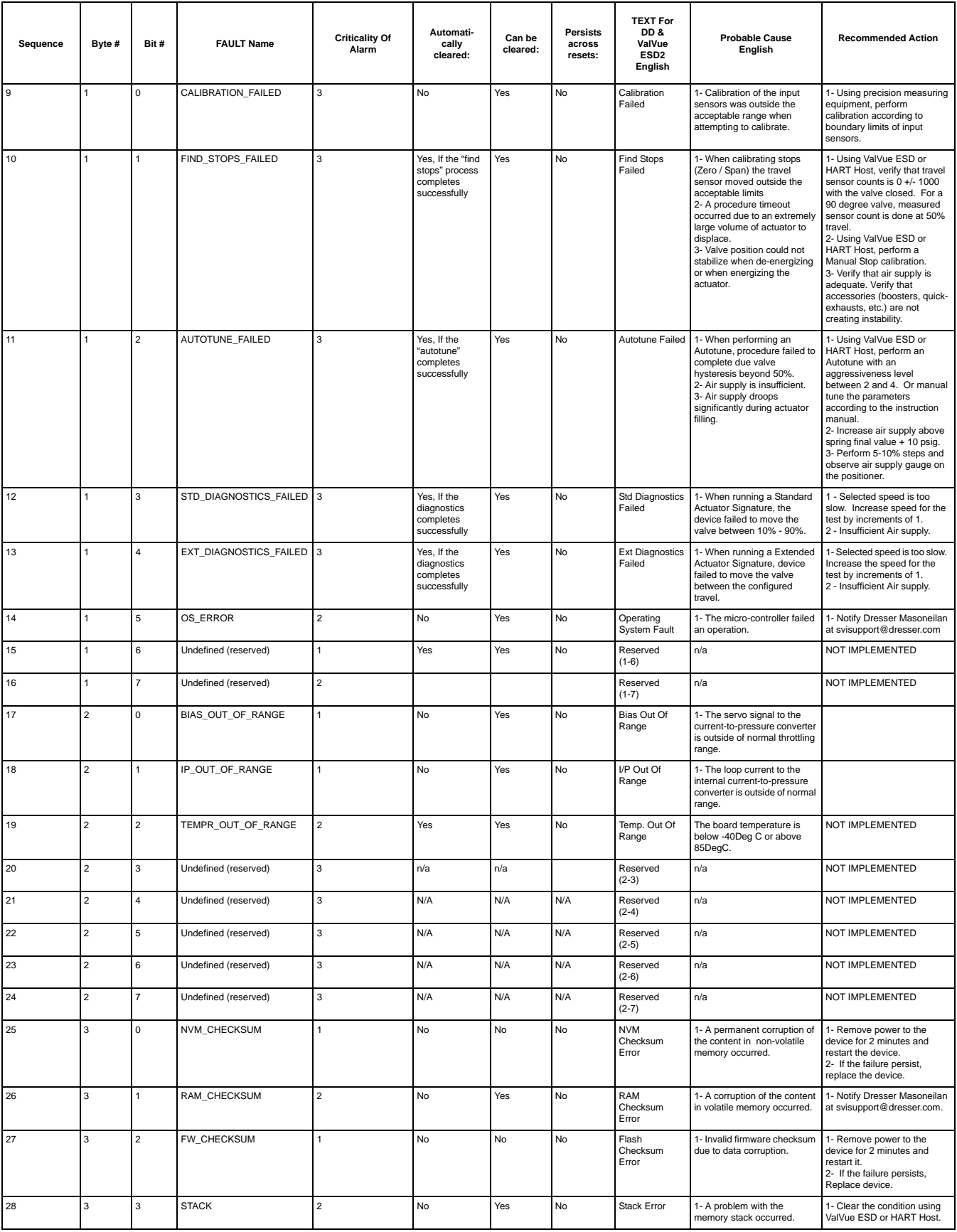
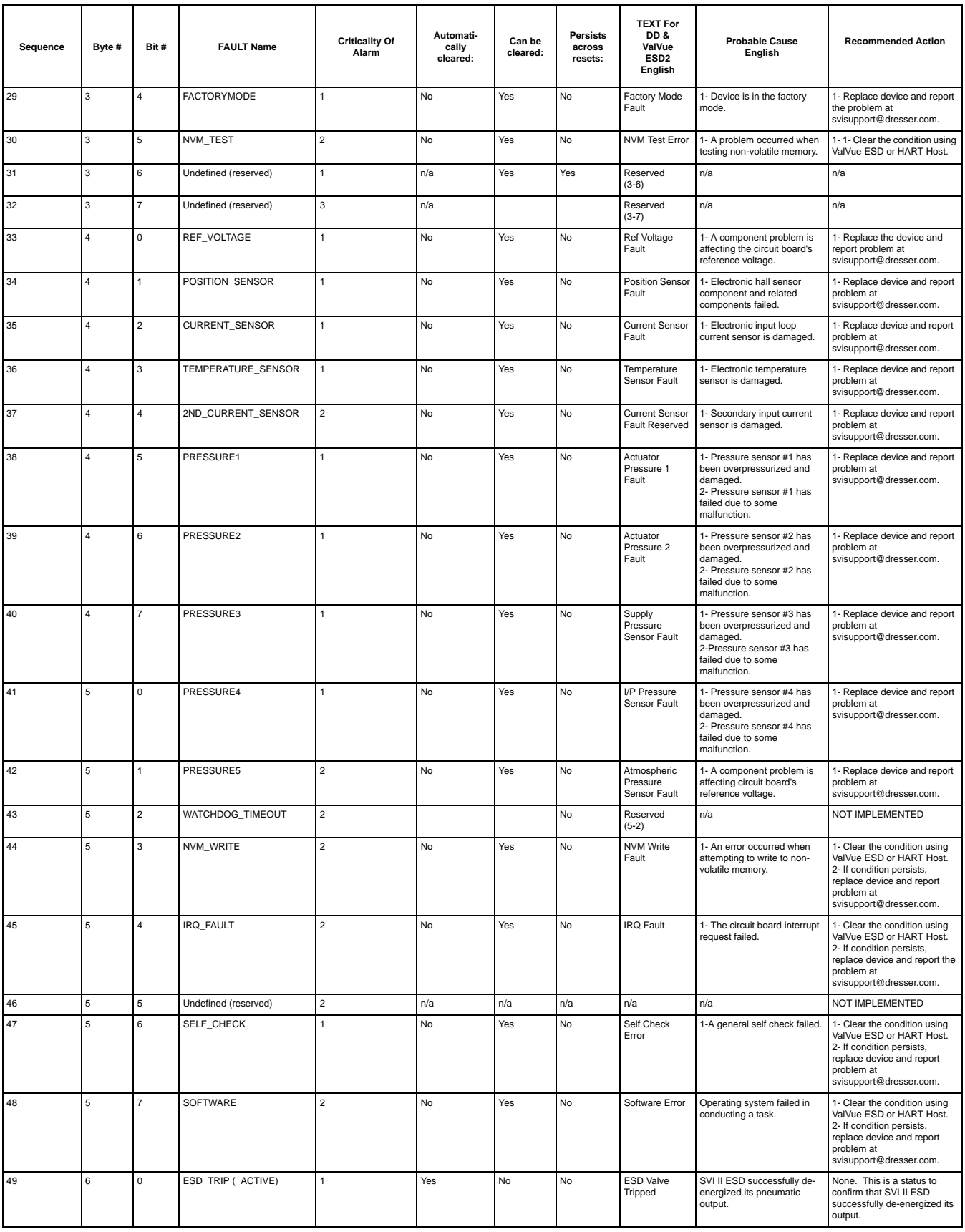

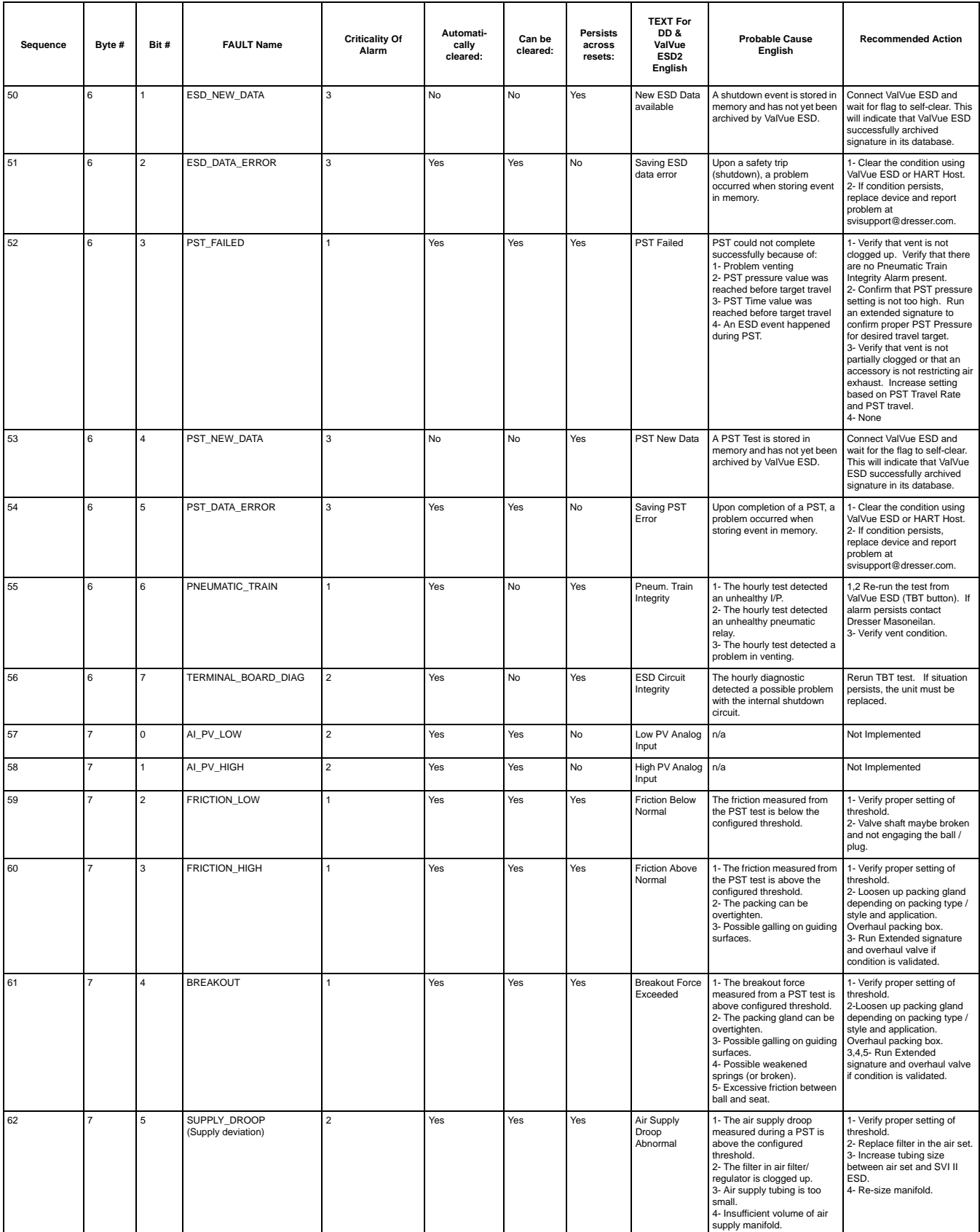

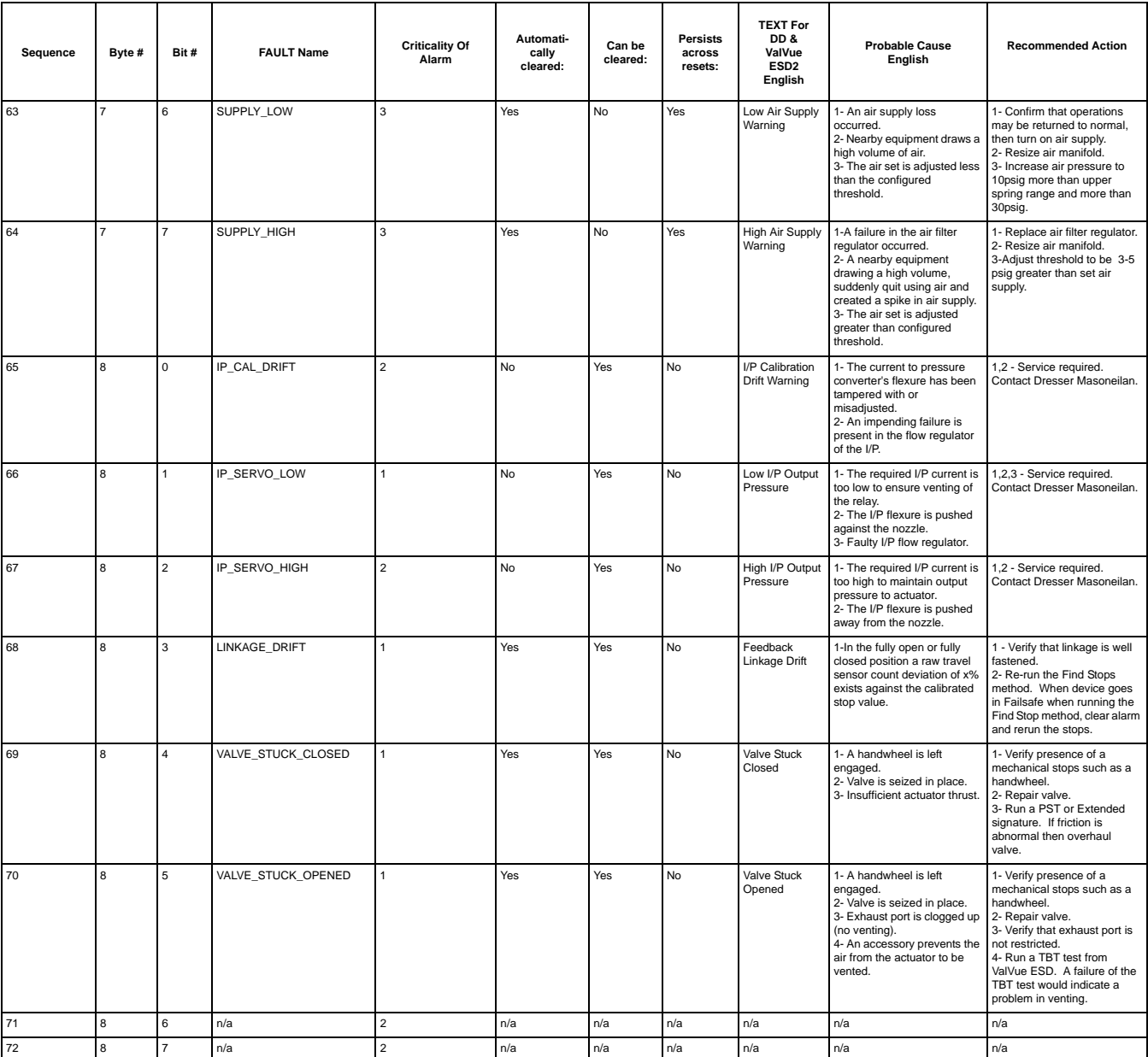

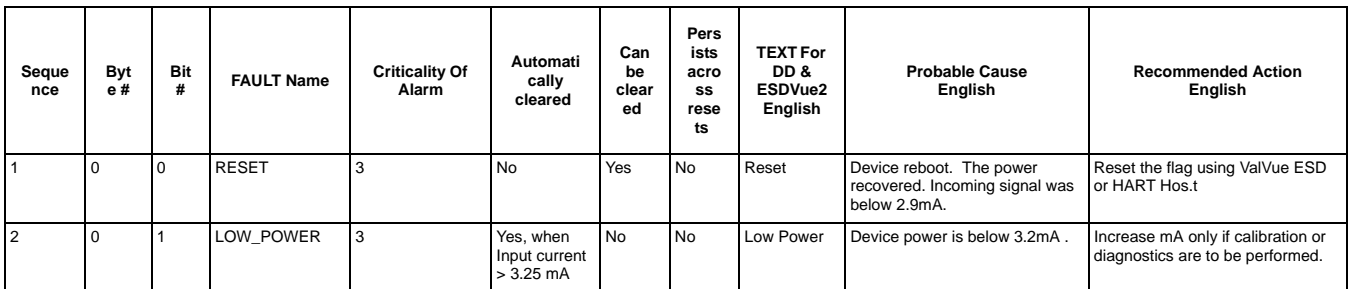

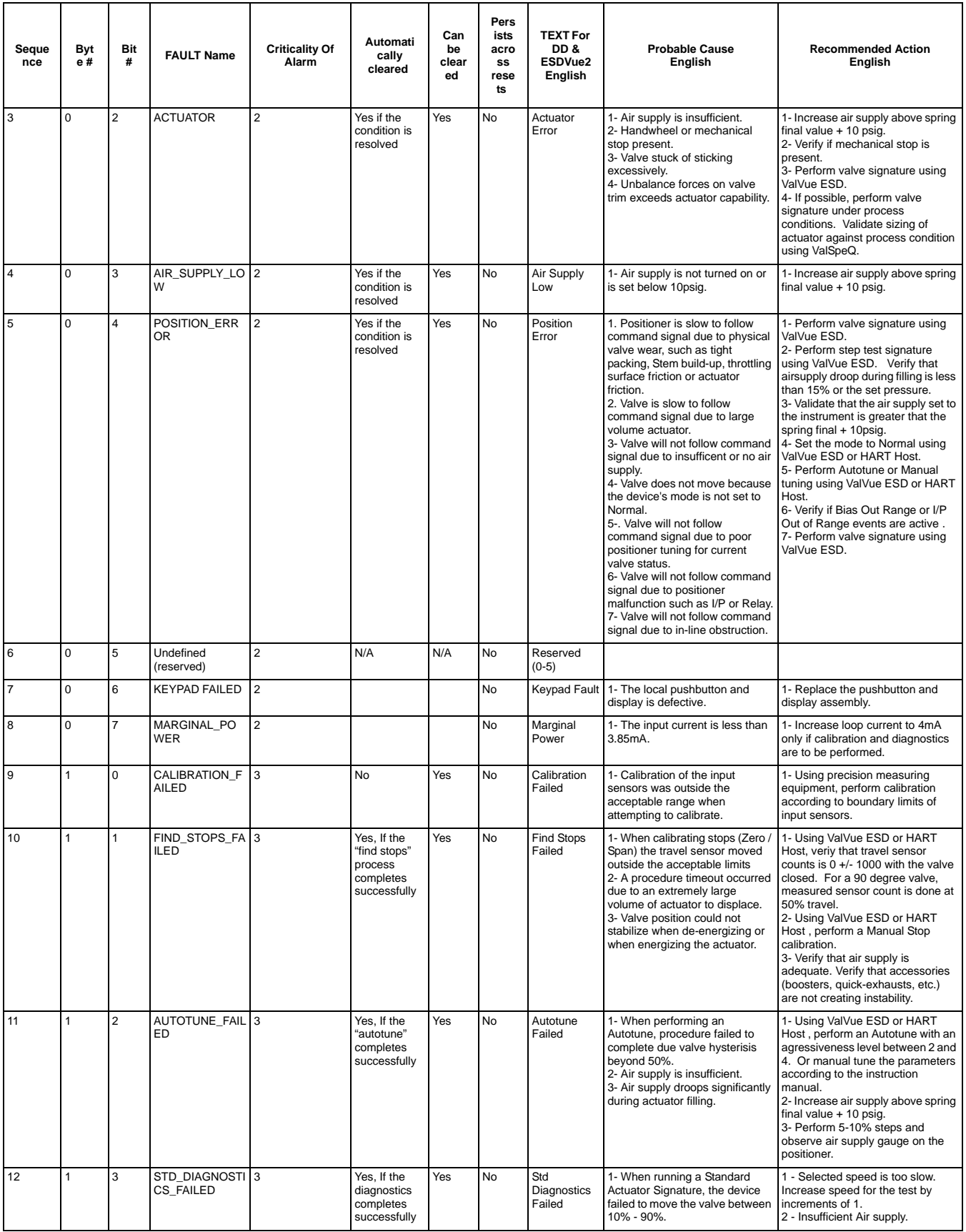

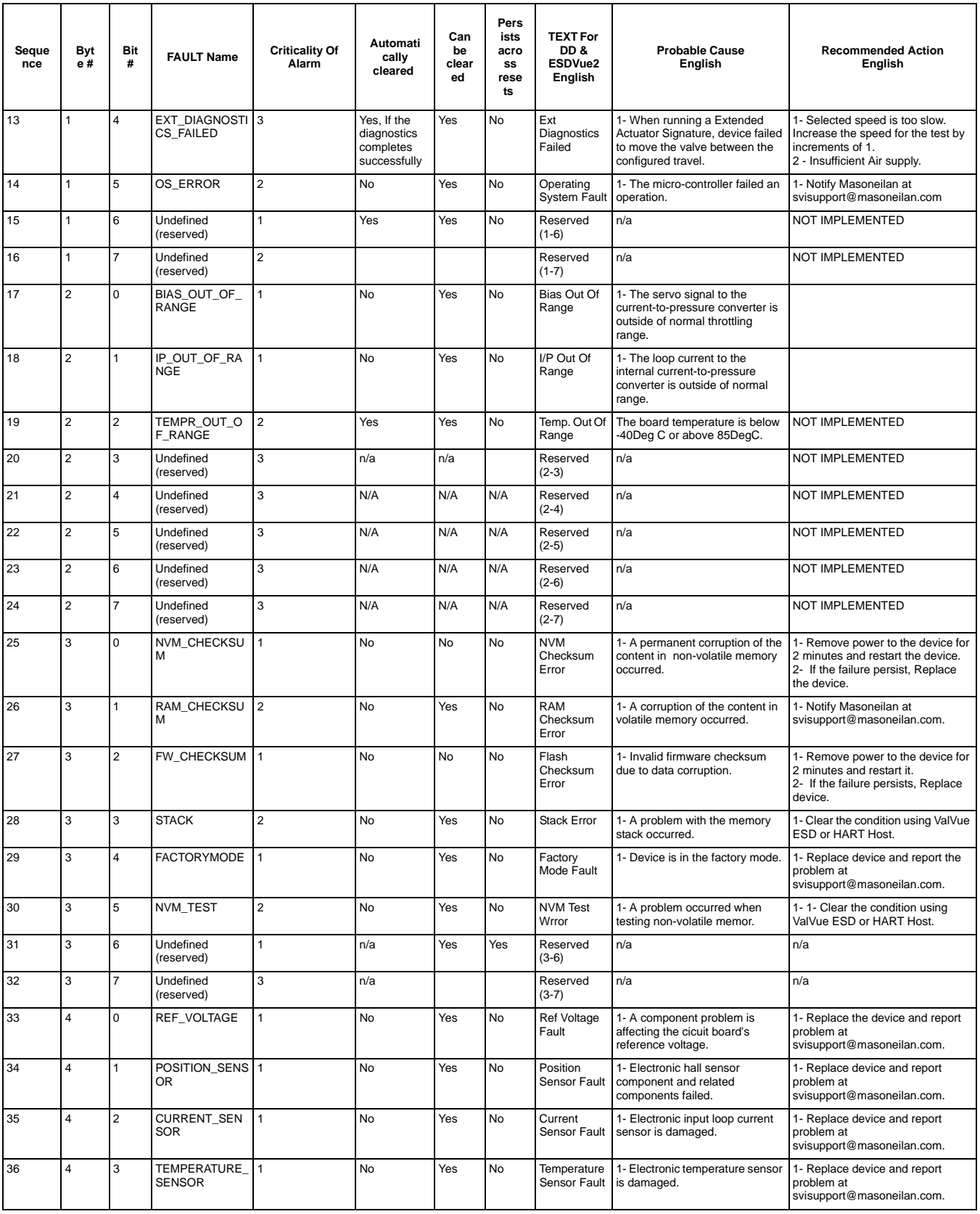

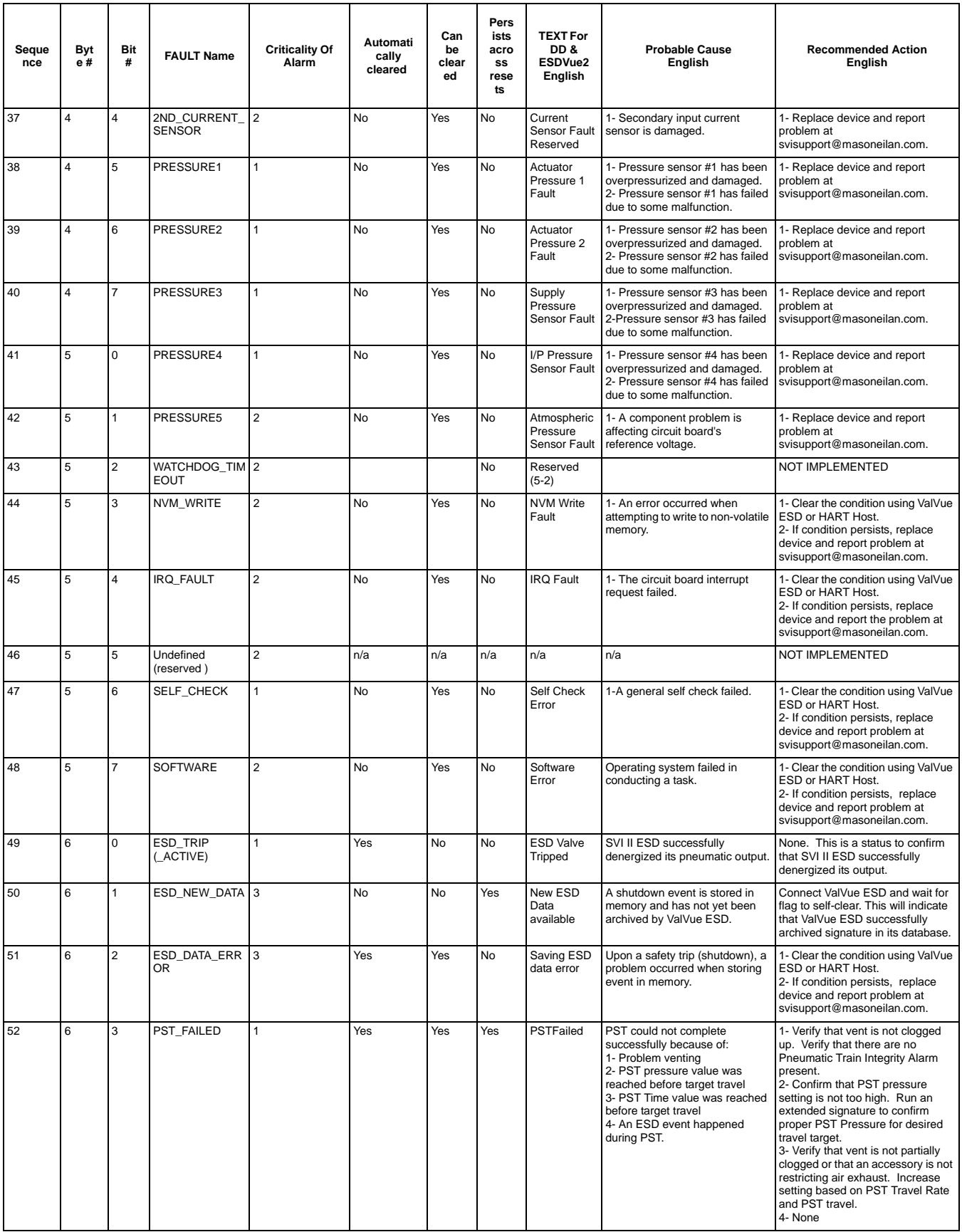

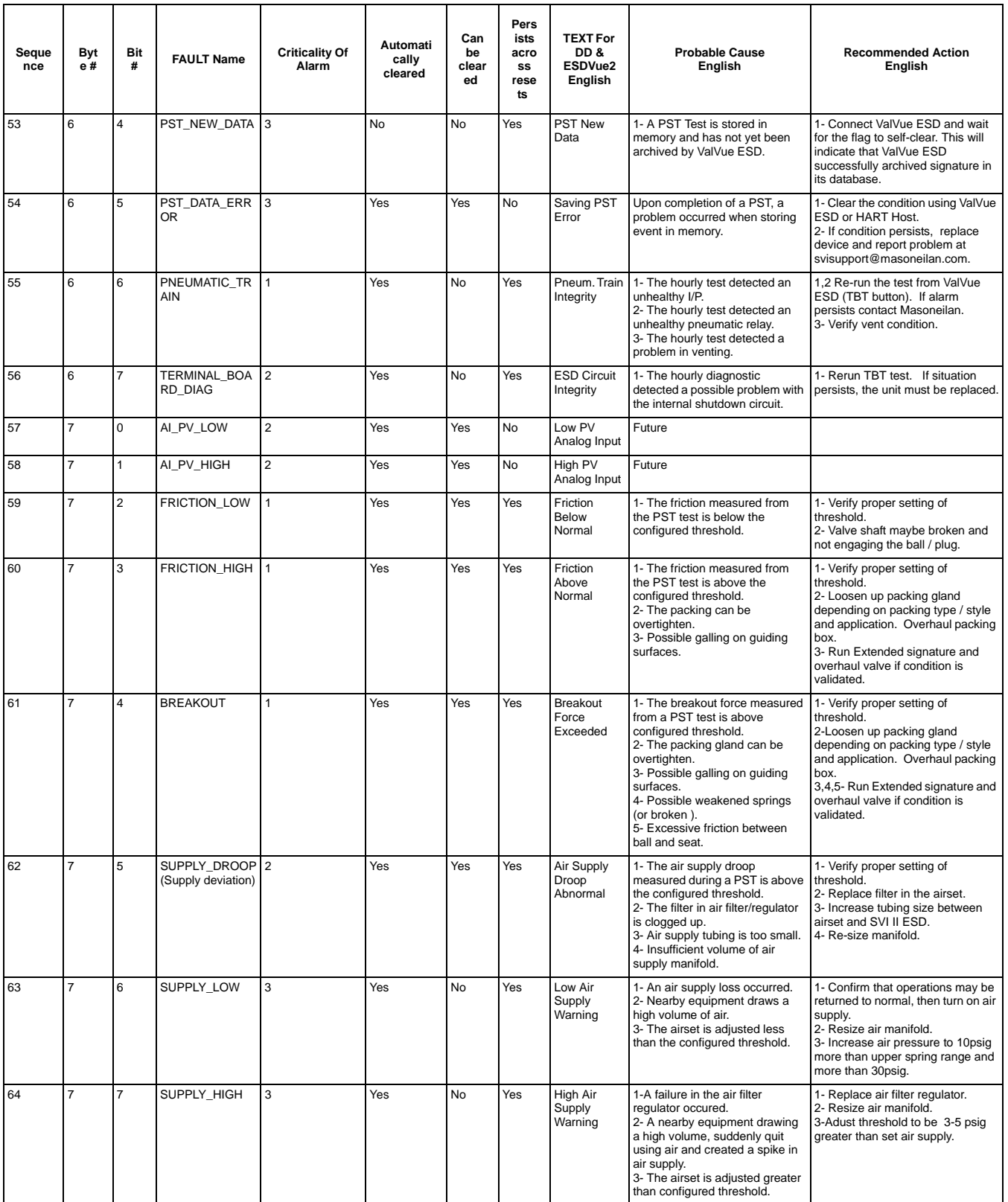

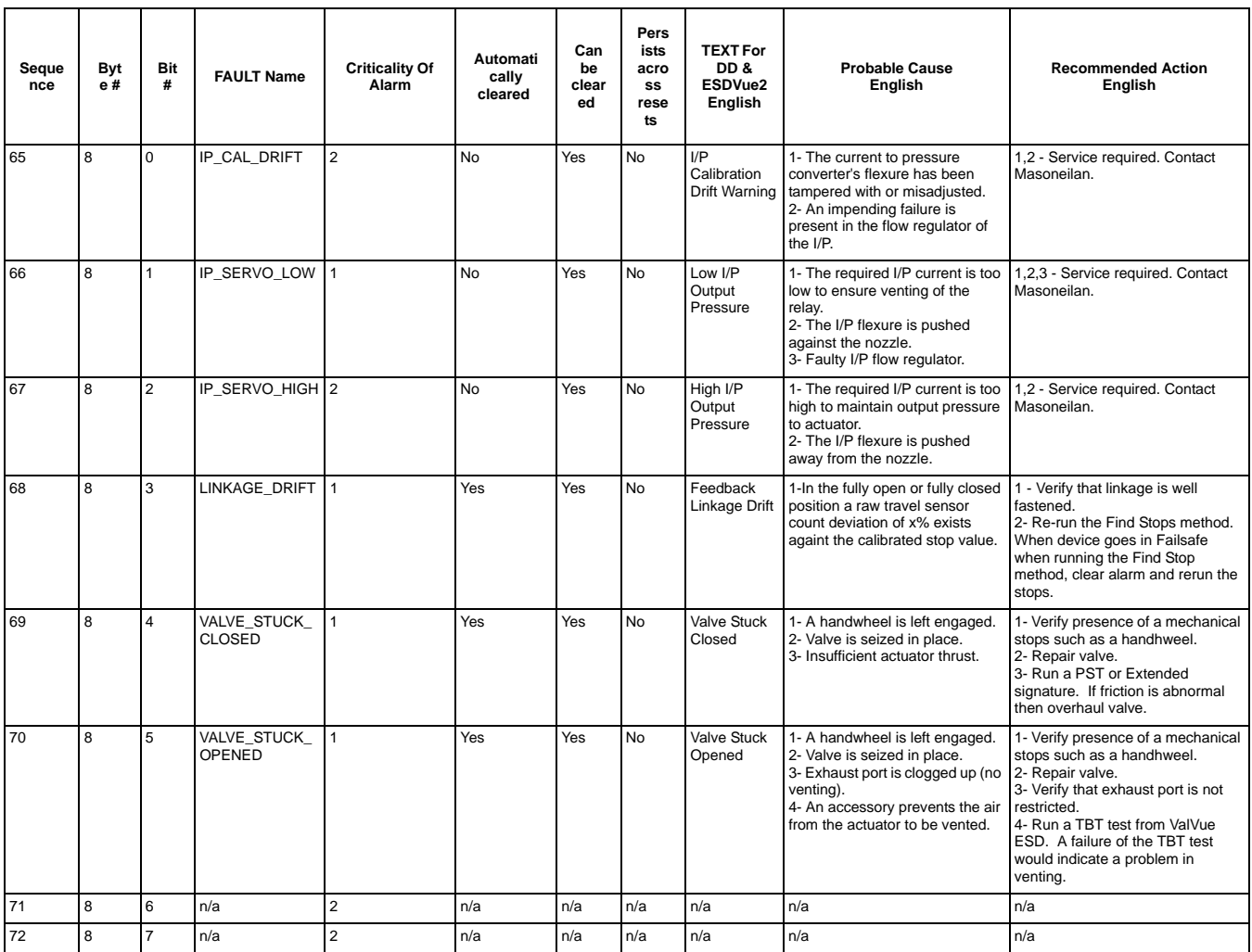

## **Status Context Menu**

When you right click on the Status Screen, a context menu appears as shown in the figure below. The context menu contains only a link to Status on-line help.

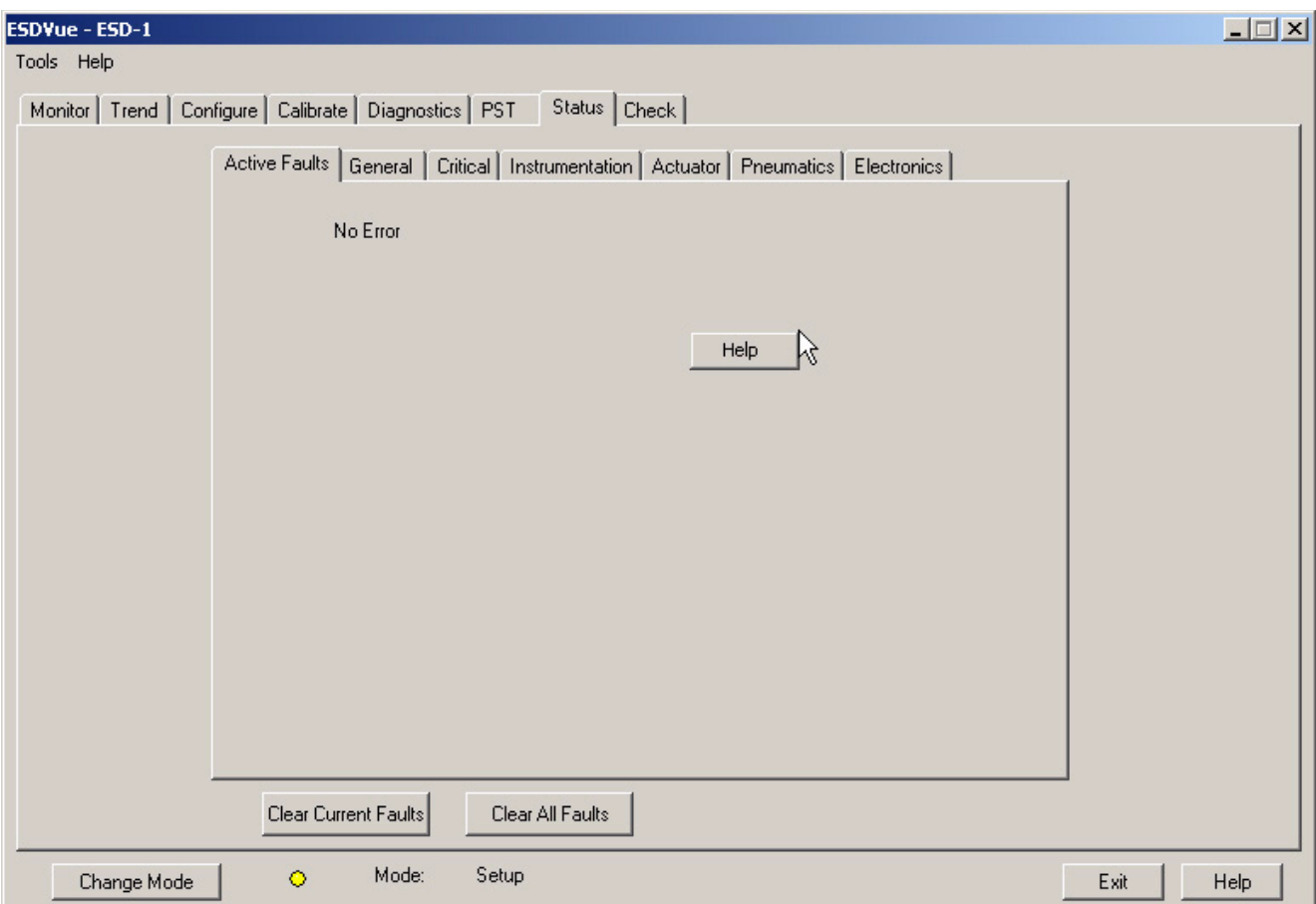

*Figure 291 Status Screen Context Menu*

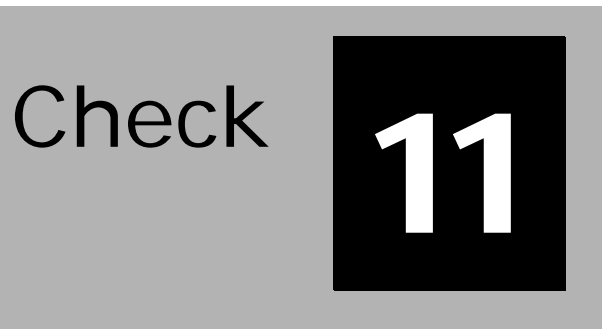

## **What you can do on the Check Screen**

- Check Screen provides the user a method for monitoring and adjusting some of the basic parameters. This screen is used primarily for troubleshooting.
	- The Check Screen also allows you to send a HART command and view the result.
	- ◆ Using the Check Screen Context Menu (right click) or the Tools Menu you can set the SVI II ESD to Full Open, Full Closed and Detach Trend. To perform any action from the Check Screen Context Menu, ESDVue must be in the Setup mode. (See ["Change Mode" on page 48](#page-67-0) for further information.)

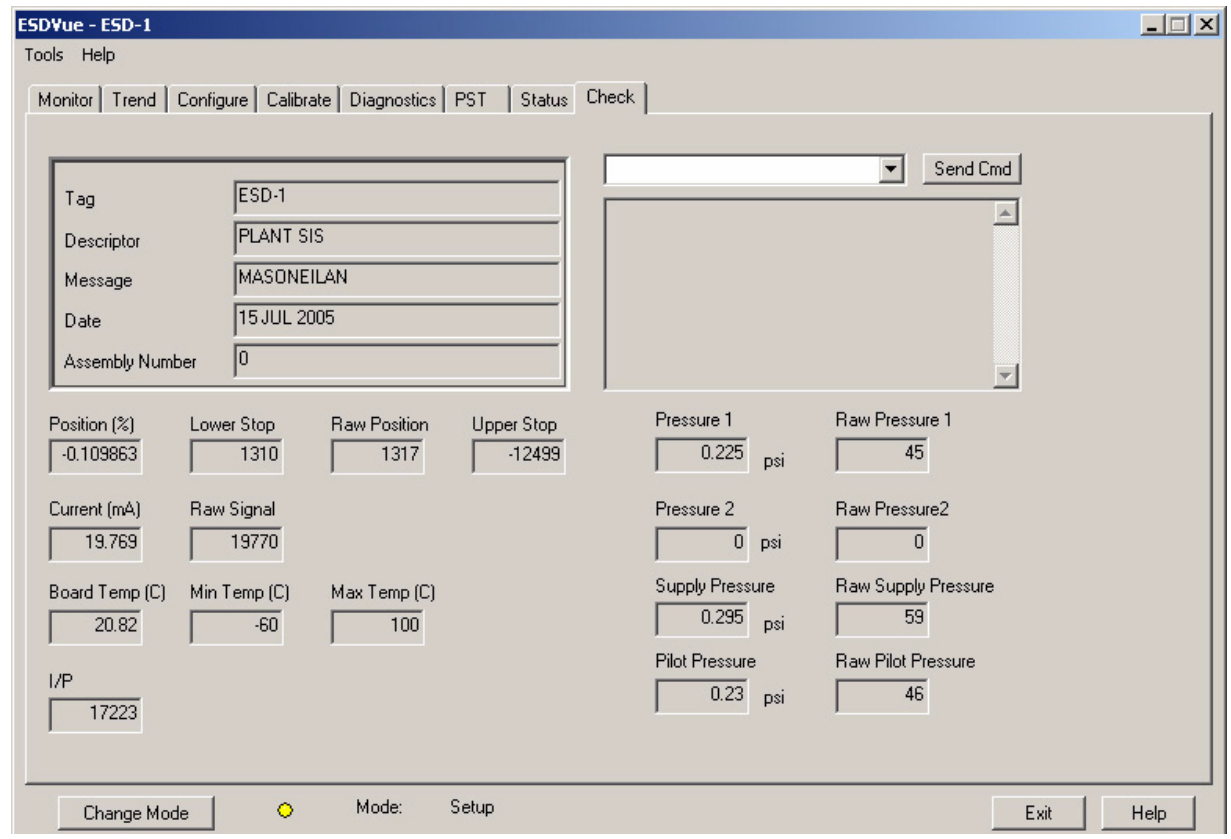

*Figure 292 Check Screen*

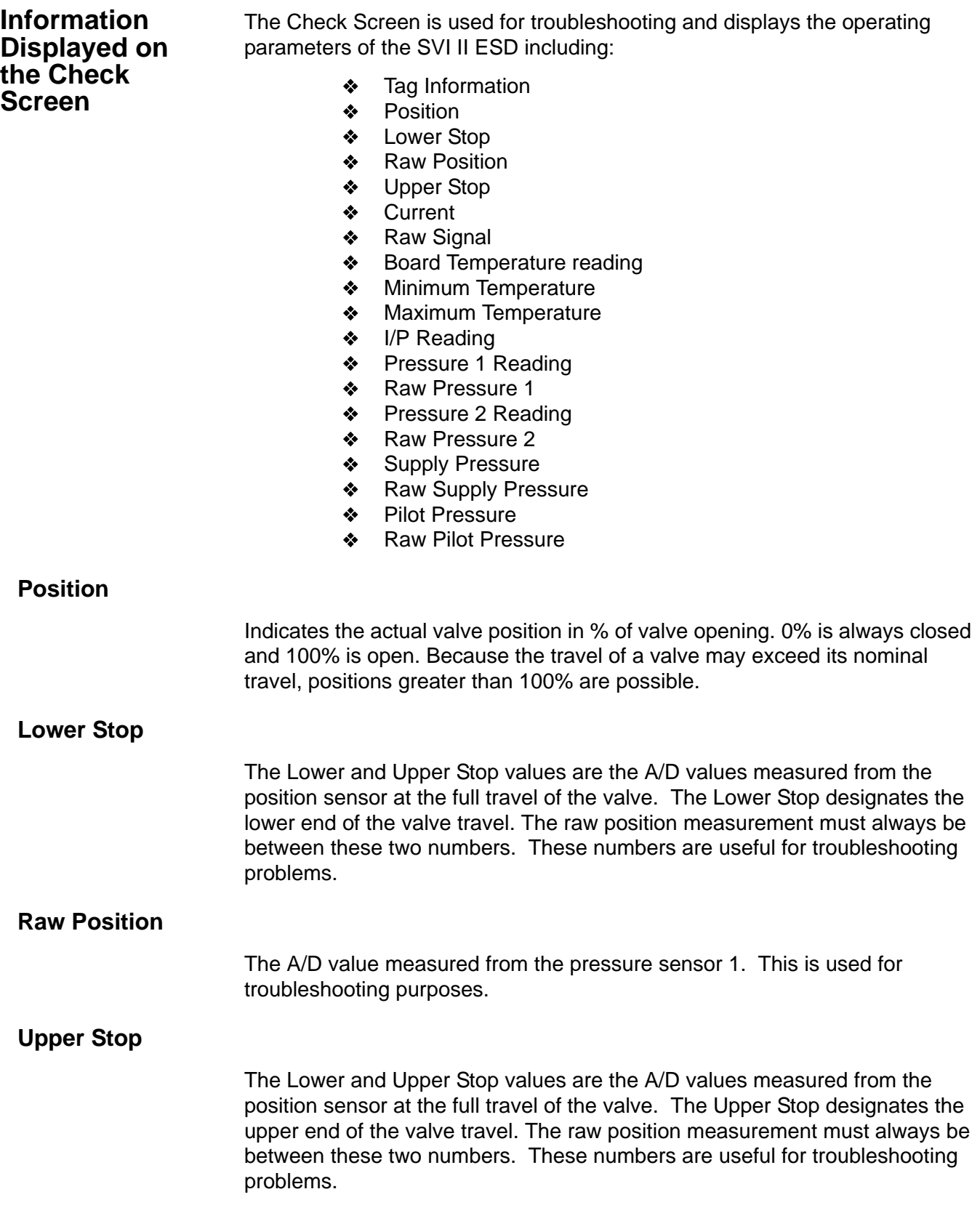

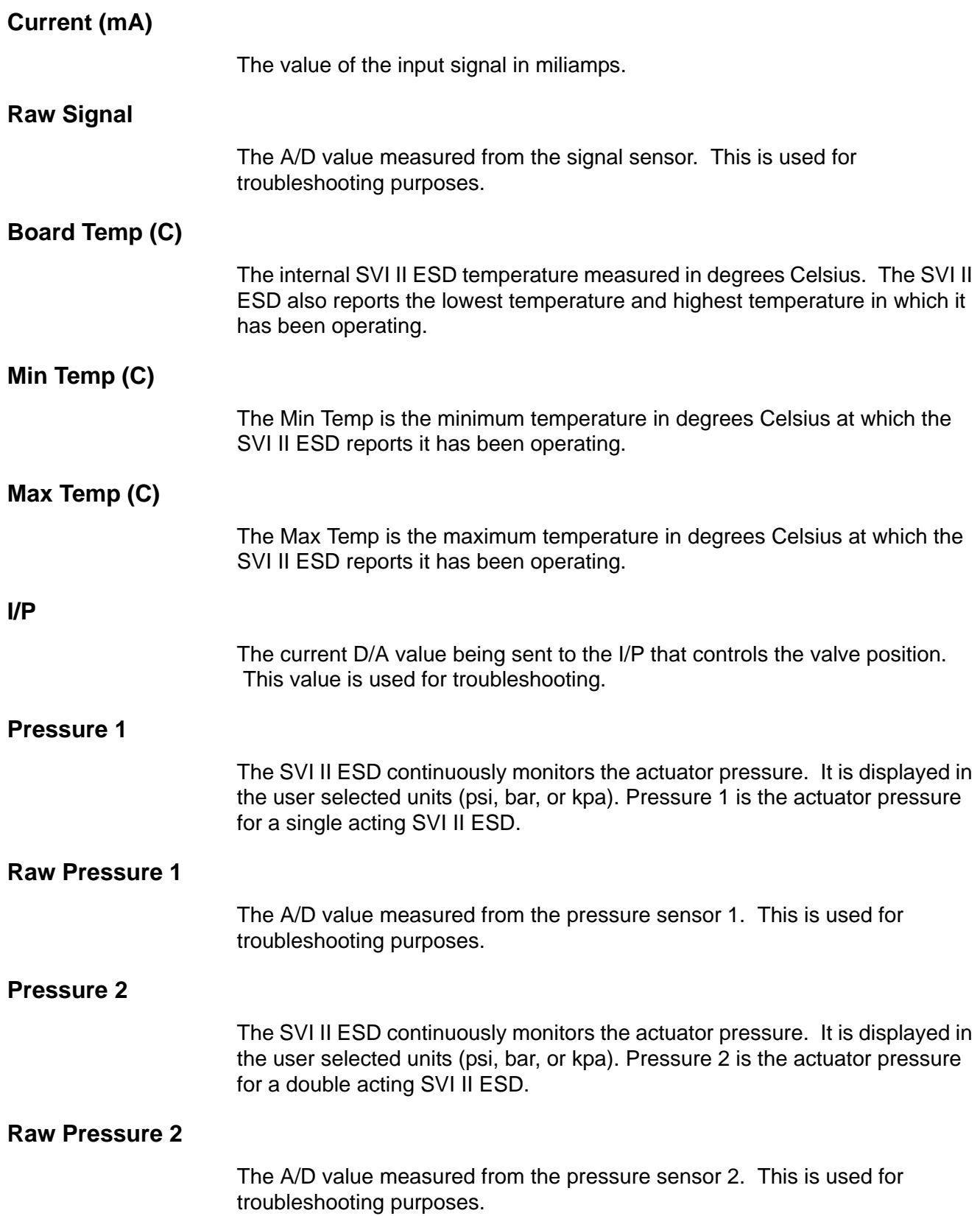

## **Supply Pressure** The Supply Pressure is the pressure generated by the air supply. **Raw Supply Pressure** The A/D value measured from the air supply. This is used for troubleshooting purposes. **Pilot Pressure** Pilot Pres (pressure units) is pressure generated by the I/P. **Raw Pilot Pressure** The A/D value measured from the I/P pressure sensor. This is used for troubleshooting purposes. **Send Command** One of many features available within ESDVue is the ability to easily send HART commands to the SVI II ESD and receive visible results on the Check Screen, in the result box below the command drop down list. For a complete list of the HART commands see ["List of Available HART Commands" on](#page-304-0)  [page 285.](#page-304-0)

## To send a HART command:

**1.** Access the command drop down list by clicking on the arrow located at the right of the field as shown in the figure below.

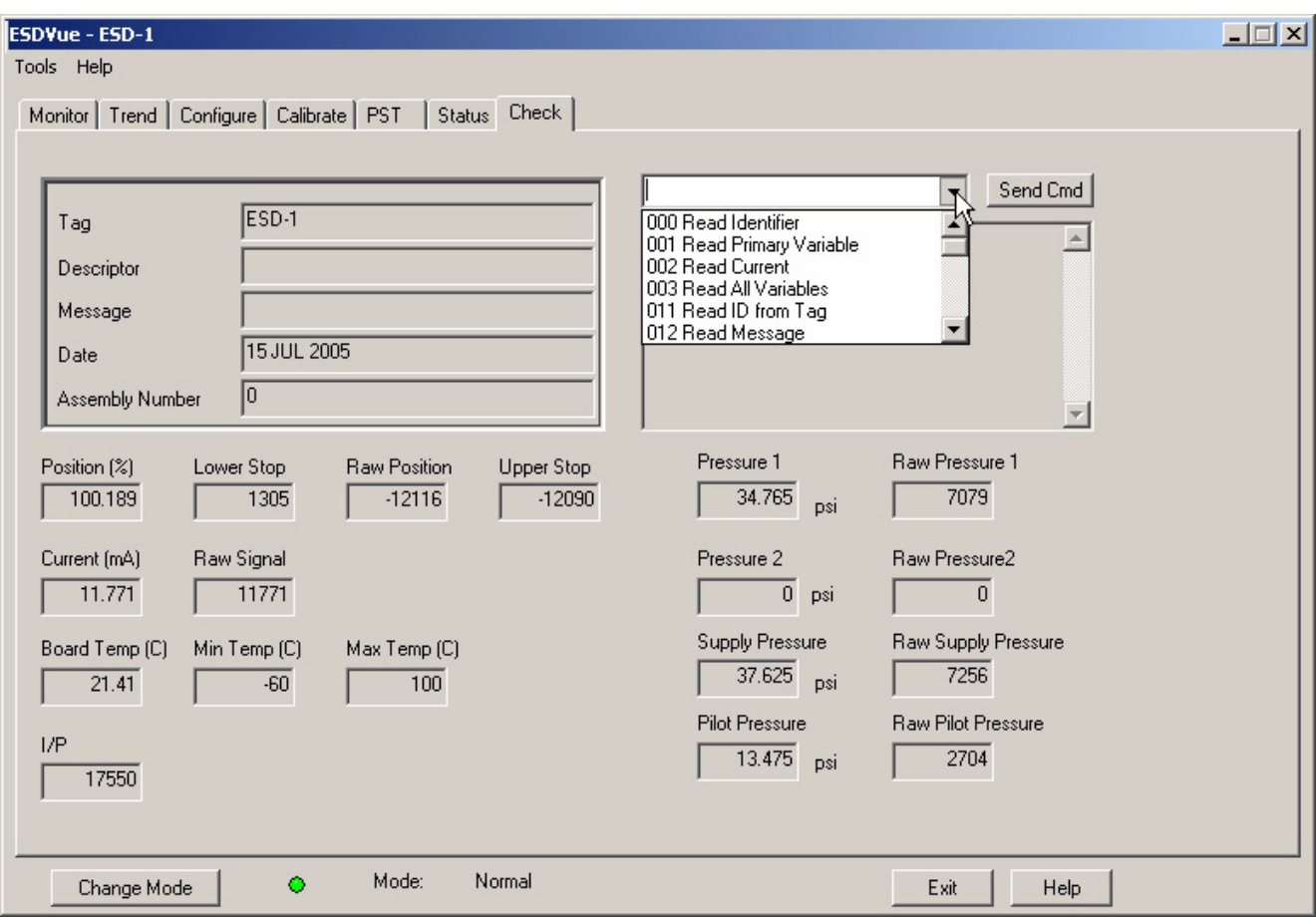

*Figure 293 Accessing HART Commands*

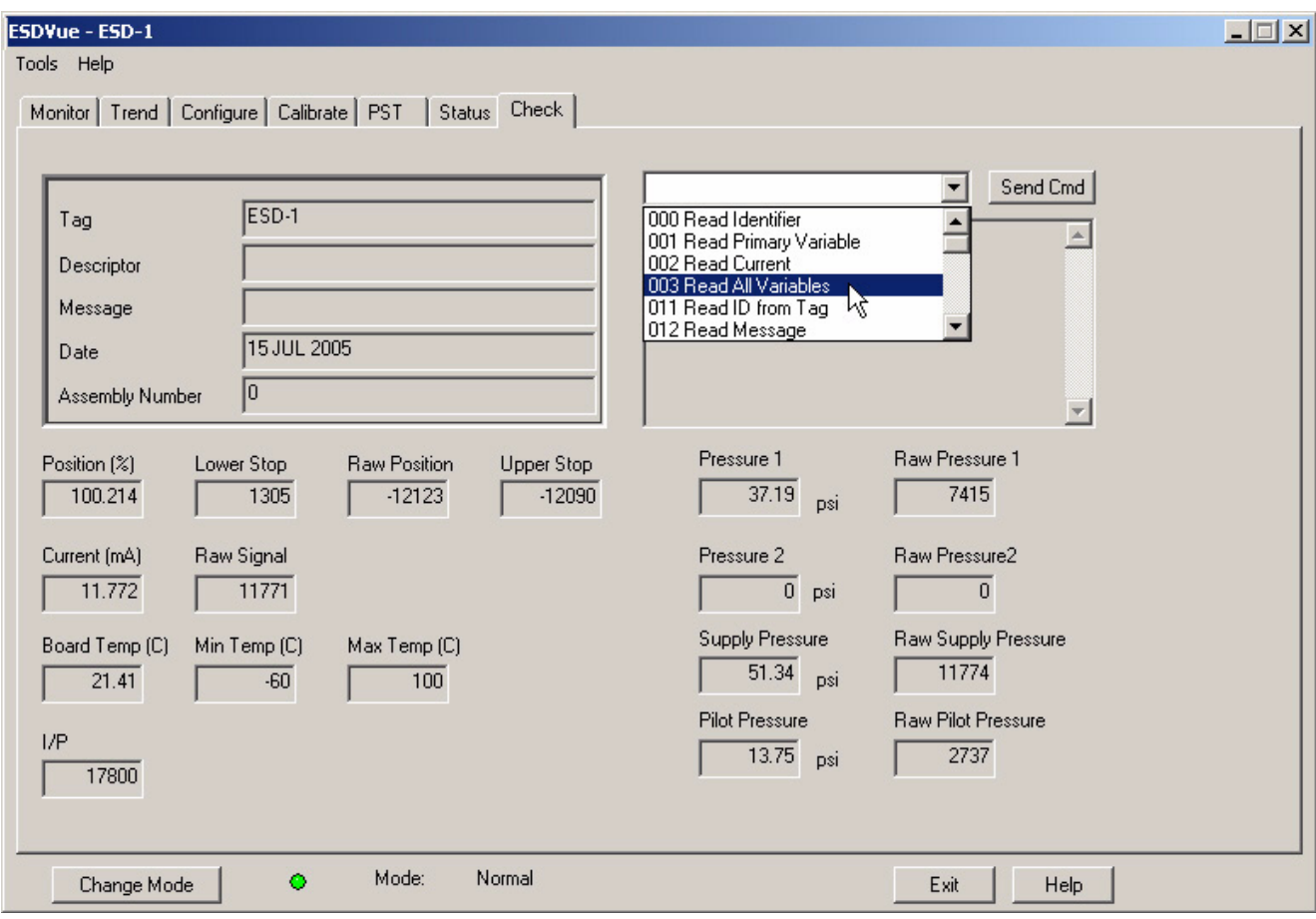

*Figure 294 Selecting the Command to Send*

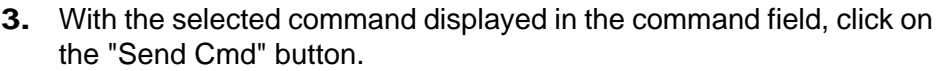

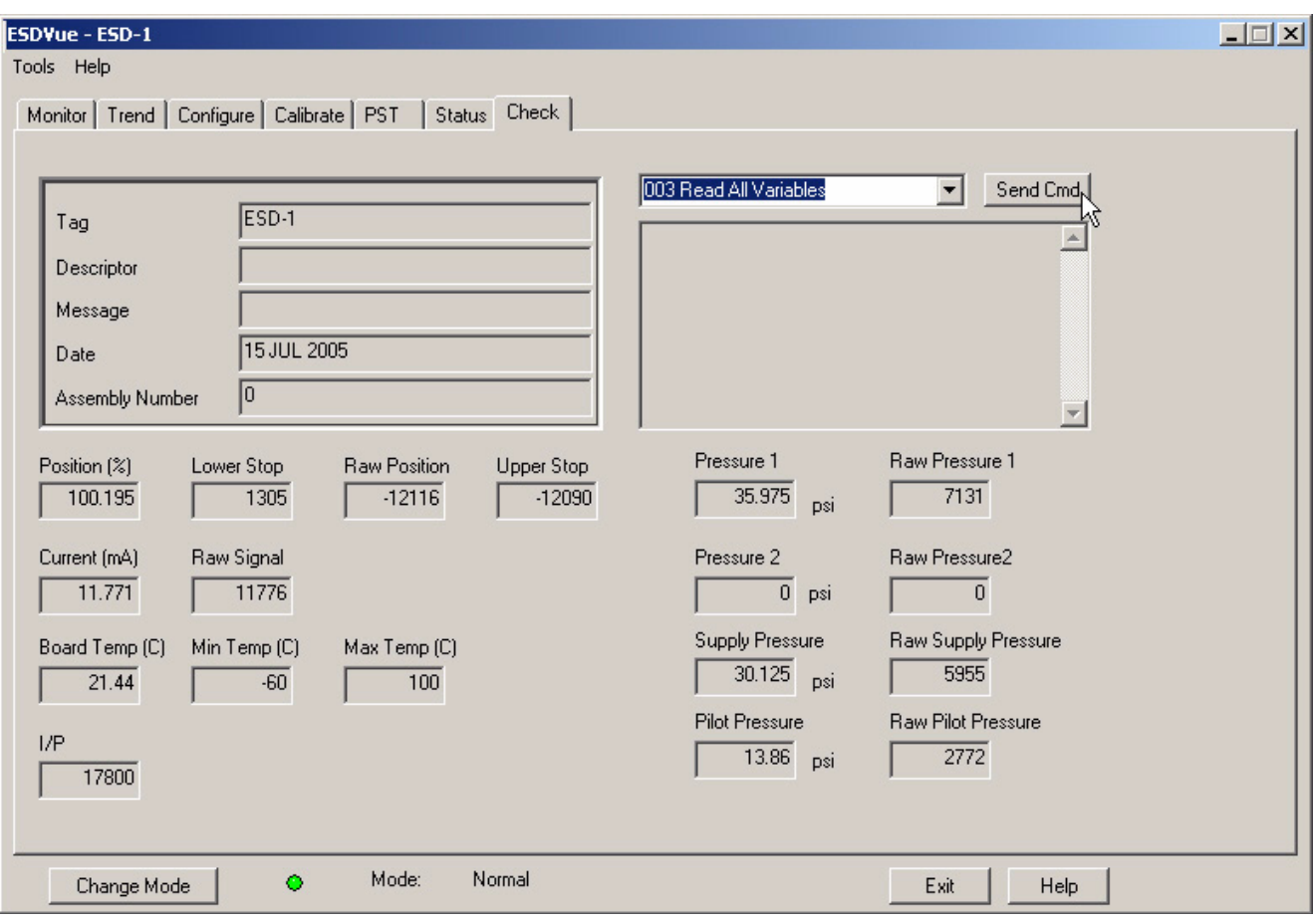

*Figure 295 Executing Send Command*

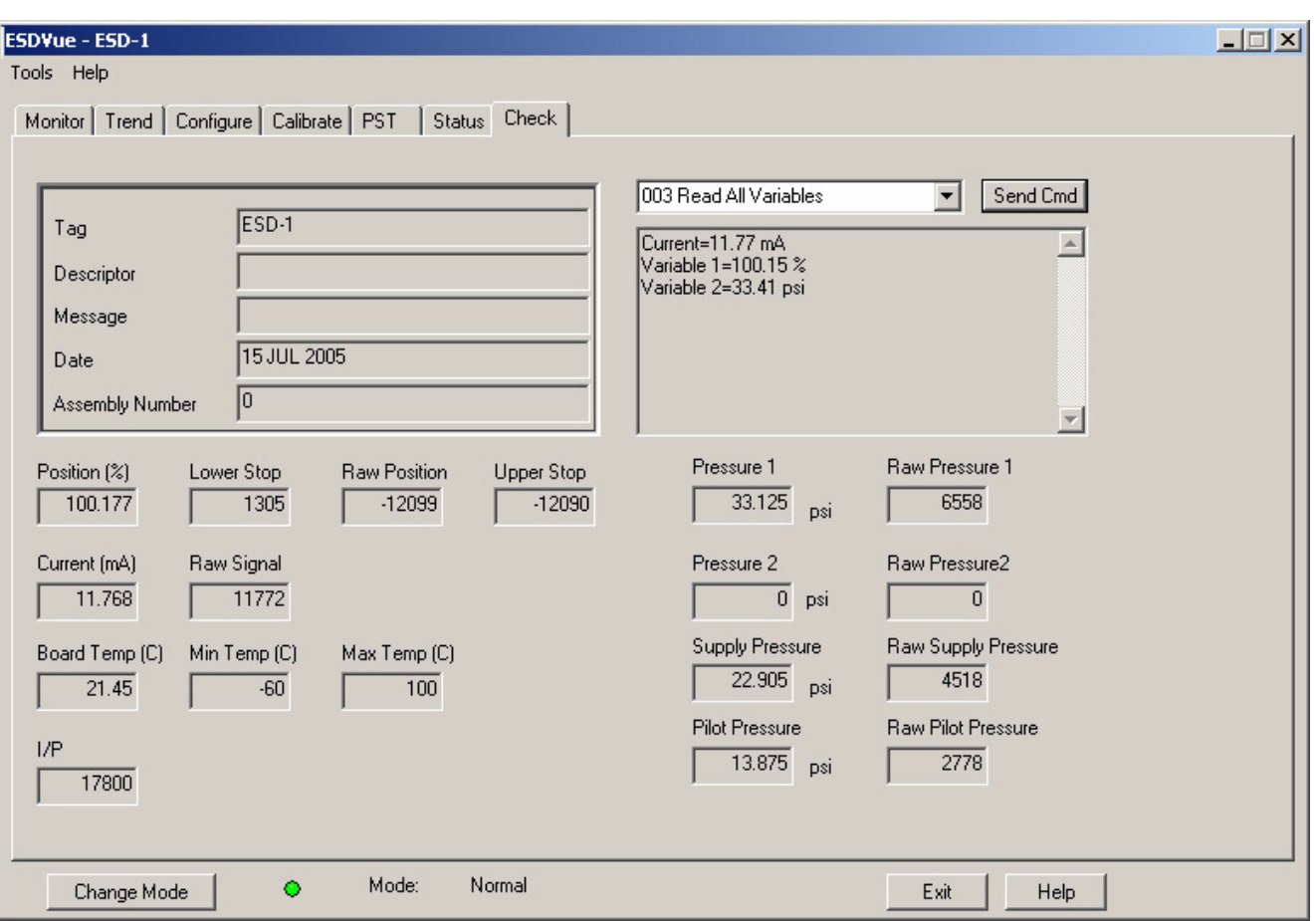

**4.** Read the results in the Result Display.

*Figure 296 Send Command Results Displayed*

## <span id="page-304-0"></span>**List of Available HART Commands**

When you click on the drop down arrow, ESDVue displays the available HART commands. Scroll through the list until you locate the command you wish to execute. The following commands can be sent to the SVI II ESD:

**000 Read Identifier** - Returns the unique identifier from the device including the device ID, device type, and the manufacturers ID.

**001 Read Primary Variable** - Returns the position in percent open.

**002 Read Current** - Returns the input signal in mA.

**003 Read All Variables** - Returns the input signal and the position in percent open

**011 Read ID from Tag** - Prompts the user for a tag name. The tag name is sent in a HART command and if received by a device with a matching tag name, the ID of the device is returned. The format of the ID is the same as command 001 Read Identifier.

**012 Read Message** - Reads the message that was stored in the device when it was configured

**013 Read Tag & Descriptor** - Reads the tag name, date, and the descriptor that was stored in the device when it was configured

**016 Read Assembly Number** - Reads the final assembly number that was stored in the device when it was assembled at the factory

**017 Write Message** - This command allows the user to enter a message (up to 32 characters) that will be stored in the SVI II ESD.

**018 Write Tag & Descriptor** - This command allows the user to enter a tag name (up to 8 characters) and a description (up to 16 characters) that are stored in the SVI II ESD.

**019 Write Final Assembly** - This command allows the user to enter an identifying number (0 to 16 million) which is stored in the SVI II ESD.

**038 Reset Configuration Changed Flag** - This command sets the HART configuration changed bit back to 0. The bit is set whenever a value in the device has changed.

**210 Read Configuration** - Reads the configuration data from the device and displays it in the response box. The data includes all of the data describing the device set on the Configure Screen including Air-To-Open/Air-To-Close, Tight Shutoff status, Software Position Limit Stops, etc.

**200 Read Option Configuration** - Reads basic (hardware) configuration information about the positioner.

**212 Read Error Limits** - Reads and displays the position range and time-outs associated with position and pressure errors

**216 Read PID** - Reads and displays the valve positioning tuning parameters

**136 Read Status** - Reads and displays the status flags. These flags describe error conditions that have occurred since the last time they were cleared. See Status Code List for a complete list of possible codes.

**138 Clear Status** - Clears the status flags. See also Status Code List.

**154 Read Setpoint** - reads the manual setpoint of the positioner.

**141 Read Raw Data** - Returns information from the SVI II ESD that is useful to Masoneilan engineers for diagnostic purposes. The information includes the input current on the auxiliary input channel, the A/D values from the pressure, signal, and position measurements, the D/A value of the signal to the I/P, and the internal SVI II ESD temperature.

**143 Read Temperatures –** reads the historical low and high range to which the positioner was exposed and reads the actual circuit board temperature

**201 Read All Pressures** – reads the Actuator, Supply and IP pressure (available with the Advanced Diagnostics version)

**249 Read Operating Mode** – reads and displays the positioner operating mode.

**Check Context Menu** When the user right clicks on the Check screen, a context menu shown below appears. The following items will be on the menu:

- ◆ Full Open Moves the valve to full open. This command works by taking the valve out of closed loop control and sends a high or low signal to the I/P.
- ◆ Full Closed Moves the valve to full closed. This command works by taking the valve out of closed loop control and sends a high or low signal to the I/P.
- ◆ Detach Trend removes the trend display from the tabbed dialog and creates a separate trend display.
- ◆ Help displays the on-line help at the Check screen instructions.

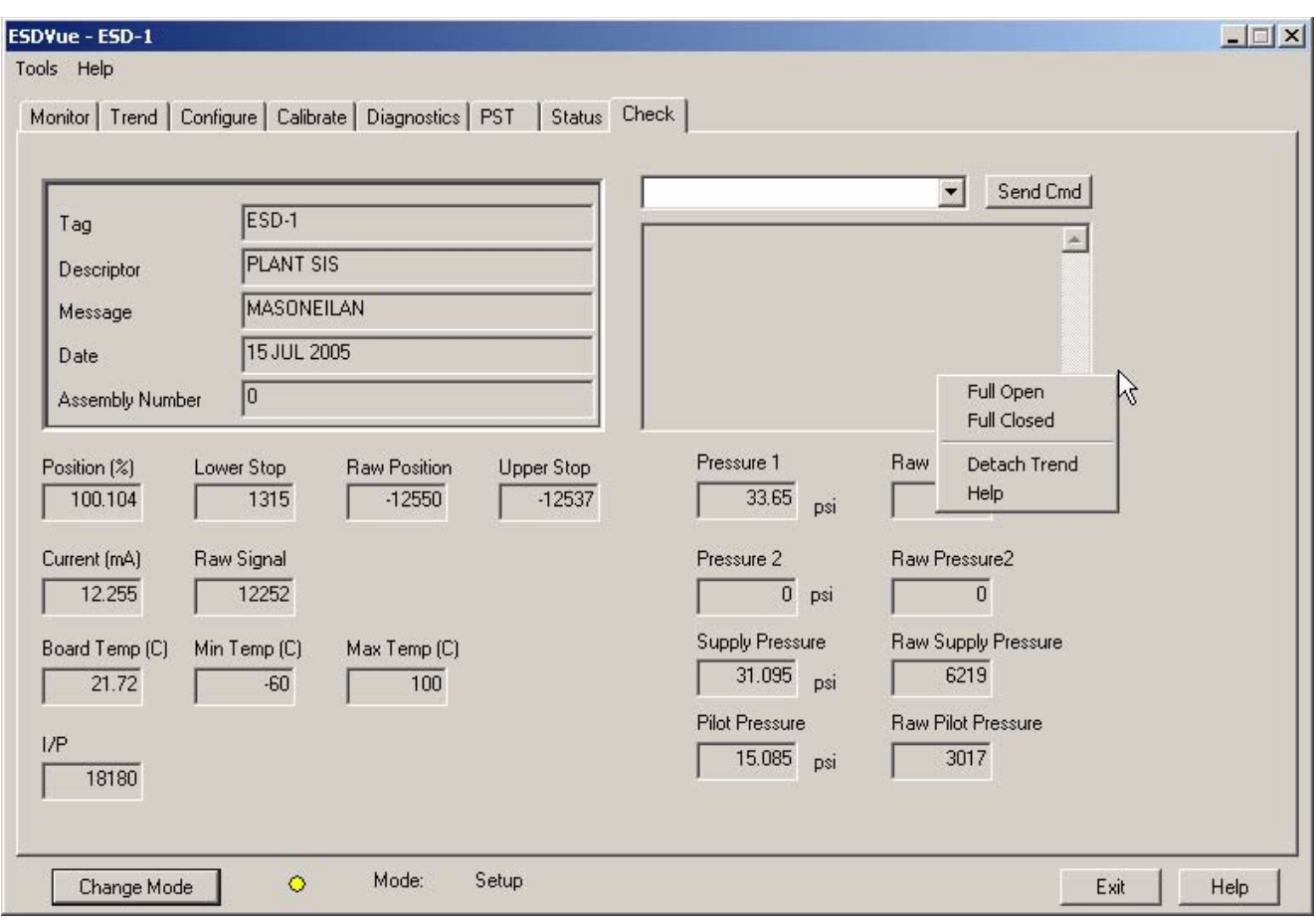

*Figure 297 Check Context Menu*

*Note: To execute any Context Menu task, ESDVue must be in the Setup mode. (See ["Change Mode" on page 48](#page-67-0).)*

# Advanced Setup with<br>ESDVue

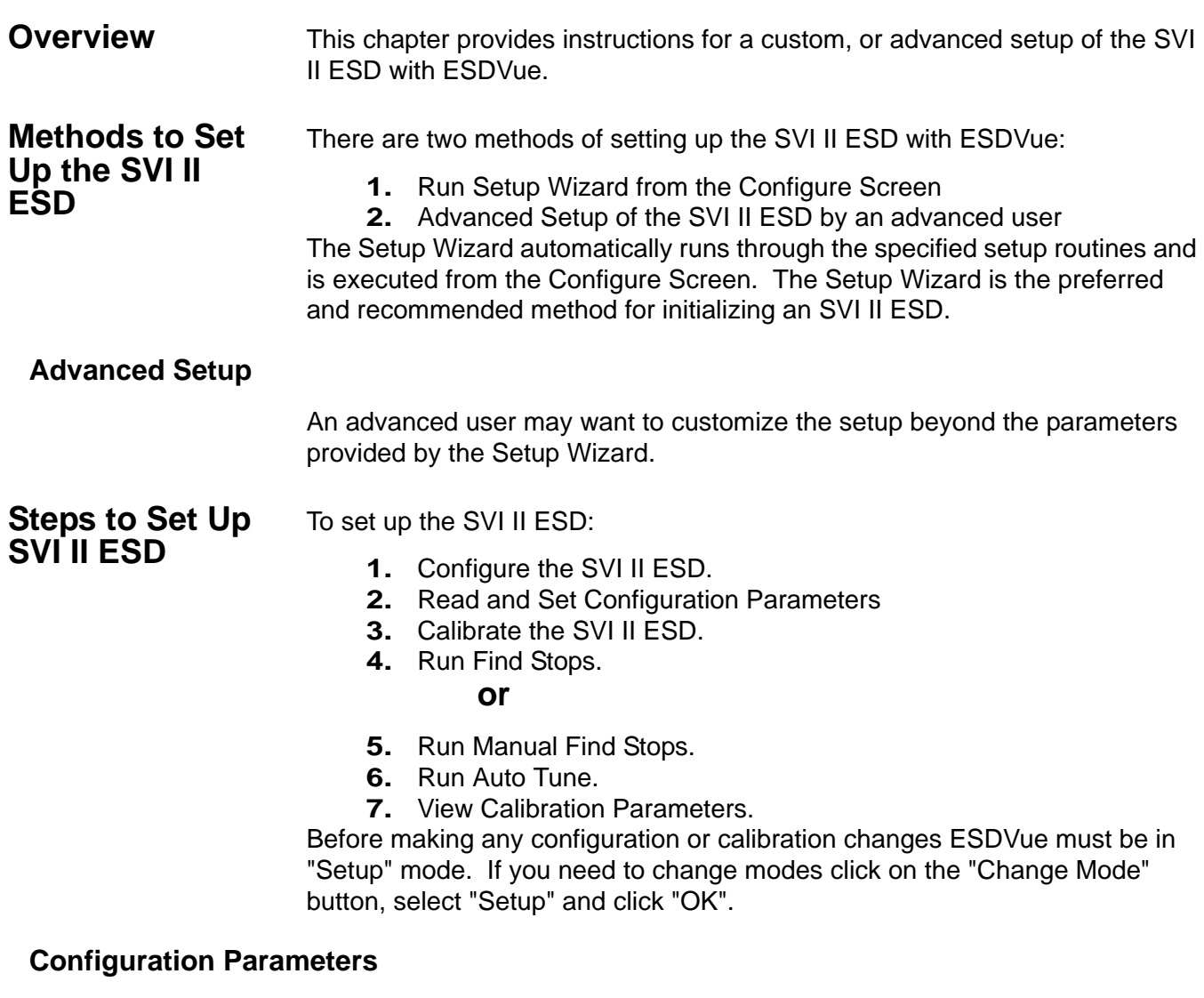

Refer to ["What You Can Do on the Configure Screen" on page 86](#page-105-0) for configuration instructions.

## **Calibration Steps**

The calibration steps in an advanced setup are:

- **1.** Run Find Stops **or**
- **2.** Run Manual Find Stops
- **3.** Run Auto Tune
- **4.** View Calibration Parameters

## **Run Find Stops**

To determine valve position, the positioner must measure and save the closed and open positions of the valve. This can be done automatically by running the Run Find Stops procedure from the Calibrate screen, context menu.

The SVI II ESD will first exhaust the actuator and measure the position, then fill the actuator and measure the position. From these measurements the valve position can be determined. Correction can be made for nominal valve travel if it is less than full travel. A progress screen is displayed while the find stops process is running.

To run Find Stops from the Calibrate screen context menu:

**1.** Right click in the screen area until the Calibrate context menu appears. In the Calibrate context menu select "Run Find Stops" as shown in the figure below.

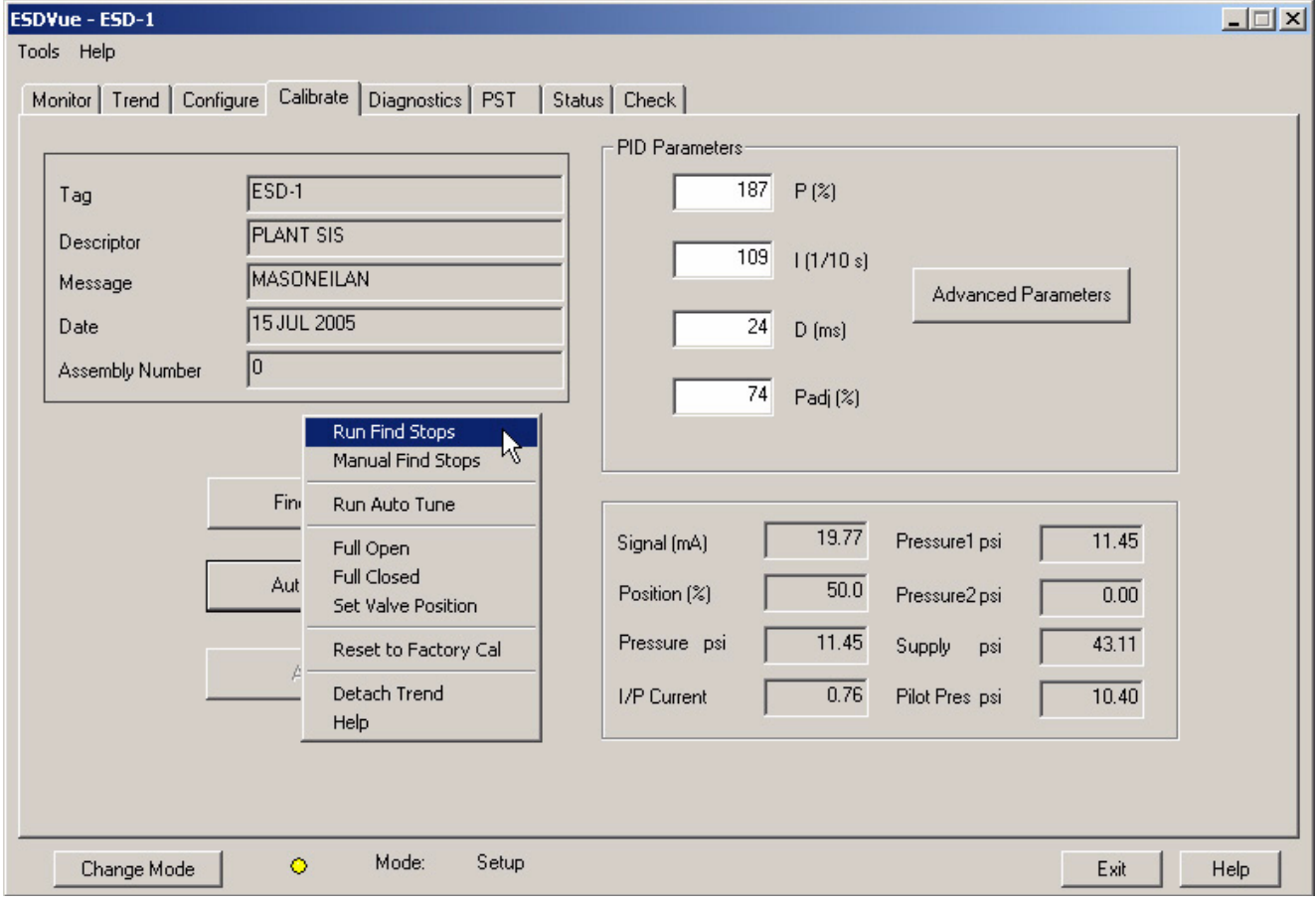

*Figure 298 Selecting "Run Find Stops"*

**2.** After launching Find Stops ESDVue will display the dialog displayed below. Click on "OK" to continue with the Find Stops process.

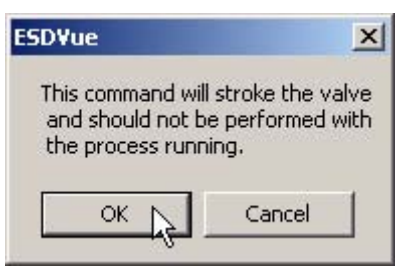

*Figure 299 Starting "Run Find Stops" Dialog*

**3.** When Find Stops is running a progress dialog will display as shown below.

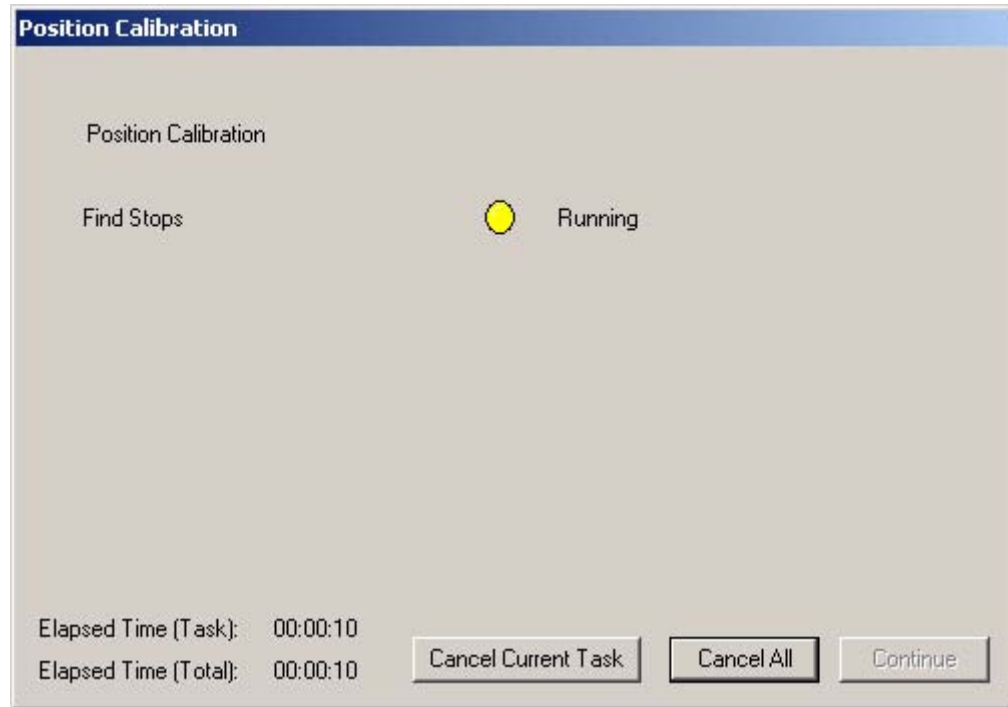

*Figure 300 "Find Stops" Dialog*

**4.** When Find Stops has completed operation the progress dialog will display a message indicating that Find Stops is complete, as shown below. You must click on "Continue" to close the dialog and return to the Calibrate Screen.

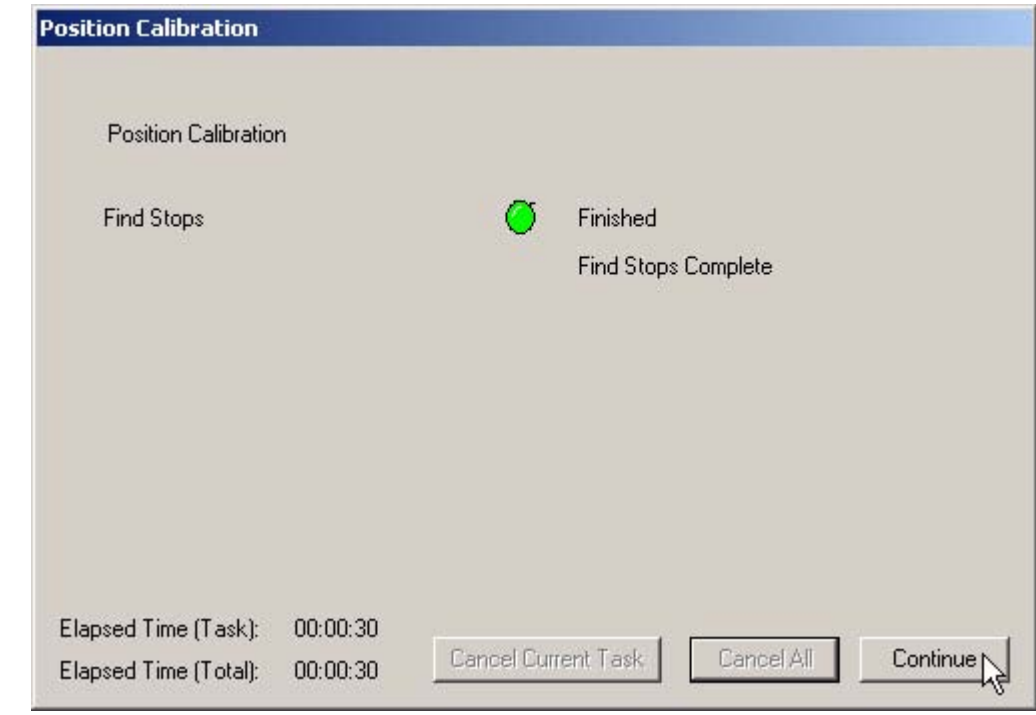

*Figure 301 "Find Stops" Complete*

## **Manual Find Stops**

On some actuators, it is possible that the automatic Find Stops procedure will not find the correct end positions of the travel. A semi-automatic method of calibrating the stop positions is provided.

When Manual Find Stops is selected, the valve will be moved to full closed and you will be asked to respond when the valve has reached the closed position. The valve will then be moved to full open and you will be asked to respond when the valve has reached the full open position.

To run Manual Find Stops:

**1.** In the Calibrate context menu, select "Manual Find Stops" as shown below.

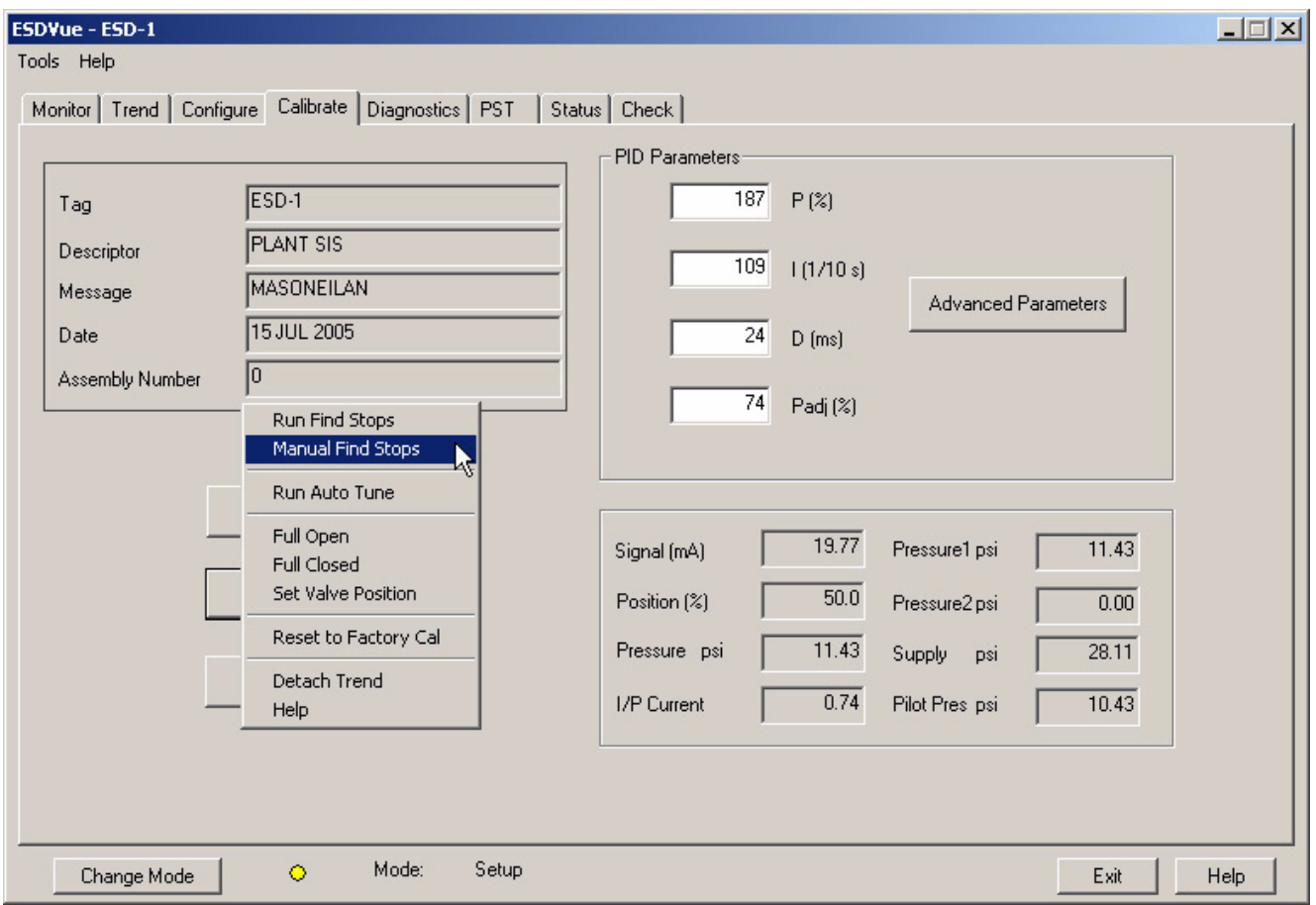

*Figure 302 Selecting Manual Find Stops*

**2.** ESDVue will launch the dialog shown below. Click on "OK" to continue.

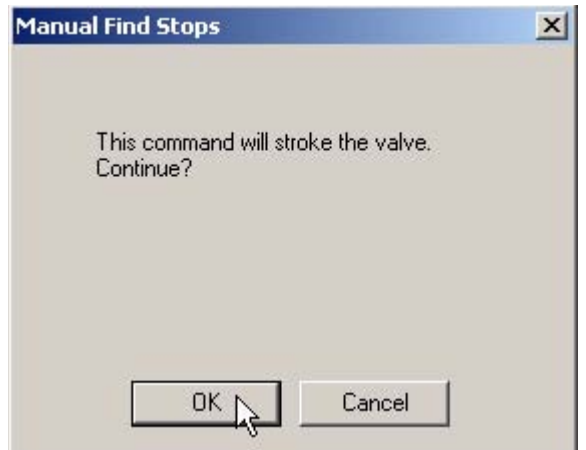

*Figure 303 Stroke Valve Dialog*

**3.** ESDVue will move the valve to the fully closed position and launch the dialog shown below. Observe the valve. When the valve is fully closed click on "OK".

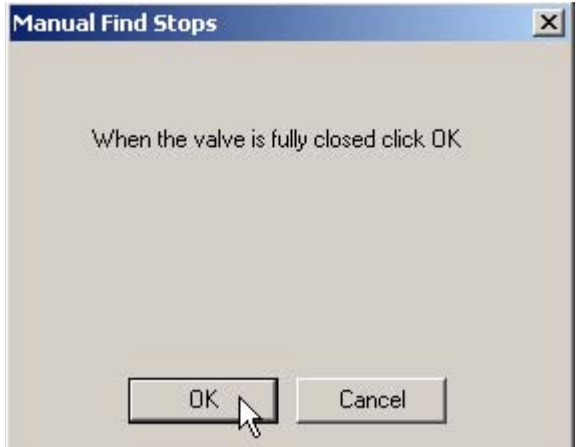

*Figure 304 Valve Closed Dialog*

**4.** ESDVue will then move the valve to the fully open position and launch the dialog shown below. Observe the valve. When the valve is fully open click on "OK".

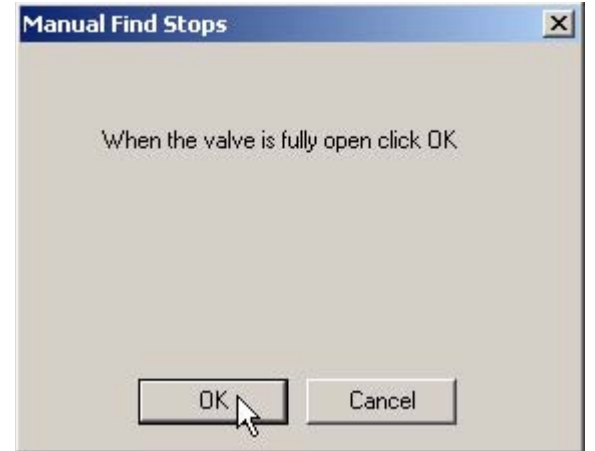

*Figure 305 Valve Open Dialog*

## **Run Auto Tune**

There are three ways to run Auto Tune:

- **\*** From the Calibrate Screen top level (refer to "Auto Tune" on [page 122](#page-141-0) of this manual.)
- **\*** From the Calibrate Screen context menu (refer to "Calibrate" [Context Menu" on page 143](#page-162-0) of this manual.)
- From the Configure Screen Setup Wizard (refer to ["Step 4](#page-123-0)  [Autotune" on page 104](#page-123-0) of this manual.)

All methods of Auto Tune operate exactly the same.

# **DIRECT SALES OFFICE LOCATIONS**

#### **BELGIUM**

Phone: +32-2-344-0970 Fax: +32-2-344-1123

## **BRAZIL**<br>Phone:

55-11-2146-3600 Fax: 55-11-2146-3610

#### **CANADA**

Ontario Phone: 905-335-3529<br>Fax: 905-336-7628 905-336-7628

#### **CHINA** Phone: +86-10-8486-4515

Fax: +86-10-8486-5305

#### **FRANCE**

**Courbevoie** Phone: +33-1-4904-9000 Fax: +33-1-4904-9010

#### **GERMANY**

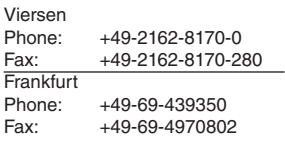

#### **INDIA**

Mumbai<br>Phone: Phone: +91-22- 8354790<br>Fax: +91-22-8354791 Fax: +91-22-8354791 **New Delh** Phone: +91-11-2-6164175 Fax: +91-11-5-1659635

#### **ITALY**

#### Phone: +39-081-7892-111 Fax: +39-081-7892-208

**JAPAN**

#### Chiba Phone: +81-43-297-9222 Fax: +81-43-299-1115

**KOREA**

Phone: +82-2-2274-0748 Fax: +82-2-2274-0794

## **KUWAIT**<br>Phone:

Phone: +965-9061157 Fax: +965-3987879

#### **MALAYSIA** Phone: +60-3-2161-0322 Fax: +60-3-2163-6312

**MEXICO**

Phone: 52-5-310-9863<br>Fax: 52-5-310-5584 Fax: 52-5-310-5584

**THE NETHERLANDS**

Phone: +31-10-438-4122 Fax: +31-10-438-4443

#### **RUSSIA**

Veliky Novgorod<br>Phone: +7-81 Phone: +7-8162-15-7898<br>Fax: +7-8162-15-7921 Fax: +7-8162-15-7921 **Moscow** Phone: +7 495-585-1276 Fax: +7 495-585-1279

**SAUDI ARABIA**<br>Phone: +966-3

Phone: +966-3-341-0278 Fax: +966-3-341-7624

**SINGAPORE** Phone: +65-6-6861-6100 Fax: +65-6-6861-7172

**SOUTH AFRICA**

Phone: +27-11-452-1550<br>Fax: +27-11-452-6542 Fax: +27-11-452-6542

#### **SOUTH & CENTRAL**

**AMERICA AND THE CARIBBEAN** Phone: 832-590-2303 Fax: 832-590-2529

#### **SPAIN**

Phone: +34-93-652-6430 Fax: +34-93-652-6444

#### **UNITED ARAB EMIRATES** Phone: +971-4-8139-200

Fax: +971-4-8838-038

#### **UNITED KINGDOM**

Woodburn Green<br>Phone: +44-1 Phone: +44-1628-536300<br>Fax: +44-1628-536319 Fax: +44-1628-536319

#### **UNITED STATES**

Massachusetts<br>Phone: 508 Phone: 508-586-4600<br>Fax: 508-427-8971 Fax: 508-427-8971 Corpus Christi, Texas<br>Phone: 361-881-8 Phone: 361-881-8182 Fax: 361-881-8246 Dresser Direct Deer Park, Texas Phone: 281-884-1000 Fax: 281-884-1010 Dresser Flow Technologies Houston, Texas<br>Phone: 281 Phone: 281-671-1640 Fax: 281-671-1735 **California** Phone: 562-941-7610 Fax: 562-941-7810

#### **Aftermarket Value Services**

Dresser - Masoneilan, a leading manufacturer of automated process control solutions, offers world-class global aftermarket services. Consistent and high quality services executed through a network of fully authorized and certified third party service centers, as well as company owned facilities include:Valve Repair, Technical Training, Field Support, Spare Parts Supply, Complete Equipment Replacement and Comprehensive Diagnostics.

#### **About Dresser, Inc.**

Dresser, Inc. is a leader in providing highly engineered infrastructure products for the global energy industry. The company has leading positions in a broad portfolio of products including valves, actuators, meters, switches, regulators, piping products, natural gas-fueled engines, retail fuel dispensers and associated retail point of sale systems and air and gas handling equipment.

Leading brand names within the Dresser portfolio include Dresser Wayne® retail fueling systems, Waukesha® natural gas-fired engines, Masoneilan® control valves, Mooney® regulators, Consolidated® pressure relief valves, and Roots® blowers and rotary gas meters. It has manufacturing and customer service facilities located strategically worldwide and a sales presence in more than 100 countries. The company's website can be accessed at www.dresser.com.

#### **Dresser Masoneilan**

85 Bodwell Street Avon, MA 02322-1190 Tele: 508-586-4600 / Fax: 508-941-5497 Email: sales@masoneilan.com

© 2009 Dresser, Inc. All rights reserved.

#### **Dresser Masoneilan**

With its breadth of products, unequaled global presence and advanced process control expertise, Dresser Masoneilan is uniquely positioned to be the leading provider of flexible, best fit control valve solutions.

Supported by an integrated network of sales offices, Dresser Masoneilan provides the widest range of valve solutions and services for virtually every process control application.

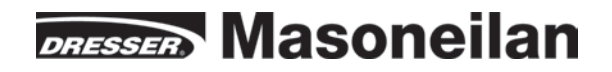

www.dresser.com